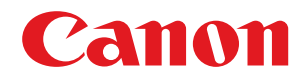

**MF244dw / MF232w / MF231**

# **Podręcznik użytkownika**

USRMA-1412-00 2016-09 pl Copyright CANON INC. 2016

## Spis treści

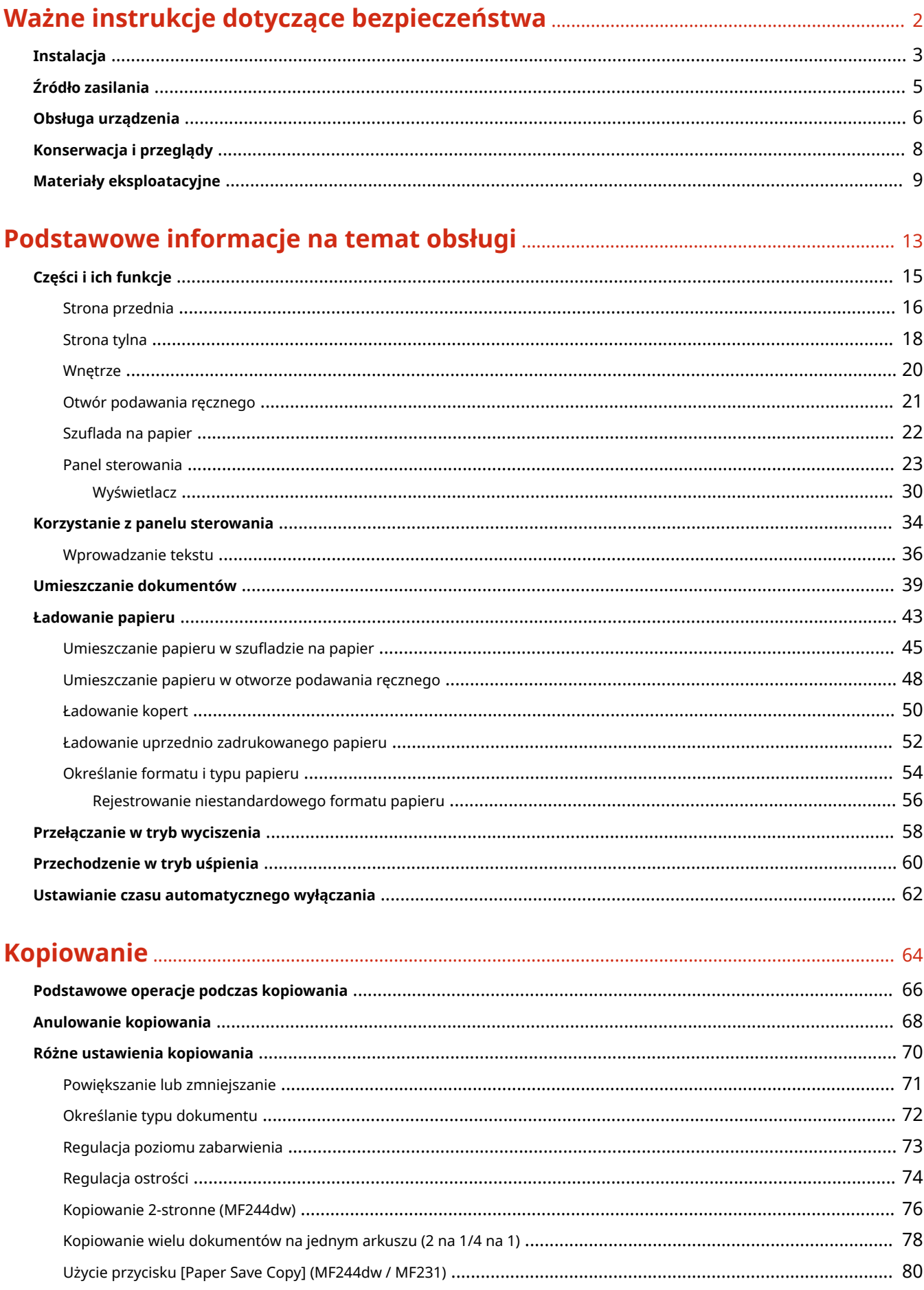

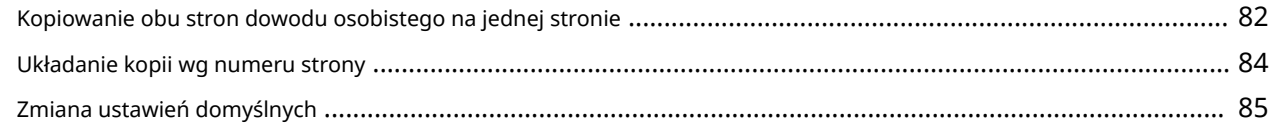

## 

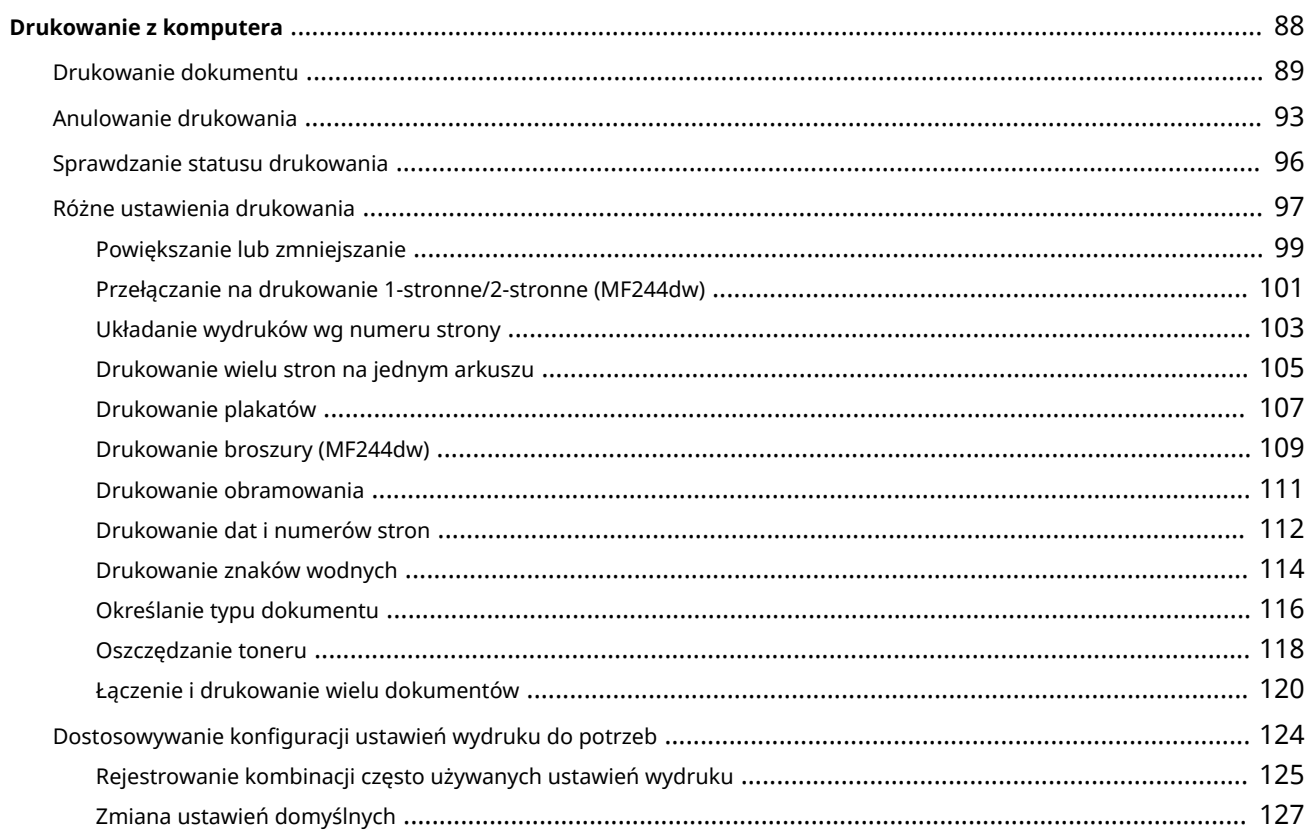

## 

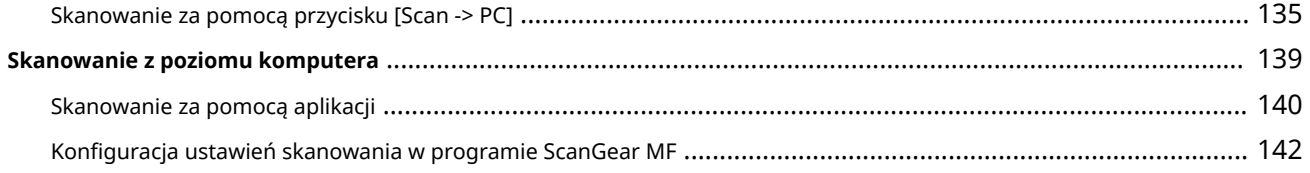

## Wygodna współpraca z urządzeniami przenośnymi (MF244dw / MF232w)....

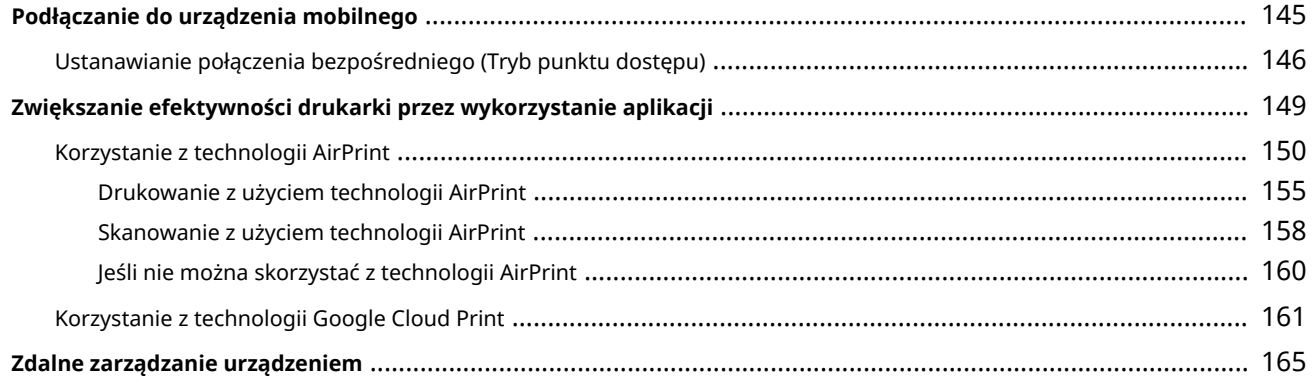

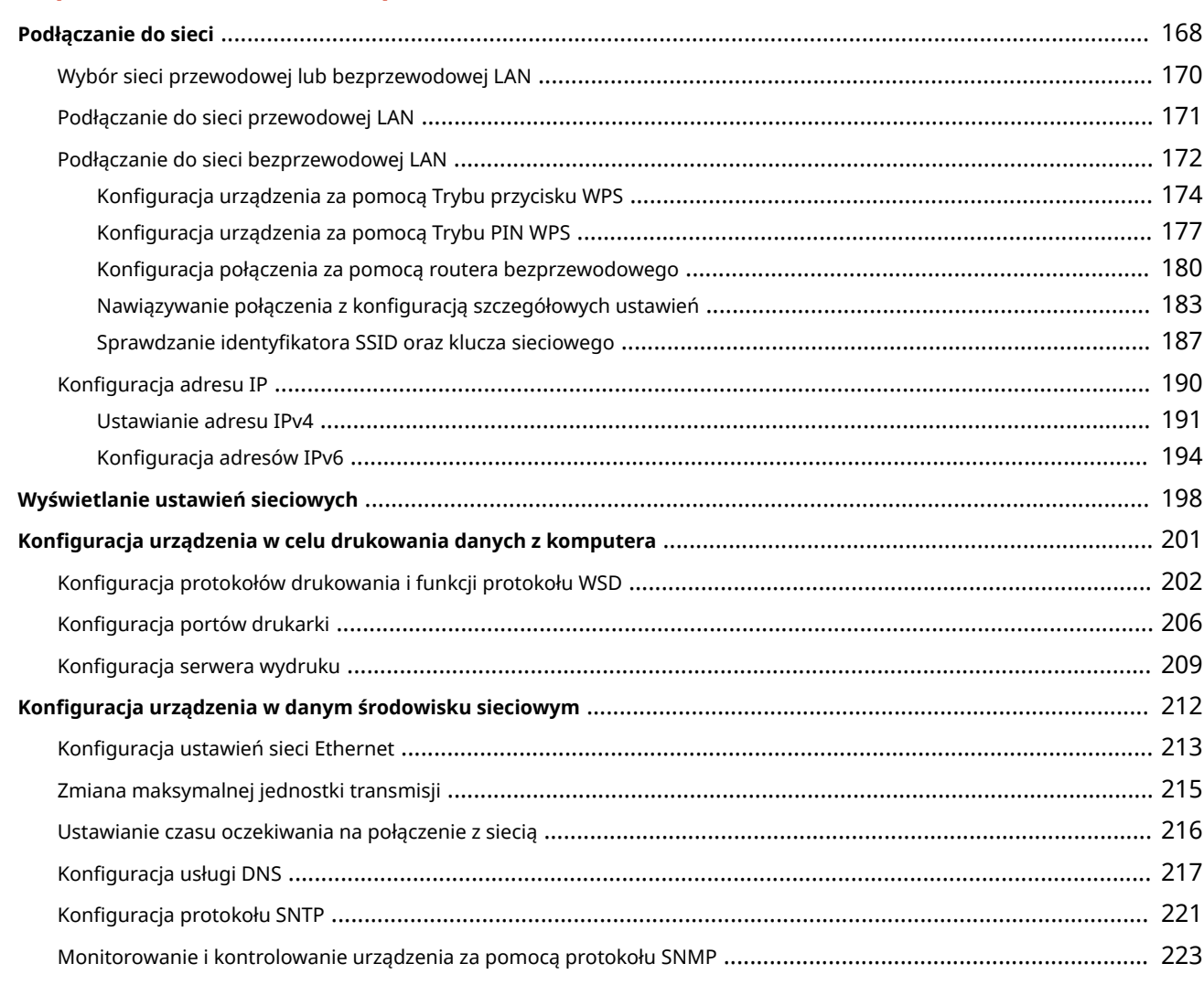

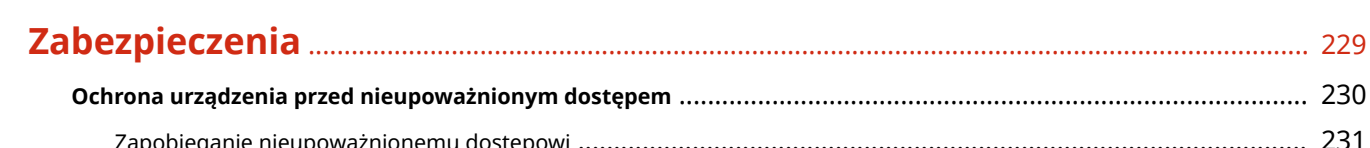

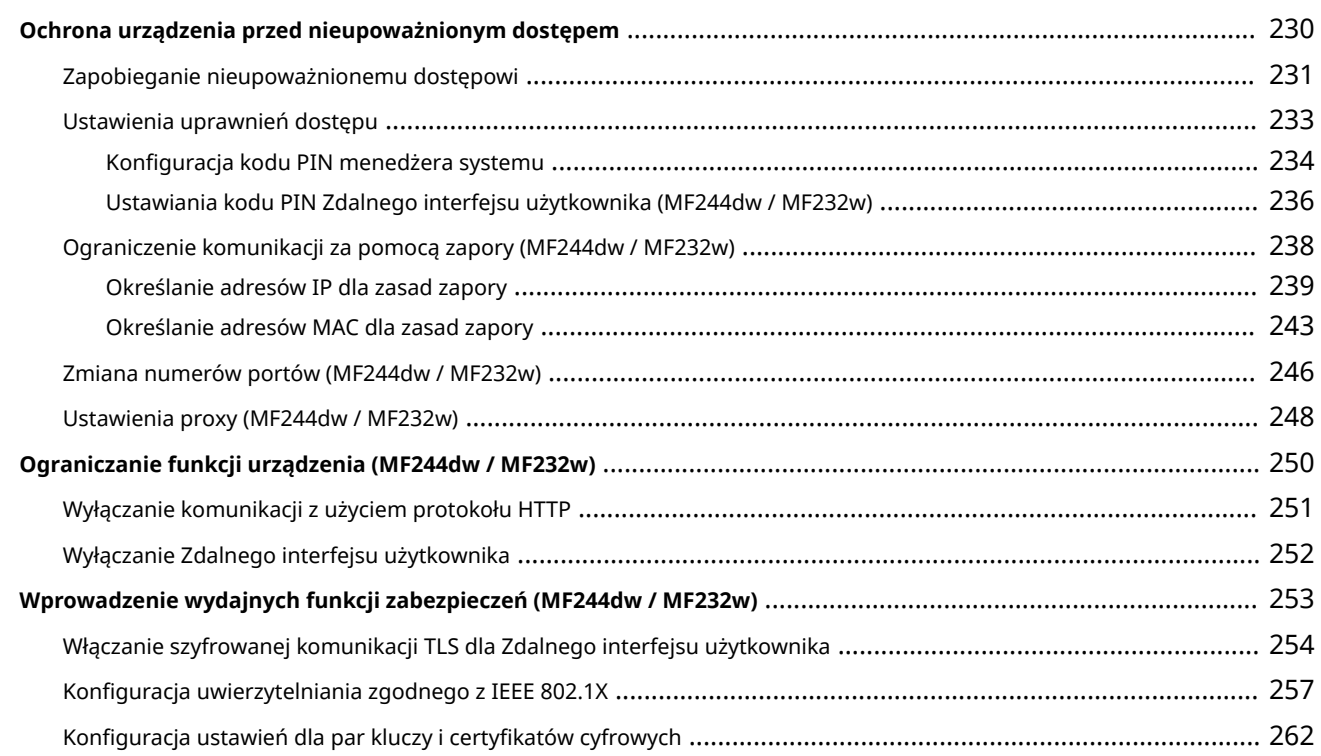

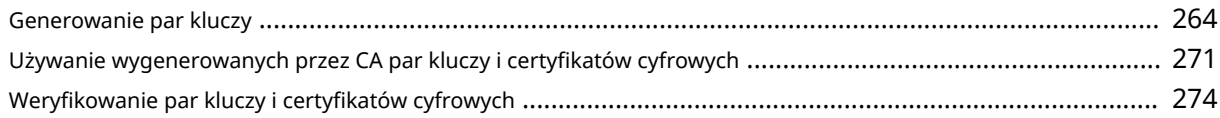

## Korzystanie ze Zdalnego interfejsu użytkownika (MF244dw / MF232w) .... 277

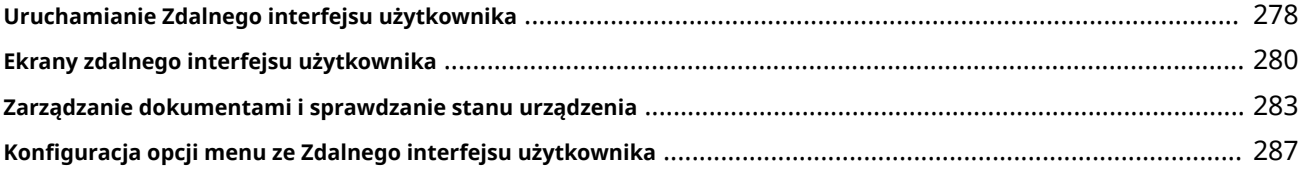

#### $\mathbf{A}$  $\mathcal{L}$

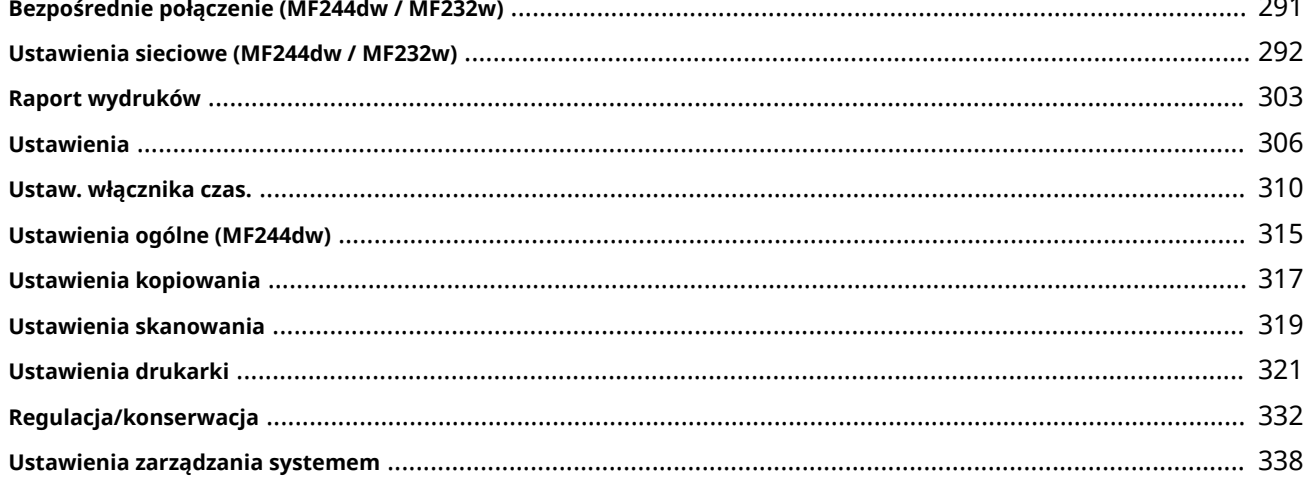

## 

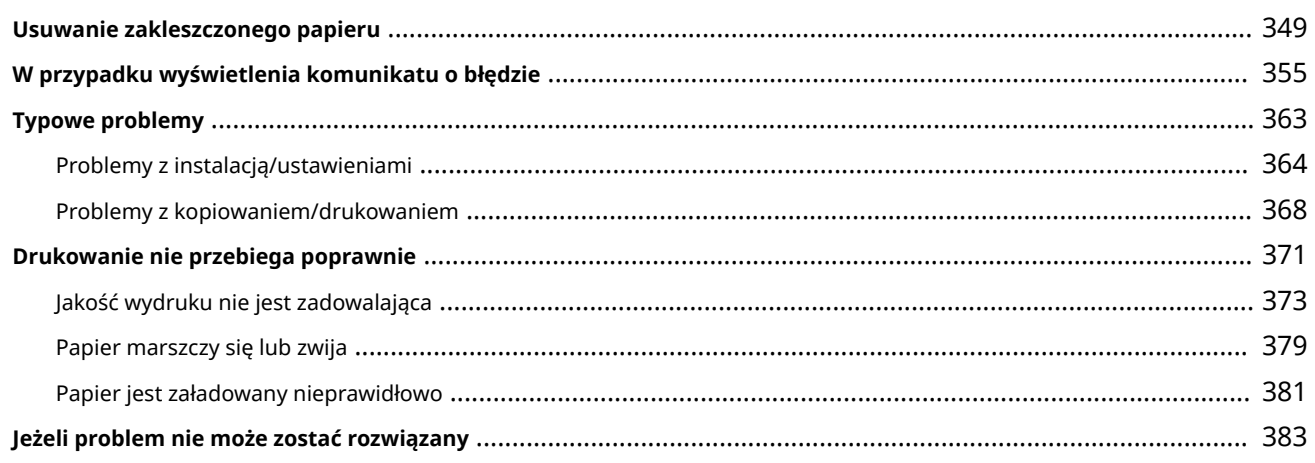

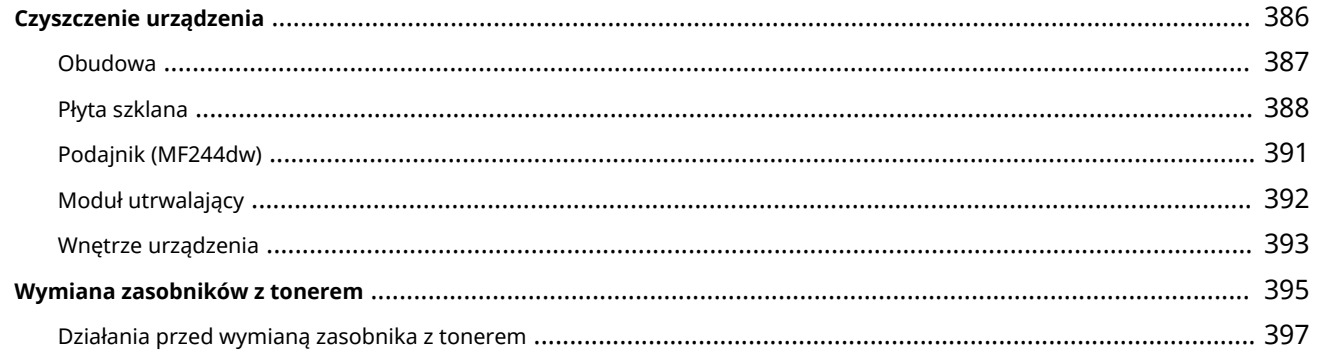

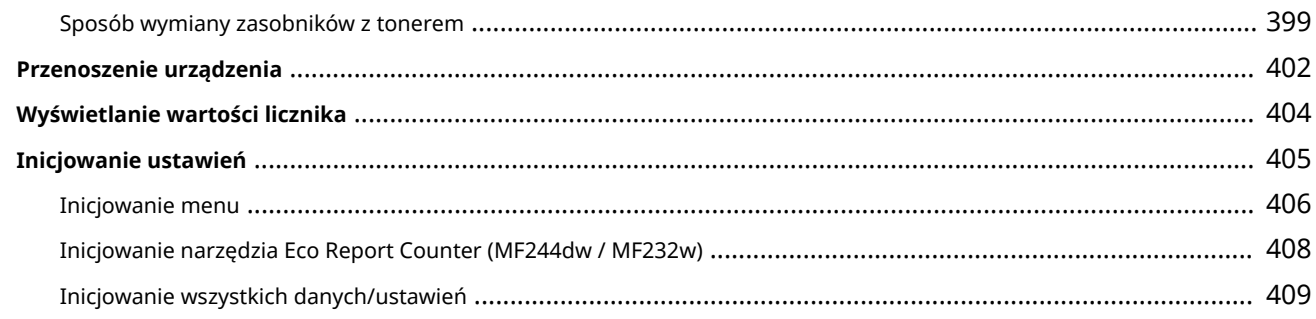

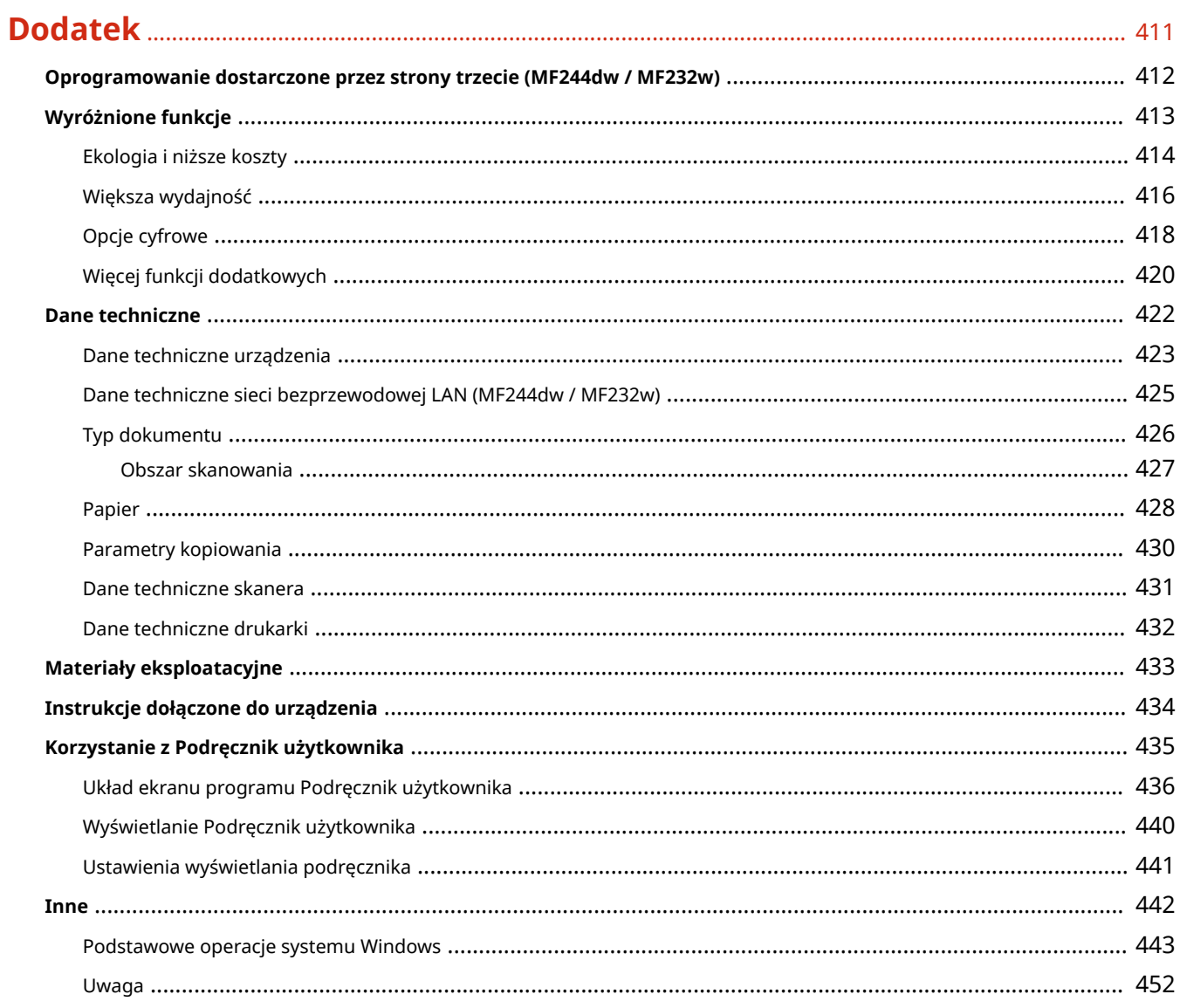

# Ważne instrukcje dotyczące bezpieczeństwa

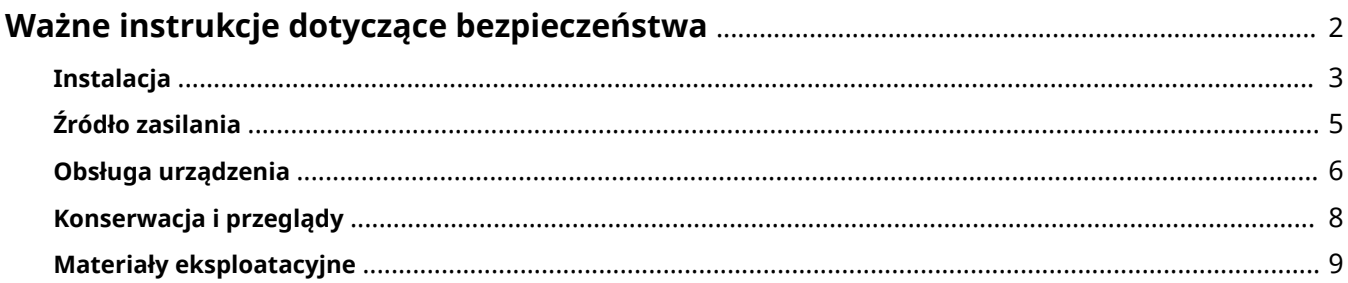

## <span id="page-7-0"></span>**Ważne instrukcje dotyczące bezpieczeństwa**

#### 1885-000

Ostrzeżenia zawarte w tym rozdziale mają na celu zapobiec uszkodzeniu sprzętu oraz obrażeniom ciała użytkowników urządzenia i innych osób. Przed rozpoczęciem pracy z urządzeniem zapoznaj się z tym rozdziałem i zastosuj się do wskazówek, aby prawidłowo korzystać z urządzenia. Nie należy wykonywać żadnych czynności nieopisanych w tym podręczniku. Firma Canon nie ponosi odpowiedzialności za jakiekolwiek szkody wynikłe z użytkowania innego niż opisane w tym podręczniku, niewłaściwego użycia lub napraw/zmian wykonanych przez podmiot inny niż firma Canon lub upoważniona do tego jednostka.

## <span id="page-8-0"></span>**Instalacja**

1885-001

Aby bezpiecznie i wygodnie korzystać z urządzenia, należy dokładnie zapoznać się z poniższymi środkami ostrożności i zainstalować urządzenie w odpowiednim miejscu.

## A OSTRZEŻENIE

## **Nie należy instalować urządzenia w miejscach, w których może dojść do pożaru lub porażenia prądem**

- miejsca, w których otwory wentylacyjne będą zasłonięte (zbyt blisko ścian, łóżek, dywanów lub podobnych obiektów)
- Miejsca wilgotne lub zakurzone
- Miejsca wystawione na bezpośrednie działanie słońca lub na zewnątrz pomieszczeń
- Miejsca, w których występują wysokie temperatury
- Miejsca wystawione na działanie otwartego ognia
- W pobliżu alkoholi, rozcieńczalników lub innych substancji łatwopalnych

#### **Inne ostrzeżenia**

- Do urządzenia nie należy podłączać kabli nieposiadających odpowiednich aprobat. Może to doprowadzić do pożaru lub porażenia prądem elektrycznym.
- Na urządzeniu nie należy umieszczać naszyjników ani żadnych innych elementów metalowych ani pojemników wypełnionych płynami. W przypadku kontaktu ciał obcych z częściami elektrycznymi wewnątrz urządzenia może dojść do pożaru lub porażenia prądem.
- Podczas instalacji i odłączania opcjonalnych akcesoriów należy pamiętać o wyłączeniu zasilania, odłączeniu wtyczki zasilającej z gniazdka oraz wyjęciu z urządzenia wszystkich kabli interfejsu i zasilających. W przeciwnym razie może dojść do uszkodzenia kabla zasilającego lub kabla interfejsu, co grozi pożarem lub porażeniem prądem.
- Nie używać tego urządzenia w pobliżu jakichkolwiek urządzeń medycznych. Promieniowanie radiowe emitowane przez to urządzenie może zakłócać poprawne działanie urządzeń medycznych, co grozi poważnym wypadkiem.
- Jeśli do urządzenia dostanie się ciało obce, należy wyjąć wtyczkę zasilającą z gniazda sieciowego i skontaktować się z autoryzowanym sprzedawcą produktów firmy Canon.

## **A PRZESTROGA**

## **Nie należy instalować urządzenia w następujących miejscach**

Urządzenie może przewrócić się, powodując obrażenia ciała.

- miejsca niestabilne
- miejsca narażone na wibracje

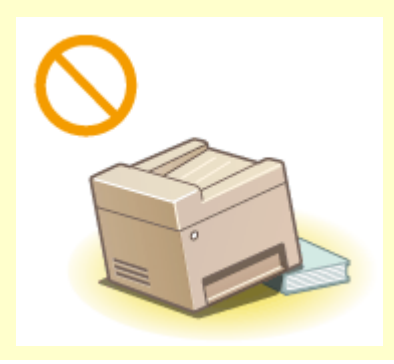

## **PRZESTROGA**

#### **Pozostałe środki ostrożności**

- Podczas przenoszenia urządzenia należy przestrzegać instrukcji zawartych w tym podręczniku. Nieprawidłowo przenoszone urządzenie może upaść, powodując obrażenia.
- Podczas instalacji należy uważać, aby ręce nie dostały między urządzenie a podłogę lub ściany ani między szuflady na papier. Może to spowodować obrażenia.

## **WAŻNE**

#### **Nie należy instalować urządzenia w poniższych miejscach, gdyż grozi to uszkodzeniem**

- pomieszczenie, w którym dochodzi do nagłych zmian temperatury lub wilgotności
- pomieszczenie, w którym działa wyposażenie generujące fale magnetyczne lub elektromagnetyczne
- laboratorium lub pomieszczenie, w którym przeprowadzane są reakcje chemiczne
- miejsce, w których urządzenie będzie narażone na działanie gazów toksycznych lub powodujących korozję
- miejsce o podłożu, które może się odkształcać pod wpływem ciężaru urządzenia lub w którym urządzenie może się zapadać (np. dywan)

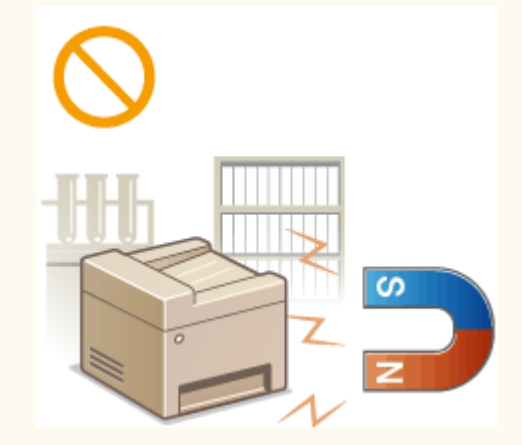

#### **Należy unikać słabo wentylowanych pomieszczeń**

To urządzenie wytwarza niewielką ilość ozonu i innych gazów podczas normalnej pracy. Jest to ilość nieszkodliwa niezależnie od wrażliwości na ozon lub inne gazy. Działanie ozonu i innych gazów może być zauważalne podczas długich cyklów produkcyjnych, zwłaszcza w pomieszczeniach o słabej wentylacji. Zaleca się, aby pomieszczenie, w którym pracuje urządzenie było odpowiednio wentylowane, co zapewni wygodne środowisko pracy. Ponadto nie należy wybierać miejsc, w których użytkownicy byliby narażeni na emisje z urządzenia.

#### **Nie należy instalować urządzenia w miejscu, gdzie występuje kondensacja**

Wewnątrz urządzenia mogą osadzać się kropelki wody (proces skraplania), kiedy w pomieszczeniu z zainstalowanym urządzeniem zostanie gwałtownie podniesiona temperatura lub kiedy urządzenie zostanie przeniesione z chłodnego bądź suchego pomieszczenia do gorącej albo wilgotnej lokalizacji. Używanie urządzenia w takich warunkach może powodować zakleszczanie się papieru, obniżenie jakości druku lub uszkodzenie urządzenia. Aby urządzenie mogło dostosować się do temperatury i wilgotności otoczenia, przed jego uruchomieniem należy odczekać co najmniej 2 godziny.

#### **Podczas korzystania z sieci bezprzewodowej LAN (MF244dw / MF232w)**

- Urządzenie powinno znajdować się w odległości nieprzekraczającej 50 m od bezprzewodowego routera LAN.
- Nie należy ustawiać urządzenia w miejscu, w którym sygnał jest blokowany. Sygnał może być osłabiony, jeśli jest przekazywany przez ścianę lub podłogę.
- Urządzenie powinno znajdować się z dala od telefonów bezprzewodowych, kuchenek mikrofalowych lub innych źródeł fal radiowych.

#### **Na wysokości 3000 m nad poziomem morza lub wyżej**

Urządzenia wyposażone w twardy dysk mogą działać nieprawidłowo podczas użytkowania na dużych wysokościach, tj. 3000 metrów nad poziomem morza lub wyższych.

## <span id="page-10-0"></span>**Źródło zasilania**

Urządzenie jest przystosowane do pracy z prądem o napięciu od 220 do 240 V i częstotliwością 50/60 Hz.

## A OSTRZEŻENIE

- Należy stosować wyłącznie zasilacz o parametrach napięcia zgodnych z określonymi wymaganiami. Nieprzestrzeganie tego zalecenia może doprowadzić do pożaru lub porażenia prądem elektrycznym.
- Należy używać wyłącznie przewodu dostarczonego wraz z urządzeniem użycie innego przewodu może doprowadzić do pożaru lub porażenia prądem.
- Dostarczony przewód zasilający jest przeznaczony do pracy wyłącznie z tym urządzeniem. Nie należy podłączać przewodu do innych urządzeń.
- Nie należy przerabiać, mocno wyginać oraz ciągnąć przewodu ani wykonywać jakichkolwiek czynności, które grożą jego uszkodzeniem. Nie należy kłaść ciężkich przedmiotów na przewodzie zasilania. Uszkodzenie przewodu zasilającego grozi pożarem lub porażeniem prądem elektrycznym.
- Nie wolno podłączać ani odłączać wtyczki zasilającej mokrymi rękami może to doprowadzić do porażenia prądem.
- Do zasilania urządzenia nie należy używać przedłużaczy ani rozdzielaczy. Może to doprowadzić do pożaru lub porażenia prądem elektrycznym.
- Nie wolno zwijać ani związywać przewodu zasilającego może to doprowadzić do pożaru lub porażenia prądem elektrycznym.
- Wtyczkę zasilającą należy wsunąć do końca do gniazdka elektrycznego. Nieprzestrzeganie tego zalecenia może doprowadzić do pożaru lub porażenia prądem elektrycznym.
- Podczas burzy z piorunami wtyczka zasilania powinna być wyjęta z gniazda sieciowego. W przeciwnym wypadku może dojść do pożaru, porażenia prądem elektrycznym lub uszkodzenia sprzętu.

## **A PRZESTROGA**

Urządzenie należy zainstalować blisko gniazda zasilania, pozostawiający wystarczająco dużo miejsca, aby w razie awarii można było bez przeszkód wyjąć wtyczkę z gniazda zasilania.

## WAŻNE

### **Podczas podłączania zasilania**

- Nie należy podłączać urządzenia do zasilacza awaryjnego.
- W przypadku podłączenia urządzenia do źródła zasilania z kilkoma gniazdami nie należy używać pozostałych gniazd do zasilania innych urządzeń.
- Nie należy podłączać przewodu zasilającego do gniazda zasilania w komputerze.

#### **Pozostałe środki ostrożności**

Zakłócenia elektryczne mogą spowodować nieprawidłowe działanie urządzenia lub utratę danych.

## <span id="page-11-0"></span>**Obsługa urządzenia**

1885-003

## A OSTRZEŻENIE

- W przypadku stwierdzenia nietypowych odgłosów, zapachu lub dymu wydobywającego się z urządzenia lub wytwarzania przez nie nadmiernych ilości ciepła, należy natychmiast wyjąć przewód zasilający z gniazda sieciowego i skontaktować się z lokalnym przedstawicielem firmy Canon. Kontynuowanie eksploatacji może doprowadzić do pożaru lub porażenia prądem.
- $\bullet$  Nie wolno demontować ani modyfikować urządzenia. Wewnątrz urządzenia znajdują się podzespoły działające pod wysokim napięciem i w wysokiej temperaturze, dlatego grozi to pożarem lub porażeniem prądem.

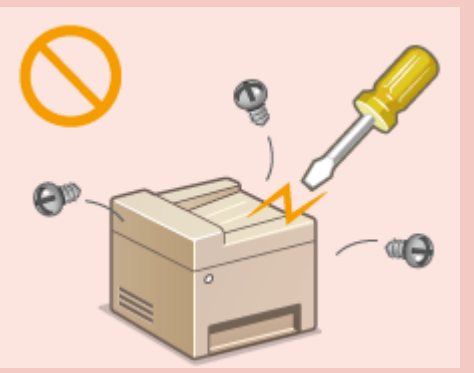

- Miejsce instalacji urządzenia powinno być zabezpieczone przed dostępem dzieci do przewodu zasilającego i innych przewodów oraz elementów elektrycznych i części wewnętrznych. W przeciwnym razie może dojść do nieprzewidzianych wypadków.
- W pobliżu urządzenia nie korzystać z łatwopalnych aerozoli. W przypadku kontaktu substancji łatwopalnych z częściami elektrycznymi wewnątrz urządzenia może dojść do pożaru lub porażenia prądem.
- Podczas przenoszenia urządzenia należy wyłączyć zasilanie urządzenia i komputera, a następnie odłączyć przewód zasilający oraz kable interfejsu. Zaniedbanie tych czynności grozi uszkodzeniem przewodów zasilających lub interfejsu, a w rezultacie pożarem lub porażeniem prądem elektrycznym.
- Podczas podłączania lub odłączania kabla USB po podłączeniu wtyczki zasilającej do gniazdka nie należy dotykać metalowych części złącza, gdyż może to doprowadzić do porażenia prądem.

### **W przypadku osób korzystających z rozrusznika serca**

To urządzenie generuje pole magnetyczne o niskim natężeniu. Osoby korzystające z rozrusznika serca i odczuwające dolegliwości w pobliżu urządzenia powinny się od niego oddalić i zasięgnąć porady lekarskiej.

## **A PRZESTROGA**

- $\bullet$  Nie wolno umieszczać ciężkich przedmiotów na urządzeniu, gdyż mogą one upaść, powodując obrażenia.
- Dla własnego bezpieczeństwa, jeśli urządzenie ma nie być używane przez dłuższy czas, należy odłączyć przewód zasilania.
- Zachować ostrożność podczas otwierania i zamykania pokryw, aby uniknąć zranienia się w dłonie.
- Należy trzymać ręce i ubrania z dala od wałków znajdujących się w obszarze wyprowadzania papieru. Jeśli wałki pochwycą dłonie lub odzież, może dojść do zranienia.
- Wewnątrz urządzenia i w obszarze wyjściowym papieru panują wysokie temperatury, zarówno podczas używania urządzenia jak i bezpośrednio po jego zakończeniu. Należy unikać kontaktu z tymi miejscami, aby zapobiec oparzeniom. Papier opuszczający urządzenie może być również gorący, zachowaj ostrożność. W przeciwnym razie może dojść do poparzeń.

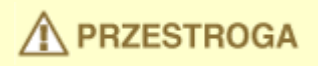

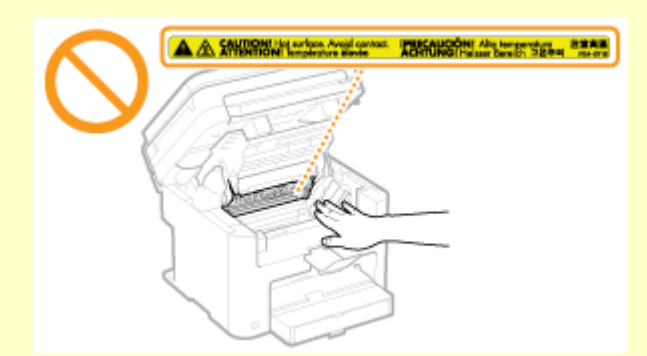

- Podczas kopiowania grubej książki umieszczonej na płycie szklanej, nie należy zbytnio naciskać na pokrywę szklanej płyty lub podajnik. Może to uszkodzić płytę szklaną i spowodować obrażenia.
- Należy uważać, aby nie upuścić na płytę szklaną ciężkiego przedmiotu, np. słownika. Może to uszkodzić płytę szklaną i spowodować obrażenia.

#### **Promień lasera**

● Jeśli promień lasera będzie nieosłonięty i trafi w oczy, może spowodować ich uszkodzenie.

## **WAŻNF**

#### **W trakcie przenoszenia urządzenia**

Aby zapobiec uszkodzeniu urządzenia w trakcie przenoszenia, należy wykonać następujące czynności.

- Wyjmij zasobniki z tonerem.
- Urządzenie należy zapakować w bezpieczny sposób do oryginalnego pudła z materiałami opakowaniowymi.

#### **Jeżeli hałas pracującego urządzenia przeszkadza w pracy**

● W zależności od środowiska i trybu pracy, jeżeli hałas pracującego urządzenia przeszkadza w pracy, zaleca się zainstalowanie urządzenia w miejscu innym niż biuro.

#### **Pozostałe środki ostrożności**

- Należy przestrzegać instrukcji umieszczonych na etykiecie ostrzegawczej znajdującej się na urządzeniu.
- Nie należy gwałtownie poruszać urządzenia ani nim potrząsać.
- Nie należy otwierać ani zamykać na siłę drzwi, osłon oraz innych części. Może to spowodować uszkodzenie urządzenia.
- Nie należy dotykać styków ( a ). Może to spowodować uszkodzenie urządzenia.

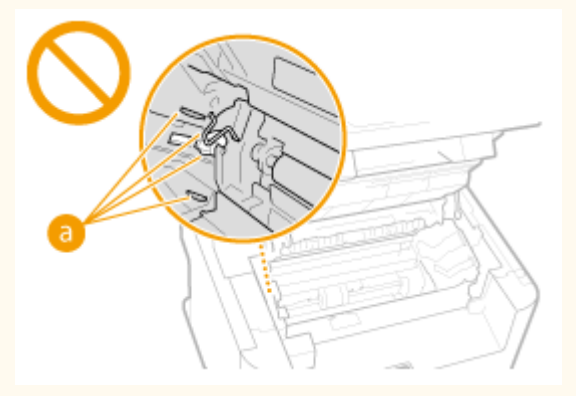

● Nie należy wyłączać urządzenia w trakcie drukowania. W trakcie drukowania nie należy również otwierać ani zamykać pokrywy, a także usuwać lub uzupełniać papieru. Może to spowodować zakleszczenie się papieru.

## <span id="page-13-0"></span>**Konserwacja i przeglądy**

#### 1885-004

Urządzenie należy czyścić co pewien czas. Nagromadzony kurz może spowodować nieprawidłowe działanie urządzenia. Podczas czyszczenia należy przestrzegać poniższych zasad. Jeśli podczas pracy wystąpi problem, należy zapoznać się z informacjami zawartymi w części **[Rozwiązywanie problemów\(P. 347\)](#page-352-0)** . Jeśli problemu nie da się usunąć lub jeśli użytkownik uzna, że urządzenie wymaga przeglądu, należy zapoznać się z częścią **[Jeżeli problem nie może zostać](#page-388-0) [rozwiązany\(P. 383\)](#page-388-0)** .

## A OSTRZEŻENIE

- Przed przystąpieniem do czyszczenie należy wyłączyć zasilanie i wyjąć wtyczkę z gniazda sieciowego. Nieprzestrzeganie tego zalecenia może doprowadzić do pożaru lub porażenia prądem elektrycznym.
- Co pewien czas należy wyjąć wtyczkę przewodu zasilającego i wyczyścić ją z kurzu i zanieczyszczeń za pomocą suchej szmatki. Nagromadzony kurz może pochłaniać wilgoć z powietrza i spowodować pożar podczas kontaktu z prądem elektrycznym.
- Do czyszczenia urządzenia należy używać wilgotnej, dobrze wykręconej szmatki. Szmatkę należy zwilżać wyłącznie wodą. Nie należy używać alkoholi, benzyny, rozcieńczalników i innych substancji łatwopalnych. Nie należy używać chusteczek ani ręczników papierowych. Kontakt tych materiałów z częściami elektrycznymi wewnątrz urządzenia może wytworzyć elektryczność statyczną i spowodować pożar lub porażenie prądem.
- Przewód zasilający i wtyczkę należy okresowo sprawdzać pod kątem uszkodzeń. Należy sprawdzić, czy w urządzeniu nie ma oznak rdzy, wżerów, rys, pęknięć lub przegrzewania. Eksploatacja urządzenia bez odpowiedniej obsługi technicznej może doprowadzić do pożaru lub porażenia prądem.

## A PRZESTROGA

- Wewnątrz urządzenia znajdują się podzespoły działające w wysokiej temperaturze i pod wysokim napięciem. Dotknięcie tych podzespołów może spowodować oparzenia. Nie należy dotykać żadnej nieopisanej w podręczniku części urządzenia.
- Podczas ładowania papieru lub usuwania zakleszczonych kartek należy uważać, aby nie skaleczyć dłoni krawędzią arkusza.

## **WAŻNE**

Podczas usuwania papieru zakleszczonego wewnątrz urządzenia lub wymiany zasobników z tonerem należy uważać, aby nie rozsypać toneru na ręce lub odzież. W przypadku zabrudzenia odzieży lub rąk tonerem należy je niezwłocznie umyć zimną wodą. Umycie rąk ciepłą wodą może spowodować przylgnięcie toneru i uniemożliwić jego usunięcie.

## <span id="page-14-0"></span>**Materiały eksploatacyjne**

1885-005

## A OSTRZEŻENIE

- Nie należy wrzucać zużytych zasobników z tonerem do ognia. Nie należy przechowywać zasobników z tonerem i papieru w pobliżu ognia. Może to spowodować zapłon resztek toneru wewnątrz zasobnika i doprowadzić do poparzeń lub pożaru.
- W razie przypadkowego rozlania lub rozrzucenia toneru należy uważnie zebrać jego cząstki, lub zetrzeć je miękką, wilgotną szmatką w sposób, który zapobiega ich wdychaniu. Nie wolno zbierać toneru odkurzaczem, który nie ma zabezpieczenia przed eksplozją pyłu. Może to spowodować usterkę odkurzacza lub eksplozję pyłu z powodu wyładowania statycznego.

### **W przypadku osób korzystających z rozrusznika serca**

Zasobniki z tonerem generują pole magnetyczne o niskim natężeniu. Osoby korzystające z rozrusznika serca i odczuwające dolegliwości, będąc w pobliżu zasobnika z tonerem, powinny się od niego oddalić i bezzwłocznie zasięgnąć porady lekarskiej.

## PRZESTROGA

- Należy uważać, aby nie wdychać toneru. Jeśli do tego dojdzie, należy natychmiast skontaktować się z lekarzem.
- Nie należy dopuścić do kontaktu toneru z oczami lub ustami. W przypadku dostania się toneru do oczu lub ust należy natychmiast przepłukać je zimną wodą i skonsultować się z lekarzem.
- Nie należy dopuścić do kontaktu toneru ze skórą. Jeśli do tego dojdzie, należy przemyć ją zimną wodą z mydłem. W przypadku wystąpienia podrażnień na skórze konieczny jest natychmiastowy kontakt z lekarzem.
- Zasobniki z tonerem i inne materiały eksploatacyjne należy przechowywać z dala od dzieci. W przypadku przedostania się toneru do organizmu należy niezwłocznie skontaktować się z lekarzem lub specjalistycznym ośrodkiem leczenia zatruć.
- $\bullet$  Nie należy demontować lub modyfikować zasobnika z tonerem. Może to spowodować rozsypanie toneru.
- Taśmę zabezpieczającą należy usunąć w całości z zasobnika z tonerem bez użycia nadmiernej siły. W przeciwnym razie może dojść do rozsypania toneru.

## **WAŻNF**

### **Obsługa zasobnika z tonerem**

● Zasobnik z tonerem należy trzymać jak na rysunku. Nie należy stawiać go na boku ani odwracać.

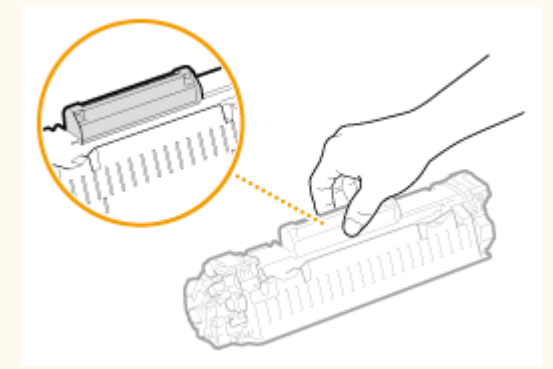

Nie należy dotykać pamięci kasety z tonerem ( $\Box$ ) ani styków elektrycznych ( $\Box$ ).

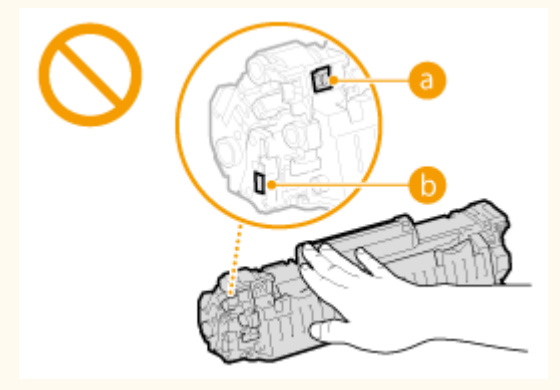

 $\bullet$  Nie należy dopuścić do zarysowania powierzchni bębna ( $\bullet$ ) ani wystawiać jej na działanie światła.

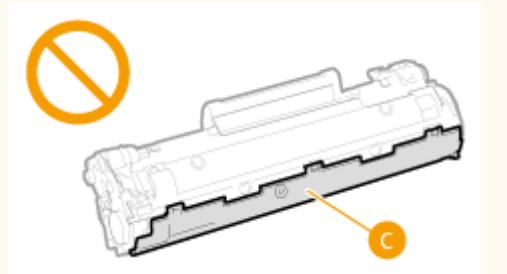

- Zasobnika z tonerem nie należy wyjmować z urządzenia lub z torebki ochronnej bez potrzeby.
- Zasobnik z tonerem jest produktem generującym pole magnetyczne. Należy trzymać go z dala od dyskietek, stacji dysków i innych urządzeń, na które może oddziaływać pole magnetyczne. W przeciwnym razie może dojść do utraty danych.

#### **Przechowywanie zasobnika z tonerem**

● Aby zapewnić bezpieczne i prawidłowe użytkowanie, zasobnik należy przechowywać w podanych warunkach. Zakres temperatury przechowywania: od 0 do 35°C

Zakres wilgotności przechowywania: 35 do 85% RH (wilgotność względna/bez kondensacji)\*

- Zasobnik z tonerem należy przechowywać w zamknięciu do czasu jego użycia.
- Po wyjęciu zasobnika z tonerem w celu jego przechowania należy umieścić go w oryginalnej torbie ochronnej lub owinąć grubym materiałem.
- Nie należy przechowywać zasobnika w pozycji pionowej ani górą do dołu. Toner stwardnieje i może nie powrócić do pierwotnego położenia nawet po wstrząśnięciu.

\* Nawet w wypadku przechowywania w odpowiednim zakresie wilgotności wewnątrz i na zewnątrz zasobnika z tonerem mogą tworzyć się krople wody, jeśli wewnątrz lub na zewnątrz zasobnika wystąpi różnica temperatur. Kondensacja może mieć negatywny wpływ na jakość wydruku zasobników z tonerem.

#### **Zasobnika z tonerem nie należy przechowywać w następujących miejscach**

- miejsca wystawione na działanie otwartego ognia
- miejsca wystawione na działanie bezpośredniego światła słonecznego lub mocnego światła przez ponad pięć minut
- miejsca, w których występuje duże stężenie soli
- miejsca, w których występują gazy powodujące korozję (np. aerozole, amoniak)
- miejsca wystawione na działanie wysokiej temperatury lub dużej wilgotności
- miejsca wystawione na gwałtowne zmiany temperatury lub wilgotności, które mogą wywoływać kondensację
- miejsca o dużym stężeniu pyłów
- miejsca dostępne dla dzieci

#### **Należy zwrócić uwagę, czy zasobnik z tonerem jest na pewno oryginalny**

Na rynku są dostępne podrobione zasobniki z tonerem, które są sprzedawane jako oryginalne produkty firmy Canon. Stosowanie podrobionych zasobników z tonerem może spowodować pogorszenie jakości druku lub

pracy urządzenia. Firma Canon nie ponosi odpowiedzialności za awarie, uszkodzenia lub zniszczenia spowodowane używaniem nieoryginalnych zasobników z tonerem.

Więcej informacji można znaleźć pod adresem canon.com/counterfeit.

#### **Okres dostępności części zamiennych i zasobników z tonerem**

Części zamienne oraz zasobniki z tonerem przeznaczone do tego urządzenia będą dostępne w sprzedaży przez co najmniej siedem (7) lat po zakończeniu produkcji tego modelu urządzenia.

#### **Opakowanie zasobnika z tonerem**

- Należy zachować torbę ochronną na kasetę z tonerem. Są one wymagane podczas transportu urządzenia.
- Elementy opakowania mogą zostać zmienione lub umieszczone w innym miejscu, a także dodane lub usunięte bez uprzedzenia.
- Zdjętą taśmę uszczelniająca należy zutylizować zgodnie z lokalnymi przepisami.

#### **Utylizacja zużytego zasobnika z tonerem**

Zużytą kasetę z tonerem należy włożyć do torby ochronnej w celu uniknięcia wydostania się toneru, a następnie należy zutylizować ją zgodnie z lokalnymi przepisami.

# Podstawowe informacje na temat obsługi

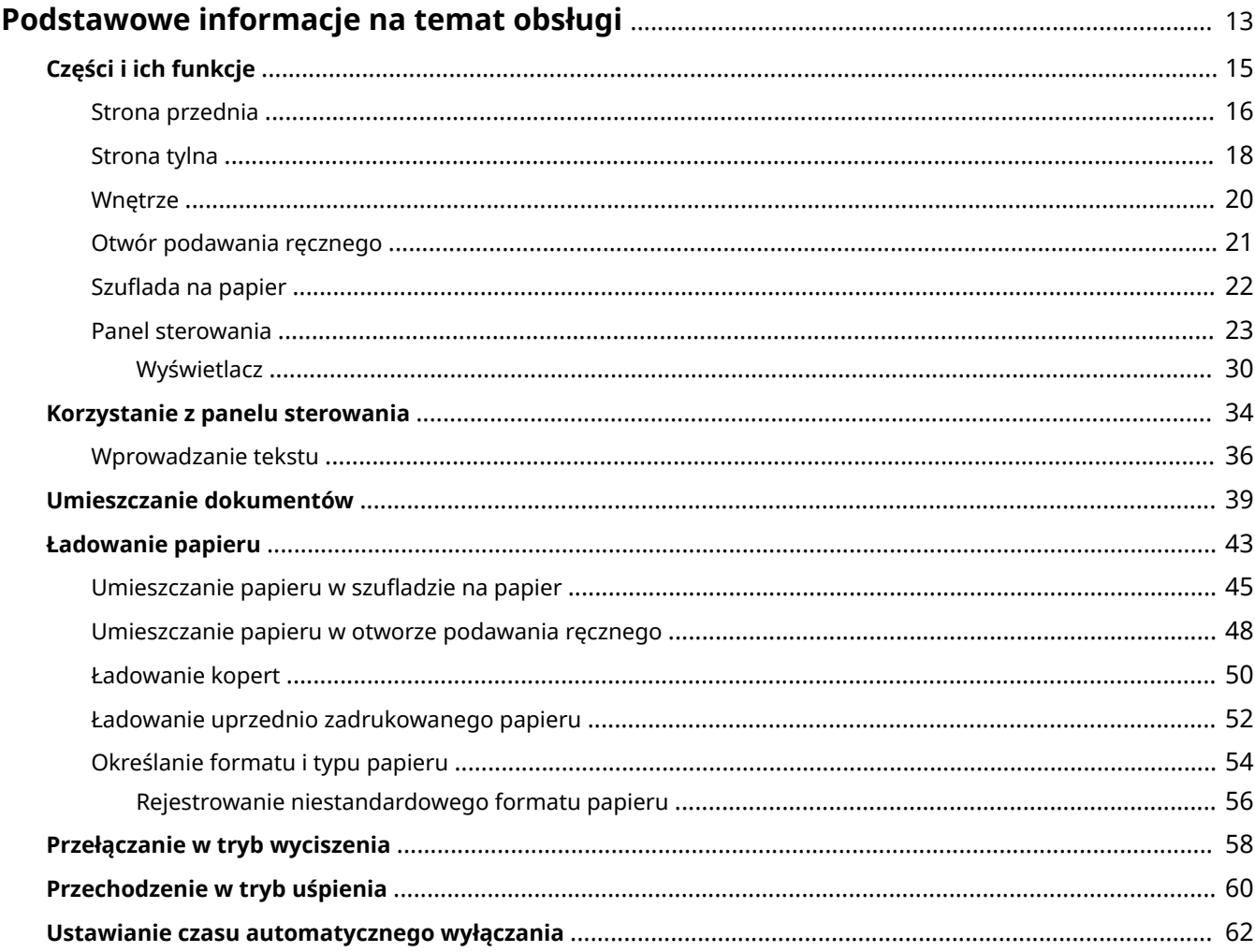

## <span id="page-18-0"></span>**Podstawowe informacje na temat obsługi**

1885-006

W tym rozdziale opisano podstawowe operacje, które są często wykonywane w celu użycia funkcji urządzenia, takie jak na przykład korzystanie z panelu sterowania oraz ładowanie papieru i dokumentów.

## ■ Części i ich funkcje

W tej sekcji opisano zewnętrzne i wewnętrzne części urządzenia oraz ich funkcje, a także sposób korzystania z przycisków na panelu sterowania i wyświetlania informacji na wyświetlaczu. **[Części i ich funkcje\(P. 15\)](#page-20-0)**

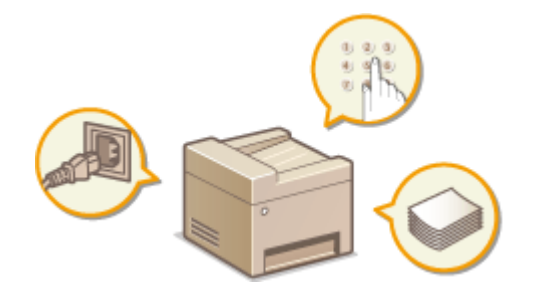

### ■ Korzystanie z panelu sterowania

W tej sekcji opisano sposób przełączania widoku i wyboru elementów. **[Korzystanie z panelu sterowania\(P. 34\)](#page-39-0)**

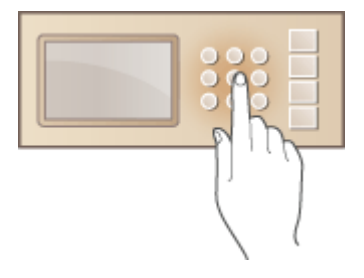

### ■ Umieszczanie dokumentów

W tej części opisano, w jaki sposób należy umieszczać dokumenty na płycie szklanej i w podajniku. **[Umieszczanie](#page-44-0) [dokumentów\(P. 39\)](#page-44-0)**

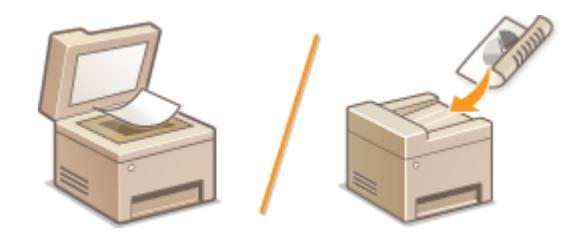

### ■Ładowanie papieru

W tej części opisano, w jaki sposób należy umieszczać papier w szufladzie na papier oraz w otworze podawania ręcznego. **[Ładowanie papieru\(P. 43\)](#page-48-0)**

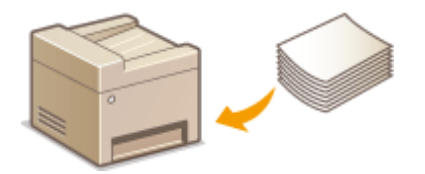

## ■ Przechodzenie w Tryb wyciszenia

W tej sekcji opisano, jak wprowadzać urządzenie w tryb wyciszenia w celu zmniejszenia poziomu dźwięku emitowanego podczas pracy. **[Przełączanie w tryb wyciszenia\(P. 58\)](#page-63-0)**

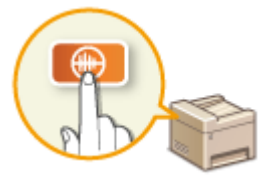

## ■ Przechodzenie w tryb uśpienia

W tej sekcji opisano sposób konfiguracji trybu uśpienia. **[Przechodzenie w tryb uśpienia\(P. 60\)](#page-65-0)**

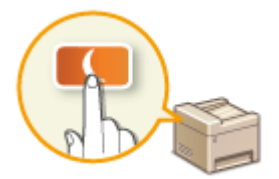

## ◼Ustawianie czasu automatycznego wyłączania

Ta sekcja opisuje sposób aktywowania ustawienia <Czas automatycznego wyłączenia>. **[Ustawianie czasu](#page-67-0) [automatycznego wyłączania\(P. 62\)](#page-67-0)**

## <span id="page-20-0"></span>**Części i ich funkcje**

#### 1885-007

W tej części opisano części urządzenia (zewnętrzne, przednie, tylne oraz wewnętrzne) i ich funkcje. Oprócz prezentacji części urządzenia służących do wykonywania podstawowych czynności, takich jak umieszczanie dokumentów, ładowanie papieru oraz wymiana zasobników z tonerem, znajdują się tu także informacje na temat przycisków na panelu sterowania oraz na ekranie. Sekcja ta zawiera wskazówki dotyczące właściwego użytkowania urządzenia.

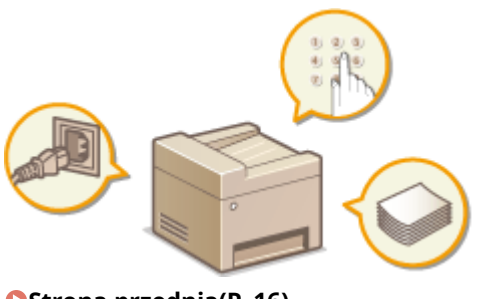

**[Strona przednia\(P. 16\)](#page-21-0) O[Strona tylna\(P. 18\)](#page-23-0) [Wnętrze\(P. 20\)](#page-25-0) [Otwór podawania ręcznego\(P. 21\)](#page-26-0) OSzuflada na papier(P. 22) [Panel sterowania\(P. 23\)](#page-28-0)**

## <span id="page-21-0"></span>**Strona przednia**

#### **MF244dw**

1885-008

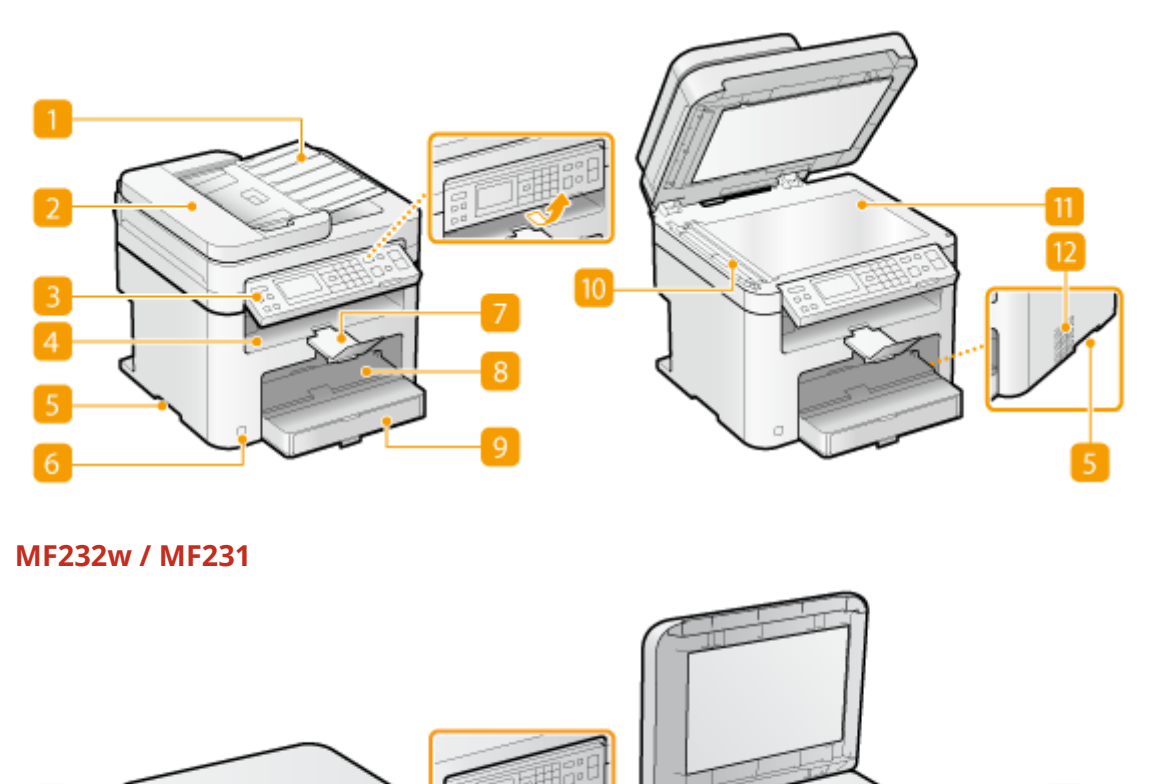

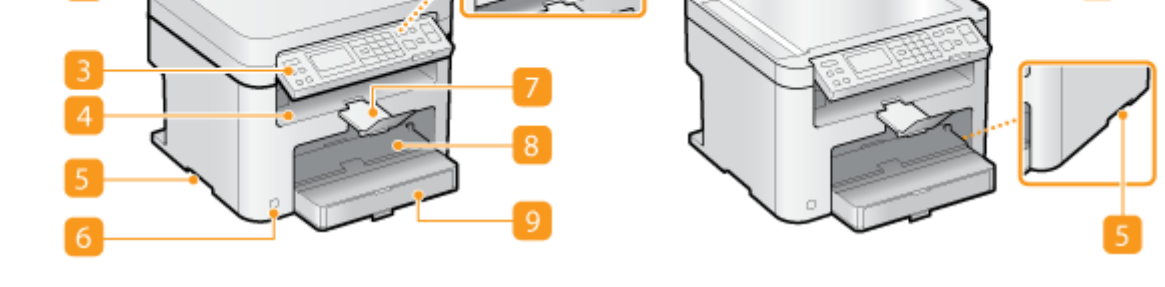

### **Taca podajnika dokumentów (MF244dw)**

Należy ją podnieść, aby ponownie umieścić oryginał dokumentu w podajniku. **[Umieszczanie](#page-44-0) [dokumentów\(P. 39\)](#page-44-0)**

### **Podajnik (MF244dw)**

Automatycznie umieszcza w urządzeniu dokumenty do zeskanowania. Gdy w podajniku umieszczonych zostanie kilka arkuszy, dokumenty mogą być skanowane w sposób ciągły. **[Umieszczanie](#page-44-0) [dokumentów\(P. 39\)](#page-44-0)**

#### **Panel sterowania**

Panel sterowania składa się z przycisków, takich jak klawisze numeryczne oraz przycisk [Start], wyświetlacza oraz wskaźników stanu. Za jego pomocą można wykonywać wszystkie operacje i konfigurować ustawienia. W celu ułatwienia pracy można go podwyższać i obniżać. **[Panel sterowania\(P. 23\)](#page-28-0) [Wyświetlacz\(P. 30\)](#page-35-0)**

### **Taca wyprowadzania papieru**

Zadrukowane arkusze są umieszczane na tacy wyprowadzającej.

### **Uchwyty do podnoszenia**

Urządzenie należy przenosić, trzymając je za uchwyty do podnoszenia. **[Przenoszenie urządzenia\(P. 402\)](#page-407-0)**

### **Przycisk zasilania**

Służy do włączania i wyłączania urządzenia. Aby zrestartować urządzenie, wyłącz je, odczekaj co najmniej 10 sekund, a następnie włącz je ponownie.

### **Ogranicznik papieru**

Zapobiega wypadaniu wychodzącego z urządzenia papieru po przeprowadzonym drukowaniu.

### **Otwór podawania ręcznego**

Papier ładuje się do otworu podawania ręcznego, gdy tymczasowo używany będzie format papieru inny niż znajdujący się w szufladzie na papier. **[Umieszczanie papieru w otworze podawania ręcznego\(P. 48\)](#page-53-0)**

### **P** Szuflada na papier

Można w niej umieścić często używany rodzaj papieru. **OUmieszczanie papieru w szufladzie na [papier\(P. 45\)](#page-50-0)**

#### **Obszar skanowania (MF244dw)**

Dokumenty do zeskanowania umieszczone w podajniku są automatycznie podawane do obszaru skanowania.

### **Płyta szklana**

Na płycie szklanej umieszcza się dokumenty do skopiowania lub zeskanowania. Na płycie szklanej urządzenia MF244dw należy także umieszczać grube lub oprawione dokumenty, np. książki, których nie można załadować do podajnika. **[Umieszczanie dokumentów\(P. 39\)](#page-44-0)**

### **Otwory wentylacyjne (MF244dw)**

Przez otwory wentylacyjne wydostaje się powietrze z wnętrza urządzenia w celu jego ochłodzenia. Przedmioty umieszczone przed tymi otworami mogą uniemożliwić wentylację. **[Instalacja\(P. 3\)](#page-8-0)**

## **Pokrywa płyty szklanej (MF232w / MF231)**

Aby umieścić dokumenty na płycie szklanej, należy unieść pokrywę. **[Umieszczanie dokumentów\(P. 39\)](#page-44-0)**

1885-009

## <span id="page-23-0"></span>**Strona tylna**

#### **MF244dw**

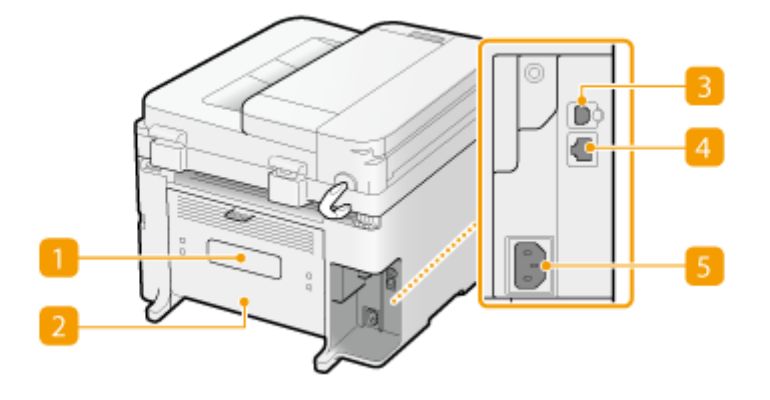

### **MF232w / MF231**

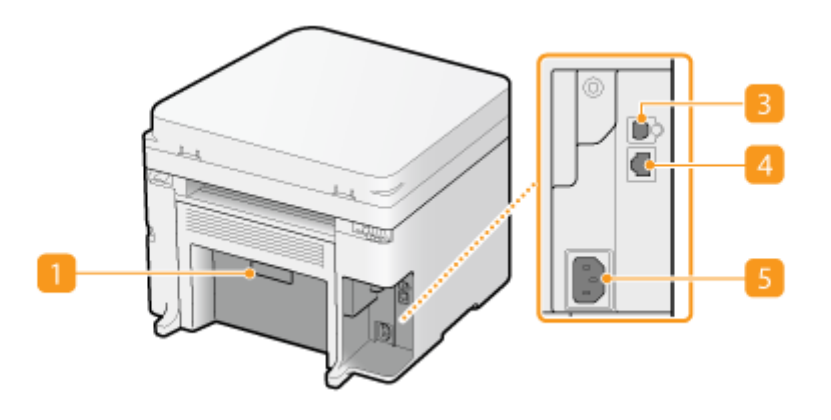

### **Etykieta informacyjna**

Na etykiecie znajduje się numer seryjny, który jest niezbędny do uzyskiwania informacji na temat urządzenia. **[Jeżeli problem nie może zostać rozwiązany\(P. 383\)](#page-388-0)**

### **Pokrywa tylna (MF244dw)**

Tę pokrywę otwiera się podczas usuwania zacięć papieru. **[Usuwanie zakleszczonego papieru\(P. 349\)](#page-354-0)**

### **Port USB**

Umożliwia podłączenie kabla USB, za pośrednictwem którego nawiązane zostanie połączenie między urządzeniem i komputerem. Proces podłączania jest opisany w części "Pierwsze kroki". **O[Instrukcje](#page-439-0) [dołączone do urządzenia\(P. 434\)](#page-439-0)**

### **Port LAN (MF244dw / MF232w)**

Umożliwia podłączenie urządzenia do routera przewodowego sieci LAN lub innego sprzętu za pomocą kabla LAN. Proces podłączania jest opisany w części "Pierwsze kroki". **[Instrukcje dołączone do](#page-439-0) [urządzenia\(P. 434\)](#page-439-0)**

## **Gniazdo zasilania**

Służy do podłączania przewodu zasilającego. Proces podłączania jest opisany w części "Pierwsze kroki". **[Instrukcje dołączone do urządzenia\(P. 434\)](#page-439-0)**

## <span id="page-25-0"></span>**Wnętrze**

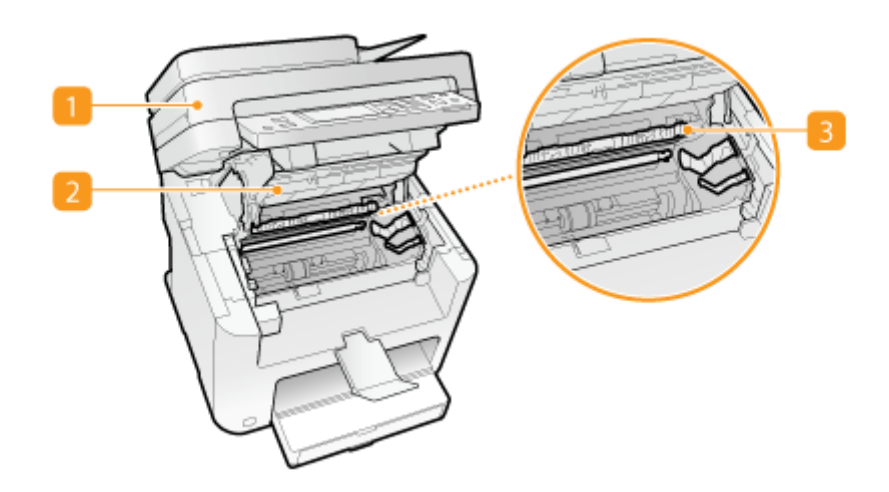

### **Panel sterowania**

Panel podnosi się w celu wymiany zasobnika z tonerem lub wyjęcia zakleszczonego papieru. **[Sposób](#page-404-0) [wymiany zasobników z tonerem\(P. 399\)](#page-404-0) [Usuwanie zakleszczonego papieru\(P. 349\)](#page-354-0)**

### **Pokrywa toneru**

Pokrywę należy otworzyć podczas wymiany zasobników z tonerem lub w celu wyjęcia zakleszczonego papieru. **[Sposób wymiany zasobników z tonerem\(P. 399\)](#page-404-0) [Usuwanie zakleszczonego papieru\(P. 349\)](#page-354-0)**

### **Prowadnica wyprowadzania papieru**

Otwierana przy usuwaniu zacięć papieru. **[Usuwanie zakleszczonego papieru\(P. 349\)](#page-354-0)**

### **ŁACZA**

**[Sposób wymiany zasobników z tonerem\(P. 399\)](#page-404-0)**

## <span id="page-26-0"></span>**Otwór podawania ręcznego**

1885-00C

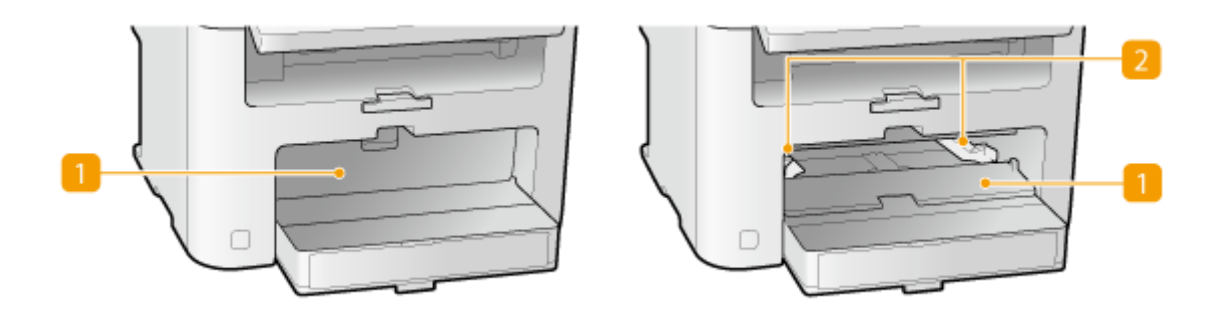

## **Pokrywa otworu podawania ręcznego**

Pokrywę należy podnieść podczas umieszczania papieru w otworze podawania ręcznego.

## **2** Prowadnice papieru

Prowadnice należy precyzyjnie dopasować do szerokości papieru, aby papier był podawany do urządzenia prosto.

### ŁĄCZA

**[Umieszczanie papieru w otworze podawania ręcznego\(P. 48\)](#page-53-0)**

## <span id="page-27-0"></span>**Szuflada na papier**

1885-00E

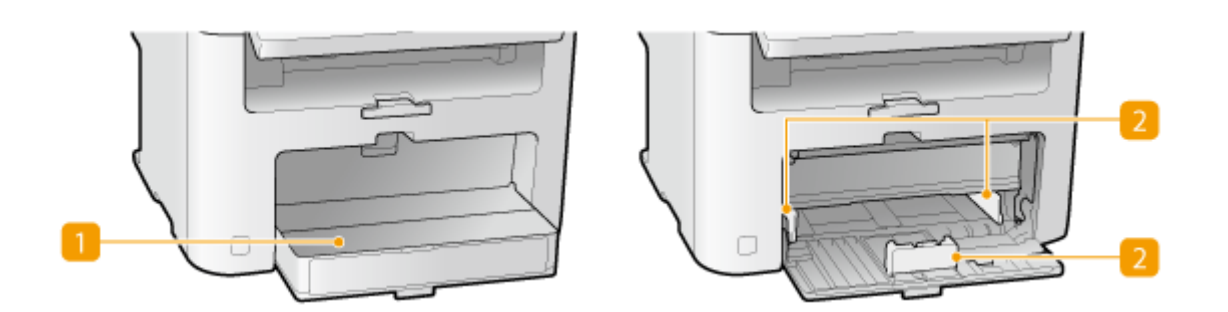

## **Pokrywa przeciwkurzowa**

Pokrywę należy otworzyć podczas umieszczania papieru w szufladzie na papier.

## **2** Prowadnice papieru

Prowadnice należy precyzyjnie dopasować do formatu papieru, aby papier był podawany do urządzenia prosto.

## ŁĄCZA

**OUmieszczanie papieru w szufladzie na papier(P. 45)** 

## <span id="page-28-0"></span>**Panel sterowania**

1885-00F

**MF244dw / MF231(P. 23) [MF232w\(P. 26\)](#page-31-0)**

### MF244dw / MF231

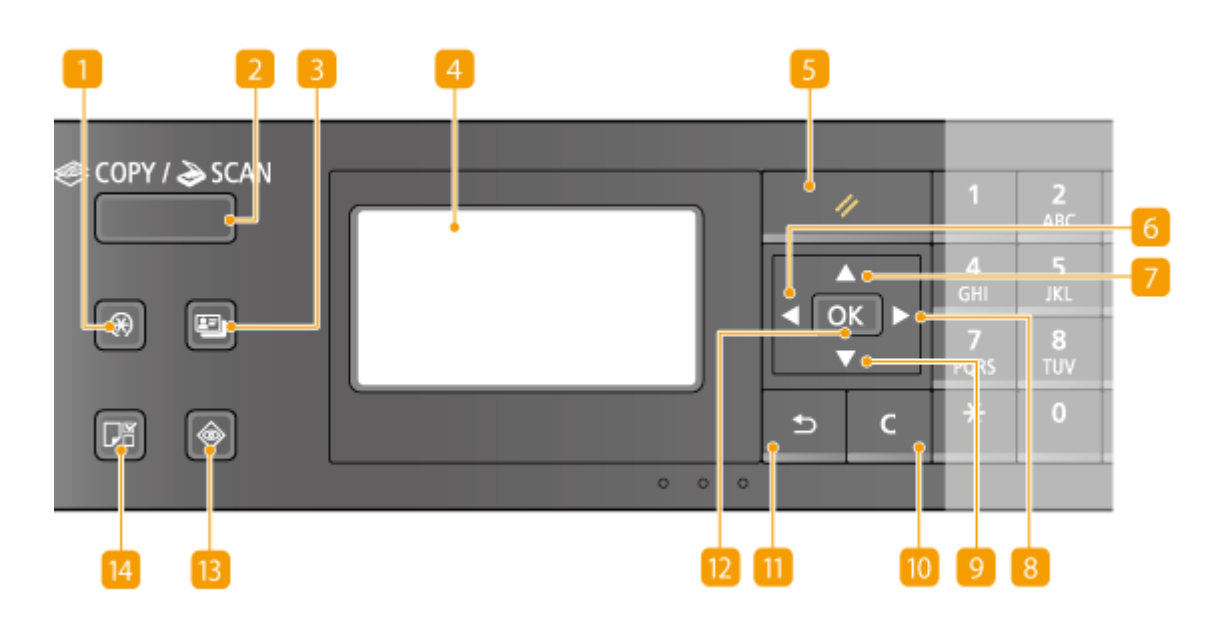

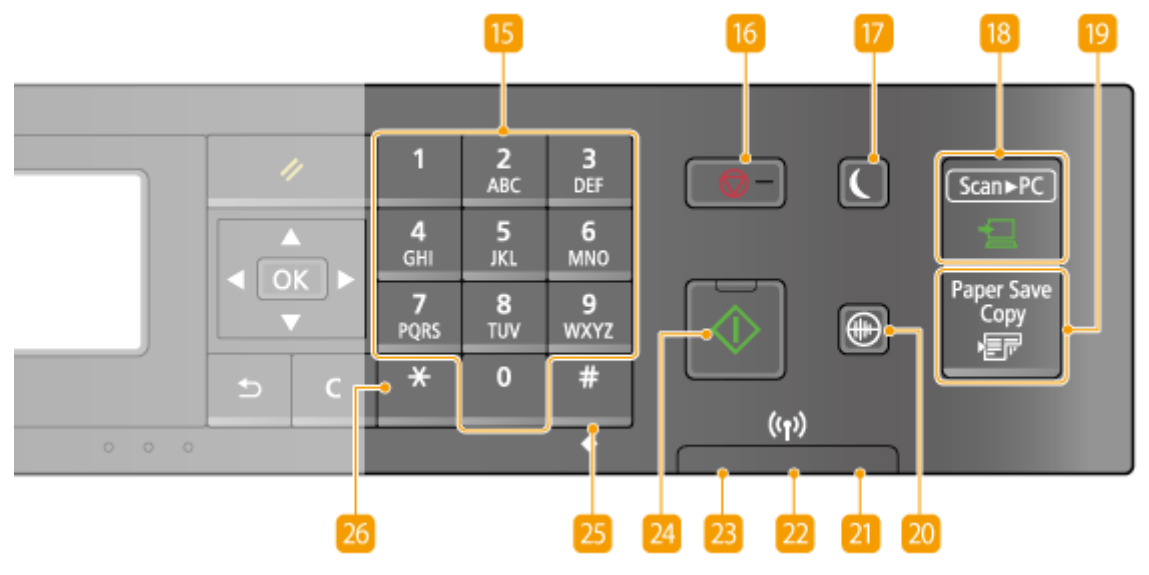

### **Przycisk [Menu]**

Jego naciśnięcie umożliwia rozpoczęcie konfiguracji wielu ustawień urządzenia, takich jak <Ustawienia włącznika czasowego> lub <Ustawienia>. **[Lista menu ustawień\(P. 290\)](#page-295-0)**

### **Przycisk [COPY/SCAN]**

Naciśniecie tego przycisku umożliwia przełączenie w tryb kopiowania lub skanowania.

## **Przycisk [Kopiowanie karty ID]**

Naciśnięcie tego przycisku umożliwia kopiowanie obu stron prawa jazdy lub innego dowodu tożsamości na jedną stronę arkusza papieru i w rzeczywistym rozmiarze. **[Kopiowanie obu stron dowodu osobistego na](#page-87-0) [jednej stronie\(P. 82\)](#page-87-0)**

### **Wyświetlacz**

Wyświetlane są na nim ekrany operacji i statusu kopiowania oraz innych funkcji, stan urządzenia, a także komunikaty o błędach. Pojawiają się na nim również ekrany umożliwiające konfigurację ustawień urządzenia. **[Wyświetlacz\(P. 30\)](#page-35-0) [Korzystanie z panelu sterowania\(P. 34\)](#page-39-0)**

## **Przycisk [Resetuj]**

Naciśnięcie tego przycisku powoduje anulowanie zmian dokonanych w ustawieniach i przywrócenie ich wcześniejszej konfiguracji.

## **Przycisk [ ]**

- Umożliwia powrót do poprzedniego ekranu podczas konfiguracji ustawień.
- Jego naciśnięcie podczas wprowadzania tekstu przesuwa kursor w lewą stronę.
- Przycisk służy również do zmniejszania wartości ustawienia, takiego jak np. poziom zabarwienia skanowania lub kopiowania.

## **Przycisk [ ]**

- Umożliwia wybór elementu znajdującego się nad aktualnie zaznaczonym elementem podczas konfiguracji ustawień.
- Jego naciśnięcie podczas zmiany wartości ustawień powoduje zwiększenie wartości.

## **Przycisk [ ]**

- Umożliwia przejście do kolejnego ekranu podczas konfiguracji ustawień.
- Jego naciśnięcie podczas wprowadzania tekstu przesuwa kursor w prawą stronę.
- Przycisk służy również do zwiększania wartości ustawienia, takiego jak np. poziom zabarwienia skanowania lub kopiowania.

## **Przycisk** [ $\blacktriangledown$ ]

- Umożliwia wybór elementu znajdującego się pod aktualnie zaznaczonym elementem podczas konfiguracji ustawień.
- Jego naciśnięcie podczas zmiany wartości ustawień powoduje zmniejszenie wartości.

## **Przycisk [Kasuj]**

Jego naciśnięcie pozwala usunąć wprowadzony tekst i cyfry.

## **Przycisk [Wstecz]**

Należy go nacisnąć, aby powrócić do poprzedniego ekranu. Naciśnięcie tego przycisku podczas konfiguracji ustawień powoduje, że ustawienia nie są zastosowywane, a na wyświetlaczu pojawia się poprzedni ekran.

## **Przycisk [OK]**

Jego naciśnięcie powoduje zastosowanie ustawień lub określonych parametrów.

## **Przycisk [Monitor Stanu]**

Służy do sprawdzania statusu drukowania lub kopiowania oraz wyświetlania historii urządzenia. Umożliwia także sprawdzenie stanu urządzenia — skontrolowanie rozmiaru papieru i ilości toneru pozostałej w zasobnikach oraz zweryfikowanie, czy wystąpiły błędy. **O[Wyświetlacz\(P. 30\)](#page-35-0)** 

## **Przycisk [Ustawienia papieru]**

Jego naciśnięcie umożliwia wybór papieru, który ma zostać użyty lub ustawienie rozmiaru i rodzaju papieru załadowanego w źródle papieru. **[Określanie formatu i typu papieru\(P. 54\)](#page-59-0)**

### **Przyciski numeryczne (przyciski [0]-[9])**

Służą do wprowadzania tekstu i cyfr. **[Wprowadzanie tekstu\(P. 36\)](#page-41-0)**

## **16** Przycisk [Stop]

Służy do anulowania kopiowania, skanowania i innych operacji.

## **Przycisk [Oszczedzanie energii]**

Naciśnięcie tego przycisku wprowadza urządzenie w stan uśpienia. Kiedy urządzenie znajduje się w trybie uśpienia,przycisk świeci się na zielono. Ponowne naciśnięcie przycisku wyłącza stan uśpienia. O **[Przechodzenie w tryb uśpienia\(P. 60\)](#page-65-0)**

## **Przycisk [Scan -> PC]**

Służy do przesyłania zeskanowanych dokumentów do przypisanego mu komputera. **[Skanowanie za](#page-140-0) [pomocą przycisku \[Scan -> PC\]\(P. 135\)](#page-140-0)**

### **Przycisk [Paper Save Copy]**

Naciśniecie tego przycisku powoduje przełączenie urządzenia w tryb kopiowania oszczędzającego papier, co umożliwia kopiowanie wielu stron dokumentu na jednym arkuszu. **[Użycie przycisku \[Paper Save Copy\]](#page-85-0) [\(MF244dw / MF231\)\(P. 80\)](#page-85-0)**

### **Przycisk [Tryb wyciszenia]**

Naciśnięcie tego przycisku wprowadza urządzenie w tryb wyciszenia. W trybie wyciszenia przycisk jest podświetlony na zielono. Ponowne naciśnięcie przycisku wyłącza tryb wyciszenia. **[Przełączanie w tryb](#page-63-0) [wyciszenia\(P. 58\)](#page-63-0)**

## **Wskaźnik [Błąd]**

Miga lub świeci się w przypadku wystąpienia błędu, takiego jak np. zacięcie papieru.

### **Wskaźnik Wi-Fi (MF244dw)**

Świeci się, gdy urządzenie jest połączone z siecią bezprzewodową LAN.

## <span id="page-31-0"></span>**Wskaźnik [Przetwarzanie/dane]**

Miga, gdy wykonywane są operacje, takie jak wysyłanie lub drukowanie. Świeci się, gdy istnieją dokumenty oczekujące na przetworzenie.

## **24 Przycisk [Start]**

Umożliwia skanowanie lub kopiowanie dokumentów.

## **Przycisk [#]**

Jego naciśnięcie umożliwia wprowadzanie symboli, takich jak "@" czy "/".

## **Przycisk [\*]**

Jego naciśnięcie umożliwia przełączanie pomiędzy typami wprowadzanego tekstu.

## $MF232w$

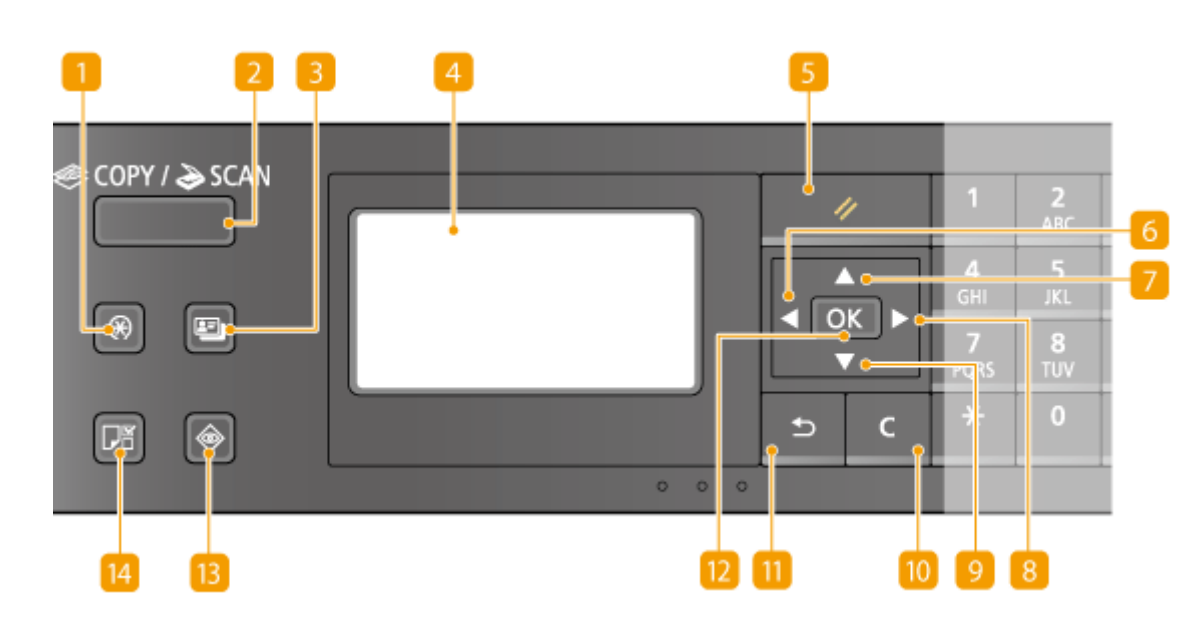

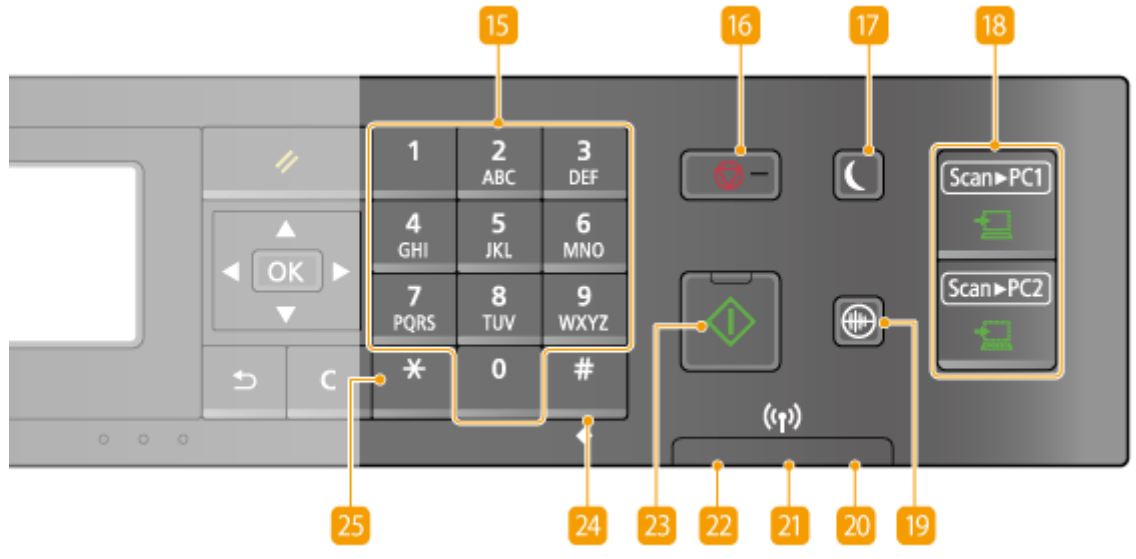

## **Przycisk [Menu]**

Jego naciśnięcie umożliwia rozpoczęcie konfiguracji wielu ustawień urządzenia, takich jak <Ustawienia włącznika czasowego> lub <Ustawienia>. **[Lista menu ustawień\(P. 290\)](#page-295-0)**

## **Przycisk [COPY/SCAN]**

Naciśniecie tego przycisku umożliwia przełączenie w tryb kopiowania lub skanowania.

## **Przycisk [Kopiowanie karty ID]**

Naciśnięcie tego przycisku umożliwia kopiowanie obu stron prawa jazdy lub innego dowodu tożsamości na jedną stronę arkusza papieru i w rzeczywistym rozmiarze. **[Kopiowanie obu stron dowodu osobistego na](#page-87-0) [jednej stronie\(P. 82\)](#page-87-0)**

### **Wyświetlacz**

Wyświetlane są na nim ekrany operacji i statusu kopiowania oraz innych funkcji, stan urządzenia, a także komunikaty o błędach. Pojawiają się na nim również ekrany umożliwiające konfigurację ustawień urządzenia. **[Wyświetlacz\(P. 30\)](#page-35-0) [Korzystanie z panelu sterowania\(P. 34\)](#page-39-0)**

## **Przycisk [Resetuj]**

Naciśnięcie tego przycisku powoduje anulowanie zmian dokonanych w ustawieniach i przywrócenie ich wcześniejszej konfiguracji.

## **Przycisk [ ]**

- Umożliwia powrót do poprzedniego ekranu podczas konfiguracji ustawień.
- Jego naciśnięcie podczas wprowadzania tekstu przesuwa kursor w lewą stronę.
- Przycisk służy również do zmniejszania wartości ustawienia, takiego jak np. poziom zabarwienia skanowania lub kopiowania.

## **Przycisk [ ]**

- Umożliwia wybór elementu znajdującego się nad aktualnie zaznaczonym elementem podczas konfiguracji ustawień.
- Jego naciśnięcie podczas zmiany wartości ustawień powoduje zwiększenie wartości.

## **Przycisk [ ]**

- Umożliwia przejście do kolejnego ekranu podczas konfiguracji ustawień.
- Jego naciśnięcie podczas wprowadzania tekstu przesuwa kursor w prawą stronę.
- Przycisk służy również do zwiększania wartości ustawienia, takiego jak np. poziom zabarwienia skanowania lub kopiowania.

## **Przycisk [** $\blacktriangledown$  ]

- Umożliwia wybór elementu znajdującego się pod aktualnie zaznaczonym elementem podczas konfiguracji ustawień.
- Jego naciśnięcie podczas zmiany wartości ustawień powoduje zmniejszenie wartości.

## **Przycisk [Kasuj]**

Jego naciśnięcie pozwala usunąć wprowadzony tekst i cyfry.

## **FR** Przycisk [Wstecz]

Należy go nacisnąć, aby powrócić do poprzedniego ekranu. Naciśnięcie tego przycisku podczas konfiguracji ustawień powoduje, że ustawienia nie są zastosowywane, a na wyświetlaczu pojawia się poprzedni ekran.

## **Przycisk [OK]**

Jego naciśnięcie powoduje zastosowanie ustawień lub określonych parametrów.

### **Przycisk [Monitor Stanu]**

Służy do sprawdzania statusu drukowania lub kopiowania oraz wyświetlania historii urządzenia. Umożliwia także sprawdzenie stanu urządzenia — skontrolowanie rozmiaru papieru i ilości toneru pozostałej w zasobnikach oraz zweryfikowanie, czy wystąpiły błędy. **O[Wyświetlacz\(P. 30\)](#page-35-0)** 

### **Przycisk [Ustawienia papieru]**

Jego naciśnięcie umożliwia wybór papieru, który ma zostać użyty lub ustawienie rozmiaru i rodzaju papieru załadowanego w źródle papieru. **[Określanie formatu i typu papieru\(P. 54\)](#page-59-0)**

### **Przyciski numeryczne (przyciski [0]-[9])**

Służą do wprowadzania tekstu i cyfr. **[Wprowadzanie tekstu\(P. 36\)](#page-41-0)**

## **B** Przycisk [Stop]

Służy do anulowania kopiowania, skanowania i innych operacji.

### **Przycisk [Oszczędzanie energii]**

Naciśnięcie tego przycisku wprowadza urządzenie w stan uśpienia. Kiedy urządzenie znajduje się w trybie uśpienia,przycisk świeci się na zielono. Ponowne naciśnięcie przycisku wyłącza stan uśpienia. O **[Przechodzenie w tryb uśpienia\(P. 60\)](#page-65-0)**

### **Przycisk [Scan -> PC1]/[Scan -> PC2]**

Służy do przesyłania zeskanowanych dokumentów do komputera zarejestrowano pod danym przyciskiem. **[Skanowanie za pomocą przycisku \[Scan -> PC\]\(P. 135\)](#page-140-0)**

## **Przycisk [Tryb wyciszenia]**

Naciśnięcie tego przycisku wprowadza urządzenie w tryb wyciszenia. W trybie wyciszenia przycisk jest podświetlony na zielono. Ponowne naciśnięcie przycisku wyłącza tryb wyciszenia. **[Przełączanie w tryb](#page-63-0) [wyciszenia\(P. 58\)](#page-63-0)**

### **Wskaźnik [Błąd]**

Miga lub świeci się w przypadku wystąpienia błędu, takiego jak np. zacięcie papieru.

#### *M* Wskaźnik Wi-Fi

Świeci się, gdy urządzenie jest połączone z siecią bezprzewodową LAN.

## **Wskaźnik [Przetwarzanie/dane]**

Miga, gdy wykonywane są operacje, takie jak wysyłanie lub drukowanie. Świeci się, gdy istnieją dokumenty oczekujące na przetworzenie.

## **Przycisk [Start]**

Umożliwia skanowanie lub kopiowanie dokumentów.

## **Przycisk [#]**

Jego naciśnięcie umożliwia wprowadzanie symboli, takich jak "@" czy "/".

## **25** Przycisk [\*]

Jego naciśnięcie umożliwia przełączanie pomiędzy typami wprowadzanego tekstu.

### ŁĄCZA

**[Korzystanie z panelu sterowania\(P. 34\)](#page-39-0)**

## <span id="page-35-0"></span>**Wyświetlacz**

#### 1885-00H

Wyświetlane są na nim ekrany kopiowania, skanowania i innych funkcji, a także ekrany umożliwiające określenie ustawień tych operacji. Wyświetlacz pozwala również na sprawdzanie informacji dotyczących komunikatów o błędach i stanu komunikacji.

#### **Ekran główny**

Po naciśnięciu przycisku (COPY/SCAN) wyświetlony zostaje ekran główny wybranej funkcji. Poniżej jako przykład pokazano ekran główny kopiowania.

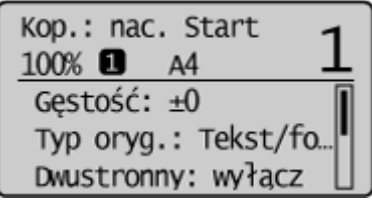

**[Podstawowe operacje podczas kopiowania\(P. 66\)](#page-71-0) [Użytkowanie urządzenia w roli skanera\(P. 130\)](#page-135-0)**

### **Ekran <Ustawienia papieru>**

Po wciśnięciu przycisku (Ustawienia papieru) w celu wybrania papieru do kopiowania lub drukowania,

zostaje wyświetlony ekran <Ustawienia papieru>. Na ekranie wybierz rodzaj papieru. Naciśnięcie tego przycisku pozwala również na zmianę ustawień papieru w przypadku załadowania innego niż poprzednio formatu papieru. Aby papier był właściwie podawany, ustawienia papieru muszą zostać poprawnie określone.

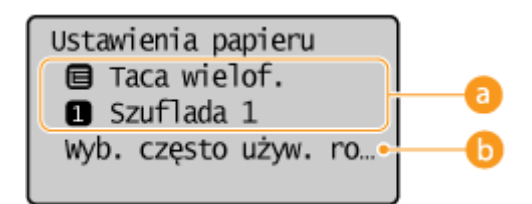

## **Wybór tacy na papier**

Opcja umożliwiająca wybór papieru umieszczanego na każdej z tac. **[Określanie formatu i typu](#page-59-0) [papieru\(P. 54\)](#page-59-0)**

## **<Wyb. często używ. rozmiary papieru>**

Urządzenie można ustawić w ten sposób, aby wyświetlało na ekranie wyboru jedynie często używane rozmiary papieru.

### **Ekran <Menu>**

Naciśnięcie przycisku  $\circledast$  powoduje wyświetlenie ekranu <Menu>. Z jego poziomu można rozpocząć konfigurację ogólnych ustawień urządzenia, takich jak <Ustawienia> lub <Ustawienia włącznika czasowego>, a także wielu ustawień każdej z funkcji np. kopiowania czy skanowania.
| Bezpośrednie połącz  |  |
|----------------------|--|
| Ustawienia sieciowe  |  |
| Raport wydruków      |  |
| Ustawienia           |  |
| Ustawienia włącznik  |  |
| Ustawienia ogólne    |  |
| Ustawienia kopiowan  |  |
| Ustawienia skanowan  |  |
| Ustawienia drukarki  |  |
| Regulacja/konserwac  |  |
| Ustawienia zarządza. |  |

**[Lista menu ustawień\(P. 290\)](#page-295-0)**

#### **Ekran <Monitor stanu>**

Po naciśnięciu przycisku wyświetlony zostaje ekran umożliwiający sprawdzenie statusu drukowanych lub kopiowanych dokumentów, a także statusu urządzenia (np. ilość toneru pozostałą w zasobniku) i danych na temat ustawień sieciowych, takich jak ustawienia adresu IP urządzenia.

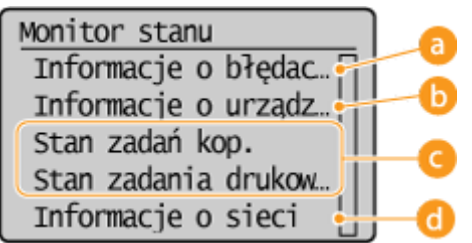

### **<Informacje o błędach/powiadomienie>**

Opcja ta umożliwia wyświetlenie szczegółów błędów, które się pojawiły. **[W przypadku wyświetlenia](#page-360-0) [komunikatu o błędzie\(P. 355\)](#page-360-0)**

Inf. o błedach/powiad. Sprawdź sposób odzysk. Brak papieru

## **<Informacje o urządzeniu>**

Wyświetla stan urządzenia, np. rozmiar papieru lub ilość toneru pozostałego w zasobnikach z tonerem.

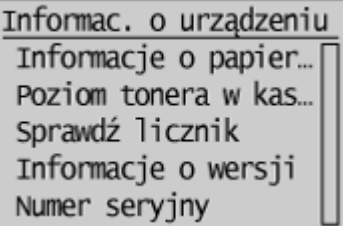

#### **<Informacje o papierze>**

Umożliwia wyświetlenie rozmiaru papieru określonego w każdym źródle papieru.

#### **<Poziom tonera w kasecie>**

Umożliwia sprawdzenie ilości toneru pozostałego w zasobnikach z tonerem. Inne wewnętrzne części mogą osiągnąć koniec okresu ich eksploatacji przed wyczerpaniem się toneru.

#### **<Sprawdź licznik>**

Opcja umożliwiająca sprawdzenie łącznej liczby wydruków. **[Wyświetlanie wartości licznika\(P. 404\)](#page-409-0)**

### **Status zadań kopiowania/drukowania**

Służy do wyświetlania bieżącego statusu wybranego elementu. Poniżej jako przykład pokazano ekran <Stan zadań kop.>.

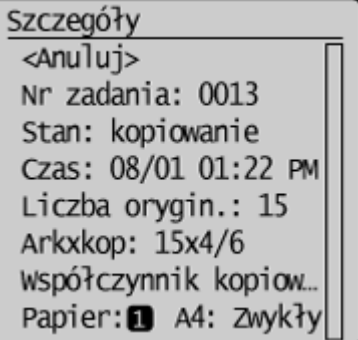

#### **<Informacje o sieci> (MF244dw / MF232w)**

Umożliwia wyświetlenie ustawień sieciowych, np. ustawień adresu IP urządzenia, oraz stanu sieci, np. poprawności działania bezprzewodowej komunikacji LAN.

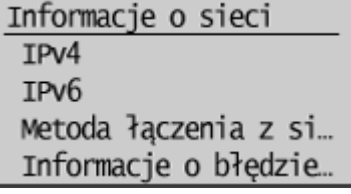

**[Wyświetlanie ustawień sieciowych\(P. 198\)](#page-203-0)**

#### **Gdy wyświetlony jest komunikat**

Komunikaty są wyświetlane u góry ekranu, np. gdy zostanie osiągnięty koniec okresu eksploatacji zasobnika z tonerem lub gdy pokrywa pozostanie otwarta. Na wyświetlaczu pojawia się naprzemiennie komunikat i normalny ekran.

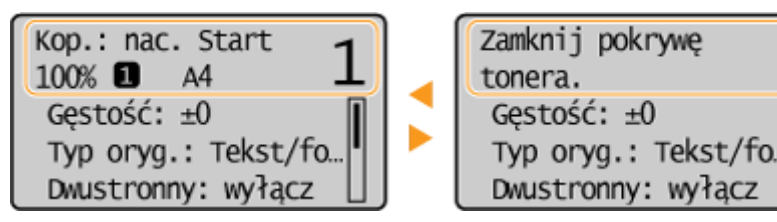

**[W przypadku wyświetlenia komunikatu o błędzie\(P. 355\)](#page-360-0)**

#### **Gdy wystąpi błąd**

W niektórych sytuacjach po wystąpieniu błędu wyświetlone zostają wskazówki podające, jak na niego zareagować. Aby rozwiązać problem, należy postępować zgodnie z instrukcjami na ekranie. Poniżej jako przykład pokazano ekran wyświetlany w przypadku zacięcia papieru ( **[W przypadku wyświetlenia](#page-360-0) [komunikatu o błędzie\(P. 355\)](#page-360-0)** ).

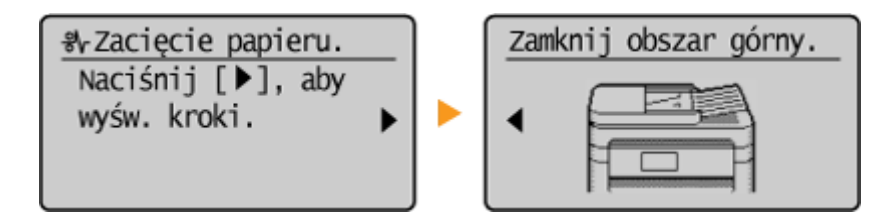

## ŁĄCZA

### **[Korzystanie z panelu sterowania\(P. 34\)](#page-39-0)**

## <span id="page-39-0"></span>**Korzystanie z panelu sterowania**

#### 1885-00J

Za pomocą przedstawionych poniżej przycisków skonfiguruj ustawienia i dostosuj wartości.

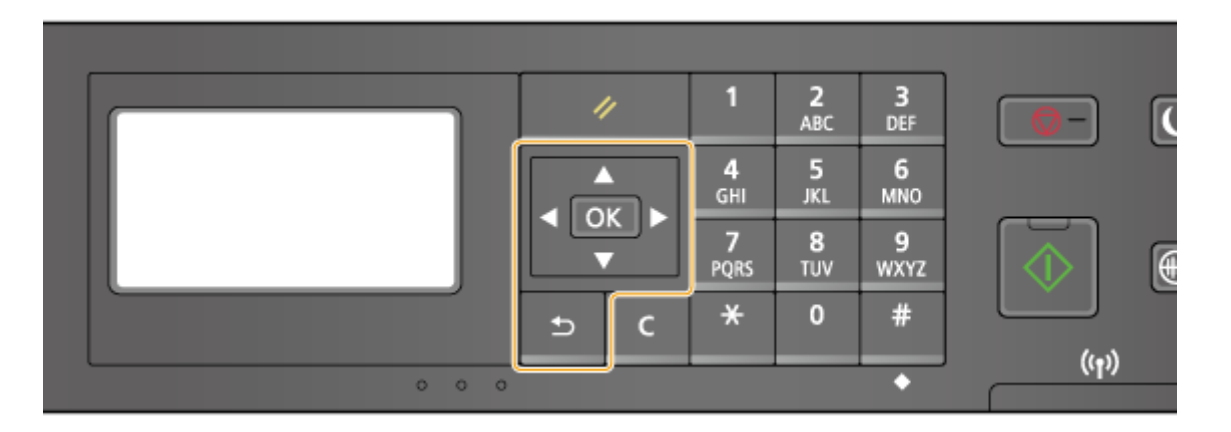

### **Korzystanie z przycisków ▲/▼**

#### **Przewijanie ekranu**

Gdy nie wszystkie elementy można wyświetlić naraz na jednym ekranie, po jego prawej stronie widoczny jest pasek przewijania. Jeśli wyświetlony jest pasek przewijania, do poruszania się w górę lub w dół służą przyciski / . Zaznaczenie danego elementu powoduje odwrócenie kolorów tekstu oraz tła tego elementu.

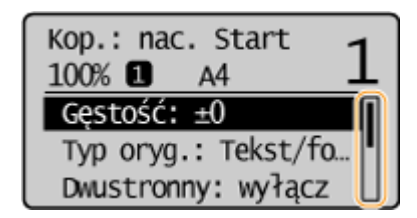

#### **Zmiana wartości ustawienia**

Przyciski  $\blacktriangle$  /  $\blacktriangledown$  służą do wprowadzania liter i cyfr. Wartość można także wprowadzić bezpośrednio za pomocą klawiszy numerycznych, gdy w lewym górnym rogu ekranu widoczna jest ikona przycisków numerycznych, tak jak pokazano poniżej. **[Wprowadzanie tekstu\(P. 36\)](#page-41-0)**

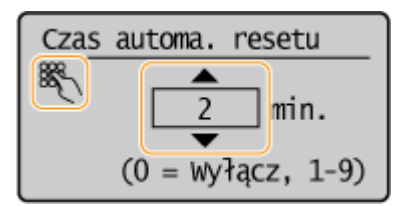

#### **UWAGA:**

Liczby w nawiasie poniżej pola wprowadzania wartości oznaczają zakres dostępnych wartości.

### **Korzystanie z przycisków /**

#### **Przechodzenie do kolejnego ekranu/powracanie do poprzedniego ekranu**

Aby przejść do następnego ekranu, naciśnij przycisk . Aby powrócić do poprzedniego ekranu, naciśnij przycisk .

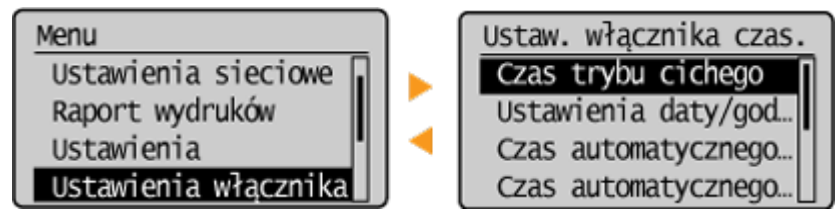

**UWAGA:** 

Do następnego ekranu można również przejść, naciskając przycisk **ok**, a wrócić do poprzedniego ekranu, naciskając przycisk **.** 

#### **Dostosowywanie wartości ustawienia**

Przyciski </a>służą także do dostosowywania wartości na skali.

Korekta gęstości - 0000**0**0000 +

### **Korzystanie z przycisku**

Przycisk OK służy do potwierdzania ustawienia.

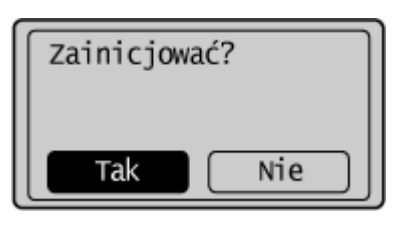

#### **Korzystanie z klawiszy numerycznych**

Przyciski numeryczne służą do wprowadzania tekstu i cyfr. **[Wprowadzanie tekstu\(P. 36\)](#page-41-0)**

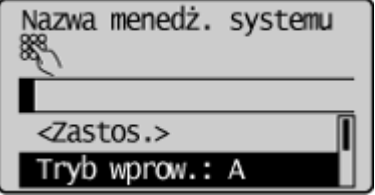

## **WSKAZÓWKI**

● Istnieje możliwość zmiany wielu ustawień zawiązanych ze sposobem wyświetlania, takich jak prędkość przewijania lub język wyświetlania:

#### **[Ustawienia wyświetlania\(P. 306\)](#page-311-0)**

● Informacje na temat zmiany ekranu wyświetlanego, gdy urządzenie pozostaje bezczynne przez określony czas, znajdują się w sekcji:

**[Funkcja po automa. ponownym uruchomieniu\(P. 313\)](#page-318-0)**

## <span id="page-41-0"></span>**Wprowadzanie tekstu**

#### 1885-00K

Do wpisywania tekstu oraz wartości służą klawisze numeryczne.

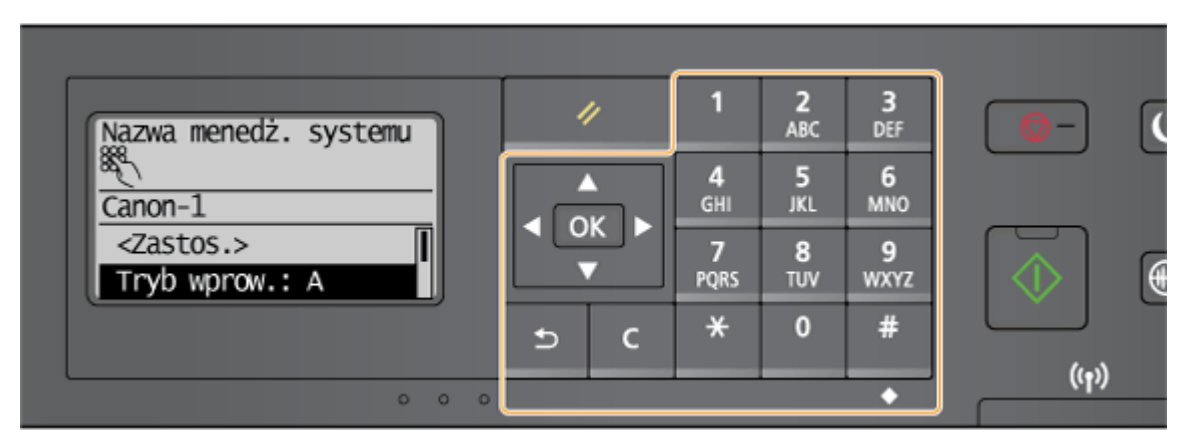

#### **Przełączanie rodzaju tekstu**

 Jego naciśnięcie umożliwia przełączanie pomiędzy typami wprowadzanego tekstu. Bieżący typ tekstu sygnalizuje symbol "A", "a" lub "12" wyświetlony jako wartość opcji <Tryb wprow.>.

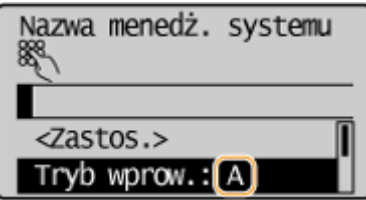

## **UWAGA**

Aby przełączyć typ wprowadzanego tekstu, można również wybrać opcję <Tryb wprow.> i nacisnąć przycisk **OK**.

### **Dostępne rodzaje znaków**

Poniżej przedstawiono rodzaje znaków, które można wprowadzić za pomocą przycisków numerycznych i przycisku  $\left| \frac{m}{H} \right|$ 

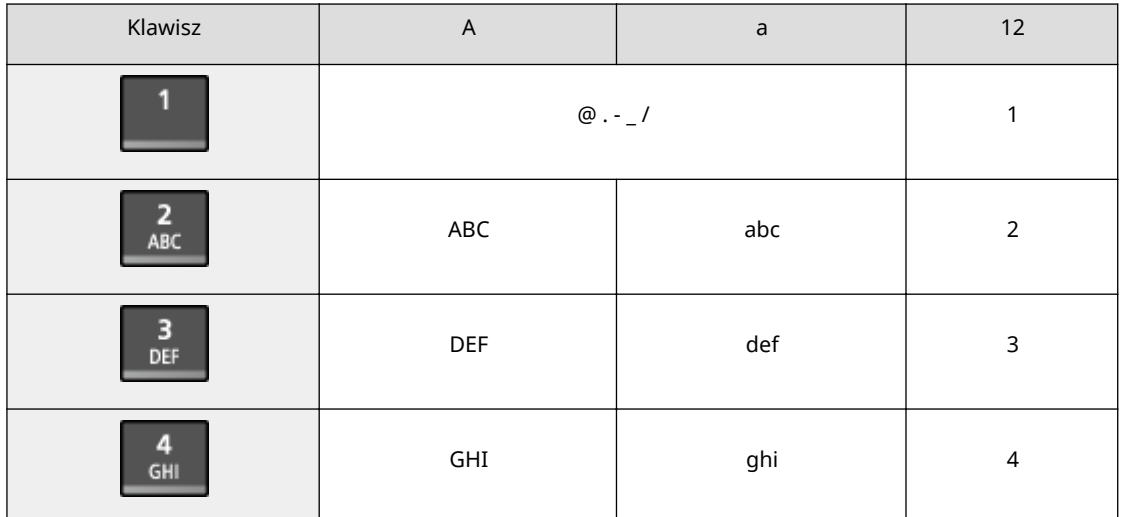

#### Podstawowe informacje na temat obsługi

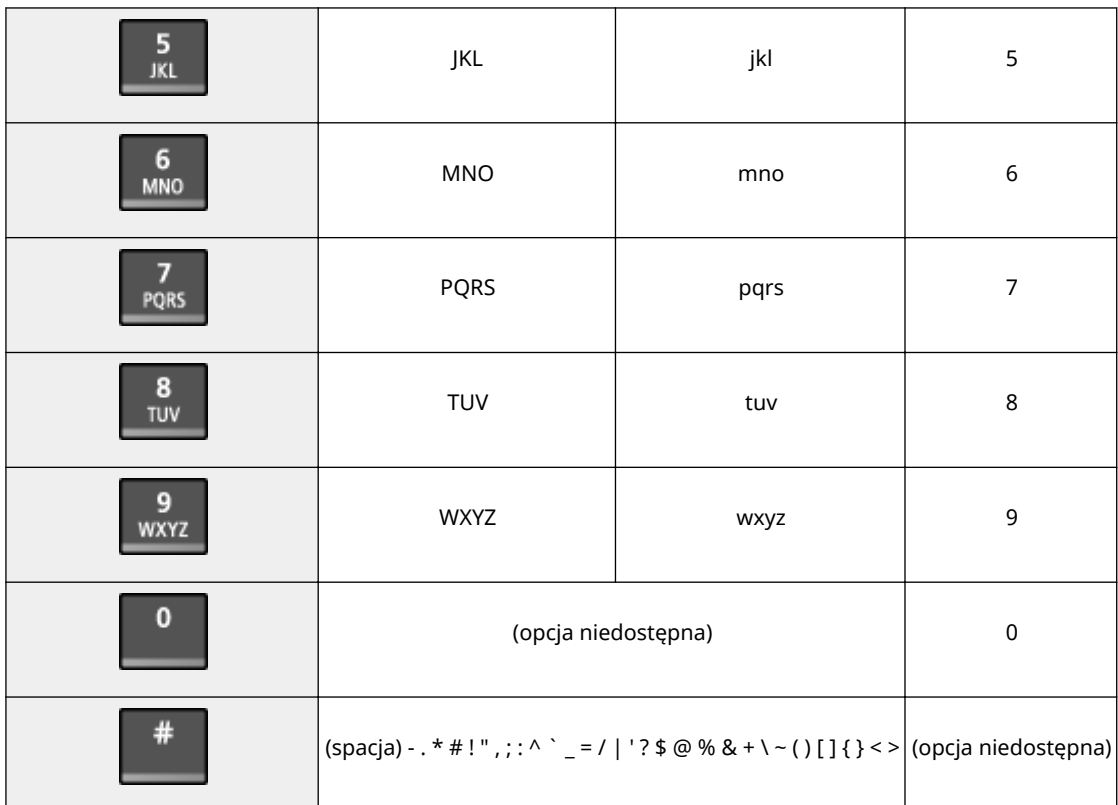

## **UWAGA**

Naciśnij przycisk  $\left| \frac{4}{3} \right|$  lub wybierz opcję <Symbol> i naciśnij przycisk  $\left| \frac{6}{3} \right|$ , gdy typ wprowadzanego tekstu to <A> lub <a>, aby wyświetlić ekran umożliwiający wybór symboli. Użyj przycisków ▲ / ▼ / ◀ /  $\blacktriangleright$  , aby wybrać symbol do wprowadzenia i naciśnij przycisk  $\lceil \text{OK} \rceil$ .

#### **Usuwanie tekstu**

Każde naciśnięcie przycisku **c** powoduje usunięcie jednego znaku. Aby usunąć cały wprowadzony tekst, należy nacisnąć i przytrzymać przycisk  $\boxed{\mathsf{C}}$ .

#### **Przesuwanie kursora (wprowadzanie spacji)**

Do przesuwania kursora służą przyciski < i > Aby wprowadzić spację, należy przesunąć kursor do końca tekstu, za którym chce się ją umieścić, a następnie nacisnąć przycisk .

#### **Przykład wprowadzania tekstu i cyfr**

#### Przykład: "Canon-1"

- 1 Naciśnij kilkakrotnie przycisk  $\vert \star \vert$ , aż wybrane zostanie ustawienie <A>.
- **2** Naciskaj kilkakrotnie przycisk **2**, aż wybrana zostanie litera "C".
- **3** Naciśnij kilkakrotnie przycisk  $\overline{f}$ , aż wybrane zostanie ustawienie <a>.
- **4** Naciskaj kilkakrotnie przycisk **2**, aż wybrana zostanie litera "a".
- **5** Naciskaj kilkakrotnie przycisk **6**, aż wybrana zostanie litera "n".
- **6** Naciskaj kilkakrotnie przycisk **6**, aż wybrana zostanie litera "o".
- **7** Naciskaj kilkakrotnie przycisk **6**, aż wybrana zostanie litera "n".

#### Podstawowe informacje na temat obsługi

- 8 Naciskaj kilkakrotnie przycisk **1**, aż wybrany zostanie symbol "-".
- **9** Naciśnij kilkakrotnie przycisk  $\mathcal{H}$ , aż wybrane zostanie ustawienie <12>.
- 10 Naciśnij przycisk 1.
- **11** Naciśnij przycisk  $\blacktriangle$  /  $\blacktriangledown$ , aby wyróżnić opcję <Zastos.>, a następnie naciśnij przycisk  $\lceil$  OK  $\rceil$ .

## <span id="page-44-0"></span>**Umieszczanie dokumentów**

1885-00L

Dokumenty umieszcza się na płycie szklanej lub w podajniku (MF244dw). Płyta szklana służy do skanowania dokumentów oprawionych, np. książek, lub o dużej objętości. W podajniku można umieścić dwie sztuki lub więcej arkuszy dokumentów, dzięki czemu mogą być skanowane w sposób ciągły. Informacje na temat rodzajów dokumentów umieszczanych na płycie szklanej lub w podajniku oraz informacje o możliwym do zeskanowania obszarze dokumentów znajdują się w rozdziale **[Typ dokumentu\(P. 426\)](#page-431-0)** oraz **[Obszar skanowania\(P. 427\)](#page-432-0)** .

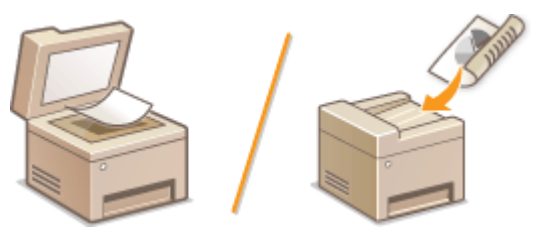

**[Umieszczanie dokumentów na płycie szklanej\(P. 40\)](#page-45-0) [Umieszczanie dokumentów w podajniku \(MF244dw\)\(P. 40\)](#page-45-0)**

## **WAŻNE**

#### **Należy używać arkuszy całkowicie suchych**

Przed umieszczeniem dokumentów w urządzeniu upewnij się, że klej, tusz lub korektor na dokumencie całkowicie wyschły.

#### **Aby uniknąć zakleszczenia papieru (MF244dw)**

Ze względu na możliwość zakleszczenia papieru w podajniku nie wolno umieszczać następujących rodzajów dokumentów:

- Papieru pofałdowanego lub pomarszczonego
- Kalki ani papieru kalkowego
- Zwiniętego lub pogiętego papieru
- Papier powlekany
- Papieru rozdartego
- Pergaminu ani cienkiego papieru
- Spiętych oraz połączonych dokumentów
- Papieru wydrukowanego przez drukarkę termiczną
- Folii

## **UWAGA**

#### **Aby skanowanie dokumentów było bardziej precyzyjne (MF244dw)**

Dokumenty umieszczone w podajniku są skanowane w czasie ładowania do urządzenia. Natomiast dokumenty umieszczone na płycie szklanej podczas skanowania pozostają nieruchome. Aby dokumenty zostały zeskanowane z większą precyzją, zalecane jest umieszczenie ich na płycie szklanej.

#### **Skanowanie kalki kreślarskiej lub folii (MF244dw)**

Aby zeskanować przezroczyste dokumenty (np. kalkę kreślarską lub folie), umieść je na płycie szklanej.

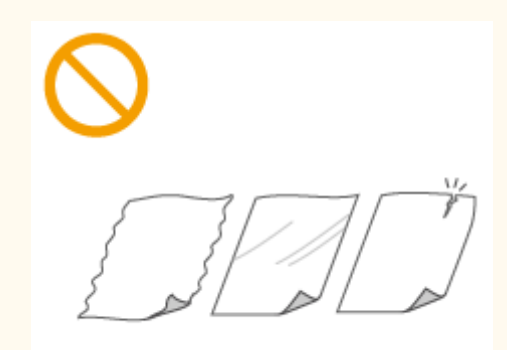

## <span id="page-45-0"></span>Umieszczanie dokumentów na płycie szklanej

**1 Otwórz podajnik lub pokrywę płyty szklanej.**

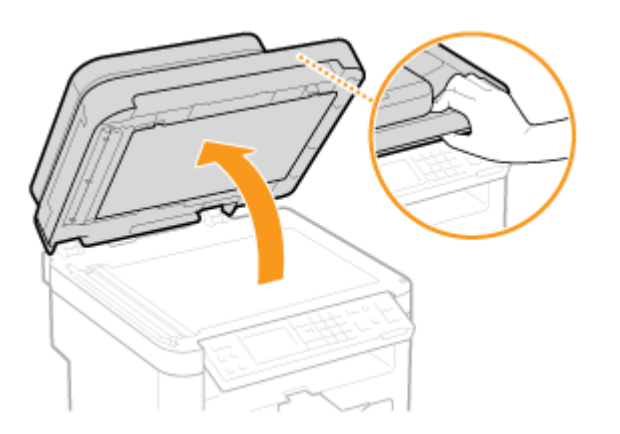

## **2 Umieść dokument na płycie szklanej zadrukowaną stroną w dół.**

Wyrównaj róg dokumentu w stosunku do lewego górnego rogu płyty szklanej.

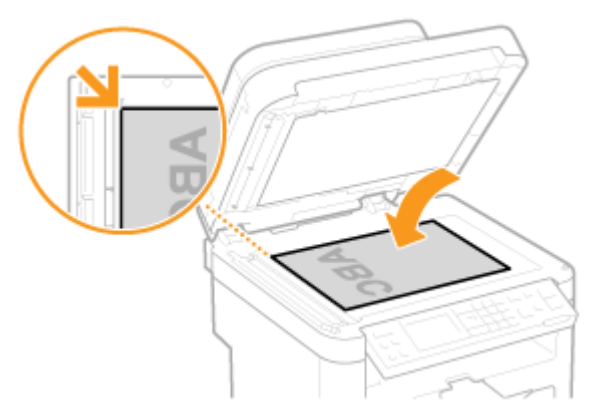

#### **UWAGA:**

Aby zeskanować przezroczyste dokumenty (np. kalkę kreślarską lub folie), przykryj je gładkim białym papierem.

## **3 Delikatnie zamknij podajnik lub pokrywę płyty szklanej.**

- Urządzenie jest gotowe do skanowania dokumentu.
- Po zakończeniu skanowania dokumentu zdejmij go z płyty szklanej.

## Umieszczanie dokumentów w podajniku (MF244dw)

**1 Otwórz tackę podajnika na dokumenty.**

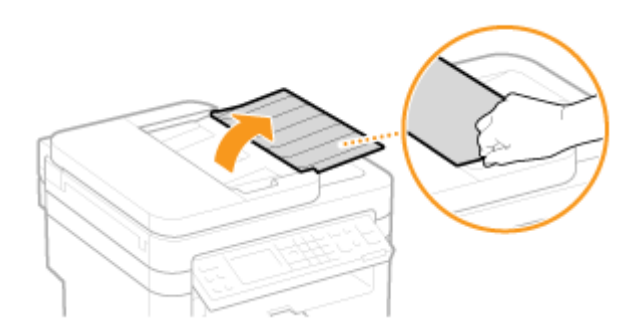

## **2 Rozsuń prowadnice.**

● Rozsuń prowadnice tak, aby ich odległość wynosiła nieco więcej niż rzeczywista szerokość dokumentu.

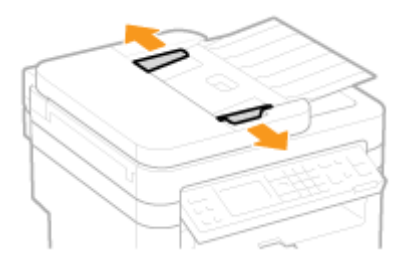

## **3 Przekartkuj stos dokumentów i wyrównaj brzegi.**

● Przekartkuj stos dokumentów, dzieląc go na mniejsze partie i wyrównaj brzegi, delikatnie stukając stosem o płaską powierzchnię klika razy.

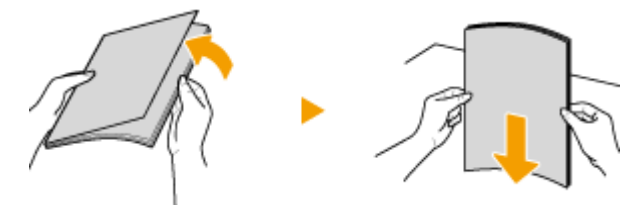

### **4 Umieść dokumenty w podajniku zadrukowaną stroną do góry.**

 $\bullet$  Upewnij się, że stos dokumentów nie wychodzi poza ograniczniki ilości włożonego papieru (a).

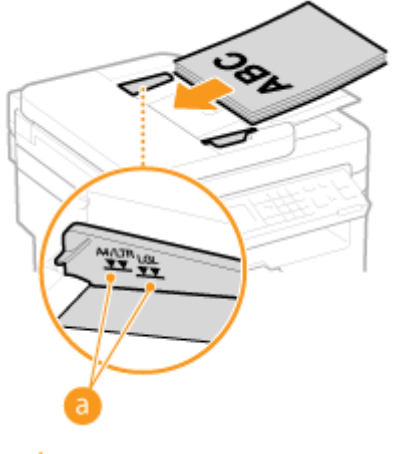

#### **WAŻNE:**

● Nie należy umieszczać w urządzeniu arkuszy różnego formatu jednocześnie.

● Możliwe jest włożenie maksymalnie 35 arkuszy naraz. Jeśli załadowane zostanie 35 lub więcej arkuszy skanowanie może zostać przerwane lub może wystąpić zacięcie papieru.

### **5 Wyrównaj prowadnice względem krawędzi dokumentu.**

● Należy przysunąć do siebie prowadnice dokumentów tak, aby były dobrze dopasowane do krawędzi dokumentu.

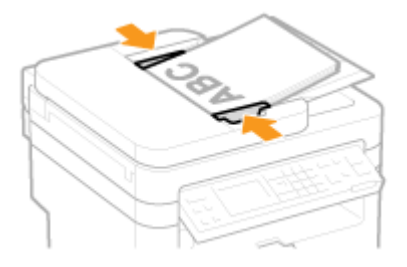

● Urządzenie jest gotowe do skanowania dokumentu.

#### **WAŻNE:**

**Upewnij się, że ustawienie prowadnic dokumentów odpowiada krawędziom dokumentu**

Ustawienie prowadnic dokumentów za szeroko lub za wąsko może spowodować problemy z podawaniem lub zakleszczenie papieru.

**Gdy dokumenty są skanowane**

Nie należy dodawać ani usuwać dokumentów.

**Po zakończeniu skanowania**

Należy usunąć dokumenty spod podajnika, aby zapobiec zakleszczeniu papieru.

## **Ładowanie papieru**

Papier można umieścić w szufladzie na papier oraz w otworze podawania ręcznego. Powinno się w niej umieścić zwykle używany rodzaj papieru. Szuflada na papier jest przydatna, gdy zużywa się duże ilości papieru. Otwór podawania ręcznego jest używany, gdy tymczasowo stosuje się inny rozmiar i rodzaj papieru niż ten, który znajduje się w szufladzie na papier. Informacje o dostępnych formatach papieru znajdują się w rozdziale **[Papier\(P. 428\)](#page-433-0)** .

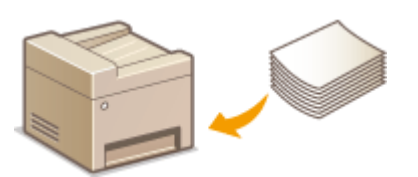

#### **Typ papieru i ustawienia urządzenia**

W poniższej tabeli sprawdź ustawienia papieru, które należy wprowadzić w zależności od jego rodzaju i masy. W celu uzyskania dokładniejszych informacji na temat wprowadzania ustawień papieru w urządzeniu należy zapoznać się z sekcją **[Określanie formatu i typu papieru\(P. 54\)](#page-59-0)** . Informacje na temat ilości papieru, którą można załadować do każdego źródła znajdują się w rozdziale **[Papier\(P. 428\)](#page-433-0)** .

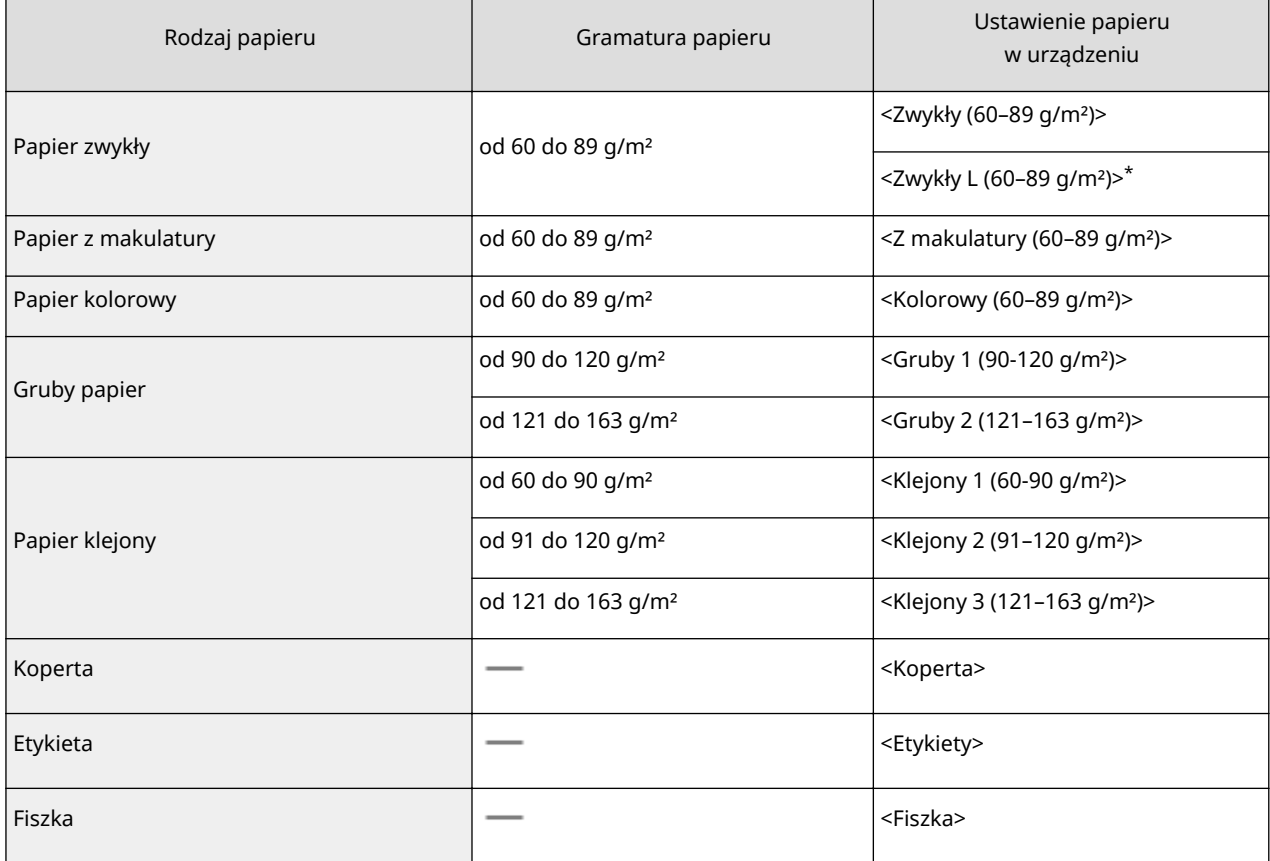

\* Jeżeli ustawienie papieru to <Zwykły (60–89 g/m²)>, jednak wydruk jest zwinięty, wybierz opcję <Zwykły L (60–89 g/m²)> i wydrukuj dokument ponownie.

## **WAŻNE**

#### **Nie wolno używać następujących typów papieru:**

- Papieru pofałdowanego lub pomarszczonego
- Zwiniętego lub pogiętego papieru
- Papieru rozdartego
- Papieru wilgotnego
- Papieru bardzo cienkiego
- Papieru wydrukowanego przez drukarkę termiczną
- Papieru z bardzo wyraźną fakturą
- Papieru błyszczącego

#### **Obsługa i przechowywanie papieru**

- Papier przechowuj na płaskiej powierzchni.
- Aby zabezpieczyć papier przed wilgocią lub wysuszeniem, trzymaj go w oryginalnym opakowaniu.
- Papier przechowuj w sposób uniemożliwiający jego zwinięcie lub zagięcie.
- Nie umieszczaj papieru pionowo ani nie układaj w zbyt duży stos.
- Unikaj wystawiania papieru na bezpośrednie działanie promieni słonecznych, a także umieszczania w lokalizacjach o wysokiej wilgotności, niezwykle suchych albo charakteryzujących się dużymi wahaniami temperatury lub wilgotności.

## **UWAGA**

#### **Drukowanie na zawilgoconym papierze**

W miejscu wyprowadzania papieru może pojawić się para, a kropelki wody mogą tworzyć się po tylnej stronie panelu sterowania lub w miejscu wyprowadzania papieru. Nie są to zjawiska nietypowe — wilgoć jest wyparowywana z papieru pod wpływem ciepła wytwarzanego podczas utrwalania toneru (dzieje się tak zazwyczaj przy niskiej temperaturze pomieszczenia).

#### ŁĄCZA

**[Rejestrowanie niestandardowego formatu papieru\(P. 56\)](#page-61-0)**

## <span id="page-50-0"></span>**Umieszczanie papieru w szufladzie na papier**

#### 1885-00S

Szuflada na papier służy do przechowywania zwykle używanego rodzaju papieru. Gdy wydruk ma być wykonany na innym typie papieru niż ten, który znajduje się w szufladzie na papier, należy go załadować do otworu podawania ręcznego. **[Umieszczanie papieru w otworze podawania ręcznego\(P. 48\)](#page-53-0)**

## **WAŻNE**

#### **Papier należy ładować w orientacji pionowej.**

Papieru nie można ładować w orientacji poziomej. Papier należy ładować w orientacji pionowej.

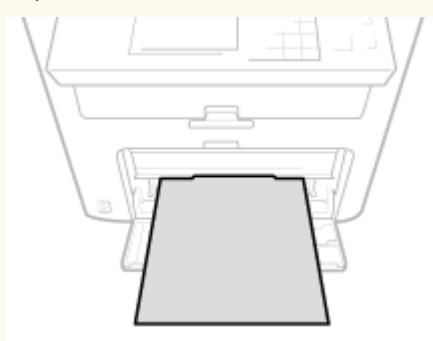

**1 Należy unieść pokrywę chroniącą przed kurzem.**

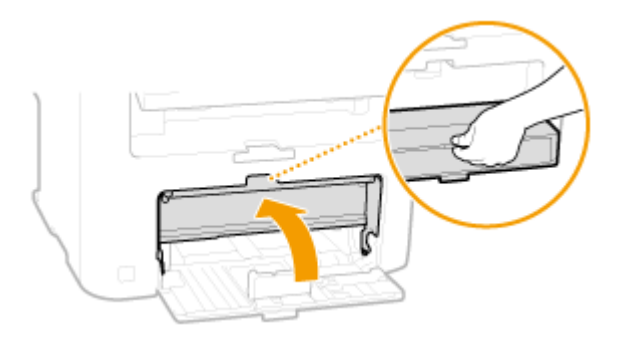

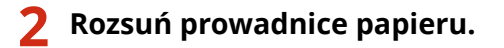

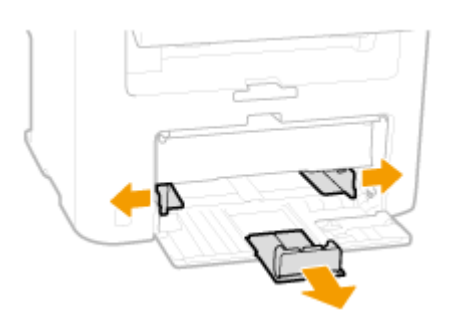

#### **UWAGA:**

**Skrótowe oznaczenia formatów na prowadnicach papieru**

Skróty na prowadnicach papieru w szufladzie oznaczają następujące formaty papieru:

- LGL: Legal
- LTR: Letter
- STMT: Statement

● EXEC: Executive

#### Wsuwaj papier do szuflady na papier, aż dalsze przesunięcie go nie będzie możliwe.

- Załaduj papier w orientacji pionowej (krótsze krawędzie powinny być skierowane w stronę urządzenia) stroną do zadrukowania w górę. Papieru nie można ładować w orientacji poziomej.
- Dobrze przekartkuj stos papieru i wyrównaj brzegi na równej powierzchni.
- Przy wkładaniu szuflady z opcją <Powiadamiaj o sprawdzaniu ustawień pap.> ustawioną na wartość <Włącz>, wyświetli się ekran z potwierdzeniem. **[Powiadamiaj o sprawdzaniu ustawień pap.\(P. 307\)](#page-312-0)**

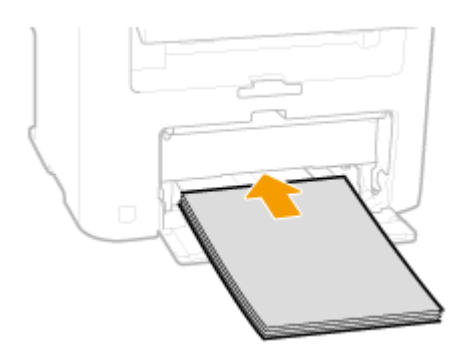

#### **WAŻNE:**

#### **Nie należy wkładać papieru w ilości wychodzącej poza prowadnicę ogranicznika stosu**

Należy upewnić się, że stos papieru nie przekracza wysokości prowadnic ogranicznika stosu (a). Załadowanie zbyt dużej ilości papieru może prowadzić do jego zakleszczenia.

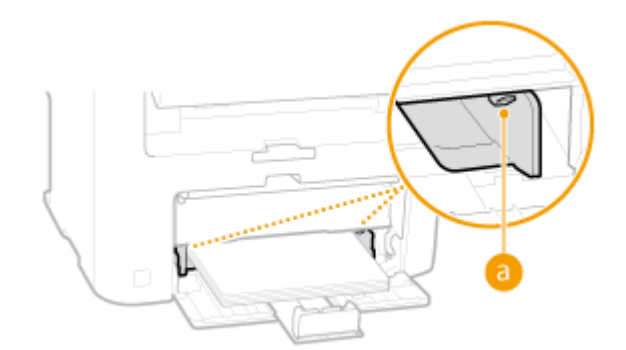

#### **UWAGA:**

Informacje na temat ładowania kopert i papieru z logo znajdują się w rozdziale **[Ładowanie kopert\(P. 50\)](#page-55-0)** i **[Ładowanie uprzednio zadrukowanego papieru\(P. 52\)](#page-57-0)** .

#### **4 Upewnij się, że ustawienie prowadnic papieru odpowiada krawędziom papieru.**

● Przesuń prowadnice papieru do środka, aby odpowiadały szerokości papieru.

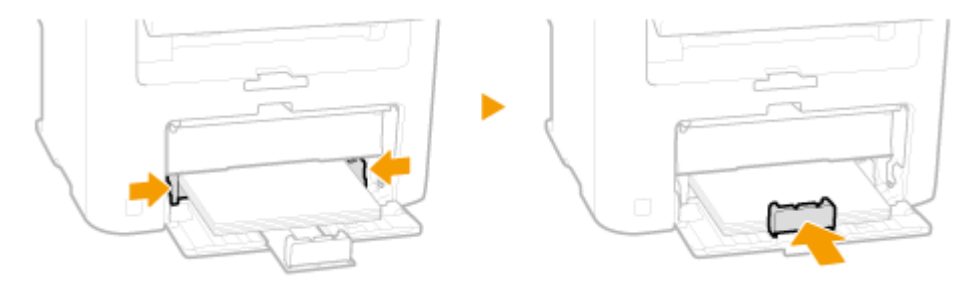

#### **WAŻNE: Należy się upewnić, że ustawienie prowadnic papieru odpowiada krawędziom papieru**

Ustawienie prowadnic papieru za szeroko lub za wąsko może spowodować problemy z podawaniem lub zakleszczenie papieru.

## **5 Opuść pokrywę chroniącą przed kurzem.**

#### **UWAGA:**

#### **W przypadku załadowania papieru w formacie Legal**

Umieszczone przy tylnej krawędzi arkuszy prowadnice papieru zostaną wysunięte. Otwórz przedłużenie pokrywy chroniącej przed kurzem, a następnie obniż pokrywę.

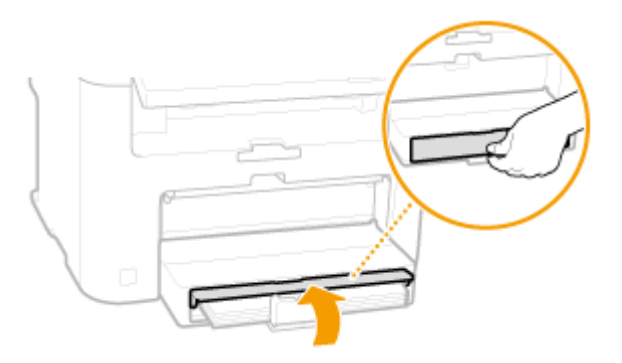

**6 W celu otwarcia pociągnij do siebie ogranicznik papieru.**

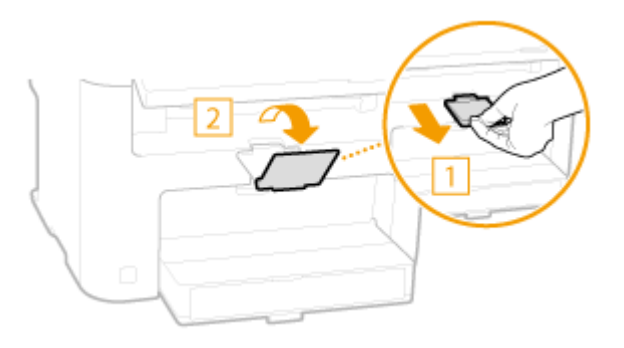

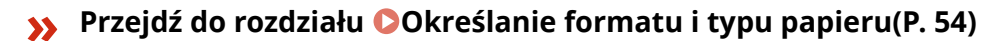

#### **WAŻNE:**

#### **Zmiana rozmiaru lub typu papieru**

Domyślne ustawienia fabryczne rozmiaru i rodzaju papieru to odpowiednio <A4> i <Zwykły (60–89 g/m²)>. Jeśli do urządzenia zostanie załadowany inny format lub typ papieru, należy zmienić odpowiednie ustawienia. Jeśli nie zostaną one właściwie skonfigurowane, urządzenie nie będzie drukować poprawnie.

#### **Drukowanie na tylnej stronie zadrukowanego arkusza (Ręczne drukowanie 2-stronne)**

Istnieje możliwość wydruku na tylnej stronie zadrukowanego arkusza. Należy wygładzić zagięcia, które mogły pojawić się na zadrukowanym papierze, a następnie włożyć arkusz do otworu podawania ręcznego ( **[Umieszczanie papieru w otworze podawania ręcznego\(P. 48\)](#page-53-0)** ), umieszczając arkusz stroną przeznaczoną do zadrukowania do góry (wcześniej zadrukowana strona powinna być odwrócona do dołu).

- Należy wkładać tylko jeden arkusz papieru jednocześnie.
- $\bullet$  Można używać jedynie papieru zadrukowanego za pomocą tego urządzenia.
- Nie można drukować na wcześniej zadrukowanej stronie arkusza.
- Jeśli używany jest papier formatu A5, odwrotna strona może nie zostać wydrukowana poprawnie.

#### **ŁACZA**

**[Papier\(P. 428\)](#page-433-0)**

## <span id="page-53-0"></span>**Umieszczanie papieru w otworze podawania ręcznego**

1885-00U

Gdy wydruk ma być wykonany na innym typie papieru niż ten, który znajduje się w szufladzie na papier, należy go załadować do otworu podawania ręcznego. Szuflada na papier służy do przechowywania zwykle używanego rodzaju papieru. **OUmieszczanie papieru w szufladzie na papier(P. 45)** 

## **WAŻNE**

#### **Papier należy ładować w orientacji pionowej.**

Papieru nie można ładować w orientacji poziomej. Papier należy ładować w orientacji pionowej.

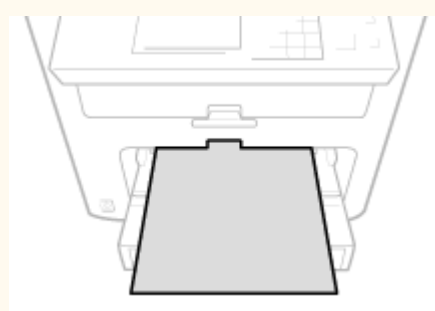

**1 Otwórz pokrywę otworu podawania ręcznego.**

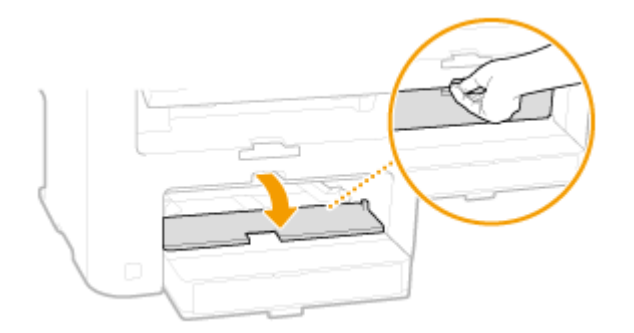

## **2 Rozsuń prowadnice papieru.**

● Rozsuń prowadnice papieru.

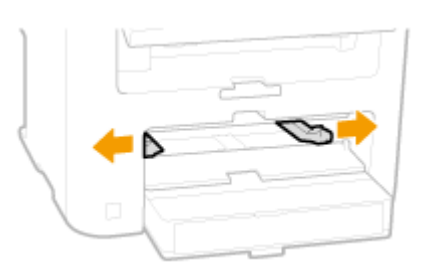

**3 Wsuwaj papier do otworu podawania ręcznego, aż dalsze przesunięcie go nie będzie możliwe.**

● Załaduj papier w orientacji pionowej (krótsze krawędzie powinny być skierowane w stronę urządzenia) stroną do zadrukowania w górę. Papieru nie można ładować w orientacji poziomej.

● Przy wkładaniu szuflady z opcją <Powiadamiaj o sprawdzaniu ustawień pap.> ustawioną na wartość <Włącz>, wyświetli się ekran z potwierdzeniem. **[Powiadamiaj o sprawdzaniu ustawień pap.\(P. 307\)](#page-312-0)**

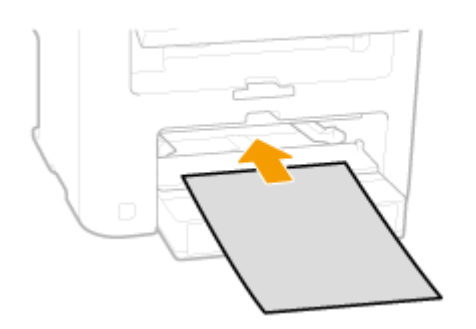

#### **UWAGA:**

Informacje na temat ładowania kopert i papieru z logo znajdują się w rozdziale **[Ładowanie kopert\(P. 50\)](#page-55-0)** i **[Ładowanie uprzednio zadrukowanego papieru\(P. 52\)](#page-57-0)** .

#### **4 Upewnij się, że ustawienie prowadnic papieru odpowiada krawędziom papieru.**

● Należy przysunąć do siebie prowadnice papieru tak, aby były dobrze dopasowane do krawędzi papieru.

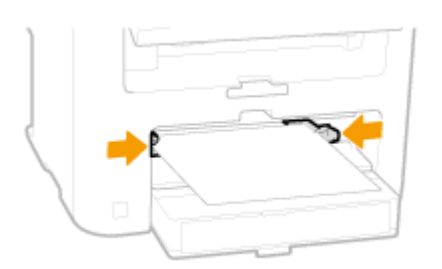

#### **WAŻNE:**

**Należy się upewnić, że ustawienie prowadnic papieru odpowiada krawędziom papieru**

Ustawienie prowadnic papieru za szeroko lub za wąsko może spowodować problemy z podawaniem lub zakleszczenie papieru.

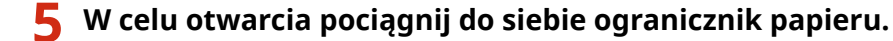

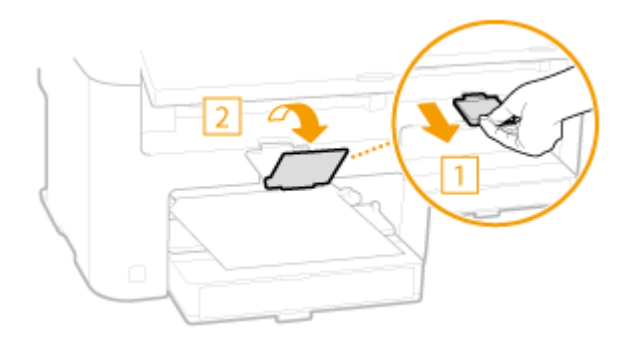

#### **Przejdź do rozdziału [Określanie formatu i typu papieru\(P. 54\)](#page-59-0)**

## <span id="page-55-0"></span>**Ładowanie kopert**

#### 1885-00W

Przed załadowaniem kopert należy wygładzić możliwe zagięcia. Należy również zwrócić uwagę na umieszczenie ich we właściwej orientacji i odpowiednią stroną do góry.

#### **Przed załadowaniem kopert(P. 50) [Orientacja ładowanego papieru\(P. 51\)](#page-56-0)**

## **UWAGA**

W tej sekcji opisano sposób ładowania kopert w wybranej orientacji oraz czynności do wykonania przed ich załadowaniem. Ogólne informacje na temat ładowania kopert w szufladzie na papier lub otworze podawania ręcznego znajdują się w sekcji **O[Umieszczanie](#page-53-0) papieru w szufladzie na papier(P. 45)** oraz **OUmieszczanie [papieru w otworze podawania ręcznego\(P. 48\)](#page-53-0)** .

## Przed załadowaniem kopert

Wykonanie poniższych czynności pozwoli przygotować koperty do załadowania.

## **UWAGA**

Do otworu podawania ręcznego można wkładać tylko jedną kopertę naraz. Aby przygotować kopertę do umieszczenia w drukarce, postępuj zgodnie z krokami 1–4 poniższej procedury.

#### **1 Zamknij klapkę każdej koperty.**

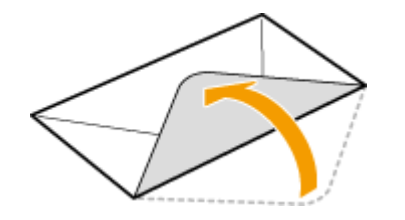

**2 Dociśnij je, aby wypuścić z nich zbędne powietrze i upewnij się, że ich krawędzie ściśle do siebie przylegają.**

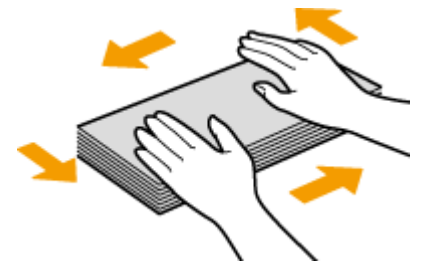

**3 Wyprostuj zagięte rogi kopert i wygładź zagniecenia.**

<span id="page-56-0"></span>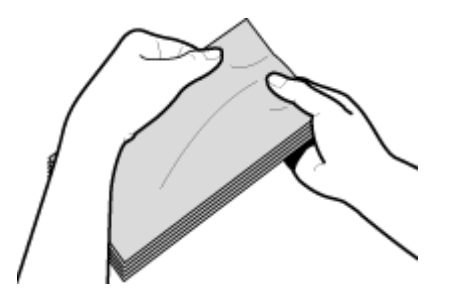

**4 Wyrównaj krawędzie kopert na płaskiej powierzchni.**

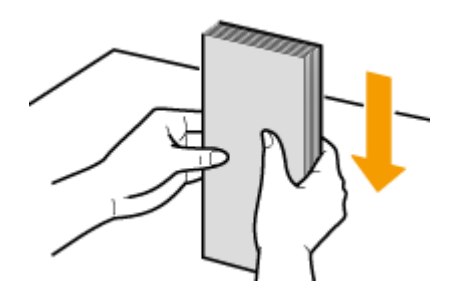

## Orientacja ładowanego papieru

Załaduj koperty w orientacji pionowej, krótszą krawędzią do przodu i niezaklejoną stroną (przednią) do góry.

## **UWAGA**

Umieść koperty w tej samej orientacji w szufladzie na papier i w otworze podawania ręcznego.

Włóż koperty tak, aby ich klapki znajdowały się po lewej stronie.

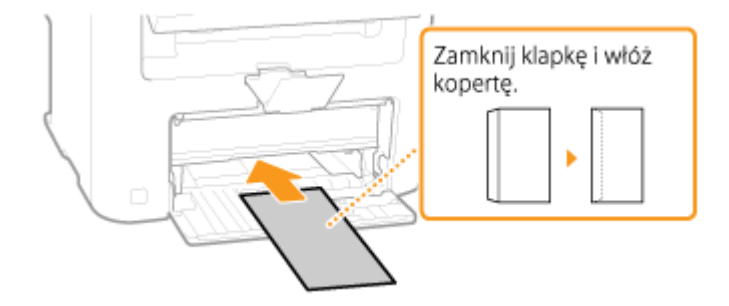

## <span id="page-57-0"></span>**Ładowanie uprzednio zadrukowanego papieru**

1885-00X

Używając uprzednio zadrukowanego papieru z logo, podczas ładowania papieru należy zwrócić uwagę na jego ułożenie. Aby drukowanie zostało przeprowadzone na właściwej stronie arkusza z logo, papier należy załadować w odpowiedni sposób.

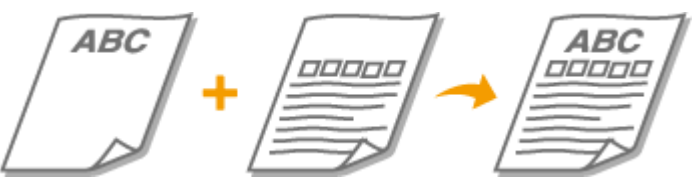

**Wykonywanie 1-stronnych wydruków na papierze z logo(P. 52) [Wykonywanie 2-stronnych wydruków na papierze z logo \(MF244dw\)\(P. 53\)](#page-58-0)**

### **UWAGA**

W tym rozdziale opisano sposób ładowania uprzednio zadrukowanego papieru odpowiednią stroną w górę i we właściwej orientacji. Ogólne informacje na temat ładowania papieru w szufladzie na papier lub otworze podawania ręcznego znajdują się w sekcji **OUmieszczanie papieru w szufladzie na papier(P. 45)** lub **O [Umieszczanie papieru w otworze podawania ręcznego\(P. 48\)](#page-53-0)** .

## Wykonywanie 1-stronnych wydruków na papierze z logo

Załaduj papier stroną z logo (przeznaczoną do wydruku dokumentu) do góry.

## **WAŻNE**

Przy każdym wydruku ładuj tylko jeden arkusz papieru do otworu podawania ręcznego.

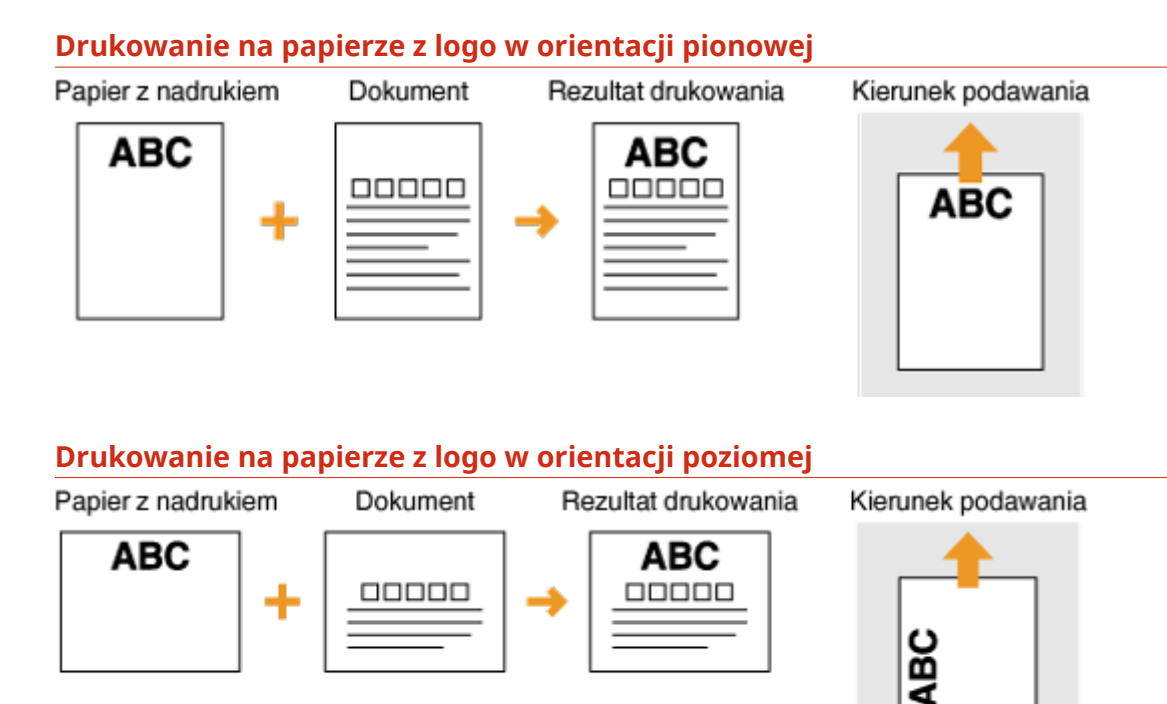

## <span id="page-58-0"></span>Wykonywanie 2-stronnych wydruków na papierze z logo (MF244dw)

Załaduj papier przednią stroną z logo (przeznaczoną do wydruku pierwszej strony dokumentu) w dół.

#### **Drukowanie na papierze z logo w orientacji pionowej**

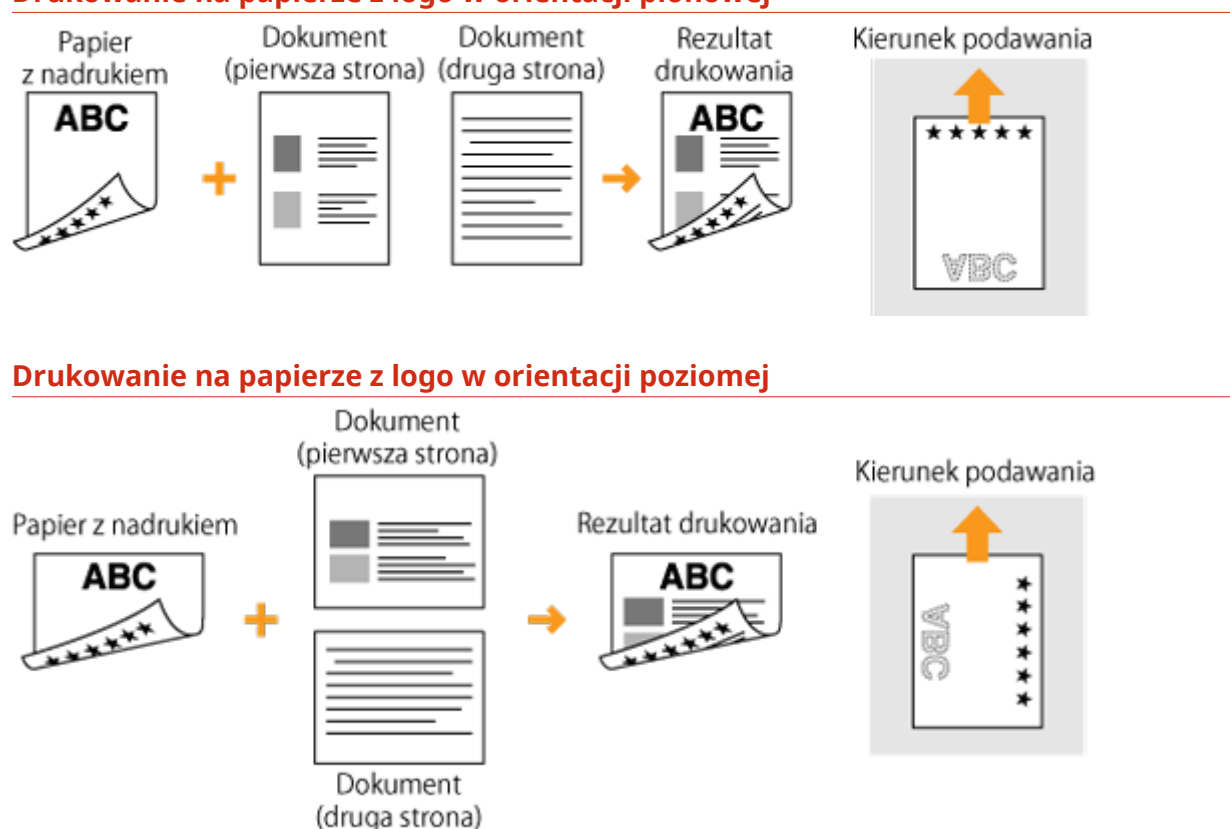

## **UWAGA**

#### **Ustawienie <Przełącz metodę podawania papieru> (MF244dw)**

W przypadku drukowania na uprzednio zadrukowanym papierze konieczna jest zmiana kierunku ułożenia strony za każdym razem, gdy wykonywane jest drukowanie 1- i 2-stronne. Jednak jeśli opcja <Przełącz metodę podawania papieru> jest ustawiona na <Priorytet drukowanej strony>, wybrany kierunek ułożenia strony przy ładowaniu uprzednio zadrukowanego papieru do wydruku 2-stronnego (strona z logo do dołu) może być również używany w przypadku druku 1-stronnego. Ustawienie to jest szczególnie przydatne, gdy wydruki 1 stronne są wykonywane tak samo często jak 2-stronne. **[Przełącz metodę podawania papieru\(P. 315\)](#page-320-0)**

## <span id="page-59-0"></span>**Określanie formatu i typu papieru**

#### 1885-00Y

Niezbędne jest ustawienie rozmiaru i typu papieru zgodnego z rodzajem papieru załadowanego w szufladzie na papier. Gdy ładowany rodzaj papieru jest inny niż ostatnio używany, należy zmienić ustawienia papieru.

## **WAŻNE**

Jeśli ustawienia nie są zgodne z rozmiarem i typem załadowanego papieru, może wystąpić zacięcie papieru lub błąd drukowania.

- **1 Naciśnij klawisz (Ustawienia papieru).**
- Za pomocą przycisków ▲/▼ wybierz opcję <Taca wielof.> lub <Szuflada 1> i naciśnij przycisk ok<sup>1</sup>.

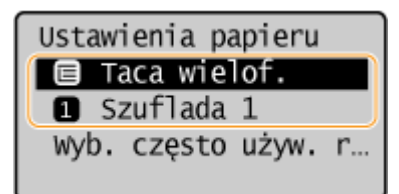

- **3 Wybierz format załadowanego papieru i naciśnij przycisk .**
- Jeżeli rozmiar załadowanego papieru nie jest wyświetlony, użyj przycisku ▲ / ▼, aby wybrać opcję <Inne rozm.>, a następnie naciśnij przycisk **. OK**

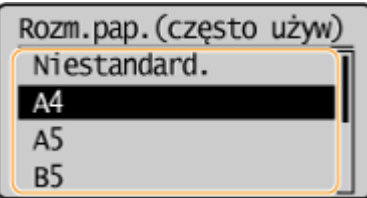

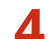

**4** Wybierz typ załadowanego papieru i naciśnij przycisk **ok**.

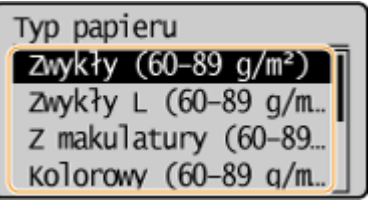

## **WSKAZÓWKI**

#### **Kiedy rozmiar często używanego papieru jest znany**

Urządzenie można ustawić w ten sposób, aby wyświetlało na ekranie wyboru jedynie często używane rozmiary papieru.

**1** Naciśnij klawisz (Ustawienia papieru).

#### Podstawowe informacje na temat obsługi

- 2 Wybierz opcję <Wyb. często używ. rozmiary papieru> i naciśnij przycisk **| OK |**
- **3** Wybierz opcję <Taca wielofunkcyjna> lub <Szuflada 1> i naciśnij przycisk  $\boxed{OK}$ .
- 4 Wybierz często używany rozmiar papieru i naciśnij przycisk **[OK]**, aby go zaznaczyć.

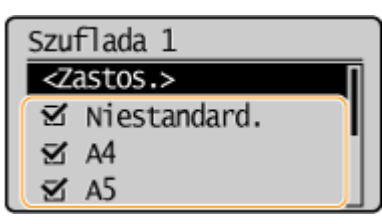

#### **UWAGA:**

Rozmiary papieru, przy których usunięto zaznaczenie, są wyświetlane na ekranie <Rozm. pap. (inne roz.)>.

**5** Wybierz opcję <Zastos.> i naciśnij przycisk **[OK]**.

#### ŁĄCZA

**OUmieszczanie papieru w szufladzie na papier(P. 45) [Papier\(P. 428\)](#page-433-0)**

## <span id="page-61-0"></span>**Rejestrowanie niestandardowego formatu papieru**

1885-010

Istnieje możliwość zarejestrowania po jednym niestandardowym rozmiarze papieru dla szuflady na papier i otworu podawania ręcznego.

- **1 Naciśnij klawisz (Ustawienia papieru).**
- Za pomocą przycisków ▲ / ▼ wybierz opcję <Taca wielof.> lub <Szuflada 1> i naciśnij przycisk **ok**.

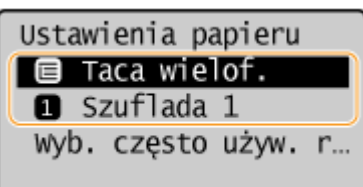

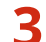

**3 Wybierz opcję <Niestandard.> i naciśnij przycisk .**

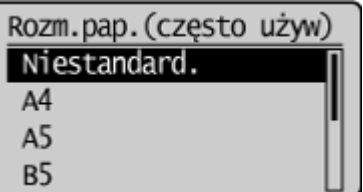

## **4 Określ odpowiedni format papieru.**

- **1** Określ długość (krótszej) krawędzi <X>.
	- $\bullet$  Wybierz opcję <X> i naciśnij przycisk  $\sim$  OK
	- Wprowadź długość krawędzi <X> za pomocą przycisków ▲ / ▼ lub klawiszy numerycznych, a następnie dotknij przycisku **ok**

mm

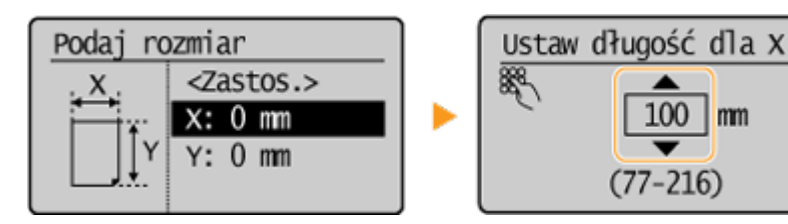

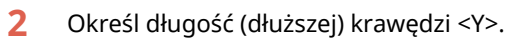

- Wybierz opcję < $Y>$ i naciśnij przycisk  $\lceil \overline{OK} \rceil$ .
- $\bullet$  Wprowadź długość krawędzi <Y>, po czym naciśnij przycisk  $\sim$  OK

#### Podstawowe informacje na temat obsługi

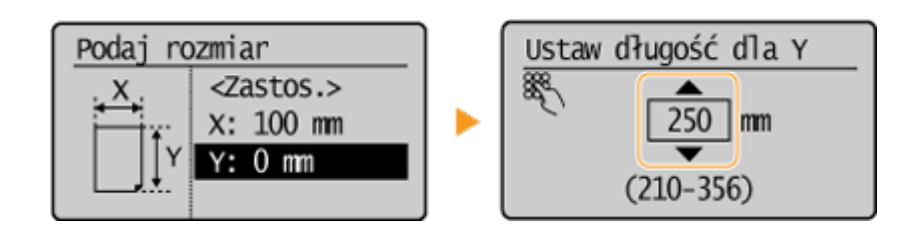

**3** Wybierz opcję <Zastos.> i naciśnij przycisk **[OK]**.

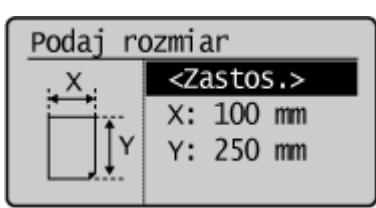

**5** Wybierz typ papieru i naciśnij przycisk  $\boxed{\text{OK}}$ .

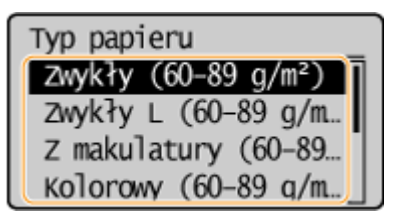

### ŁĄCZA

**OUmieszczanie papieru w szufladzie na papier(P. 45) [Umieszczanie papieru w otworze podawania ręcznego\(P. 48\)](#page-53-0)**

## **Przełączanie w tryb wyciszenia**

#### 1885-011

Funkcja trybu wyciszenia redukuje poziom dźwięku emitowanego przez urządzenie podczas pracy. Na przykład na czas pracy urządzenia w nocy należy nacisnąć przycisk  $\Box$  na panelu sterowania. Ta jedna czynność wystarczy, aby łatwo ograniczyć natężenie dźwięku emitowanego podczas pracy urządzenia. Możliwe jest również ustawienie określonej godziny, o której urządzenie automatycznie włączy pracę w trybie wyciszenia.

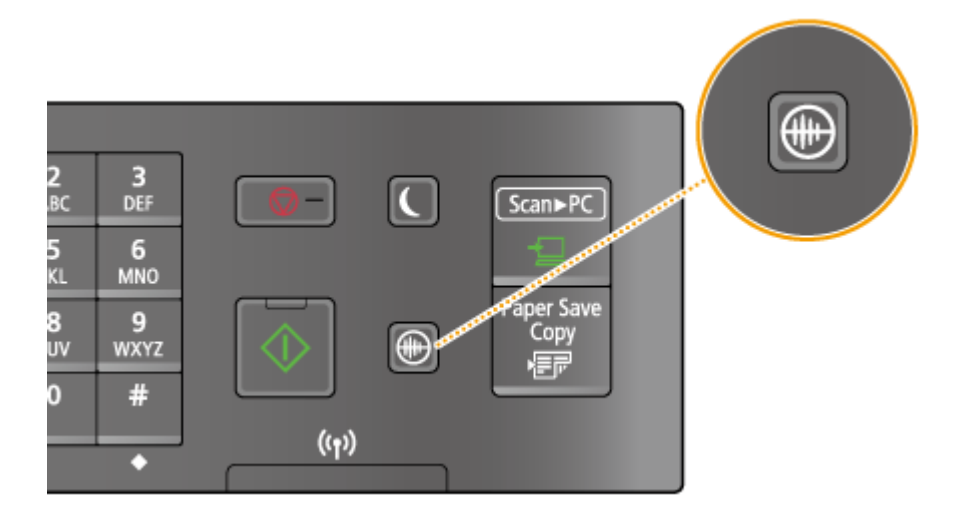

## **UWAGA**

### **Kiedy urządzenie pracuje w trybie wyciszenia** Po przejściu urządzenia w tryb wyciszenia przycisk  $\Box$  zaczyna świecić na zielono.

## **Kiedy tryb wyciszenia jest aktywny**

Działanie funkcji staje się wolniejsze.

#### **Kiedy przejście urządzenia w tryb wyciszenia nie jest możliwe**

- Urządzenie pozostaje w Trybie specjalnym drukowania
- Określany jest konkretny rozmiar i typ papieru

### **Określanie czasu przejścia urządzenia w tryb wyciszenia**

Możliwe jest ustawienie określonej godziny, o której urządzenie automatycznie włączy lub wyłączy pracę w trybie wyciszenia. Jest to przydatne np. przy obniżaniu natężenia dźwięku jedynie na czas pracy późno w nocy.

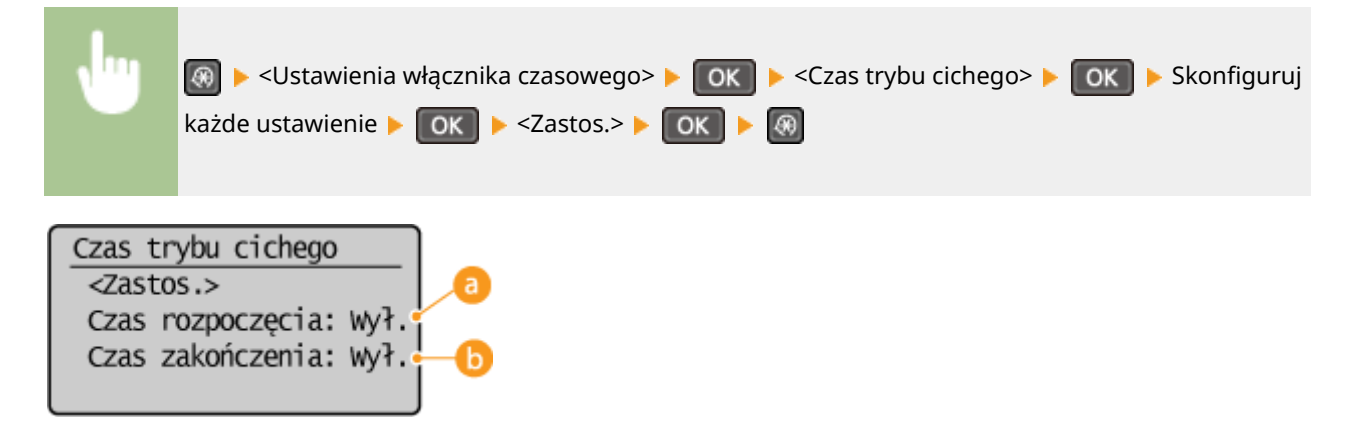

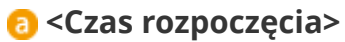

Określ czas przełączenia urządzenia w tryb wyciszenia. Aby skonfigurować to ustawienie, wybierz opcję <Włącz>, a następnie określ czas.

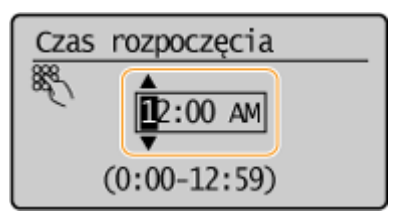

### **<Czas zakończenia>**

Określ czas wyłączenia trybu wyciszenia. Aby skonfigurować to ustawienie, wybierz opcję <Włącz>, a następnie określ czas.

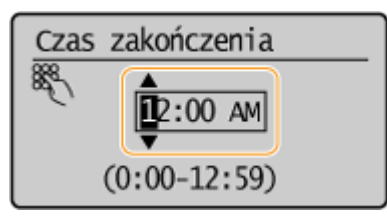

#### **Wyłączanie trybu wyciszenia**

Aby wyłączyć tryb wyciszenia, naciśnij przycisk ...

## **Przechodzenie w tryb uśpienia**

#### 1885-012

Funkcja przechodzenia w tryb uśpienia umożliwia zmniejszenie zużycia energii przez urządzenie poprzez odcięcie dopływu energii do panelu sterowania. Jeśli przez jakiś czas za pomocą urządzenia nie będą wykonywane żadne operacie, na przykład podczas przerwy obiadowej, można zaoszczędzić energię, naciskając przycisk  $\Box$  na panelu sterowania. Możliwe jest także skorzystanie z ustawienia Czas automatycznego uśpienia, dzięki któremu urządzenie zostaje automatycznie przełączone w stan uśpienia, jeśli pozostaje bezczynne przez określony czas.

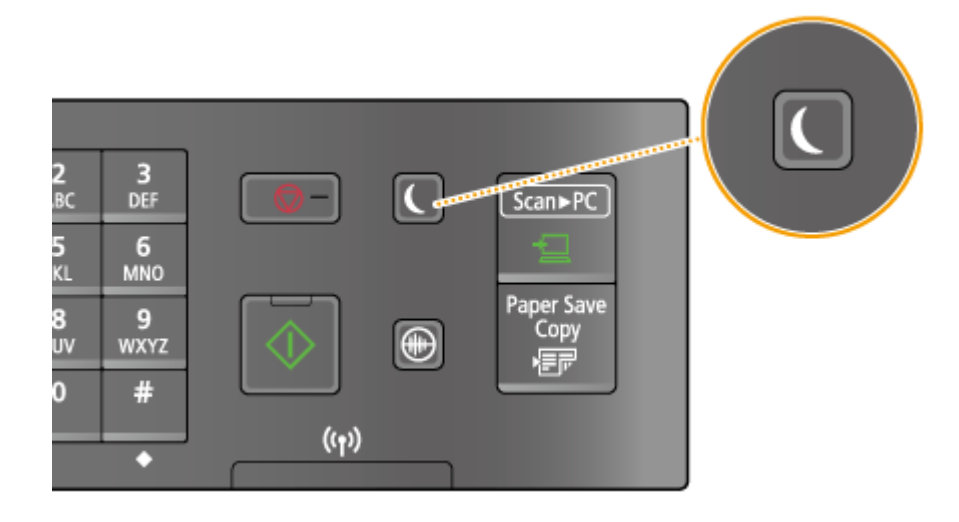

## **UWAGA**

#### **Tryb uśpienia**

Po przejściu urządzenia w tryb uśpienia przycisk a zaczyna świecić na zielono.

#### **Sytuacje, w których urządzenie nie przechodzi w tryb uśpienia**

- Kiedy urządzenie pracuje
- Wskaźnik [Przetwarzanie/dane] świeci się lub miga
- dokumenty są umieszczone w podajniku
- Urządzenie wykonuje operacje, takie jak regulacja czy czyszczenie.
- Wystąpiło zacięcie papieru.
- Wyświetlony jest ekran menu.
- Na ekranie wyświetlany jest komunikat o błędzie. (Istnieją pewne wyjątki. Urządzenie czasem przechodzi w tryb uśpienia mimo wyświetlania komunikatów o błędzie).
- Kiedy urządzenie czeka na połączenie z siecią bezprzewodową LAN lub połączenie bezpośrednie

#### **Ustawianie automatycznego licznika trybu uśpienia**

Domyślne ustawienia fabryczne związane z czasem, po którego upłynięciu urządzenie przechodzi w tryb uśpienia, zostały opisane poniżej. Zalecane jest korzystanie z ustawień fabrycznych pozwalających zaoszczędzić najwięcej energii. Aby zmienić czas, po upłynięciu którego urządzenie przechodzi w tryb uśpienia, należy wykonać czynności opisane poniżej.

● 1 minuta (zakres ustawienia: od 1 do 30 minut)

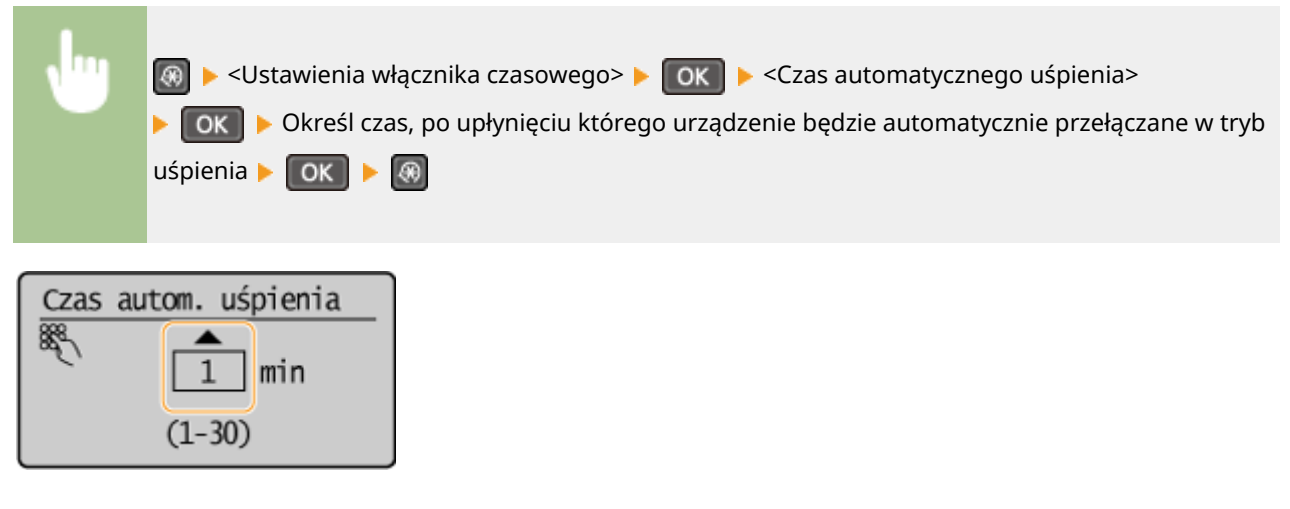

#### **Kończenie trybu uśpienia**

Naciśnij przycisk  $\Box$ . Aby wyłączyć tryb uśpienia, można również nacisnąć dowolny przycisk inny niż  $\Box$ .

## **Ustawianie czasu automatycznego wyłączania**

#### 1885-013

Włączenie tego ustawienia umożliwia ustawienie automatycznego wyłączania urządzenia. Po upływie określonego czasu bezczynności od momentu przejścia w tryb uśpienia następuje automatyczne wyłączenie urządzenia. Istnieje możliwość zmniejszenia zużycia energii w nocy i w okresie urlopu, jeśli zapomnisz wyłączyć urządzenie.

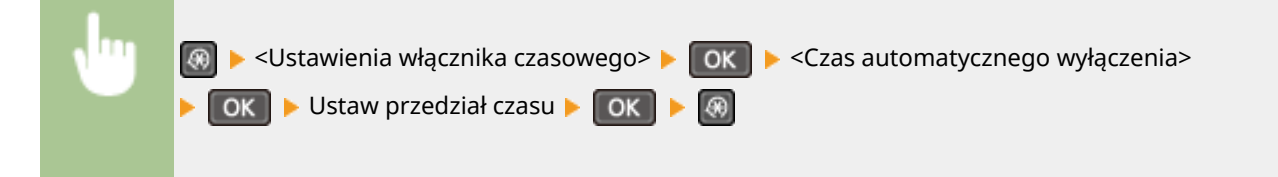

#### **UWAGA**

- Ustawienie domyślne to 4 godziny.
- Użytkownicy modelu MF244dw / MF232w: Jeżeli jakiekolwiek ustawienie w [Ustawienia włącznika czasowego] zostanie zmienione za pomocą Zdalnego interfejsu użytkownika, gdy urządzenie znajduje się w trybie uśpienia, licznik ustawienia <Czas automatycznego wyłączenia> zostanie wyzerowany. Urządzenie automatycznie się wyłącza po upływie określonego czasu bezczynności od momentu wyzerowania licznika.

# Kopiowanie

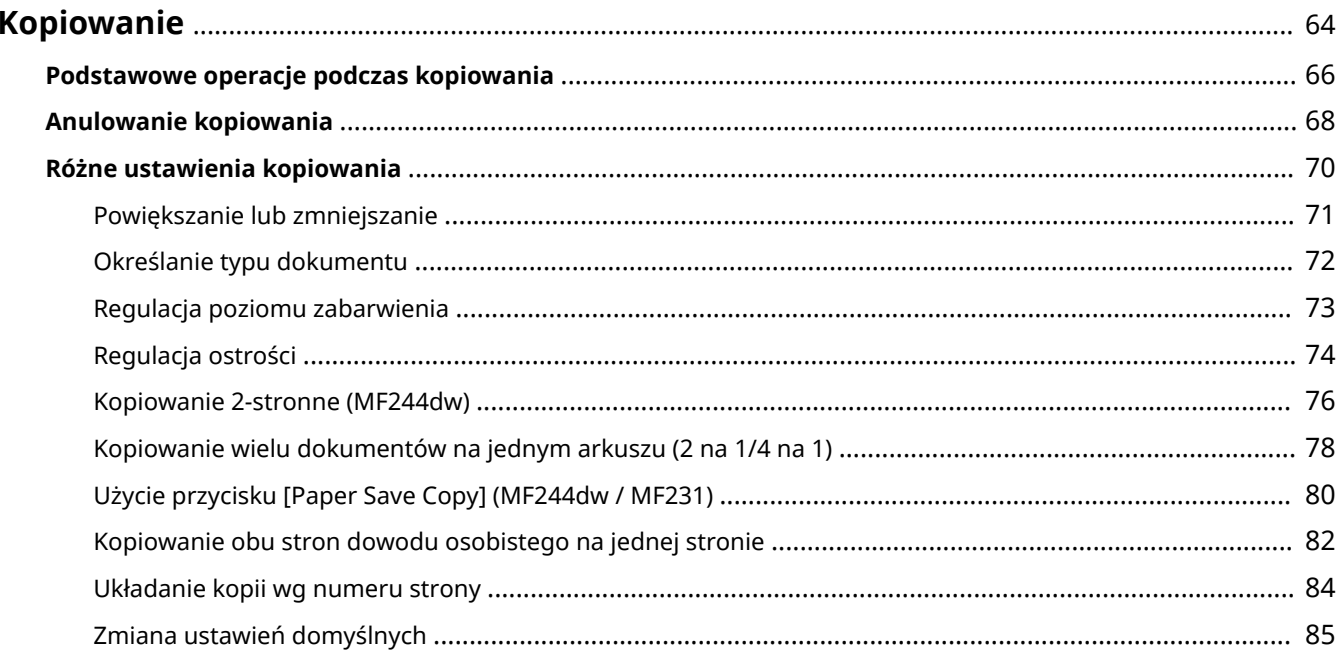

## <span id="page-69-0"></span>**Kopiowanie**

W tym rozdziale opisano podstawowe operacje kopiowania oraz różne inne użyteczne funkcje kopiowania, takie jak kopiowanie kilku stron na jednym arkuszu.

## ◼Wykonywanie podstawowych operacji

**[Podstawowe operacje podczas kopiowania\(P. 66\)](#page-71-0) [Anulowanie kopiowania\(P. 68\)](#page-73-0)**

### ■ Korzystanie z ustawień kopiowania dopasowanych do potrzeb

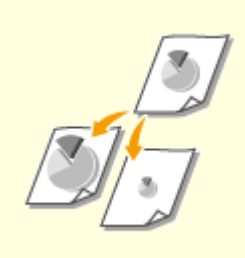

**[Powiększanie lub](#page-76-0) [zmniejszanie\(P. 71\)](#page-76-0)**

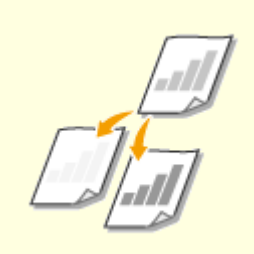

**[Regulacja poziomu](#page-78-0) [zabarwienia\(P. 73\)](#page-78-0)**

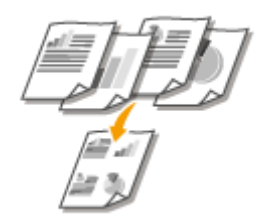

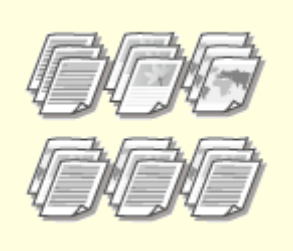

**[Układanie kopii wg numeru](#page-89-0) [strony\(P. 84\)](#page-89-0)**

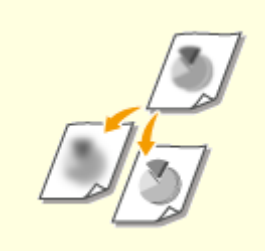

**O**[Regulacja ostrości\(P. 74\)](#page-79-0)

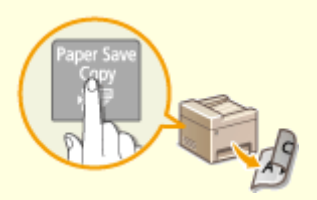

**[Kopiowanie wielu](#page-83-0) [dokumentów na jednym arkuszu](#page-83-0) [\(2 na 1/4 na 1\)\(P. 78\)](#page-83-0)**

**[Użycie przycisku \[Paper Save](#page-85-0) [Copy\] \(MF244dw / MF231\)\(P. 80\)](#page-85-0)**

◼Upraszczanie częstych operacji kopiowania

**[Zmiana ustawień domyślnych\(P. 85\)](#page-90-0)**

Kopiowanie

## <span id="page-71-0"></span>**Podstawowe operacje podczas kopiowania**

1885-015

## **1 Umieść dokument(y) w urządzeniu. [Umieszczanie dokumentów\(P. 39\)](#page-44-0)**

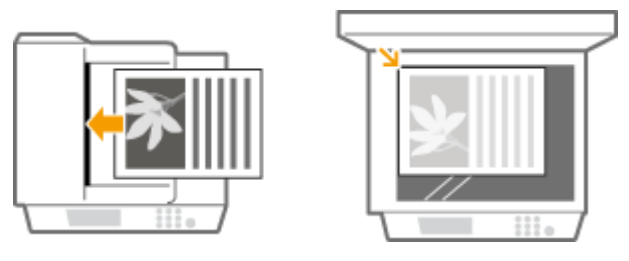

**2 Naciśnij przycisk (COPY/SCAN), aby przełączyć na ekran trybu kopiowania.**

**3 Wprowadź liczbę kopii za pomocą przycisków numerycznych.**

- Wprowadź wartość z zakresu od 1 do 999.
- Naciśnij przycisk C, aby anulować wprowadzoną liczbę.

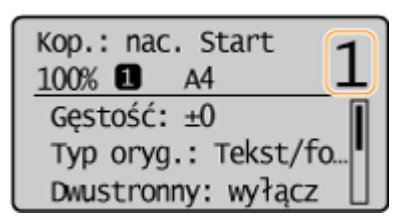

**4 Określ ustawienia kopiowania w zależności od potrzeb.**

• Za pomocą przycisków ▲ / ▼ wybierz ustawienia. *[Różne ustawienia kopiowania\(P. 70\)](#page-75-0)* 

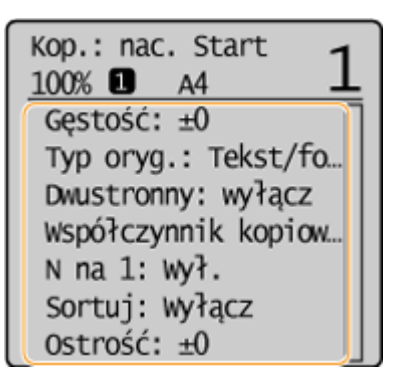

## **5 Naciśnij przycisk .**

- Rozpocznie się kopiowanie.
- Aby anulować kopiowanie, naciśnij kolejno przycisk <Tak> . **[Anulowanie](#page-73-0) [kopiowania\(P. 68\)](#page-73-0)**
- **W przypadku umieszczenia dokumentów w podajniku w kroku 1 (MF244dw)** Dokument jest skanowany automatycznie.
#### **W przypadku umieszczania dokumentów na płycie szklanej w kroku 1**

W zależności od skonfigurowanych ustawień podczas kopiowania wielu dokumentów wyświetlany jest ekran umożliwiający wybór rozmiaru dokumentu. [  $\bullet$  ]. Należy wykonać poniższą procedurę.

**1** Wybierz format papieru i naciśnij przycisk **OK**.

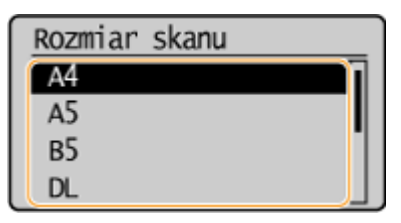

**2** Umieść na płycie szklanej następny dokument i naciśnij przycisk .

- Powtarzaj ten krok do momentu, aż zeskanowany zostanie cały dokument.
- **3** Wybierz opcję <Rozp. kopiow.> i naciśnij przycisk **OK**

### **UWAGA:**

Gdy zostanie wyświetlony komunikat <Niezgod. rozm./ustaw.>.

**[W przypadku wyświetlenia komunikatu o błędzie\(P. 355\)](#page-360-0)**

# **WAŻNE**

#### **Kopiowanie dokumentów zawierających tekst lub obrazy zajmujące cały obszar strony**

Obszar przy krawędziach może nie zostać skopiowany. Więcej informacji na temat skanowania marginesów znajduje się w części **[Obszar skanowania\(P. 427\)](#page-432-0)** .

# **WSKAZÓWKI**

Wykonywanie kopiowania zawsze z tymi samymi ustawieniami: **[Zmiana ustawień domyślnych\(P. 85\)](#page-90-0)**

# **Anulowanie kopiowania**

1885-016

Aby anulować kopiowanie natychmiast po naciśnięciu przycisku  $\sqrt{\phi}$ , należy wybrać opcję <Anuluj> i nacisnąć przycisk **OK lub nacisnąć przycisk na panelu sterowania. Operację można także anulować po sprawdzeniu** statusu kopiowania.

# ■ Anulowanie z poziomu ekranu wyświetlonego podczas kopiowania

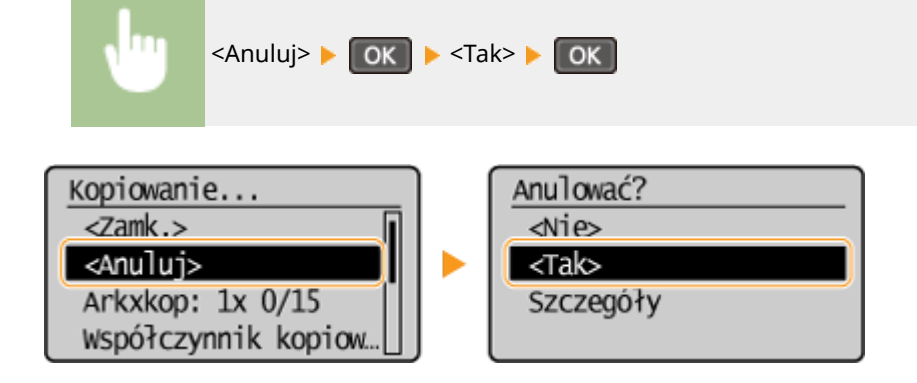

# ■ Naciśnij przycisk **(** ◎ ), aby anulować operację

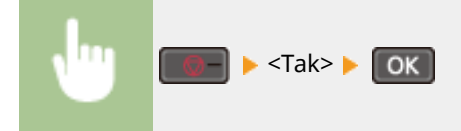

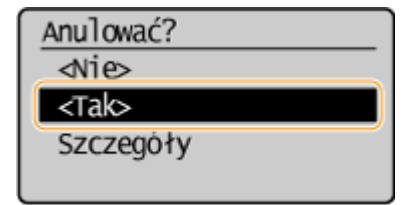

# $\blacksquare$ Naciśnij przycisk  $\lozenge$  w celu anulowania

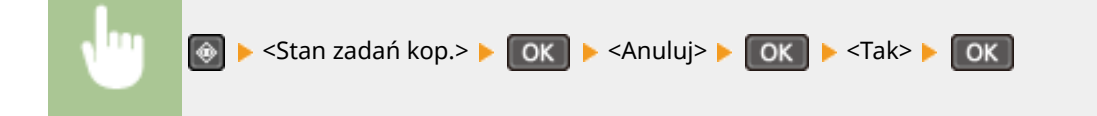

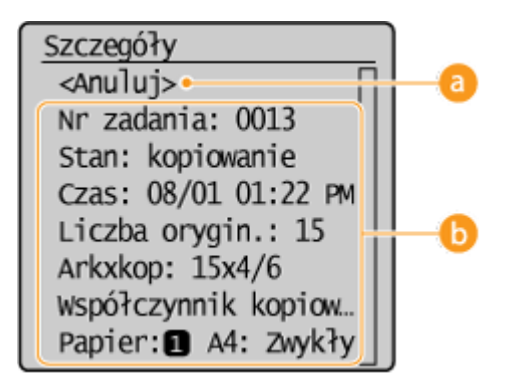

# **<Anuluj>**

Anuluje kopiowanie.

# **b** Szczegóły kopiowania

Zostaną wyświetlone: liczba kopii, ustawienia oraz inne informacje. Aby sprawdzić szczegóły kopiowania bez anulowania czynności, naciśnij przycisk  $\circledast$ , aby powrócić do ekranu głównego kopiowania.

### ŁĄCZA

**[Podstawowe operacje podczas kopiowania\(P. 66\)](#page-71-0)**

# <span id="page-75-0"></span>**Różne ustawienia kopiowania**

Dostępna jest szeroka gama ustawień pozwalających na dostosowanie operacji do potrzeb, umożliwiają one np. zaoszczędzenie papieru lub zmodyfikowanie dokumentów tak, aby były bardziej czytelne.

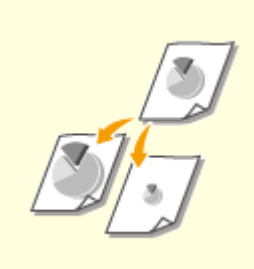

#### **[Powiększanie lub](#page-76-0) [zmniejszanie\(P. 71\)](#page-76-0)**

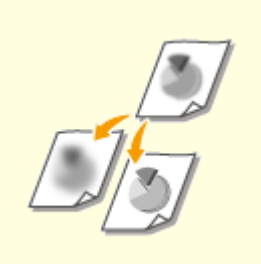

**C**[Regulacja ostrości\(P. 74\)](#page-79-0) **CREGO EXAMPLE 2-stronne CREGO EXAMPLE 2-stronne** 

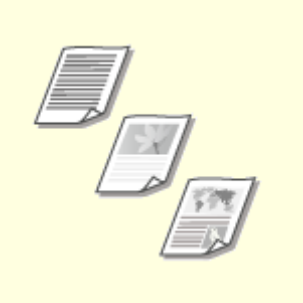

#### **[Określanie typu](#page-77-0) [dokumentu\(P. 72\)](#page-77-0)**

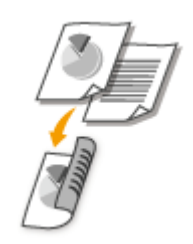

**[\(MF244dw\)\(P. 76\)](#page-81-0)**

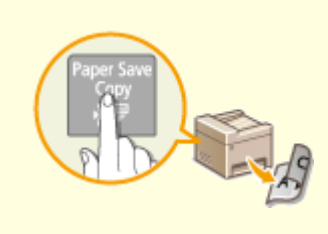

**[Użycie przycisku \[Paper Save](#page-85-0) [Copy\] \(MF244dw / MF231\)\(P. 80\)](#page-85-0)**

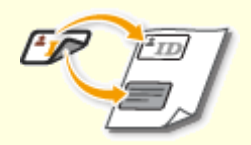

**[Kopiowanie obu stron dowodu](#page-87-0) [osobistego na jednej](#page-87-0) [stronie\(P. 82\)](#page-87-0)**

# <span id="page-76-0"></span>**Powiększanie lub zmniejszanie**

#### 1885-018

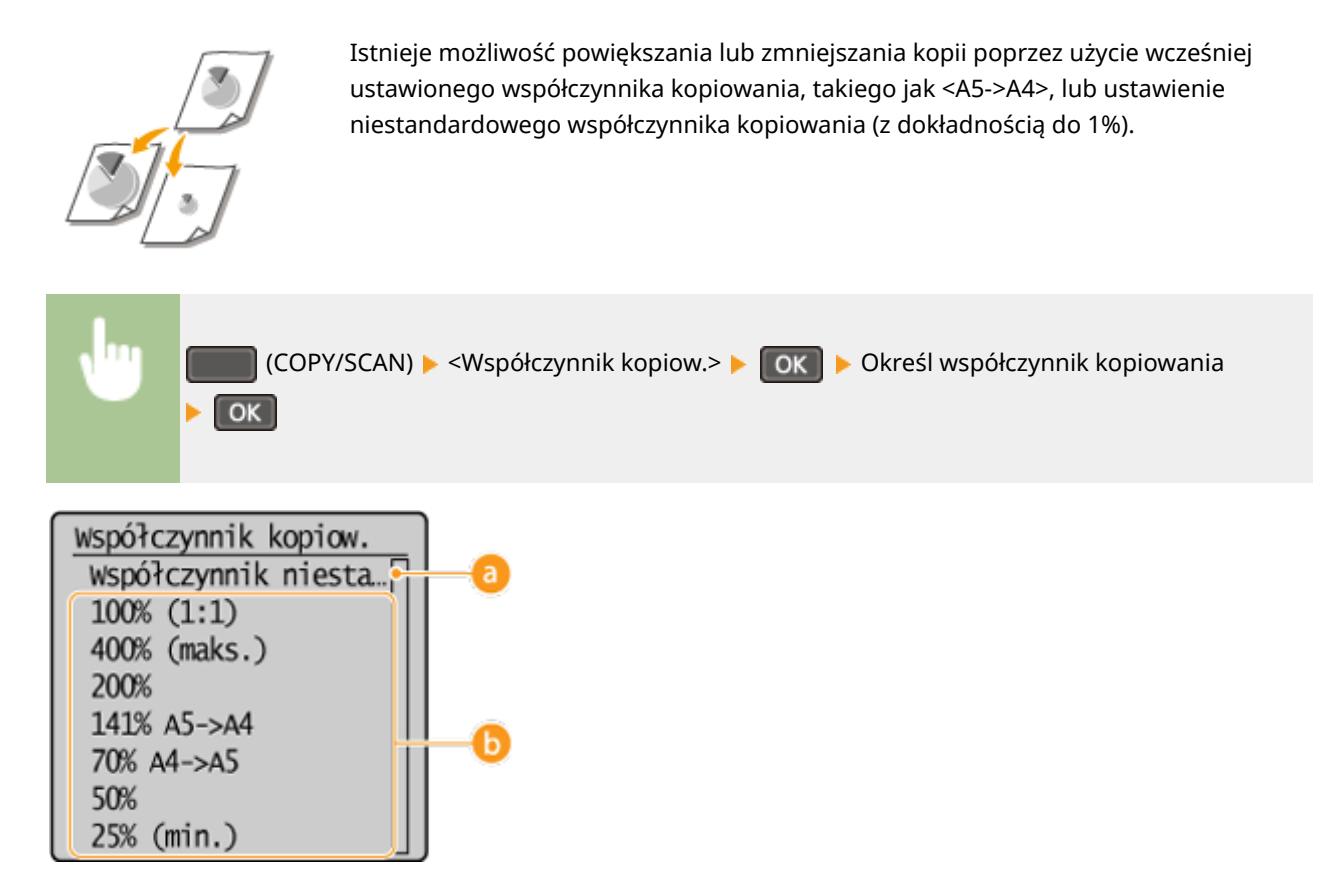

### **<Współczynnik niestandardowy>**

Za pomocą przycisków  $\blacktriangle$  /  $\blacktriangledown$  lub klawiszy numerycznych wprowadź współczynnik kopiowania, po czym naciśnij przycisk **OK, Można ustawić współczynnik kopiowania z zakresu od 25 do 400% z dokładnością do** 1%.

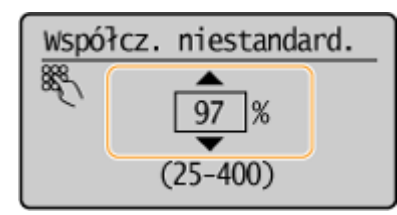

# **Wstępnie ustawione współczynniki kopiowania**

Określ współczynnik kopiowania.

#### ŁĄCZA

**[Podstawowe operacje podczas kopiowania\(P. 66\)](#page-71-0)**

# <span id="page-77-0"></span>**Określanie typu dokumentu**

#### 1885-019

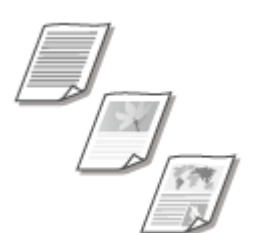

 Istnieje możliwość wyboru optycznej jakości obrazu dla kopii określonego typu dokumentu np. dokumentu tylko z tekstem, dokumentu z tabelami i wykresami lub zdjęć z magazynu.

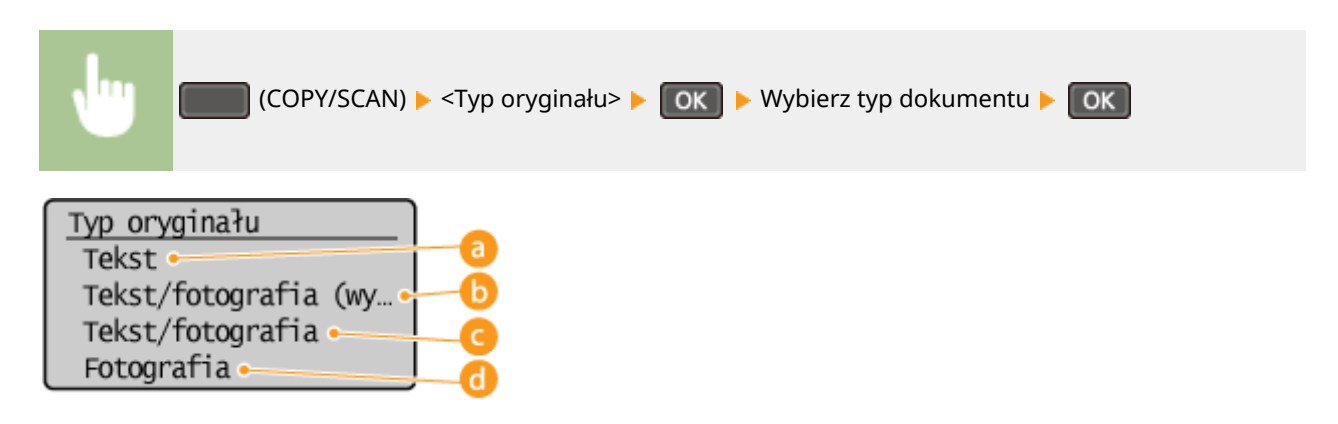

# **<Tekst>**

Opcja odpowiednia przy kopiowaniu dokumentów zawierających tylko tekst.

# **Tekst/fotografia (wysoka szybkość)>**

Wybierz tę opcję podczas kopiowania dokumentów zawierających zarówno tekst, jak i fotografie. Zostanie nadany priorytet prędkości w stosunku do jakości obrazu.

### **C** <Tekst/fotografia>

Wybierz tę opcję podczas kopiowania dokumentów zawierających zarówno tekst, jak i fotografie.

# **A** <Fotografia>

Opcja odpowiednia przy kopiowaniu dokumentów zawierających zdjęcia np. magazynów lub broszur.

# **UWAGA**

Jeżeli zostanie wybrana opcja <Tekst/fotografia (wysoka szybkość)>, <Tekst/fotografia> lub <Fotografia>, podczas gdy opcja <Gęstość> jest ustawiona na wartość <Gęstość aut.>, wartość ta zostanie zmieniona na Ręcz. ust. gęst.

#### **ŁACZA**

#### **[Podstawowe operacje podczas kopiowania\(P. 66\)](#page-71-0)**

# <span id="page-78-0"></span>**Regulacja poziomu zabarwienia**

#### 1885-01A

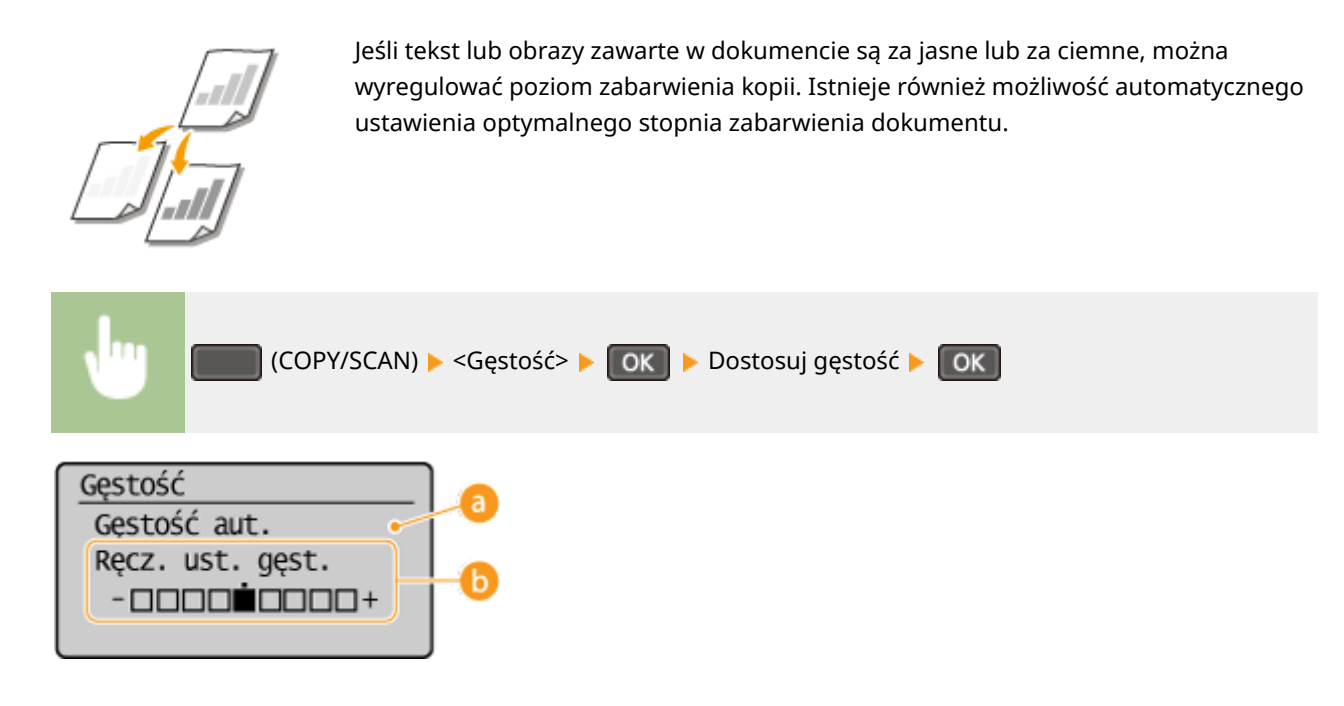

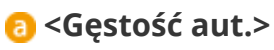

Optymalne zabarwienie dokumentu jest ustawiane automatycznie.

Parametr <Typ oryginału> jest automatycznie ustawiany na wartość <Tekst>. ( **[Określanie typu](#page-77-0) [dokumentu\(P. 72\)](#page-77-0)** )

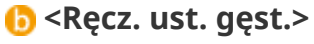

Przyciski </a> służą do dostosowania gęstości.

### ŁĄCZA

**[Podstawowe operacje podczas kopiowania\(P. 66\)](#page-71-0) [Regulacja ostrości\(P. 74\)](#page-79-0) [Korekta gęstości\(P. 318\)](#page-323-0)**

# <span id="page-79-0"></span>**Regulacja ostrości**

#### 1885-01C

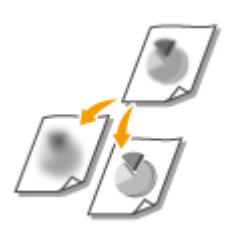

 Pozwala dostosować ostrość kopiowanego obrazu. Można zwiększyć ostrość w celu wyostrzenia niewyraźnego tekstu i linii lub zmniejszyć ostrość, aby poprawić wygląd fotografii z magazynu.

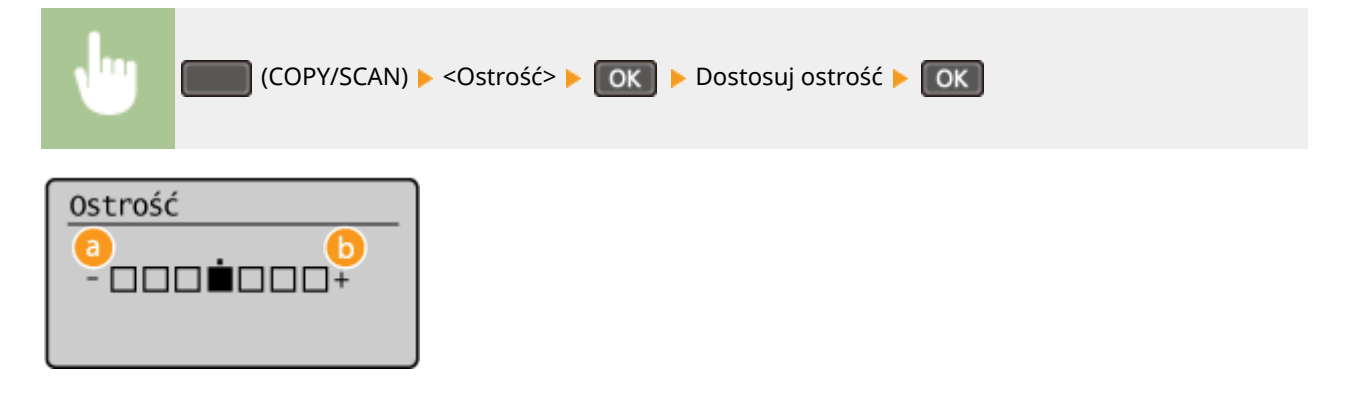

# **a** <->: Naciśnij przycisk **4**.

Zmniejszenie ostrości, uzyskany obraz jest miększy. **Przykład:** Poprawianie wyglądu fotografii z magazynu

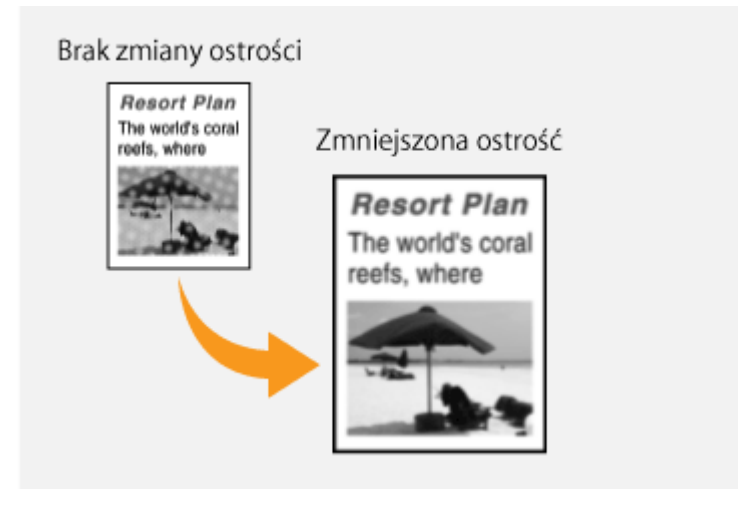

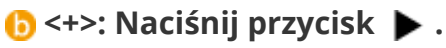

Zwiększenie ostrości obrazu.

**Przykład:** Wyostrzanie tekstu i linii utworzonych za pomocą ołówka

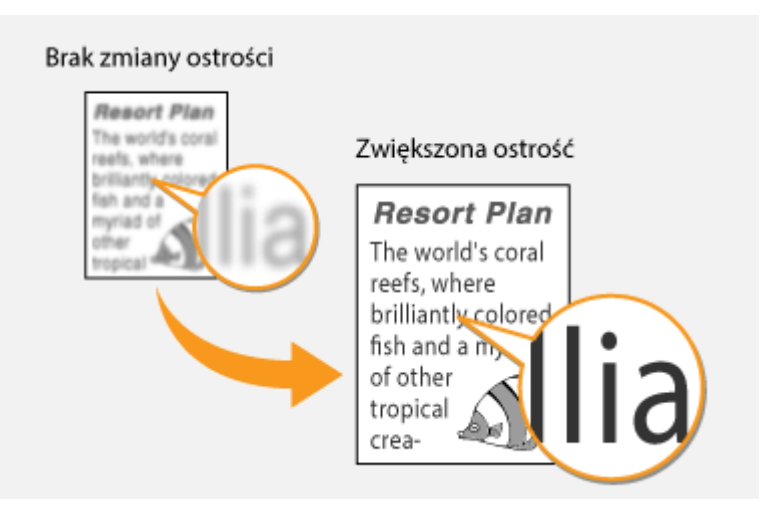

# ŁĄCZA

**[Podstawowe operacje podczas kopiowania\(P. 66\)](#page-71-0) [Regulacja poziomu zabarwienia\(P. 73\)](#page-78-0)**

# <span id="page-81-0"></span>**Kopiowanie 2-stronne**

1885-01E

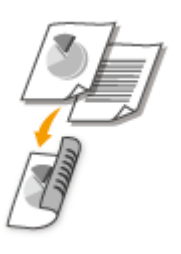

Można skopiować dwie strony dokumentu na obie strony arkusza.

# **UWAGA**

● Opcja <Dwustronny> może nie być dostępna w przypadku niektórych formatów i typów papieru.

**[Papier\(P. 428\)](#page-433-0)**

● Opcja <Dwustronny> nie jest dostępna w przypadku korzystania z funkcji <Paper Save Copy> lub <Kopiowanie identyfikatora>.

# **WSKAZÓWKI**

Użycieprzycisku **PaperSaveCopy** umożliwia połączenie funkcji kopiowania 2-stronnego i funkcji <2 na 1>/<4 na 1>: o **[Użycie przycisku \[Paper Save Copy\] \(MF244dw / MF231\)\(P. 80\)](#page-85-0)**

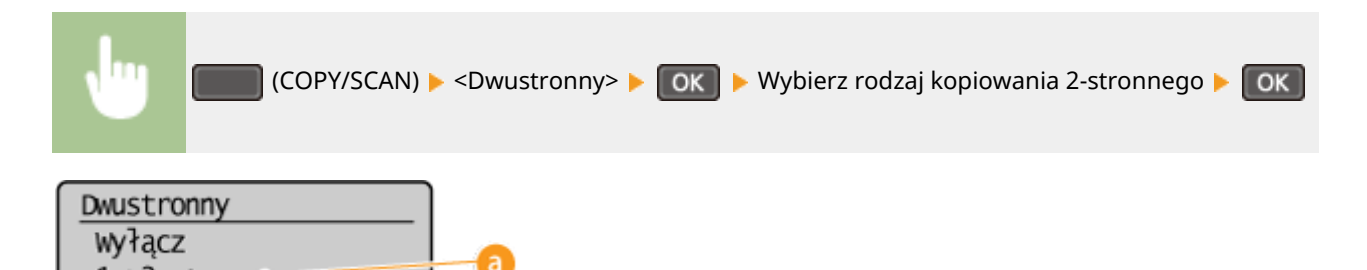

#### **Rodzaje kopiowania 2-stronnego**

Poniższa ilustracja prezentuje rodzaje kopiowania 2-stronnego.

1-Stronny->2-Stronny

Typ oryginału/wykoń...

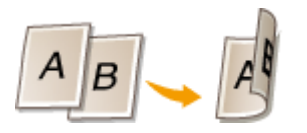

 $1\rightarrow 2$ -str.

### **<Typ oryginału/wykończ.>**

Określenie, czy zmienione ma zostać bindowanie, np. w przypadku dokumentów w formacie książkowym, których kopie mają mieć formę kalendarza.

#### **1-Stronny->2-Stronny**

● Kopiowanie dokumentów w orientacji pionowej w formie kalendarza (bindowanie krawędzi krótkiej)

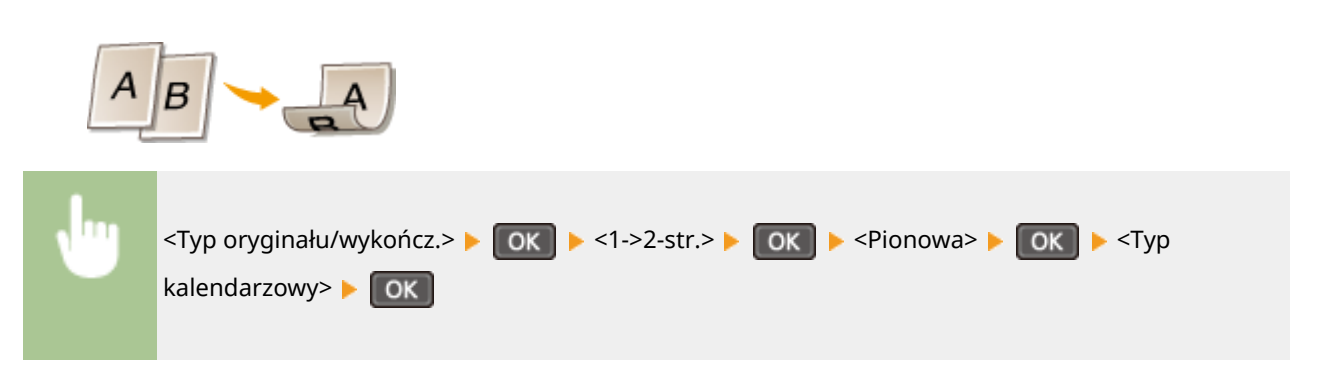

● Kopiowanie dokumentów w orientacji poziomej w formacie książkowym (bindowanie krawędzi krótkiej)

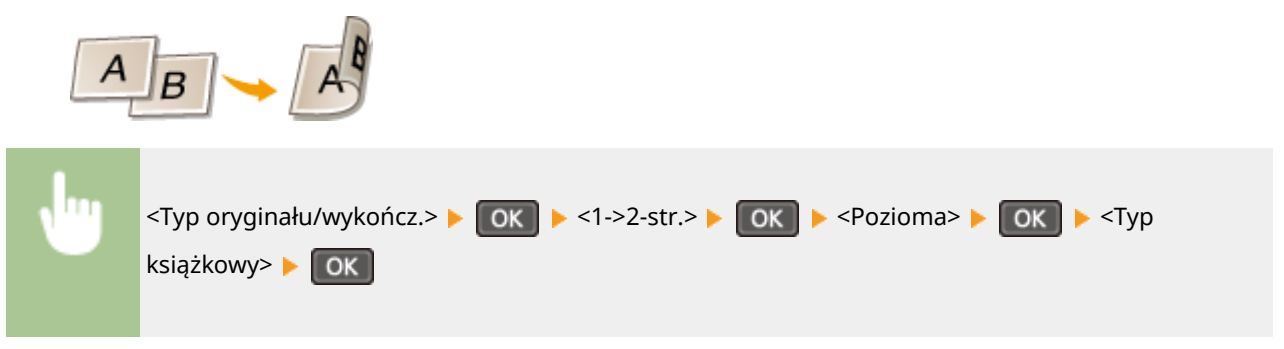

ŁĄCZA

**[Podstawowe operacje podczas kopiowania\(P. 66\)](#page-71-0)**

**[Kopiowanie wielu dokumentów na jednym arkuszu \(2 na 1/4 na 1\)\(P. 78\)](#page-83-0)**

**[Użycie przycisku \[Paper Save Copy\] \(MF244dw / MF231\)\(P. 80\)](#page-85-0)**

# <span id="page-83-0"></span>**Kopiowanie wielu dokumentów na jednym arkuszu (2 na 1/4 na 1)**

1885-01F

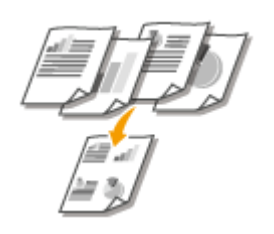

 Możliwe jest skopiowanie dwóch lub czterech dokumentów na jednym arkuszu w pomniejszonym rozmiarze. Zmniejsza to liczbę stron, umożliwiając oszczędność papieru.

# **UWAGA**

- Użycie opcji <2 na 1>/<4 na 1> automatycznie zmniejsza współczynnik kopiowania (współczynnik kopiowania wyświetla się na ekranie). Współczynnik kopiowania można zwiększyć lub jeszcze bardziej zmniejszyć przed naciśnięciem przycisku  $\sim$ , ale w przypadku jego zwiększenia obszar przy krawędziach może nie zostać skopiowany.
- Opcja <2 na 1>/<4 na 1> nie jest dostępna w przypadku korzystania z funkcji <Paper Save Copy> lub <Kopiowanie identyfikatora>.
- Gdy na jednej stronie kopiowanych jest wiele dokumentów, na kopii mogą zostać utworzone marginesy.

# **WSKAZÓWKI**

Użycie przycisku **PaperSaveCopy** umożliwia połączenie funkcji kopiowania 2-stronnego i funkcji <2 na 1>/<4 na 1> **0 [Użycie przycisku \[Paper Save Copy\] \(MF244dw / MF231\)\(P. 80\)](#page-85-0)**

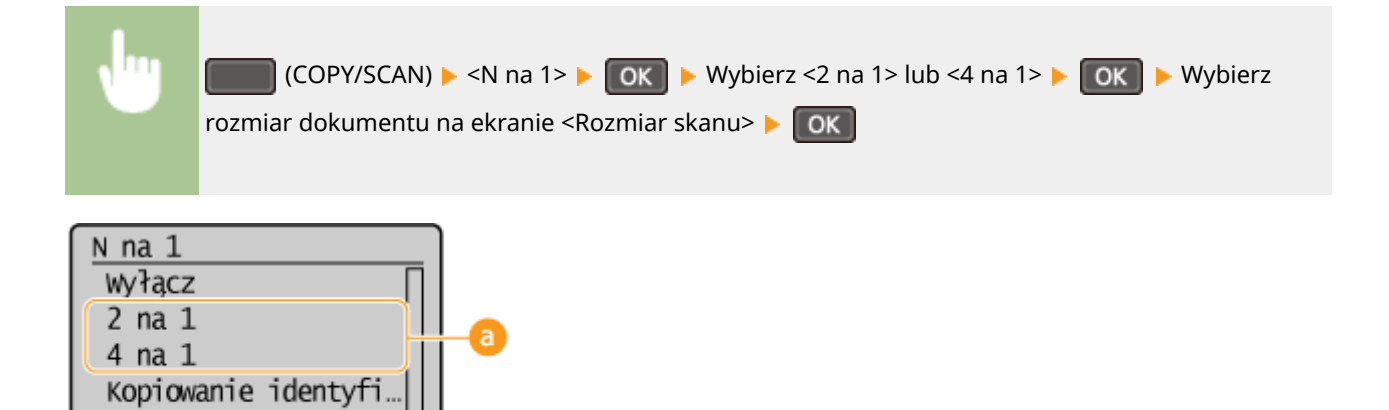

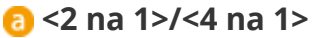

wybierz układ

Aby skopiować dwie strony dokumentu na jeden arkusz, należy wybrać opcję <2 na 1>, natomiast aby skopiować cztery strony dokumentu na jeden arkusz, należy wybrać opcję <4 na 1>.

# **<Wybierz układ>**

Należy określić ułożenie dokumentów na stronie.

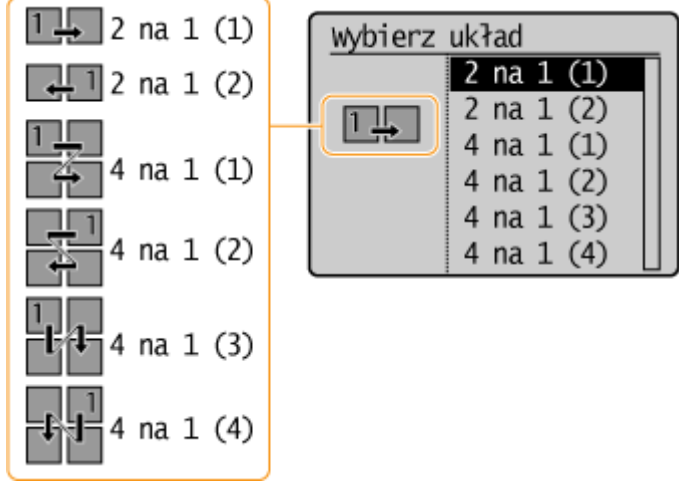

# ŁĄCZA

**[Podstawowe operacje podczas kopiowania\(P. 66\)](#page-71-0)**

**[Kopiowanie 2-stronne \(MF244dw\)\(P. 76\)](#page-81-0)**

**[Użycie przycisku \[Paper Save Copy\] \(MF244dw / MF231\)\(P. 80\)](#page-85-0)**

# <span id="page-85-0"></span>**Użycie przycisku [Paper Save Copy] MF244dw / MF231**

#### 1885-01H

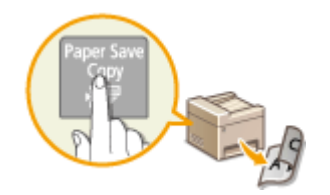

 Opcje <2 na 1>/<4 na 1> umożliwiają kopiowanie wielu dokumentów na jednym arkuszu, a za pomocą opcji <Dwustronny> można skopiować dokument dwustronnie. Dzięki użyciu przycisku **PaperSaveCopy**, który łączy w sobie te funkcje, oszczędzanie papieru jest łatwiejsze niż w przypadku korzystania z nich oddzielnie.

# **UWAGA**

- Ustawienia drukowania 2-stronnego <Paper Save Copy> mogą nie być dostępne w przypadku niektórych formatów i typów papieru. **[Papier\(P. 428\)](#page-433-0)**
- Użycie opcji <Paper Save Copy> automatycznie zmniejsza współczynnik kopiowania (współczynnik kopiowania wyświetla się na ekranie). Współczynnik kopiowania można zwiększyć lub jeszcze bardziej zmniejszyć przed naciśnięciem przycisku  $\boxed{\circ}$ , ale w przypadku jego zwiększenia obszar przy krawędziach może nie zostać skopiowany.
- Opcja <Paper Save Copy> nie jest dostępna w przypadku korzystania z funkcji <Dwustronny>, <2 na 1>/<4 na 1> lub <Kopiowanie identyfikatora>.
- Gdy na jednej stronie kopiowanych jest wiele dokumentów, na kopii mogą zostać utworzone marginesy.

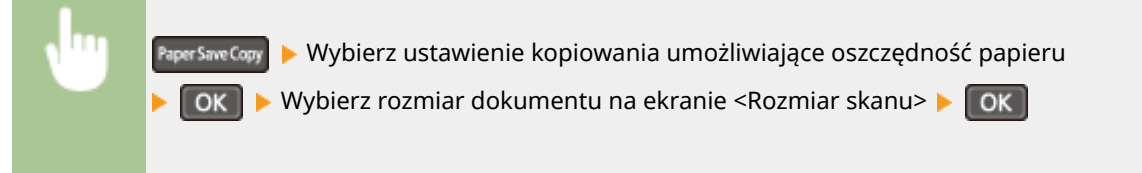

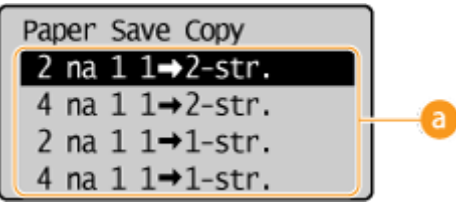

# **Ustawienia umożliwiające oszczędność papieru**

Można wybrać jedną z czterech kombinacji ustawień.

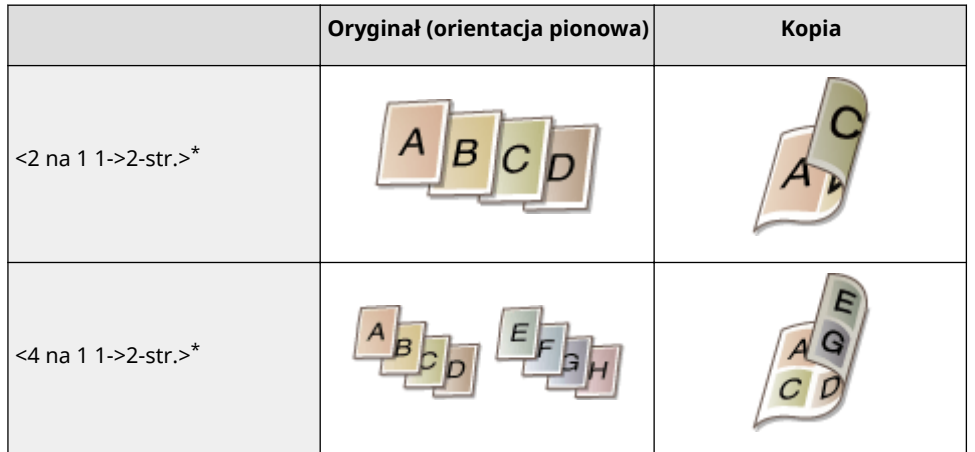

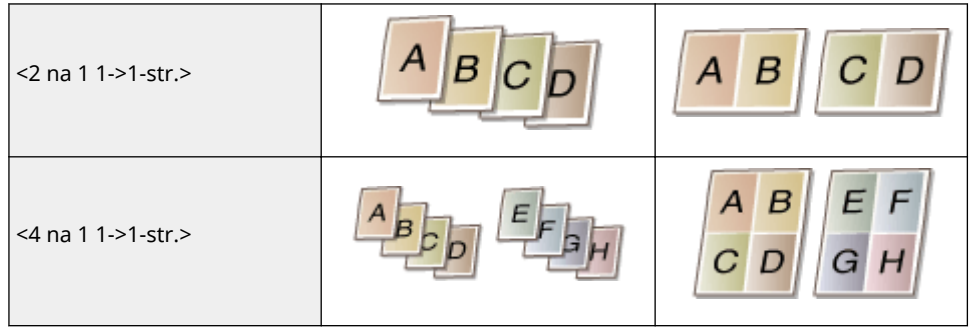

\* Tylko w modelach MF244dw

# ŁĄCZA

**[Podstawowe operacje podczas kopiowania\(P. 66\)](#page-71-0) [Kopiowanie 2-stronne \(MF244dw\)\(P. 76\)](#page-81-0) [Kopiowanie wielu dokumentów na jednym arkuszu \(2 na 1/4 na 1\)\(P. 78\)](#page-83-0)**

# <span id="page-87-0"></span>**Kopiowanie obu stron dowodu osobistego na jednej stronie**

1885-01J

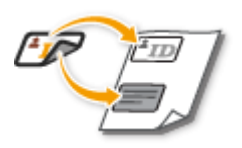

Funkcja <Kopiowanie identyfikatora> służy do kopiowania obu stron dowodu tożsamości na jednej stronie arkusza. Jest ona przydatna przy kopiowaniu prawa jazdy lub dowodu osobistego.

# **UWAGA**

- Można używać wszystkich zwykłych rozmiarów papieru oprócz Letter (Government), Legal (Government) i Envelope.
- Parametr <Współczynnik kopiow.> jest automatycznie ustawiany na wartość <Współczynnik kopiowania: 100% (1:1)>.
- Opcja <Kopiowanie identyfikatora! nie jest dostępna w przypadku korzystania z funkcji <Paper Save Copy>, <Dwustronny> lub <2 na 1>/<4 na 1>.

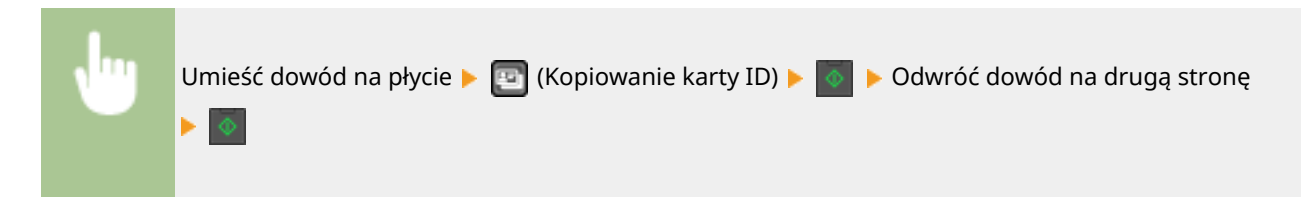

#### **Umieszczanie dowodu na płycie**

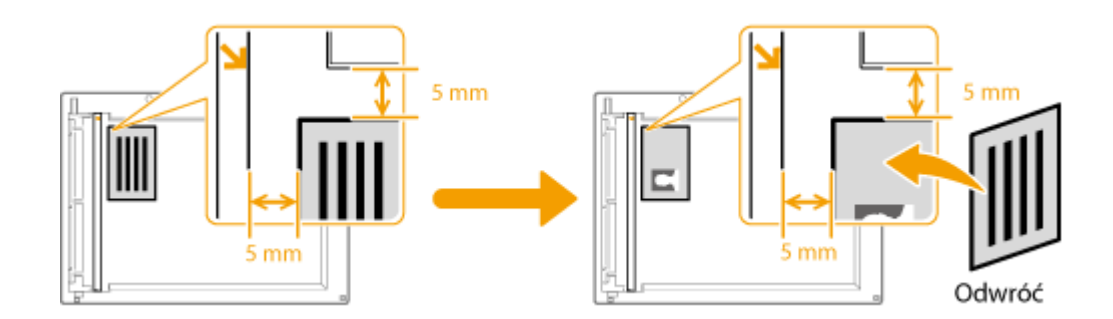

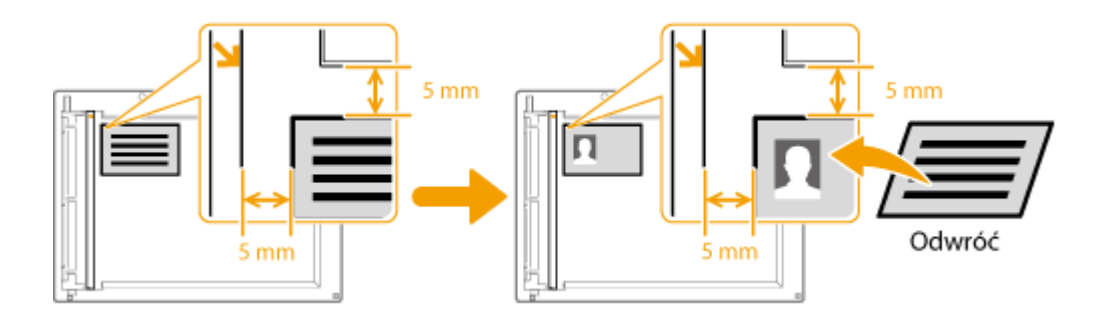

**UWAGA:** 

● Gdy zostanie wyświetlony komunikat <Niezgod. rozm./ustaw.>. **[W przypadku wyświetlenia komunikatu](#page-360-0) [o błędzie\(P. 355\)](#page-360-0)**

### ŁĄCZA

**[Podstawowe operacje podczas kopiowania\(P. 66\)](#page-71-0)**

# <span id="page-89-0"></span>**Układanie kopii wg numeru strony**

#### 1885-01K

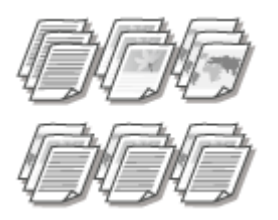

 Gdy wykonywanych jest wiele kopii wielostronicowego dokumentu, można włączyć opcję <Sortuj>, wybierając ustawienie <Włącz>, aby ułożyć kopie według kolejności stron. Funkcja ta jest przydatna podczas przygotowywania kopii dokumentów na spotkania lub prezentacje.

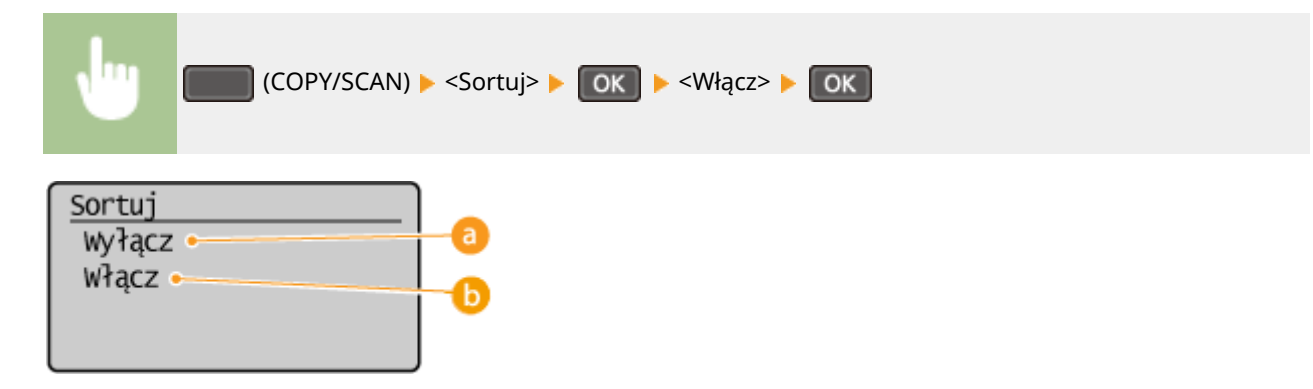

### **<Wyłącz>**

Kopie są grupowane według numerów stron, ale nie są segregowane. Jeśli na przykład wykonywane są trzy kopie pięciostronicowego dokumentu, wydruki zostaną ułożone w następującej kolejności: 1, 1, 1, 2, 2, 2, 3, 3, 3, 4, 4, 4, 5, 5, 5.

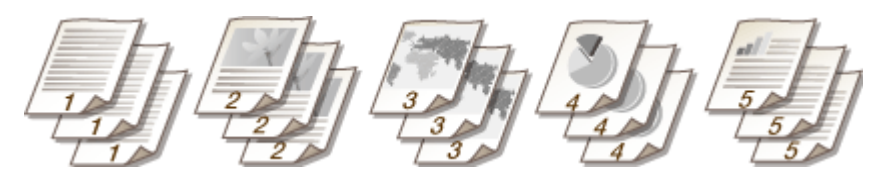

### **<Włącz>**

Kopie są grupowane tak, aby tworzyły komplety dokumentów ułożone według stron. Jeśli na przykład wykonywane są trzy kopie pięciostronicowego dokumentu, wydruki zostaną ułożone w następującej kolejności: 1, 2, 3, 4, 5, 1, 2, 3, 4, 5, 1, 2, 3, 4, 5.

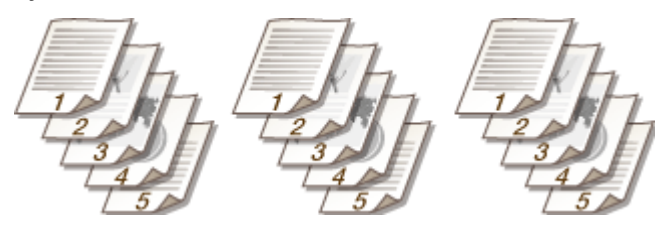

#### ŁĄCZA

**[Podstawowe operacje podczas kopiowania\(P. 66\)](#page-71-0)**

# <span id="page-90-0"></span>**Zmiana ustawień domyślnych**

#### 1885-01L

Ustawienia domyślne są ustawieniami wyświetlanymi po każdym włączeniu urządzenia lub naciśnięciu przycisku  $\not\!\!\!\nearrow$ . Dopasowanie ustawień domyślnych do często wykonywanych operacji eliminuje konieczność konfiguracji tych samych ustawień za każdym razem, gdy wykonywane są kopie.

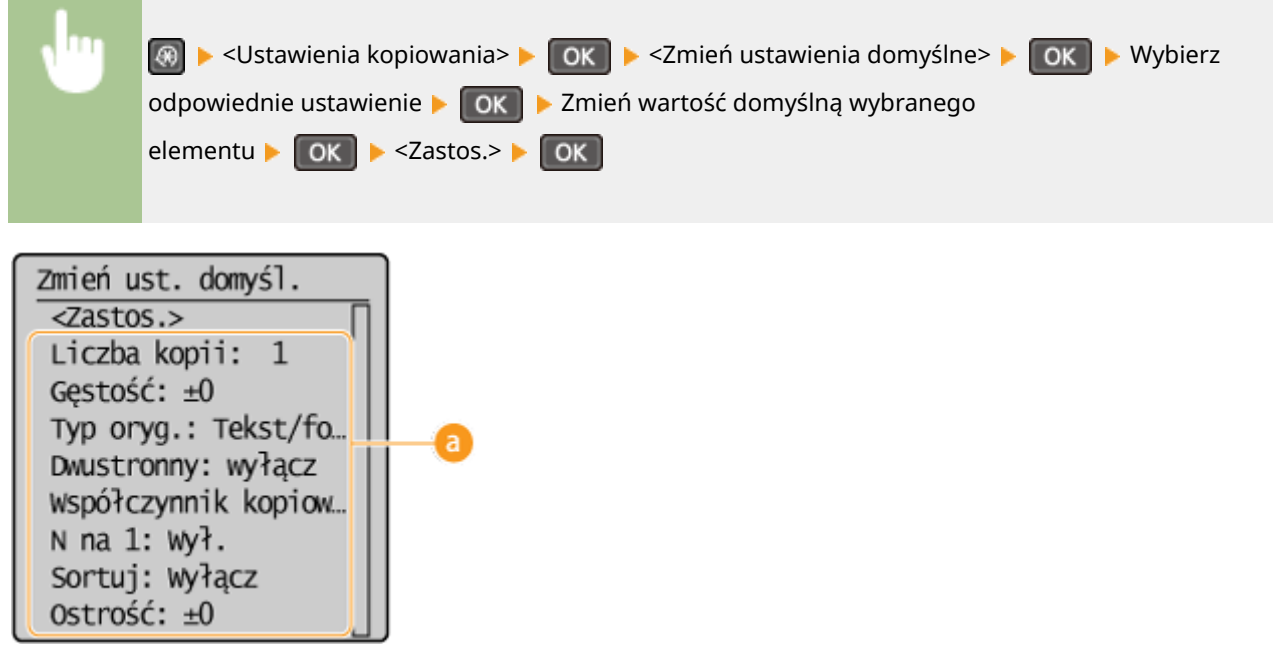

### **Ustawienia**

Należy wybrać element do konfiguracji i zmienić wartość domyślną.

#### ŁĄCZA

**[Podstawowe operacje podczas kopiowania\(P. 66\)](#page-71-0) [Różne ustawienia kopiowania\(P. 70\)](#page-75-0) [Ustawienia kopiowania\(P. 317\)](#page-322-0)**

# Użytkowanie urządzenia w roli drukarki

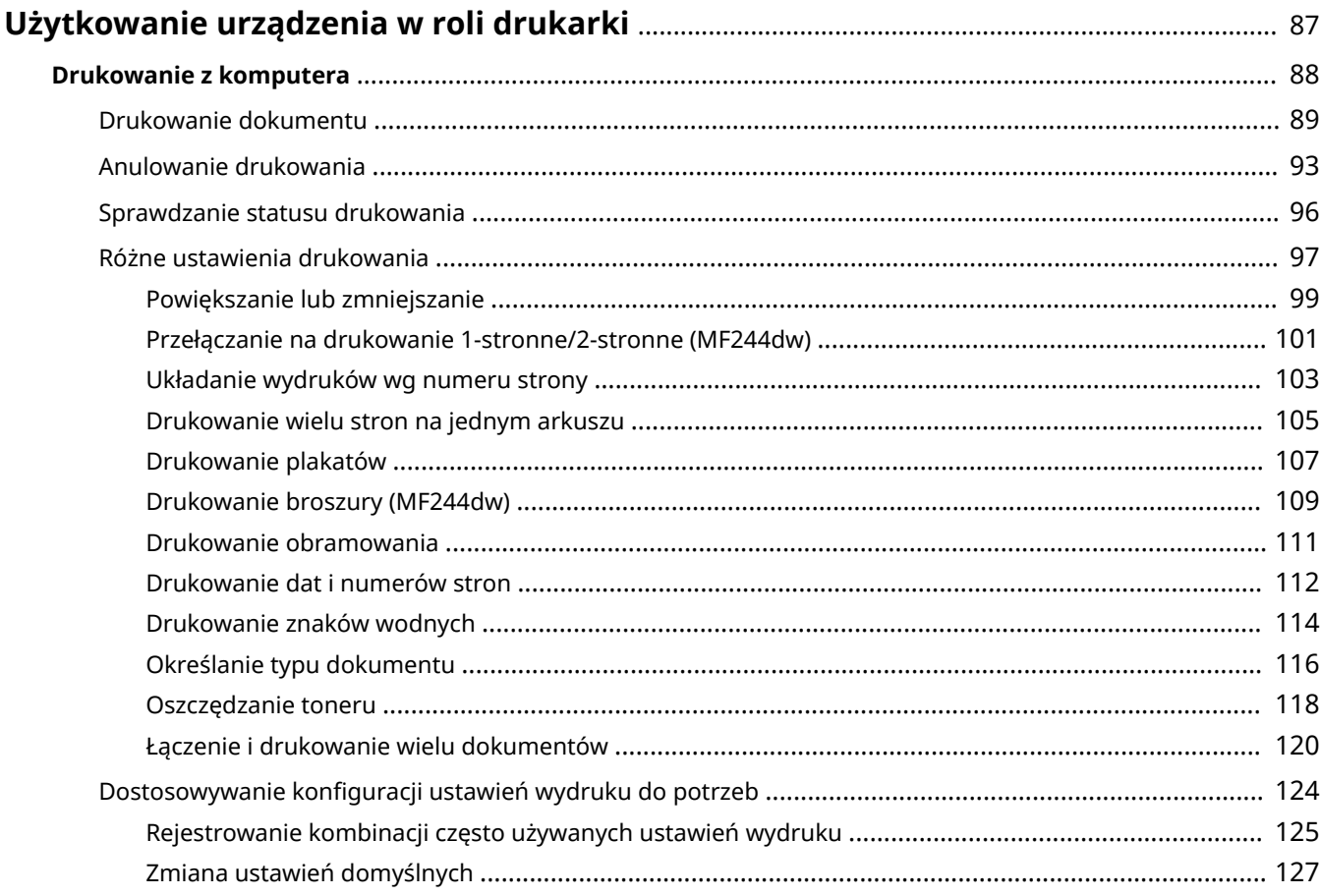

# <span id="page-92-0"></span>**Użytkowanie urządzenia w roli drukarki**

#### 1885-01R

Istnieje wiele sposobów użytkowania urządzenia w roli drukarki. Można drukować dokumenty za pomocą komputera, korzystając ze sterownika drukarki albo za pomocą urządzeń przenośnych. Dostępny jest szeroki wachlarz funkcji drukowania, które można dopasować do potrzeb.

### ■Drukowanie z komputera

Możliwe jest drukowanie dokumentu utworzonego za pomocą komputera przy użyciu sterownika drukarki. O **[Drukowanie z komputera\(P. 88\)](#page-93-0)**

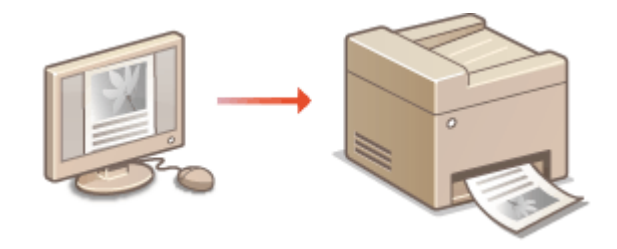

#### **Drukowanie z urządzeń przenośnych**

● Komunikacja z urządzeniami przenośnymi, takimi jak smartfony i tablety, pozwala na szybkie i łatwe drukowanie zdjęć i stron internetowych. Urządzenie obsługuje również technologię Google Cloud Print™.

**[Wygodna współpraca z urządzeniami przenośnymi \(MF244dw / MF232w\)\(P. 144\)](#page-149-0) [Korzystanie z technologii Google Cloud Print\(P. 161\)](#page-166-0)**

# <span id="page-93-0"></span>**Drukowanie z komputera**

#### 1885-01S

Możliwe jest drukowanie dokumentów utworzonych za pomocą zainstalowanych na komputerze aplikacji przy użyciu sterownika drukarki. Sterownik drukarki zapewnia dostęp do użytecznych ustawień, takich jak powiększanie/ zmniejszanie i drukowanie 2-stronne, pozwalających na drukowanie dokumentów na różne sposoby. Zanim możliwe będzie korzystanie z tych funkcji, konieczne jest wykonanie pewnych czynności, takich jak instalacja sterownika drukarki na komputerze. Więcej informacji znajduje się w części "Podręcznik instalacji sterownika MF".

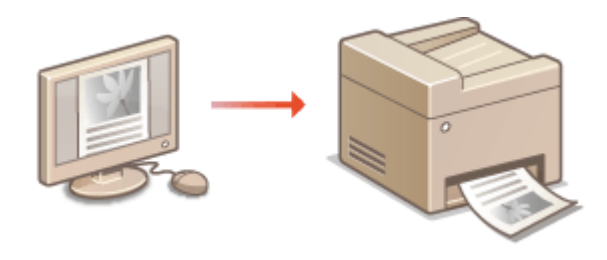

#### **Informacje na temat Pomocy sterownika drukarki**

Do ekranu Pomoc można przejść, klikając pozycję [Pomoc] na ekranie sterownika drukarki. Na ekranie tym znajdują się szczegółowe informacje, których nie ma w Podręcznik użytkownika.

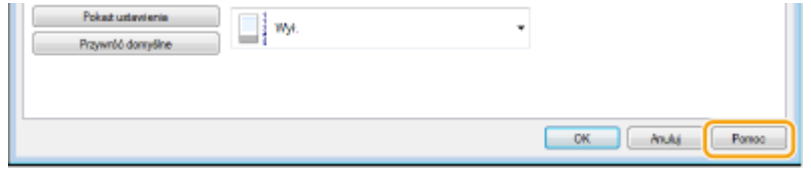

# **UWAGA**

- W przypadku korzystania z systemu Mac OS należy zapoznać się z dokumentem "Podręcznik użytkownika sterownika drukarki" w celu uzyskania informacji na temat instalacji sterowników drukarki oraz z Pomocą sterownika drukarki, aby dowiedzieć się, jak korzystać z funkcji drukowania.
- Ekrany sterownika drukarki przedstawione w tym podręczniku mogą się różnić od ekranów na komputerze w zależności od systemu operacyjnego i wersji sterownika.
- Jeśli używasz urządzenia MF244dw, możesz użyć sterownika drukarki PCL6, a także UFRII LT. Dostępne ustawienia drukowania różnią się w zależności od sterownika. Więcej informacji znajduje się w menu [Pomoc] w każdym oknie sterownika drukarki.

# <span id="page-94-0"></span>**Drukowanie dokumentu**

#### 1885-01U

W tej sekcji opisano drukowanie dokumentów utworzonych za pomocą komputera przy użyciu sterownika drukarki.

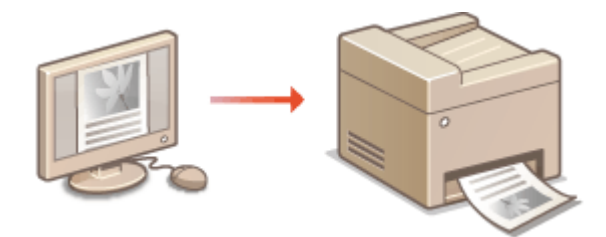

# **UWAGA**

#### **Ustawienie papieru w urządzeniu**

● Normalnie przed wykonaniem wydruku należy określić format i typ papieru załadowany w poszczególnych źródłach papieru. **[Określanie formatu i typu papieru\(P. 54\)](#page-59-0)**

#### **1 Otwórz dokument w aplikacji oraz okno dialogowe drukowania.**

● Sposób otwierania okna dialogowego drukowania różni się w zależności od aplikacji. Więcej informacji znajduje się w podręczniku użytkownika stosowanej aplikacji.

**2 Wybierz sterownik drukarki dla urządzenia, po czym kliknij pozycję [Preferencje] lub [Właściwości].**

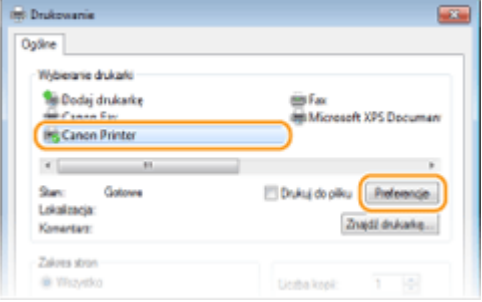

● Wyświetlone okno różni się w zależności od używanej aplikacji.

# **3 Określ format papieru.**

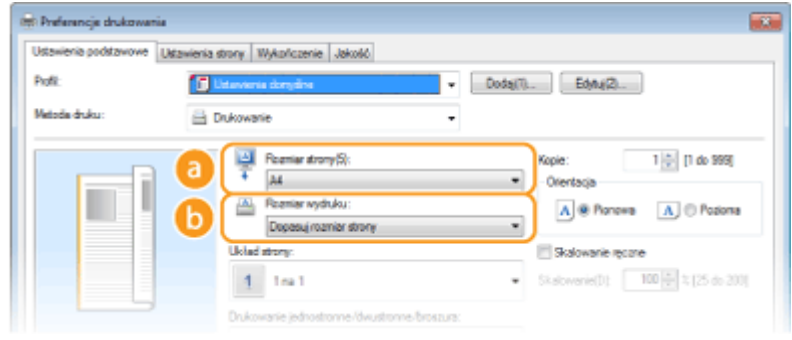

 **[Rozmiar strony]**

Wybierz rozmiar strony dokumentu utworzonego w aplikacji.

#### **[Rozmiar wydruku]**

Wybierz format papieru, na którym dokument zostanie wydrukowany. Jeśli wybrany format papieru różni się od formatu wybranego w ustawieniu [Rozmiar strony], dokument zostanie automatycznie powiększony/pomniejszony do wybranego formatu. **[Powiększanie lub zmniejszanie\(P. 99\)](#page-104-0)**

# **WSKAZÓWKI**

#### **Intuicyjny interfejs użytkownika**

● Dzięki podglądowi wydruku można w sposób łatwy i intuicyjny określić, na przykład, układ strony czy krawędź bindowania. Aby uzyskać więcej informacji, kliknij pozycję [Pomoc] na ekranie sterownika drukarki.

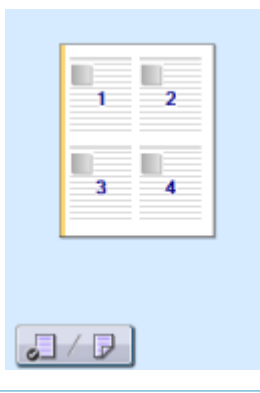

### **4 Na karcie [Ustawienia strony] wybierz typ papieru.**

● Ustaw opcję [Typ papieru] zgodnie z typem papieru, który ma być używany do druku. **[Ładowanie](#page-48-0) [papieru\(P. 43\)](#page-48-0)**

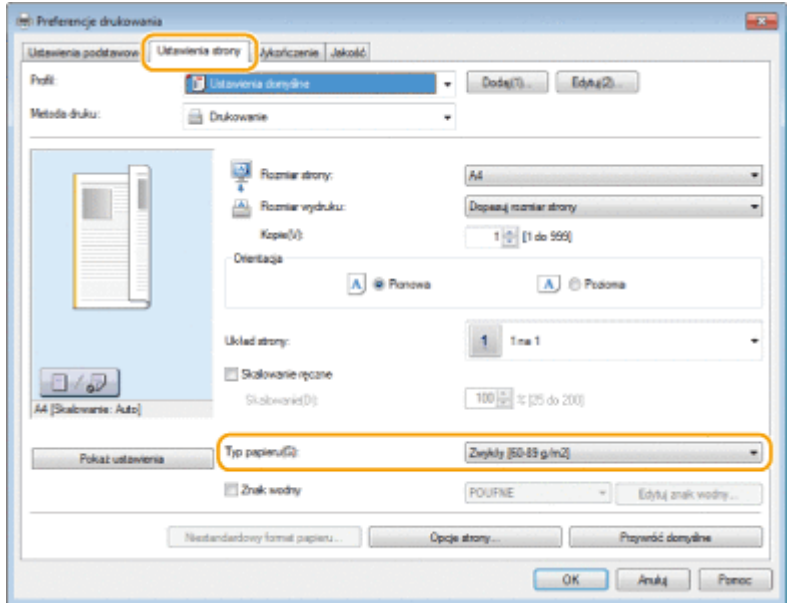

# **5 Określ inne ustawienia wydruku w zależności od potrzeb. [Różne ustawienia](#page-102-0) [drukowania\(P. 97\)](#page-102-0)**

#### **UWAGA:**

• Skonfigurowane w tym kroku ustawienia można zarejestrować jako "profil" i używać go przy każdym drukowaniu. Pozwala to wyeliminować konieczność konfiguracji tych samych ustawień przy każdym wydruku. **[Rejestrowanie kombinacji często używanych ustawień wydruku\(P. 125\)](#page-130-0)**

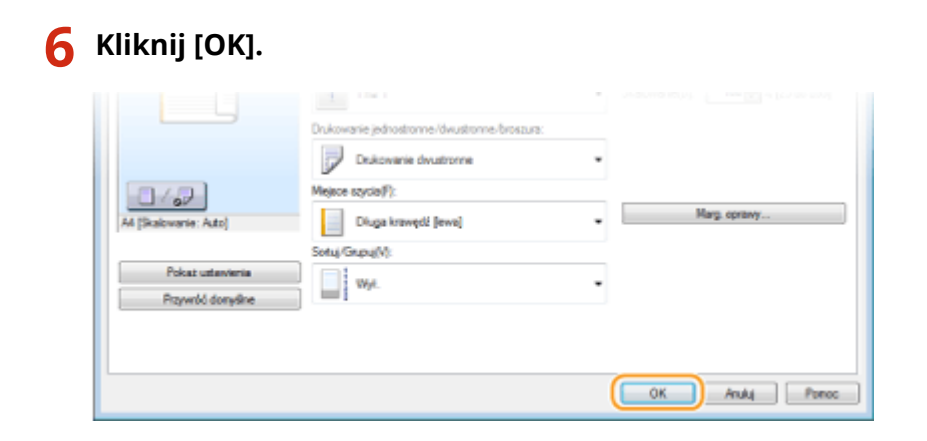

# **7 Kliknij przycisk [Drukuj] lub [OK].**

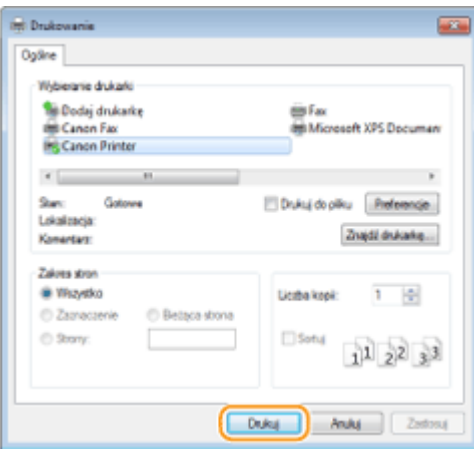

➠Drukowanie rozpocznie się. W niektórych aplikacjach wyświetlany jest ekran podobny do poniższego.

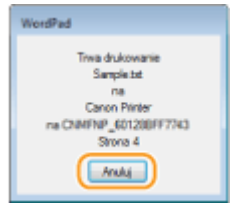

● Aby anulować drukowanie, należy kliknąć przycisk [Anuluj] na pokazanym powyżej ekranie. Po zniknięciu ekranu lub gdy ekran nie zostaje wyświetlony drukowanie można anulować na inne sposoby. **[Anulowanie drukowania\(P. 93\)](#page-98-0)**

# **UWAGA**

#### **Drukowanie w aplikacji ze Sklepu Windows w systemie Windows 8/10/Server 2012**

Wyświetl panel przy prawej krawędzi ekranu i skorzystaj z poniższej procedury.

#### **Windows 8/Server 2012**

Dotknij lub kliknij przycisk [Urządzenia] > sterownik drukarki tego urządzenia > [Drukuj].

#### **Windows 8.1/Server 2012 R2**

Dotknij lub kliknij przycisk [Urządzenia] > [Drukuj] > sterownik drukarki tego urządzenia > [Drukuj].

#### **Windows 10**

Wybierz pozycję [Print] (Drukuj) w menu aplikacji.

- Przy drukowaniu z wykorzystaniem tej metody dostępna jest tylko ograniczona liczba ustawień drukowania.
- Jeżeli komunikat [The printer requires your attention. Go to the desktop to take care of it.] (Drukarka wymaga Twojego działania. Przejdź na pulpit, aby podjąć działanie.), przejdź na pulpit i wykonaj polecenia z

wyświetlonego okna dialogowego. Komunikat ten pojawia się, gdy w urządzeniu wybrano opcję wyświetlania nazwy użytkownika podczas drukowania i wykonywania podobnych czynności.

### ŁĄCZA

**[Zarządzanie dokumentami i sprawdzanie stanu urządzenia\(P. 283\)](#page-288-0)**

# <span id="page-98-0"></span>**Anulowanie drukowania**

1885-01W

Drukowanie można anulować z poziomu komputera lub panelu sterowania urządzenia.

# **Z poziomu komputera(P. 93)**

**[Z poziomu panelu sterowania\(P. 94\)](#page-99-0)**

# Z poziomu komputera

Zadanie drukowania można przerwać za pośrednictwem ikony drukarki wyświetlanej na pasku zadań na pulpicie.

### **1 Kliknij dwukrotnie ikonę drukarki.**

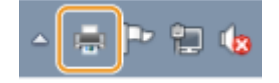

#### **UWAGA:**

#### **Jeżeli ikona drukarki nie została wyświetlona**

● Otwórz folder drukarki ( **[Wyświetlanie folderu Drukarki\(P. 443\)](#page-448-0)** ), kliknij prawym przyciskiem myszy ikonę sterownika drukarki urządzenia i kliknij przycisk [Zobacz, co jest drukowane] (lub kliknij dwukrotnie ikonę sterownika drukarki urządzenia).

# **2 Zaznacz dokument, który ma zostać anulowany i kliknij opcję [Dokument] [Anuluj].**

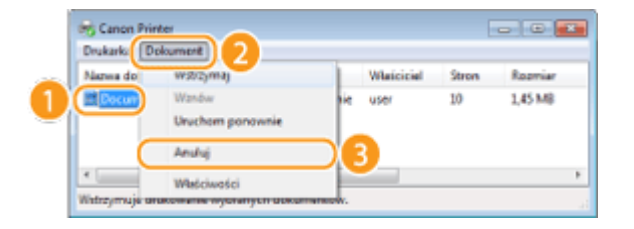

**3 Kliknij przycisk [Tak].**

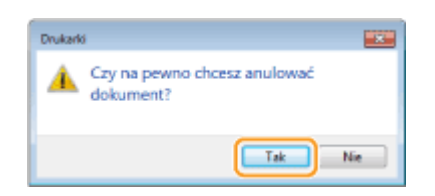

➠Wydruk wybranych dokumentów zostaje anulowany.

### **UWAGA**

● Po anulowaniu drukowania klika stron może zostać wyprowadzonych z urządzenia.

# **WSKAZÓWKI**

### <span id="page-99-0"></span>**Anulowanie w zdalnym interfejsie użytkownika**

● Wydruk można anulować na stronie [Stan zadania] w Zdalnym interfejsie użytkownika: **[Sprawdzanie](#page-288-0) [bieżącego stanu drukowanych dokumentów\(P. 283\)](#page-288-0)**

#### **Anulowanie z poziomu aplikacji**

● W niektórych aplikacjach wyświetlany jest ekran podobny do poniższego. Wydruk można anulować, klikając przycisk [Anuluj].

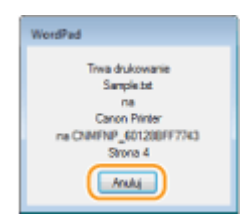

# Z poziomu panelu sterowania

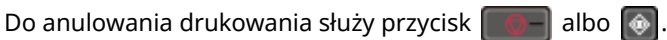

# $\blacksquare$ Naciśnij przycisk  $\blacksquare$ , aby anulować operację

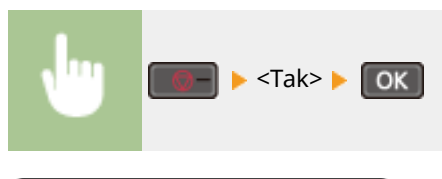

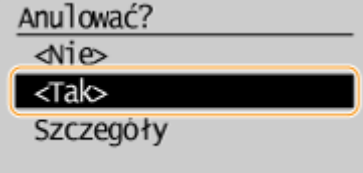

Jeśli po naciśnięciu przycisku  $\Box$  na ekranie wyświetlona jest lista dokumentów

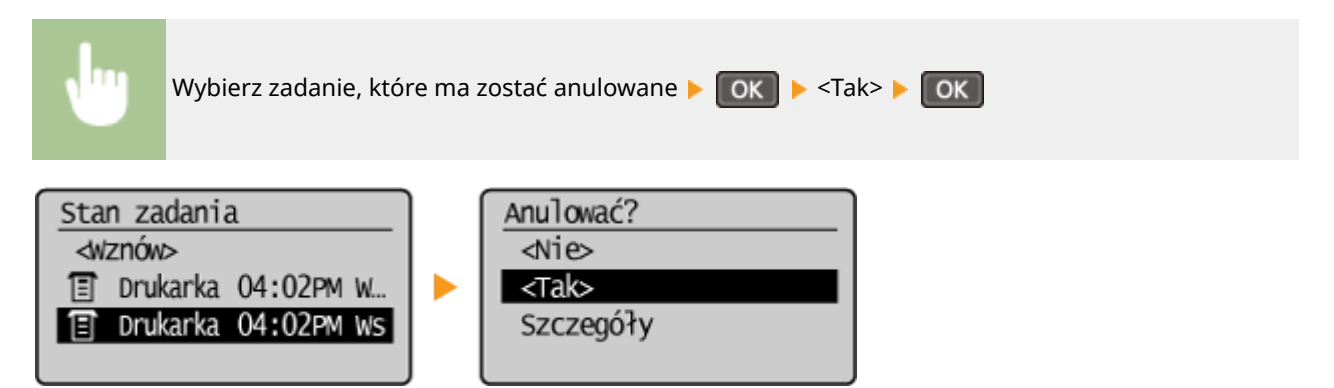

# ■ Sprawdzić stan zadania drukowania przed anulowaniem

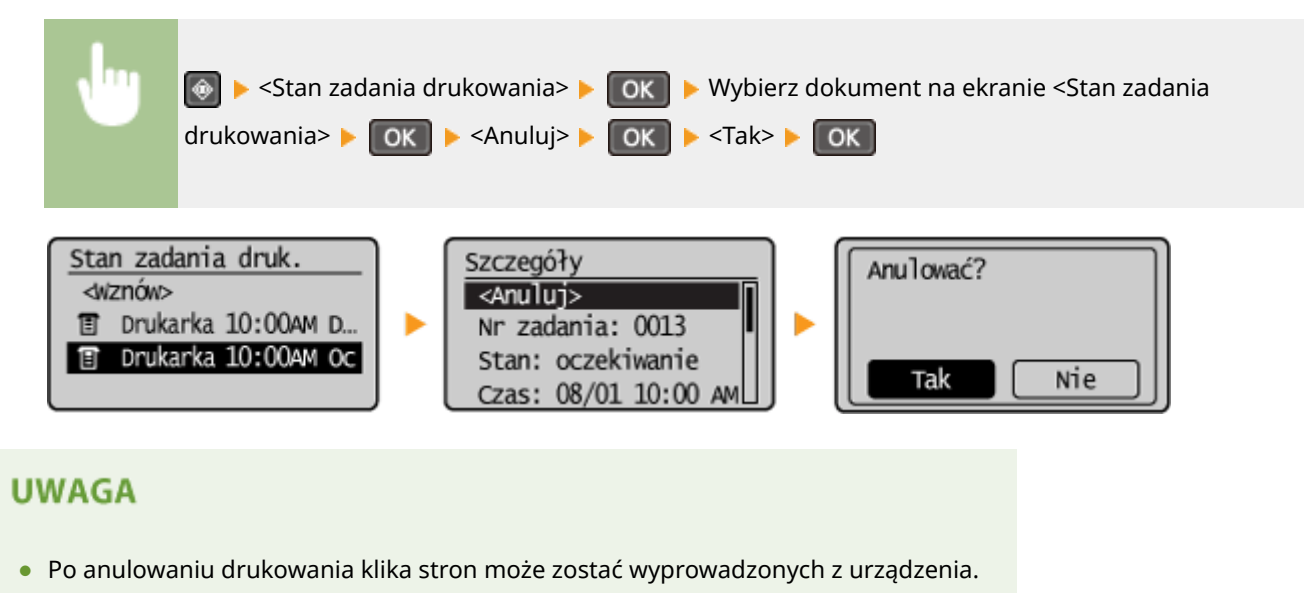

#### ŁĄCZA

**[Drukowanie dokumentu\(P. 89\)](#page-94-0) [Sprawdzanie statusu drukowania\(P. 96\)](#page-101-0)**

# <span id="page-101-0"></span>**Sprawdzanie statusu drukowania**

1885-01X

Możliwe jest sprawdzanie bieżących statusów drukowania poszczególnych dokumentów.

#### **Przydatne porady**

- Gdy przez dłuższy czas dokumenty nie są drukowane, istnieje możliwość wyświetlenia listy dokumentów oczekujących na wydruk.
- Gdy nie można odnaleźć wydruków, które powinny były zostać wykonane, można sprawdzić, czy nie wystąpił błąd.

# **1 Naciśnij przycisk .**

**2** Za pomocą przycisków ▲/▼ wybierz opcję <Stan zadania drukowania>, a **następnie naciśnij przycisk .**

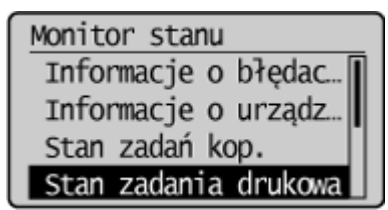

**3 Wybierz dokument, o którym chcesz uzyskać informacje, i naciśnij przycisk .**

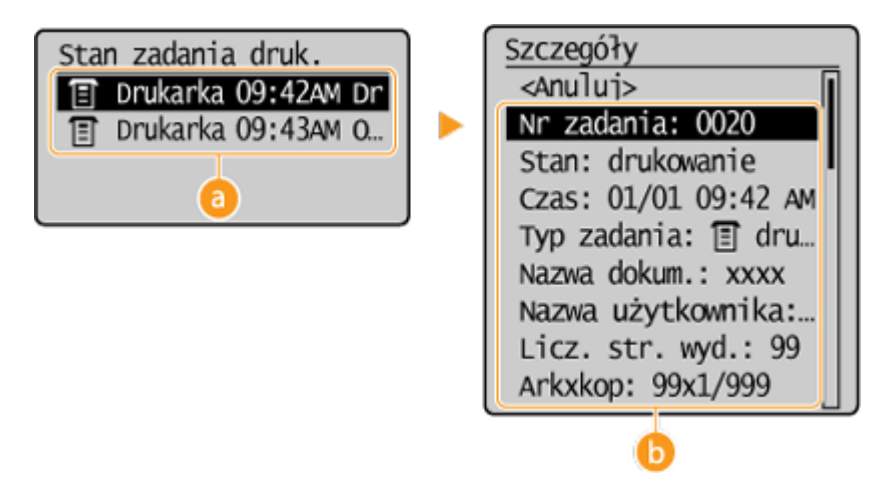

#### **<Stan zadania drukowania>**

Wyświetla listę dokumentów, które w danym momencie są przetwarzane lub oczekują na przetworzenie.

#### **<Szczegóły>**

Wyświetla szczegółowe informacje dotyczące dokumentu wybranego z listy.

#### **ŁACZA**

**[Drukowanie dokumentu\(P. 89\)](#page-94-0) [Anulowanie drukowania\(P. 93\)](#page-98-0)**

# <span id="page-102-0"></span>**Różne ustawienia drukowania**

#### 1885-01Y

Dostępna jest szeroka gama ustawień, które umożliwiają dopasowanie wydruku do potrzeb np. funkcje Powiększanie/ zmniejszanie i Drukowanie 2-stronne.

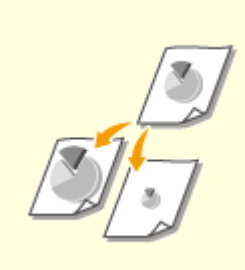

**[Powiększanie lub](#page-104-0) [zmniejszanie\(P. 99\)](#page-104-0)**

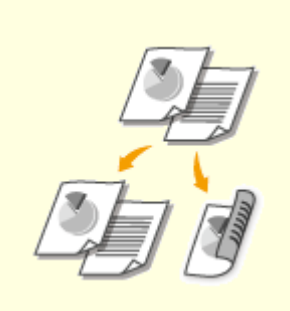

**[Przełączanie na drukowanie 1](#page-106-0) [stronne/2-stronne \(MF244dw\)](#page-106-0) [\(P. 101\)](#page-106-0)**

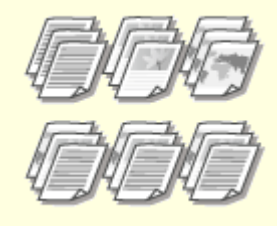

**[Układanie wydruków wg](#page-108-0) [numeru strony\(P. 103\)](#page-108-0)**

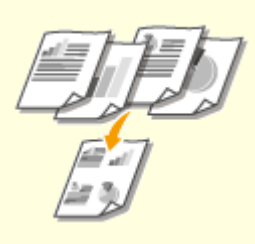

**[Drukowanie wielu stron na](#page-110-0) [jednym arkuszu\(P. 105\)](#page-110-0)**

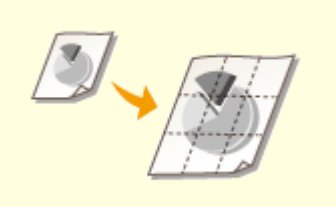

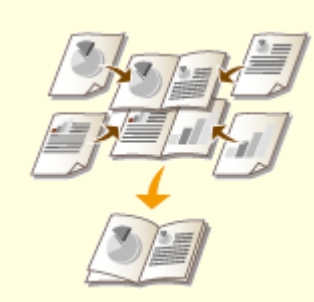

**O[Drukowanie plakatów\(P. 107\)](#page-112-0) O[Drukowanie broszury \(MF244dw\)](#page-114-0) [\(P. 109\)](#page-114-0)**

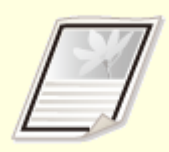

**[Drukowanie](#page-116-0) [obramowania\(P. 111\)](#page-116-0)**

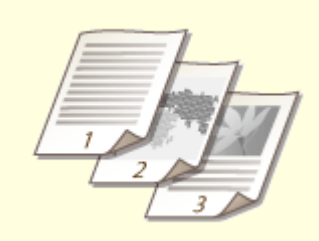

**[Drukowanie dat i numerów](#page-117-0) [stron\(P. 112\)](#page-117-0)**

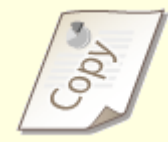

**[Drukowanie znaków](#page-119-0) [wodnych\(P. 114\)](#page-119-0)**

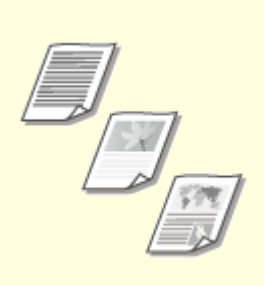

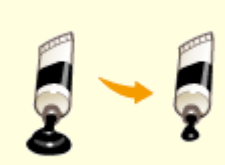

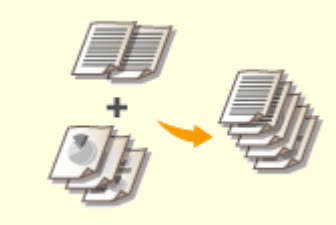

**[Określanie typu](#page-121-0) [dokumentu\(P. 116\)](#page-121-0)**

**[Oszczędzanie toneru\(P. 118\)](#page-123-0) [Łączenie i drukowanie wielu](#page-125-0) [dokumentów\(P. 120\)](#page-125-0)**

# <span id="page-104-0"></span>**Powiększanie lub zmniejszanie**

1885-020

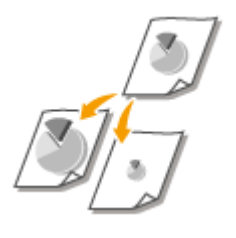

 Istnieje możliwość wykonania powiększonych lub pomniejszonych wydruków poprzez użycie wcześniej ustawionego współczynnika drukowania, takiego jak A5 na A4 lub ustawienie niestandardowego współczynnika drukowania z dokładnością do 1%.

# **Ustawianie współczynnika drukowania poprzez określenie rozmiaru oryginalnego dokumentu i formatu papieru (Wstępnie ustawiony współczynnik)**

Współczynnik drukowania jest ustawiany automatycznie na podstawie określonego rozmiaru dokumentu i formatu papieru.

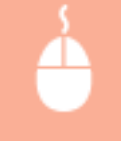

Karta [Ustawienia podstawowe] • Wybierz rozmiar dokumentu w [Rozmiar strony] • Wybierz rozmiar papieru w [Rozmiar wydruku]  $\blacktriangleright$  [OK]

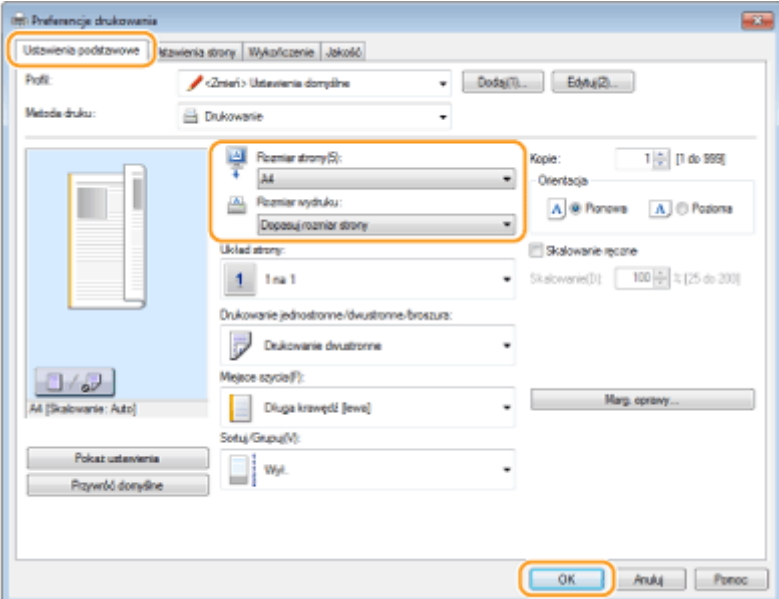

### **Określanie współczynnika wydruku z dokładnością do 1%**

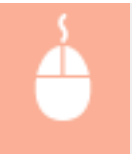

Karta [Ustawienia podstawowe] • Wybierz pole wyboru [Skalowanie ręczne] • Wprowadź współczynnik drukowania w [Skalowanie] [OK]

#### Użytkowanie urządzenia w roli drukarki

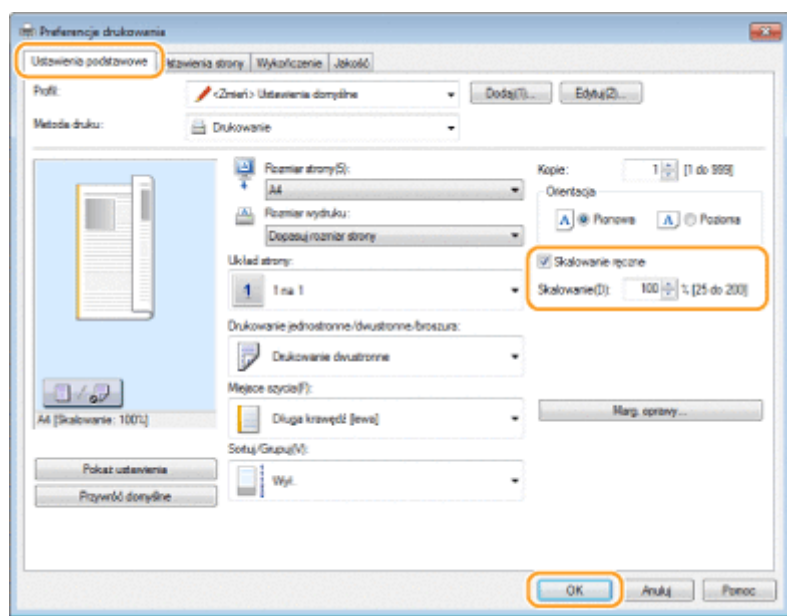

# **UWAGA**

- W zależności od wybranego formatu papieru ustawienie optymalnego współczynnika powiększania/ zmniejszania może nie być możliwe. Na przykład na wydruku mogą pojawić się duże odstępy lub może na nim brakować części dokumentu.
- Ustawienia powiększania/zmniejszania w niektórych aplikacjach mogą być nadrzędne w stosunku do tych dostępnych w sterowniku drukarki.

#### ŁĄCZA

**[Drukowanie dokumentu\(P. 89\)](#page-94-0)**

# <span id="page-106-0"></span>**Przełączanie na drukowanie 1-stronne/2-stronne**

1885-021

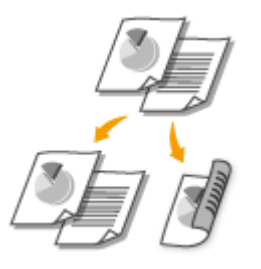

 Możliwe jest wykonywanie zarówno wydruków 1-stronnych, jak i 2-stronnych. Ustawieniem domyślnym jest [Drukowanie dwustronne]. Można je zmienić w razie potrzeby.

# **UWAGA**

● Funkcja drukowania 2-stronnego może nie być dostępna w przypadku niektórych formatów i typów papieru. **[Papier\(P. 428\)](#page-433-0)**

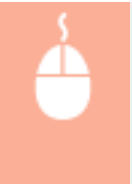

Karta [Ustawienia podstawowe] > Wybierz opcję [Drukowanie jednostronne] lub [Drukowanie dwustronne] w [Drukowanie jednostronne/dwustronne/broszura] > Wybierz miejsce zszywania w [Miejsce szycia] • [OK]

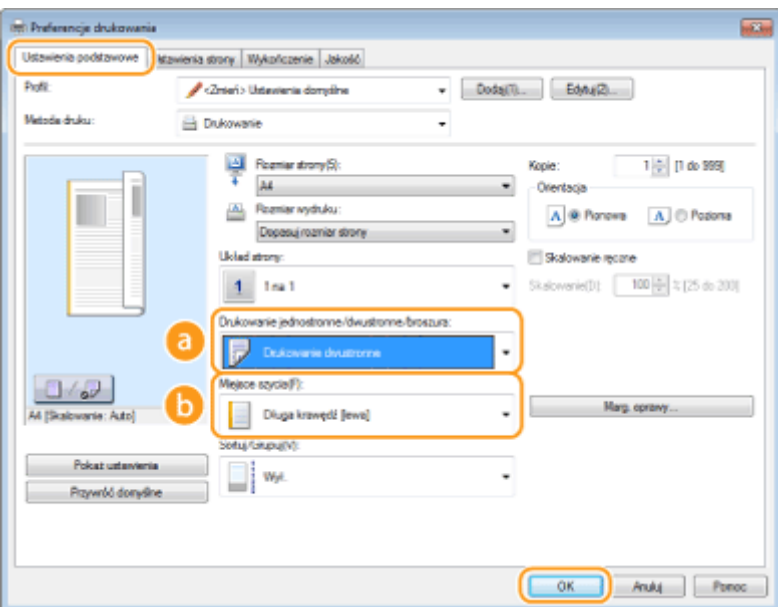

### **[Drukowanie jednostronne/dwustronne/broszura]**

Wybierz opcję [Drukowanie jednostronne] lub [Drukowanie dwustronne]. **UWAGA:** 

● Więcej informacji o opcji [Drukowanie broszury] można znaleźć w sekcji **[Drukowanie broszury](#page-114-0) [\(MF244dw\)\(P. 109\)](#page-114-0)** .

# **[Miejsce szycia]**

Określanie krawędzi, wzdłuż której za pomocą narzędzia, takiego jak zszywacz, wykonane zostanie bindowanie. Orientacja wydruku zostanie dostosowana do wybranej krawędzi bindowania. Aby określić szerokość marginesu na krawędzi bindowania, kliknij pozycję [Marg. oprawy].

#### **[Długa krawędź [lewa]]**

Wydruk obrazów w taki sposób, że znajdują się one w orientacji poziomej po zszyciu.

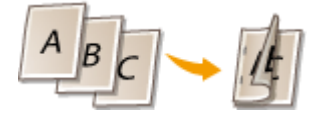

#### **[Krótka krawędź [górna]]**

Wydruk obrazów w taki sposób, że znajdują się one w orientacji pionowej po zszyciu.

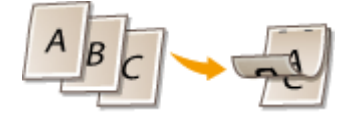

#### **[Marg. oprawy]** Wybór marginesu na oprawę.

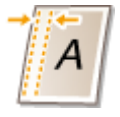

# ŁĄCZA

- **[Drukowanie dokumentu\(P. 89\)](#page-94-0)**
- **[Drukowanie wielu stron na jednym arkuszu\(P. 105\)](#page-110-0)**

**[Drukowanie broszury \(MF244dw\)\(P. 109\)](#page-114-0)**
# **Układanie wydruków wg numeru strony**

1885-022

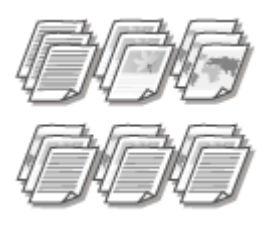

 Gdy wykonywanych jest wiele wydruków kopii wielostronicowego dokumentu, można włączyć opcję [Sortuj], aby drukować komplety dokumentów ułożone według stron. Funkcja ta jest przydatna podczas przygotowywania kopii dokumentów na spotkania lub prezentacje.

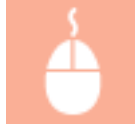

Karta [Ustawienia podstawowe] • Wybierz opcję [Sortuj] lub [Grupuj] w [Sortuj/Grupuj] • [OK]

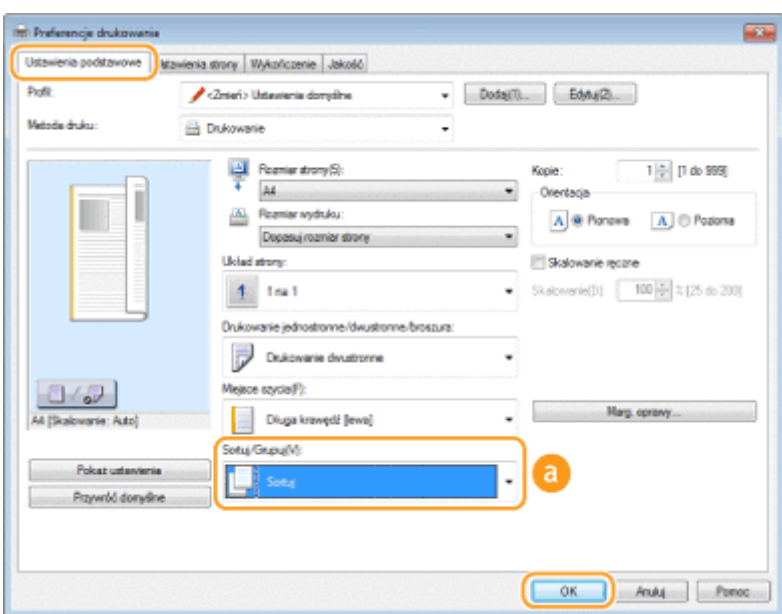

# **[Sortuj/Grupuj]**

Określanie metody sortowania wydruków przy drukowaniu dokumentów wielostronicowych.

#### **[Sortuj]**

Wydruki są grupowane tak, aby tworzyły komplety dokumentów ułożone według stron. Jeśli na przykład wykonywane są trzy wydruki pięciostronicowego dokumentu, wydruki zostaną ułożone w następującej kolejności: 1, 2, 3, 4, 5, 1, 2, 3, 4, 5, 1, 2, 3, 4, 5.

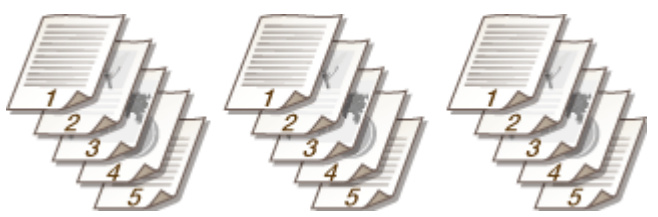

#### **[Grupuj]**

Wydruki nie są sortowane. Jeśli na przykład wykonywane są trzy wydruki pięciostronicowego dokumentu, wydruki zostaną ułożone w następującej kolejności: 1, 1, 1, 2, 2, 2, 3, 3, 3, 4, 4, 4, 5, 5, 5.

#### **UWAGA:**

● Jeśli wybrana zostanie opcja [Wył.], sortowanie wydruków będzie zależało od konfiguracji ustawień aplikacji.

### ŁĄCZA

**[Drukowanie dokumentu\(P. 89\)](#page-94-0)**

# **Drukowanie wielu stron na jednym arkuszu**

#### 1885-023

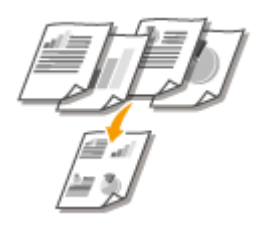

 Możliwe jest wydrukowanie wielu stron na pojedynczym arkuszu. Na przykład istnieje możliwość wydruku czterech lub dziewięciu stron na jednym arkuszu za pomocą funkcji [4 na 1] lub [9 na 1]. Z funkcji tej można skorzystać, aby zaoszczędzić papier lub wyświetlić dokument w formie miniatur.

# **UWAGA**

● Aby zaoszczędzić więcej papieru, funkcji tej można użyć w połączeniu z drukowaniem 2-stronnym. **[Przełączanie na drukowanie 1-stronne/2-stronne \(MF244dw\)\(P. 101\)](#page-106-0)**

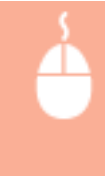

Karta [Ustawienia podstawowe] W sekcji [Układ strony] wybierz liczbę stron, która ma zostać wydrukowana na jednym arkuszu W w sekcji [Kolejność stron] wybierz sposób rozmieszczenia elementów na stronie • [OK]

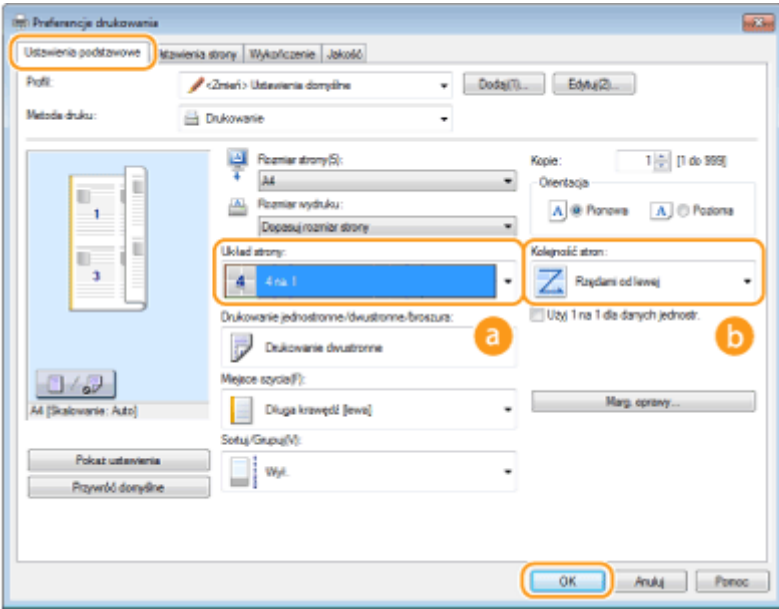

### **[Układ strony]**

Wybór liczby stron do wydrukowania na pojedynczym arkuszu — od [1 na 1] do [16 na 1]. Aby na przykład wydrukować 16 stron na pojedynczym arkuszu, należy wybrać opcję [16 na 1].

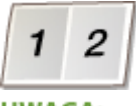

#### **UWAGA:**

- Więcej informacji o opcjach takich jak [Plakat [2 x 2]] znajduje się w sekcji **[Drukowanie](#page-112-0) [plakatów\(P. 107\)](#page-112-0)** .
- Wydruk może nie zostać wykonany poprawnie, jeśli ustawienie to zostanie połączone z ustawieniem aplikacji umożliwiającym sortowanie wydruków.

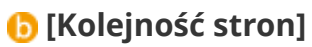

Wybierz sposób rozmieszczenia elementów na stronie. Na przykład jeśli wybrana zostanie opcja [Rzędami od lewej], pierwsza strona zostanie wydrukowana w lewym górnym rogu arkusza, a kolejne strony będą rozmieszczane na prawo od niej.

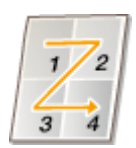

#### ŁĄCZA

**[Drukowanie dokumentu\(P. 89\)](#page-94-0) [Przełączanie na drukowanie 1-stronne/2-stronne \(MF244dw\)\(P. 101\)](#page-106-0)**

# <span id="page-112-0"></span>**Drukowanie plakatów**

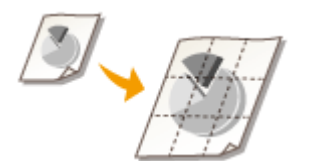

 Istnieje możliwość wydruku jednej strony na wielu arkuszach. Jeśli na przykład jednostronicowy dokument formatu A4 zostanie powiększony dziewięciokrotnie, po jego wydrukowaniu i sklejeniu powstanie plakat o wymiarach 3 x 3 arkusze formatu A4.

1885-024

Karta [Ustawienia podstawowe] W sekcji [Układ strony] wybierz wymiary plakatu (na przykład: [Plakat  $[2 \times 2]$ ]) [OK]

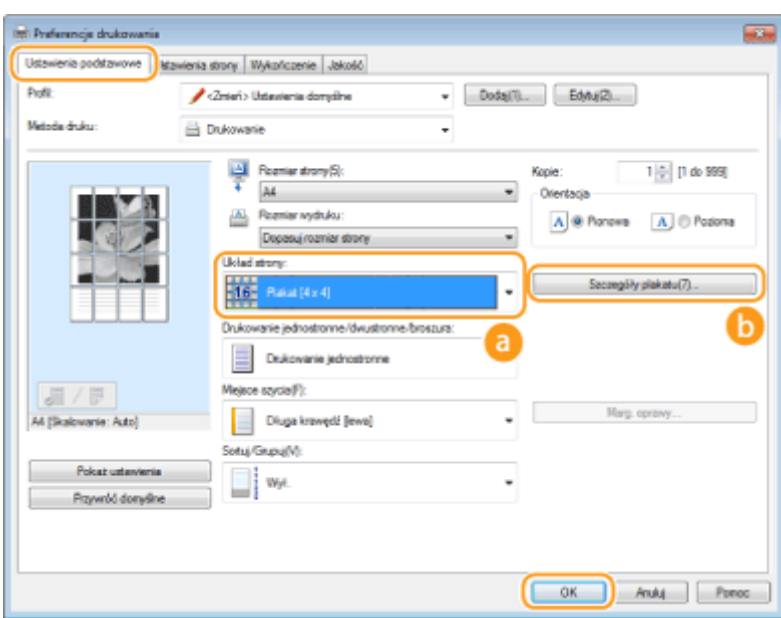

### **[Układ strony]**

Wybierz układ do drukowania plakatu. Istnieją cztery ustawienia rozmiaru: [Plakat [1 x 2]], [Plakat [2 x 2]], [Plakat [3 x 3]] i [Plakat [4 x 4]].

**UWAGA:** 

● Formatów plakatu nie można wybrać po włączeniu drukowania dwustronnego. Wybierz ustawienie [Drukowanie jednostronne] w oknie [Drukowanie jednostronne/dwustronne/broszura], a następnie wybierz ustawienie formatu plakatu.

# **[Szczegóły plakatu]**

Wyświetlony zostanie poniższy ekran.

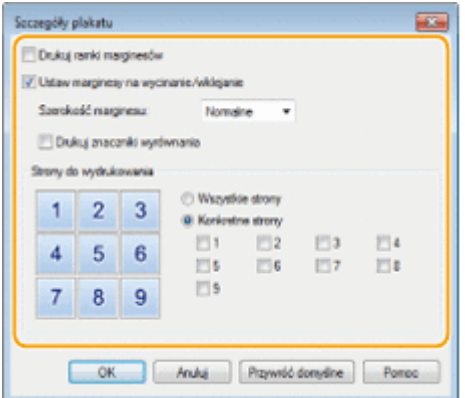

#### **[Drukuj ramki marginesów]**

Na każdej stronie drukowane są krawędzie. Krawędzie przydają się, jeśli trzeba skleić wydruki lub odciąć marginesy.

#### **[Ustaw marginesy na wycinanie/wklejanie]**

Drukuje marginesy, aby umożliwić wycinanie lub wklejanie. Aby wydrukować oznaczenia w celu łatwej identyfikacji marginesów, wybierz pole wyboru [Drukuj znaczniki wyrównania].

#### **[Strony do wydrukowania]**

- [Wszystkie strony]: Przeprowadź drukowanie plakatu dla wszystkich stron.
- [Konkretne strony]: Przeprowadź drukowanie plakatu tylko dla określonych stron.

### ŁĄCZA

**[Drukowanie dokumentu\(P. 89\)](#page-94-0) [Powiększanie lub zmniejszanie\(P. 99\)](#page-104-0)**

# **Drukowanie broszury**

 Możliwe jest wydrukowanie dwóch stron dokumentu na obu połowach arkusza, które następnie można złożyć, aby utworzyć broszurę. Sterownik drukarki kontroluje kolejność wydruku, tak aby numery stron były w odpowiedniej kolejności.

1885-025

# **UWAGA**

● Opcja drukowania broszur może być niedostępna w przypadku niektórych formatów i typów papieru. Papier dostępny do druku 2-stronnego jest również dostępny do druku broszur. Patrz **[Papier\(P. 428\)](#page-433-0)** .

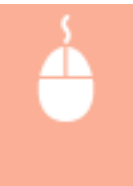

Karta [Ustawienia podstawowe] • Wybierz opcję [Drukowanie broszury] w obszarze [Drukowanie jednostronne/dwustronne/broszura] • Kliknij opcję [Broszura], aby określić szczegółowe ustawienia według potrzeb  $\blacktriangleright$  [OK]  $\blacktriangleright$  [OK]

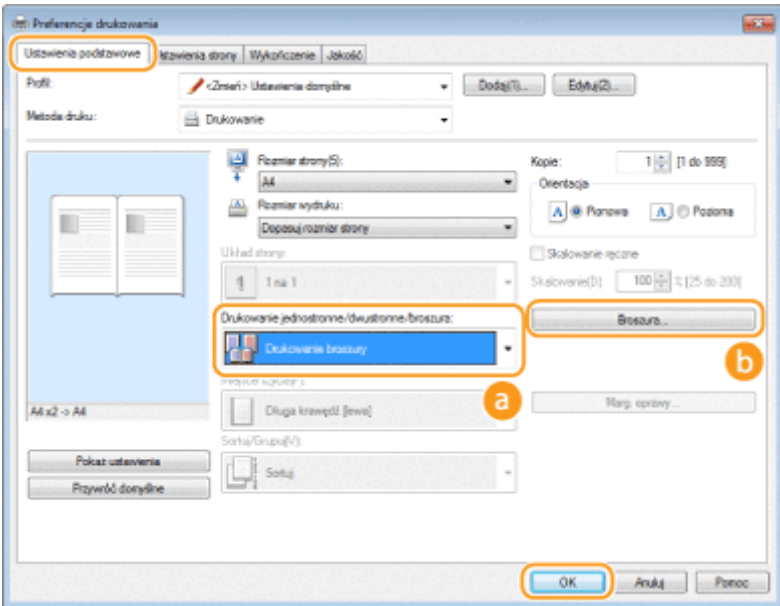

# **[Drukowanie jednostronne/dwustronne/broszura]**

Wybierz [Drukowanie broszury].

#### **UWAGA:**

• Więcej informacji o [Drukowanie jednostronne] oraz [Drukowanie dwustronne] znajduje się w sekcji O **[Przełączanie na drukowanie 1-stronne/2-stronne \(MF244dw\)\(P. 101\)](#page-106-0)** .

### **[Broszura]**

Wyświetlony zostaje poniższy ekran.

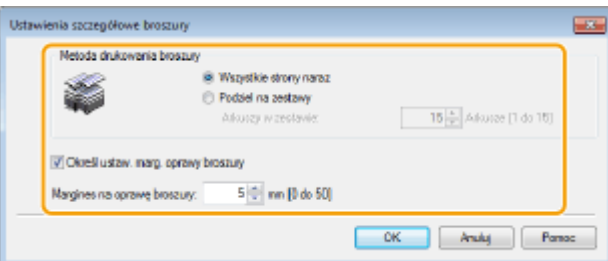

#### **[Metoda drukowania broszury]**

- [Wszystkie strony naraz]: Wydruk wszystkich stron na raz, jako jednego zestawu, dzięki czemu wykonanie broszury wymaga jedynie złożenia wydrukowanych stron na pół.
- [Podziel na zestawy]: Wydruk wielu zestawów podzielonych według liczby stron określonej w sekcji [Arkuszy w zestawie]. Należy zszyć każdy zestaw, a następnie połączyć je wszystkie w broszurę. Tę opcję należy wybierać w przypadku dokumentów, które mają zbyt wiele stron, aby można je było wszystkie połączyć w jedną broszurę.

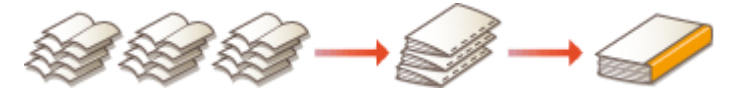

#### **[Określ ustaw. marg. oprawy broszury]**

W przypadku korzystania ze zszywacza lub innych narzędzi do bindowania konieczne jest określenie szerokości marginesu, który umożliwi zamocowanie oprawy. Zaznacz pole wyboru [Określ ustaw. marg. oprawy broszury] i skonfiguruj szerokość marginesu w [Margines na oprawę broszury].

#### ŁĄCZA

**[Drukowanie dokumentu\(P. 89\)](#page-94-0)**

# <span id="page-116-0"></span>**Drukowanie obramowania**

 Na wykonanych wydrukach w obszarze marginesów można umieścić obramowania, takie jak na przykład linie przerywane lub podwójne.

1885-026

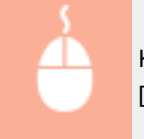

Karta [Ustawienia strony] • Kliknij opcję [Opcje strony] • Wybierz typ ramek w polu [Krawędzie] •  $[OK]$   $[OK]$ 

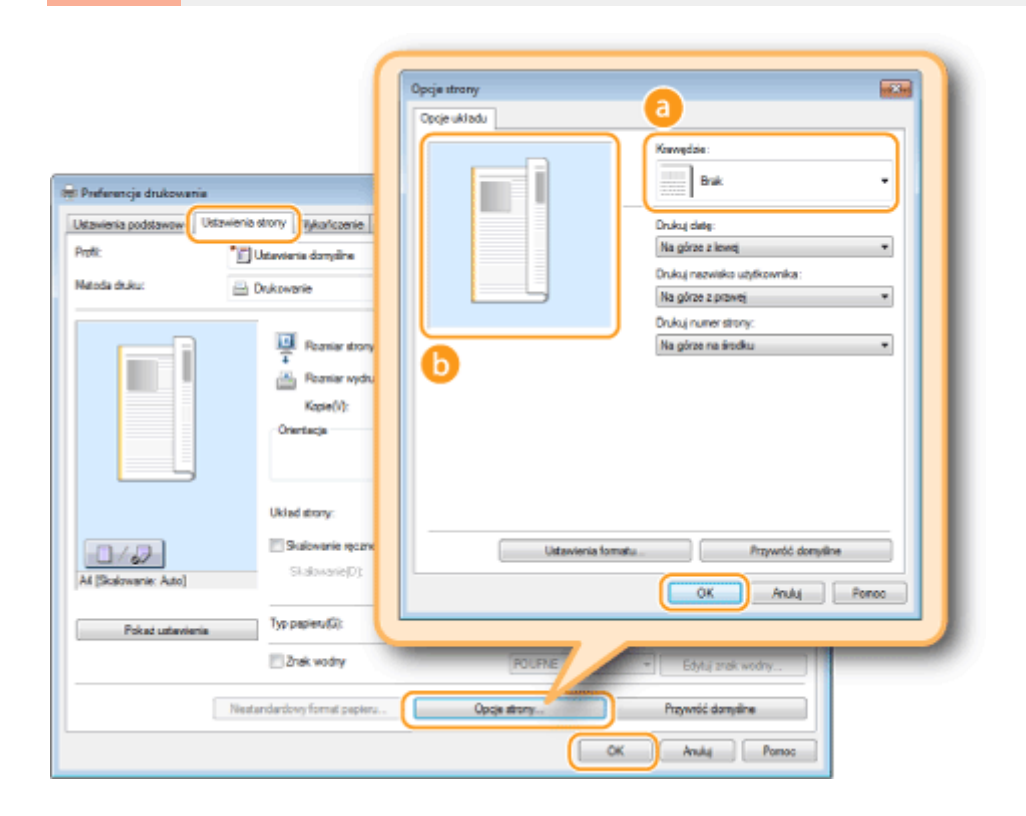

# **a** [Krawędzie]

Wybierz rodzaj obramowania.

# *<b>Podgląd*

Wyświetlenie podglądu strony z wybranym obramowaniem.

### ŁĄCZA

#### **[Drukowanie dokumentu\(P. 89\)](#page-94-0)**

**[Drukowanie dat i numerów stron\(P. 112\)](#page-117-0)**

**[Drukowanie znaków wodnych\(P. 114\)](#page-119-0)**

# <span id="page-117-0"></span>**Drukowanie dat i numerów stron**

#### 1885-027

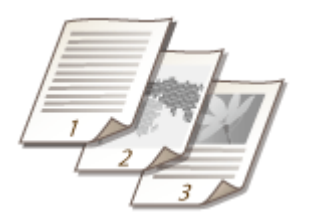

 Istnieje możliwość wydruku informacji takich jak daty lub numery stron, a dodatkowo można określić, gdzie na dokumencie mają zostać umieszczone te informacje (lewy górny róg, prawy dolny róg itd.).

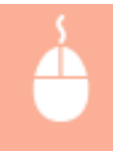

Karta [Ustawienia strony] • Kliknij [Opcje strony] • Wybierz miejsce, w którym ma zostać umieszczona data wydruku, nazwa użytkownika lub numer strony ▶ [OK] ▶ [OK]

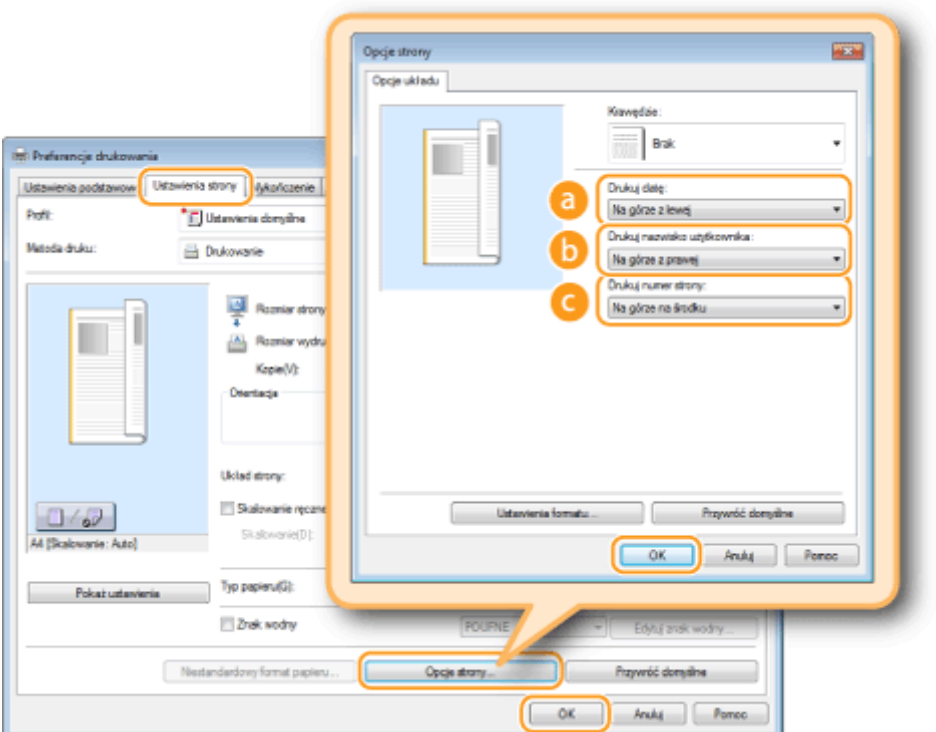

# **[Drukuj datę]**

Wybór miejsca, w którym zostanie umieszczona data wydruku.

### **[Drukuj nazwisko użytkownika]**

Określenie miejsca, w którym ma zostać umieszczona nazwa użytkownika (nazwa logowania) dla komputera używanego do wydruku dokumentu.

### **[Drukuj numer strony]**

Wybór miejsca, w którym zostanie umieszczony numer strony.

**Zmiana formatu wydruku dat i numerów strony**

● Możliwa jest zmiana szczegółów formatowania, takich jak krój i rozmiar czcionki nadrukowywanej daty, nazwy logowania lub numerów strony. W pokazanym powyżej oknie [Ustawienia formatu] należy kliknąć element [Opcje strony], aby dostosować szczegóły.

# ŁĄCZA

**[Drukowanie dokumentu\(P. 89\)](#page-94-0)**

**[Drukowanie obramowania\(P. 111\)](#page-116-0)**

**[Drukowanie znaków wodnych\(P. 114\)](#page-119-0)**

# <span id="page-119-0"></span>**Drukowanie znaków wodnych**

#### 1885-028

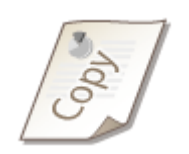

Na dokumencie mogą zostać nadrukowane znaki wodne np. "KOPIA" lub "POUFNE". Można utworzyć nowe znaki wodne lub skorzystać z wcześniej zarejestrowanych.

Karta [Ustawienia strony] > Zaznacz pole wyboru [Znak wodny] > Wybierz znak wodny z listy rozwijanej ▶ [OK]

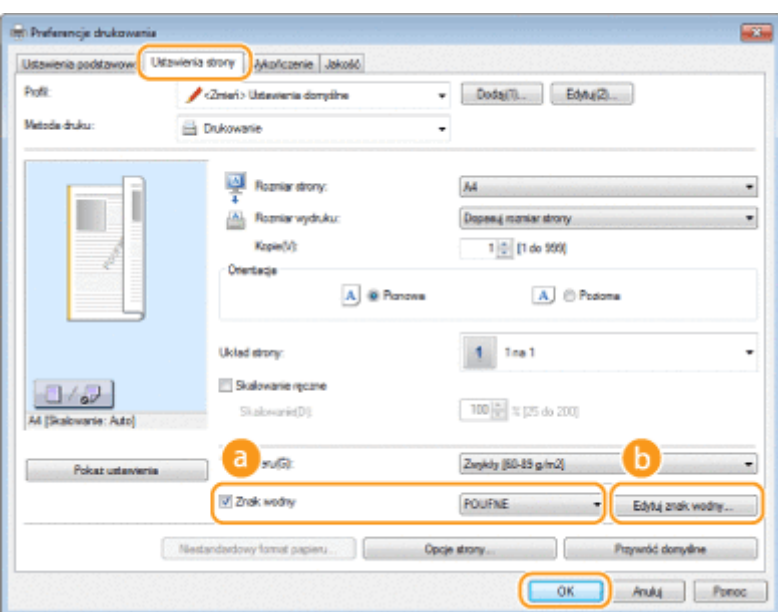

# **[Znak wodny]**

Zaznaczenie pola wyboru [Znak wodny] umożliwia wyświetlenie spisu znaków wodnych znajdujących się na liście rozwijanej. Należy wybrać znak wodny z menu.

# **[Edytuj znak wodny]**

Wyświetlenie ekranu umożliwiającego utworzenie lub edycję znaków wodnych.

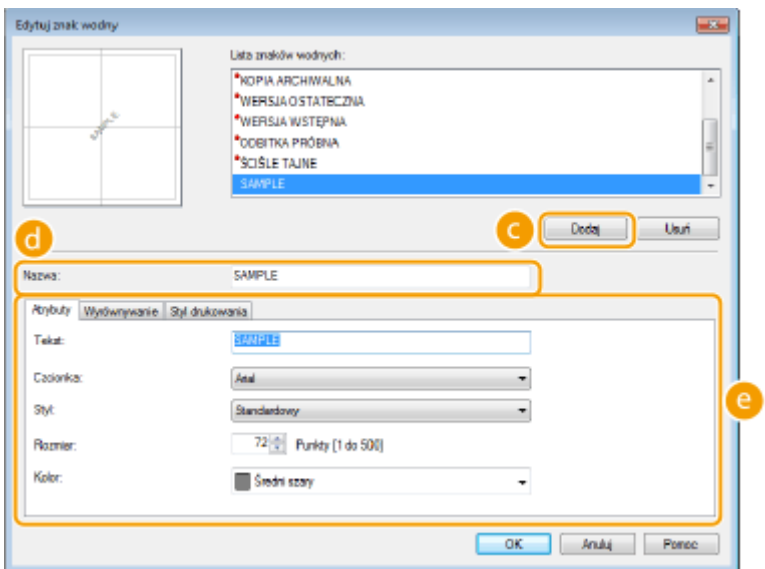

# **[Dodaj]**

Kliknięcie tego elementu pozwala utworzyć nowy znak wodny. Można zarejestrować maksymalnie 50 znaków wodnych.

# **[Nazwa]**

Należy tu wprowadzić nazwę utworzonego znaku wodnego.

# **[Atrybuty]/[Wyrównywanie]/[Styl drukowania]**

Kliknięcie każdej z zakładek umożliwia określenie tekstu, koloru oraz miejsca nadruku znaku wodnego. Aby uzyskać więcej informacji, kliknij pozycję [Pomoc] na ekranie sterownika drukarki.

### ŁĄCZA

**[Drukowanie dokumentu\(P. 89\)](#page-94-0) [Drukowanie obramowania\(P. 111\)](#page-116-0) [Drukowanie dat i numerów stron\(P. 112\)](#page-117-0)**

# <span id="page-121-0"></span>**Określanie typu dokumentu**

#### 1885-029

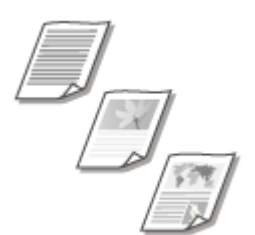

 Możliwe jest określenie typu dokumentu w celu uzyskania optymalnej jakości obrazu. Dostępne są różne ustawienia dla dokumentów zdjęciowych, dokumentów zawierających tabele lub wykresy oraz dokumentów zawierających rysunki projektowe o cienkich liniach.

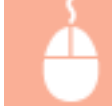

Karta [Jakość] Wybierz typ dokumentu w sekcji [Przeznaczenie] [OK]

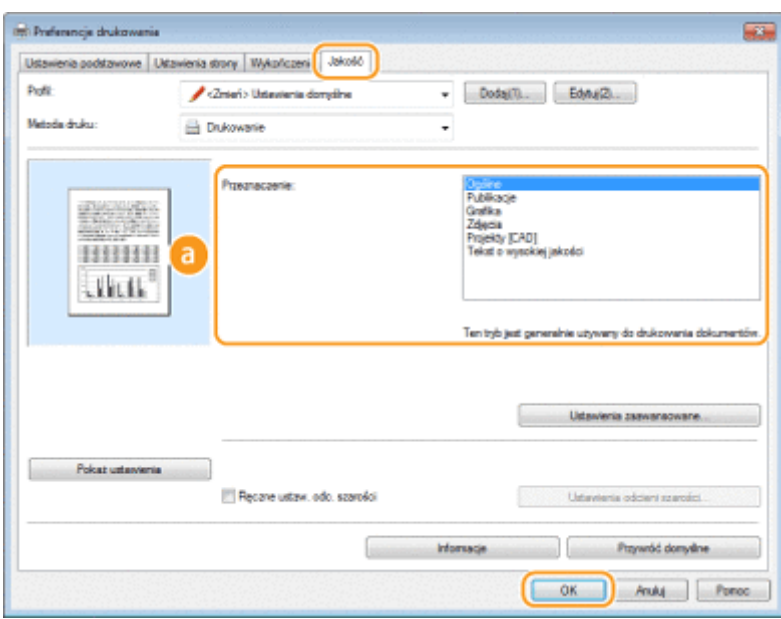

### **[Przeznaczenie]**

Należy wybrać opcję odpowiadającą typowi dokumentu lub przeznaczeniu wydruku. Jeśli na przykład wydruki wykonywane są na użytek ogólny, należy wybrać opcję [Ogólne], a gdy drukowane są zdjęcia lub chce się uzyskać optymalną jakość wydruku, należy zaznaczyć pozycję [Zdjęcia].

#### **[Ogólne]**

Uniwersalne ustawienie odpowiednie w przypadku drukowania większości dokumentów.

#### **[Publikacje]**

Opcja odpowiednia w przypadku drukowania dokumentów zawierających zdjęcia, tabele oraz wykresy.

#### [Grafika]

Ustawienie odpowiednie przy drukowaniu dokumentów zawierających tabele i wykresy.

#### **[Zdjęcia]**

Opcja odpowiednia do drukowania zdjęć.

#### **[Projekty [CAD]]**

Ustawienie odpowiednie przy drukowaniu rysunków projektowych zawierających wiele cienkich linii.

#### **[Tekst o wysokiej jakości]**

Ustawienie odpowiednie przy drukowaniu dokumentów zawierających drobny druk.

#### **UWAGA:**

• Aby skonfigurować szczegółowe ustawienia każdego elementu w sekcji [Przeznaczenie], należy kliknąć pozycję [Ustawienia zaawansowane]. Aby uzyskać więcej informacji, kliknij pozycję [Pomoc] na ekranie sterownika drukarki.

#### ŁĄCZA

**[Drukowanie dokumentu\(P. 89\)](#page-94-0)**

# **Oszczędzanie toneru**

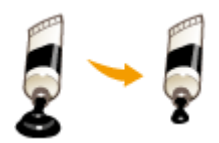

Możliwe jest skonfigurowanie ustawień sterownika drukarki, tak aby podczas drukowania dokumentów zużywane było mniej toneru.

1885-02A

# **WAŻNE**

● Po włączeniu opcji oszczędzania toneru cienkie linie i partie dokumentu o niższym poziomie zabarwienia mogą być na wydruku niewyraźne.

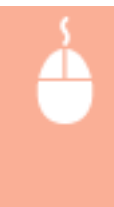

Karta [Jakość] Wybierz typ dokumentu w sekcji [Przeznaczenie] Wikiknij opcję [Ustawienia zaawansowane] > Zaznacz opcję [Oszczędność toneru] na ekranie [Ustawienia zaawansowane] > Na liście rozwijanej zaznacz opcję [On] ▶ [OK] ▶ [OK]

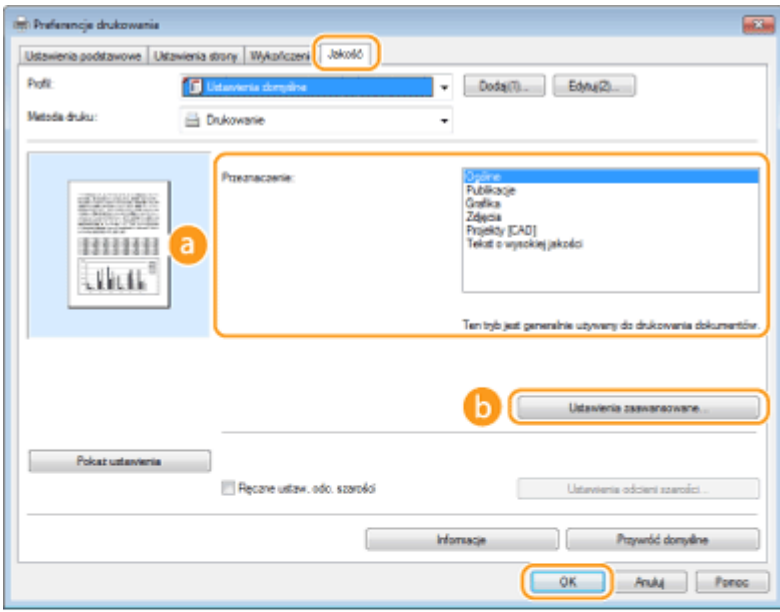

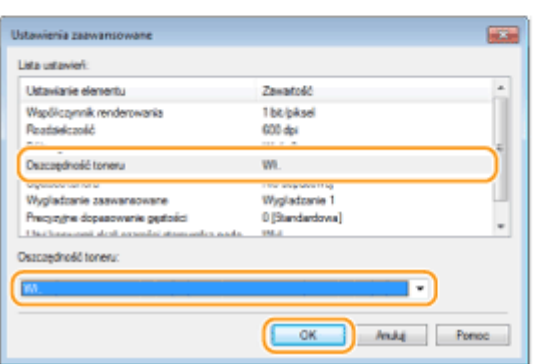

## **[Przeznaczenie] [Określanie typu dokumentu\(P. 116\)](#page-121-0)**

Wybór typu dokumentu, dla którego ma zostać włączona funkcja oszczędzania toneru.

#### **[Ustawienia zaawansowane]**

Wyświetlone zostaje okno z ustawieniami. Kliknij opcję [Oszczędność toneru] i z rozwijanej listy znajdującej się na dole okna wybierz element [On].

**UWAGA:** 

- Dla każdego typu elementu możliwe jest określenie, czy funkcja oszczędzania toneru ma być włączona. Funkcję oszczędzania toneru można włączyć lub wyłączyć dla każdego typu dokumentu znajdującego się na liście w sekcji [Przeznaczenie].
- Zakładka [Ustawienia zaawansowane] umożliwia konfigurację różnych ustawień wydruku innych niż funkcja oszczędzania toneru. Aby uzyskać więcej informacji, kliknij pozycję [Pomoc] na ekranie sterownika drukarki.

#### ŁĄCZA

**[Drukowanie dokumentu\(P. 89\)](#page-94-0)**

# **Łączenie i drukowanie wielu dokumentów**

#### 1885-02C

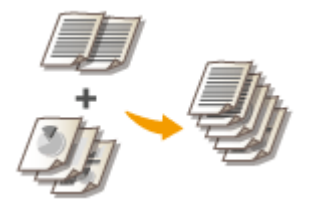

 Za pomocą programu Canon PageComposer można łączyć wiele dokumentów w jedno zadanie drukowania i wydrukować je z określonymi ustawieniami. Funkcja ta umożliwia na przykład połączenie dokumentów utworzonych przy użyciu różnych aplikacji i wydruk wszystkich stron na papierze tego samego formatu.

### **1 Otwórz dokument w aplikacji oraz okno dialogowe drukowania.**

● Sposób otwierania okna dialogowego drukowania różni się w zależności od aplikacji. Więcej informacji znajduje się w podręczniku użytkownika stosowanej aplikacji.

# **2 Wybierz sterownik drukarki dla urządzenia, po czym kliknij pozycję [Preferencje] lub [Właściwości].**

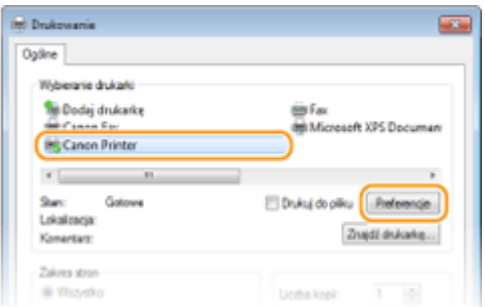

# **3 Wybierz [Edycja i podgląd] w sekcji [Metoda druku].**

- Kliknij przycisk [OK] znajdujący się w oknie podręcznym [Informacja].
- Kliknij przycisk [OK] znajdujący się na dole ekranu.

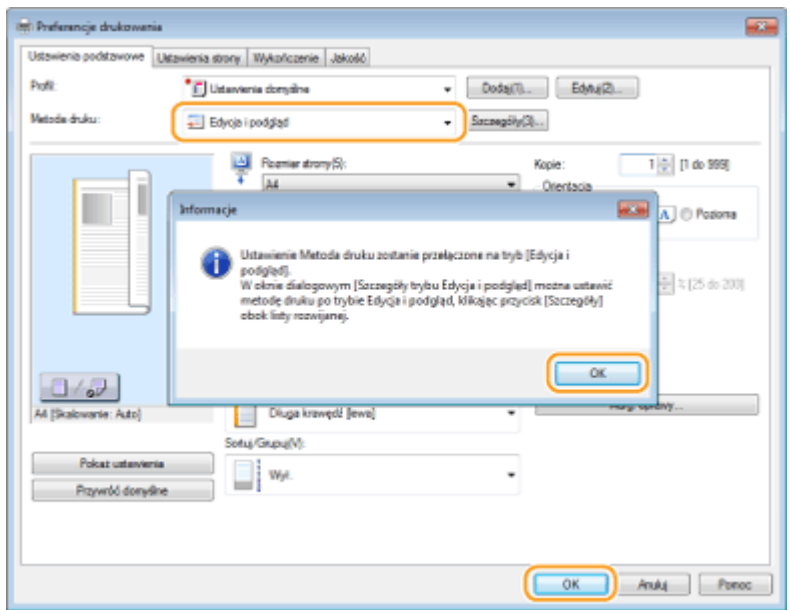

**4 Kliknij przycisk [Drukuj] lub [OK].**

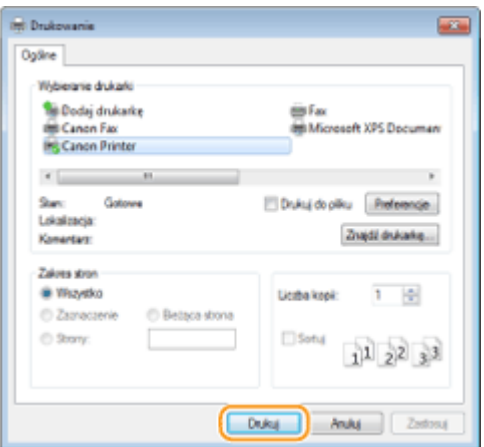

➠Uruchomiony zostaje program Canon PageComposer. W tym kroku drukowanie nie rozpoczyna się.

**5 Powtórz kroki od 1 do 4 dla dokumentów, które chcesz połączyć.**

➠Dokumenty te zostają dodane do programu Canon PageComposer.

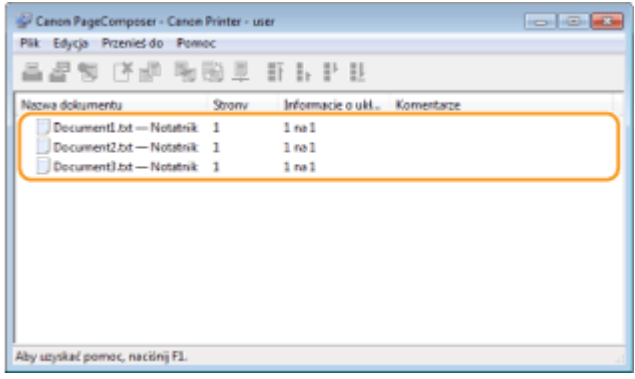

**6 Z listy [Nazwa dokumentu] wybierz dokumenty, które mają zostać połączone, po czym kliknij przycisk .**

● Aby wybrać wiele dokumentów, klikaj dokumenty, przytrzymując przycisk [SHIFT] lub [CTRL].

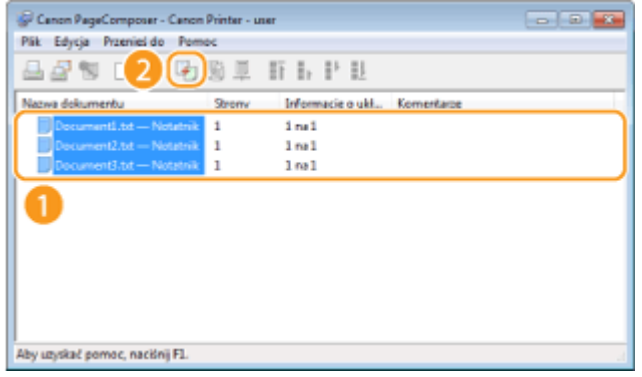

### **7 Zmień ustawienia według potrzeb i kliknij przycisk [Połącz].**

● Dokumenty wybrane w kroku 6 zostają połączone.

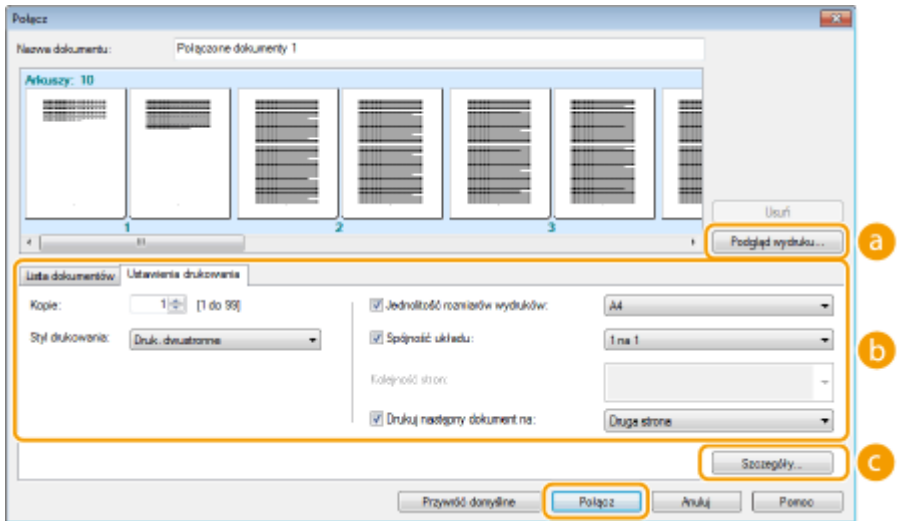

#### **[Podgląd wydruku]**

Wyświetlanie podglądu dokumentu, który ma zostać wydrukowany.

#### **[Lista dokumentów]/[Ustawienia drukowania]**

● Kliknij zakładkę [Lista dokumentów], aby wyświetlić dokumenty dodane w krokach od 1 do 4. Możesz usunąć dokumenty, zaznaczając je na liście i klikając opcję [Usuń z listy].

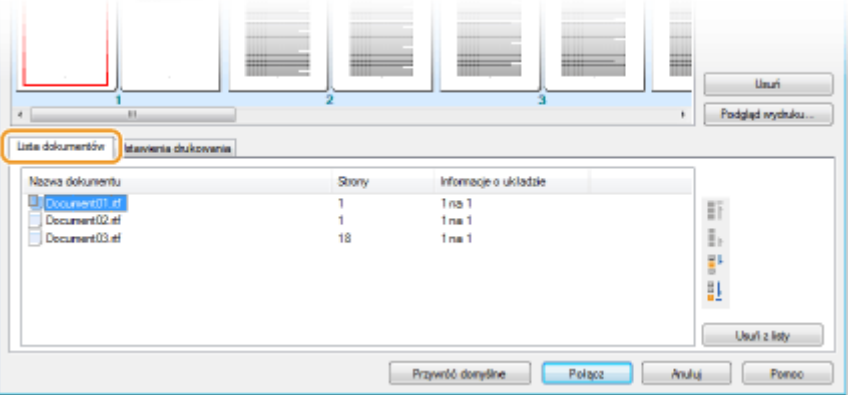

· Kliknij zakładkę [Ustawienia wydruku], aby wyświetlić ekran umożliwiający konfigurację ustawień drukowania takich jak liczba kopii oraz funkcja drukowania 1-stronnego/2-stronnego. Określone tutaj ustawienia mają zastosowanie do całego zadania drukowania.

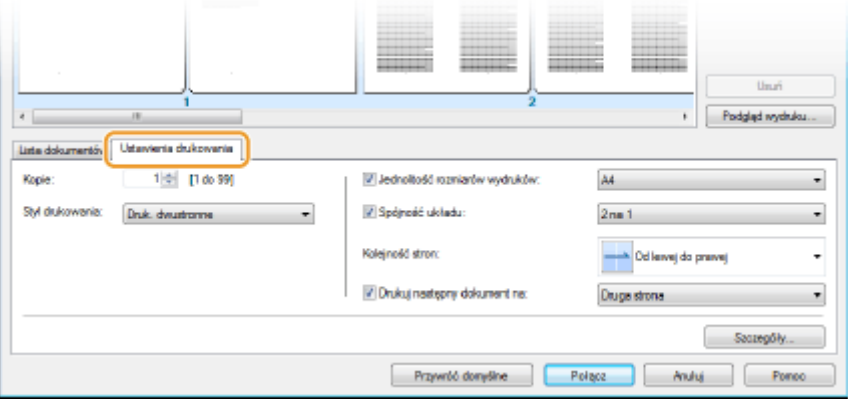

#### **UWAGA:**

● Więcej informacji znajduje się w menu [Pomoc] w oknie programu Canon PageComposer.

#### **[Szczegóły]**

Wyświetlenie ekranu umożliwiającego konfigurację ustawień sterownika drukarki. Dostępnych jest mniej ustawień niż w przypadku korzystania ze zwykłej metody wydruku.

**8 Na liście [Nazwa dokumentu] zaznacz połączone zadanie drukowania przeznaczone do wydruku i kliknij przycisk .**

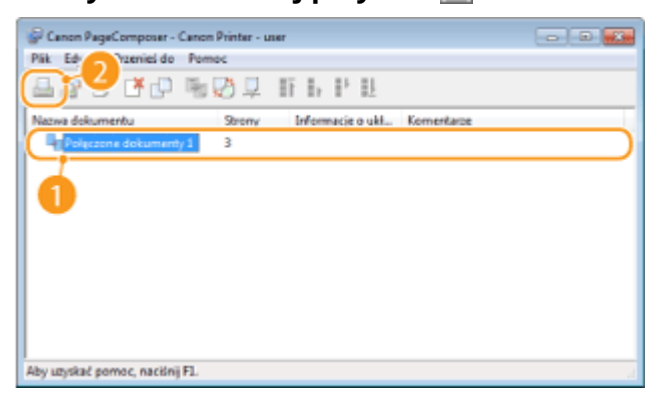

➠Drukowanie rozpocznie się.

● Instrukcje dotyczące anulowania wydruku znajdują się w części **[Anulowanie drukowania\(P. 93\)](#page-98-0)** .

#### ŁĄCZA

**[Drukowanie dokumentu\(P. 89\)](#page-94-0)**

# **Dostosowywanie konfiguracji ustawień wydruku do potrzeb**

#### 1885-02E

Istnieje możliwość zapisywania różnych kombinacji ustawień w formie "profili" dopasowanych do różnych rodzajów wydruku. Można również zapisać najczęściej używane ustawienia jako ustawienia domyślne. Po sprecyzowaniu domyślnych ustawień zapisane ustawienia będą automatycznie wyświetlane na ekranie sterownika drukarki, co umożliwi pominięcie etapu określania ustawień wydruku i natychmiastowe drukowanie.

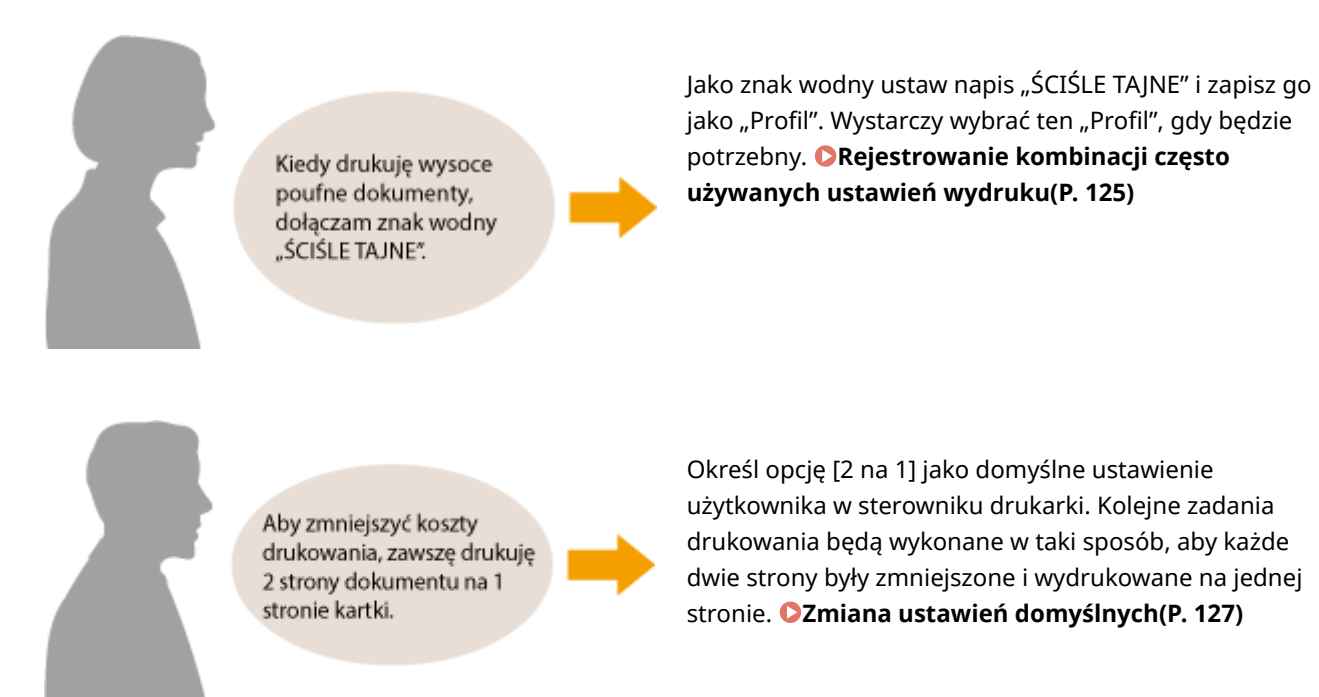

# <span id="page-130-0"></span>**Rejestrowanie kombinacji często używanych ustawień wydruku**

1885-02F

Określanie kombinacji ustawień, jak np. drukowanie "1-stronne w orientacji poziomej na papierze w formacie A4" przy każdym drukowaniu, może być czasochłonne. Jeśli często używane kombinacje ustawień wydruku zostaną zarejestrowane jako "profile", skonfigurowanie ustawień wydruku będzie wymagało jedynie wybrania profilu z listy. W tej sekcji opisany został sposób rejestracji profili i drukowania za ich pomocą.

#### **Rejestracja profilu(P. 125) [Wybór profilu\(P. 126\)](#page-131-0)**

# Rejestracja profilu

- **1 Zmień ustawienia, które mają zostać zarejestrowane jako profil a następnie kliknij przycisk [Dodaj].**
- Kliknij kolejno zakładki [Ustawienia podstawowe], [Ustawienia strony], [Wykończenie] lub [Jakość], aby skonfigurować ustawienia wydruku na każdym ekranie w zależności od potrzeb. **C[Różne ustawienia](#page-102-0) [drukowania\(P. 97\)](#page-102-0)**

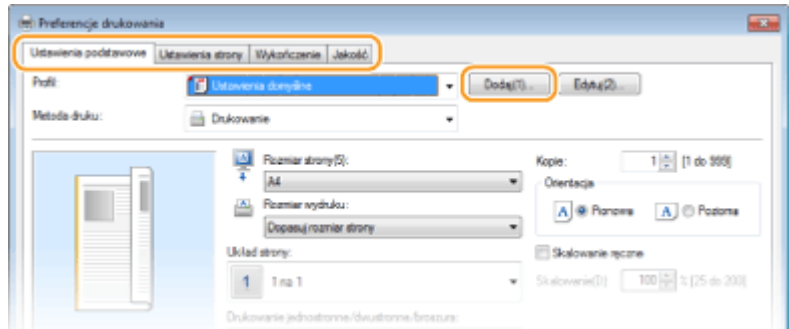

- **2 Wprowadź nazwę profilu w polu [Nazwa], wybierz ikonę, po czym kliknij przycisk [OK].**
- W polu [Komentarz] możesz wprowadzić komentarze dotyczące profilu.
- Kliknij przycisk [Pokaż ustawienia], aby wyświetlić ustawienia do zarejestrowania.

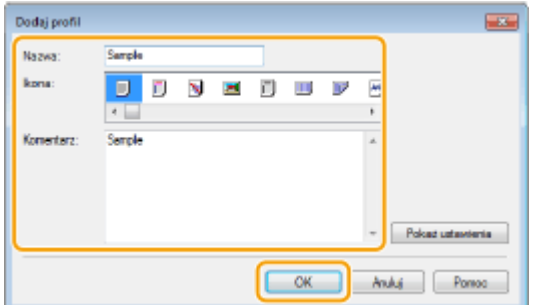

# **UWAGA**

### <span id="page-131-0"></span>**Edycja profilu**

● Kliknięcie przycisku [Edytuj] znajdującego się po prawej stronie przycisku [Dodaj] na ekranie pokazanym w kroku 1 umożliwia zmianę nazw i ikon wcześniej zarejestrowanych profili, a także komentarzy do nich. Nie można edytować fabrycznie zarejestrowanych profili.

# Wybór profilu

Wybierz profil dostosowany do własnych potrzeb i kliknij przycisk [OK].

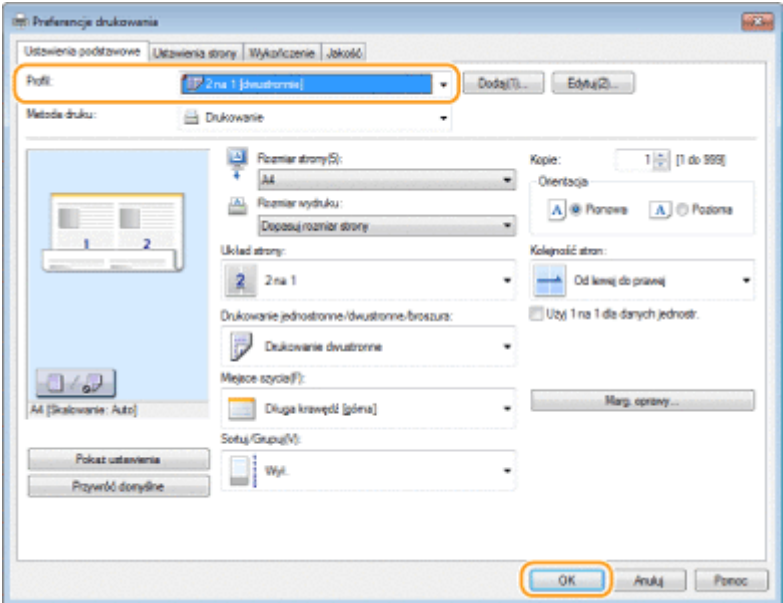

# **UWAGA**

#### **Zmiana ustawień wybranego profilu**

· Ustawienia wybranego profilu można zmieniać. Dodatkowo zmodyfikowane ustawienia można zarejestrować jako inny profil.

#### ŁĄCZA

**[Drukowanie dokumentu\(P. 89\)](#page-94-0) [Zmiana ustawień domyślnych\(P. 127\)](#page-132-0)**

# <span id="page-132-0"></span>**Zmiana ustawień domyślnych**

#### 1885-02H

Ustawienia domyślne są ustawieniami wyświetlanymi po każdorazowym otwarciu okna ustawień wydruku sterownika drukarki, które można zmienić. Jeśli na przykład użytkownik chce drukować wszystkie dokumenty w taki sposób, aby każde dwie strony były zmniejszone i wydrukowane na jednej stronie, należy określić opcję [2 na 1] jako domyślne ustawienie użytkownika dotyczące układu strony. Podczas kolejnego drukowania sterownik drukarki będzie otwarty z włączoną opcją [2 na 1] dla ustawienia układu strony i nie będzie trzeba zmieniać ustawień podczas każdego drukowania.

# **WAŻNE**

- Aby wykonać poniższą procedurę, należy zalogować się na komputerze na konto administratora.
	- **1 Otwórz folder drukarki. [Wyświetlanie folderu Drukarki\(P. 443\)](#page-448-0)**
	- **2 Kliknij prawym przyciskiem myszy ikonę sterownika drukarki i kliknij polecenie [Preferencje drukowania].**

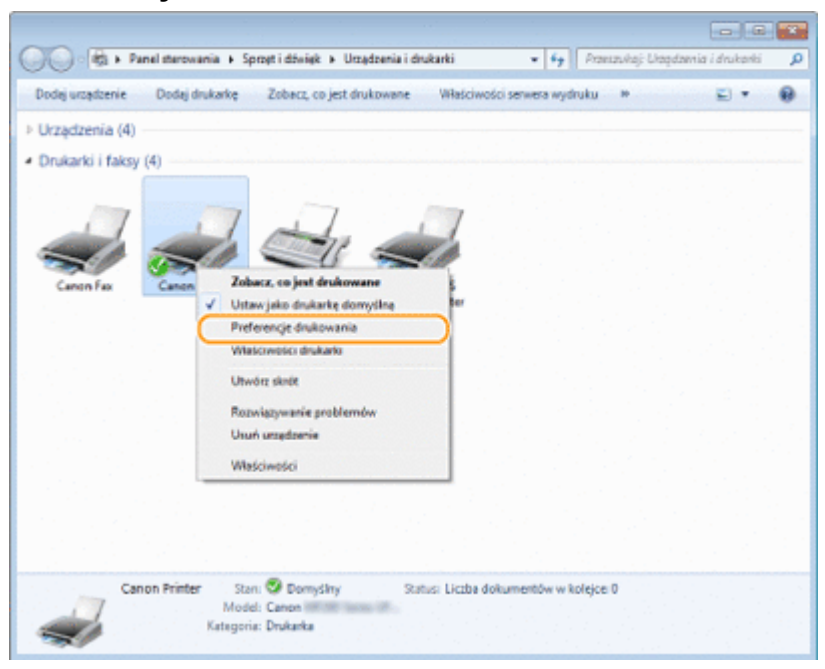

# **3 Zmień ustawienia na ekranie ustawień wydruku, a następnie kliknij przycisk [OK].**

● Kliknij kolejno zakładki [Ustawienia podstawowe], [Ustawienia strony], [Wykończenie] lub [Jakość], aby skonfigurować ustawienia wydruku na każdym ekranie w zależności od potrzeb. **C[Różne ustawienia](#page-102-0) [drukowania\(P. 97\)](#page-102-0)**

# Użytkowanie urządzenia w roli drukarki

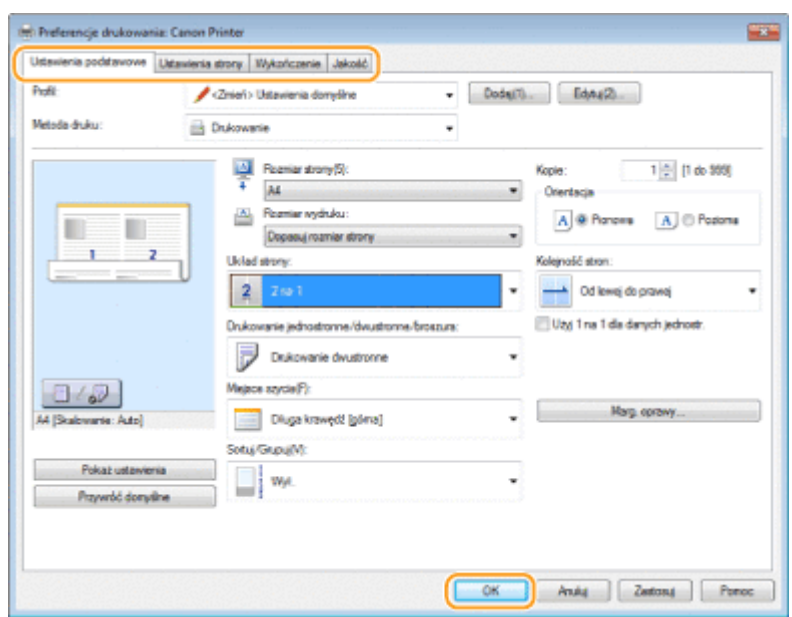

# ŁĄCZA

**[Drukowanie dokumentu\(P. 89\)](#page-94-0)**

**[Różne ustawienia drukowania\(P. 97\)](#page-102-0)**

# Użytkowanie urządzenia w roli skanera

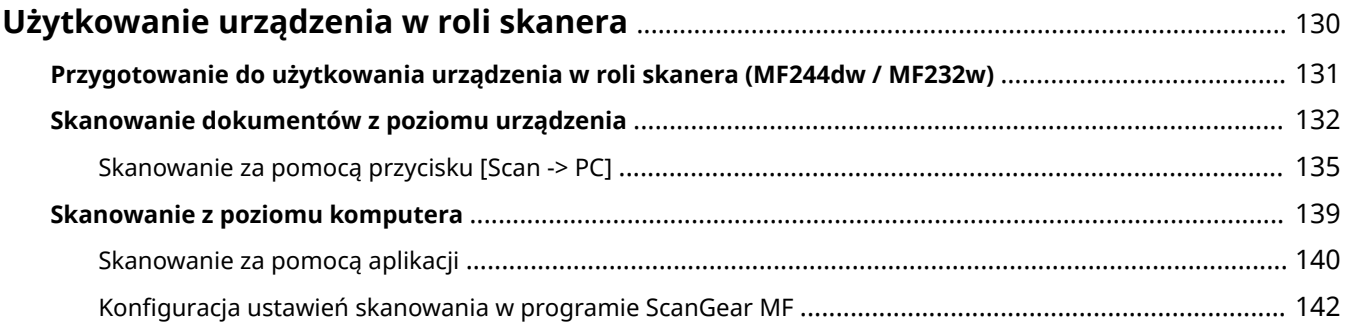

# <span id="page-135-0"></span>**Użytkowanie urządzenia w roli skanera**

#### 1885-02J

Dokumenty oryginalne można skanować za pomocą panelu sterowania na urządzeniu lub korzystając z dołączonego oprogramowania. Niezależnie od wybranej metody zeskanowane dokumenty są konwertowane do postaci elektronicznej, tj. plików np. w formacie PDF. Funkcja skanowania służy do przekształcania papierowych dokumentów o dużej objętości w pliki, aby ułatwić pracę z nimi.

# **UWAGA**

- Aby używać urządzenia jako skanera, należy najpierw wykonać czynności przygotowawcze, takie jak instalacja oprogramowania na komputerze. Więcej informacji znajduje się w części "Podręcznik instalacji sterownika MF". Aby podłączyć urządzenie do komputera za pośrednictwem sieci, należy zarejestrować urządzenie w zainstalowanym oprogramowaniu. **[Przygotowanie do użytkowania urządzenia w roli](#page-136-0) [skanera \(MF244dw / MF232w\)\(P. 131\)](#page-136-0)**
- W przypadku korzystania z systemu Mac OS należy zapoznać się z podręcznikiem użytkownika ScanGear MF, aby uzyskać informacje na temat instalacji oprogramowania i korzystania z funkcji skanowania.
- Ekrany przedstawione w tym podręczniku mogą się różnić od ekranów na komputerze w zależności od systemu operacyjnego i wersji sterownika skanera.

### ■ Skanowanie dokumentów z poziomu urządzenia

Dokumenty można w prosty sposób skanować i zapisywać na komputerze przy użyciu panelu sterowania urządzenia. **[Skanowanie dokumentów z poziomu urządzenia\(P. 132\)](#page-137-0)**

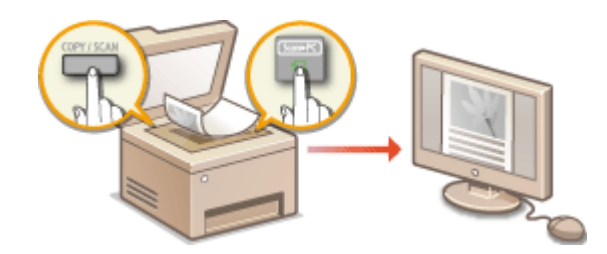

#### ■ Skanowanie z poziomu komputera

Dokumenty umieszczone w urządzeniu można skanować z poziomu komputera. Zeskanowane dokumenty są zapisywane na komputerze. Skanowanie można wykonać za pomocą programu MF Scan Utility (dołączonego do urządzenia) lub innych aplikacji, takich jak edytory grafiki lub tekstu. **[Skanowanie z poziomu komputera\(P. 139\)](#page-144-0)**

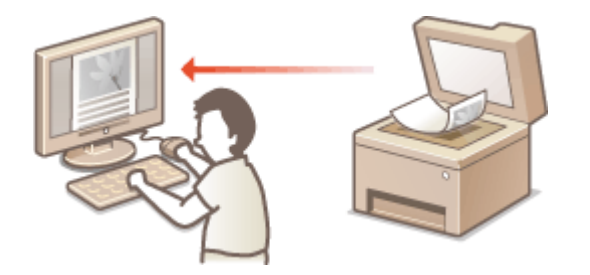

#### **Skanowanie z urządzeń przenośnych (MF244dw / MF232w)**

● Komunikacja z urządzeniami przenośnymi, takimi jak smartfony i tablety, pozwala na szybkie i łatwe skanowanie dokumentów umieszczonych w urządzeniu. **[Wygodna współpraca z urządzeniami](#page-149-0) [przenośnymi \(MF244dw / MF232w\)\(P. 144\)](#page-149-0)**

# <span id="page-136-0"></span>**Przygotowanie do użytkowania urządzenia w roli**

**skanera** MF244dw / MF232w

1885-02K

Należy upewnić się, że urządzenie i komputer są prawidłowo połączone oraz że wszystkie elementy oprogramowania są zainstalowane. Aby dowiedzieć się, jak sprawdzić powyższe kwestie, należy zapoznać się z podręcznikiem pt. "Podręcznik instalacji sterownika MF". Aby nawiązać połączenie za pośrednictwem bezprzewodowej lub przewodowej sieci LAN, należy zarejestrować urządzenie w programie narzędziowym MF Network Scanner Selector Rejestrację wykonuje się zgodnie z poniższymi instrukcjami. Przeprowadzanie tej procedury nie jest konieczne, jeśli urządzenie i komputer są połączone za pośrednictwem kabla USB.

# **WAŻNE**

Funkcja skanowania nie jest dostępna, jeśli urządzenie i komputer są podłączone w środowisku IPv6. Należy użyć połączenia IPv4 lub USB.

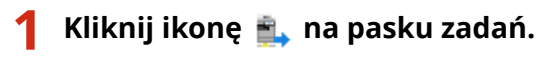

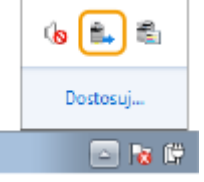

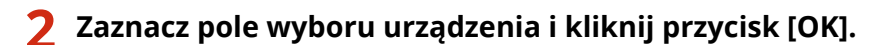

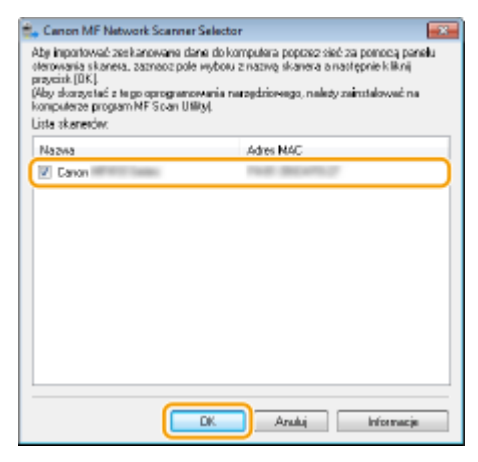

● Do jednego urządzenia (skanera) może być maksymalnie podłączonych dziesięć komputerów zlokalizowanych w tej samej sieci.

# <span id="page-137-0"></span>**Skanowanie dokumentów z poziomu urządzenia**

1885-02L

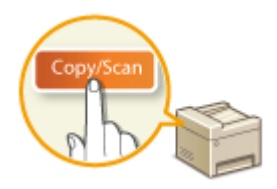

 Następujący schemat pracy: skanowanie dokumentu i zapisanie go na komputerze można wykonać całkowicie z poziomu urządzenia. Istnieje możliwość wyboru miejsca na komputerze, w którym zapisane zostaną dokumenty, zdecydowania, czy skanowanie zostanie wykonane w kolorze czy w czerni i bieli, zapisania dokumentów jako pliku PDF lub JPEG oraz konfiguracji innych ustawień.

**1 Umieść dokument(y) w urządzeniu. [Umieszczanie dokumentów\(P. 39\)](#page-44-0)**

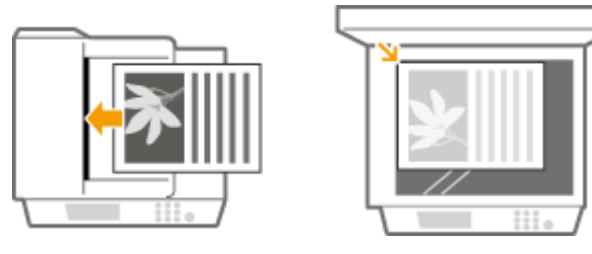

- **2 Naciśnij przycisk (COPY/SCAN), aby przełączyć na ekran trybu skanowania.**
- **3 Za pomocą przycisków / wybierz opcję <Komputer>, a następnie naciśnij** przycisk **ok**.

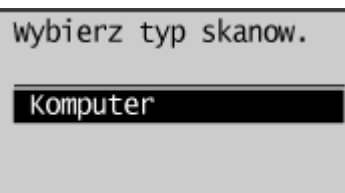

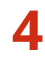

**4** Wybierz komputer docelowy i naciśnij przycisk ok.

● Ten ekran nie jest wyświetlany, jeśli urządzenie jest podłączone za pomocą kabla USB do tylko jednego komputera.

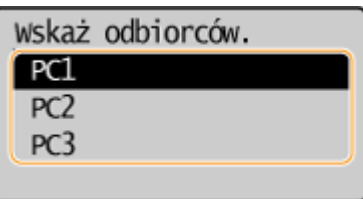

**5 Wybierz rodzaj skanowania.**

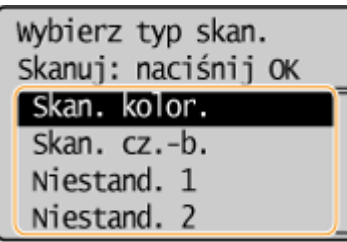

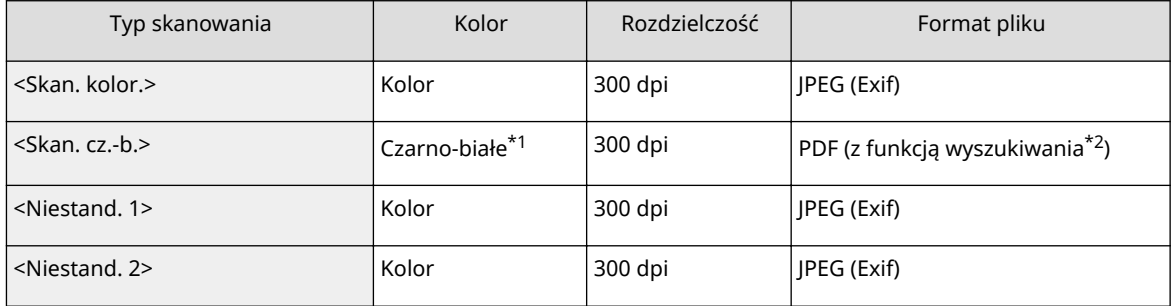

\*1 Dokumenty są skanowane tylko w czerni i bieli bez pośrednich odcieni szarości.

\*2 Format pliku PDF, w którym znaki dokumentu są skanowane jako tekst, który można przeszukiwać, korzystając z komputera.

#### **UWAGA:**

#### **Zmiana ustawień**

- Wszystkie ustawienia podane w tabeli powyżej są fabrycznymi ustawieniami domyślnymi. Ustawienia można zmienić z poziomu programu MF Scan Utility. Aby uzyskać więcej informacji, należy kliknąć pozycję [Instrukcje] w programie MF Scan Utility.
- W przypadku korzystania z komputera z systemem Mac OS należy zapoznać się z podręcznikiem użytkownika narzędzia ScanGear MF.

# **Naciśnij przycisk ok .**

- Rozpocznie się skanowanie.
- Aby anulować, naciśnij kolejno przycisk  $\Box$   $\Box$   $\triangleright$  <Tak>  $\triangleright$   $\Box$  OK  $\Box$

#### **WAŻNE:**

 Nie można wykonać skanowania, gdy wyświetlone jest okno programu ScanGear MF. Przed rozpoczęciem skanowania należy zamknąć ekran.

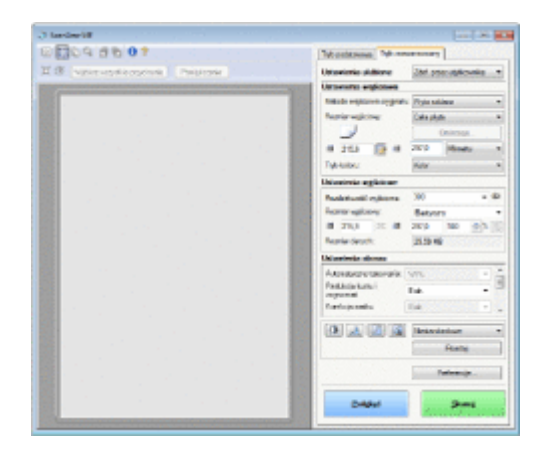

#### **W przypadku umieszczenia dokumentów w podajniku w kroku 1 (MF244dw)**

Po ukończeniu skanowania na ekranie komputera wyświetlony zostaje folder docelowy zapisu.

#### **W przypadku umieszczania dokumentów na płycie szklanej w kroku 1**

Po zakończeniu skanowania postępuj zgodnie z poniższą procedurą (w przypadku gdy format pliku to PDF).

- **1 Aby zeskanować kolejne strony dokumentów, umieść następny dokument na płycie szklanej i naciśnij przycisk .**
	- Powtarzaj ten krok do momentu zakończenia skanowania wszystkich stron.
	- W przypadku skanowania tylko jednej strony przejdź do następnego kroku.
- **2 Za pomocą przycisków ▲/▼ wybierz opcję <Zakończ skanow.>, a następnie naciśnij przycisk .**
	- Na ekranie komputera zostanie wyświetlony folder docelowy zapisu.

# **UWAGA**

#### **Informacje o folderze docelowym zapisu**

- Domyślnie zeskanowane dane są zapisywane w folderze [My Documents] (Moje dokumenty). Utworzony zostaje podfolder, w którym zapisane zostają zeskanowane dane. Nazwa tego folderu jest datą wykonania skanowania.
- Lokalizację zapisu można zmienić przy użyciu narzędzia MF Scan Utility. Aby uzyskać więcej informacji, należy kliknąć pozycję [Instrukcje] w programie MF Scan Utility.

# **WSKAZÓWKI**

### **Łatwiejsze skanowanie za pomocą urządzenia**

● Jeśli regularnie korzystasz z określonych ustawień, takich jak skanowanie w kolorze lub czerni i bieli bądź zapisujesz zeskanowane dokumenty na jednym komputerze, każdorazowe określanie tych ustawień podczas skanowania może być uciążliwe. Możesz przypisać te ustawienia do klawisza [Scan -> PC], dzięki czemu skanowanie jest wykonywane jednym naciśnięciem przycisku. **[Skanowanie za pomocą przycisku \[Scan -](#page-140-0) [> PC\]\(P. 135\)](#page-140-0)**

# <span id="page-140-0"></span>**Skanowanie za pomocą przycisku [Scan -> PC]**

#### 1885-02R

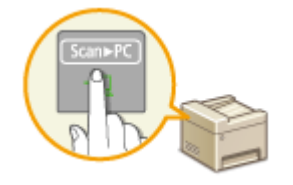

Należy umieścić dokument w urządzeniu i nacisnąć przycisk Scan►PC (dla MF232w, **Scan►PC1** lub Scan►PC2), co spowoduje automatyczne rozpoczęcie skanowania. Typ skanowania (w kolorze lub w czerni i bieli), docelowy folder zapisu dokumentu oraz inne ustawienia można przypisać przyciskowi, dzięki czemu dokumenty będą skanowane przy użyciu tych ustawień. W tej sekcji opisano, w jaki sposób przypisać ustawienia przyciskom i skanować za ich pomocą.

**Przypisywanie ustawień do klawisza [Scan -> PC](P. 135) [Użycie przycisku \[Scan -> PC\]\(P. 137\)](#page-142-0)**

# Przypisywanie ustawień do klawisza [Scan -> PC]

Komputer, na którym zapisywane są zeskanowane obrazy oraz typ skanowania można przypisać do przycisku Scan►PC  $(dla MF232w, \sqrt{3}Can+PC1)$  lub  $\sqrt{3}Can+PC2$ .

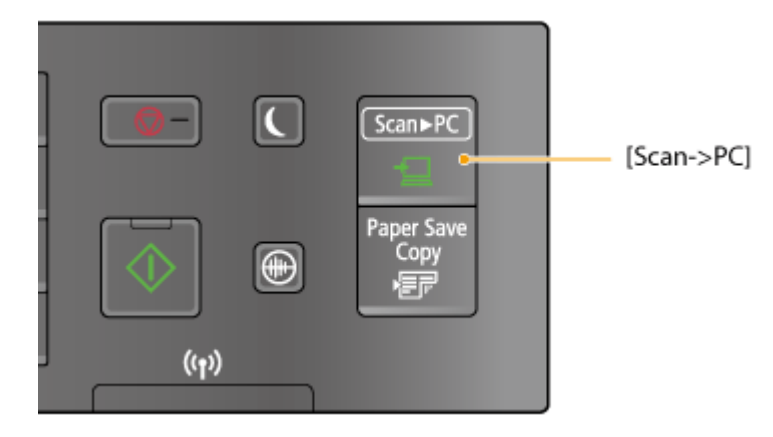

- **Naciśnij przycisk ...**
- Za pomocą przycisków ▲/ ▼ wybierz opcję <Ustawienia skanowania>, a następnie **naciśnij przycisk ok.**
- **3 Wybierz kolejno opcje <Ust. przycisku skrótu> <Zarejestruj>.**

# **A** Naciśnij przycisk **ox**.

● W przypadku korzystania z MF232w wybierz przycisk skrótu, do którego chcesz przypisać ustawienia, a następnie naciśnij przycisk **OK.** 

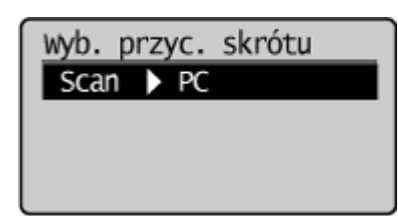

W przypadku korzystania z MF232w / MF231 wybierz przycisk skrótu, do

którego chcesz przypisać ustawienia, a następnie naciśnij przycisk

**5 Wybierz typ połączenia, za pomocą którego nawiązywana jest komunikacja pomiędzy urządzeniem a komputerem, a następnie naciśnij przycisk ok .** 

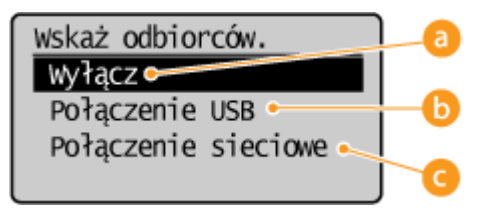

#### **<Wyłącz>**

Wybierz to ustawienie, aby usunąć zapisane ustawienia.

#### **<Połączenie USB>**

Wybierz to ustawienie, jeśli urządzenie i komputer są połączone za pośrednictwem kabla USB.

#### **<Połączenie sieciowe> (MF244dw / MF232w)**

Wybierz to ustawienie, jeśli urządzenie i komputer są połączone za pośrednictwem sieci.

# **6** Wybierz komputer docelowy i naciśnij przycisk ok

● Ten ekran nie jest wyświetlany, jeśli w kroku 5 wybrano opcję <Połączenie USB>.

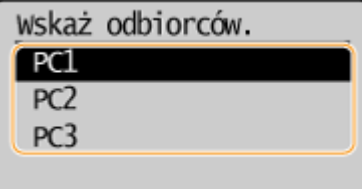

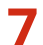

### **7 Wybierz typ skanowania i naciśnij przycisk .**

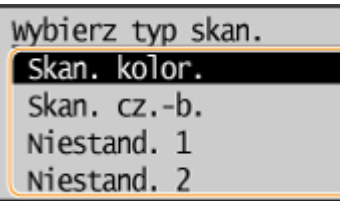

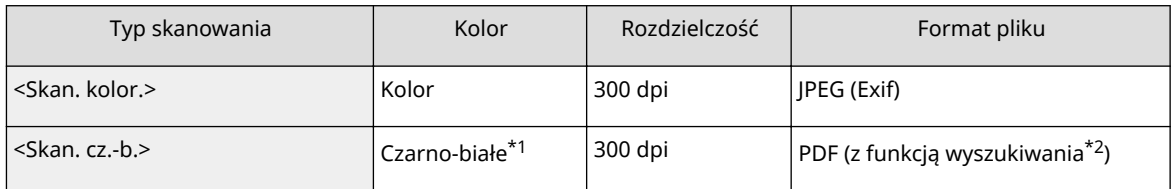

\*1 Dokumenty są skanowane tylko w czerni i bieli bez pośrednich odcieni szarości.

\*2 Format pliku PDF, w którym znaki dokumentu są skanowane jako tekst, który można przeszukiwać, korzystając z komputera.

<span id="page-142-0"></span>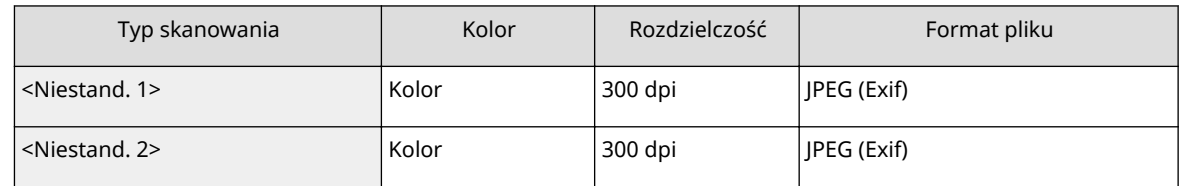

\*1 Dokumenty są skanowane tylko w czerni i bieli bez pośrednich odcieni szarości.

\*2 Format pliku PDF, w którym znaki dokumentu są skanowane jako tekst, który można przeszukiwać, korzystając z komputera.

#### **UWAGA:**

**Zmiana ustawień**

- Wszystkie ustawienia podane w tabeli powyżej są fabrycznymi ustawieniami domyślnymi. Ustawienia można zmienić z poziomu programu MF Scan Utility. Aby uzyskać więcej informacji, należy kliknąć pozycję [Instrukcje] w programie MF Scan Utility.
- W przypadku korzystania z komputera z systemem Mac OS należy zapoznać się z podręcznikiem użytkownika narzędzia ScanGear MF.

#### ■ Sprawdzanie ustawień zarejestrowanych

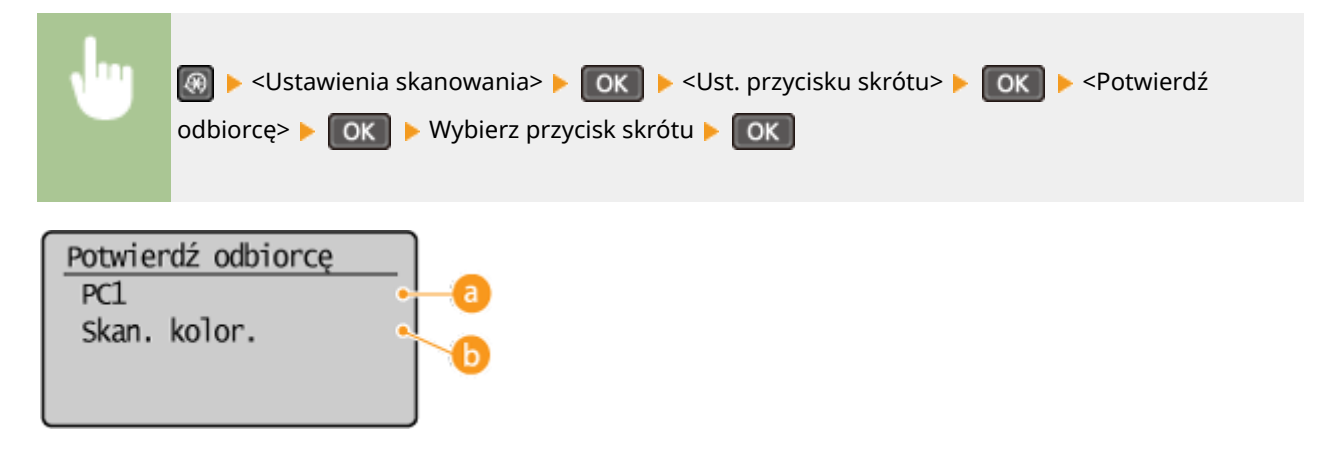

#### **Nazwa komputera docelowego**

Wyświetla nazwę komputera zapisanego jako docelowy.

#### **b** Typ skanowania

Wyświetla ustawiony typ skanowania.

# Użycie przycisku [Scan -> PC]

**1 Umieść dokumenty w urządzeniu. [Umieszczanie dokumentów\(P. 39\)](#page-44-0)**

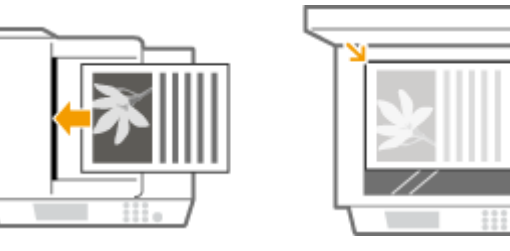

# **Naciśnij przycisk (Scan>PC) (dla MF232w, Scan>PCI) lub Scan>PC2).**

- $\bullet$  Aby dowiedzieć się, jak sprawdzić ustawienia zarejestrowane dla przycisku, zapoznaj się z sekcją  $\bullet$ **[Sprawdzanie ustawień zarejestrowanych\(P. 137\)](#page-142-0)** .
- Rozpocznie się skanowanie.
- Aby anulować, naciśnij kolejno przycisk  $\Box$   $\Box$   $\Box$  <Tak>  $\Box$  OK

#### **WAŻNE:**

 Nie można wykonać skanowania, gdy wyświetlone jest okno programu ScanGear MF. Przed rozpoczęciem skanowania należy zamknąć ekran.

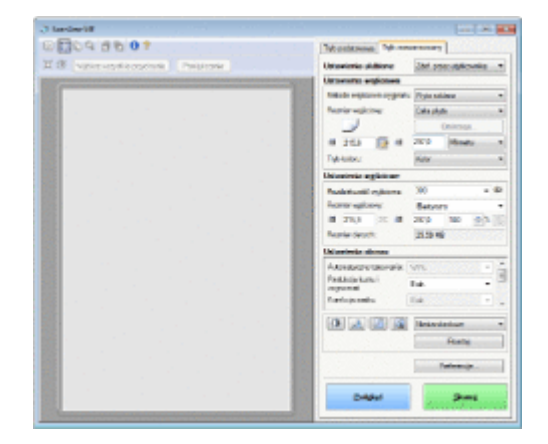

### **W przypadku umieszczenia dokumentów w podajniku w kroku 1 (MF244dw)**

Po ukończeniu skanowania na ekranie komputera wyświetlony zostaje folder docelowy zapisu.

#### **W przypadku umieszczania dokumentów na płycie szklanej w kroku 1**

Po zakończeniu skanowania postępuj zgodnie z poniższą procedurą (w przypadku gdy format pliku to PDF).

- **1 Aby zeskanować kolejne strony dokumentów, umieść następny dokument na płycie szklanej i naciśnij przycisk .**
	- Powtarzaj ten krok do momentu zakończenia skanowania wszystkich stron.
	- W przypadku skanowania tylko jednej strony przejdź do następnego kroku.

### **2 Za pomocą przycisków ▲/▼ wybierz opcję <Zakończ skanow.>, a następnie naciśnij przycisk .**

● Na ekranie komputera zostanie wyświetlony folder docelowy zapisu.

# **UWAGA**

#### **Informacje o folderze docelowym zapisu**

- Domyślnie zeskanowane dane są zapisywane w folderze [My Documents] (Moje dokumenty). Utworzony zostaje podfolder, w którym zapisane zostają zeskanowane dane. Nazwa tego folderu jest datą wykonania skanowania.
- Lokalizację zapisu można zmienić przy użyciu narzędzia MF Scan Utility. Aby uzyskać więcej informacji, należy kliknąć pozycję [Instrukcje] w programie MF Scan Utility.

#### ŁĄCZA

#### **[Skanowanie dokumentów z poziomu urządzenia\(P. 132\)](#page-137-0)**
## **Skanowanie z poziomu komputera**

### 1885-02S

Skanowanie z poziomu komputera można wykonać na dwa sposoby: korzystając z programu MF Scan Utility lub przy użyciu aplikacji, takiej jak edytor grafiki bądź tekstu.

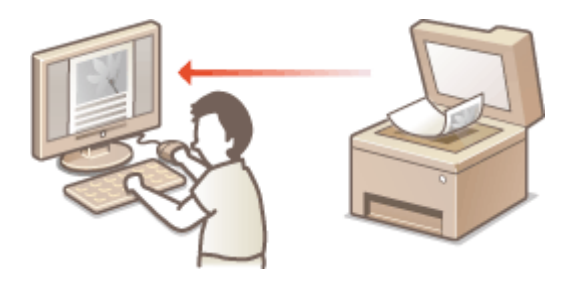

### **Skanowanie za pomocą programu MF Scan Utility**

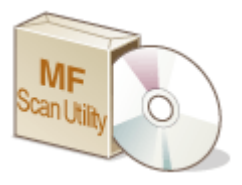

 MF Scan Utility to aplikacja dołączona do urządzenia, która umożliwia skanowanie dokumentów lub obrazów i zapisywanie ich na komputerze. Zeskanowane dane można przesłać do określonej aplikacji lub dołączyć je do wiadomości e-mail. Po zainstalowaniu programu z dostarczonej płyty DVD-ROM kliknij opcję [MF Scan Utility] wyświetloną w menu Start systemu Windows, aby uruchomić narzędzie MF Scan Utility. Aby uzyskać szczegółowe informacje na temat korzystania z tego narzędzia, kliknij przycisk [Instrukcje] w MF Scan Utility.

## **UWAGA**

● W przypadku korzystania z komputera z systemem Mac OS należy zapoznać się z podręcznikiem użytkownika narzędzia ScanGear MF.

### **Skanowanie z użyciem aplikacji**

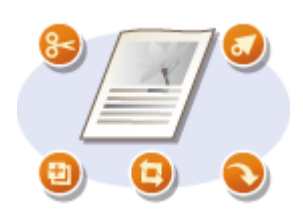

 Masz możliwość skanowania za pomocą wybranego oprogramowania, takiego jak edytor tekstu lub grafiki oraz bezpośredniego przesłania ich do tej aplikacji. Aby wykonać skanowanie, nie jest konieczne uruchamianie innego programu.

## <span id="page-145-0"></span>**Skanowanie za pomocą aplikacji**

1885-02U

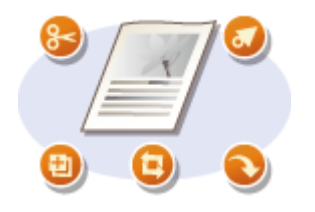

 Można skanować dokumenty z aplikacji takich jak edytory grafiki bądź tekstu. Zeskanowany obraz jest wczytywany do aplikacji, co umożliwia natychmiastową edycję lub przetworzenie obrazu. Następująca procedura różni się w zależności od aplikacji.

## WAŻNE

 $\bullet~$  Aplikacja musi być zgodna ze standardem TWAIN lub WIA $^\star$ . Więcej informacji znajduje się w podręczniku użytkownika używanej aplikacji.

\* TWAIN jest standardem komunikacji między urządzeniami wejściowymi obrazu, takimi jak skanery, z komputerami. Funkcja WIA jest standardem zintegrowanym systemu Windows.

**1 Umieść dokumenty w urządzeniu. [Umieszczanie dokumentów\(P. 39\)](#page-44-0)**

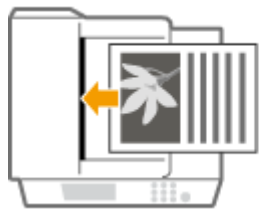

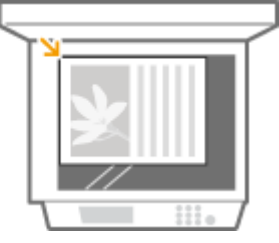

**WAŻNE:** 

- W zależności od aplikacji kolejne dokumenty, zaczynając od drugiego, mogą nie zostać zeskanowane lub wyświetlony może zostać komunikat o błędzie. W takiej sytuacji dokumenty należy umieszczać w urządzeniu i skanować pojedynczo.
- Jeśli opcja <Aut. wł. tr. online do zdal. skan.> jest ustawiona na <Wyłącz>, należy dotknąć przycisku (COPY/SCAN) <Skaner zdalny> , aby urządzenie przeszło w tryb online. **[Aut. wł. tr.](#page-346-0) [online do zdal. skan.\(P. 341\)](#page-346-0)**

### **2 W aplikacji wybierz polecenie rozpoczynające skanowanie.**

● Czynności, które należy wykonać, aby wybrać polecenie rozpoczęcia skanowania różni się w zależności od aplikacji. Więcej informacji znajduje się w podręczniku użytkownika używanej aplikacji.

## **3 Wybierz sterownik skanera dla urządzenia.**

● Wybierz ScanGear MF lub WIA.

### **4 Skonfiguruj odpowiednio ustawienia skanowania.**

**• Więcej informacji na temat ustawień skanowania ScanGear MF znajduje się w części CKonfiguracja [ustawień skanowania w programie ScanGear MF\(P. 142\)](#page-147-0)** .

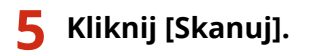

- ➠Rozpocznie się skanowanie.
	- Po zakończeniu skanowania zeskanowane dokumenty zostaną przesłane do aplikacji.

### ŁĄCZA

**O**Konfiguracja ustawień skanowania w programie ScanGear MF(P. 142)

## <span id="page-147-0"></span>**Konfiguracja ustawień skanowania w programie ScanGear MF**

1885-02W

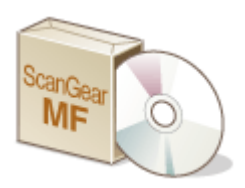

 ScanGear MF to sterownik skanera dołączony do urządzenia. Można użyć sterownika ScanGear MF do skonfigurowania zaawansowanych ustawień podczas skanowania. Sposób uruchamiania sterownika ScanGear MF różni się w zależności od sposobu skanowania z komputera.

### **Uruchamianie za pomocą narzędzia MF Scan Utility**

Podczas skanowania za pomocą narzędzia MF Scan Utility kliknij opcję [ScanGear], aby uruchomić sterownik ScanGear MF. Aby uzyskać instrukcje dotyczące sposobu korzystania ze sterownika ScanGear MF, kliknij opcję [Instrukcje] w programie MF Scan Utility.

## **UWAGA**

● W przypadku korzystania z komputera z systemem Mac OS należy zapoznać się z podręcznikiem użytkownika narzędzia ScanGear MF.

### **Uruchamianie z poziomu aplikacji**

- Aby skanować z poziomu aplikacji, np. do przetwarzania obrazów lub tekstu, wybierz sterownik ScanGear MF jako sterownik skanera. **[Skanowanie za pomocą aplikacji\(P. 140\)](#page-145-0)**
- Aby uzyskać instrukcje dotyczące sposobu korzystania ze sterownika ScanGear MF, kliknij ikonę ScanGear MF i zapoznaj się z Pomocą.

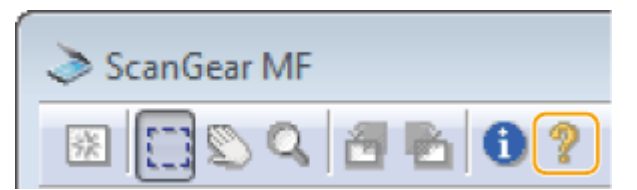

# Wygodna współpraca z urządzeniami przenośnymi (MF244dw / MF232w)

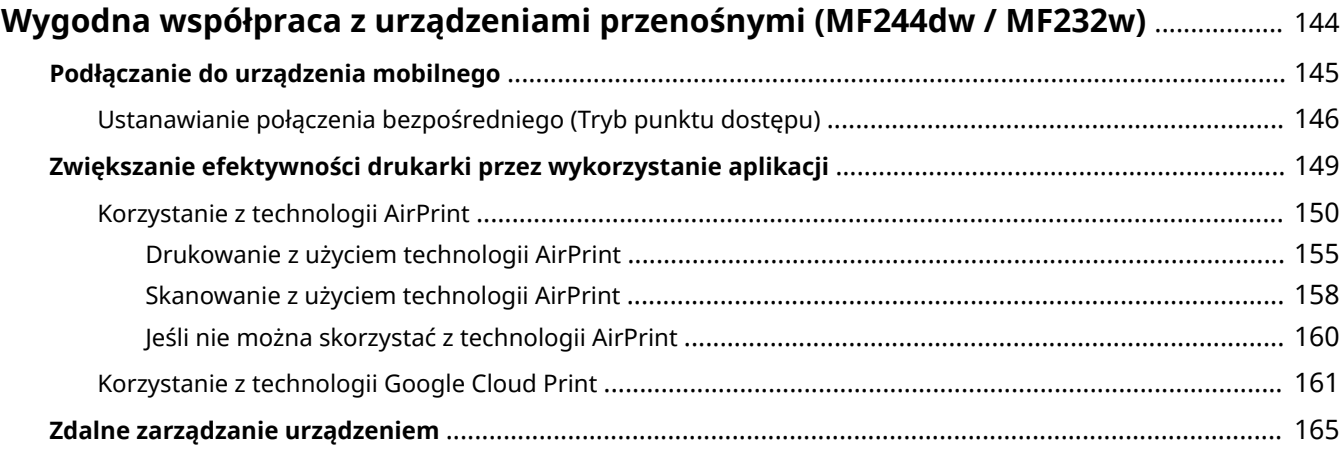

## <span id="page-149-0"></span>**Wygodna współpraca z urządzeniami przenośnymi**

MF244dw / MF232w

1885-02X

Połączenie urządzenia z urządzeniem przenośnym, takim jak smartfon lub tablet, umożliwia użycie odpowiedniej aplikacji ułatwiającej drukowanie, skanowanie lub wykonywanie innych operacji. Można także użyć urządzenia przenośnego, aby sterować urządzeniem na odległość, sprawdzić status drukowania i zmienić ustawienia urządzenia.

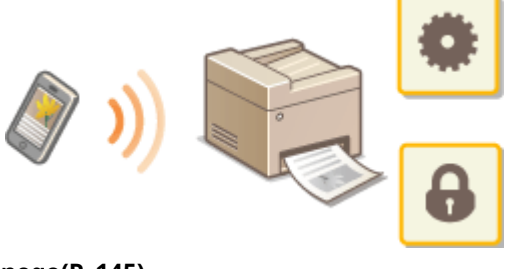

**[Podłączanie do urządzenia mobilnego\(P. 145\)](#page-150-0) [Zwiększanie efektywności drukarki przez wykorzystanie aplikacji\(P. 149\)](#page-154-0) [Zdalne zarządzanie urządzeniem\(P. 165\)](#page-170-0)**

## <span id="page-150-0"></span>**Podłączanie do urządzenia mobilnego**

1885-02Y

Urządzenie można podłączyć do urządzenia przenośnego za pośrednictwem bezprzewodowej sieci LAN lub poprzez połączenie bezpośrednie. Wybierz odpowiednią opcję podłączenia dostosowaną do warunków i urządzeń.

### ■ Podłączanie za pośrednictwem routera bezprzewodowej sieci LAN

Podobnie jak w przypadku podłączania urządzenia do komputera drukarkę można podłączyć do urządzenia za pomocą routera bezprzewodowej sieci LAN. Aby uzyskać Informacje dotyczące sposobu połączenia urządzenia przenośnego i sieci bezprzewodowej LAN, należy zapoznać się z instrukcją obsługi urządzenia lub skontaktować się z właściwym producentem.

Urządzenie należy podłączyć do routera za pomocą sieci przewodowej LAN lub sieci bezprzewodowej LAN. O **[Podłączanie do sieci\(P. 168\)](#page-173-0)**

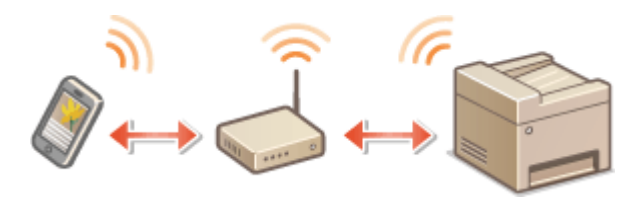

### ■ Połączenie bezpośrednie

Urządzenie może nawiązać bezpośrednie połączenie z urządzeniem przenośnym bez korzystania z routera bezprzewodowej sieci LAN. Nawet jeśli bezprzewodowa sieć LAN nie jest dostępna, można szybko połączyć urządzenie z urządzeniem przenośnym. Można również skonfigurować urządzenie tak, aby automatycznie wychodziło z trybu połączenia bezpośredniego po upływie określonego czasu od wejścia urządzenia w tryb połączenia bezpośredniego i przechodziło do połączenia sieci bezprzewodowej LAN. **[Ustanawianie połączenia bezpośredniego \(Tryb punktu](#page-151-0) [dostępu\)\(P. 146\)](#page-151-0)**

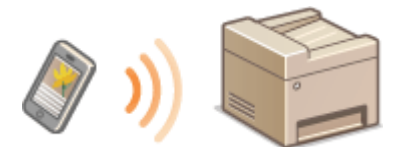

## <span id="page-151-0"></span>**Ustanawianie połączenia bezpośredniego (Tryb punktu dostępu)**

#### 1885-030

Nawet bez wykorzystania routera bezprzewodowej sieci LAN można połączyć urządzenie przenośne z urządzeniem bez konieczności wprowadzania złożonych ustawień dzięki trybowi "Tryb punktu dostępu", który umożliwia bezprzewodowe i bezpośrednie połączenie urządzenia przenośnego z urządzeniem.

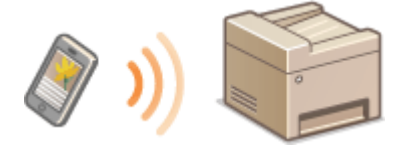

## Korzystanie z urządzenia w trybie połączenia bezpośredniego (w trybie punktu dostępu)

Postępuj zgodnie z następującymi krokami, aby ustanowić połączenie za pomocą trybu punktu dostępu.

### **Wprowadzić urządzenia w tryb punktu dostępu.**

● Ustaw wartość opcji <Użyj Bezpośredniego połączenia> na <Włącz>.

**[Użyj Bezpośredniego połączenia \(P. 294\)](#page-299-0)**

## **W przypadku połączenia z siecią za pośrednictwem bezprzewodowej sieci LAN**

Wyświetlany jest ekran wyboru metody połączenia bezpośredniego.

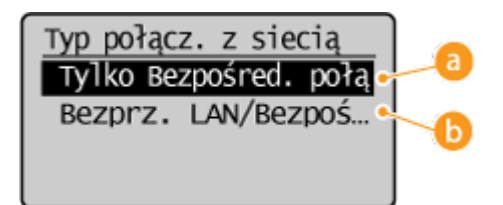

### **<Tylko Bezpośred. połączenie>**

Połączenie za pomocą sieci bezprzewodowej LAN staje się niedostępne. Ustawienie to należy wprowadzić tylko w przypadku korzystania z połączenia bezpośredniego.

### **<Bezprz. LAN/Bezpoś. poł. (Autom. przeł.)>**

Połączenie bezprzewodowej sieci LAN jest rozłączane tylko w przypadku korzystania z połączenia bezpośredniego. Ustawienia należy używać, aby móc przełączać pomiędzy połączeniem bezpośrednim a połączeniem za pośrednictwem sieci bezprzewodowej LAN.

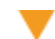

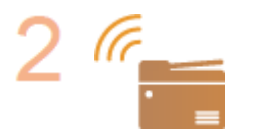

**Wprowadzić urządzenia w stan oczekiwania na połączenie.**

• Naciśnij przycisk  $\circledast$  ► <Bezpośrednie połączenie> ▶  $\circledast$  Urządzenie wejdzie w

stan, w którym możesz połączyć urządzenie przenośne z drukarką.

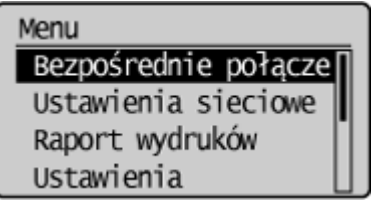

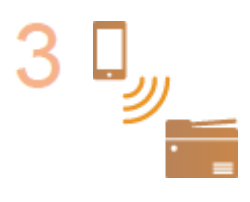

### **Łączenie z urządzenia przenośnego**

● W oparciu o identyfikator SSID oraz klucz sieciowy przedstawiony na wyświetlaczu należy wprowadzić ustawienia bezprzewodowego połączenia sieci LAN w celu podłączenia do drukarki.

**UWAGA:** 

● Poniższy ekran pojawi się na wyświetlaczu podczas procesu łączenia.

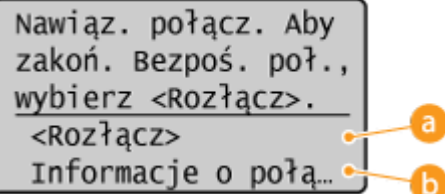

### **<Rozłącz>**

Zatrzymuje procedurę połączenia bezpośredniego. Gdy drukowanie, skanowanie lub inna wybrana operacja zostanie zakończona, należy wybrać polecenie  $\leq$ Rozłącz> i nacisnąć przycisk  $\sim$  OK  $\mid$ , aby zakończyć połączenie.

### **<Informacje o połączeniu>**

Wyświetla informacje dotyczące wykonywanego połączenia bezpośredniego.

## **WAŻNE**

- Gdy urządzenie znajduje się w trybie połączenia bezpośredniego połączenie z Internetem może być niedostępne w zależności od używanego urządzenia przenośnego.
- Jeśli dla opcji <Użyj niestandardowego SSID> wybrano ustawienie <Wyłącz>, kiedy urządzenie znajduje się w trybie połączenia bezpośredniego, można podłączyć tylko jedno urządzenie naraz.
- Jeśli połączenie bezprzewodowe z urządzenia przenośnego nie zostanie nawiązane w ciągu 5 minut od wyświetlenia SSID i klucza sieciowego, połączenie oczekujące zostanie zakończone.
- Jeśli podczas komunikacji w trybie połączenia bezpośredniego przez pewien czas nie będą przesyłane żadne dane między urządzeniem a urządzeniem przenośnym, połączenie bezpośrednie może zostać zakończone.
- SSID oraz klucz sieciowy urządzenia zmieniają się po każdym uruchomieniu procedury połączenia bezpośredniego.
- Oszczędzanie energii przy pomocy trybu uśpienia jest mniej skuteczne w przypadku połączenia bezpośredniego.

● W przypadku korzystania z bezpośredniego połączenia nie należy ręcznie ustawiać adresu IP na urządzeniu mobilnym. Może to uniemożliwić prawidłową komunikację po zakończeniu korzystania z bezpośredniego połączenia.

## **WSKAZÓWKI**

### Ustawianie wybranego identyfikatora SSID i klucza sieciowego

● Można samodzielnie wprowadzić i ustawić identyfikator SSID i klucz sieciowy używany do połączenia bezpośredniego. Ustawienie dowolnego identyfikatora SSID pozwala połączyć maksymalnie 5 urządzeń do drukarki jednocześnie. **[Ustawienia trybu punktu dostępu\(P. 294\)](#page-299-0)**

### **Automatyczne wychodzenie z trybu połączenia bezpośredniego**

● Można również skonfigurować urządzenie tak, aby automatycznie wychodziło z trybu połączenia bezpośredniego po upływie określonego czasu od wejścia urządzenia w tryb połączenia bezpośredniego. Jeśli jako metoda połączenia w trybie połączenia bezpośredniego jest wskazana opcja <Bezprz. LAN/Bezpoś. poł. (Autom. przeł.)>, urządzenie łączy się z bezprzewodową siecią LAN automatycznie po wyjściu z trybu połączenia bezpośredniego.

**[Wybór sieci przewodowej lub bezprzewodowej LAN\(P. 170\)](#page-175-0) [Czas do zakończenia bezpośr. połączenia \(P. 294\)](#page-299-0)**

## <span id="page-154-0"></span>**Zwiększanie efektywności drukarki przez wykorzystanie aplikacji**

#### 1885-031

Za pomocą odpowiedniej aplikacji umożliwiającej wykonywanie drukowania, skanowania lub innej operacji można obsługiwać drukarkę z urządzenia przenośnego. Drukarka obsługuje dedykowaną aplikację firmy Canon oraz różne inne aplikacje. Można wybrać najbardziej odpowiednią aplikację do urządzenia przenośnego, danego zastosowania, sytuacii i tak dalei.

### ■ Drukowanie/skanowanie za pośrednictwem Canon PRINT Business

Można drukować z urządzeń przenośnych, które obsługują systemy iOS/Android, zeskanować oryginały umieszczone na urządzeniu, a następnie wysłać je do urządzenia przenośnego. Podczas drukowania nie jest konieczne wykonanie operacji na urządzeniu. Więcej informacji na temat obsługiwanych systemów operacyjnych, szczegółowych metod konfiguracji, a także możliwych operacji znajduje się na stronie internetowej firmy Canon (http://www.canon.com/).

### ■Drukowanie za pomocą Usługa drukowania firmy Canon

Można łatwo drukować, korzystając z menu aplikacji, które obsługują podsystem druku z systemem Android. Więcej informacji na temat obsługiwanych systemów operacyjnych oraz szczegółowych ustawień i procedur znajduje się na stronie internetowej firmy Canon (http://www.canon.com/).

### ■ Korzystanie z technologii Google Cloud Print

Możliwe jest drukowanie za pomocą aplikacji lub usługi, która obsługuje technologię Google Cloud Print. Zdalna obsługa urządzenia umożliwia drukowanie w dowolnym czasie i z dowolnego miejsca, na przykład nawet w podróży. **[Korzystanie z technologii Google Cloud Print\(P. 161\)](#page-166-0)**

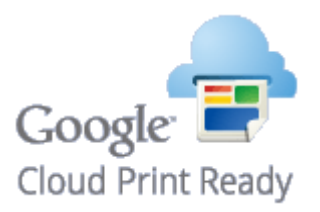

### ■ Drukowanie za pomocą usługi Mopria™

Urządzenie jest kompatybilne także z technologią Mopria™. Technologia Mopria™ umożliwia drukowanie za pomocą różnych modeli drukarek różnych producentów przy użyciu wspólnych funkcji i ustawień. Na przykład załóżmy, że pochodzące od różnych producentów różne modele drukarek obsługujących technologię Mopria™ są zainstalowane w biurze, w domu lub w innych odwiedzanych miejscach. Wówczas można drukować za pomocą takich drukarek, korzystając z technologii Mopria™ bez instalowania na nich dedykowanych aplikacji. Szczegółowe informacje o modelach obsługujących technologię Mopria™ i wymaganiach systemowych można znaleźć pod adresem http:// www.mopria.org.

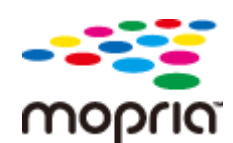

## <span id="page-155-0"></span>**Korzystanie z technologii AirPrint**

1885-032

Możliwe jest drukowanie lub skanowanie bez użycia sterowników, dzięki przesyłaniu danych z urządzeń firmy Apple.

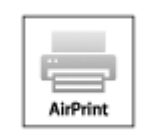

#### **Ustawienia technologii AirPrint**

**OKonfiguracja ustawień AirPrint(P. 150) [Wyświetlanie ekranu AirPrint\(P. 153\)](#page-158-0)**

### **Funkcje technologii AirPrint**

**[Drukowanie z użyciem technologii AirPrint\(P. 155\)](#page-160-0) [Skanowanie z użyciem technologii AirPrint\(P. 158\)](#page-163-0)**

### **Rozwiązywanie problemów**

**[Jeśli nie można skorzystać z technologii AirPrint\(P. 160\)](#page-165-0)**

## Konfiguracja ustawień AirPrint

Możliwa jest rejestracja informacji, takich jak nazwa urządzenia oraz lokalizacja instalacji, które posłużą do identyfikacji urządzenia. Można również wyłączyć obsługę technologii AirPrint przez urządzenie. Aby zmienić te ustawienia, należy użyć Zdalnego interfejsu użytkownika.

## **1 Uruchom Zdalny interfejs użytkownika i zaloguj się w trybie menedżera systemu. [Uruchamianie Zdalnego interfejsu użytkownika\(P. 278\)](#page-283-0)**

### **2 Kliknij [Ustawienia/rejestracja].**

● Jeśli korzystasz z urządzenia przenośnego, takiego jak iPad, iPhone lub iPod touch, w tej sekcji polecenie "kliknij" jest równoznaczne z "naciśnij".

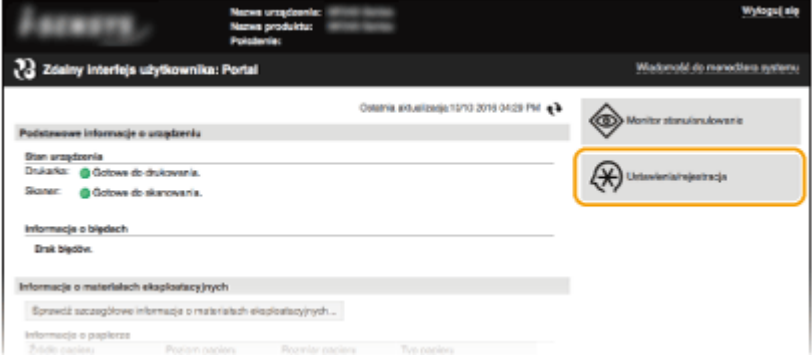

**3** Kliknij [Ustawienia sieciowe] • [Ustawienia AirPrint].

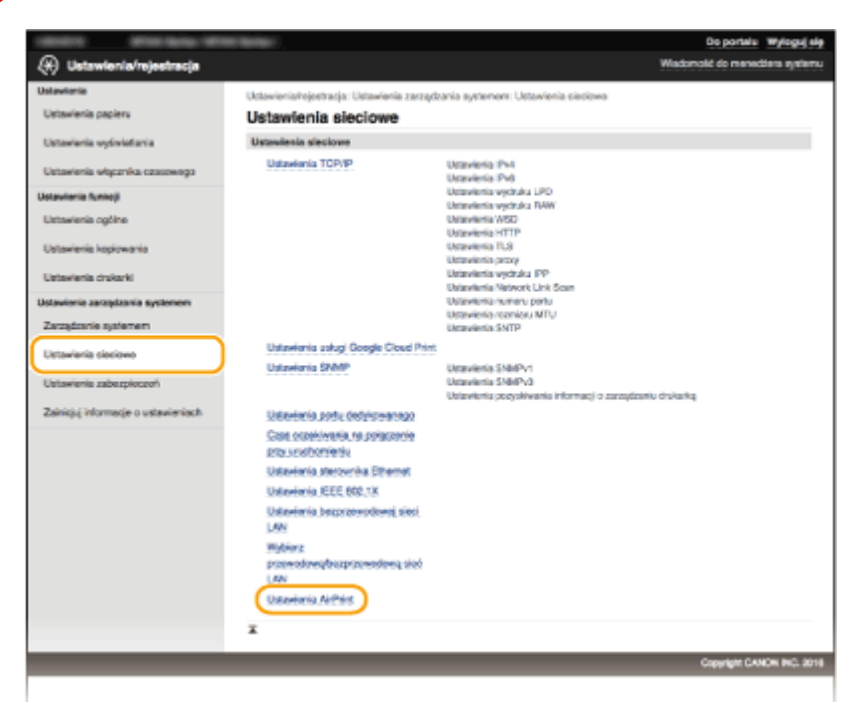

**4 Kliknij [Edycja].**

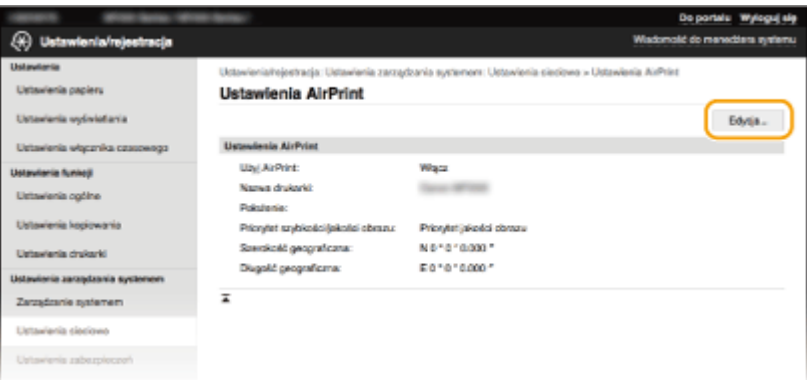

**5 Podaj wymagane ustawienia i kliknij przycisk [OK].**

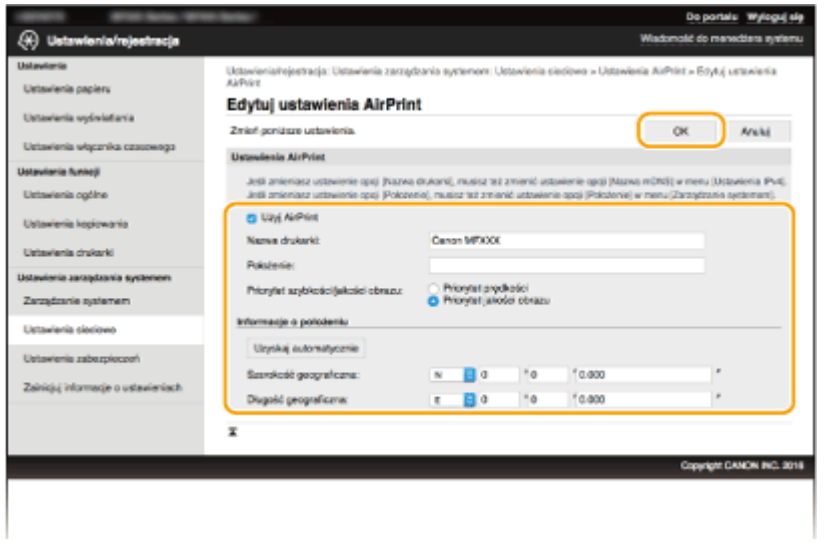

### <span id="page-157-0"></span>**[Użyj AirPrint]**

Zaznaczenie tego pola wyboru umożliwi włączenie technologii AirPrint. Aby wyłączyć technologię AirPrint, należy usunąć zaznaczenie pola wyboru.

### [Nazwa drukarki]/[Położenie]/[Priorytet szybkości/jakości obrazu]/[Szerokość geograficzna]/[Długość **geograficznal**

Wprowadź nazwę oraz lokalizację instalacji, aby ułatwić identyfikację urządzenia podczas korzystania z produktu firmy Apple. Informacje te są użyteczne w przypadku posiadania kliku drukarek obsługujących technologię AirPrint. Wybierz, czy priorytet ma być nadawany szybkości drukowania czy jakości drukowania.

### **UWAGA:**

### **Jeśli zaznaczysz pole wyboru [Użyj AirPrint]**

Następujące elementy są także automatycznie ustawione na wartość <Włącz>.

- **< Ustawienia mDNS> dla IPv4 i IPv6 OKonfiguracja usługi DNS(P. 217)**
- <Użyj HTTP> **[Wyłączanie komunikacji z użyciem protokołu HTTP\(P. 251\)](#page-256-0)**
- [Użyj drukowania IPP] w pozycji [Ustawienia wydruku IPP] **Zmiana ustawień funkcji dostępnych dzięki technologii AirPrint(P. 152)**
- <Użyj Network Link Scan> **Zmiana ustawień funkcji dostępnych dzięki technologii AirPrint(P. 152)**

### **W przypadku zmiany ustawienia [Nazwa drukarki]**

● W przypadku zmiany ustawienia [Nazwa drukarki], które zostało już raz określone, drukowanie z komputera Mac używanego wcześniej do drukowania może nie być możliwe. Zjawisko to występuje z powodu jednoczesnej automatycznej zmiany ustawienia <Nazwa mDNS> (**DKonfiguracja usługi [DNS\(P. 217\)](#page-222-0)** ) protokołu IPv4. W takim przypadku należy ponownie dodać urządzenie do komputera Mac.

### ■Zmiana ustawień funkcji dostępnych dzięki technologii AirPrint

Aby zdezaktywować funkcje, które nie mają być stosowane przy użyciu technologii AirPrint lub zaszyfrować komunikację, należy skonfigurować niezbędne ustawienie za pomocą panelu sterowania lub Zdalnego interfejsu użytkownika.

### **Zmiana ustawień drukowania**

Do drukowania przy użyciu technologii AirPrint stosowany jest protokół IPP.

### **Włączanie/wyłączanie funkcji**

Można określić, czy ma być wykonywane drukowanie przy użyciu technologii AirPrint. Fabrycznym ustawieniem domyślnym jest [Włącz].

Zaloguj się w Zdalnym interfejsie użytkownika w trybie menedżera systemu ( **[Uruchamianie](#page-283-0) [Zdalnego interfejsu użytkownika\(P. 278\)](#page-283-0) ) ▶ [Ustawienia/rejestracja] ▶ [Ustawienia** sieciowe] [Ustawienia TCP/IP] [Ustawienia wydruku IPP] [Edycja] > Odznacz lub zaznacz pole wyboru [Użyj drukowania IPP] [OK]

### **Zmiana ustawienia TLS**

Można określić, czy podczas wykonywania drukowania przy użyciu technologii AirPrint komunikacja ma być szyfrowana za pomocą protokołu TLS. Fabrycznym ustawieniem domyślnym jest [Włącz]. **UWAGA:** 

● Gdy urządzenie jest podłączone do komputera Mac za pomocą kabla USB, wybierz dla opcji [Użyj TLS] ustawienie [Wyłącz].

<span id="page-158-0"></span>Zaloguj się w Zdalnym interfejsie użytkownika w trybie menedżera systemu ( **[Uruchamianie](#page-283-0) [Zdalnego interfejsu użytkownika\(P. 278\)](#page-283-0) > [Ustawienia/rejestracja] > [Ustawienia** sieciowe] L [Ustawienia TCP/IP] L [Ustawienia wydruku IPP] L [Edycja] L Odznacz lub zaznacz pole wyboru [Użyj TLS] ▶ [OK]

### **Zmiana ustawień skanowania**

Aby wykonać skanowanie przy użyciu technologii AirPrint, używane jest skanowanie przy połączeniu sieciowym (Network Link Scan).

### **Włączanie/wyłączanie funkcji**

Można włączyć/wyłączyć funkcję skanowania dostępną dzięki technologii AirPrint. Fabrycznym ustawieniem domyślnym jest <Włącz>.

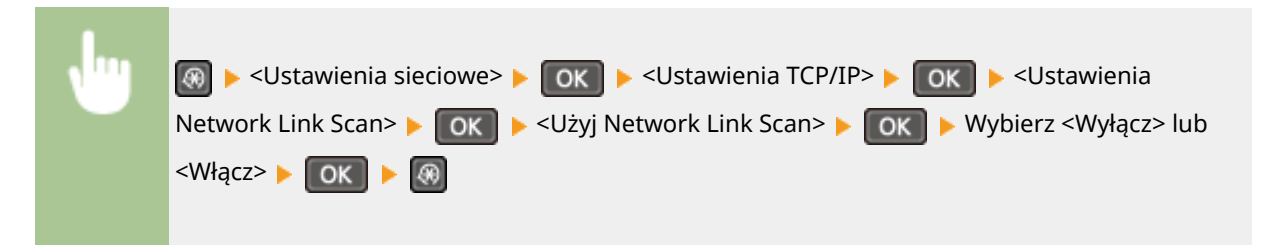

### **Zmiana ustawienia TLS**

Można określić, czy podczas wykonywania skanowania przy użyciu technologii AirPrint komunikacja ma być szyfrowana za pomocą protokołu TLS. Fabrycznym ustawieniem domyślnym jest [Włącz]. **UWAGA:** 

● Gdy urządzenie jest podłączone do komputera Mac za pomocą kabla USB, wybierz dla opcji [Użyj TLS] ustawienie [Wyłącz].

Zaloguj się w Zdalnym interfejsie użytkownika w trybie menedżera systemu ( **[Uruchamianie](#page-283-0) [Zdalnego interfejsu użytkownika\(P. 278\)](#page-283-0) ) ▶ [Ustawienia/rejestracja] ▶ [Ustawienia** sieciowe] [Ustawienia TCP/IP] [Ustawienia Network Link Scan] [Edycia] [Odznacz lub] zaznacz pole wyboru [Użyj TLS] [OK]

## Wyświetlanie ekranu AirPrint

Wyświetlenie okna technologii AirPrint umożliwia dostęp nie tylko do ustawień technologii AirPrint, ale pozwala również na wyświetlenie informacji dotyczących materiałów eksploatacyjnych, takich jak papier i toner. Ponadto pozwala na konfigurację ustawień funkcji bezpieczeństwa ( **O[Włączanie szyfrowanej komunikacji TLS dla Zdalnego](#page-259-0) [interfejsu użytkownika\(P. 254\)](#page-259-0)** ).

### **1 Kliknij ikonę [Preferencje systemowe] znajdującą się w Docku na pulpicie [Drukarki i skanery].**

- **2 Wybierz dane urządzenie i kliknij element [Opcje i materiały].**
- **3 Kliknij element [Pokaż witrynę drukarki].**

## **4 Zaloguj się w interfejsie Zdalny interfejs użytkownika.**

- Aby zmienić ustawienia technologii AirPrint, zaloguj się w trybie menedżera systemu.
	- ➠Zostanie wyświetlony ekran AirPrint.

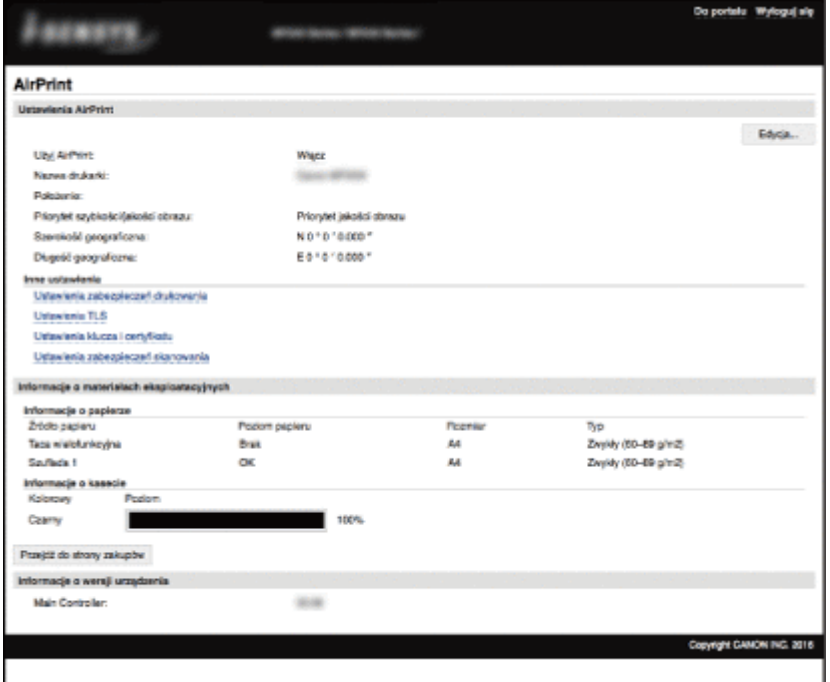

## Znaki towarowe

Apple, Bonjour, iPad, iPhone, iPod touch, Mac, Mac OS, OS X, i Safari są znakami towarowymi firmy Apple Inc. zarejestrowanymi w USA i innych krajach. AirPrint i logo AirPrint są znakami towarowymi firmy Apple Inc.

## <span id="page-160-0"></span>**Drukowanie z użyciem technologii AirPrint**

#### 1885-033

Komputer nie jest niezbędny do drukowania wiadomości e-mail, zdjęć, stron internetowych oraz innych dokumentów. Technologia AirPrint umożliwia drukowanie bezpośrednio z urządzeń firmy Apple, takich jak iPad, iPhone i iPod touch.

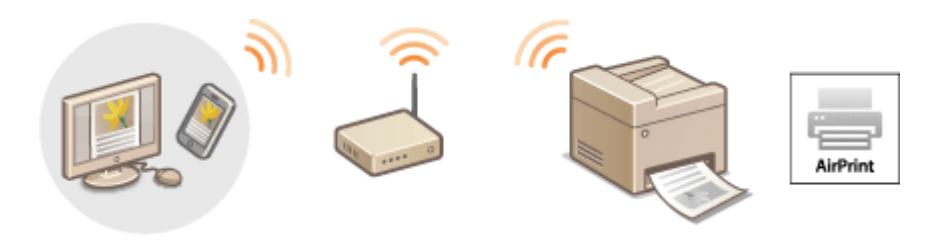

**Drukowanie za pomocą urządzeń iPad, iPhone lub iPod touch(P. 155) [Drukowanie z komputera Mac\(P. 156\)](#page-161-0)**

### **Wymagania systemowe**

Aby drukować z wykorzystaniem technologii AirPrint, należy korzystać z jednego z wymienionych urządzeń firmy Apple.

- iPad (wszystkie modele)
- iPhone (model 3GS lub nowszy)
- iPod touch (3 generacja lub nowsza)
- Mac (wersja Mac OS X 10.7 lub nowsza)<sup>\*</sup>

\* System OS X 10.9 lub nowsza wersja w przypadku korzystania z połączenia USB.

### **Środowisko sieciowe**

Wymagane jest korzystanie z jednego z wymienionych środowisk.

- Urządzenie firmy Apple i urządzenie są podłączonego do tej samej sieci LAN.
- Urządzenie firmy Apple i urządzenie są połączone bezpośrednio.
- Komputer Mac i urządzenie są połączone kablem USB.

### **WAŻNE**

● Na potrzeby drukowania konieczne jest wybranie dla opcji [Użyj drukowania IPP] ustawienia [Włącz]. **[Zmiana ustawień funkcji dostępnych dzięki technologii AirPrint\(P. 152\)](#page-157-0)**

## Drukowanie za pomocą urządzeń iPad, iPhone lub iPod touch

**1 Upewnij się, że urządzenie jest włączone i połączone z urządzeniem firmy Apple.**

- $\bullet$  Informacje dotyczące sposobu sprawdzenia tego można znaleźć w podręczniku "Pierwsze kroki".  $\bullet$ **[Instrukcje dołączone do urządzenia\(P. 434\)](#page-439-0)**
- Informacje dotyczące sposobu sprawdzania, czy urządzenie Apple i urządzenie są połączone bezpośrednio można znaleźć w podręczniku **[Ustanawianie połączenia bezpośredniego \(Tryb punktu dostępu\)\(P. 146\)](#page-151-0)** .
- <span id="page-161-0"></span>**2 W aplikacji zainstalowanej na urządzeniu firmy Apple dotknij przycisku , aby wyświetlić opcje menu.**
- **3 Na liście rozwijanej naciśnij opcję [Print] (Drukuj).**
- **4 Wybierz urządzenie w sekcji [Printer] (Drukarka) znajdujące się w oknie [Printer Options] (Opcje drukarki).**
	- Wyświetlone zostaną drukarki podłączone do sieci. W tym kroku należy wybrać niniejsze urządzenie. **WAŻNE:** 
		- Okno [Printer Options] (Opcje drukarki) nie jest wyświetlane w aplikacjach, które nie obsługują technologii AirPrint. Wydruk za pomocą tych aplikacji nie jest możliwy.

### **5 Określ ustawienia wydruku w zależności od potrzeb.**

### **UWAGA:**

- Dostępne ustawienia i formaty papieru różnią się w zależności od używanej aplikacji.
- Korzystając z panelu sterowania można określić ustawienie półtonów dla plików obrazów. **[Półtony na](#page-327-0) [wydr. z urząrzenia przenośn.\(P. 322\)](#page-327-0)**

### **6 Naciśnij przycisk [Print] (Drukuj).**

➠Drukowanie rozpocznie się.

### **UWAGA:**

### **Sprawdzanie statusu drukowania**

• W trakcie drukowania naciśnij dwukrotnie przycisk Home urządzenia firmy Apple ▶ dotknij przycisku [Drukuj].

## Drukowanie z komputera Mac

- **1 Upewnij się, że urządzenie jest włączone i połączone z komputerem Mac.**
- $\bullet$  Informacje dotyczące sposobu sprawdzenia tego można znaleźć w podręczniku "Pierwsze kroki".  $\bullet$ **[Instrukcje dołączone do urządzenia\(P. 434\)](#page-439-0)**

### **2 Dodaj urządzenie na komputerze Mac na ekranie [System Preferences] (Preferencje systemowe) [Printers & Scanners] (Drukarki i skanery).**

● Ta czynność nie jest wymagana, jeśli urządzenie zostało już dodane na potrzeby korzystania z innej funkcji.

### **3 Otwórz dokument w aplikacji oraz okno dialogowe drukowania.**

● Sposób otwierania okna dialogowego drukowania różni się w zależności od aplikacji. Więcej informacji znajduje się w podręczniku użytkownika stosowanej aplikacji.

## **4 Zaznacz urządzenie w oknie dialogowym drukowania.**

● Wyświetlone zostaną drukarki podłączone do komputera Mac. W tym kroku należy wybrać niniejsze urządzenie.

**5 Określ ustawienia wydruku w zależności od potrzeb.**

### **UWAGA:**

- Dostępne ustawienia i formaty papieru różnią się w zależności od używanej aplikacji.
- Korzystając z panelu sterowania można określić ustawienie półtonów dla plików obrazów. **[Półtony na](#page-327-0) [wydr. z urząrzenia przenośn.\(P. 322\)](#page-327-0)**

## **6 Kliknij przycisk [Print] (Drukuj).**

➠Drukowanie rozpocznie się.

## <span id="page-163-0"></span>**Skanowanie z użyciem technologii AirPrint**

#### 1885-034

Technologia AirPrint pozwala przesłać dane zeskanowane przy użyciu urządzenia bezpośrednio do komputera Mac.

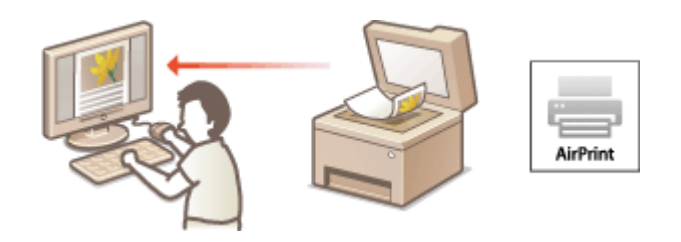

### **Wymagania systemowe**

Aby skanować z użyciem technologii AirPrint, należy posiadać komputer Mac z zainstalowanym systemem OS X 10.9 lub nowszym.

### **Środowisko sieciowe**

Wymagane jest korzystanie z jednego z wymienionych środowisk.

- Komputer Mac i urządzenie są podłączonego do tej samej sieci LAN.
- Komputer Mac i urządzenie są połączone kablem USB.

## **WAŻNE**

- •Na potrzeby skanowania konieczne jest wybranie dla opcji <Użyj Network Link Scan> ustawienia <Włącz>. **[Zmiana ustawień funkcji dostępnych dzięki technologii AirPrint\(P. 152\)](#page-157-0)**
- Przed przystąpieniem do skanowania należy ustawić urządzenie w tryb online. Po ustawieniu funkcji automatycznego trybu online ( **[Aut. wł. tr. online do zdal. skan.\(P. 341\)](#page-346-0)** ) na <Wyłącz>, przed rozpoczęciem procedury skanowania należy wykonać podane czynności, aby włączyć dla urządzenia tryb online. **COPY/SCAN)** Wybierz <Skaner zdalny> **M**
- $\bullet$  Nie można skanować w trakcie konfigurowania ustawień funkcji, a także gdy urządzenie wykonuje jakąkolwiek inną czynność.

## Skanowanie z komputera Mac

- **1 Upewnij się, że urządzenie jest włączone i połączone z komputerem Mac.**
- $\bullet$  Informacje dotyczące sposobu sprawdzenia tego można znaleźć w podręczniku "Pierwsze kroki".  $\bullet$ **[Instrukcje dołączone do urządzenia\(P. 434\)](#page-439-0)**
- **2 Dodaj urządzenie do komputera Mac na ekranie [System Preferences] (Preferencje systemowe) [Printers & Scanners] (Drukarki i skanery).**
- Ta czynność nie jest wymagana, jeśli urządzenie zostało już dodane na potrzeby korzystania z innej funkcji.
- **3 Wybierz urządzenie z listy drukarek w oknie [Printers & Scanners] (Drukarki i skanery).**

## **Kliknij pozycję [Scan] (Skanuj).**

## **Kliknij [Open Scanner] (Otwórz skaner).**

➠Zostanie wyświetlony ekran [Scanner] (Skaner).

**Skonfiguruj odpowiednio ustawienia skanowania.**

## **Kliknij pozycję [Scan] (Skanuj).**

➠Rozpocznie się skanowanie, zeskanowane dane zostaną wyświetlone na ekranie.

## <span id="page-165-0"></span>**Jeśli nie można skorzystać z technologii AirPrint**

1885-035

Jeśli nie można skorzystać z technologii AirPrint, wypróbuj poniższe rozwiązania.

- Upewnij się, że urządzenie jest włączone. Jeśli urządzenie jest włączone, najpierw je wyłącz, następnie odczekaj co najmniej 10 sekund i włącz ponownie, po czym sprawdź, czy problem został rozwiązany.
- Upewnij się, że na urządzeniu nie został wyświetlony komunikat o błędzie.
- Upewnij się, że urządzenia firmy Apple i urządzenie są podłączone do tej samej sieci LAN. Po włączeniu urządzenia może upłynąć kilka minut, zanim będzie ono gotowe do nawiązania łączności.
- Upewnij się, że na urządzeniu firmy Apple włączona jest technologia Bonjour.
- W przypadku drukowania upewnij się, że do urządzenia załadowano papier oraz że w kasecie z tonerem jest wystarczająca ilość tonera. **[Wyświetlanie ekranu AirPrint\(P. 153\)](#page-158-0)**
- W przypadku skanowania upewnij się, czy ustawienie urządzenia dla skanowania przy połączeniu sieciowym to <Włącz>. **[Zmiana ustawień funkcji dostępnych dzięki technologii AirPrint\(P. 152\)](#page-157-0)**

## <span id="page-166-0"></span>**Korzystanie z technologii Google Cloud Print**

1885-036

Technologia Google Cloud Print to usługa umożliwiająca użytkownikowi posiadającemu konto Google wydruk z aplikacji zgodnych z usługą Google Cloud Print, za pośrednictwem smartfona, tabletu lub komputera podłączonego do Internetu. W odróżnieniu od tradycyjnego drukowania za pomocą komputera technologia Google Cloud Print umożliwia drukowanie bez korzystania ze sterownika drukarki. Aby na przykład wydrukować wiadomość e-mail lub pliki do niej dołączone, wystarczy skorzystać z aplikacji zgodnej z technologią Google Cloud Print. Wykonane wydruki można zabrać po udaniu się do miejsca, w którym znajduje się użyte urządzenie.

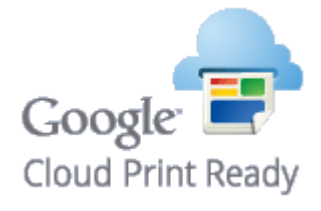

**Sprawdzanie ustawień urządzenia(P. 161) Zmiana ustawień technologii Google Cloud Print(P. 161) [Rejestrowanie urządzenia w usłudze Google Cloud Print\(P. 162\)](#page-167-0)**

## **WAŻNE**

- Podczas rejestrowania urządzenia lub korzystania z technologii Google Cloud Print do wydruku dokumentów konieczne jest podłączenie urządzenia do Internetu. Użytkownik jest również odpowiedzialny za wszelkie opłaty związane z tego typu połączeniem.
- W niektórych krajach i regionach korzystanie z tej funkcji może być niemożliwe.
- Technologia Google Cloud Print nie obsługuje drukowania z adresów IPv6.

### **UWAGA**

● Do korzystania z technologii Google Cloud Print wymagane jest posiadanie konta Google. Użytkownicy niemający konta Google, mogą utworzyć je na stronie internetowej firmy Google.

## Sprawdzanie ustawień urządzenia

Przed konfiguracją technologii Google Cloud Print:

● Należy upewnić się, że urządzeniu został przypisany adres IPv4 oraz że zostało ono podłączone do komputera za pośrednictwem sieci.

**[Podłączanie do sieci bezprzewodowej LAN\(P. 172\)](#page-177-0) [Podłączanie do sieci przewodowej LAN\(P. 171\)](#page-176-0)**

● Należy sprawdzić, czy data, godzina oraz ustawienia strefy czasowej są prawidłowe. **[Ustawienia daty/godz.](#page-315-0) [\(P. 310\)](#page-315-0)**

## Zmiana ustawień technologii Google Cloud Print

Należy włączyć obsługę technologii Google Cloud Print na urządzeniu. Można również wyłączyć obsługę technologii Google Cloud Print przez urządzenie.

## <span id="page-167-0"></span>**Naciśnij przycisk ...**

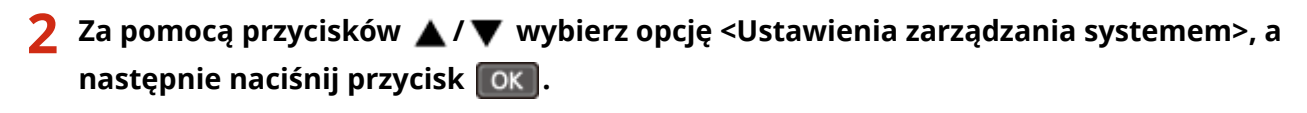

● Jeżeli zostanie wyświetlony ekran wprowadzania kodu PIN, wprowadź kod za pomocą klawiszy numerycznych, a następnie naciśnij przycisk **| OK | . Konfiguracja kodu PIN menedżera systemu(P. 234)** 

**3 Wybierz kolejno <Ustawienia usługi Google Cloud Print> <Włącz usługę Google Cloud Print> i naciśnij przycisk .**

**4 Wybierz opcję <Włącz> lub <Wyłącz> i naciśnij przycisk .**

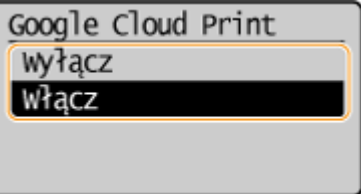

## Rejestrowanie urządzenia w usłudze Google Cloud Print

Zarejestrowanie urządzenia w usłudze Google Cloud Print pozwala na drukowanie z dowolnego miejsca.

**1 Uruchom Zdalny interfejs użytkownika i zaloguj się w trybie menedżera systemu. [Uruchamianie Zdalnego interfejsu użytkownika\(P. 278\)](#page-283-0)**

## **2 Kliknij [Ustawienia/rejestracja].**

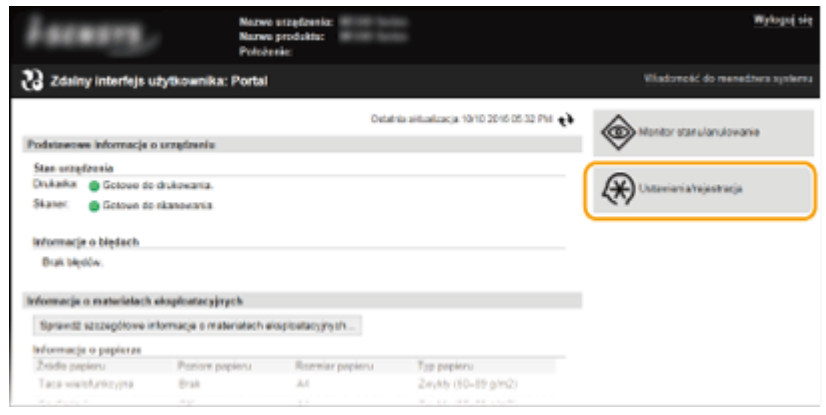

**3 Kliknij [Ustawienia sieciowe] [Ustawienia usługi Google Cloud Print].**

### Wygodna współpraca z urządzeniami przenośnymi (MF244dw / MF232w)

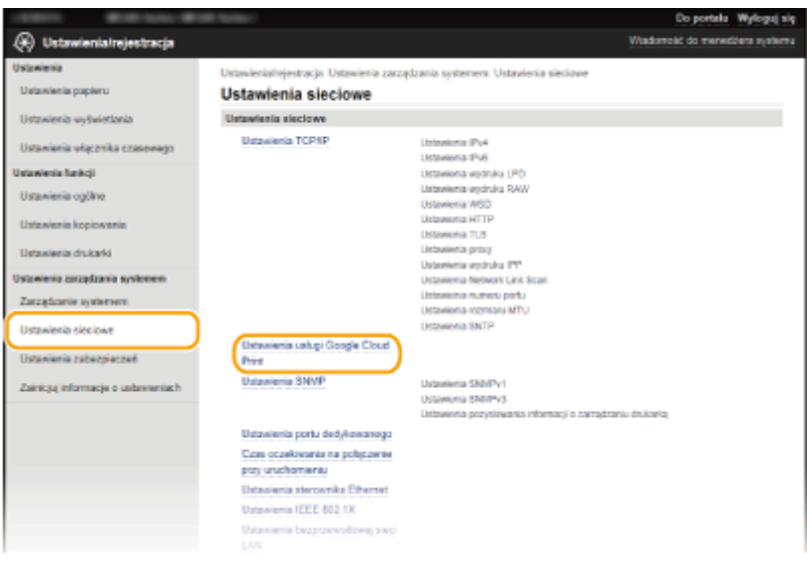

**4 Kliknij element [Zarejestruj] znajdujący się w sekcji [Stan rejestracji].**

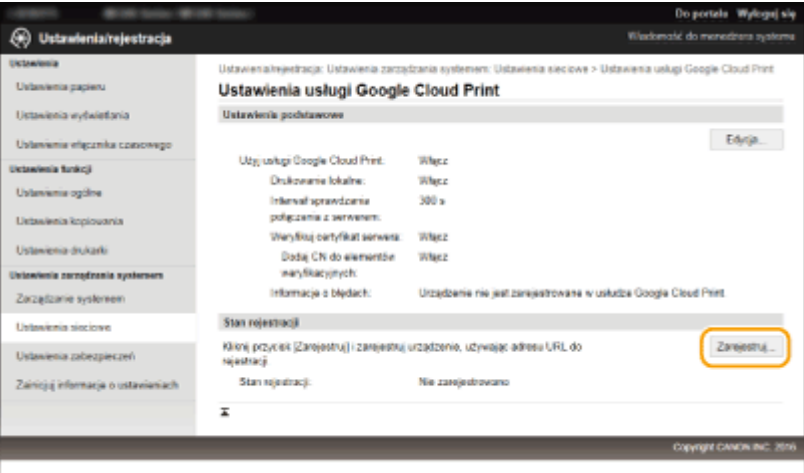

### **UWAGA:**

### **Jeśli opcja [Zarejestruj] jest niedostępna**

● Trzeba uaktywnić technologię Google Cloud Print. Kliknij opcję [Edycja], zaznacz pole wyboru [Użyj usługi Google Cloud Print], a następnie kliknij przycisk [OK].

#### **Ponowna rejestracja urządzenia**

● Aby ponownie zarejestrować urządzenie, jeśli zmienił się jego właściciel lub z innego powodu, wyrejestruj urządzenie, a następnie zarejestruj je ponownie.

## **5 Kliknij adres URL wyświetlony w formie łącza oznaczonego jako [Adres URL strony rejestracji].**

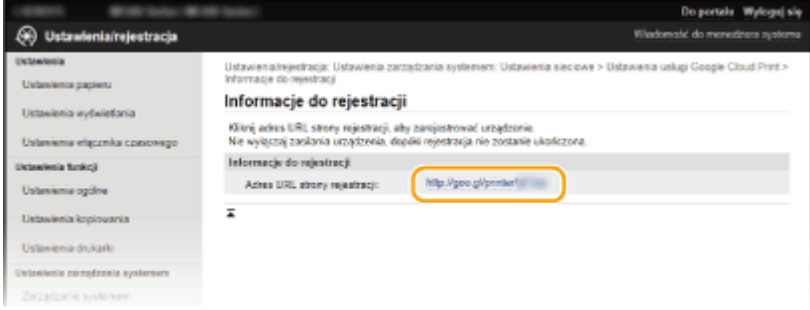

### **6 Aby zarejestrować urządzenie, należy postępować zgodnie ze wskazówkami wyświetlanymi na ekranie.**

➠Możesz drukować za pomocą aplikacji obsługującej technologię Google Cloud Print, na przykład Google Chrome™.

**UWAGA:** 

● Przejdź do strony internetowej poświęconej technologii Google Cloud Print, aby uzyskać najnowsze informacje na temat aplikacji, które ją obsługują.

## **UWAGA**

### **Rejestrowanie z urządzenia przenośnego lub przeglądarki Google Chrome**

● Istnieje także możliwość rejestracji urządzenia za pomocą urządzenia przenośnego lub przeglądarki Google Chrome\* . Przed dokończeniem rejestracji wyświetlacz urządzenia prezentuje niżej ukazany ekran potwierdzenia. Wybierz opcję <Tak>, aby zakończyć rejestrację.

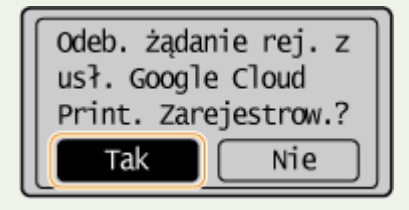

\* Procedurę rejestracji można znaleźć w podręczniku użytkownika urządzenia przenośnego lub na stronie internetowej usługi Google Cloud Print.

## <span id="page-170-0"></span>**Zdalne zarządzanie urządzeniem**

1885-037

Ze Zdalnego interfejsu użytkownika można korzystać za pośrednictwem przeglądarki internetowej zainstalowanej na urządzeniu przenośnym. Pozwala to sprawdzić stan urządzenia i określić jego ustawienia z urządzenia przenośnego. Należy pamiętać, że ekran Zdalnego interfejsu użytkownika może nie być wyświetlany poprawnie w przypadku niektórych urządzeń i środowisk.

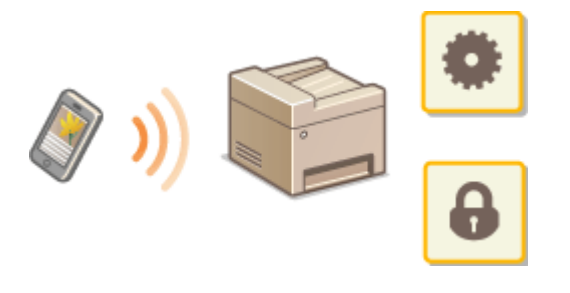

## Uruchamianie Zdalnego interfejsu użytkownika na urządzeniu przenośnym

Wprowadź adres IP urządzenia w przeglądarce internetowej i uruchom Zdalny interfejs użytkownika. W pierwszej kolejności należy sprawdzić adres IP ustawiony w urządzeniu ( **[Wyświetlanie ustawień sieciowych\(P. 198\)](#page-203-0)** ). W przypadku wątpliwości należy skontaktować się z administratorem sieci.

**1 Uruchom przeglądarkę internetową na swoim urządzeniu przenośnym.**

## **2 Wprowadź adres "http://<adres IP urządzenia>/" w polu adresu.**

- Jeśli chcesz użyć adresu IPv6, zamknij go w nawiasach (przykład: http://[fe80::2e9e:fcff:fe4e:dbce]/). **UWAGA:** 
	- Niektóre elementy Zdalnego interfejsu użytkownika nie są wyświetlane w "Wersia na smartfon". Aby wyświetlić wszystkie elementy, należy skorzystać z "Wersja na komputer".

### **ŁACZA**

**[Korzystanie ze Zdalnego interfejsu użytkownika \(MF244dw / MF232w\)\(P. 277\)](#page-282-0)**

# Sieć (MF244dw / MF232w)

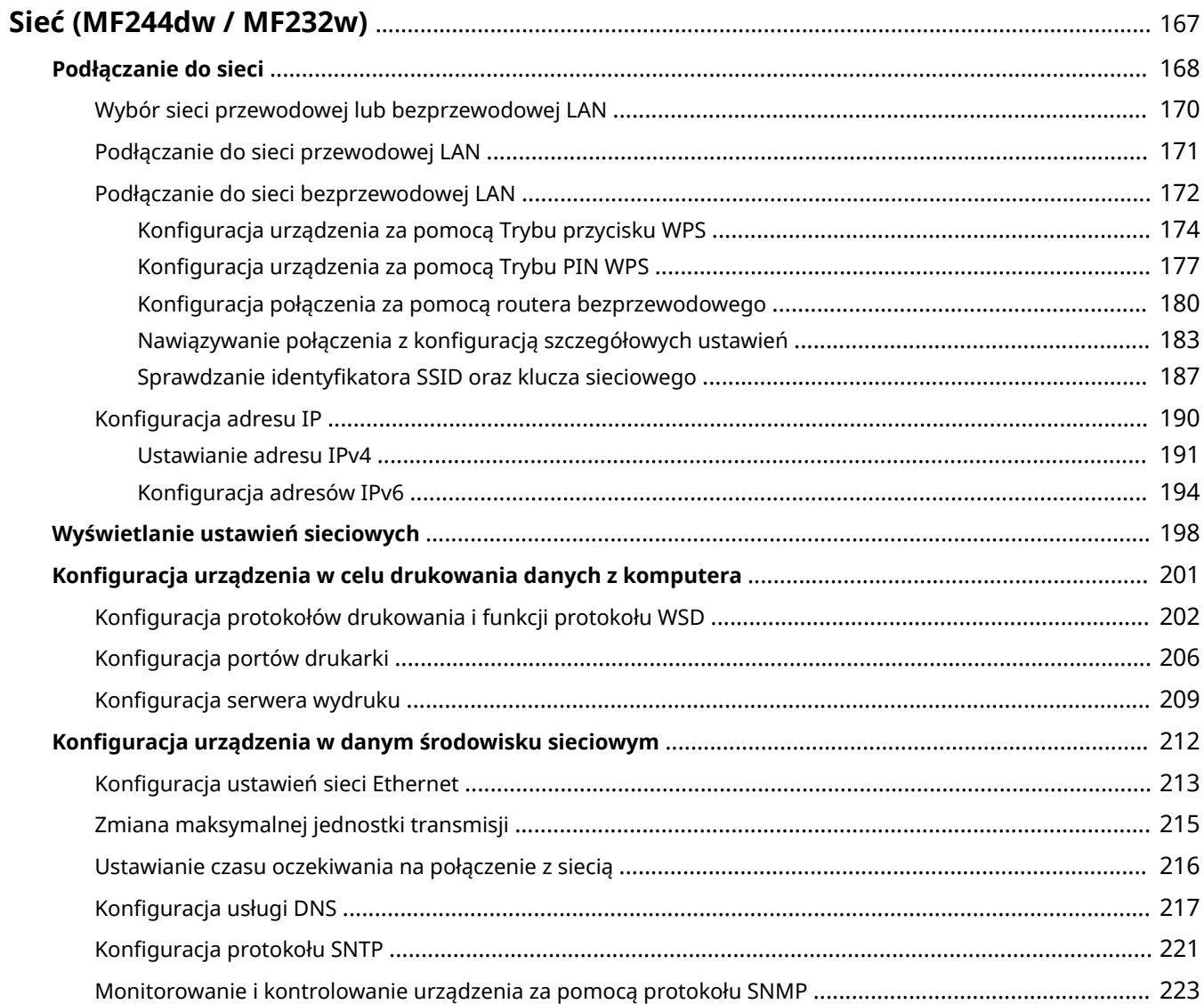

## <span id="page-172-0"></span>**Sieć** MF244dw / MF232w

### 1885-038

Niniejsze urządzenie oferuje możliwość użytkowania w wielu różnych środowiskach, a oprócz podstawowych funkcji związanych z siecią jest także wyposażone w zaawansowane rozwiązania technologiczne. Użytkownicy, którzy nie są ekspertami w zakresie sieci, nie mają żadnych powodów do niepokoju, gdyż urządzenie to zostało zaprojektowane z myślą o prostocie i wygodzie obsługi. Bez obaw można rozpocząć wykonywanie kolejnych kroków konfiguracji sieci.

## ■ Podłączanie do komputera/wyświetlanie ustawień sieciowych urządzenia

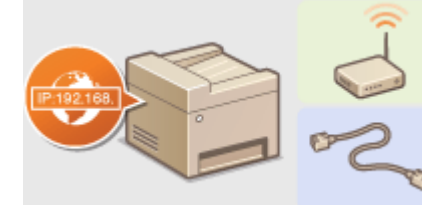

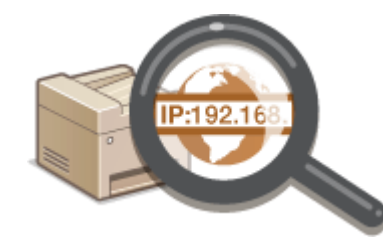

**[Podłączanie do sieci\(P. 168\)](#page-173-0) [Wyświetlanie ustawień sieciowych\(P. 198\)](#page-203-0)**

■ Konfiguracja funkcji drukowania/skanowania i przygotowanie do korzystania z nich

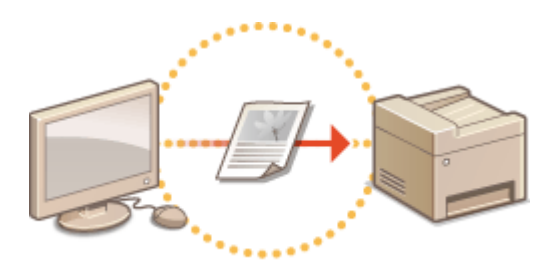

**Olanfiguracja urządzenia w celu drukowania danych z komputera(P. 201)** 

■Dostosowywanie urządzenia do wygodnej pracy w środowisku sieciowym

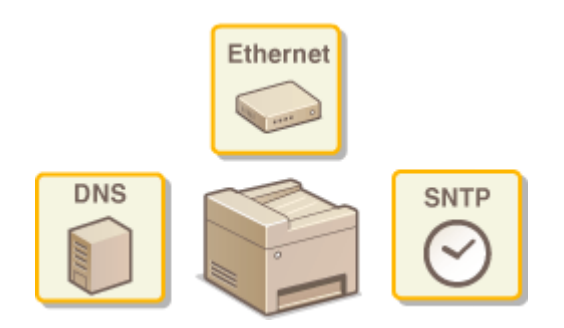

**OKonfiguracja urządzenia w danym środowisku sieciowym(P. 212)** 

### **Bezpośrednie połączenie z urządzeniem przenośnym**

● Z urządzeniem można komunikować się bezpośrednio przy pomocy urządzenia mobilnego bez konieczności konfigurowania skomplikowanych ustawień sieciowych. **O[Ustanawianie połączenia bezpośredniego \(Tryb](#page-151-0) [punktu dostępu\)\(P. 146\)](#page-151-0)**

## <span id="page-173-0"></span>**Podłączanie do sieci**

#### 1885-039

Podłączenie urządzenia do przewodowej lub bezprzewodowej sieci lokalnej (LAN) wymaga ustawienia adresu IP unikalnego dla wybranej sieci. Należy wybrać opcję "przewodowo" lub "bezprzewodowo" w zależności od środowiska komunikacyjnego i urządzeń sieciowych. Aby uzyskać informacje na temat podłączania urządzenia i ustawiania jego adresu IP, należy zapoznać się z podręcznikiem "Pierwsze kroki" ( **[Instrukcje dołączone do urządzenia\(P. 434\)](#page-439-0)** ). Aby uzyskać szczegółowe informacje na temat ustawień adresu IP, należy skontaktować się z dostawcą Internetu lub administratorem sieci.

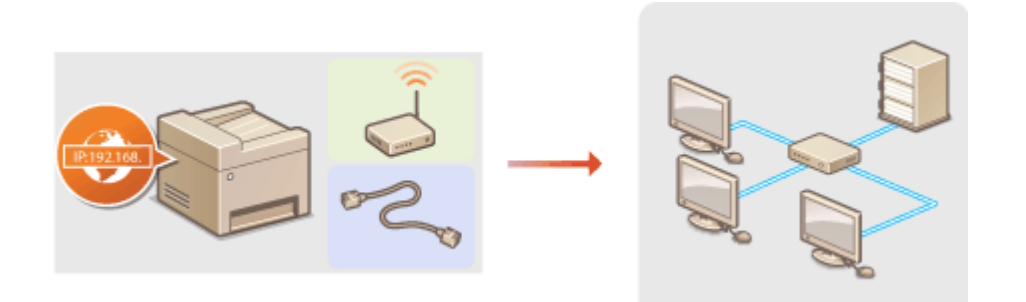

### **WAŻNE**

Jeśli urządzenie jest podłączone do niezabezpieczonej sieci, informacje osobiste mogą zostać przechwycone przez osoby niepowołane.

## **UWAGA**

- Urządzenie nie może być podłączone do sieci przewodowej i bezprzewodowej LAN jednocześnie.
- Urządzenie jest dostarczane bez kabla LAN i routera. W razie konieczności należy zaopatrzyć się w te akcesoria.
- Aby uzyskać dalsze informacje dotyczące urządzeń sieciowych, należy zapoznać się z instrukcjami obsługi, które zostały do nich dołączone lub skontaktować się z producentem.

### ■ Przed rozpoczęciem

Aby podłączyć urządzenie do sieci, należy postępować zgodnie z podanymi poniżej instrukcjami.

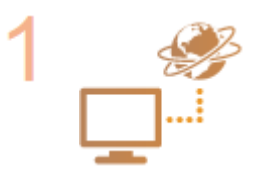

### **Sprawdź ustawienia komputera.**

- Upewnij się, że komputer został poprawnie podłączony do sieci. Aby uzyskać więcej informacji, zapoznaj się z instrukcjami obsługi dołączonymi do urządzeń lub skontaktuj się z ich producentami.
- Sprawdź, czy proces konfiguracji ustawień sieciowych na komputerze został zakończony. W przypadku nieodpowiedniej konfiguracji sieci korzystanie z urządzenia w środowisku sieciowym nie jest możliwe nawet po przeprowadzeniu dalszej części procedury.

**UWAGA:** 

● W zależności od sieci potrzebna może być zmiana ustawień metody komunikacji (półdupleks lub dupleks pełny) albo typu sieci Ethernet (10BASE-T/100BASE-TX) [\(](#page-218-0)  **Konfiguracja ustawień sieci Ethernet(P. 213)** ). Aby uzyskać szczegółowe informacje, należy skontaktować się z dostawcą Internetu lub administratorem sieci.

#### Sieć (MF244dw / MF232w)

- Sprawdzanie adresu MAC urządzenia. **[Wyświetlanie adresu MAC w przewodowej sieci LAN\(P. 199\)](#page-204-0) [Wyświetlanie adresu MAC w bezprzewodowej sieci LAN\(P. 199\)](#page-204-0)**
- Informacje na temat podłączania do sieci IEEE 802.1X znajdują się w sekcji O Konfiguracja uwierzytelniania zgodnego z IEEE 802.1X(P. 257) .

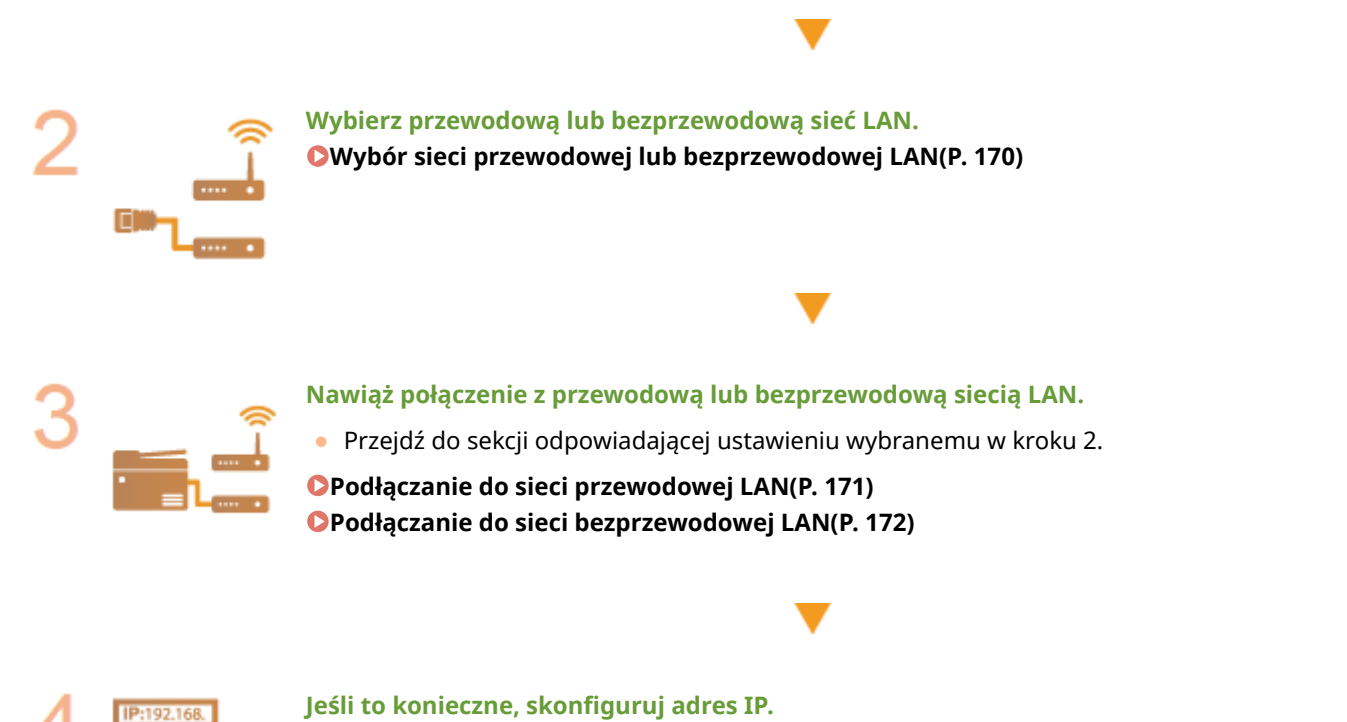

● Wykonanie tego kroku jest wymagane, aby przypisać urządzeniu określony adres IP lub zmienić protokół dynamicznego przypisywania adresu IP z domyślnego protokołu DHCP na inny.

**OKonfiguracja adresu IP(P. 190)** 

## <span id="page-175-0"></span>**Wybór sieci przewodowej lub bezprzewodowej LAN**

```
1885-03A
```
Po zdecydowaniu, czy urządzenie ma być połączone z komputerem za pośrednictwem przewodowej czy bezprzewodowej sieci LAN należy wybrać sieć przewodową lub bezprzewodową LAN za pomocą panelu sterowania. Informacje na temat podłączania urządzenia oraz konfiguracji przewodowej/bezprzewodowej sieci LAN można znaleźć w podręczniku pt. "Pierwsze kroki" (**OInstrukcje dołączone do urządzenia(P. 434)**). Uwaga: jeśli chcesz zmienić ustawienie z opcji <Przewodowa sieć LAN> na opcję <Bezprzewodowa sieć LAN> lub odwrotnie, konieczne będzie odinstalowanie sterowników Sterowniki MF zainstalowanych w komputerze i ponowne ich zainstalowanie. Więcej informacji znajduje się w części "Podręcznik instalacji sterownika MF".

**1 Naciśnij przycisk . 2 Za pomocą przycisków / wybierz opcję <Ustawienia sieciowe>, a następnie naciśnij przycisk .** ● Jeżeli zostanie wyświetlony ekran wprowadzania kodu PIN, wprowadź kod za pomocą klawiszy numerycznych, a następnie naciśnij przycisk **ok. A konfiguracja kodu PIN menedżera systemu(P. 234) 3 Wybierz opcję <Wyb. przewodową/bezprzewodową sieć LAN> i naciśnij przycisk . 4 Wybierz opcję <Przewodowa sieć LAN> lub <Bezprzewodowa sieć LAN> i naciśnij** przycisk ok<sup>1</sup>.

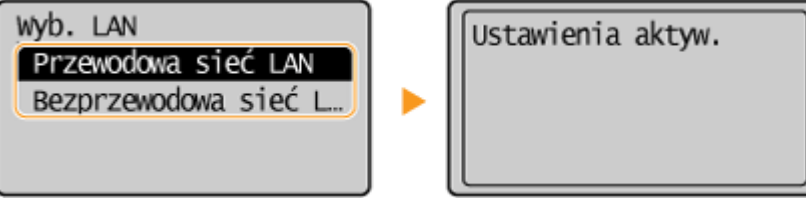

## **ŁACZA**

**[Podłączanie do sieci\(P. 168\)](#page-173-0)**

**[Podłączanie do sieci przewodowej LAN\(P. 171\)](#page-176-0)**

**[Podłączanie do sieci bezprzewodowej LAN\(P. 172\)](#page-177-0)**

## <span id="page-176-0"></span>**Podłączanie do sieci przewodowej LAN**

Urządzenie należy podłączyć do komputera za pośrednictwem routera. Podłącz urządzenie do routera za pomocą kabla sieciowego LAN.

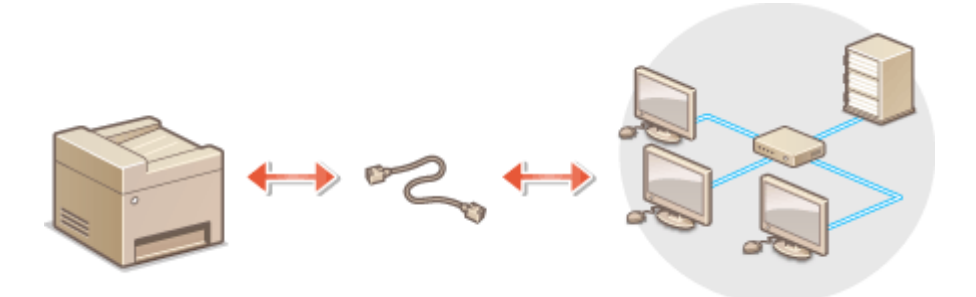

## **1 Podłącz kabel LAN.**

- Podłącz urządzenie do routera za pomocą kabla sieci LAN.
- Wsuń złącze do gniazda, aby zatrzasnęło się we właściwym położeniu.

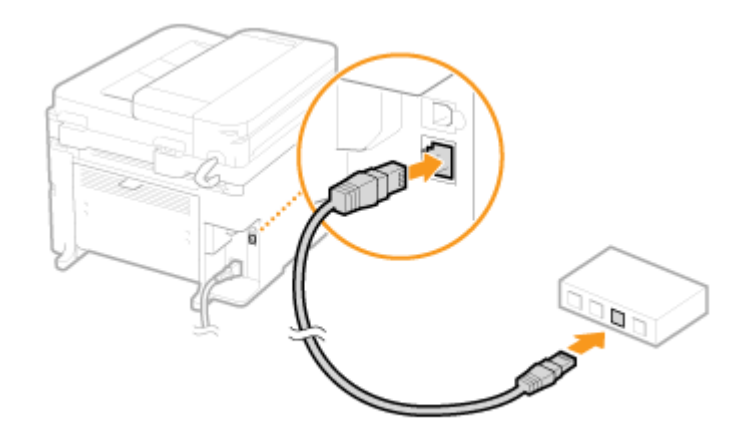

## **2 Odczekaj około 2 minut.**

● W tym czasie adres IP zostanie automatycznie ustawiony. **UWAGA:** 

Adres IP można skonfigurować ręcznie. **OKonfiguracja adresu IP(P. 190)** 

### **ŁACZA**

**[Podłączanie do sieci\(P. 168\)](#page-173-0)**

## <span id="page-177-0"></span>**Podłączanie do sieci bezprzewodowej LAN**

#### 1885-03E

Routery bezprzewodowe (lub punkty dostępowe) łączą urządzenie z komputerem za pomocą fal radiowych. Jeśli router obsługuje standard Wi-Fi Protected Setup (WPS), konfiguracja sieci jest bardzo prosta, gdyż przebiega automatycznie. Jeśli urządzenia sieciowe nie obsługują funkcji konfiguracji automatycznej lub użytkownik chce skonfigurować szczegółowe ustawienia uwierzytelniania i szyfrowania, konieczne jest przeprowadzenie ręcznej konfiguracji połączenia. Należy upewnić się, że komputer został poprawnie podłączony do sieci.

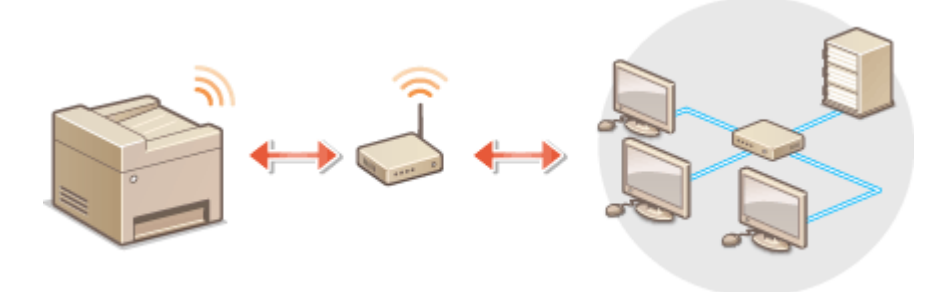

### **OKonfiguracja połączenia za pomocą standardu WPS(P. 172) OReczna konfiguracja połączenia(P. 173)**

## **WAŻNE**

### **Ryzyko wycieku informacji**

Użytkownicy korzystają z połączenia LAN na własne życzenie i ryzyko. Jeśli urządzenie jest podłączone do niezabezpieczonej sieci, istnieje zagrożenie uzyskania danych osobowych użytkownika przez niepowołane osoby, ponieważ fale radiowe, które są wykorzystywane w komunikacji bezprzewodowej, rozchodzą się na pobliskim obszarze, także przez ściany.

### **Zabezpieczenia bezprzewodowej sieci LAN**

Obsługiwane przez urządzenie zabezpieczenia bezprzewodowej sieci LAN zostały wymienione poniżej. Aby uzyskać informacje dotyczące standardów zabezpieczeń sieci bezprzewodowej obsługiwanych przez router bezprzewodowy, należy zapoznać się z dołączoną do niego instrukcją obsługi lub skontaktować się z producentem.

- 128 (104)/64 (40) bit WEP
- WPA-PSK (TKIP/AES-CCMP)
- WPA2-PSK (TKIP/AES-CCMP)

### **UWAGA**

### **Urządzenia wymagane do nawiązania bezprzewodowego połączenia LAN**

- Urządzenie jest dostarczane bez routera bezprzewodowego. Należy zaopatrzyć się w ten sprzęt.
- Router bezprzewodowy powinien być zgodny ze standardem IEEE 802.11b/g/n i obsługiwać pasmo o częstotliwości 2,4 GHz. Aby uzyskać dalsze informacje, należy zapoznać się z instrukcjami obsługi dołączonymi do urządzeń sieciowych lub skontaktować się z producentem.

## Konfiguracja połączenia za pomocą standardu WPS

Podczas korzystania ze standardu WPS dostępne są dwa tryby: tryb przycisku oraz tryb kodu PIN.

### <span id="page-178-0"></span>■ Tryb konfiguracji za pomocą przycisku

Na pudełku routera bezprzewodowego należy odnaleźć symbol WPS. Należy również upewnić się, że dane urządzenie sieciowe jest wyposażone w przycisk WPS. **Okonfiguracja urządzenia za pomocą Trybu przycisku WPS(P. 174)** 

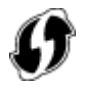

### ■ Tryb kodu PIN

Niektóre routery WPS nie obsługują trybu przycisku. Jeśli na pudełku urządzenia sieciowego lub w dołączonej do niego instrukcji obsługi znajdują się informacje na temat trybu PIN WPS, należy skonfigurować połączenie, wprowadzając kod PIN. **OKonfiguracja urządzenia za pomocą Trybu PIN WPS(P. 177)** 

### **UWAGA**

Jeżeli w routerze bezprzewodowym ustawiono uwierzytelnianie WEP, konfiguracja połączenia przy użyciu funkcji WPS może okazać się niemożliwa.

## Ręczna konfiguracja połączenia

W przypadku ręcznej konfiguracji połączenia bezprzewodowego można wybrać bezprzewodowy router lub ręcznie wprowadzić wymagane informacje. Bez względu na wybraną metodę należy przygotować wszystkie informacje niezbędne do przeprowadzenia konfiguracji, łącznie z identyfikatorem SSID oraz kluczem sieciowym (**O[Sprawdzanie](#page-192-0) identyfikatora SSID oraz klucza sieciowego(P. 187)** ).

### ■ Wybór routera bezprzewodowego

Należy wybrać tę opcję konfiguracji, jeśli konieczna jest ręczna konfiguracja połączenia, jednak chce się wykonać ją w jak najprostszy sposób. **OKonfiguracja połączenia za pomocą routera bezprzewodowego(P. 180)** 

### ■ Reczne wprowadzanie informacji o konfiguracji

Aby skonfigurować szczegółowe ustawienia, takie jak opcje konfiguracyjne uwierzytelniania i szyfrowania, w celu nawiązania połączenia należy ręcznie wprowadzić identyfikator SSID oraz klucz sieciowy. **[Nawiązywanie połączenia](#page-188-0)** z konfiguracją szczegółowych ustawień(P. 183)

### **ŁACZA**

**[Podłączanie do sieci\(P. 168\)](#page-173-0) [Wybór sieci przewodowej lub bezprzewodowej LAN\(P. 170\)](#page-175-0)**

## <span id="page-179-0"></span>**Konfiguracja urządzenia za pomocą Trybu przycisku WPS**

1885-03F

Jeśli router bezprzewodowy obsługuje Tryb przycisku WPS, można w prosty sposób skonfigurować połączenie za pomocą przycisku WPS.

## **WAŻNE**

Sposób obsługi routera bezprzewodowego może różnić się w zależności od urządzenia. Aby uzyskać pomoc w tym zakresie, należy zapoznać się z instrukcją obsługi urządzenia sieciowego.

## **1 Naciśnij przycisk .**

- **2 Za pomocą przycisków / wybierz opcję <Ustawienia sieciowe>, a następnie naciśnij przycisk ok.**
- Jeżeli zostanie wyświetlony ekran wprowadzania kodu PIN, wprowadź kod za pomocą klawiszy numerycznych, a następnie naciśnij przycisk . **[.onfigurDcjD kodu PIN menedżera systemu\(P. 234\)](#page-239-0)**
- **3 Wybierz opcję <Ustawienia bezprzewodowej sieci LAN> i naciśnij przycisk .**
- Jeśli zostanie wyświetlony komunikat <Włączyć bezprz. sieć LAN?>, wybierz opcję <Tak> i naciśnij przycisk  $\overline{OK}$ .
- Jeśli zostanie wyświetlony komunikat <Bezpośrednie połączenie zostanie wyłączone. OK?>, wybierz opcję <Tak> i naciśnij przycisk **OK**

**4 Przeczytaj wyświetlany komunikat i naciśnij przycisk .**

**5 Wybierz opcję <Tryb przycisku WPS> i naciśnij przycisk .**

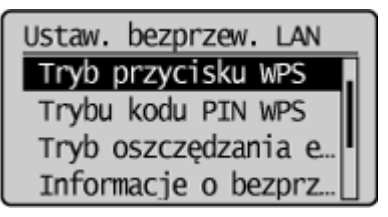

**6** Wybierz opcję <Tak> i naciśnij przycisk ok

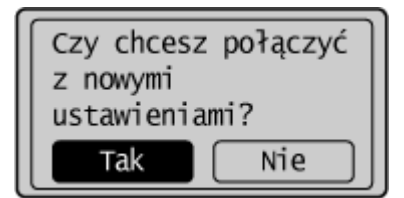
### **7 Naciśnij i przytrzymaj przycisk WPS na routerze bezprzewodowym.**

Przycisk ten należy nacisnąć w ciągu 2 minut od naciśnięcia przycisku  $\alpha$  w kroku 6.

● W zależności od urządzenia sieciowego konieczne może być naciśnięcie i przytrzymanie przycisku przez 2 sekundy lub dłużej. Aby uzyskać pomoc w tym zakresie, należy zapoznać się z instrukcją obsługi urządzenia sieciowego.

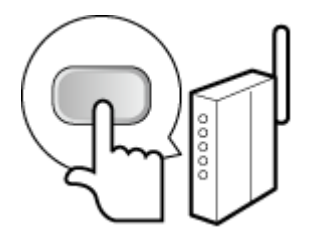

**UWAGA:** Jeśli w trakcie konfiguracji wyświetlony zostanie komunikat o błędzie Naciśnij przycisk **OK** i powróć do kroku 5.

### **8 Sprawdź, czy wskaźnik Wi-Fi na panelu sterowania świeci.**

● Wskaźnik Wi-Fi miga, gdy wykryty zostanie router bezprzewodowy.

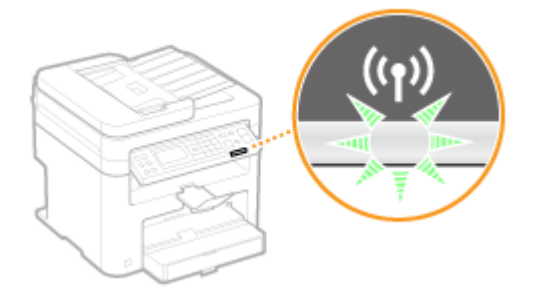

● Po zakończeniu konfiguracji wyświetlony zostaje poniższy ekran, a po upływie około 2 sekund włącza się wskaźnik Wi-Fi.

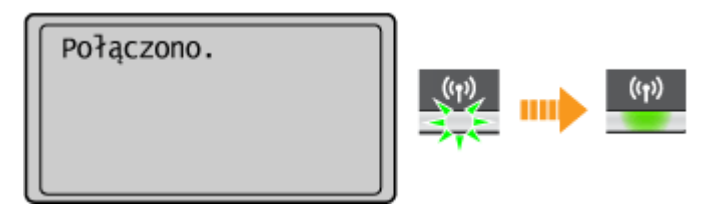

● Poczekaj około 2 minuty, aż zakończone zostanie ustalanie adresu IP urządzenia.

# **WAŻNE:**

**Siła sygnału**

Gdy dostępnych jest wiele routerów bezprzewodowych, z którymi można nawiązać połączenie, urządzenie ustanawia je z tym o najsilniejszym sygnale. Siła sygnału mierzona jest przy zastosowaniu wskaźnika RSSI (Received Signal Strength Indication).

### **UWAGA**

### **Zmniejszenie zużycia energii elektrycznej**

Urządzenie może przechodzić w tryb <Tryb oszczędzania energii> na podstawie sygnałów emitowanych przez router bezprzewodowy. **[Tryb oszczędzania energii \(P. 293\)](#page-298-0)**

### **W przypadku, gdy zmienił się adres IP urządzenia**

W środowisku DHCP adres IP urządzenia może być zmieniany automatycznie. Jeśli tak się stanie, połączenie jest utrzymywane, gdy urządzenie i komputer należą do tej samej podsieci.

### ŁĄCZA

**[Podłączanie do sieci bezprzewodowej LAN\(P. 172\)](#page-177-0)**

# **Konfiguracja urządzenia za pomocą Trybu PIN WPS**

1885-03H

Jeśli router bezprzewodowy obsługuje tryb PIN WPS, należy wygenerować kod PIN za pomocą urządzenia i zarejestrować go dla urządzenia sięciowego.

### **WAŻNE**

Sposób obsługi routera bezprzewodowego może różnić się w zależności od urządzenia. Aby uzyskać pomoc w tym zakresie, należy zapoznać się z instrukcją obsługi urządzenia sieciowego.

# Z poziomu komputera

- **1 Uzyskaj dostęp do routera bezprzewodowego z poziomu komputera, aby wyświetlić okno umożliwiające wprowadzenie kodu PIN WPS.**
- Więcej informacji znajduje się w instrukcji obsługi urządzenia sieciowego.

### Z poziomu panelu sterowania

- **2 Naciśnij przycisk .**
- **3 Za pomocą przycisków / wybierz opcję <Ustawienia sieciowe>, a następnie naciśnij przycisk .**
- Jeżeli zostanie wyświetlony ekran wprowadzania kodu PIN, wprowadź kod za pomocą klawiszy numerycznych, a następnie naciśnij przycisk **[ OK ]. <b>Konfiguracja kodu PIN menedżera systemu**(P. 234)
- **4 Wybierz opcję <Ustawienia bezprzewodowej sieci LAN> i naciśnij przycisk .**
- Jeśli zostanie wyświetlony komunikat <Włączyć bezprz. sieć LAN?>, wybierz opcję <Tak> i naciśnij przycisk  $\overline{OK}$
- Jeśli zostanie wyświetlony komunikat <Bezpośrednie połączenie zostanie wyłączone. OK?>, wybierz opcję <Tak> i naciśnij przycisk .
- **5 Przeczytaj wyświetlany komunikat i naciśnij przycisk .**
- **6 Wybierz opcję <Trybu kodu PIN WPS> i naciśnij przycisk ok**

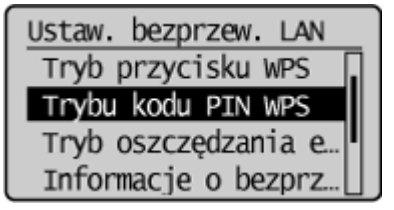

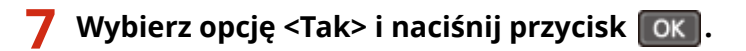

● Kod PIN zostaje wygenerowany.

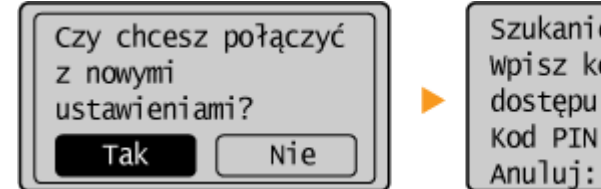

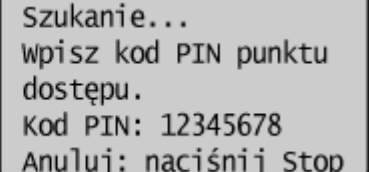

## Z poziomu komputera

### **8 Zarejestruj wygenerowany kod PIN dla routera bezprzewodowego.**

- Zarejestruj kod PIN w oknie konfiguracji wyświetlonym w kroku 1.
- Kod PIN należy zarejestrować w ciągu 10 minut od naciśnięcia przycisku  $\sigma$ K w kroku 7.

#### **UWAGA:**

Jeśli podczas konfiguracji wyświetlony zostanie komunikat o błędzie Naciśnij przycisk **| OK | i powróć do kroku 6.** 

#### —⊞ N Z poziomu panelu sterowania

### **9 Sprawdź, czy wskaźnik Wi-Fi na panelu sterowania świeci.**

● Wskaźnik Wi-Fi miga, gdy wykryty zostanie router bezprzewodowy.

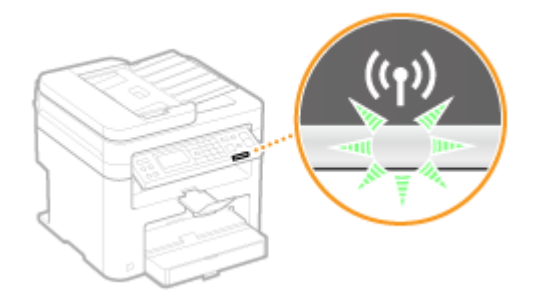

● Po zakończeniu konfiguracji wyświetlony zostaje poniższy ekran, a po upływie około 2 sekund włącza się wskaźnik Wi-Fi.

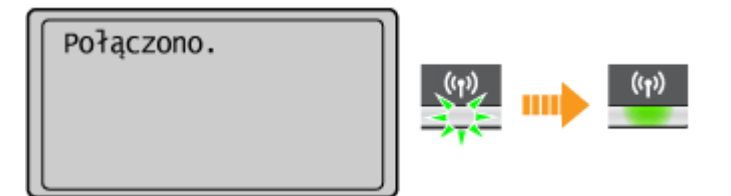

● Poczekaj około 2 minuty, aż zakończone zostanie ustalanie adresu IP urządzenia.

### **WAŻNE:**

### **Siła sygnału**

Gdy dostępnych jest wiele routerów bezprzewodowych, z którymi można nawiązać połączenie, urządzenie ustanawia je z tym o najsilniejszym sygnale. Siła sygnału mierzona jest przy zastosowaniu wskaźnika RSSI (Received Signal Strength Indication).

### **UWAGA**

### **Zmniejszenie zużycia energii elektrycznej**

Urządzenie może przechodzić w tryb <Tryb oszczędzania energii> na podstawie sygnałów emitowanych przez router bezprzewodowy. **[Tryb oszczędzania energii \(P. 293\)](#page-298-0)**

### **W przypadku, gdy zmienił się adres IP urządzenia**

W środowisku DHCP adres IP urządzenia może być zmieniany automatycznie. Jeśli tak się stanie, połączenie jest utrzymywane, gdy urządzenie i komputer należą do tej samej podsieci.

### ŁĄCZA

**[Podłączanie do sieci bezprzewodowej LAN\(P. 172\)](#page-177-0)**

# <span id="page-185-0"></span>**Konfiguracja połączenia za pomocą routera bezprzewodowego**

1885-03J

Istnieje możliwość wyszukania dostępnych routerów bezprzewodowych (lub punktów dostępowych) i wybrania jednego z poziomu ekranu urządzenia. Jako klucz sieciowy należy wprowadzić klucz WEP lub TKIP. Przed wybraniem routera bezprzewodowego należy sprawdzić i zapisać wszystkie informacje niezbędne do przeprowadzenia konfiguracji, łącznie z identyfikatorem SSID oraz kluczem sieciowym (**OSprawdzanie identyfikatora SSID oraz klucza [sieciowego\(P. 187\)](#page-192-0)** ).

### **UWAGA**

### **Ustawienia zabezpieczeń**

Jeśli połączenie bezprzewodowe jest nawiązywane przez wybranie routera bezprzewodowego, metoda uwierzytelniania WEP ma ustawianą opcję <System otwarty> lub metoda szyfrowania WPA/WPA2 ma ustawianą opcję <Autom.> (AES-CCMP lub TKIP). Jeśli wybrane zostanie ustawienie <Klucz współdzielony> do uwierzytelniania WEP lub opcja <AES-CCMP> do szyfrowania WPA/WPA2, konieczne jest ustanowienie połączenia za pomocą ręcznej metody wprowadzania (**CNawiązywanie połączenia z konfiguracją szczegółowych [ustawień\(P. 183\)](#page-188-0)** ).

- **Naciśnij przycisk ...**
- **2 Za pomocą przycisków / wybierz opcję <Ustawienia sieciowe>, a następnie naciśnij przycisk ok .**
- Jeżeli zostanie wyświetlony ekran wprowadzania kodu PIN, wprowadź kod za pomocą klawiszy numerycznych, a następnie naciśnij przycisk **. ok. byligy konfiguracja kodu PIN menedżera systemu(P. 234)**

**3** Wybierz opcję <Ustawienia bezprzewodowej sieci LAN> i naciśnij przycisk  $\alpha$ .

- Jeśli zostanie wyświetlony komunikat <Włączyć bezprz. sieć LAN?>, wybierz opcję <Tak> i naciśnij przycisk  $\alpha$ .
- Jeśli zostanie wyświetlony komunikat <Bezpośrednie połączenie zostanie wyłączone. OK?>, wybierz opcję <Tak> i naciśnij przycisk .

**4 Przeczytaj wyświetlany komunikat i naciśnij przycisk ok .** 

**5 Wybierz opcję <Ustawienia SSID> i naciśnij przycisk .**

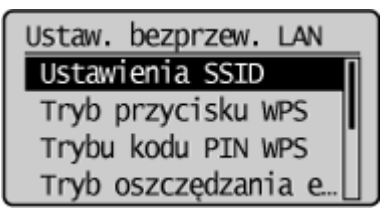

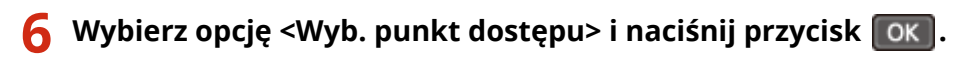

● Urządzenie rozpocznie wyszukiwanie dostępnych routerów bezprzewodowych.

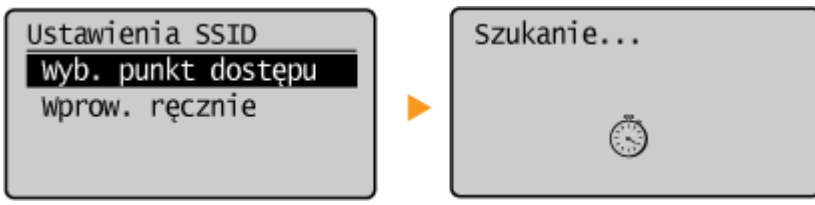

#### **UWAGA:**

**W przypadku wyświetlenia komunikatu <Nie można znaleźć punktu dostępu.>** Patrz **[W przypadku wyświetlenia komunikatu o błędzie\(P. 355\)](#page-360-0)** .

*Wybierz router bezprzewodowej sieci LAN i naciśnij przycisk*  $\alpha$ *.* 

● Wybierz router, którego identyfikator SSID zgadza się z wcześniej zapisanym.

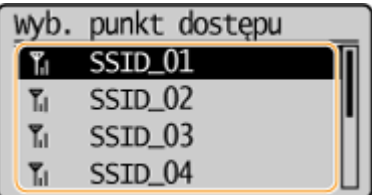

**UWAGA:** 

### **Jeśli bezprzewodowy router nie zostanie odnaleziony**

Sprawdź, czy urządzenie jest prawidłowo zainstalowane i gotowe do połączenia się z siecią. **[Problemy z](#page-369-0) [instalacją/ustawieniami\(P. 364\)](#page-369-0)**

### **8 Wprowadź wcześniej zapisany klucz sieciowy.**

● Wprowadź klucz sieciowy za pomocą przycisków numerycznych, wybierz opcję <Zastos.> i naciśnij przycisk  $\alpha$ .

### **[Wprowadzanie tekstu\(P. 36\)](#page-41-0)**

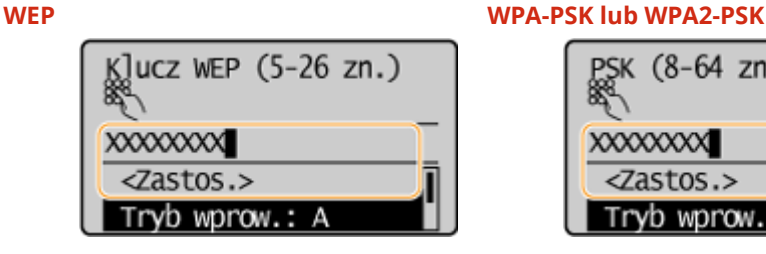

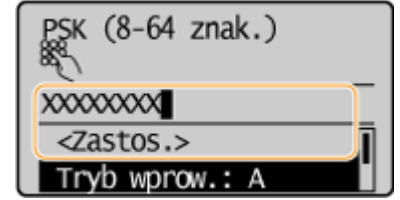

**9** Wybierz opcję <Tak> i naciśnij przycisk ok

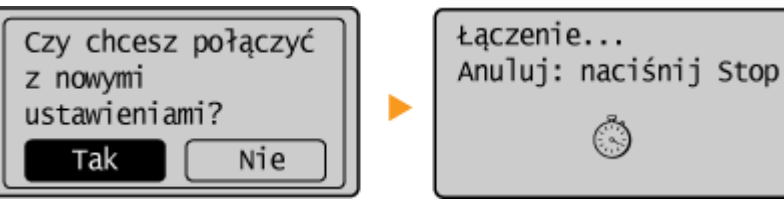

### **UWAGA:**

Jeśli podczas konfiguracji wyświetlony zostanie komunikat o błędzie Naciśnij przycisk **OK, sprawdź poprawność klucza sieciowego i wróć do kroku 5.** 

# **10 Sprawdź, czy wskaźnik Wi-Fi na panelu sterowania świeci.**

● Wskaźnik Wi-Fi miga, gdy wykryty zostanie router bezprzewodowy.

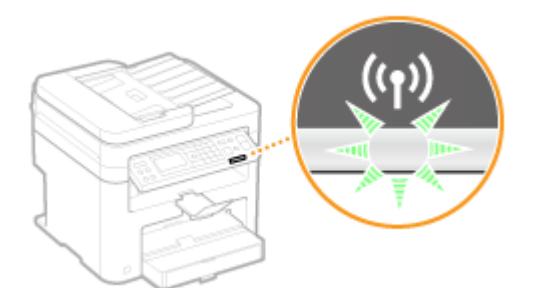

● Po zakończeniu konfiguracji wyświetlony zostaje poniższy ekran, a po upływie około 2 sekund włącza się wskaźnik Wi-Fi.

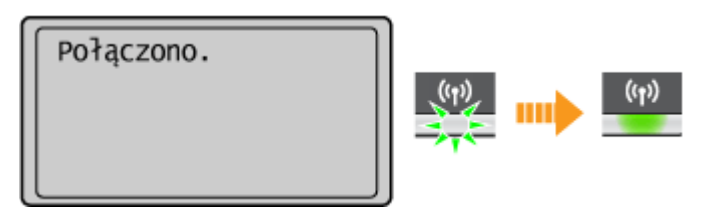

● Poczekaj około 2 minuty, aż zakończone zostanie ustalanie adresu IP urządzenia.

#### **WAŻNE:**

#### **Siła sygnału**

Gdy dostępnych jest wiele routerów bezprzewodowych, z którymi można nawiązać połączenie, urządzenie ustanawia je z tym o najsilniejszym sygnale. Siła sygnału mierzona jest przy zastosowaniu wskaźnika RSSI (Received Signal Strength Indication).

### **UWAGA**

### **Zmniejszenie zużycia energii elektrycznej**

Urządzenie może przechodzić w tryb <Tryb oszczędzania energii> na podstawie sygnałów emitowanych przez router bezprzewodowy. **[Tryb oszczędzania energii \(P. 293\)](#page-298-0)**

#### **W przypadku, gdy zmienił się adres IP urządzenia**

W środowisku DHCP adres IP urządzenia może być zmieniany automatycznie. Jeśli tak się stanie, połączenie jest utrzymywane, gdy urządzenie i komputer należą do tej samej podsieci.

### **ŁACZA**

**[Podłączanie do sieci bezprzewodowej LAN\(P. 172\)](#page-177-0)**

# <span id="page-188-0"></span>Nawiązywanie połączenia z konfiguracją szczegółowych **ustawień**

1885-03K

Aby skonfigurować szczegółowe ustawienia zabezpieczeń lub jeśli nawiązanie połączenia bezprzewodowego innymi metodami jest niemożliwe, można ręcznie wprowadzić wszystkie informacje wymagane do ustanowienia połączenia bezprzewodowego LAN. Przed skonfigurowaniem szczegółowych ustawień należy sprawdzić i zapisać wymagane informacje, łącznie z identyfikatorem SSID, kluczem sieciowym i protokołami zabezpieczeń sieci bezprzewodowej [\(](#page-192-0)  Sprawdzanie identyfikatora SSID oraz klucza sieciowego(P. 187) ).

- **Naciśnij przycisk ...**
- **2a pomocą przycisków ▲/▼ wybierz opcję <Ustawienia sieciowe>, a następnie naciśnij przycisk ok k**
- Jeżeli zostanie wyświetlony ekran wprowadzania kodu PIN, wprowadź kod za pomocą klawiszy numerycznych, a następnie naciśnij przycisk **| OK | . Konfiguracja kodu PIN menedżera systemu(P. 234)**

**3** Wybierz opcję <Ustawienia bezprzewodowej sieci LAN> i naciśnij przycisk **ok**.

- Jeśli zostanie wyświetlony komunikat <Włączyć bezprz. sieć LAN?>, wybierz opcję <Tak> i naciśnij przycisk  $\alpha$ .
- Jeśli zostanie wyświetlony komunikat <Bezpośrednie połączenie zostanie wyłączone. OK?>, wybierz opcję <Tak> i naciśnij przycisk **OK**

**4 Przeczytaj wyświetlany komunikat i naciśnij przycisk .**

**5 Wybierz kolejno opcje <Ustawienia SSID> <Wprow. ręcznie>.**

### **Wprowadź wcześniej zapisany identyfikator SSID.**

● Wprowadź identyfikator SSID za pomocą przycisków numerycznych, wybierz opcję <Zastos.> i naciśnij przycisk . **[Wprowadzanie tekstu\(P. 36\)](#page-41-0)**

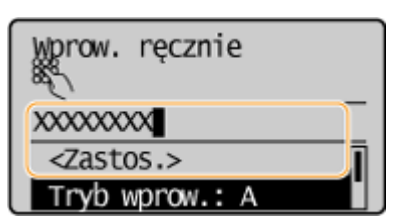

**7 Skonfiguruj ustawienia zabezpieczeń na podstawie zapisanych wcześniej informacji.**

 $\bullet$  Jeśli konfiguracja ustawień zabezpieczeń nie jest konieczna, wybierz opcję <Brak> i naciśnij przycisk  $\lceil$ OK  $\rceil$ .

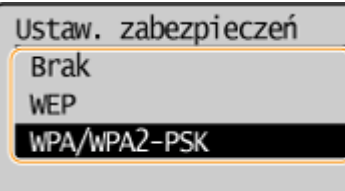

### **Użycie metody WEP**

- **1** Wybierz opcję <WEP> i naciśnij przycisk **OK**.
- 2 Wybierz metodę uwierzytelniania i naciśnij przycisk **ok**

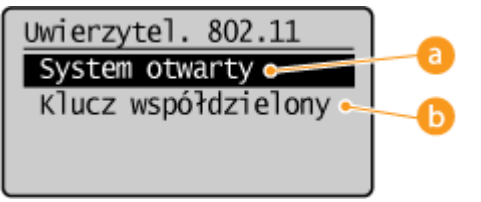

### **<System otwarty>**

Ustawienie uwierzytelniania typu system otwarty, nazywanego także "uwierzytelnianiem otwartym".

### **<Klucz współdzielony>**

Hasłem jest klucz WEP.

### **UWAGA:**

### **Jeśli wybrano opcję <System otwarty>**

Jeśli dla routera bezprzewodowego skonfigurowano uwierzytelnianie za pomocą klucza wspólnego, podczas nawiązywania połączenia z bezprzewodową siecią LAN występuje błąd uwierzytelniania. Jeśli tak się stanie, urządzenie automatycznie zmienia odpowiednie ustawienie na <Klucz współdzielony> i ponawia próbę nawiązania połączenia.

**3** Wybierz opcję <Ed. klucz WEP> i naciśnij przycisk **OK** 

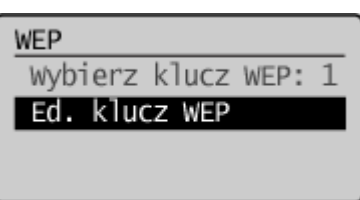

- **4** Wybierz klucz WEP (1 do 4), który chcesz edytować i naciśnij przycisk **ok**.
	- Można zarejestrować maksymalnie cztery klucze WEP.

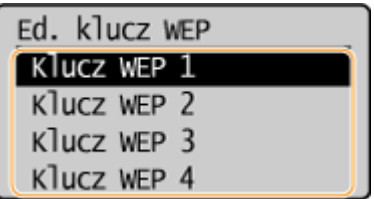

- **5** Wprowadź wcześniej zapisany klucz sieciowy.
	- Wprowadź klucz sieciowy za pomocą przycisków numerycznych, a następnie wybierz opcję <Zastos.> i naciśnij przycisk **| OK | [Wprowadzanie tekstu\(P. 36\)](#page-41-0)**

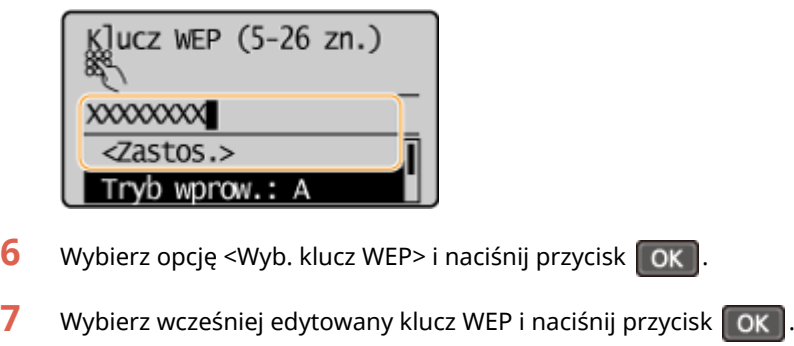

### **Użycie metody WPA-PSK lub WPA2-PSK**

- **1** Wybierz opcję <WPA/WPA2-PSK> i naciśnij przycisk .
- **2** Wybierz metodę szyfrowania i naciśnij przycisk **ok**

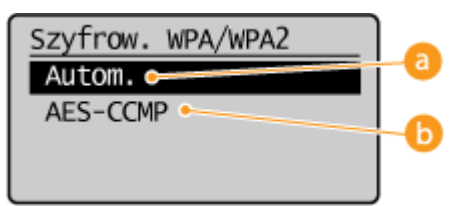

### **<Autom.>**

Konfiguracja urządzenia w taki sposób, aby automatycznie wybierana była metoda szyfrowania AES-CCMP lub TKIP, zgodnie z ustawieniem routera bezprzewodowego.

### **<AES-CCMP>**

Ustawienie metody szyfrowania AES-CCMP.

- **3** Wprowadź wcześniej zapisany klucz sieciowy.
	- Wprowadź klucz sieciowy za pomocą przycisków numerycznych, wybierz opcję <Zastos.> i naciśnij przycisk . **[Wprowadzanie tekstu\(P. 36\)](#page-41-0)**

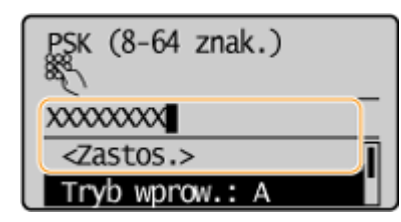

### **8** Wybierz opcję <Tak> i naciśnij przycisk ok

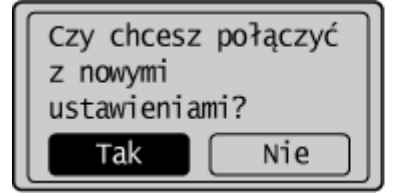

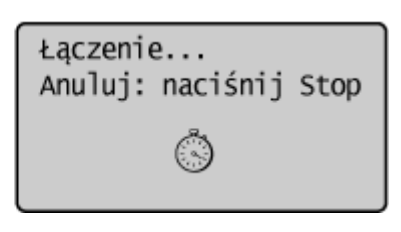

### **UWAGA:**

Jeśli w trakcie konfiguracji wyświetlony zostanie komunikat o błędzie

Naciśnij przycisk **OK, sprawdź poprawność skonfigurowanych ustawień i wróć do kroku 5.** 

**9 Sprawdź, czy wskaźnik Wi-Fi na panelu sterowania świeci.**

● Wskaźnik Wi-Fi miga, gdy wykryty zostanie router bezprzewodowy.

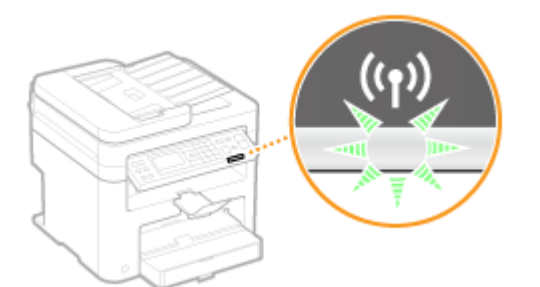

● Po zakończeniu konfiguracji wyświetlony zostaje poniższy ekran, a po upływie około 2 sekund włącza się wskaźnik Wi-Fi.

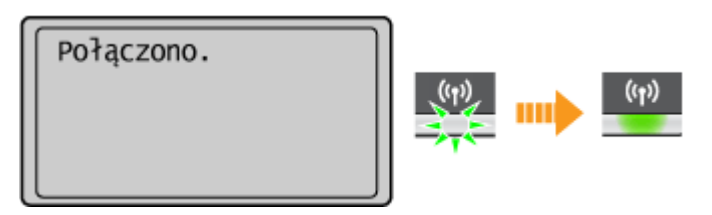

● Poczekaj około 2 minuty, aż zakończone zostanie ustalanie adresu IP urządzenia.

#### **WAŻNE:**

#### **Siła sygnału**

Gdy dostępnych jest wiele routerów bezprzewodowych, z którymi można nawiązać połączenie, urządzenie ustanawia je z tym o najsilniejszym sygnale. Siła sygnału mierzona jest przy zastosowaniu wskaźnika RSSI (Received Signal Strength Indication).

### **UWAGA**

### **Zmniejszenie zużycia energii elektrycznej**

Urządzenie może przechodzić w tryb <Tryb oszczędzania energii> na podstawie sygnałów emitowanych przez router bezprzewodowy. **[Tryb oszczędzania energii \(P. 293\)](#page-298-0)**

### **W przypadku, gdy zmienił się adres IP urządzenia**

W środowisku DHCP adres IP urządzenia może być zmieniany automatycznie. Jeśli tak się stanie, połączenie jest utrzymywane, gdy urządzenie i komputer należą do tej samej podsieci.

### ŁĄCZA

**[Podłączanie do sieci bezprzewodowej LAN\(P. 172\)](#page-177-0)**

# <span id="page-192-0"></span>**Sprawdzanie identyfikatora SSID oraz klucza sieciowego**

1885-03L

Gdy połączenie bezprzewodowe jest ustanawiane ręcznie, konieczne jest określenie identyfikatora SSID oraz klucza sieciowego routera bezprzewodowego. Identyfikator SSID i klucz sieciowy mogą być podane na urządzeniach sieciowych. Przed rozpoczęciem nawiązywania połączenia należy sprawdzić urządzenia i zapisać niezbędne informacje. Aby uzyskać dalsze informacje, należy zapoznać się z instrukcjami obsługi dołączonymi do urządzeń sieciowych lub skontaktować się z producentem.

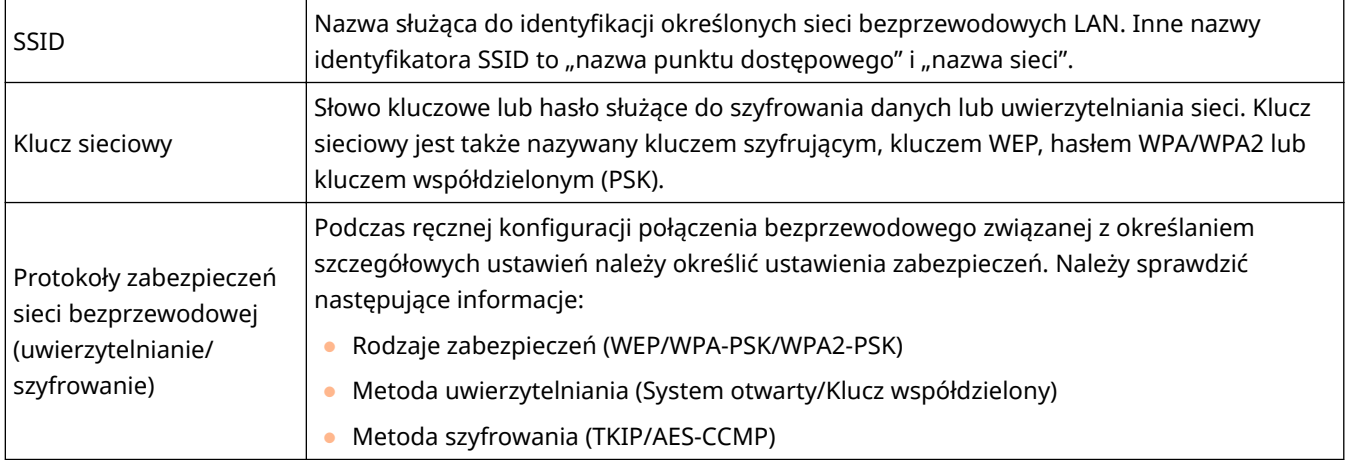

### ■ Sprawdzanie identyfikatora SSID oraz klucza sieciowego za pomocą komputera

Identyfikator SSID lub klucz sieciowy mogły ulec zmianie. Jeśli identyfikator SSID lub klucz sieciowy nie są znane, można je sprawdzić za pomocą narzędzia "Canon MF/LBP Wireless Setup Assistant" (Canon MF/LBP Wireless – asystent instalacji) znajdującego się płycie DVD-ROM. Z narzędzia "Canon MF/LBP Wireless Setup Assistant" (Canon MF/LBP Wireless — asystent instalacji) można korzystać na komputerze podłączonym do bezprzewodowej sieci LAN.

### **UWAGA**

### **W przypadku korzystania z systemu Mac OS**

Dysk DVD-ROM dołączony do urządzenia nie zawiera narzędzia "Canon MF/LBP Wireless Setup Assistant" (Canon MF/LBP Wireless — asystent instalacji) dla komputerów z systemem Mac OS. Można je pobrać ze strony internetowej firmy Canon: http://www.canon.com/

### **1 Umieścić dostarczony dysk DVD-ROM w stacji dysków komputera.**

● Wybierz język i kliknij przycisk [OK], jeżeli wyświetlony zostanie odpowiedni monit.

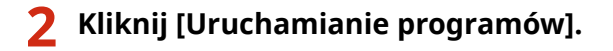

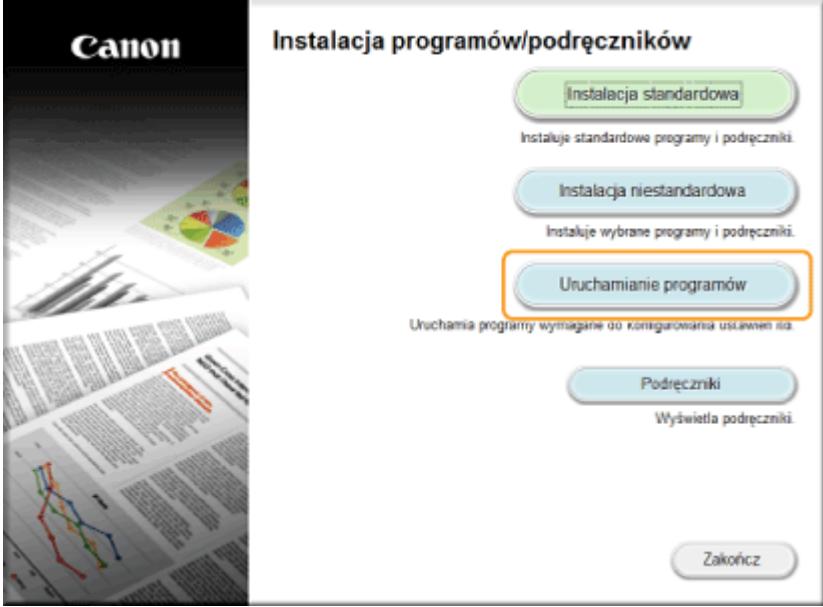

#### **UWAGA:**

- Jeśli powyższy ekran nie jest wyświetlony **[Wyświetlanie ekranu \[Instalacja programów/](#page-450-0) [podręczników\]\(P. 445\)](#page-450-0)**
- Jeśli zostało wyświetlone okno [Autoodtwarzanie], kliknij polecenie [Run MInst.exe].

**3 Kliknij polecenie [Rozpocznij] dla opcji [Canon MF/LBP Wireless — asystent instalacji].**

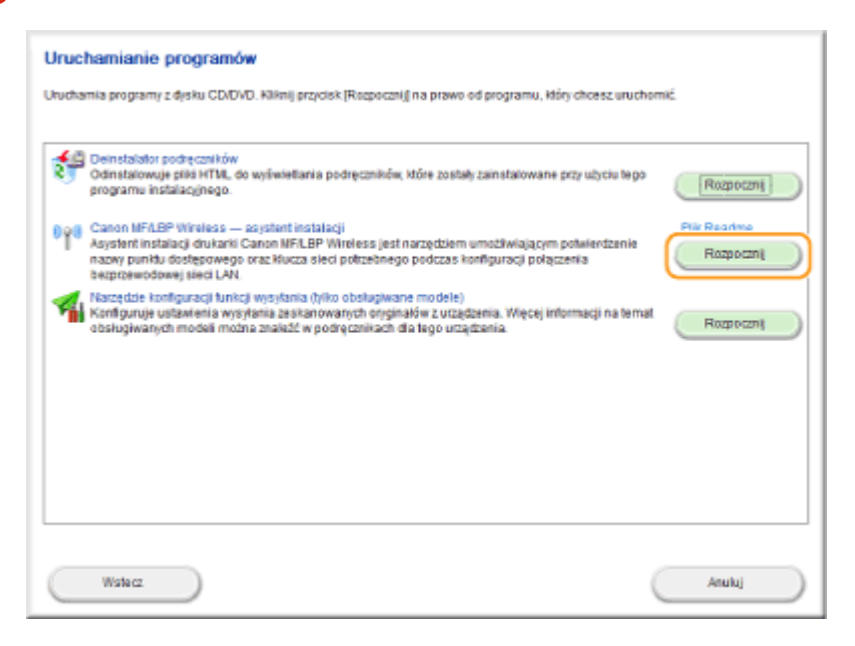

**4 Przeczytaj umowę licencyjną i kliknij przycisk [Tak], aby zaakceptować.**

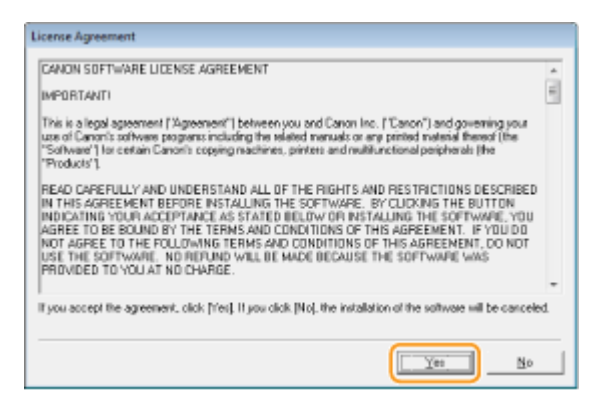

### **5 Sprawdź wyświetlone informacje o routerze bezprzewodowym.**

● Zapisz niezbędne informacje. Jeśli nie wiesz, które informacje są potrzebne, zapisz wszystkie wyświetlone informacje.

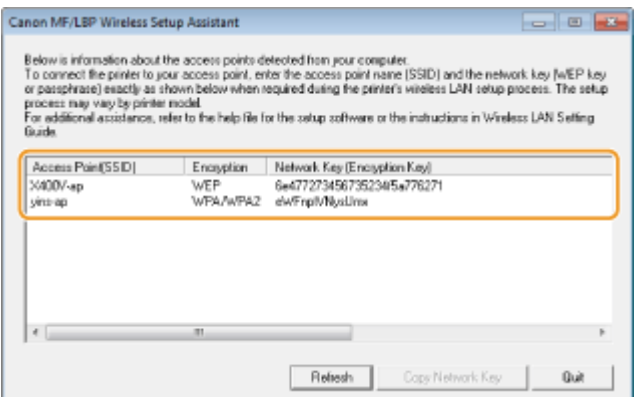

### **UWAGA:**

**Jeśli routery bezprzewodowe nie zostały odnalezione**

Kliknij przycisk [Refresh] (Odśwież). Jeśli nie przyniesie to żadnych efektów, należy sprawdzić, czy ustawienia komputera i routera bezprzewodowego zostały poprawnie skonfigurowane.

### ŁĄCZA

**[Podłączanie do sieci bezprzewodowej LAN\(P. 172\)](#page-177-0)**

**Okonfiguracja połączenia za pomocą routera bezprzewodowego(P. 180)** 

**O**Nawiązywanie połączenia z konfiguracją szczegółowych ustawień(P. 183)

# **Konfiguracja adresu IP**

#### 1885-03R

Połączenie urządzenia z siecią wymaga unikatowego sieciowego adresu IP. Dostępne są dwie wersje adresów IP: IPv4 oraz IPv6. Należy skonfigurować te ustawienia w zależności od środowiska sieciowego. Aby korzystać z adresów IPv6, należy prawidłowo skonfigurować ustawienia adresu IPv4.

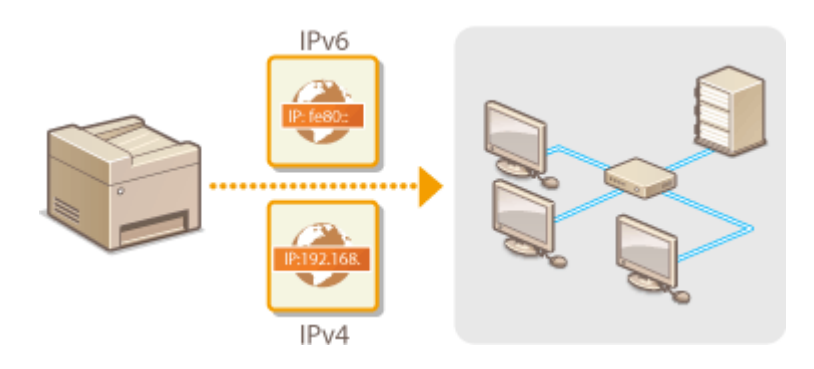

# <span id="page-196-0"></span>**Ustawianie adresu IPv4**

 Adres IPv4 może być przypisywany automatycznie za pośrednictwem protokołu dynamicznego przydzielania adresu IP, takiego jak DHCP, lub można wprowadzić go ręcznie. W przypadku podłączania urządzenia do przewodowej sieci LAN należy upewnić się, że złącza kabla LAN zostały poprawnie umieszczone w portach ( **[Podłączanie do sieci przewodowej LAN\(P. 171\)](#page-176-0)** ). W razie potrzeby można sprawdzić połączenie sieciowe.

1885-03S

**Ustawianie adresu IPv4(P. 191) [Test połączenia sieciowego\(P. 193\)](#page-198-0)**

### Ustawianie adresu IPv4

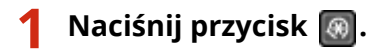

- Za pomocą przycisków ▲/▼ wybierz opcję <Ustawienia sieciowe>, a następnie **naciśnij przycisk ok .**
- Jeżeli zostanie wyświetlony ekran wprowadzania kodu PIN, wprowadź kod za pomocą klawiszy numerycznych, a następnie naciśnij przycisk **ok. . Konfiguracja kodu PIN menedżera systemu(P. 234)**
- **3 Wybierz kolejno <Ustawienia TCP/IP> <Ustawienia IPv4> <Ustawienia adresu IP>.**
- **4 Skonfiguruj ustawienia adresu IP.**

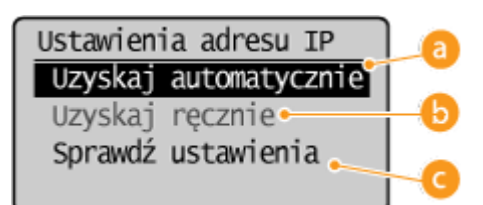

### **<Uzyskaj automatycznie>**

Opcję należy wybrać, aby włączyć automatyczne przypisywanie adresu IP za pośrednictwem protokołu, takiego jak DHCP. Wyświetlana na ekranie informacja <Uzyskaj automatycznie: Włącz> oznacza, że automatyczne adresowanie jest włączone.

### **<Uzyskaj ręcznie>**

Ustawienie to umożliwia konfigurację ustawień adresu IP poprzez ręczne wprowadzenie adresu IP. Aby można było wybrać tę opcję, ustawienie <Uzyskaj automatycznie> musi mieć wartość <Wyłącz>.

#### **<Sprawdź ustawienia>**

Opcja ta umożliwia wyświetlenie bieżących ustawień adresu IP.

### **Automatyczne przypisywanie adresu IP**

**1** Wybierz kolejno opcje <Uzyskaj automatycznie> <Wybierz protokół>.

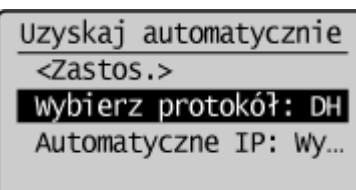

2 Wybierz opcję <DHCP>, <BOOTP> lub <RARP> i naciśnij przycisk  $\lceil \overline{OK} \rceil$ .

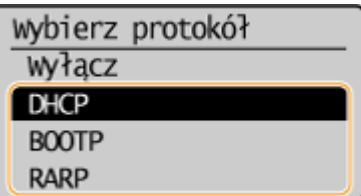

#### **UWAGA:**

#### **Aby adres IP nie był przypisywany za pomocą protokołu DHCP/BOOTP/RARP**

Wybierz opcję <Wyłącz>. Jeśli wybrana zostanie opcja <DHCP>, <BOOTP> lub <RARP>, w przypadku gdy usługi są niedostępne, urządzenie będzie traciło czas i zasoby komunikacyjne na wyszukiwanie tych usług w sieci.

- **3** Upewnij się, że ustawienie <Autom. IP> ma wartość <Włącz>.
	- Jeśli wybrana jest opcja <Wyłącz>, należy zmienić ustawienie na <Włącz>.
- **4** Wybierz opcję <Zastos.> i naciśnij przycisk **OK**

#### **UWAGA:**

Adresy IP przypisywane za pośrednictwem protokołów DHCP/BOOTP/RARP są nadrzędne w stosunku do adresów uzyskiwanych za pomocą protokołu Auto IP.

### **Ręczne wprowadzanie adresu IP**

**1** Upewnij się, że ustawienie <Uzyskaj automatycznie> ma wartość <Wyłącz>.

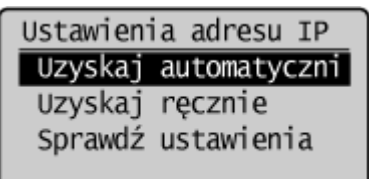

- Jeżeli wyświetlone zostaje ustawienie <Włącz>, wybierz opcję <Uzyskaj automatycznie>, a następnie zarówno w przypadku opcji <Wybierz protokół>, jak i opcji <Autom. IP> wybierz ustawienie <Wyłącz>.
- 2 Wybierz opcję <Uzyskaj ręcznie> i naciśnij przycisk **OK**.
- **3** Określ adres IP, maskę podsieci oraz adres bramy (lub bramę domyślną).
	- Ustawienia należy konfigurować w następującej kolejności: <Adres IP> ▶ <Maska podsieci> ▶ <Adres bramy>.
	- $\bullet$  Wprowadź ustawienie za pomocą przycisków numerycznych i naciśnij przycisk  $\sigma$ K na każdym z ekranów.

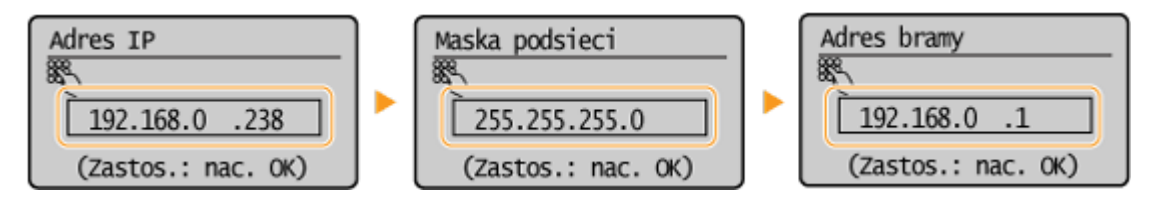

### <span id="page-198-0"></span>**UWAGA**

### **Sprawdzanie poprawności ustawień**

Upewnij się, że na komputerze możliwe jest wyświetlenie okna Zdalnego interfejsu użytkownika (O **[Uruchamianie Zdalnego interfejsu użytkownika\(P. 278\)](#page-283-0)** ). Jeżeli komputer nie jest dostępny, połączenie można sprawdzić na panelu sterowania ( **Test połączenia sieciowego(P. 193)** ).

### Test połączenia sieciowego

- **Naciśnij przycisk ...**
- **2 Za pomocą przycisków / wybierz opcję <Ustawienia sieciowe>, a następnie** naciśnij przycisk **ok.**
- Jeżeli zostanie wyświetlony ekran wprowadzania kodu PIN, wprowadź kod za pomocą klawiszy numerycznych, a następnie naciśnij przycisk **[OK]. <b>Konfiguracja kodu PIN menedżera systemu**(P. 234)

**3 Wybierz kolejno <Ustawienia TCP/IP> <Ustawienia IPv4> <Polecenie PING>.**

**4** Wprowadź adres IPv4 innego urządzenia w sieci i naciśnij przycisk ok

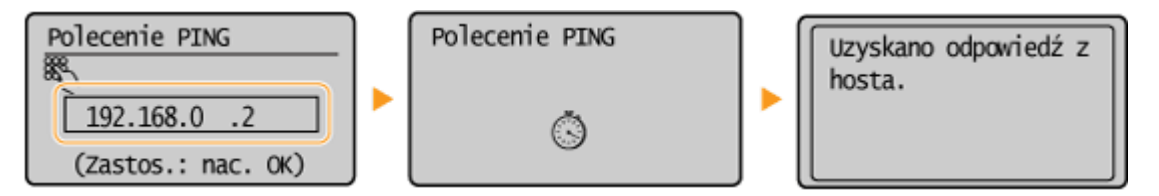

● Jeśli połączenie zostało prawidłowo ustanowione, wynik testu ma postać przedstawioną na powyższych ilustraciach.

### **ŁACZA**

**O**Konfiguracia adresów IPv6(P. 194) **[Wyświetlanie ustawień sieciowych\(P. 198\)](#page-203-0)**

# <span id="page-199-0"></span>**Konfiguracja adresów IPv6**

Adresy IPv6 urządzenia można skonfigurować za pomocą Zdalnego interfejsu użytkownika. Przed rozpoczęciem konfiguracji adresów IPv6 należy sprawdzić ustawienia adresu IPv4 ( **[Wyświetlanie ustawień IPv4\(P. 198\)](#page-203-0)** ). Aby korzystać z adresów IPv6, należy poprawnie skonfigurować ustawienia adresu IPv4. Funkcja skanowania używająca sterownika skanera lub narzędzia MF Scan Utility jest niedostępna w środowisku IPv6. Urządzenie może korzystać z maksymalnie dziewięciu wymienionych niżej adresów IPv6:

1885-03U

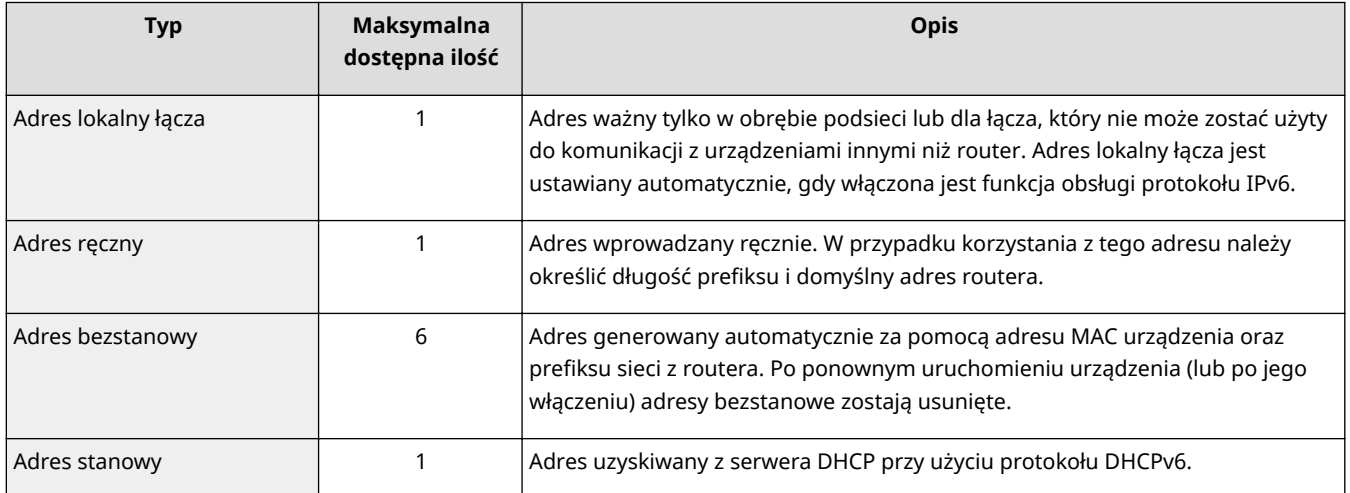

**1 Uruchom Zdalny interfejs użytkownika, a następnie zaloguj się w trybie menedżera systemu. [Uruchamianie Zdalnego interfejsu użytkownika\(P. 278\)](#page-283-0)**

**2 Kliknij przycisk [Ustawienia/rejestracja].**

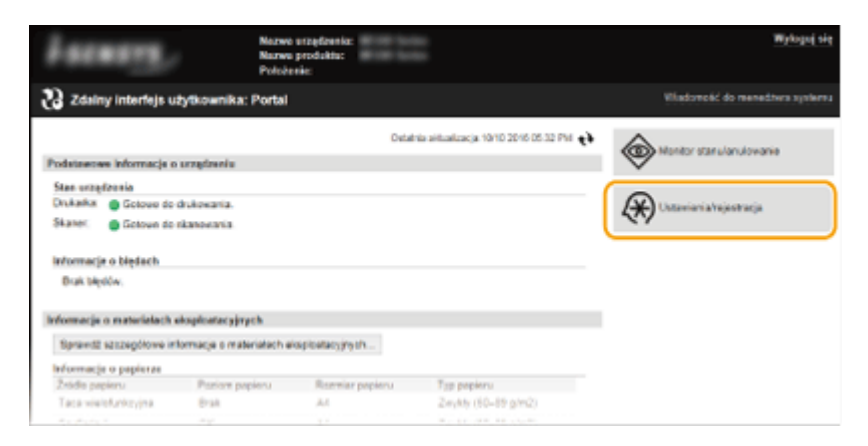

**3** Kliknij [Ustawienia sieciowe] ▶ [Ustawienia TCP/IP].

### Sieć (MF244dw / MF232w)

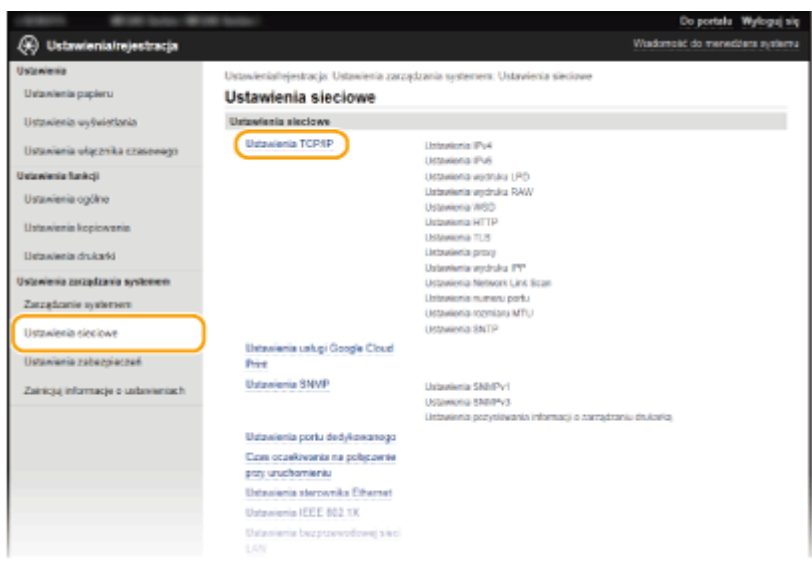

**Kliknij element [Edycja] znajdujący się w sekcji [Ustawienia IPv6].**

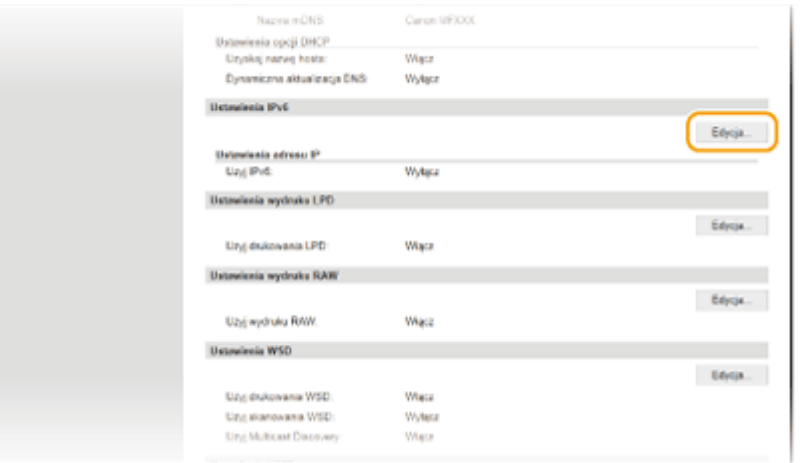

**Zaznacz pole wyboru [Użyj IPv6], a następnie skonfiguruj wymagane ustawienia.**

#### Sieć (MF244dw / MF232w)

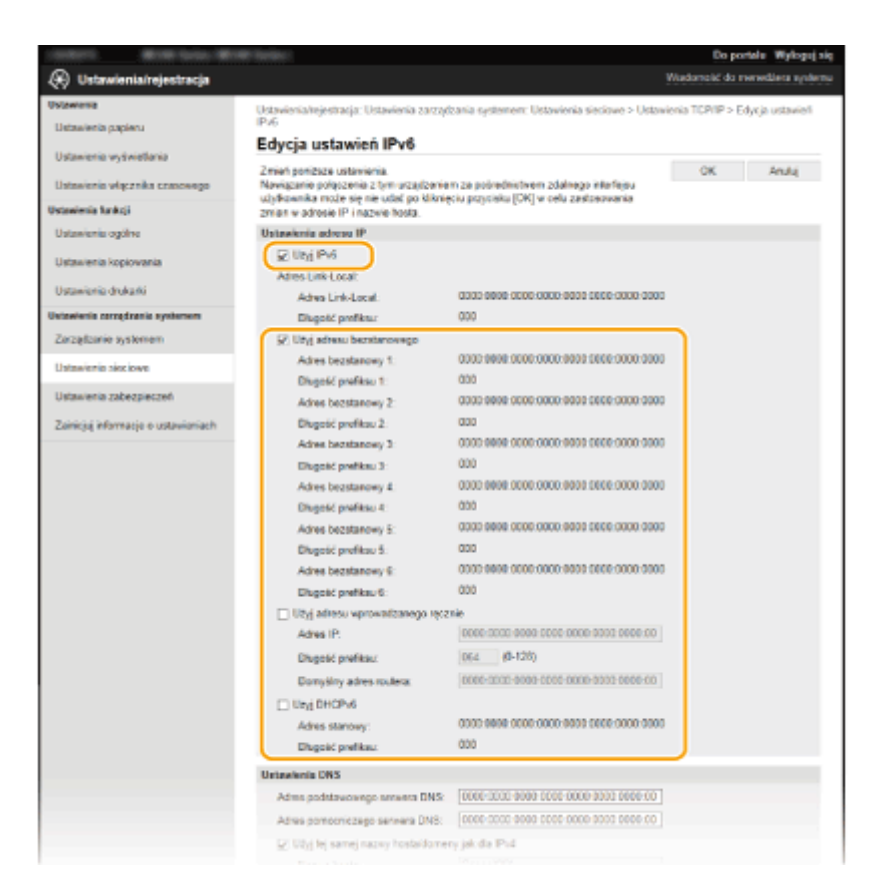

#### **[Użyj IPv6]**

Zaznaczenie tego pola wyboru powoduje włączenie obsługi protokołu IPv6 przez urządzenie. Jeśli protokół IPv6 nie jest używany, należy usunąć zaznaczenie pola wyboru.

#### **[Użyj adresu bezstanowego]**

To pole wyboru należy zaznaczyć w przypadku korzystania z adresu bezstanowego. Jeśli bezstanowy nie jest używany, należy usunąć zaznaczenie pola wyboru.

#### **[Użyj adresu wprowadzanego ręcznie]**

Aby ręcznie wprowadzić adres IPv6, należy zaznaczyć to pole wyboru i wprowadzić adres IP, określić długość prefiksu oraz podać domyślny adres routera w odpowiednich polach tekstowych.

#### **[Adres IP]**

Należy tutaj wprowadzić adres IPv6. Nie można wprowadzać adresów rozpoczynających się znakami "ff" (adresów multiemisji).

#### **[Długość prefiksu@**

Należy tu wprowadzić liczbę oznaczającą liczbę bitów przeznaczoną na adresy sieciowe.

#### **[Domyślny adres routera]**

W razie potrzeby należy tu wprowadzić adres IPv6 domyślnego routera. Nie można wprowadzać adresów rozpoczynających się znakami "ff" (adresów multiemisji).

#### **[Użyj DHCPv6]**

To pole wyboru należy zaznaczyć w przypadku korzystania z adresu stanowego. Jeśli protokół DHCPv6 nie jest używany, należy usunąć zaznaczenie pola wyboru.

### **6 Kliknij przycisk [OK].**

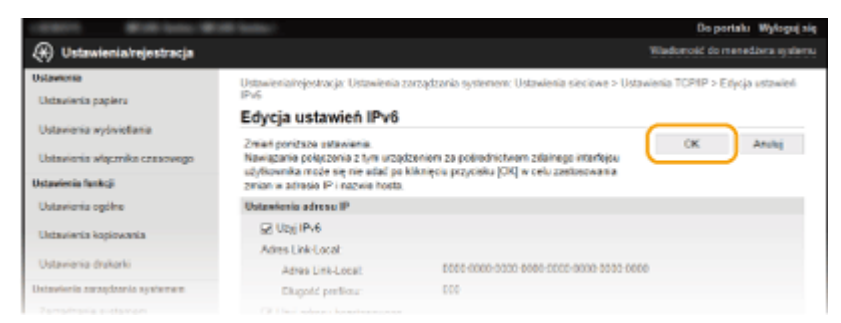

### **UWAGA**

### **Sprawdzanie poprawności ustawień**

Sprawdź, czy można wyświetlić ekran Zdalnego interfejsu użytkownika w komputerze z wykorzystaniem adresu IPv6 urządzenia. **[Uruchamianie Zdalnego interfejsu użytkownika\(P. 278\)](#page-283-0)**

### **Korzystanie z panelu sterowania**

Dostęp do ustawień protokołu IPv6 można również uzyskać z poziomu ekranu <Menu>. **[Ustawienia](#page-301-0) [IPv6\(P. 296\)](#page-301-0)**

### ŁĄCZA

**[Ustawianie adresu IPv4\(P. 191\)](#page-196-0) [Wyświetlanie ustawień sieciowych\(P. 198\)](#page-203-0)**

# <span id="page-203-0"></span>**Wyświetlanie ustawień sieciowych**

1885-03W

**Wyświetlanie ustawień IPv4(P. 198) Wyświetlanie ustawień IPv6(P. 198) [Wyświetlanie adresu MAC w przewodowej sieci LAN\(P. 199\)](#page-204-0) [Wyświetlanie adresu MAC w bezprzewodowej sieci LAN\(P. 199\)](#page-204-0)**

### **UWAGA**

- Adres IP nie został poprawnie skonfigurowany, jeśli zostaje wyświetlony w postaci "0.0.0.0".
- Podłączenie urządzenia do koncentratora przełączającego lub mostu może doprowadzić do awarii połączenia, nawet jeśli adres IP został poprawnie skonfigurowany. Problem ten można rozwiązać, ustalając pewien odstęp czasu przed rozpoczęciem komunikacji przez urządzenie. **[Ustawianie czasu oczekiwania](#page-221-0) [na połączenie z siecią\(P. 216\)](#page-221-0)**
- Istnieje możliwość wydruku listy bieżących ustawień sieciowych. **[Raport wydruków\(P. 303\)](#page-308-0)**

### Wyświetlanie ustawień IPv4

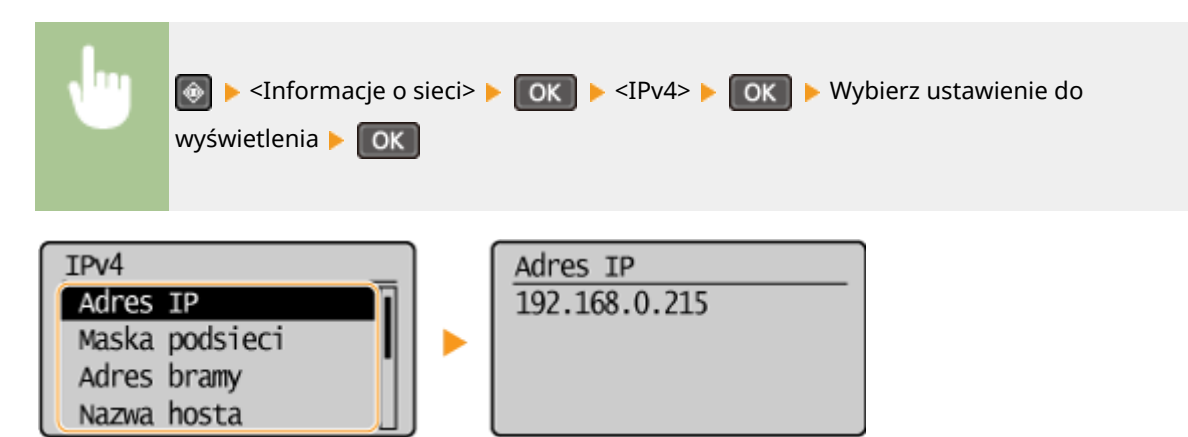

## Wyświetlanie ustawień IPv6

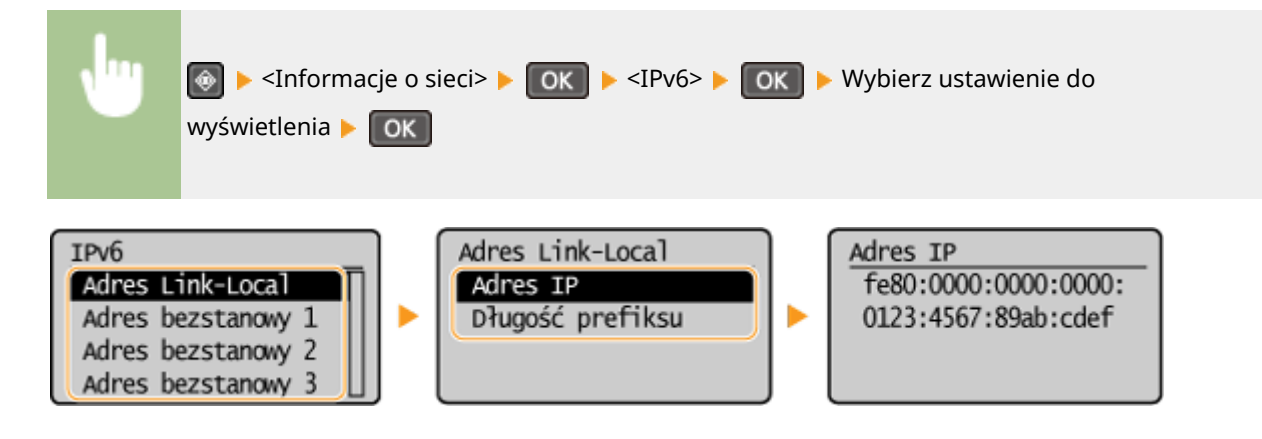

### <span id="page-204-0"></span>Wyświetlanie adresu MAC w przewodowej sieci LAN

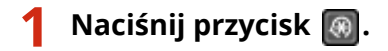

- Za pomocą przycisków ▲/▼ wybierz opcję <Ustawienia sieciowe>, a następnie **naciśnij przycisk ok.**
- Jeżeli zostanie wyświetlony ekran wprowadzania kodu PIN, wprowadź kod za pomocą klawiszy numerycznych, a następnie naciśnij przycisk **był biskoputacja kodu PIN menedżera systemu(P. 234)**
- **3** Wybierz opcję <Ustawienia sterownika Ethernet> i naciśnij przycisk ok

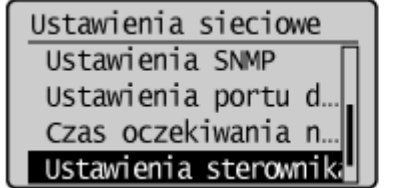

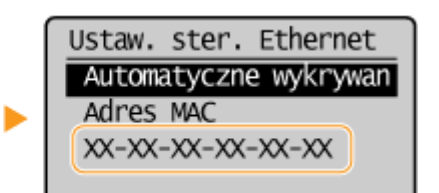

### Wyświetlanie adresu MAC w bezprzewodowej sieci LAN

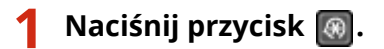

- **2** Za pomocą przycisków ▲ / ▼ wybierz opcję <Ustawienia sieciowe>, a następnie **naciśnij przycisk ok .**
- Jeżeli zostanie wyświetlony ekran wprowadzania kodu PIN, wprowadź kod za pomocą klawiszy numerycznych, a następnie naciśnij przycisk **ok. . Konfiguracja kodu PIN menedżera systemu(P. 234)**

**3** Wybierz opcję <Ustawienia bezprzewodowej sieci LAN> i naciśnij przycisk ok

- Jeśli zostanie wyświetlony komunikat <Włączyć bezprz. sieć LAN?>, wybierz opcję <Tak> i naciśnij przycisk  $\overline{OK}$
- Jeśli zostanie wyświetlony komunikat <Bezpośrednie połączenie zostanie wyłączone. OK?>, wybierz opcję  $\langle$ Tak> i naciśnij przycisk  $\langle$ OK $\rangle$

**4 Przeczytaj wyświetlany komunikat i naciśnij przycisk ok.** 

- **5 Wybierz opcję <Informacje o bezprzewodowej sieci LAN> i naciśnij przycisk ok ...**
- **Kybierz ustawienie do wyświetlenia i naciśnij przycisk ok**

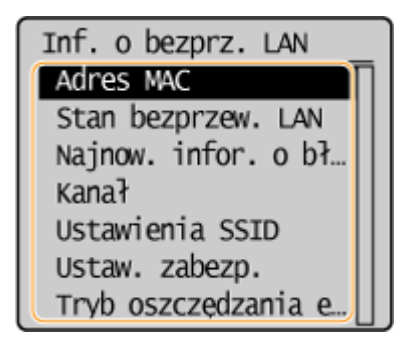

### **Wyświetlanie informacji o standardach WEP oraz WPA/WPA2-PSK**

- **1** Wybierz opcję <Ustaw. zabezp.> i naciśnij przycisk **OK**.
- **2** Potwierdź i wybierz bieżące ustawienie zabezpieczeń i naciśnij przycisk .
	- · Jeśli ustawienia zabezpieczeń nie zostały skonfigurowane, wyświetlony zostaje komunikat <Brak>.
- **3** Wybierz ustawienie do wyświetlenia i naciśnij przycisk

.

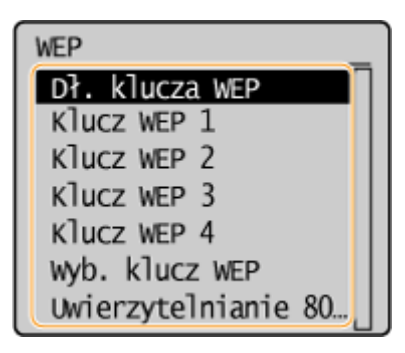

#### **WEP WPA/WPA2-PSK**

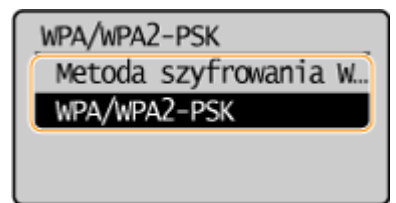

### **UWAGA**

● Informacje na temat elementów <Stan bezprzew. LAN> i <Najnow. infor. o błędach> można wyświetlić za pomocą przycisku  $\circledast$ . Naciśnij kolejno  $\circledast$  > <Informacje o sieci> > <Metoda łączenia z siecią> i wybierz ustawienie do wyświetlenia.

### ŁĄCZA

- **[Podłączanie do sieci bezprzewodowej LAN\(P. 172\)](#page-177-0)**
- **[Ustawianie adresu IPv4\(P. 191\)](#page-196-0)**
- **O**Konfiguracja adresów IPv6(P. 194)
- **OKonfiguracja usługi DNS(P. 217)**

# Konfiguracja urządzenia w celu drukowania danych z **komputera**

#### 1885-03X

W przypadku użytkowania urządzenia w roli drukarki sieciowej można skonfigurować protokoły i porty używane do drukowania, a także utworzyć serwer wydruku dla urządzenia. Przed konfiguracją urządzenia w celu drukowania z danych komputera należy wykonać podstawowe procedury konfiguracyjne, takie jak instalacja sterownika drukarki. Więcej informacji znajduje się w części "Podręcznik instalacji sterownika MF".

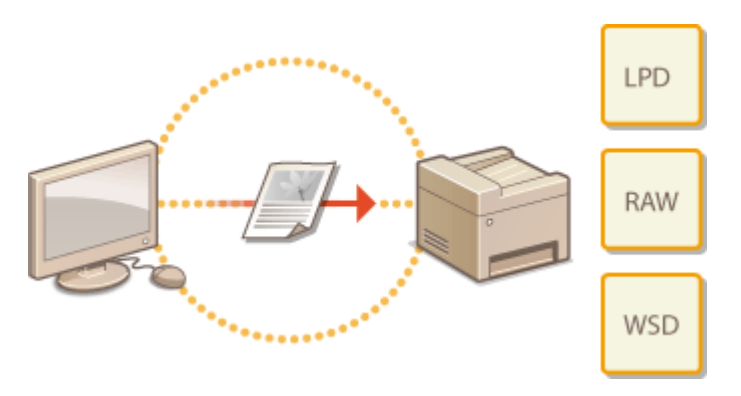

### **UWAGA**

- Protokoły drukowania są zasadami definiującymi sposób dostarczania danych dokumentu utworzonego na komputerze do urządzenia, które można dostosować do rodzaju drukowania lub środowiska sieciowego.
- Porty to bramy umożliwiające przekazywanie danych dokumentu z komputera do drukarki. Nieprawidłowa konfiguracja portów często jest przyczyną niemożności wydruku dokumentów z podłączonego do sieci komputera.

# <span id="page-207-0"></span>**Konfiguracja protokołów drukowania i funkcji protokołu WSD**

1885-03Y

Należy skonfigurować protokoły używane do drukowania dokumentów z podłączonego do sieci komputera. Urządzenie obsługuje protokoły LPD, RAW oraz WSD (Web Services on Devices).

### **UWAGA**

Informacje na temat zmiany numerów portów protokołów znajdują się w sekcji **[Zmiana numerów portów](#page-251-0) [\(MF244dw / MF232w\)\(P. 246\)](#page-251-0)** .

**1 Uruchom Zdalny interfejs użytkownika i zaloguj się w trybie menedżera systemu. [Uruchamianie Zdalnego interfejsu użytkownika\(P. 278\)](#page-283-0)**

**2 Kliknij przycisk [Ustawienia/rejestracja].**

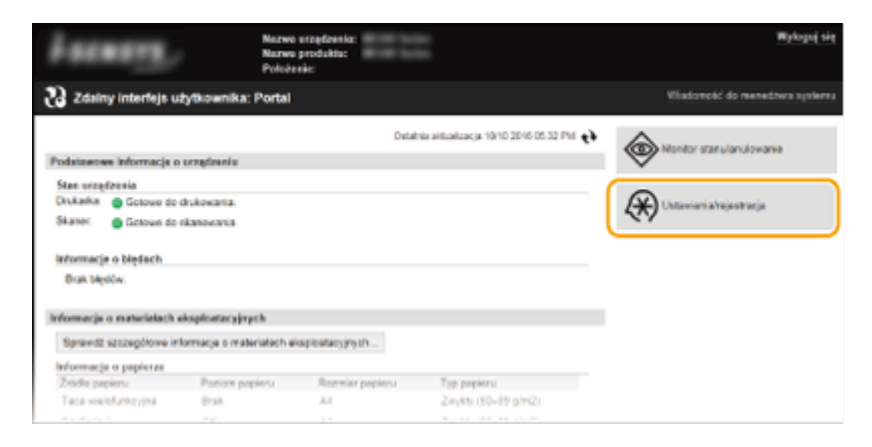

**3** Kliknij [Ustawienia sieciowe] • [Ustawienia TCP/IP].

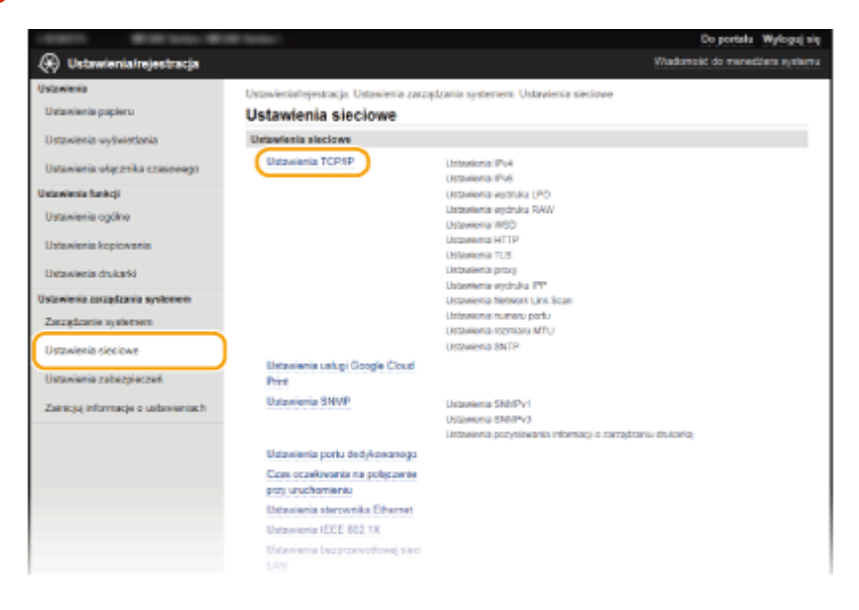

**4 Skonfiguruj protokoły drukowania.**

### $\blacksquare$  **Konfiguracja protokołu LPD lub RAW**

**1** Kliknij element [Edycja] znajdujący się w sekcji [Ustawienia wydruku LPD] lub [Ustawienia wydruku RAW].

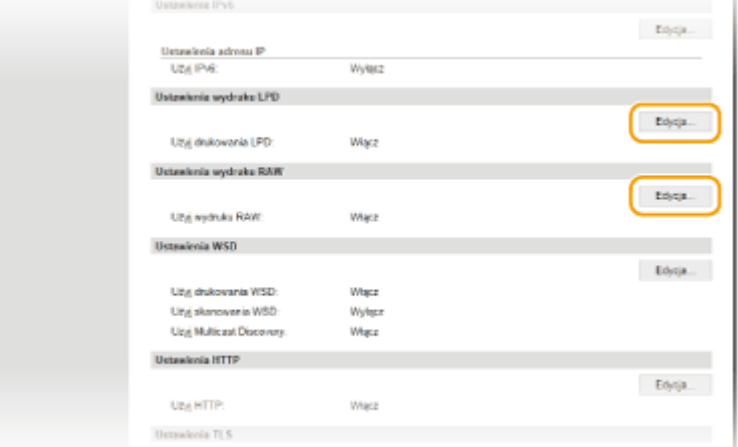

#### **2** Skonfiguruj odpowiednio ustawienia.

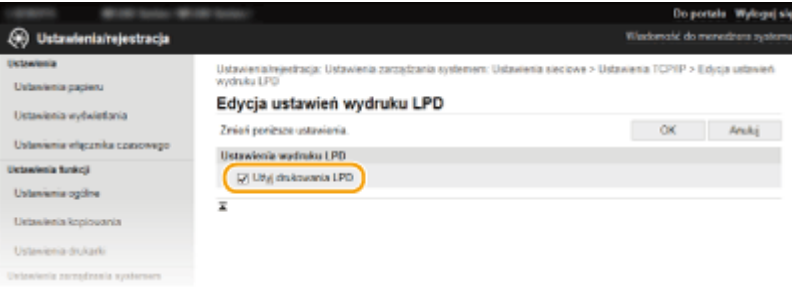

#### **[Użyj drukowania LPD]**

Zaznaczenie tego pola wyboru umożliwia wydruk za pomocą protokołu LPD. Jeśli drukowanie za pomocą protokołu LPD nie jest używane, należy usunąć zaznaczenie tego pola wyboru.

#### **[Użyj wydruku RAW]**

Zaznaczenie tego pola wyboru umożliwia wydruk za pomocą protokołu RAW. Jeśli drukowanie za pomocą protokołu RAW nie jest używane, należy usunąć zaznaczenie tego pola wyboru.

**3** Kliknij [OK].

### **Konfiguracja interfejsu WSD**

**1** Kliknij element [Edycja] znajdujący się w sekcji [Ustawienia WSD].

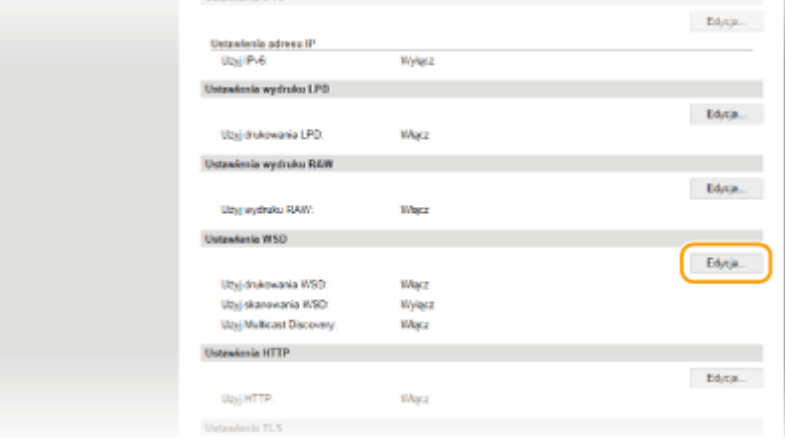

**2** Skonfiguruj odpowiednio ustawienia.

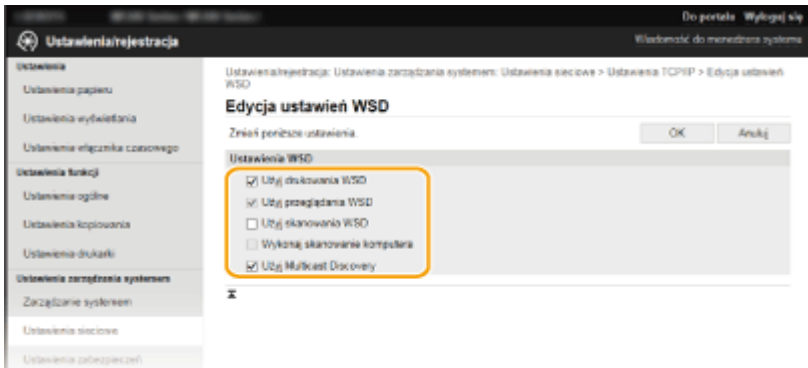

#### **[Użyj drukowania WSD]**

Zaznaczenie tego pola wyboru umożliwia wydruk za pomocą interfejsu WSD. Jeśli drukowanie za pomocą interfejsu WSD nie jest używane, należy usunąć zaznaczenie tego pola wyboru.

#### **[Użyj przeglądania WSD]**

Zaznaczenie tego pola wyboru umożliwia uzyskanie informacji o urządzeniu przez komputer za pomocą interfejsu WSD. To pole wyboru jest zaznaczane automatycznie po zaznaczeniu pola wyboru [Użyj drukowania WSD].

#### **[Użyj skanowania WSD]**

Dostępna w systemach Windows Vista/7/8/10 funkcja skanowania za pomocą interfejsu WSD umożliwia skanowanie dokumentów na komputer bez instalowania sterownika skanera. Zaznaczenie tego pola wyboru umożliwia skanowanie dokumentów za pomocą interfejsu WSD. Jeśli skanowanie za pomocą interfejsu WSD nie jest używane, należy usunąć zaznaczenie tego pola wyboru.

#### **[Wykonaj skanowanie komputera]**

Zaznaczenie tego pola wyboru umożliwia korzystanie z funkcji skanowania dokumentów za pomocą interfejsu WSD z poziomu panelu sterowania. To pole wyboru może być zaznaczane wyłącznie po zaznaczeniu pola wyboru [Użyj skanowania WSD]. Aby przeprowadzić skanowanie, naciśnij przycisk (COPY/SCAN), a następnie wskaż komputer obsługujący protokół WSD jako miejsce docelowe

skanowania ( **[Skanowanie dokumentów z poziomu urządzenia\(P. 132\)](#page-137-0)** ).

#### **[Użyj Multicast Discovery]**

Zaznaczenie tego pola wyboru umożliwia skonfigurowanie urządzenia tak, aby odpowiadało na komunikaty Multicast Discovery. Gdy pole wyboru nie jest zaznaczone, urządzenie pozostaje w trybie uśpienia nawet pomimo przepływu w sieci komunikatów Multicast Discovery.

**3** Kliknij [OK].

### **UWAGA**

### **Korzystanie z panelu sterowania**

● Dostęp do ustawień protokołów LPD, RAW i interfejsu WSD można również uzyskać z poziomu ekranu <Menu>.

**[Ustawienia wydruku LPD\(P. 298\)](#page-303-0) [Ustawienia wydruku RAW\(P. 298\)](#page-303-0) [Ustawienia WSD\(P. 298\)](#page-303-0)**

### **Konfigurowanie urządzeń sieciowych WSD w systemie Windows Vista/7/8/10**

● Drukarkę i skaner WSD można dodać z folderu drukarek. Otwórz folder drukarek ( **[Wyświetlanie folderu](#page-448-0) [Drukarki\(P. 443\)](#page-448-0)** ) kliknij przycisk [Add a device] (Dodaj urządzenie) lub [Add a printer] (Dodaj drukarkę) i postępuj zgodnie z instrukcjami wyświetlanymi na ekranie. Aby uzyskać więcej informacji na temat instalacji sterowników Sterowniki MF do drukarki sieciowej WSD, zobacz "Podrecznik instalacji sterownika MF".

### **O**Konfiguracja portów drukarki(P. 206)

# <span id="page-211-0"></span>**Konfiguracja portów drukarki**

#### 1885-040

Po zmianie adresu IP urządzenia lub dodaniu drukarki za pomocą folderu drukarki w systemie Windows mogą wystąpić błędy drukowania. Błędy te są zwykle spowodowane nieprawidłową konfiguracją portu drukarki. Przyczyną może być na przykład określenie niewłaściwego numeru lub typu portu. W tej sytuacji drukowanie danych dokumentu kończy się niepowodzeniem, gdyż nie mogą one dotrzeć do urządzenia. W celu rozwiązania tego problemu należy skonfigurować ustawienia portu drukarki na komputerze.

### **WAŻNE**

Aby wykonać poniższą procedurę, należy zalogować się na komputerze na konto administratora.

**1 Otwórz folder drukarki. [Wyświetlanie folderu Drukarki\(P. 443\)](#page-448-0)**

**2 Kliknij prawym przyciskiem myszy ikonę drukarki i kliknij polecenie [Właściwości drukarki] (lub [Właściwości]).**

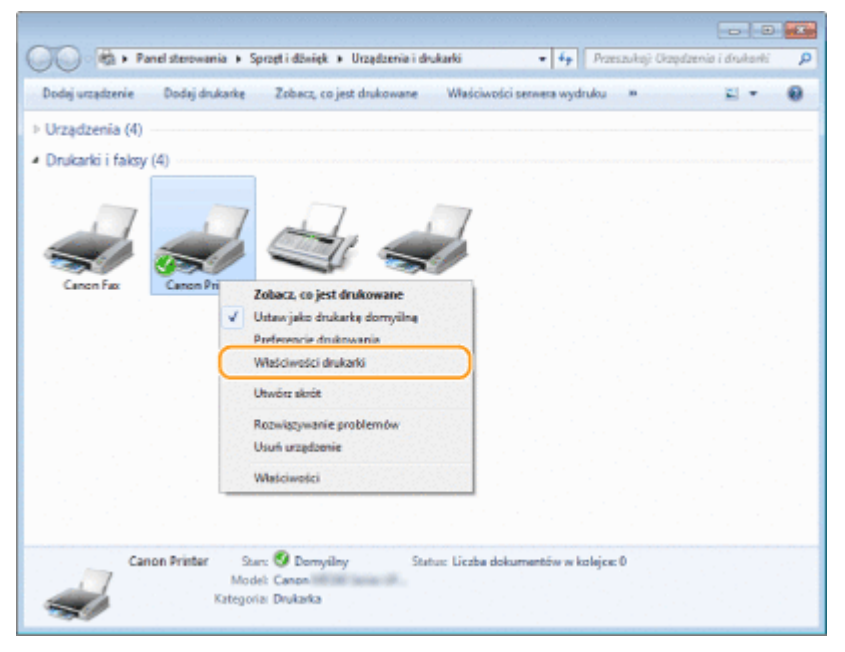

**3 Kliknij zakładkę [Porty] i skonfiguruj wymagane ustawienia.**

#### Sieć (MF244dw / MF232w)

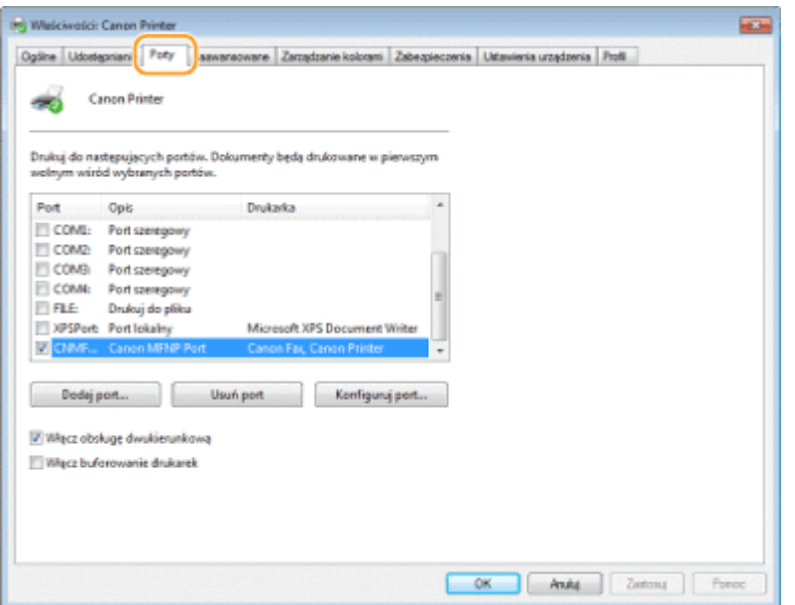

### **Dodawanie portu**

W przypadku gdy zmienił się adres IP urządzenia, należy dodać nowy port. Dodanie portu jest także skutecznym rozwiązaniem, gdy podczas instalacji sterownika drukarki w folderze drukarki w systemie Windows wybrano niewłaściwy typ portu.

- **1** Kliknij przycisk [Dodaj port].
- **2** W obszarze [Dostępne rodzaje portów] zaznacz port [Canon MFNP Port] i kliknij polecenie [Nowy port].

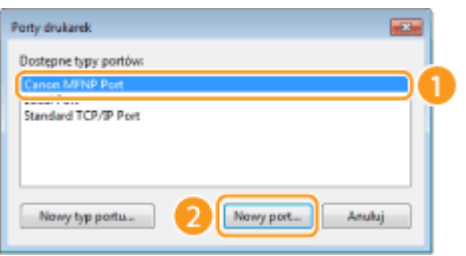

**3** Kliknij element [Wykrywanie automatyczne], po wykryciu urządzenia zaznacz je i kliknij przycisk [Dalej].

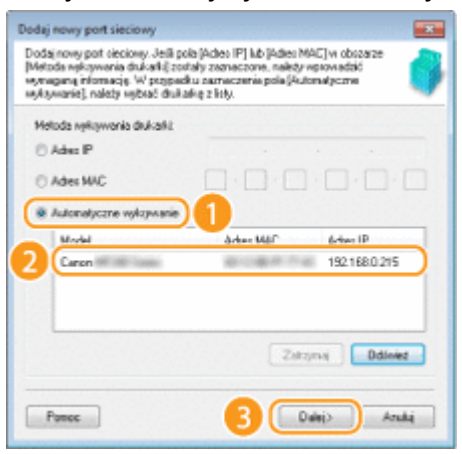

#### **UWAGA:**

### **Jeśli urządzenie nie zostało odnalezione**

Kliknij [Odśwież]. Jeśli to nie rozwiązuje problemu, kliknij element [Adres IP] lub [Adres MAC], wprowadź adres IP lub adres MAC urządzenia ( **[Wyświetlanie ustawień sieciowych\(P. 198\)](#page-203-0)** ), a następnie kliknij przycisk [Dalej].

#### Sieć (MF244dw / MF232w)

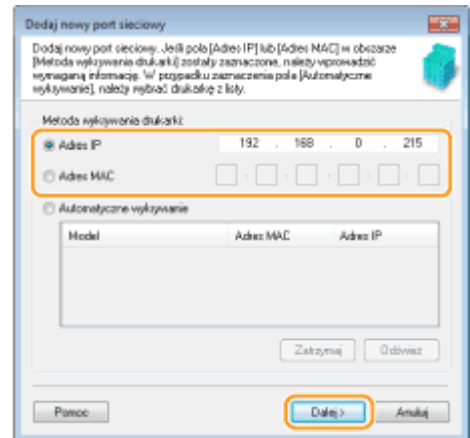

- **4** Kliknij kolejno przyciski [Dodaj] [Zakończ].
- **5** Kliknij przycisk [Zamknij].

### **Zmiana typu lub numeru portu**

Jeśli protokoły drukowania ( Okonfiguracja protokołów drukowania i funkcji protokołu WSD(P. 202) ) lub numery portów ( **[Zmiana numerów portów \(MF244dw / MF232w\)\(P. 246\)](#page-251-0)** ) urządzenia zostały zmienione, konieczna jest także konfiguracja odpowiednich ustawień na komputerze. Zmiany tej można dokonać tylko w przypadku portów LPR i RAW.

- **1** Kliknij przycisk [Konfiguruj port].
- **2** Zaznacz opcję [LPR] lub [RAW] w obszarze [Typ protokołu], zmień w razie potrzeby numer w polu tekstowym [Numer portu] i kliknij przycisk [OK].

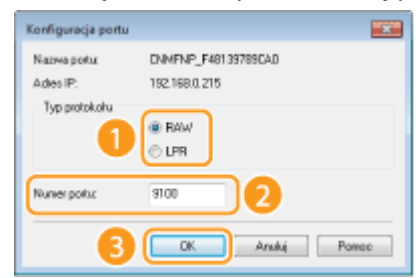

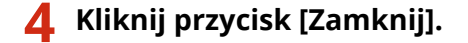

#### **ŁACZA**

**OKonfiguracja serwera wydruku(P. 209)** 

# <span id="page-214-0"></span>**Konfiguracja serwera wydruku**

#### 1885-041

Użycie serwera wydruku pozwala na zmniejszenie obciążenia komputera, z którego wykonywany jest wydruk. Serwer drukarki umożliwia każdemu komputerowi zainstalowanie sterowników Sterowniki MF przez sieć, co oznacza, że nie ma potrzeby instalowania ich na każdym komputerze za pomocą dysku DVD-ROM. Aby skonfigurować komputer podłączony do sieci jako serwer wydruku, należy określić ustawienia udostępniania drukarki.

### **WAŻNE**

- Aby wykonać poniższą procedurę, należy zalogować się na komputerze na konto administratora.
- Może wystąpić problem z instalacją sterowników przez sieć w zależności od systemu operacyjnego oraz architektury bitowej (32- lub 64-bity) serwera drukowania i komputerów klienta.
- Wdrażając serwer drukowania w środowisku domenowym, skontaktuj się z administratorem sieci.

### **UWAGA**

### **Uzyskiwanie informacji o urządzeniach podczas korzystania z serwera druku**

● Podczas instalacji sterowników drukarki wymagane jest dodanie usługi Moduł gromadzenia informacji o sterownikach Canon.. Więcej informacji znajduje się w części "Podręcznik instalacji sterownika MF".

**1 Otwórz folder drukarki. [Wyświetlanie folderu Drukarki\(P. 443\)](#page-448-0)**

**2 Kliknij prawym przyciskiem myszy ikonę drukarki i kliknij polecenie [Właściwości drukarki] (lub [Właściwości]).**

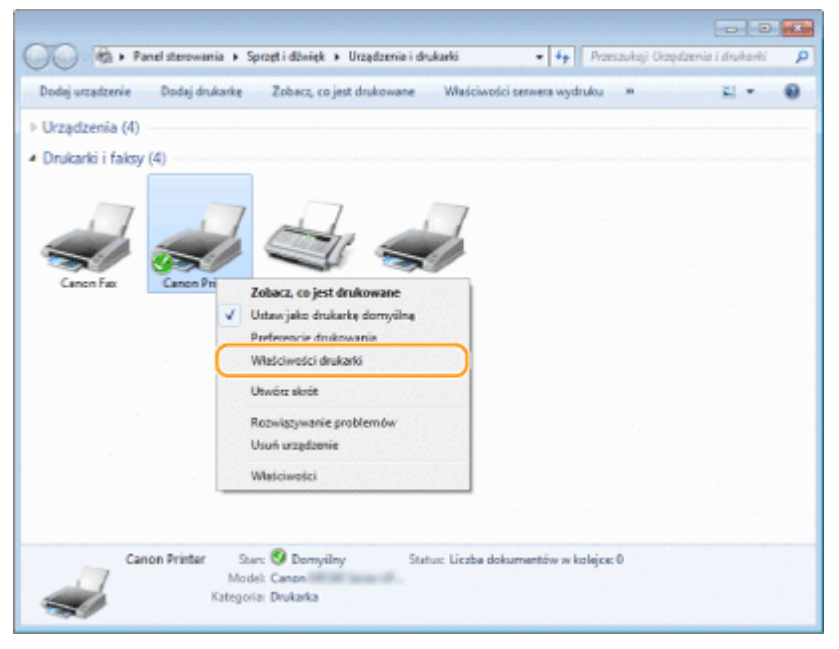

**3 Kliknij zakładkę [Udostępnianie], wybierz opcję [Udostępnij tę drukarkę] i wprowadź nazwę udziału urządzenia.**

#### Sieć (MF244dw / MF232w)

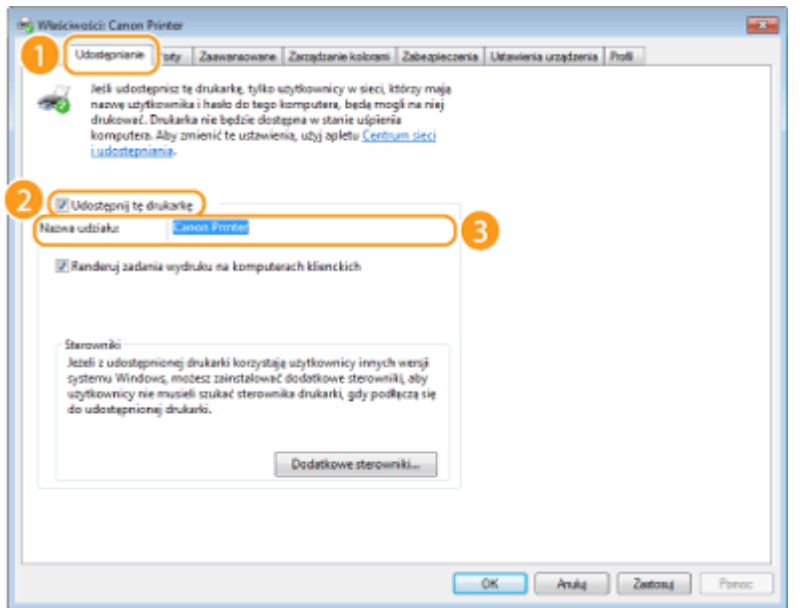

### **UWAGA:**

### **Gdy wyświetlona jest opcja [Zmień opcje udostępniania]**

Kliknij przycisk [Zmień opcje udostępniania]. Jeśli zostanie wyświetlone okno dialogowe [Kontrola konta użytkownika], kliknij przycisk [Tak] lub [Kontynuuj].

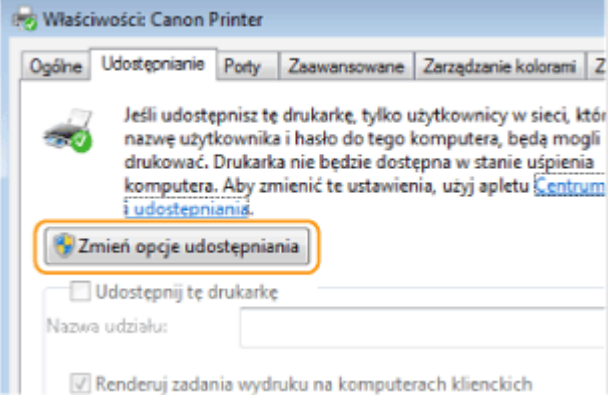

### **4 W razie potrzeby zainstaluj dodatkowe sterowniki.**

- Wykonanie tej operacji jest wymagane, jeśli sterowniki Sterowniki MF będą instalowane na innych komputerach o innej architekturze bitowej za pośrednictwem serwera wydruku.
- **1** Kliknij pozycję [Dodatkowe sterowniki].
- **2** Zaznacz pole wyboru przy architekturze bitowej używanej przez inne komputery i kliknij przycisk [OK].

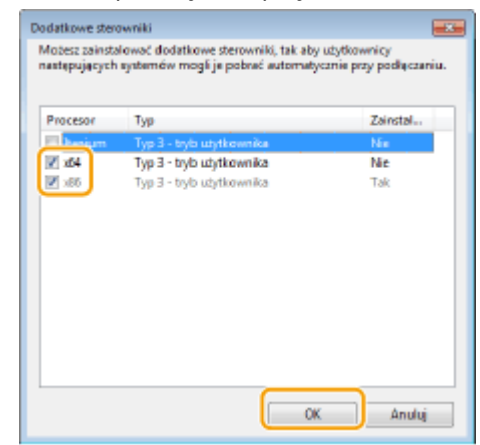
● Dodatkowe sterowniki należy wybrać spośród następujących opcji według systemu operacyjnego serwera wydruku.

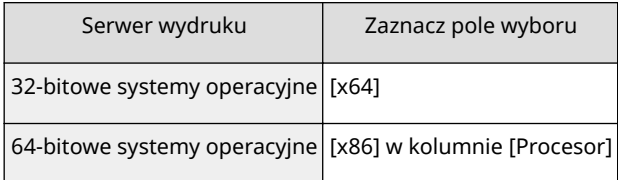

# **UWAGA:**

Jeśli nie wiesz, czy używany system operacyjny Windows Vista/7/8/10/Server 2008/Server 2012 jest w wersji 32- czy 64-bitowej, przejdź do sekcji **[Sprawdzanie architektury bitowej\(P. 446\)](#page-451-0)** .

**3** Włóż dysk DVD-ROM dołączony do urządzenia do stacji dysków komputera, kliknij opcję [Przeglądaj], aby określić folder ze sterownikami Sterowniki MF, a następnie kliknij opcję [OK].

\* Określ folder dla swojego języka w [xxxx].

- Jeżeli serwer druku korzysta z 32-bitowej wersji systemu operacyjnego, wybierz kolejno foldery [intdrv] [UFRII] lub [PCL] ▶ [XXXX]<sup>\*</sup> ▶ [x64] ▶ [Driver] na załączonym dysku DVD-ROM.
- Jeżeli serwer druku korzysta z 64-bitowej wersji systemu operacyjnego, wybierz kolejno foldery [intdrv] [UFRII] lub [PCL] ▶ [XXXX]<sup>\*</sup> ▶ [32bit] ▶ [Driver] na załączonym dysku DVD-ROM.
- **4** Postępuj według instrukcji wyświetlanych na ekranie, aby zainstalować sterowniki.

# **5 Kliknij przycisk [OK].**

■Instalacja sterowników Sterowniki MF na komputerze za pośrednictwem serwera wydruku

- **1 Znajdź udostępnioną drukarkę na serwerze wydruku. [Wyświetlanie](#page-449-0) [udostępnionych drukarek w serwerze drukowania\(P. 444\)](#page-449-0)**
- **2 Kliknij dwukrotnie drukarkę udostępnioną.**
- **3 Postępuj według instrukcji wyświetlanych na ekranie, aby zainstalować sterowniki.**

# **ŁACZA**

**[Drukowanie z komputera\(P. 88\)](#page-93-0)**

# Konfiguracja urządzenia w danym środowisku **sieciowym**

1885-042

Konfiguracja sieci różni się w zależności od jej przeznaczenia. Skonfiguruj wymagane ustawienia tak, aby dopasować je do swojego środowiska sieciowego.

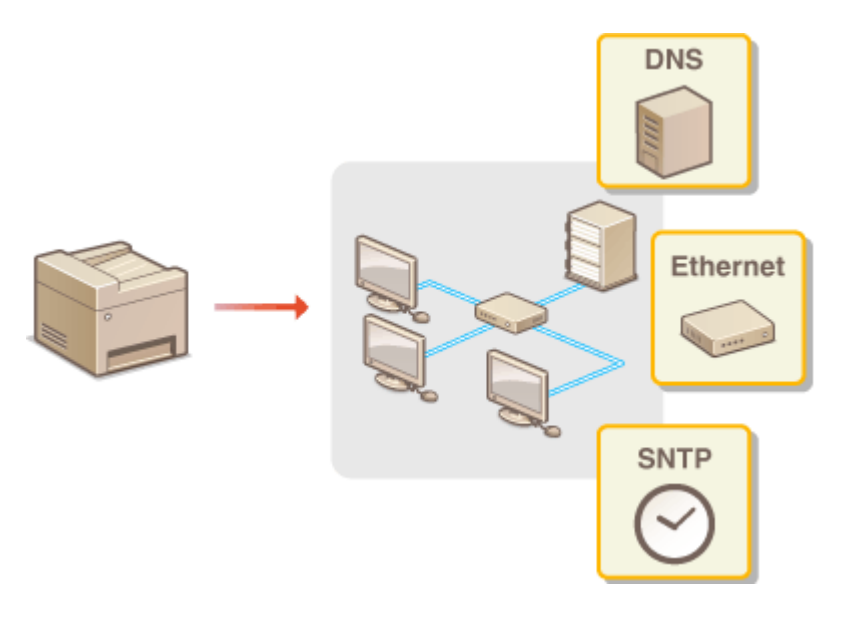

# <span id="page-218-0"></span>**Konfiguracja ustawień sieci Ethernet**

#### 1885-043

Ethernet jest standardem komunikacji danych w obrębie sieci lokalnej (LAN). Możliwe jest określenie trybu komunikacji (półdupleks/dupleks pełny) i rodzaju sieci Ethernet (10BASE-T/100BASE-TX). Na ogół z urządzenia można korzystać bez zmiany ustawień domyślnych ( **[Ustawienia sterownika Ethernet\(P. 301\)](#page-306-0)** ), można to jednak zrobić, aby dostosować je do środowiska sieciowego.

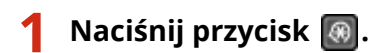

- Za pomocą przycisków ▲/▼ wybierz opcję <Ustawienia sieciowe>, a następnie **naciśnij przycisk ok.**
- Jeżeli zostanie wyświetlony ekran wprowadzania kodu PIN, wprowadź kod za pomocą klawiszy numerycznych, a następnie naciśnij przycisk **[ OK ]. <b>Konfiguracja kodu PIN menedżera systemu**(P. 234)

**Wybierz kolejno opcje <Ustawienia sterownika Ethernet> > <Autom. wykr.>.** 

**4 Zdecyduj, czy ustawienia sieci Ethernet zostaną skonfiguroZDne automatycznie czy ręcznie.**

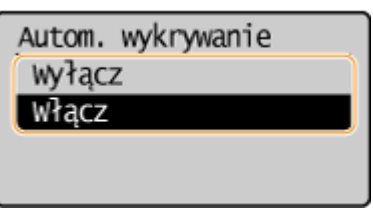

# ■Automatyczna konfiguracja ustawień sieci Ethernet

Wybierz opcję <Włącz> i naciśnij przycisk **[OK]**. Urządzenie automatycznie wykryje i skonfiguruje tryb komunikacji oraz rodzaj sieci Ethernet, których można użyć.

# **■ Ręczna konfiguracja ustawień sieci Ethernet**

- **1** Wybierz opcję <Wyłącz> i naciśnij przycisk **| OK**
- **2** Wybierz tryb komunikacji.
	- Wybierz opcję <Tryb komunikacji> ► COK I → wybierz opcję <Półdupleks> lub <Pełny dupleks> $\triangleright$   $\ulcorner$  OK $\urcorner$

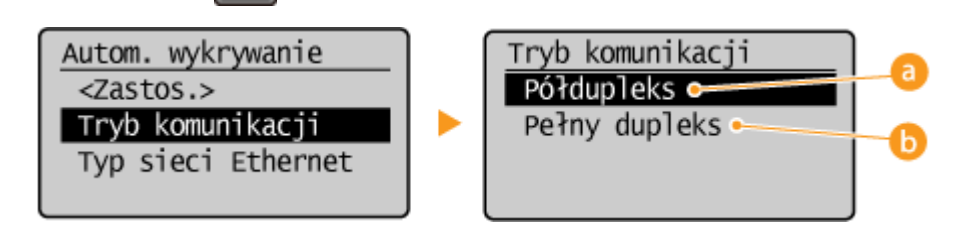

# **<Półdupleks>**

Naprzemiennie wysyła i pobiera dane komunikacyjne. Opcję tę należy wybrać, gdy urządzenie jest podłączone do urządzenia sieciowego w trybie półdupleks.

# **<Pełny dupleks>**

Jednocześnie wysyła i pobiera dane komunikacyjne. Ustawienie odpowiednie dla większości środowisk.

**3** Wybierz rodzaj sieci Ethernet.

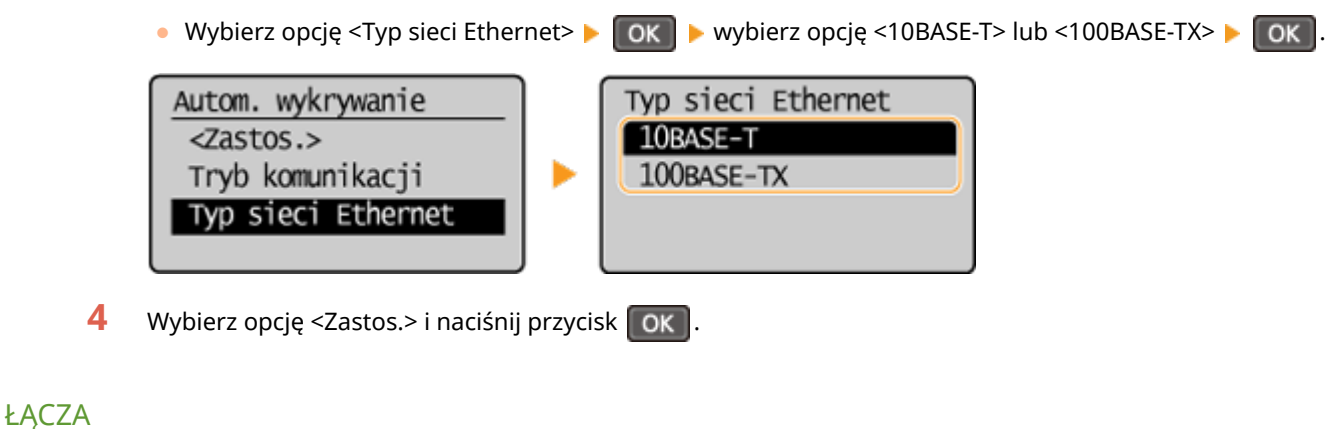

**[Zmiana maksymalnej jednostki transmisji\(P. 215\)](#page-220-0)**

**[Ustawianie czasu oczekiwania na połączenie z siecią\(P. 216\)](#page-221-0)**

# <span id="page-220-0"></span>**Zmiana maksymalnej jednostki transmisji**

## 1885-044

W większości sieci Ethernet największy rozmiar pakietu komunikacyjnego, który można ustawić to 1500 bajtów. Pakiety to porcje danych, na które zostały podzielone oryginalne dane przed wysłaniem. Maksymalna jednostka transmisji (MTU) może być różna w każdej z sieci. W razie potrzeby należy zmienić ustawienia urządzenia. Aby uzyskać więcej informacji, należy skontaktować się z administratorem sieci.

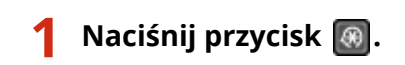

- Za pomocą przycisków ▲/▼ wybierz opcję <Ustawienia sieciowe>, a następnie **naciśnij przycisk ok.**
- Jeżeli zostanie wyświetlony ekran wprowadzania kodu PIN, wprowadź kod za pomocą klawiszy numerycznych, a następnie naciśnij przycisk **[OK]. <b>Konfiguracja kodu PIN menedżera systemu(P. 234)**
- **3 Wybierz kolejno opcje <Ustawienia TCP/IP> <Rozmiar MTU>.**

**44 Wybierz MTU i naciśnij przycisk ok.** 

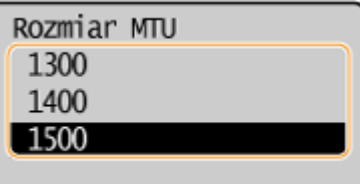

# ŁĄCZA

**OKonfiguracja ustawień sieci Ethernet(P. 213) [Ustawianie czasu oczekiwania na połączenie z siecią\(P. 216\)](#page-221-0)**

# <span id="page-221-0"></span>**Ustawianie czasu oczekiwania na połączenie z siecią**

1885-045

Jeśli sieć została zaprojektowana z myślą o komunikacji redundancyjnej i składa się z wielu koncentratorów przełączających lub mostów, niezbędny jest mechanizm zapobiegający zapętlaniu pakietów. Skutecznym rozwiązaniem jest na przykład określenie roli każdego portu przełącznika. Komunikacja może jednak nadal być zakłócana na kilka sekund zaraz po zmianie sposobu połączenia ze sobą urządzeń sieciowych lub dodaniu nowego urządzenia. W razie wystąpienia problemu tego typu ustaw czas oczekiwania na połączenie z siecią.

- **Naciśnij przycisk ...**
- **2 Za pomocą przycisków / wybierz opcję <Ustawienia sieciowe>, a następnie naciśnij przycisk ok.**
- Jeżeli zostanie wyświetlony ekran wprowadzania kodu PIN, wprowadź kod za pomocą klawiszy numerycznych, a następnie naciśnij przycisk **[OK]. <b>Konfiguracja kodu PIN menedżera systemu**(P. 234)

**3** Wybierz opcję <Czas oczekiwania na połącz. przy uruch.> i naciśnij przycisk  $\alpha$ .

**4 Wprowadź czas oczekiwania w sekundach i naciśnij przycisk .**

• Za pomocą przycisków ▲ / ▼ lub klawiszy numerycznych wprowadź czas.

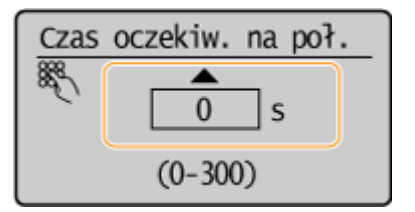

# ŁĄCZA

**OKonfiguracia ustawień sieci Ethernet(P. 213) [Zmiana maksymalnej jednostki transmisji\(P. 215\)](#page-220-0)**

# **Konfiguracja usługi DNS**

1885-046

System DNS (Domain Name System) jest usługą rozpoznawania nazw, który kojarzy nazwę hosta (lub domeny) z adresem IP. Należy odpowiednio skonfigurować opcje ustawień DNS, mDNS lub DHCP. Procedury konfiguracji DNS dla protokołów IPv4 i IPv6 są inne.

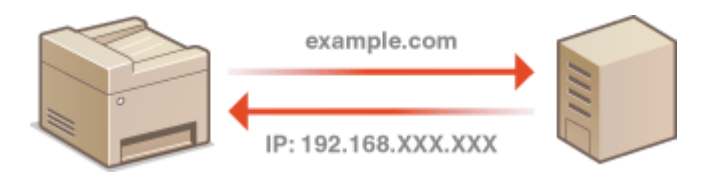

**1 Uruchom Zdalny interfejs użytkownika, a następnie zaloguj się w trybie menedżera systemu. [Uruchamianie Zdalnego interfejsu użytkownika\(P. 278\)](#page-283-0)**

**2 Kliknij przycisk [Ustawienia/rejestracja].**

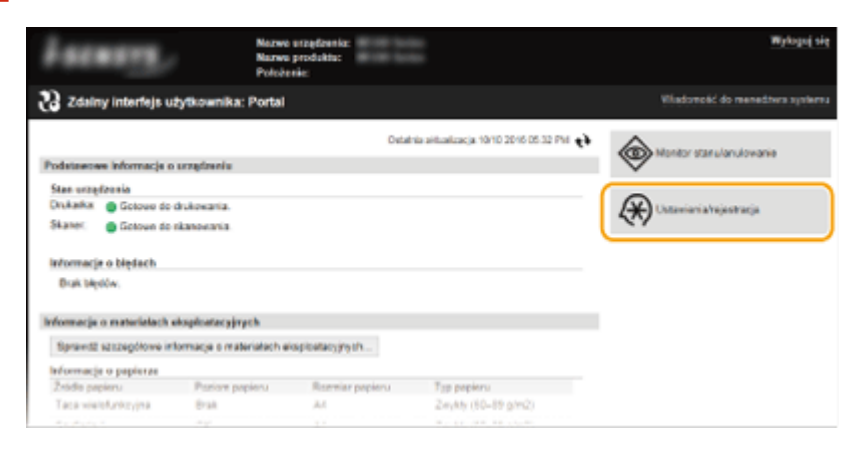

**3** Kliknij [Ustawienia sieciowe] ▶ [Ustawienia TCP/IP].

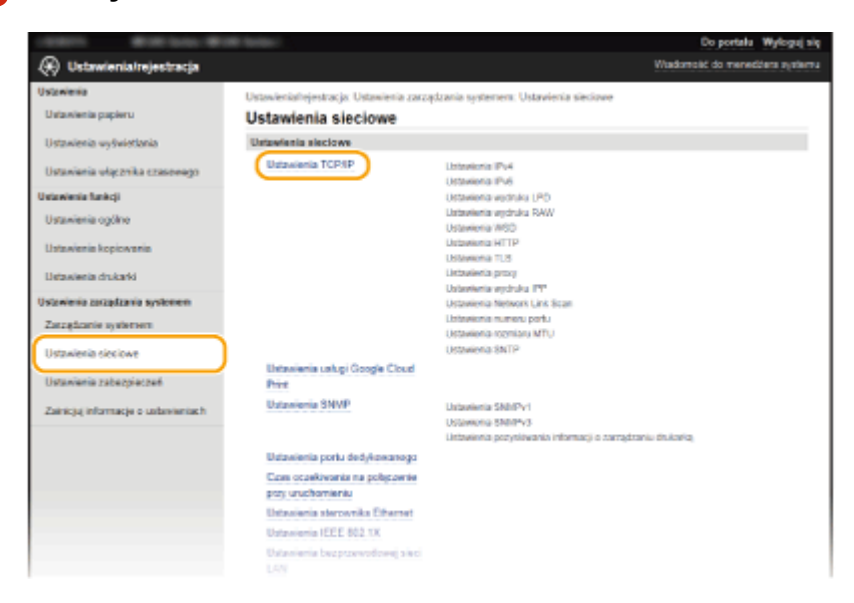

**4 Skonfiguruj ustawienia usługi DNS.**

# **■Konfiguracia usługi DNS dla protokołu IPv4**

**1** Kliknij element [Edycja] znajdujący się w sekcji [Ustawienia IPv4].

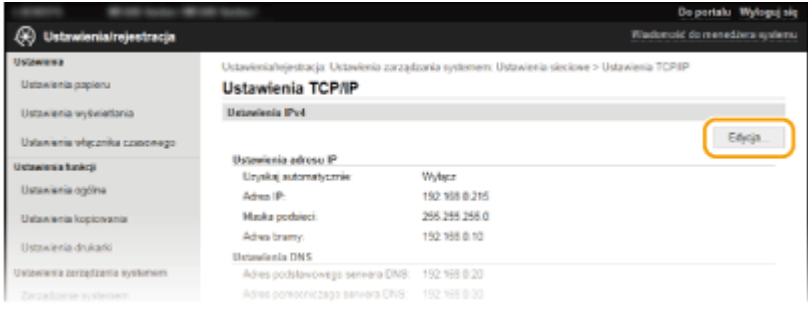

#### **2** Skonfiguruj ustawienia usługi DNS dla protokołu IPv4.

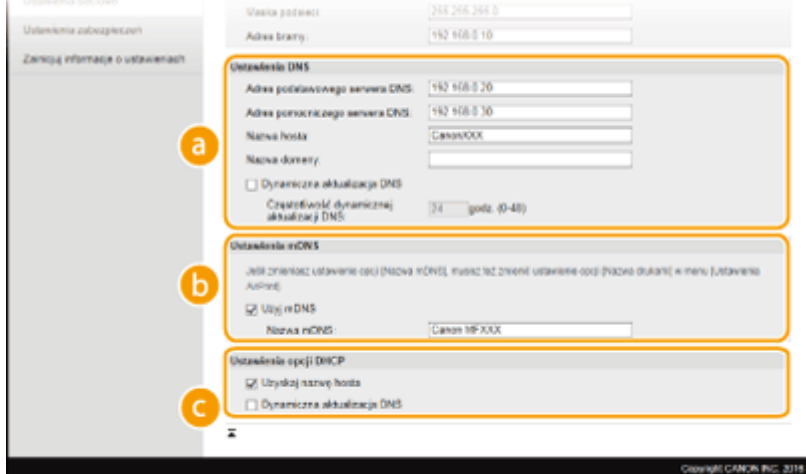

## **[Ustawienia DNS]**

#### **[Adres podstawowego serwera DNS]**

Należy tu wprowadzić adres IP serwera DNS.

# **[Adres pomocniczego serwera DNS]**

Należy tu wprowadzić adres IP pomocniczego serwera DNS, jeśli istnieje.

#### **[Nazwa hosta]**

Należy tu wprowadzić składającą się z maksymalnie 47 znaków alfanumerycznych nazwę hosta urządzenia, który ma zostać zarejestrowany na serwerze DNS.

#### **[Nazwa domeny]**

Należy tu wprowadzić składającą się z maksymalnie 47 znaków alfanumerycznych nazwę domeny, do której należy urządzenie, taką jak "example.com".

#### **[Dynamiczna aktualizacja DNS]**

To pole wyboru należy zaznaczyć, aby rekordy DNS były dynamicznie aktualizowane po każdej zmianie adresu IP urządzenia. Czas odstępów między aktualizacjami można określić, wprowadzając czas w godzinach w polu tekstowym [Częstotliwość dynamicznej aktualizacji DNS].

#### **[Ustawienia mDNS]**

#### **[Użyj mDNS]**

Wprowadzony w programie Bonjour protokół mDNS (system DNS w trybie multiemisji) kojarzy nazwę hosta z adresem IP bez korzystania z usługi DNS. Aby włączyć protokół mDNS, należy zaznaczyć to pole wyboru i wprowadzić nazwę mDNS w polu tekstowym [Nazwa mDNS].

## **[Ustawienia opcji DHCP]**

#### **[Uzyskaj nazwę hosta]**

To pole wyboru należy zaznaczyć w celu włączenia Opcji 12 i pobrania nazwy hosta z serwera DHCP.

## **[Dynamiczna aktualizacja DNS]**

To pole wyboru należy zaznaczyć w celu włączenia Opcji 81, aby dynamicznie aktualizować rekordy DNS za pośrednictwem serwera DHCP.

# **3** Kliknij [OK].

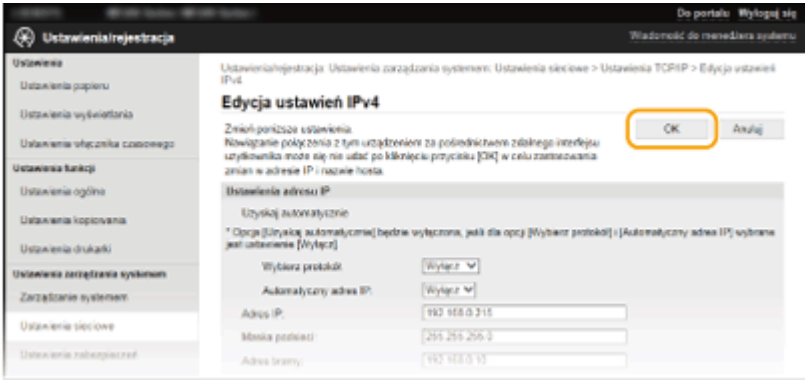

# $\blacksquare$  **Konfiguracja usługi DNS dla protokołu IPv6**

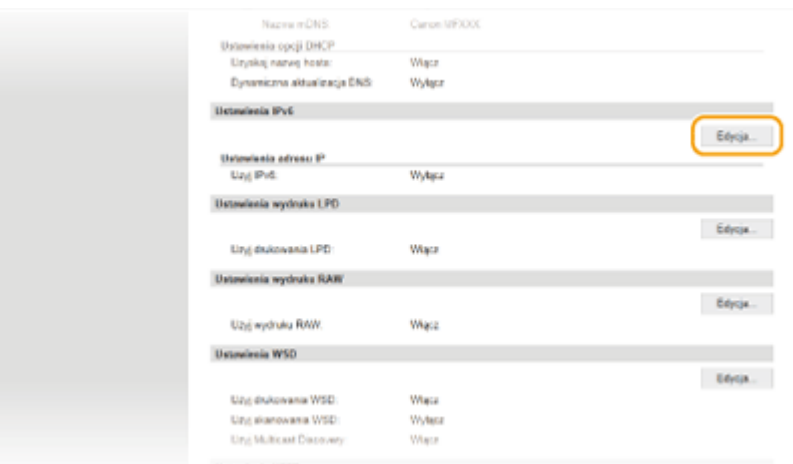

**1** Kliknij element [Edycja] znajdujący się w sekcji [Ustawienia IPv6].

- **2** Skonfiguruj ustawienia usługi DNS dla protokołu IPv6.
	- Zaznaczenie pola wyboru [Użyj IPv6] jest wymagane do konfiguracji ustawień. **OKonfiguracja [adresów IPv6\(P. 194\)](#page-199-0)**

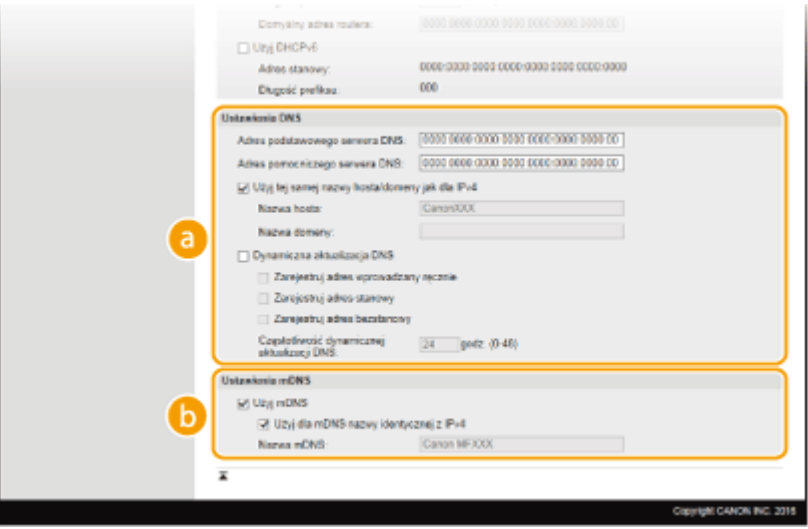

**[Ustawienia DNS]**

**[Adres podstawowego serwera DNS]**

Należy tu wprowadzić adres IP serwera DNS. Nie można wprowadzać adresów rozpoczynających się znakami "ff" (adresów multiemisji).

#### **[Adres pomocniczego serwera DNS]**

Należy tu wprowadzić adres IP pomocniczego serwera DNS, jeśli istnieje. Nie można wprowadzać adresów rozpoczynających się znakami "ff" (adresów multiemisji).

#### **[Użyj tej samej nazwy hosta/domeny jak dla IPv4]**

To pole wyboru należy zaznaczyć w celu korzystania z tych samych nazw hosta i domeny jak w przypadku protokołu IPv4.

#### **[Nazwa hosta]**

Należy tu wprowadzić składającą się z maksymalnie 47 znaków alfanumerycznych nazwę hosta urządzenia, który ma zostać zarejestrowany na serwerze DNS.

#### **[Nazwa domeny]**

Należy tu wprowadzić składającą się z maksymalnie 47 znaków alfanumerycznych nazwę domeny, do której należy urządzenie, taką jak "przyklad.com".

#### **[Dynamiczna aktualizacja DNS]**

To pole wyboru należy zaznaczyć, aby rekordy DNS były dynamicznie aktualizowane po każdej zmianie adresu IP urządzenia. Aby określić, jakie rodzaje adresów będą rejestrowane na serwerze DNS, należy zaznaczyć pole wyboru obok opcji [Zarejestruj adres wprowadzany ręcznie], [Zarejestruj adres stanowy] lub [Zarejestruj adres bezstanowy]. Aby określić czas odstępów między aktualizacjami, wprowadź czas w godzinach w polu tekstowym [Częstotliwość dynamicznej aktualizacji DNS].

#### **[Ustawienia mDNS]**

#### **[Użyj mDNS]**

Wprowadzony w programie Bonjour protokół mDNS (system DNS w trybie multiemisji) kojarzy nazwę hosta z adresem IP bez korzystania z usługi DNS. To pole wyboru należy zaznaczyć w celu włączenia usługi mDNS.

#### **[Użyj dla mDNS nazwy identycznej z IPv4]**

To pole wyboru należy zaznaczyć w celu korzystania z takiej samej nazwy jak dla protokołu IPv4. Aby ustalić inną nazwę, należy usunąć zaznaczenie tego pola i wprowadzić nazwę mDNS w polu tekstowym [Nazwa mDNS].

#### **3** Kliknij [OK].

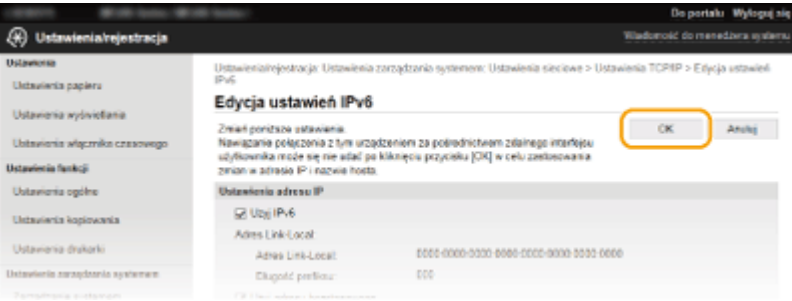

# **UWAGA**

#### **Korzystanie z panelu sterowania**

Dostęp do ustawień DNS można również uzyskać z poziomu ekranu <Menu>. **[Ustawienia IPv4\(P. 295\)](#page-300-0)  [Ustawienia IPv6\(P. 296\)](#page-301-0)**

# **ŁACZA**

**[Ustawianie adresu IPv4\(P. 191\)](#page-196-0)**

- **OKonfiguracja adresów IPv6(P. 194)**
- **[Wyświetlanie ustawień sieciowych\(P. 198\)](#page-203-0)**

# **Konfiguracja protokołu SNTP**

# **SNTP**

 Protokół Simple Network Time Protocol (SNTP) umożliwia regulację systemu zegarowego za pomocą serwera czasu znajdującego się w sieci. Zwykle protokołu tego używa się do synchronizacji urządzenia z serwerem. Czas jest regulowany na podstawie Uniwersalnego czasu koordynowanego (UTC), dlatego przed przystąpieniem do konfiguracji protokołu SNTP należy określić strefę czasową [\(](#page-315-0)  **Ustawienia daty/godz.(P. 310)** ). Konfigurację ustawień protokołu SNTP można przeprowadzić za pomocą Zdalnego interfejsu użytkownika.

1885-047

# **UWAGA**

● Zastosowany dla urządzenia protokół SNTP obsługuje serwery NTP (wersja 3) i SNTP (wersje 3 i 4).

**1 Uruchom Zdalny interfejs użytkownika i zaloguj się w trybie menedżera systemu. [Uruchamianie Zdalnego interfejsu użytkownika\(P. 278\)](#page-283-0)**

# **2 Kliknij [Ustawienia/rejestracja].**

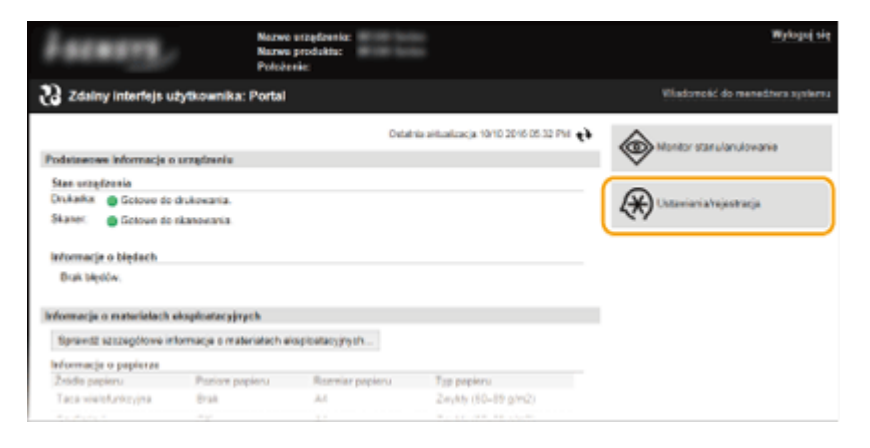

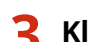

**3 Kliknij [Ustawienia sieciowe] [Ustawienia TCP/IP].**

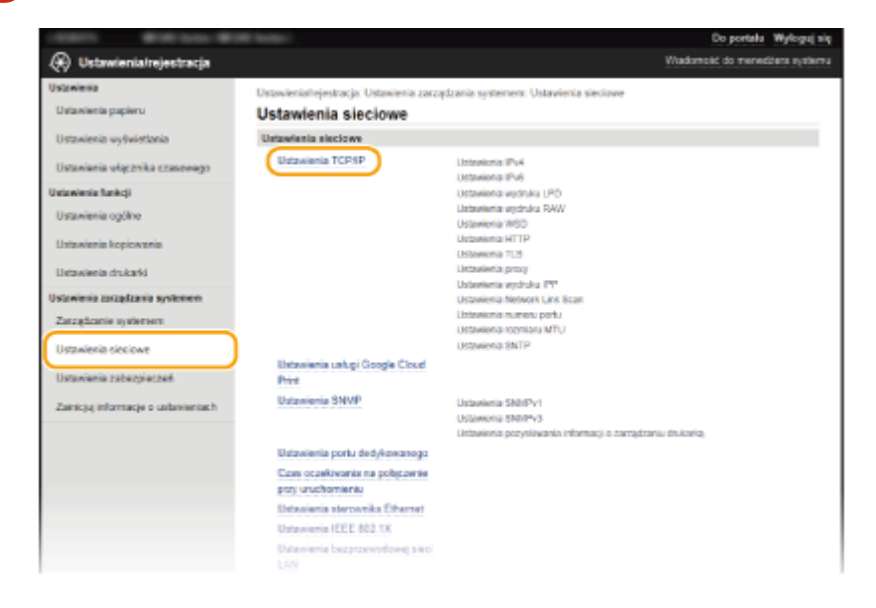

## 221

**4 Kliknij element [Edycja] znajdujący się w sekcji [Ustawienia SNTP].**

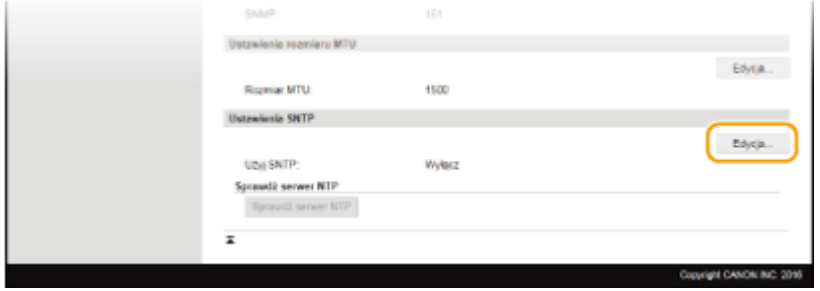

**5 Zaznacz pole wyboru [Użyj SNTP] i podaj wymagane ustawienia.**

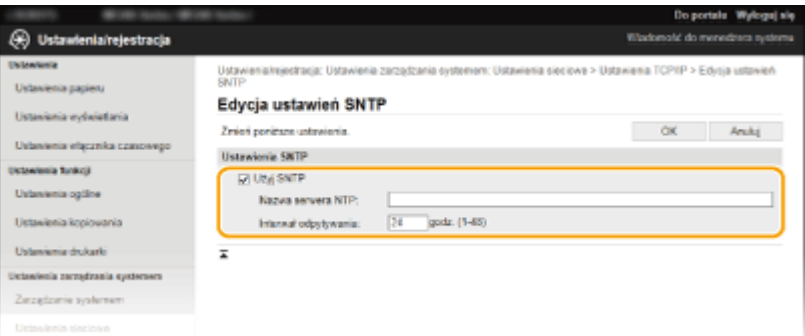

# **[Użyj SNTP]**

Należy zaznaczyć to pole, aby protokół SNTP był używany do synchronizacji. Aby protokół SNTP nie był używany, należy usunąć zaznaczenie tego pola wyboru.

#### **[Nazwa serwera NTP]**

Należy tu wprowadzić adres IP serwera NTP lub SNTP. Jeśli w sieci włączono usługę DNS, zamiast tego można wprowadzić nazwę hosta (lub FQDN) składającą się z maksymalnie 255 znaków alfanumerycznych (przykład: ntp.example.com).

## **[Interwał odpytywania]**

Umożliwia określenie odstępu czasu między jedną synchronizacją a kolejną. Można określić odstęp czasu z zakresu od 1 do 48 godzin.

**6 Kliknij [OK].**

# **UWAGA**

# **Sprawdzanie komunikacji z serwerem NTP/SNTP**

• Status komunikacji z zarejestrowanym serwerem można wyświetlić, klikając [Ustawienia/rejestracja] ▶ [Ustawienia sieciowe] [Ustawienia TCP/IP], a następnie klikając [Sprawdź serwer NTP] w wyświetlonej sekcji [Ustawienia SNTP]. Jeśli połączenie zostało prawidłowo ustanowione, wynik testu ma postać przedstawioną poniżej. Uwaga: ta operacja nie zmienia zegara systemowego.

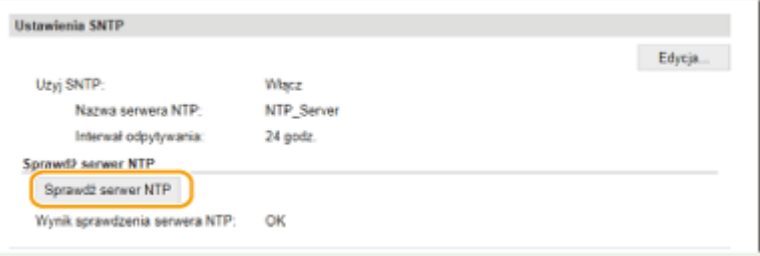

# <span id="page-228-0"></span>**Monitorowanie i kontrolowanie urządzenia za pomocą protokołu SNMP**

1885-048

Protokół Simple Network Management Protocol (SNMP) umożliwia monitorowanie i kontrolowanie urządzeń komunikacyjnych znajdujących się w sieci za pomocą bazy informacji zarządzania (MIB). Urządzenie obsługuje protokół SNMPv1 i protokół SNMPv3 z rozszerzeniami zabezpieczeń. Stan urządzenia można sprawdzić z poziomu komputera podczas drukowania dokumentów lub za pomocą Zdalnego interfejsu użytkownika. Możliwe jest włączenie protokołu SNMPv1 lub SNMPv3 albo obu tych protokołów naraz. Należy określić ustawienia każdej wersji zgodnie ze środowiskiem sieciowym i przeznaczeniem.

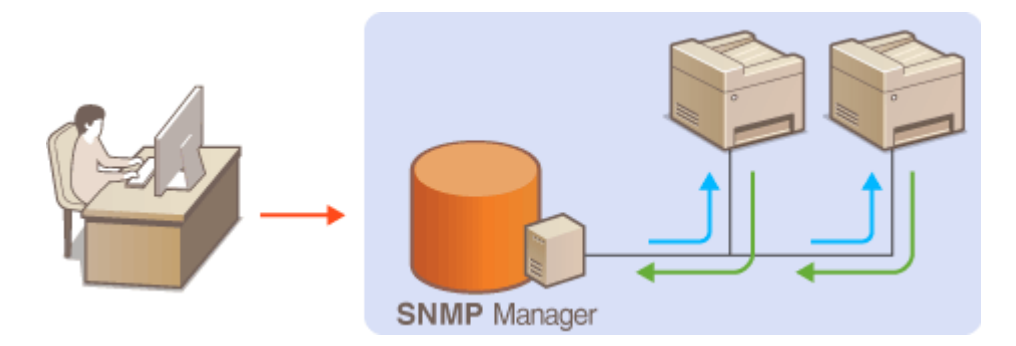

# **SNMPv1**

Protokół SNMPv1 korzysta z informacji nazywanych "społecznością" w celu określenia zakresu komunikacji SNMP. Ponieważ informacje te są przekazywane do sieci w formie zwykłego tekstu, sieć będzie podatna na ataki. Aby zapewnić bezpieczeństwo sieci, należy wyłączyć protokół SNMPv1 i korzystać z protokołu SNMPv3.

# **SNMPv3**

Protokół SNMPv3 umożliwia wdrożenie zarządzania urządzeniami sieciowymi chronionego wydajnymi funkcjami zabezpieczeń. Przed konfiguracją protokołu SNMPv3 należy włączyć szyfrowanie TLS dla Zdalnego interfejsu użytkownika ( **[Włączanie szyfrowanej komunikacji TLS dla Zdalnego interfejsu użytkownika\(P. 254\)](#page-259-0)** ).

# **UWAGA**

- Urządzenie nie obsługuje funkcji powiadamiania pułapki SNMP.
- Informacje na temat zmiany numeru portu protokołu SNMP znajdują się w sekcji **[Zmiana numerów](#page-251-0) [portów \(MF244dw / MF232w\)\(P. 246\)](#page-251-0)** .
- Zainstalowanie na komputerze lub w sieci oprogramowania do zarządzania SNMP umożliwia zdalną konfigurację, monitorowanie i kontrolę urządzenia z poziomu komputera. Więcej informacji znajduje się w podręcznikach użytkownika oprogramowania do zarządzania.
- **1 Uruchom Zdalny interfejs użytkownika i zaloguj się w trybie menedżera systemu. [Uruchamianie Zdalnego interfejsu użytkownika\(P. 278\)](#page-283-0)**
- **2 Kliknij przycisk [Ustawienia/rejestracja].**

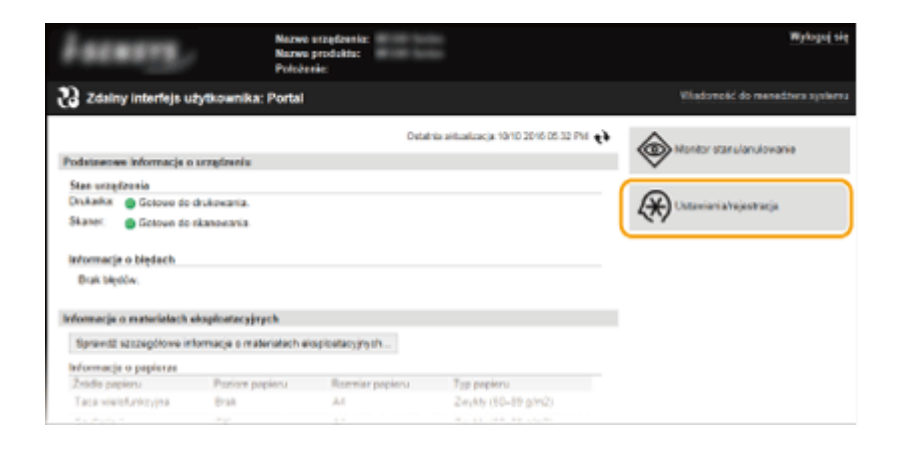

Kliknij [Ustawienia sieciowe] • [Ustawienia SNMP].

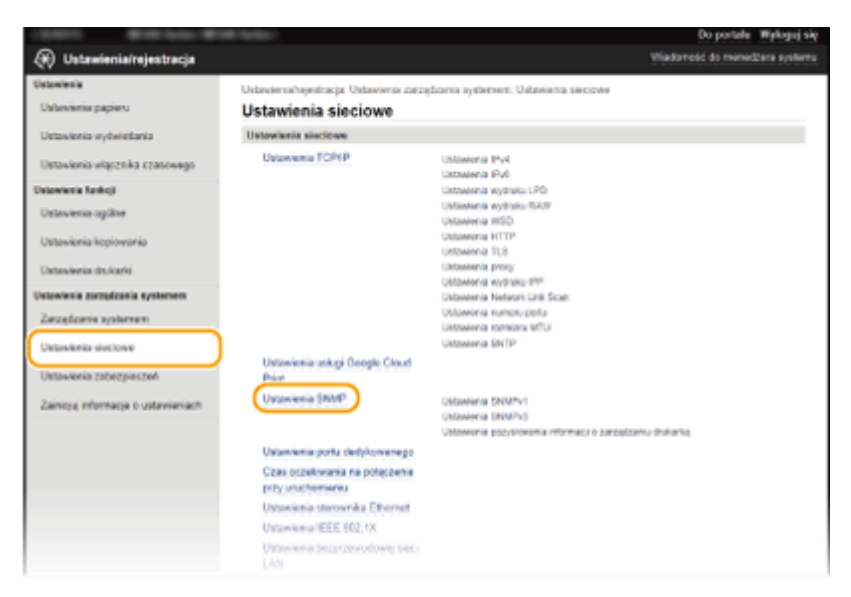

# **Kliknij [Edycja].**

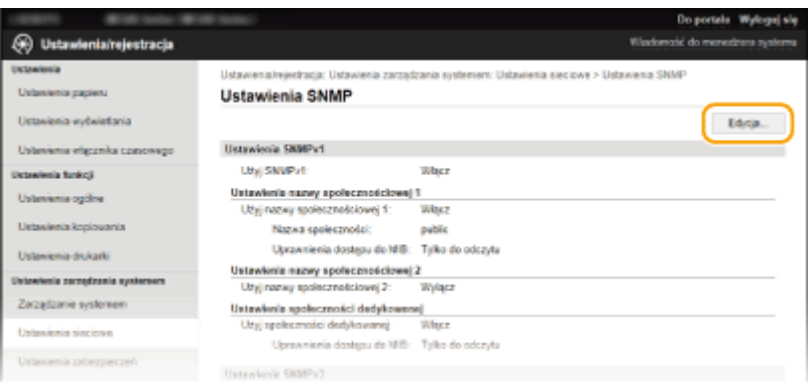

# **Określ ustawienia protokołu SNMPv1.**

● Jeśli nie trzeba zmieniać ustawień SNMPv1, przejdź do kolejnego kroku.

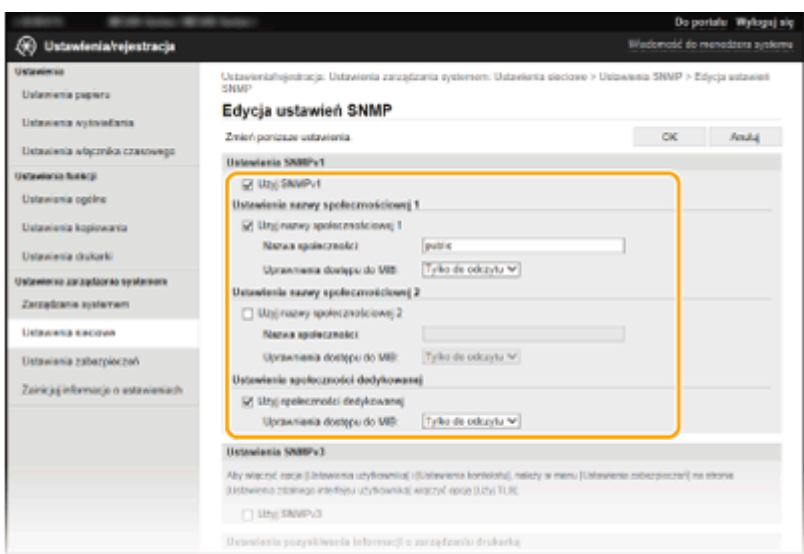

# **[Użyj SNMPv1]**

Zaznaczenie tego pola wyboru umożliwi włączenie protokołu SNMPv1. Skonfigurowanie pozostałych ustawień protokołu SNMPv1 jest możliwe tylko po zaznaczeniu tego pola wyboru.

#### **[Użyj nazwy społecznościowej 1]/[Użyj nazwy społecznościowej 2]**

Zaznaczenie tego pola umożliwia określenie nazwy społeczności. Jeśli podanie nazwy społeczności nie jest konieczne, należy usunąć zaznaczenie tego pola wyboru.

#### **[Nazwa społeczności]**

Należy tu wprowadzić nazwę społeczności składającą się z maksymalnie 32 znaków alfanumerycznych.

#### **[Uprawnienia dostępu do MIB]**

Dla każdej ze społeczności należy zaznaczyć opcję [Odczyt/zapis] lub [Tylko do odczytu] określającą przywileje dostępu do obiektów menedżera MIB.

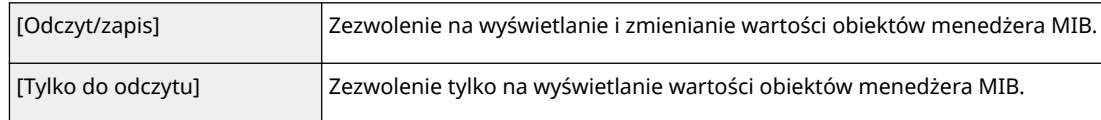

#### **[Użyj społeczności dedykowanej]**

społeczność dedykowana to wstępnie skonfigurowana społeczność przeznaczona wyłącznie dla administratorów korzystających z oprogramowania firmy Canon. Należy zaznaczyć to pole wyboru, aby korzystać ze społeczności dedykowanej. Jeśli nie ma potrzeby korzystania ze społeczności dedykowanej, należy usunąć zaznaczenie tego pola wyboru.

# **6 Określ ustawienia protokołu SNMPv3.**

● Jeśli nie trzeba zmieniać ustawień SNMPv3, przejdź do kolejnego kroku.

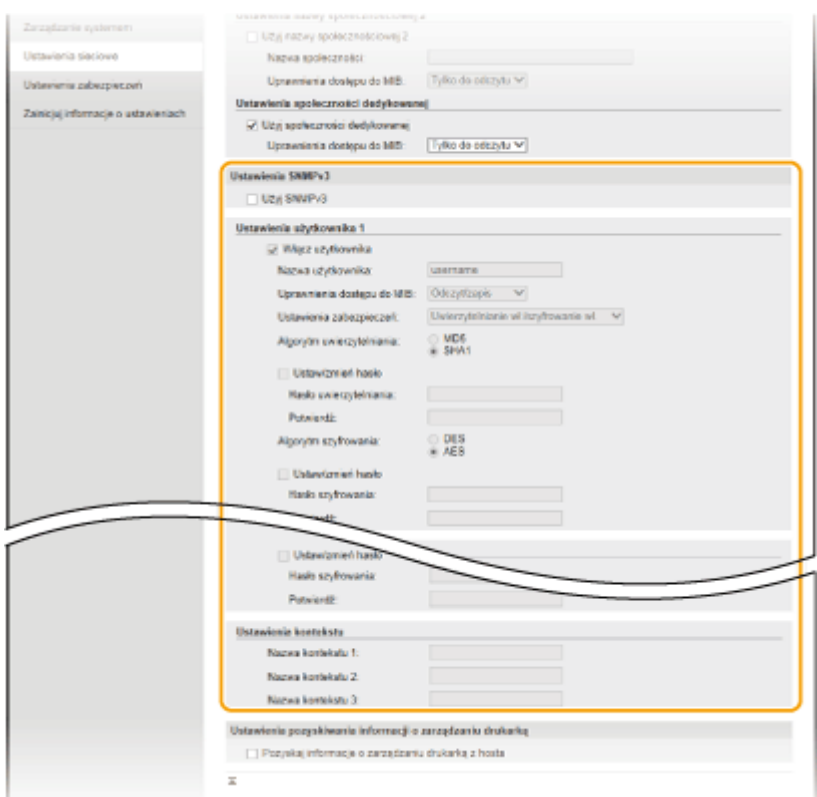

## **[Użyj SNMPv3]**

Zaznaczenie tego pola wyboru umożliwi włączenie protokołu SNMPv3. Skonfigurowanie pozostałych ustawień protokołu SNMPv3 jest możliwe tylko po zaznaczeniu tego pola wyboru.

#### **[Włącz użytkownika]**

Zaznacz to pole wyboru, aby włączyć ustawienia [Ustawienia użytkownika 1]/[Ustawienia użytkownika 2]/ [Ustawienia użytkownika 3]. Aby wyłączyć ustawienia użytkownika, wyczyść odpowiadające im pole wyboru.

#### **[Nazwa użytkownika]**

Należy tu wprowadzić nazwę użytkownika składającą się z maksymalnie 32 znaków alfanumerycznych.

#### **[Uprawnienia dostępu do MIB]**

Należy zaznaczyć opcję [Odczyt/zapis] lub [Tylko do odczytu] określającą przywileje dostępu do obiektów menedżera MIB.

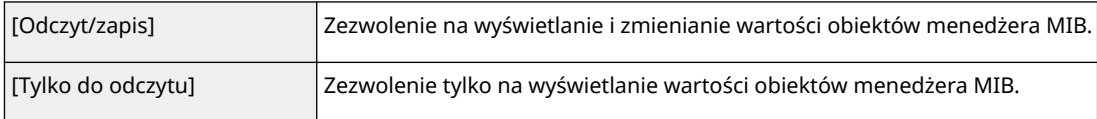

#### **[Ustawienia zabezpieczeń]**

Należy zaznaczyć opcję [Uwierzytelnianie wł./szyfrowanie wł.], [Uwierzytelnianie wł./szyfrowanie wył.] lub [Uwierzytelnianie wył./szyfrowanie wył.] określającą wybraną kombinację ustawień uwierzytelniania i szyfrowania.

#### **[Algorytm uwierzytelniania]**

Jeśli wybrano opcję [Uwierzytelnianie wł./szyfrowanie wł.] lub [Uwierzytelnianie wł./szyfrowanie wył.] w obszarze [Ustawienia zabezpieczeń], należy wybrać algorytm odpowiedni dla środowiska sieciowego.

## **[Algorytm szyfrowania]**

Jeśli wybrano opcję [Uwierzytelnianie wł./szyfrowanie wł.] w obszarze [Ustawienia zabezpieczeń], należy wybrać algorytm odpowiedni dla środowiska sieciowego.

#### **[Ustaw/zmień hasło]**

Aby wprowadzić lub zmienić hasło, należy zaznaczyć to pole wyboru i wprowadzić hasło o długości od 6 do 16 znaków alfanumerycznych w polu tekstowym [Hasło uwierzytelniania] lub [Hasło szyfrowania]. W celu potwierdzenia należy wprowadzić to samo hasło w polu tekstowym [Potwierdź]. Możliwe jest ustalenie różnych haseł dla algorytmów uwierzytelniania i szyfrowania.

#### **[Nazwa kontekstu 1]/[Nazwa kontekstu 2]/[Nazwa kontekstu 3]**

Należy tu wprowadzić nazwę kontekstu składającą się z maksymalnie 32 znaków alfanumerycznych. Można zarejestrować maksymalnie trzy nazwy kontekstu.

# **7 Określ ustawienia pozyskiwania informacji o zarządzaniu drukarką.**

● Dzięki protokołowi SNMP informacje o zarządzaniu drukarką, takie jak protokoły drukowania oraz porty drukarki, można monitorować i regularnie pozyskiwać z komputera podłączonego do sieci.

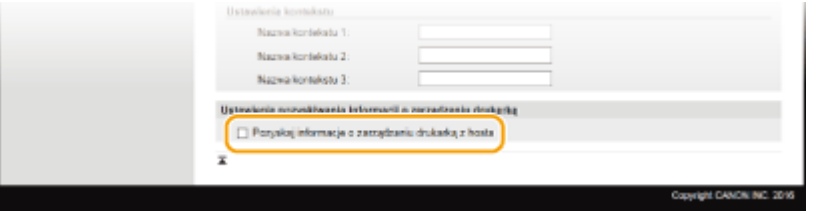

## **[Pozyskaj informacje o zarządzaniu drukarką z hosta]**

Zaznaczenie tego pola wyboru umożliwia włączenie monitorowania informacji o zarządzaniu drukarką na urządzeniu za pośrednictwem protokołu SNMP. Aby wyłączyć monitorowanie informacji o zarządzaniu drukarką, należy usunąć zaznaczenie tego pola wyboru.

# **8 Kliknij ikonę [OK].**

# **UWAGA**

# **Wyłączanie protokołu SNMPv1**

● Niektóre funkcje urządzenia, takie jak uzyskiwanie informacji o urządzeniu za pośrednictwem sterownika drukarki, nie będą dostępne.

# **Korzystanie z panelu sterowania**

● Można również określić ustawienia protokołu SNMPv1 i włączyć/wyłączyć ustawienia protokołu SNMPv3 z poziomu ekranu <Menu>. **[Ustawienia SNMP\(P. 299\)](#page-304-0)**

# **WSKAZÓWKI**

# **Włączanie zarówno protokołu SNMPv1 jak i SNMPv3**

● Jeśli włączone są obie wersje protokołu SNMP, zalecane jest wybranie w ustawieniach uprawnień dostępu do obiektów menedżera MIB dla protokołu SNMPv1 opcji [Tylko do odczytu]. Uprawnienia dostępu do obiektów menedżera MIB dla protokołów SNMPv1 i SNMPv3 można ustalać oddzielnie (a także osobno dla każdego użytkownika w przypadku protokołu SNMPv3). Wybranie opcji [Odczyt/zapis] (uprawnienie pełnego dostępu) dla protokołu SNMPv1 anuluje wydajne funkcje zabezpieczeń cechujące protokół SNMPv3, ponieważ większością ustawień urządzenia można wtedy zarządzać za pomocą protokołu SNMPv1.

# **ŁACZA**

**[Włączanie szyfrowanej komunikacji TLS dla Zdalnego interfejsu użytkownika\(P. 254\)](#page-259-0)**

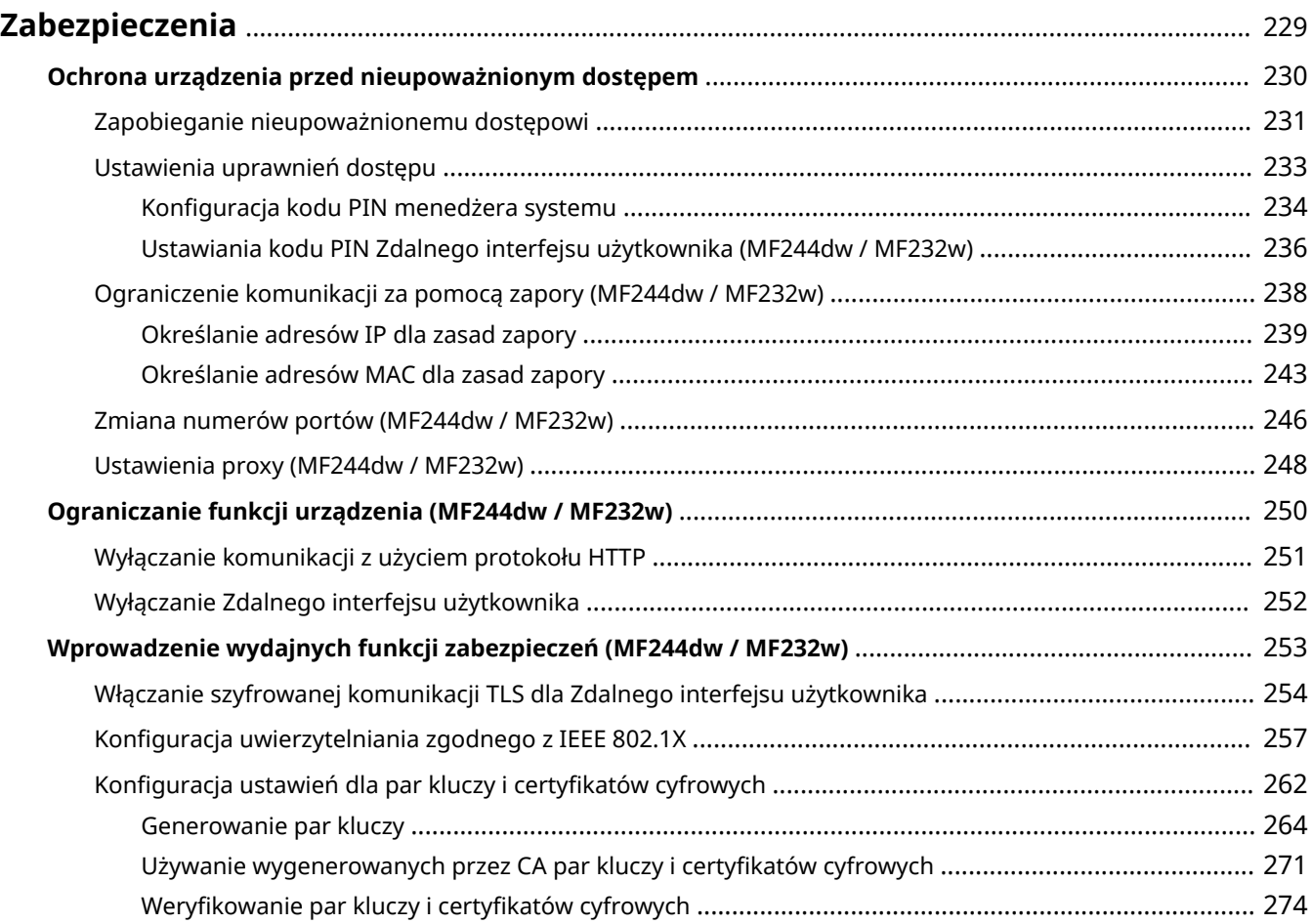

## 1885-049

<span id="page-234-0"></span>Urządzenia informatyczne, w tym komputery i drukarki, obsługują szeroki zakres informacji poufnych. Mogą one w każdej chwili stać się celem szkodliwych działań osób trzecich. W ten sposób osoby te mogą bezpośrednio uzyskać nieupoważniony dostęp do urządzeń lub pośrednio wykorzystywać zaniedbania i nieprawidłowe użytkowanie. Niezależnie od metody takie działania mogą prowadzić do powstania nieoczekiwanych szkód w momencie wycieku informacji poufnych. Aby przeciwdziałać takim zagrożeniom, urządzanie zostało wyposażone w różne funkcje zabezpieczające. Niezbędne ustawienia należy skonfigurować w zależności od środowiska sieciowego.

# **UWAGA**

● Aby zapewnić jak największe bezpieczeństwo systemu, należy stworzyć środowisko z zablokowanym dostępem z Internetu do drukarek w sieci wewnętrznej. Taką konfigurację środowiska należy połączyć z zabezpieczeniami urządzenia. **[Zapobieganie nieupoważnionemu dostępowi\(P. 231\)](#page-236-0)**

# ■ Ustanowienie podstawowych zabezpieczeń informacji

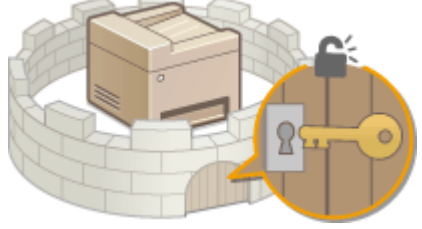

# **[Ochrona urządzenia przed nieupoważnionym dostępem\(P. 230\)](#page-235-0)**

■Przygotowanie na zagrożenia wynikające z zaniedbania lub nieprawidłowego użytkowania MF244dw / MF232w

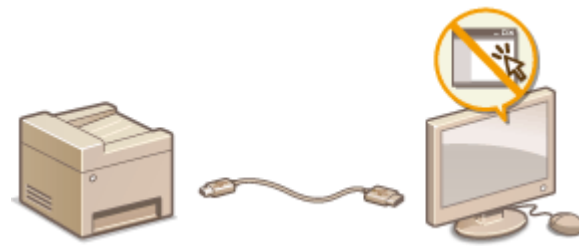

**[Ograniczanie funkcji urządzenia \(MF244dw / MF232w\)\(P. 250\)](#page-255-0)**

■ Wprowadzenie wydajnych funkcji zabezpieczeń MF244dw / MF232w

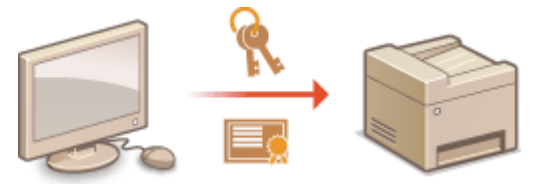

**[Wprowadzenie wydajnych funkcji zabezpieczeń \(MF244dw / MF232w\)\(P. 253\)](#page-258-0)**

# <span id="page-235-0"></span>**Ochrona urządzenia przed nieupoważnionym dostępem**

1885-04A

Urządzenie należy zabezpieczyć przed użytkowaniem i dostępem nieupoważnionych osób trzecich. Dostępne są różne środki zabezpieczające, takie jak stosowanie zapór i zmiana numerów portów.

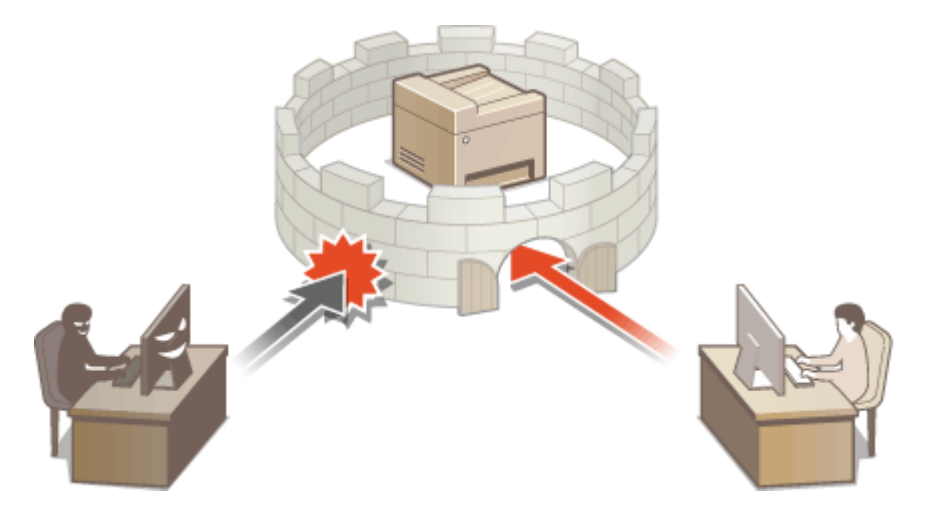

# <span id="page-236-0"></span>**Zapobieganie nieupoważnionemu dostępowi**

1885-04C

W tej sekcji opisano środki bezpieczeństwa w zakresie zapobiegania nieupoważnionemu dostępowi z zewnętrznej sieci. Przed skorzystaniem z tego urządzenia, innych drukarek i urządzeń wielofunkcyjnych z możliwością pracy w sieci każdy użytkownik bądź administrator powinien się z tym rozdziałem obowiązkowo zapoznać. W ostatnich latach drukarki/ urządzenia wielofunkcyjne z obsługą sieci pozwalają korzystać z wielu przydatnych funkcji, takich jak drukowanie z komputera, zdalna obsługa z komputera czy wysyłanie zeskanowanych dokumentów za pośrednictwem Internetu. Z drugiej strony istnieje konieczność powzięcia środków bezpieczeństwa zmniejszających ryzyko wycieku danych, ponieważ z racji włączenia do środowiska sieciowego drukarki/urządzenia wielofunkcyjne są teraz bardziej narażone na niebezpieczeństwa, takie jak nieupoważniony dostęp i kradzież. W tej sekcji objaśniono, jakie ustawienia drukarki/ urządzenia wielofunkcyjnego podłączonych do sieci należy uprzednio skonfigurować, aby zapobiec nieupoważnionemu dostępowi.

# **Środki bezpieczeństwa zapobiegające nieupoważnionemu dostępowi z zewnętrznej sieci**

**Przypisywanie prywatnego adresu IP (MF244dw / MF232w)(P. 231) [Używanie zapory ogniowej do ograniczania transmisji danych \(MF244dw / MF232w\)\(P. 232\)](#page-237-0) [Wybór komunikacji szyfrowanej TLS \(MF244dw / MF232w\)\(P. 232\)](#page-237-0)**

**O**Konfiguracja kodu PIN do zarządzania danymi przechowanymi w urządzeniu wielofunkcyjnym(P. 232)

# Przypisywanie prywatnego adresu IP (MF244dw / MF232w)

Adres IP to liczbowy identyfikator przypisany do każdego urządzenia podłączonego do sieci komputerowej. "Globalny adres IP" jest używany do komunikacji w Internecie, zaś "prywatny adres IP" do komunikacji w sieci lokalnej, np. w sieci LAN firmy. W razie przypisania globalnego adresu IP drukarka/urządzenie wielofunkcyjne stają się dostępne publicznie i można do nich uzyskiwać dostęp za pośrednictwem Internetu. W związku z tym ryzyko wycieku danych spowodowanego nieupoważnionym dostępem z zewnętrznej sieci staje się większe. Z kolei w przypadku przypisania prywatnego adresu IP drukarka/urządzenie wielofunkcyjne są widoczne tylko w sieci lokalnej, a dostęp do nich mogą uzyskiwać wyłącznie użytkownicy podłączeni do tej sieci, np. sieci LAN firmy.

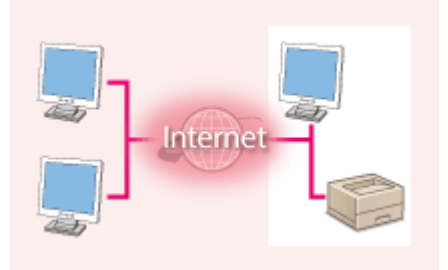

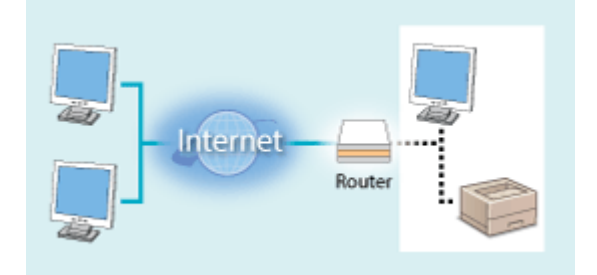

**Globalny adres IP**

Dostęp do niego można uzyskać z sieci zewnętrznej Dostęp do niego mają użytkownicy z sieci lokalnej **Prywatny adres IP**

Wystarczy przypisać drukarce/urządzeniu wielofunkcyjnemu prywatny adres IP. Należy również upewnić się, czy przypisany drukarce/urządzeniu wielofunkcyjnemu adres IP jest prywatny czy też nie. Prywatny adres IP należy do jednego z niżej wymienionych przedziałów adresów.

# **Zakresy prywatnych adresów IP**

- Od 10.0.0.0 do 10.255.255.255
- Od 172.16.0.0 do 172.31.255.255
- Od 192.168.0.0 do 192.168.255.255

Aby uzyskać więcej informacji na temat weryfikacji adresu IP, patrz **OUstawianie adresu IPv4(P. 191)** .

# **UWAGA**

<span id="page-237-0"></span>● W sytuacji przypisania drukarce/urządzeniu wielofunkcyjnemu globalnego adresu IP można, np. poprzez instalację oprogramowania zabezpieczającego, takiego jak zapora ogniowa chroniąca przed dostępem z zewnętrznych sieci, stworzyć takie środowisko sieciowe, które minimalizuje ryzyko nieupoważnionego dostępu. Aby przypisać globalny adres IP, należy skontaktować się z administratorem sieci.

# Używanie zapory ogniowej do ograniczania transmisji danych (MF244dw / MF232w)

Zapora ogniowa to system, który zapobiega nieupoważnionemu dostępowi z zewnętrznych sieci oraz chroni przed atakami/wtargnięciami wymierzonymi przeciwko sieci lokalnej. Można zastosować ją w środowisku sieciowym do blokowania potencjalnie niebezpiecznego dostępu z sieci zewnętrznej poprzez ograniczenie komunikacji mającej swe źródło w określonym adresie IP należącym do innej sieci na zewnątrz. Funkcja dostępna w przypadku drukarek/ urządzeń wielofunkcyjnych firmy Canon pozwala skonfigurować filtr adresów IP. Aby uzyskać więcej informacji na temat konfiguracji filtru adresów IP, patrz **[Określanie adresów IP dla zasad zapory\(P. 239\)](#page-244-0)** .

# Wybór komunikacji szyfrowanej TLS (MF244dw / MF232w)

Informacje dotyczące komunikacji szyfrowanej z użyciem protokołu TLS można znaleźć w części **[Wprowadzenie](#page-258-0) [wydajnych funkcji zabezpieczeń \(MF244dw / MF232w\)\(P. 253\)](#page-258-0)** , a informacje dotyczące procedur — w części **[Włączanie szyfrowanej komunikacji TLS dla Zdalnego interfejsu użytkownika\(P. 254\)](#page-259-0)** .

# Konfiguracja kodu PIN do zarządzania danymi przechowanymi w urządzeniu wielofunkcyjnym

W przypadku prób uzyskania nieupoważnionego dostępu do drukarki/urządzenia wielofunkcyjnego skonfigurowany kod PIN chroniący informacje zapisane w urządzeniu wielofunkcyjnym zmniejsza ryzyko wycieku danych. Dzięki konfiguracji kodu PIN drukarki/urządzenia wielofunkcyjne firmy Canon umożliwiają ochronę rozmaitych danych.

# **Ustawianie kodu PIN dla każdej z funkcji**

- Ustawianie kodu PIN dostępu do Zdalnego interfejsu użytkownika Więcej informacji znajduje się w rozdziale **[Ustawiania kodu PIN Zdalnego interfejsu użytkownika](#page-241-0) [\(MF244dw / MF232w\)\(P. 236\)](#page-241-0)** .
- $\bullet$  Konfiguracja kodu PIN dla ustawień administratora systemu Aby uzyskać więcej informacji na ten temat, patrz **Okonfiguracja kodu PIN menedżera systemu(P. 234)** .

Powyżej przedstawiono kilka przykładów środków bezpieczeństwa zapobiegających nieupoważnionemu dostępowi. Abyuzyskać więcej informacji na temat innych środków bezpieczeństwa, należy zapoznać się z sekcją O **[Zabezpieczenia\(P. 229\)](#page-234-0)** , która pomoże znaleźć środki bezpieczeństwa odpowiednie dla danego przypadku.

# <span id="page-238-0"></span>**Ustawienia uprawnień dostępu**

Urządzenie można zabezpieczać przed nieupoważnionych dostępem, zezwalając na obsługę wyłącznie przez użytkowników z uprawnieniami dostępu. Po skonfigurowaniu uprawnień, aby zmienić ustawienia lub uzyskać dostęp do Zdalnego interfejsu użytkownika dana osoba musi wprowadzić kod PIN.

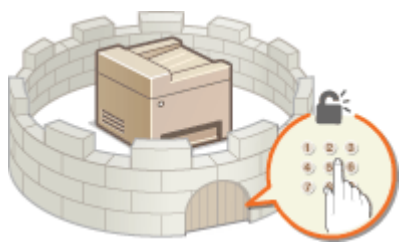

Dostępne są dwa rodzaje uprawnień dostępu: Tryb menedżera systemu i tryb standardowego użytkownika. W trybie menedżera systemu użytkownik posiada pełne uprawnienia dostępu, a kod PIN można skonfigurować tak, aby był wymagany podczas logowania do tego trybu. Poprzez ustawienie PIN dost. zdal.int.uż., można ograniczyć korzystanie ze Zdalnego interfejsu użytkownika w trybie standardowego użytkownika i trybie menedżera systemu bez konieczności konfigurowania PIN menedżera systemu.

# **PIN menedżera systemu**

Kod PIN menedżera systemu przeznaczony jest wyłącznie dla administratorów z pełnymi uprawnieniami dostępu. Po skonfigurowaniu tego kodu PIN podczas logowania do urządzenia podanie kodu PIN jest konieczne do uzyskania dostępu do <Ustawienia sieciowe> lub <Ustawienia zarządzania systemem>. Z opcji kodu PIN menedżera systemu należy skorzystać, jeśli wymagane są różne poziomy uprawnień dostępu dla administratorów i pozostałych użytkowników.

## **OKonfiguracja kodu PIN menedżera systemu(P. 234)**

**Kod PIN Zdalnego interfejsu użytkownika (PIN dost. zdal.int.uż.)** 

Ten kod PIN pozwala korzystać ze Zdalnego interfejsu użytkownika. Mogą do niego uzyskiwać dostęp wyłącznie Ci użytkownicy, którzy znają ten PIN.

**[Ustawiania kodu PIN Zdalnego interfejsu użytkownika \(MF244dw / MF232w\)\(P. 236\)](#page-241-0)**

# <span id="page-239-0"></span>**Konfiguracja kodu PIN menedżera systemu**

1885-04F

Ustaw kod PIN menedżera systemu przeznaczony wyłącznie dla administratorów. Dostęp do opcji <Ustawienia sieciowe>, <Ustawienia zarządzania systemem> itd. jest możliwy tylko po wprowadzeniu poprawnego kodu PIN. Zaleca się, aby kod PIN był znany jedynie administratorom.

- **1 Naciśnij przycisk .**
- Za pomocą przycisków ▲/ ▼ wybierz opcję <Ustawienia zarządzania systemem>, a **następnie naciśnij przycisk .**
- **3 Wybierz kolejno opcje <Ust. informacji o menedżerze systemu> <PIN menedżera systemu>.**

# **4 Określ kod PIN menedżera systemu.**

- Za pomocą klawiszy numerycznych wprowadź numer składający się maksymalnie z siedmiu cyfr i naciśnij przycisk **OK**.
- Gdy zostanie wyświetlony ekran <PIN (potwierdź)> wprowadź kod ponownie, aby go potwierdzić.

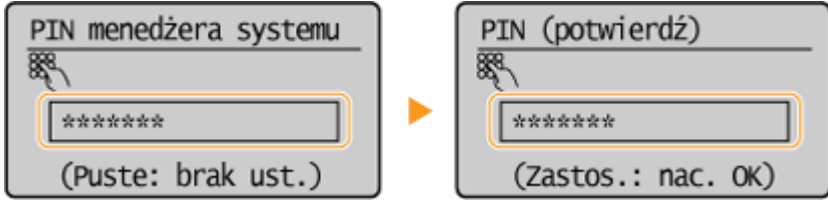

**UWAGA:** 

- Nie można ustawiać kodów PIN składających się tylko z zer, np. "00" czy "0000000".
- Aby wyłączyć funkcję kodu PIN, naciśnij klawisz  $\epsilon$  i usuń kod (pozostawiając pole tekstowe puste), a następnie naciśnij przycisk **OK**.

# **Ustawianie nazwy menedżera systemu**

**1** Wybierz opcję <Nazwa menedżera systemu> i naciśnij przycisk .

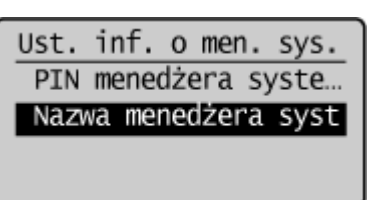

**2** Wprowadź nazwę składającą się maksymalnie z 32 znaków w polu Nazwa menedżera systemu, wybierz opcję <Zastos.> i naciśnij przycisk . **[Wprowadzanie tekstu\(P. 36\)](#page-41-0)**

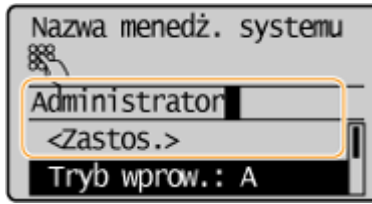

# **UWAGA**

# **Konfiguracja ustawień za pośrednictwem Zdalnego interfejsu użytkownika (MF244dw / MF232w)**

- Uruchom Zdalny interfejs użytkownika i zaloguj się w trybie menedżera systemu. Kliknij kolejno pozycje [Ustawienia/rejestracja] > [Zarządzanie systemem] > [Edycja] i określ wymagane ustawienia na wyświetlonym ekranie.
- Zdalny interfejs użytkownika umożliwia zapisanie różnego rodzaju informacji, w tym danych kontaktowych, komentarzy administratora, miejsca instalacji, jak również ustawień, które można zapisać przy użyciu panelu sterowania. Zapisane informacje można wyświetlić na stronie [Informacje o urządzeniu] w Zdalnym interfejsie użytkownika. **[Sprawdzanie informacji o menedżerze systemu\(P. 285\)](#page-290-0)**

# **W razie zapomnienia kodu PIN**

● Należy zapamiętać kod PIN. Jeśli zapomnisz kodu PIN, skontaktuj się z lokalnym autoryzowanym sprzedawcą produktów firmy Canon lub z działem telefonicznej pomocy technicznej firmy Canon.

# **W przypadku ustawienia kodu PIN menedżera systemu**

- W razie próby uzyskania dostępu do opcji <Ustawienia sieciowe>, <Ustawienia zarządzania systemem> itd. zostanie wyświetlony następujący ekran. Wprowadź ustawiony kod PIN.
- Wpisanie kodu PIN jest konieczne także podczas logowania się w trybie menedżera systemu Zdalnego interfejsu użytkownika. **[Uruchamianie](#page-283-0) [Zdalnego interfejsu użytkownika\(P. 278\)](#page-283-0)**

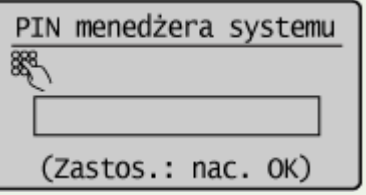

# <span id="page-241-0"></span>**Ustawiania kodu PIN Zdalnego interfejsu użytkownika**

# MF244dw / MF232w

1885-04H

Istnieje możliwość ustawienia kodu PIN pozwalającego uzyskać dostęp do Zdalnego interfejsu użytkownika. Wszyscy użytkownicy mają do dyspozycji wspólny kod PIN.

**1 Uruchom Zdalny interfejs użytkownika, a następnie zaloguj się w trybie menedżera systemu. [Uruchamianie Zdalnego interfejsu użytkownika\(P. 278\)](#page-283-0)**

**2 Kliknij przycisk [Ustawienia/rejestracja].**

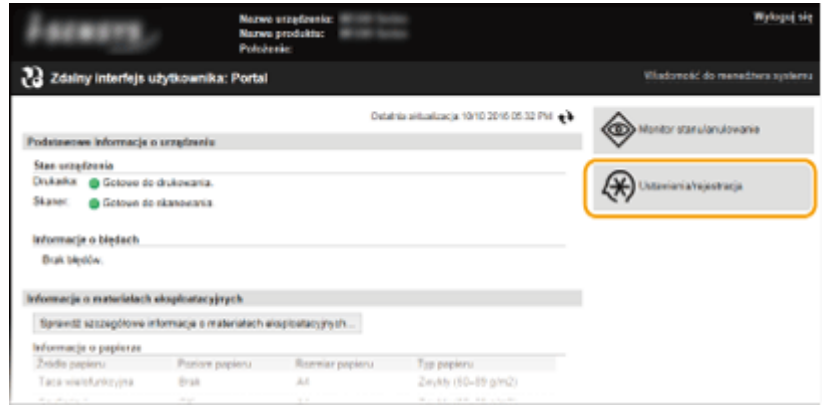

**3 Kliknij [Ustawienia zabezpieczeń] [Ustawienia zdalnego interfejsu użytkownika].**

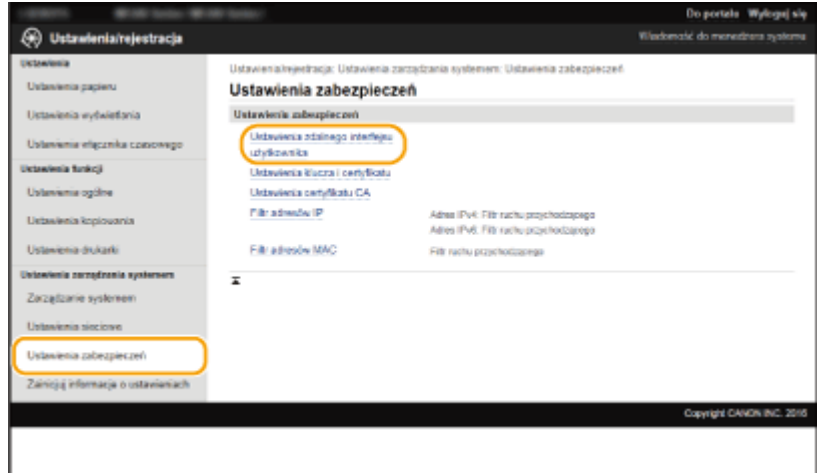

**4 Kliknij [Edycja].**

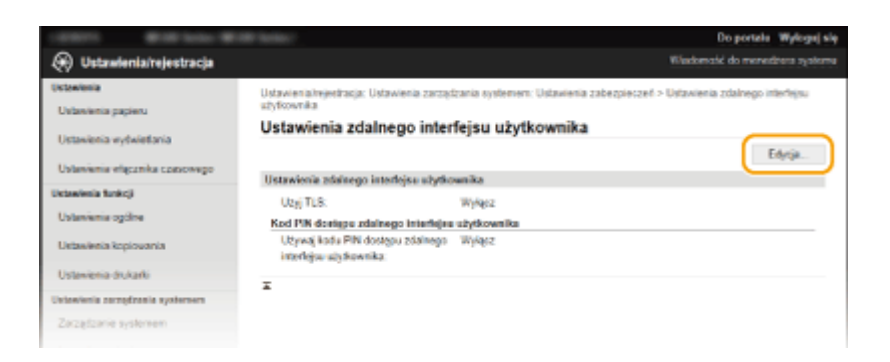

**5 Zaznacz pole wyboru [Używaj kodu PIN dostępu zdalnego interfejsu użytkownika] i ustaw kod PIN.**

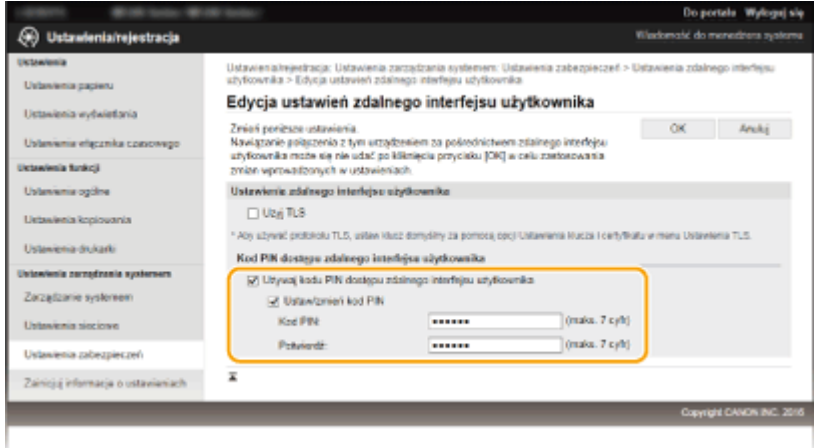

#### **[Używaj kodu PIN dostępu zdalnego interfejsu użytkownika]**

W przypadku zaznaczenia tego pola wyboru wprowadzenie kodu PIN w celu uzyskania dostępu do Zdalnego interfejsu użytkownika będzie konieczne.

### **[Ustaw/zmień kod PIN]**

Aby ustawić kod PIN, zaznacz pole wyboru i wprowadź maksymalnie do siedmiu cyfr w polu tekstowym [Kod PIN] oraz przepisz je jeszcze raz w polu tekstowym [Potwierdź].

# **6 Kliknij przycisk [OK].**

# **UWAGA**

# **W razie zapomnienia kodu PIN**

● W menu ustawień na panelu sterowania należy ustawić nowy kod Kod PIN dostępu zdalnego interfejsu użytkownika. **[Ustawienia zdalnego interfejsu użytkown.\(P. 341\)](#page-346-0)**

# **W przypadku inicjowania ustawień Zdalnego interfejsu użytkownika**

● Kod Kod PIN dostępu zdalnego interfejsu użytkownika jest także inicjowany. Po inicjalizacji należy zresetować kod PIN. **D[Inicjowanie menu\(P. 406\)](#page-411-0)** 

# **ŁACZA**

**[Ustawienia uprawnień dostępu\(P. 233\)](#page-238-0) OKonfiguracja kodu PIN menedżera systemu(P. 234)** 

# <span id="page-243-0"></span>**Ograniczenie komunikacji za pomocą zapory**

MF244dw / MF232w

1885-04J

Bez odpowiednich zabezpieczeń złośliwe oprogramowanie może uzyskać dostęp do komputerów oraz innych urządzeń komunikacyjnych podłączonych do sieci. Aby temu zapobiec, należy określić ustawienia filtru pakietowego, funkcji, która ogranicza komunikację do urządzeń z określonymi adresami IP lub MAC.

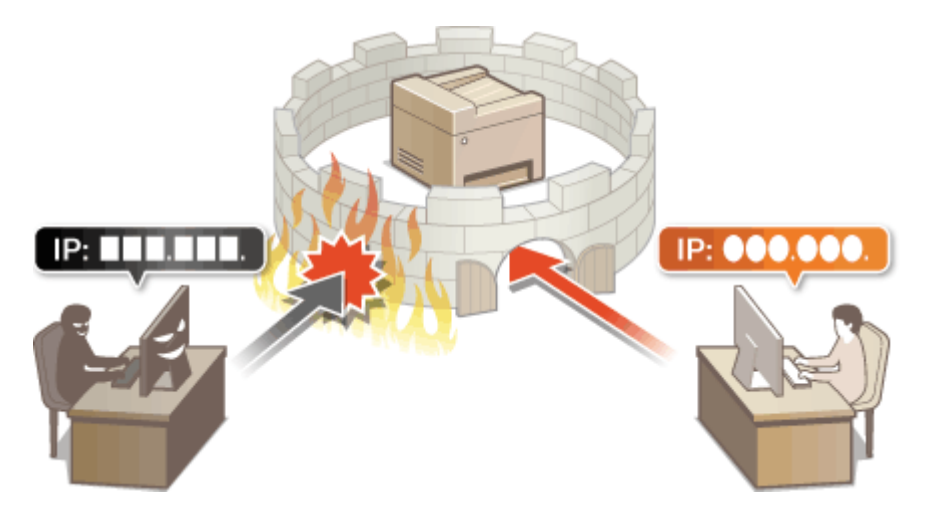

# <span id="page-244-0"></span>**Określanie adresów IP dla zasad zapory**

1885-04K

Komunikację można ograniczyć na dwa sposoby: zezwalając na komunikację wyłącznie z określonymi adresami IP lub blokując poszczególne adresy IP i zezwalając na pozostałą komunikację. Można określić jeden lub wiele adresów IP.

# **UWAGA**

- Dla protokołu IPv4 i IPv6 można określić maksymalnie 4 adresów IP (lub zakresów adresów IP).
- Filtry pakietowe opisane w tym rozdziale sterują komunikacją za pośrednictwem protokołów TCP, UDP i ICMP.
	- **1 Uruchom Zdalny interfejs użytkownika, a następnie zaloguj się w trybie menedżera systemu. [Uruchamianie Zdalnego interfejsu użytkownika\(P. 278\)](#page-283-0)**

**2 Kliknij przycisk [Ustawienia/rejestracja].**

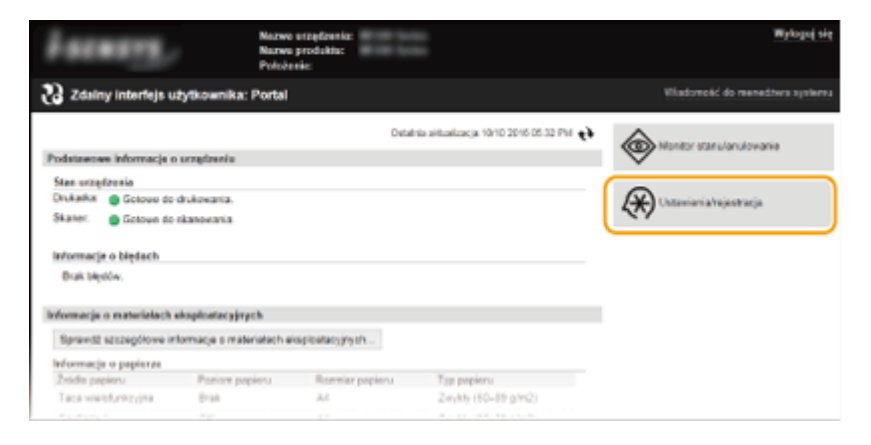

**3 Kliknij [Ustawienia zabezpieczeń] [Filtr adresów IP].**

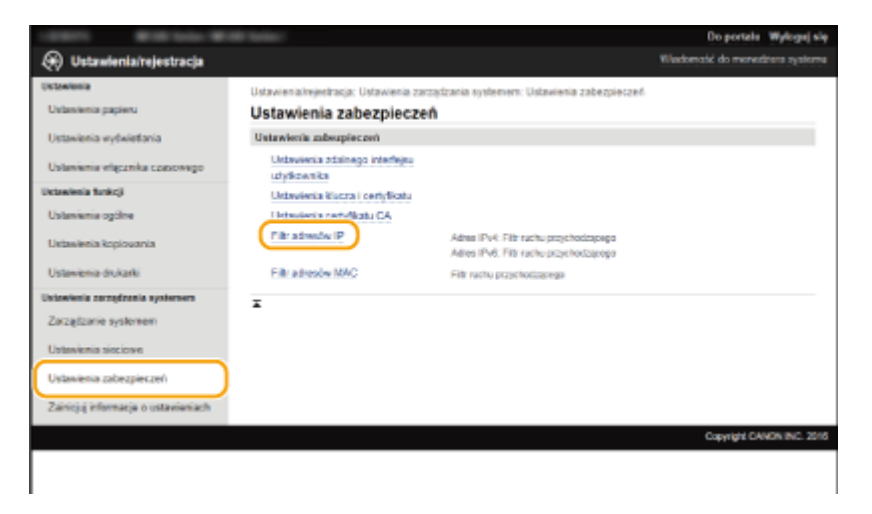

**4 Kliknij pozycję [Edycja] dla typu filtru który chcesz użyć.**

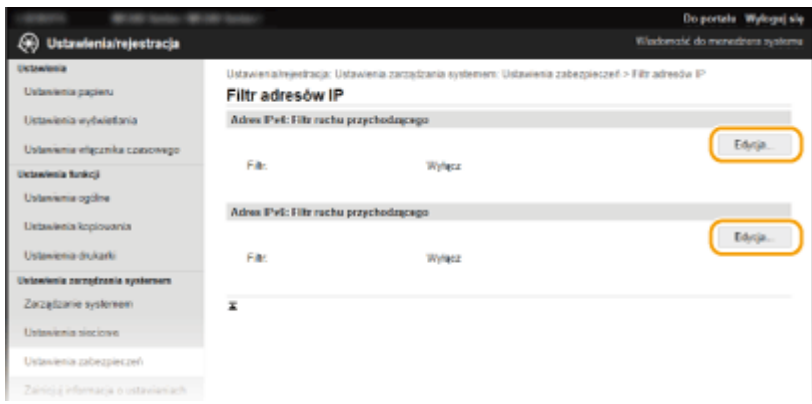

#### **[Adres IPv4: Filtr ruchu przychodzącego]**

Wybór filtra ogranicza odbiór danych z urządzenia na komputer przez określenie adresów IPv4.

#### **[Adres IPv6: Filtr ruchu przychodzącego]**

Wybór filtra ogranicza odbiór danych z urządzenia na komputer przez określenie adresów IPv6.

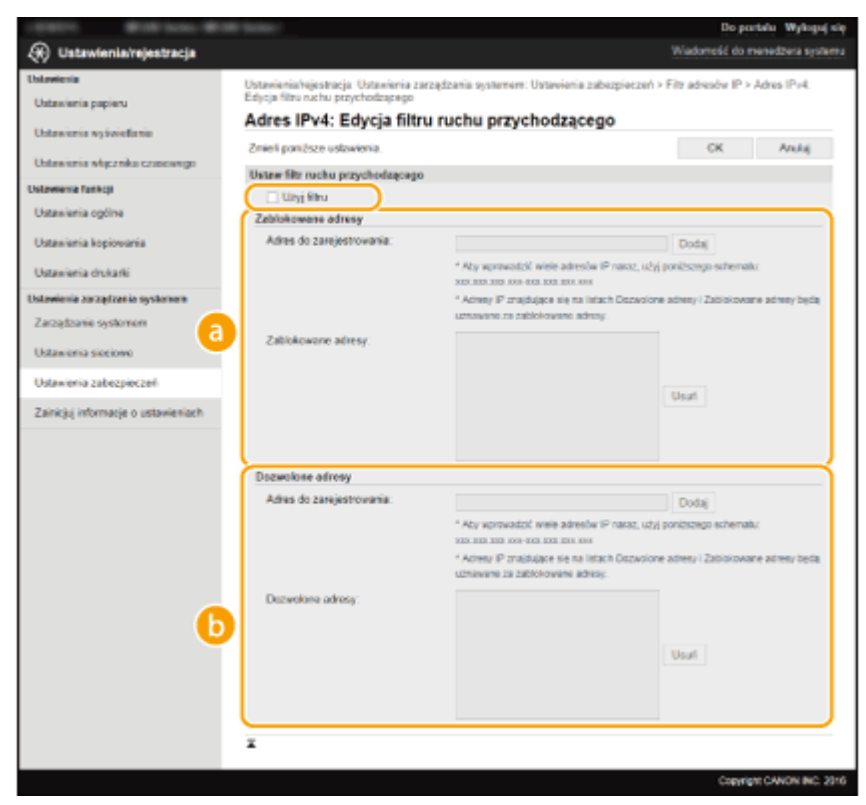

# **5** Określ ustawienia filtrowania pakietów.

## **[Zablokowane adresy]**

Określ blokowane adresy albo sprawdź lub usuń wprowadzone blokowane adresy.

#### **[Dozwolone adresy]**

Określ dozwolone adresy albo sprawdź lub usuń wprowadzone dozwolone adresy.

#### **1** Zaznacz pole wyboru [Użyj filtru].

● Zaznaczenie tego pola wyboru umożliwi ograniczenie komunikacji. Usunięcie zaznaczenia pola wyboru wyłącza to ograniczenie.

# **2** Określ adres.

● Wprowadź adres IP (lub zakres adresów IP) w polu tekstowym [Adres do zarejestrowania] i kliknij przycisk [Dodaj].

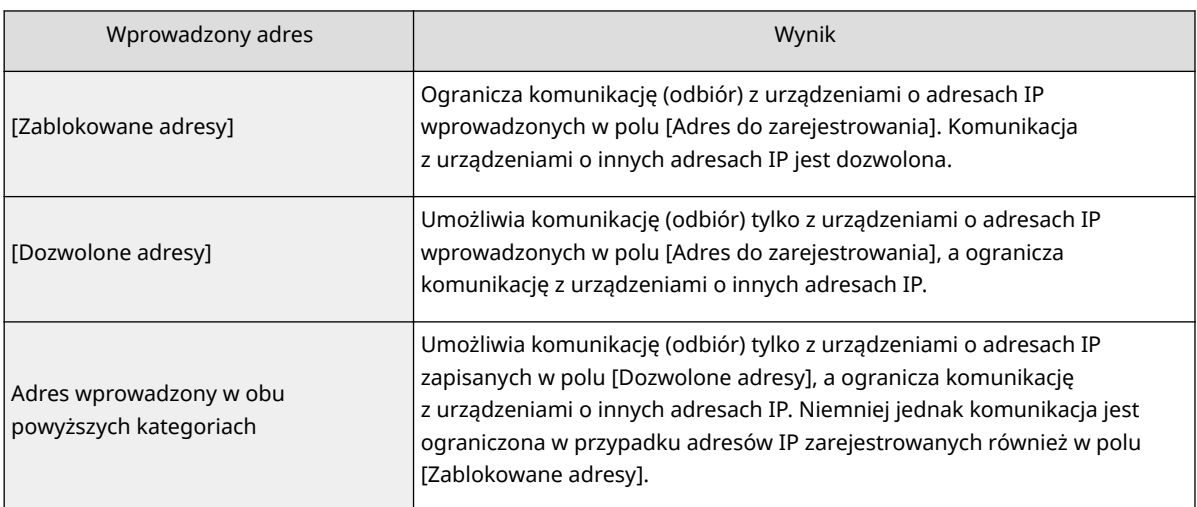

# **WAŻNE:**

#### **Kontrola poprawności wpisów**

Nieprawidłowo wprowadzone adresy IP mogą uniemożliwić dostęp do urządzenia z poziomu Zdalnego interfejsu użytkownika. Konieczne będzie wtedy ustawienie filtra <Filtr adresów IPv4> lub <Filtr adresów IPv6> na wartość <Wyłącz>. **[Filtr adresów IPv4 \(P. 339\)](#page-344-0) [Filtr adresów IPv6 \(P. 340\)](#page-345-0)**

# **UWAGA:**

**Forma wprowadzania adresów IP**

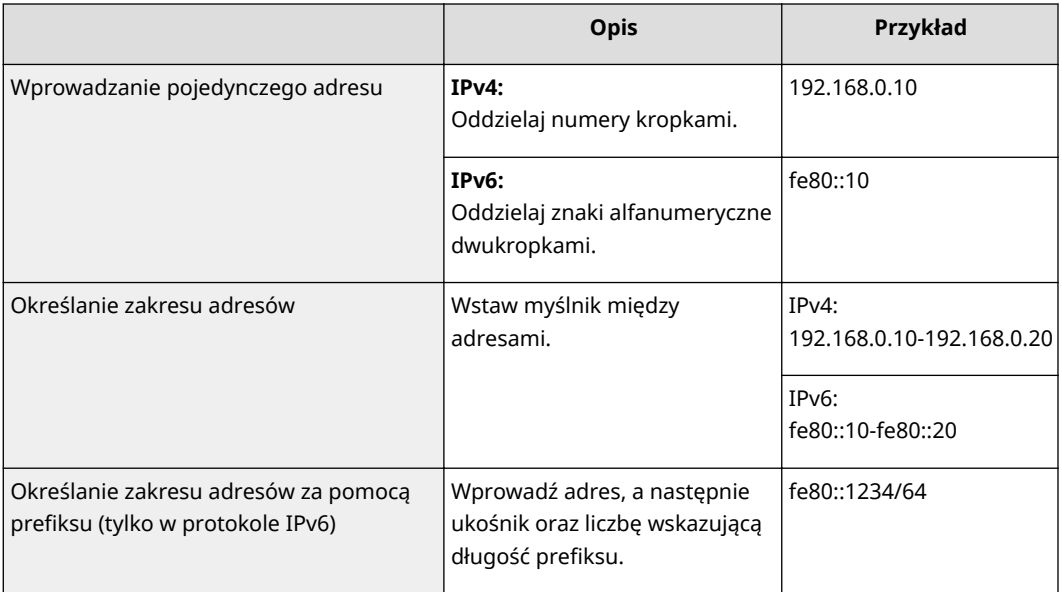

## **Usuwanie adresu IP z listy wyjątków** Zaznacz adres IP i kliknij przycisk [Usuń].

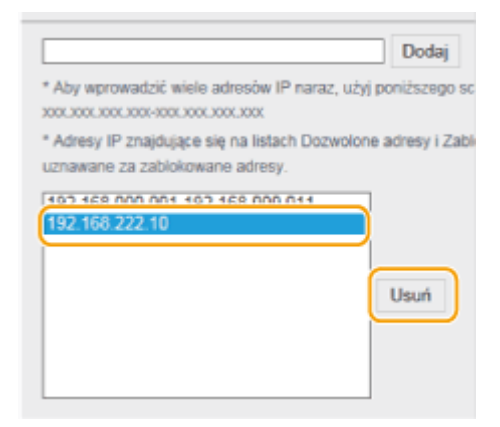

# **3** Kliknij [OK].

# **UWAGA**

Ustawienia filtra adresów IP można włączyć lub wyłączyć za pomocą przycisku <Menu>. **[Filtr adresów IPv4](#page-344-0) [\(P. 339\)](#page-344-0) [Filtr adresów IPv6 \(P. 340\)](#page-345-0)**

# ŁĄCZA

**[Określanie adresów MAC dla zasad zapory\(P. 243\)](#page-248-0)**

# <span id="page-248-0"></span>**Określanie adresów MAC dla zasad zapory**

1885-04L

Komunikację można ograniczyć na dwa sposoby: zezwalając na komunikację wyłącznie z określonymi adresami MAC lub blokując określone adresy MAC i zezwalając na pozostałą komunikację. Można określić do 10 adresów MAC.

# **WAŻNE**

Funkcja jest niedostępna, gdy urządzenie jest podłączone do bezprzewodowej sieci LAN.

**1 Uruchom Zdalny interfejs użytkownika, a następnie zaloguj się w trybie menedżera systemu. [Uruchamianie Zdalnego interfejsu użytkownika\(P. 278\)](#page-283-0)**

**2 Kliknij przycisk [Ustawienia/rejestracja].**

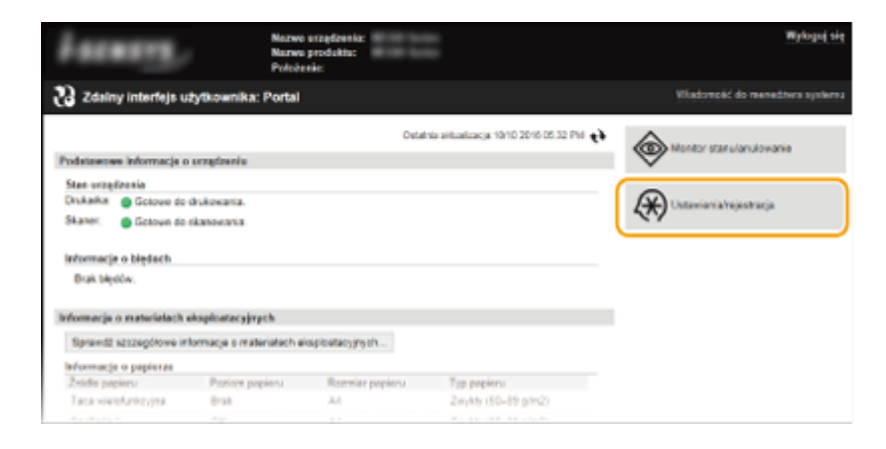

**3 Kliknij [Ustawienia zabezpieczeń] [Filtr adresów MAC].**

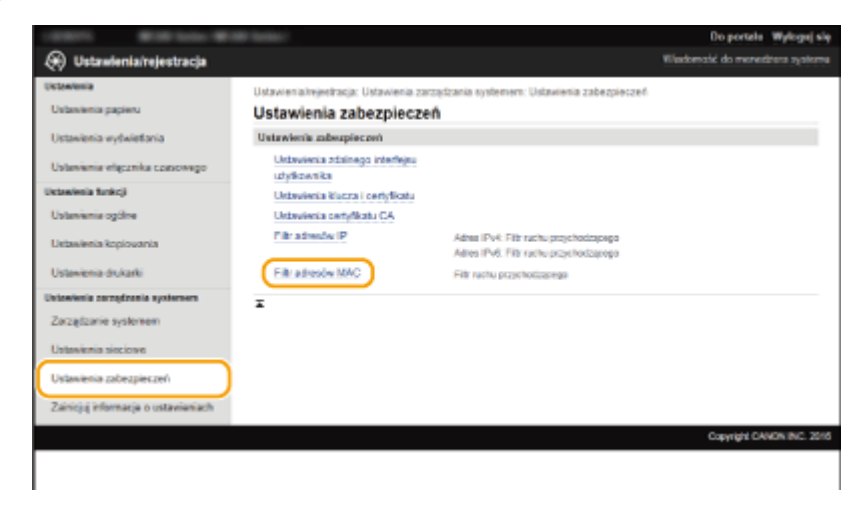

**4 Kliknij [Edycja].**

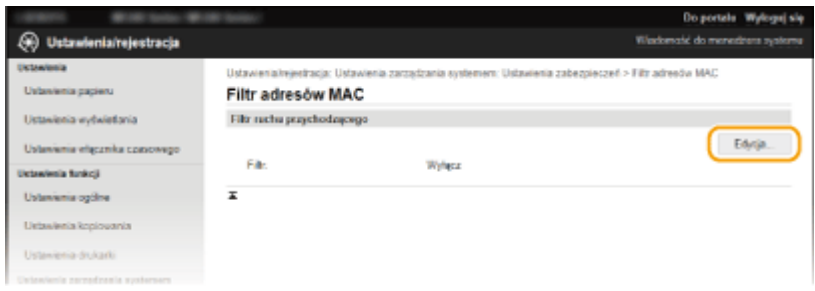

# **[Filtr ruchu przychodzącego]**

Wybór filtra ogranicza odbiór danych z urządzenia na komputer przez określenie adresów MAC.

# **5** Określ ustawienia filtrowania pakietów.

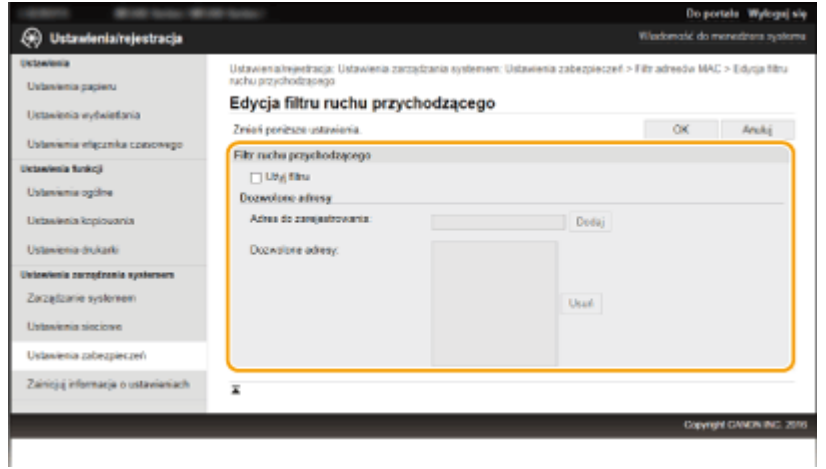

- **1** Zaznacz pole wyboru [Użyj filtru].
	- Zaznaczenie tego pola wyboru umożliwi ograniczenie komunikacji. Usunięcie zaznaczenia pola wyboru wyłącza to ograniczenie.
- **2** Określ adres.
	- Wprowadź adres MAC w polu tekstowym [Adres do zarejestrowania], a następnie kliknij przycisk [Dodaj]. Umożliwia komunikację (przychodzącą) tylko z urządzeniami, których adresy MAC zostały zapisane, a ogranicza komunikację z urządzeniami o innych adresach MAC.
	- Nie ma konieczności oddzielania adresów myślnikami lub dwukropkami.

#### **WAŻNE:**

#### **Kontrola poprawności wpisów**

Nieprawidłowo wprowadzone adresy MAC mogą uniemożliwić dostęp do urządzenia z poziomu Zdalnego interfejsu użytkownika. Konieczne będzie wtedy ustawienie filtra <Filtr adresów MAC> na wartość <Wyłącz>. **[Filtr adresów MAC \(P. 340\)](#page-345-0)**

# **UWAGA:**

#### **Usuwanie adresu MAC z listy wyjątków**

Zaznacz adres MAC i kliknij przycisk [Usuń].

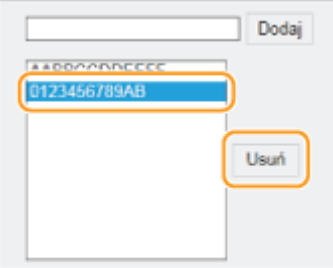

# **3** Kliknij [OK].

# **UWAGA**

Ustawienia filtra adresów MAC można włączyć lub wyłączyć za pomocą przycisku <Menu>. **[Filtr adresów MAC](#page-345-0) [\(P. 340\)](#page-345-0)**

# ŁĄCZA

**[Określanie adresów IP dla zasad zapory\(P. 239\)](#page-244-0)**

# <span id="page-251-0"></span>**Zmiana numerów portów**

#### 1885-04R

Porty pełnią funkcję punktów końcowych w komunikacji z innymi urządzeniami. Standardowe numery portów są zwykle używane do głównych protokołów, jednak urządzenia korzystające z tych numerów portów są podatne na ataki ze względu na powszechność tych numerów. W celu zwiększenia poziomu zabezpieczeń administrator sieci może zmienić numery portów. Zmieniony numer portu powinien zostać udostępniony skomunikowanym urządzeniom np. komputerom i serwerom. Ustawienia numerów portów należy skonfigurować w zależności od środowiska sieciowego.

# **UWAGA**

Informacje na temat zmiany numeru portu do serwera proxy znajdują się w sekcji **[Ustawienia proxy](#page-253-0) [\(MF244dw / MF232w\)\(P. 248\)](#page-253-0)** .

- **Naciśnij przycisk ...**
- Za pomocą przycisków ▲/▼ wybierz opcję <Ustawienia sieciowe>, a następnie **naciśnij przycisk ok.**
- Jeżeli zostanie wyświetlony ekran wprowadzania kodu PIN, wprowadź kod za pomocą klawiszy numerycznych, a następnie naciśnij przycisk **[ OK ]. <b>Konfiguracja kodu PIN menedżera systemu**(P. 234)
- **3 Wybierz kolejno opcje <Ustawienia TCP/IP> <Ustawienia numeru portu>.**

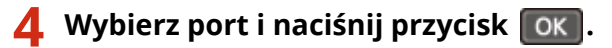

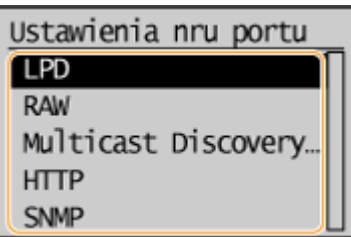

**UWAGA:** 

## **Więcej informacji o portach**

- <LPD>/<RAW>/<Multicast Discovery WSD> **CKonfiguracia [protokołów drukowania i funkcji protokołu](#page-207-0) [WSD\(P. 202\)](#page-207-0)**
- <HTTP> **[Wyłączanie komunikacji z użyciem protokołu HTTP\(P. 251\)](#page-256-0)**
- <SNMP> **[Monitorowanie i kontrolowanie urządzenia za pomocą protokołu SNMP\(P. 223\)](#page-228-0)**

**5 Wprowadź numer portu za pomocą klawiszy numerycznych, a następnie naciśnij** przycisk **ok**.

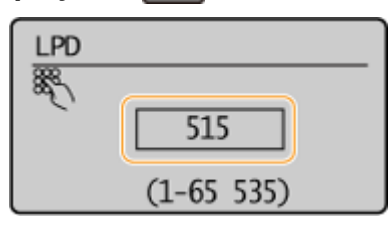
### ŁĄCZA

### **OKonfiguracja portów drukarki(P. 206)**

## **Ustawienia proxy MF244dw/MF232w**

#### 1885-04S

Proxy (inaczej serwer proxy z protokołem HTTP) odnosi się do komputera lub oprogramowania przeprowadzającego komunikację z użyciem protokołu HTTP dla innych urządzeń, zwłaszcza w przypadku komunikacji z zasobami spoza sieci np. podczas przeglądania stron internetowych. Urządzenia klienckie łączą się z siecią zewnętrzną za pośrednictwem serwera proxy, a nie komunikują się bezpośrednio z zewnętrznymi zasobami. Ustawienie proxy nie tylko ułatwia zarządzanie ruchem między siecią lokalną i zewnętrzną, ale również blokuje nieupoważniony dostęp i wzmacnia ochronę antywirusową, zwiększając poziom zabezpieczeń. W przypadku korzystania z technologii Google Cloud Print do drukowania za pośrednictwem Internetu można zwiększyć poziom zabezpieczeń, ustawiając serwer proxy. Przed rozpoczęciem konfiguracji upewnij się, że dysponujesz niezbędnymi informacjami na temat ustawień proxy, w tym adresem IP, numerem portu oraz nazwą użytkownika i hasłem potwierdzającym uprawnienia.

### **1 Uruchom Zdalny interfejs użytkownika, a następnie zaloguj się w trybie menedżera systemu. [Uruchamianie Zdalnego interfejsu użytkownika\(P. 278\)](#page-283-0)**

**2 Kliknij przycisk [Ustawienia/rejestracja].**

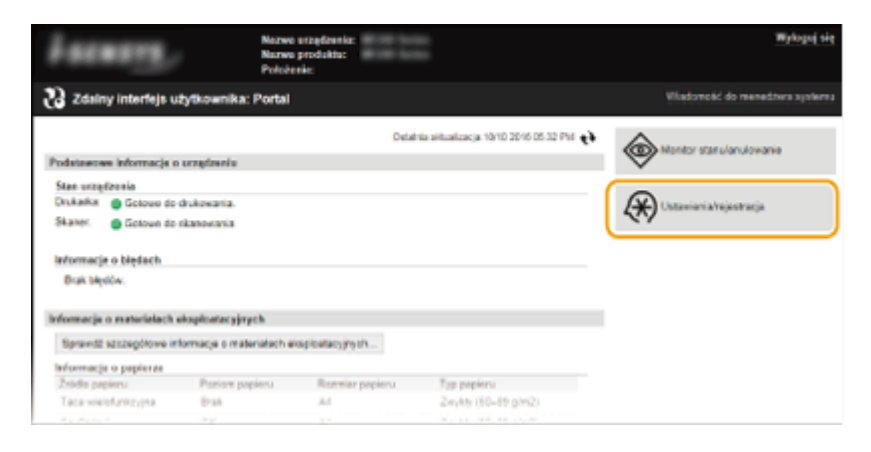

**3 Kliknij [Ustawienia sieciowe] [Ustawienia TCP/IP].**

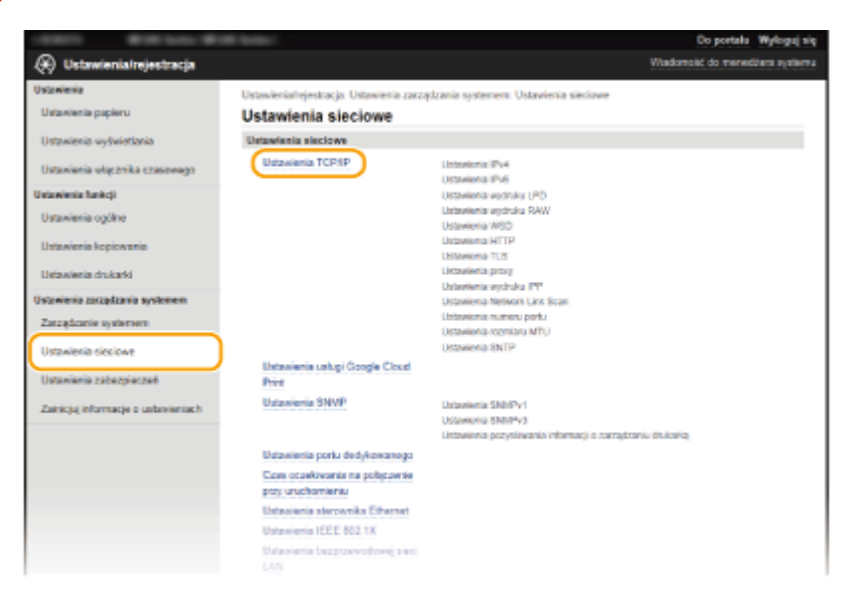

**4 Kliknij element [Edycja] znajdujący się w sekcji [Ustawienia proxy].**

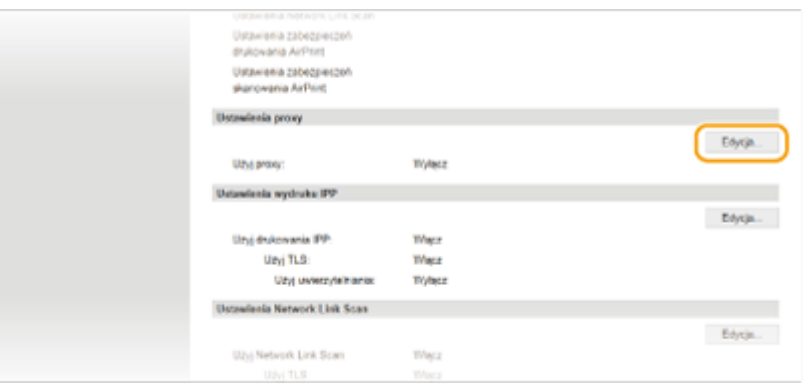

**5 Zaznacz pole wyboru [Użyj proxy] i podaj wymagane ustawienia.**

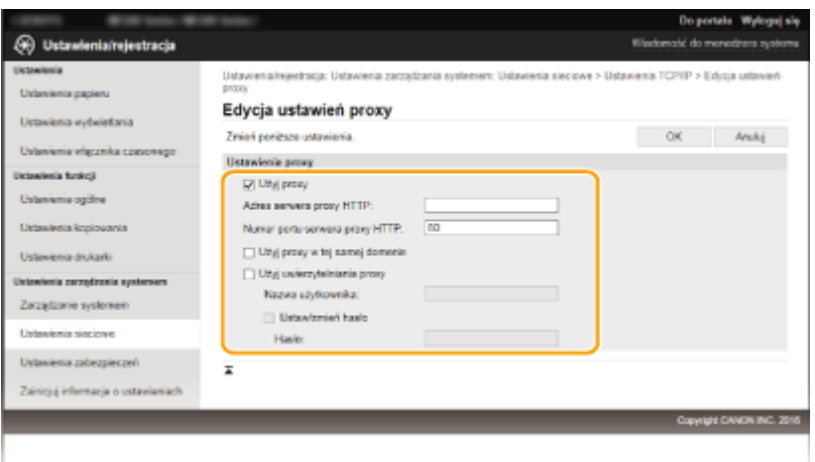

### **[Użyj proxy]**

Zaznacz to pole wyboru, aby użyć serwera proxy podczas komunikacji z serwerem HTTP.

#### **[Adres serwera proxy HTTP]**

Wprowadź adres serwera proxy. Określ adres IP lub nazwę hosta w zależności od środowiska.

#### **[Numer portu serwera proxy HTTP]**

Zmień numer portu urządzenia odpowiednio do potrzeb. Wprowadź numer portu w zakresie 1–65535.

#### **[Użyj proxy w tej samej domenie]**

Zaznacz to pole wyboru, aby użyć serwera proxy należącego do tej samej domeny.

#### **[Użyj uwierzytelniania proxy]**

Aby włączyć funkcję uwierzytelnienia przez serwer proxy, zaznacz pole wyboru i wprowadź nazwę użytkownika składającą się maksymalnie z 24 znaków alfanumerycznych w polu tekstowym [Nazwa użytkownika].

#### **[Ustaw/zmień hasło]**

Aby ustawić lub zmienić hasło dla uwierzytelnienia proxy, gdy funkcja ta jest włączona, zaznacz pole wyboru i wprowadź hasło składające się maksymalnie z 24 znaków alfanumerycznych w polu tekstowym [Hasło].

### **6 Kliknij przycisk [OK].**

# **Ograniczanie funkcji urządzenia**

1885-04U

Niektóre funkcje urządzenia mogą być rzadko używane lub stwarzać ryzyko niewłaściwego użytkowania. Ze względów bezpieczeństwa można ograniczyć zakres możliwości urządzenia, całkowicie lub częściowo wyłączając te funkcje.

### **Wyłączenie komunikacji HTTP i zdalnego zarządzania**

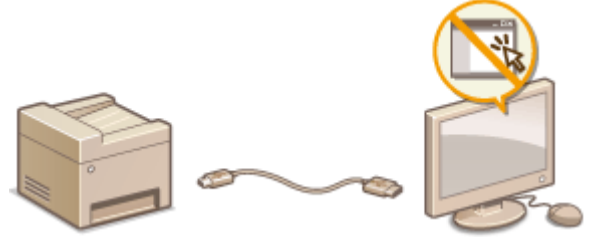

**[Wyłączanie komunikacji z użyciem protokołu HTTP\(P. 251\)](#page-256-0) [Wyłączanie Zdalnego interfejsu użytkownika\(P. 252\)](#page-257-0)**

# <span id="page-256-0"></span>**Wyłączanie komunikacji z użyciem protokołu HTTP**

1885-04W

Protokół HTTP jest używany do komunikacji poprzez sieć, np. takiej jak podczas uzyskiwania dostępu do urządzenia za pośrednictwem Zdalnego interfejsu użytkownika. W przypadku korzystania z połączenia USB lub nieużywania protokołu HTTP funkcja HTTP może zostać wyłączona, aby blokować złośliwe ataki z zewnątrz przez nieużywany port HTTP.

### **WAŻNE**

Wyłączenie komunikacji HTTP wyłącza niektóre funkcje sieciowe, takie jak Zdalny interfejs użytkownika czy drukowanie WSD oraz drukowanie za pomocą funkcji Google Cloud Print.

- **Naciśnij przycisk ...**
- Za pomocą przycisków ▲/ ▼ wybierz opcję <Ustawienia sieciowe>, a następnie **naciśnij przycisk ok .**
- Jeżeli zostanie wyświetlony ekran wprowadzania kodu PIN, wprowadź kod za pomocą klawiszy numerycznych, a następnie naciśnij przycisk **| OK | . Konfiguracja kodu PIN menedżera systemu(P. 234)**
- **3 Wybierz kolejno opcje <Ustawienia TCP/IP> <Użyj HTTP>.**

**4 Wybierz opcję <Wyłącz> i naciśnij przycisk .**

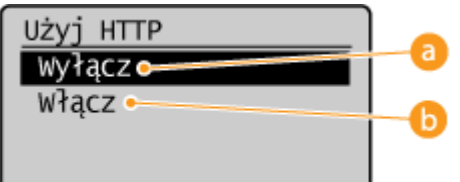

### **<Wyłącz>**

Wyłącza funkcję komunikacji z użyciem protokołu HTTP.

### **<Włącz>**

Włącza funkcję komunikacji z użyciem protokołu HTTP.

### **ŁACZA**

**[Korzystanie ze Zdalnego interfejsu użytkownika \(MF244dw / MF232w\)\(P. 277\)](#page-282-0) [Zmiana numerów portów \(MF244dw / MF232w\)\(P. 246\)](#page-251-0) Okonfiguracja protokołów drukowania i funkcji protokołu WSD(P. 202)** 

# <span id="page-257-0"></span>**Wyłączanie Zdalnego interfejsu użytkownika**

#### 1885-04X

Zdalny interfejs użytkownika to przydatne narzędzie pozwalające określić ustawienia urządzenia za pomocą przeglądarki internetowej na komputerze. Aby móc korzystać ze Zdalnego interfejsu użytkownika, urządzenie powinno być podłączone do komputera za pośrednictwem sieci. Jeśli nie ma potrzeby korzystania ze Zdalnego interfejsu użytkownika, korzystne może być wyłączenie funkcji Zdalnego interfejsu użytkownika. Zmniejsza się wtedy niebezpieczeństwo niepożądanej kontroli urządzenia przez osoby trzecie za pośrednictwem sieci.

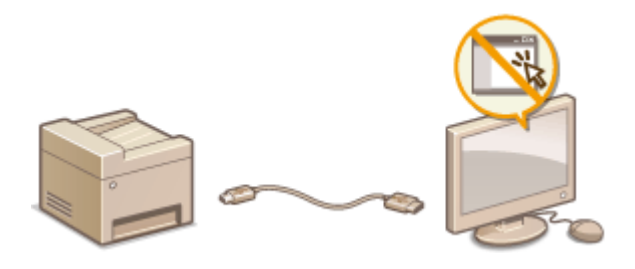

- **Naciśnij przycisk ...**
- Za pomocą przycisków ▲/▼ wybierz opcję <Ustawienia zarządzania systemem>, a **następnie naciśnij przycisk .**
- Jeżeli zostanie wyświetlony ekran wprowadzania kodu PIN, wprowadź kod za pomocą klawiszy numerycznych, a następnie naciśnij przycisk **. ok. . . . . Konfiguracja kodu PIN menedżera systemu(P. 234)**
- **3 Wybierz kolejno opcje <Ustawienia zdalnego interfejsu użytkown.> <Użyj zdalnego interfejsu użytkownika>.**

**4** Wybierz opcję <Wyłącz> i naciśnij przycisk ok

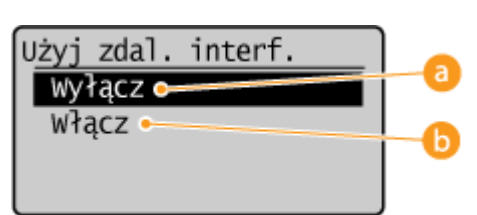

### **<Wyłącz>**

Wyłącza Zdalny interfejs użytkownika.

### **<Włącz>**

Włącza Zdalny interfejs użytkownika.

### ŁĄCZA

**[Korzystanie ze Zdalnego interfejsu użytkownika \(MF244dw / MF232w\)\(P. 277\)](#page-282-0) [Wyłączanie komunikacji z użyciem protokołu HTTP\(P. 251\)](#page-256-0)**

# **Wprowadzenie wydajnych funkcji zabezpieczeń**

### MF244dw / MF232w

#### 1885-04Y

Uprawnieni użytkownicy mogą ponieść nieoczekiwane straty na skutek szkodliwych ataków z zewnątrz np. spoofingu fałszowania czy przechwytywania danych podczas ich transferu w sieci. Poniższe funkcje zwiększające poziom bezpieczeństwa i poufności są obsługiwane przez urządzenie oraz chronią ważne i wartościowe informacje przed takimi atakami:

### **Komunikacja szyfrowana z użyciem protokołu TLS**

TLS to protokół szyfrowania danych wysyłanych do sieci, stosowany często do komunikacji za pośrednictwem przeglądarki internetowej lub aplikacji pocztowej. Protokół TLS zapewnia bezpieczeństwo komunikacji podczas obsługi urządzenia z komputera przy użyciu Zdalnego interfejsu użytkownika. **[Włączanie szyfrowanej](#page-259-0) [komunikacji TLS dla Zdalnego interfejsu użytkownika\(P. 254\)](#page-259-0)**

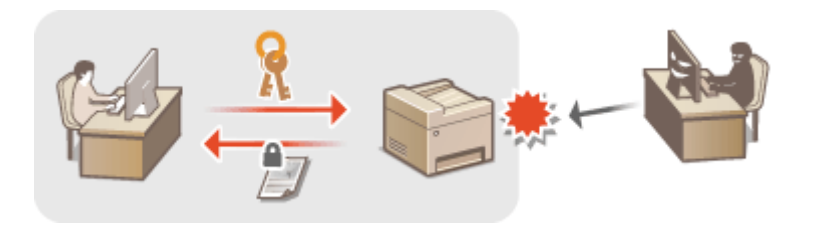

### **Uwierzytelnianie zgodne ze standardem IEEE 802.1X**

IEEE 802.1X to standard i mechanizm blokujący nieupoważniony dostęp do sieci dzięki zbiorowemu zarządzaniu informacjami dotyczącymi uwierzytelniania użytkowników. Każde urządzenie, które próbuje nawiązać połączenie z siecią 802.1X, zostaje poddane procesowi uwierzytelnienia, aby potwierdzić uprawnienia użytkownika. Informacje uwierzytelniające są wysyłane na serwer RADIUS i tam sprawdzane. Serwer zezwala na nawiązanie komunikacji lub odrzuca próbę w zależności od wyniku procesu uwierzytelniania. Jeśli uwierzytelnianie zostanie zakończone niepowodzeniem, przełącznik sieci LAN (lub punkt dostępowy) blokuje dostęp spoza sieci. Urządzenie można podłączyć do sieci 802.1X jako urządzenie klienckie. **OKonfiguracja [uwierzytelniania zgodnego z IEEE 802.1X\(P. 257\)](#page-262-0)**

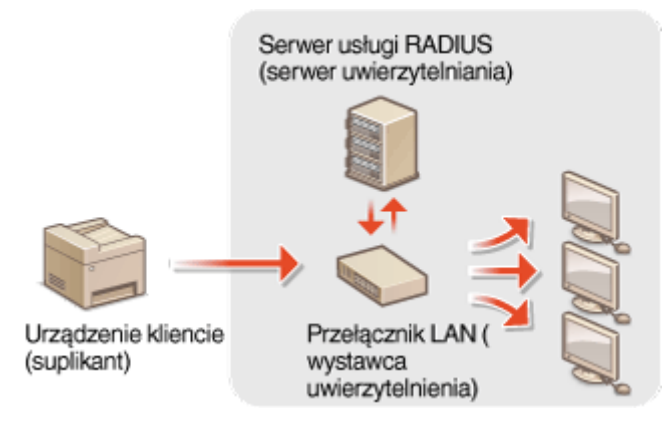

### **ŁACZA**

**Okonfiguracja ustawień dla par kluczy i certyfikatów cyfrowych(P. 262)** 

# <span id="page-259-0"></span>**Włączanie szyfrowanej komunikacji TLS dla Zdalnego interfejsu użytkownika**

1885-050

Dostępna jest funkcja szyfrowania komunikacji między urządzeniem a przeglądarką internetową na komputerze za pomocą protokołu TLS. TLS to mechanizm szyfrowania danych wysyłanych lub odbieranych za pośrednictwem sieci. Funkcja szyfrowania TLS musi być włączona, gdy Zdalny interfejs użytkownika jest używany do konfiguracji ustawień uwierzytelniania zgodnego ze standardem IEEE 802.1X (TTLS/PEAP) lub SNMPv3. Aby użyć TLS do Zdalnego interfejsu użytkownika, trzeba zapisać parę kluczy i włączyć funkcję TLS. Przed włączeniem funkcji TLS należy wygenerować lub zainstalować parę kluczy dla protokołu TLS ( **Okonfiguracja ustawień dla par kluczy i certyfikatów [cyfrowych\(P. 262\)](#page-267-0)** ).

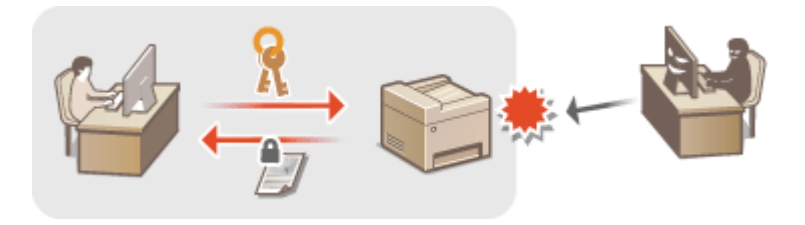

- **1 Uruchom Zdalny interfejs użytkownika i zaloguj się w trybie menedżera systemu. [Uruchamianie Zdalnego interfejsu użytkownika\(P. 278\)](#page-283-0)**
- **2 Kliknij [Ustawienia/rejestracja].**

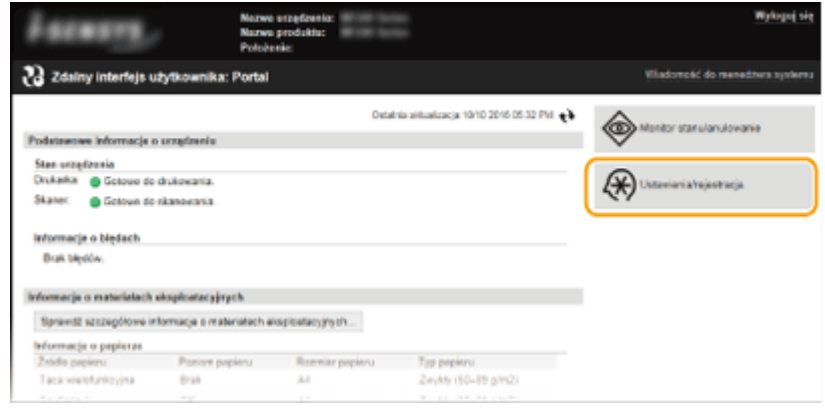

**3 Kliknij [Ustawienia sieciowe] [Ustawienia TCP/IP].**

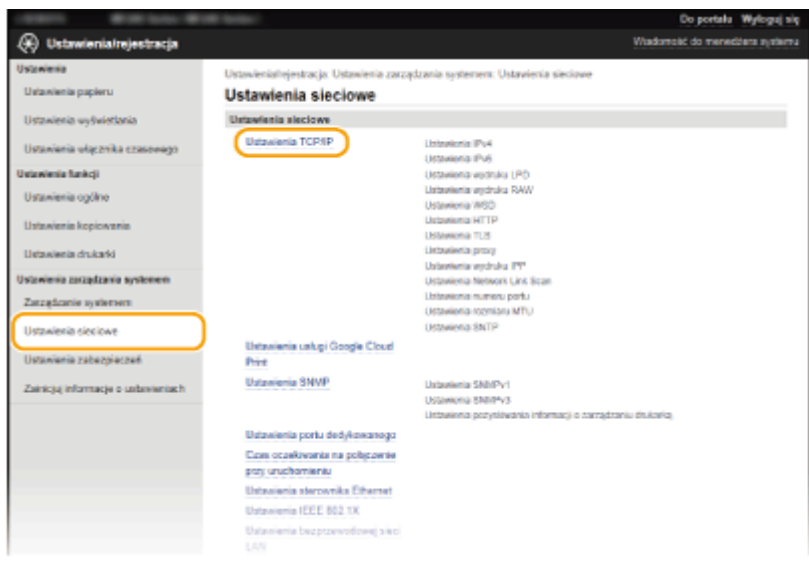

**4** Kliknij element [Klucz i certyfikat] znajdujący się w sekcji [Ustawienia TLS].

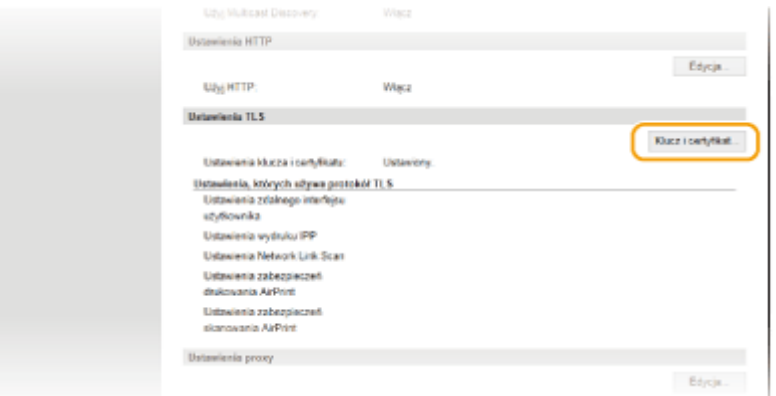

**5 Kliknij opcję [Zarejestruj klucz domyślny] po prawej stronie pary kluczy, której chcesz użyć.**

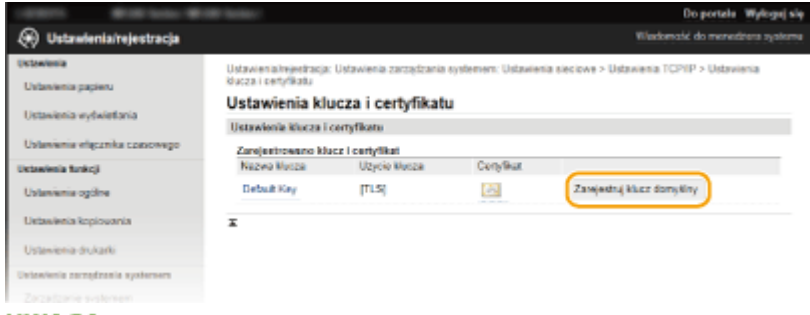

### **UWAGA:**

#### **Wyświetlanie informacji na temat certyfikatu**

- Certyfikat można zweryfikować lub sprawdzić jego szczegóły, klikając odpowiednie łącze umieszczone pod pozycją [Nazwa klucza] lub ikonę certyfikatu. **OWeryfikowanie par kluczy i certyfikatów [cyfrowych\(P. 274\)](#page-279-0)**
- **6 Włącz szyfrowania TLS dla Zdalnego interfejsu użytkownika.**
	- **1** Kliknij [Ustawienia zabezpieczeń] [Ustawienia zdalnego interfejsu użytkownika].

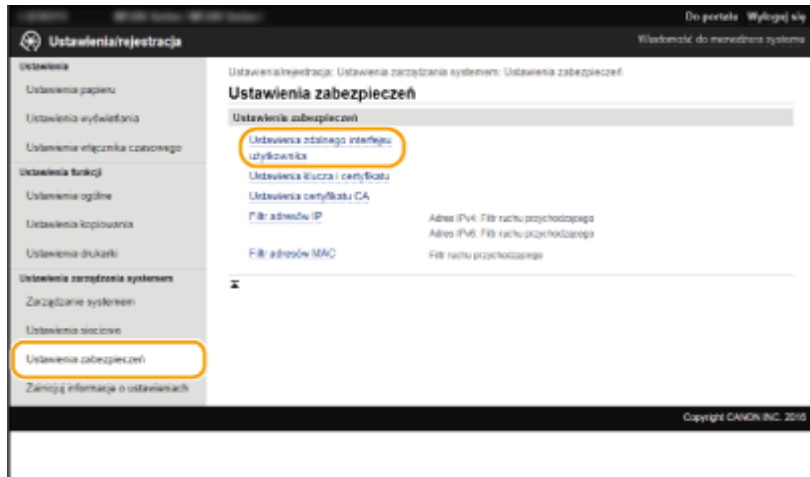

### **2** Kliknij [Edycja].

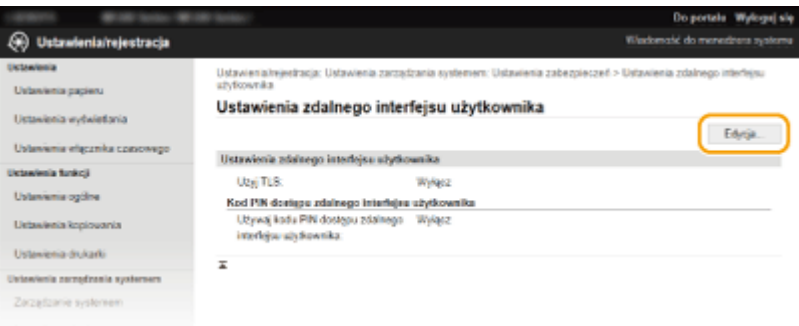

### **3** Zaznacz pole [Użyj TLS] i kliknij przycisk [OK].

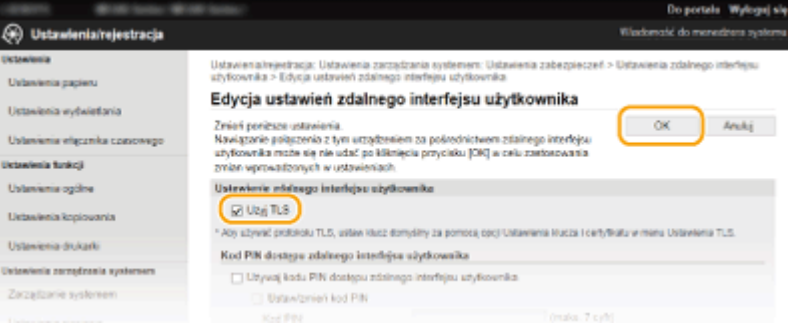

### **UWAGA**

### **Korzystanie z panelu sterowania**

● Komunikację szyfrowaną z użyciem protokołu TLS można również włączyć lub wyłączyć z poziomu <Menu>. **[Użyj TLS\(P. 339\)](#page-344-0)**

### **Uruchamianie Zdalnego interfejsu użytkownika przy użyciu protokołu TLS**

● Próba uruchomienia Zdalnego interfejsu użytkownika przy włączonym protokole TLS może spowodować wyświetlenie alarmu zabezpieczeń dotyczącego certyfikatu zabezpieczeń. W takim przypadku sprawdź, czy w polu adresu jest wprowadzony prawidłowy adres URL, a następnie kontynuuj, aby wyświetlić ekran Zdalnego interfejsu użytkownika. **[Uruchamianie Zdalnego interfejsu użytkownika\(P. 278\)](#page-283-0)**

### **ŁACZA**

- **[Generowanie par kluczy\(P. 264\)](#page-269-0)**
- **OUżywanie wygenerowanych przez CA par kluczy i certyfikatów cyfrowych(P. 271)**
- $O$ **Konfiguracja uwierzytelniania zgodnego z IEEE 802.1X(P. 257)**
- **[Monitorowanie i kontrolowanie urządzenia za pomocą protokołu SNMP\(P. 223\)](#page-228-0)**

# <span id="page-262-0"></span>**Konfiguracja uwierzytelniania zgodnego z IEEE 802.1X**

1885-051

Urządzenie można podłączyć do sieci 802.1X jako urządzenie klienckie. Standardowa sieć 802.1X składa się z serwera RADIUS (serwera uwierzytelniania), przełącznika sieci LAN (wystawcy uwierzytelnienia) oraz urządzeń klienckich z oprogramowaniem uwierzytelniającym (suplikantów). Każde urządzenie, które próbuje nawiązać połączenie z siecią 802.1X, zostaje poddane procesowi uwierzytelnienia, aby potwierdzić uprawnienia użytkownika. Informacje uwierzytelniające są wysyłane na serwer RADIUS i tam sprawdzane. Serwer zezwala na nawiązanie komunikacji lub odrzuca próbę w zależności od wyniku procesu uwierzytelniania. Jeśli uwierzytelnianie zostanie zakończone niepowodzeniem, przełącznik sieci LAN (lub punkt dostępowy) blokuje dostęp spoza sieci.

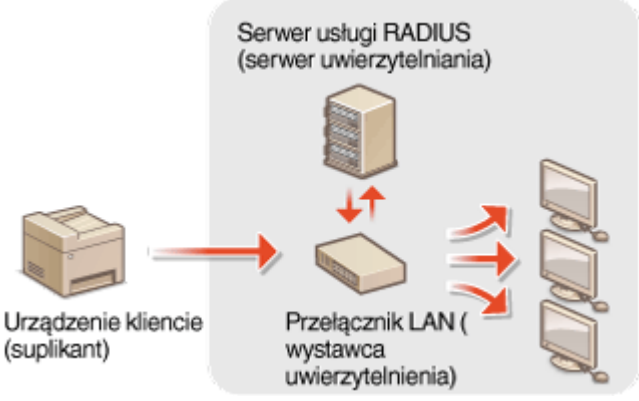

Wybierz metodę uwierzytelniania z poniższej listy. W razie potrzeby zainstaluj lub zarejestruj parę kluczy lub certyfikat CA, zanim przeprowadzisz konfigurację uwierzytelniania zgodnego ze standardem IEEE 802.1X ( **O[Używanie](#page-276-0)** wygenerowanych przez CA par kluczy i certyfikatów cyfrowych(P. 271) ).

### **TLS**

Urządzenie i serwer uwierzytelniania uwierzytelniają się wzajemnie, sprawdzając poprawność swoich certyfikatów. Para kluczy wystawiona przez urząd certyfikacji (CA) jest wymagana do uwierzytelnienia klienta (podczas uwierzytelniania urządzenia). W przypadku uwierzytelniania serwera oprócz certyfikatu fabrycznie zainstalowanego na urządzeniu można użyć certyfikatu CA zainstalowanego za pośrednictwem Zdalnego interfejsu użytkownika.

### **TTLS**

W tej metodzie uwierzytelniania korzysta się z nazwy użytkownika i hasła do uwierzytelniania urządzenia klienckiego, jak również certyfikatu CA do uwierzytelniania serwera. Protokół MSCHAPv2 lub PAP można wybrać jako protokół wewnętrzny. Protokołów TTLS i PEAP można używać równolegle. Przed skonfigurowaniem tej metody uwierzytelniania włącz szyfrowanie TLS dla Zdalnego interfejsu użytkownika ( **[Włączanie szyfrowanej](#page-259-0) [komunikacji TLS dla Zdalnego interfejsu użytkownika\(P. 254\)](#page-259-0)** ).

### **PEAP**

Wymagane ustawienia niemal pokrywają się z ustawieniami dla protokołu TTLS. MS-CHAPv2 pełni funkcję protokołu wewnętrznego. Przed skonfigurowaniem tej metody uwierzytelniania włącz szyfrowanie TLS dla Zdalnego interfejsu użytkownika ( **[Włączanie szyfrowanej komunikacji TLS dla Zdalnego interfejsu](#page-259-0) [użytkownika\(P. 254\)](#page-259-0)** ).

### **1 Uruchom Zdalny interfejs użytkownika i zaloguj się w trybie menedżera systemu. [Uruchamianie Zdalnego interfejsu użytkownika\(P. 278\)](#page-283-0)**

### **2 Kliknij [Ustawienia/rejestracja].**

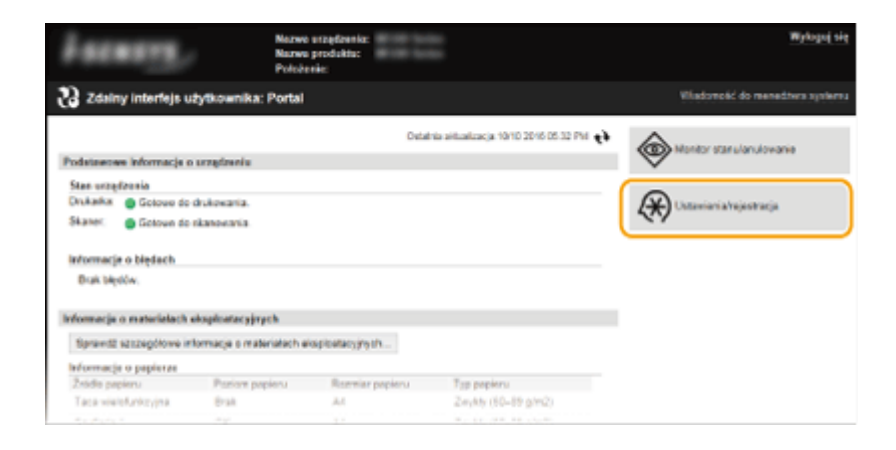

**Kliknij [Ustawienia sieciowe] ▶ [Ustawienia IEEE 802.1X].** 

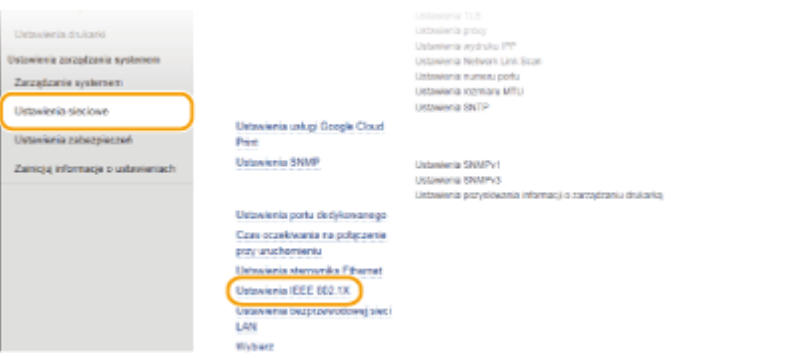

### **Kliknij [Edycja].**

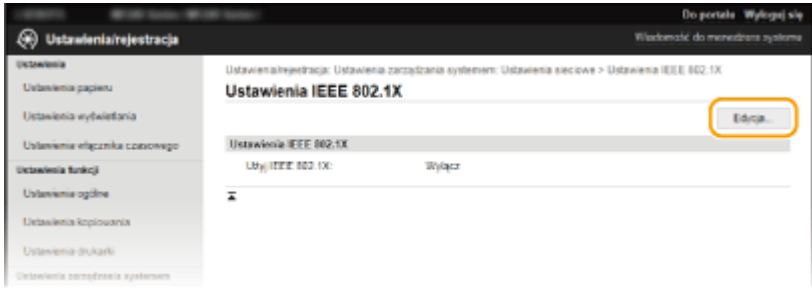

 **Zaznacz pole wyboru [Użyj IEEE 802.1X], wprowadź nazwę logowania w polu tekstowym [Nazwa logowania] i wybierz odpowiednie ustawienia.**

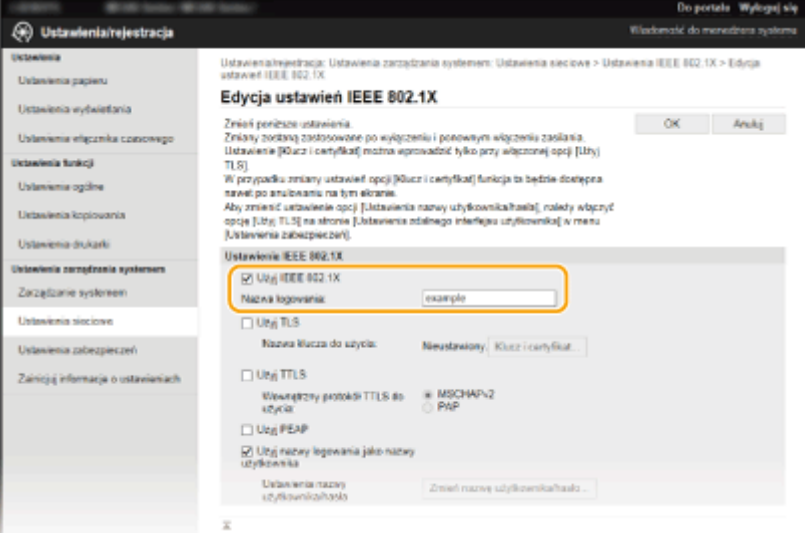

#### **[Użyj IEEE 802.1X]**

Zaznaczenie tego pola wyboru włącza funkcję uwierzytelniania zgodnego ze standardem IEEE 802.1X.

#### **[Nazwa logowania]**

Wprowadź nazwę (tożsamość protokołu EAP) składającą się maksymalnie z 24 znaków alfanumerycznych, która służy do identyfikacji użytkownika.

### **Ustawianie protokołu TLS**

- **1** Zaznacz pole [Użyj TLS] i kliknij przycisk [Klucz i certyfikat@.
- **2** Kliknij opcję [Zarejestruj klucz domyślny] po prawej stronie pary kluczy, której chcesz użyć do uwierzytelnienia klienta.

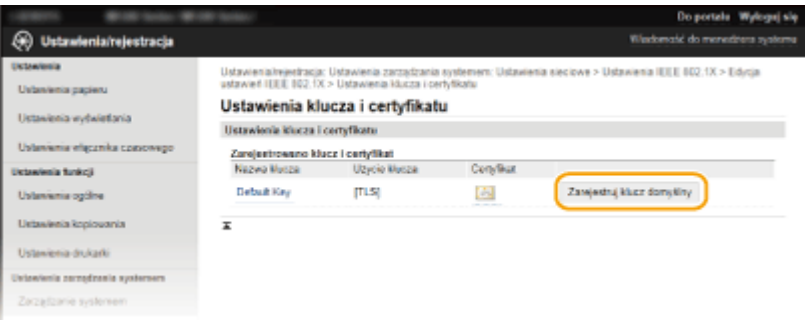

### **UWAGA:**

#### Wyświetlanie informacji na temat pary kluczy lub certyfikatu

• Certyfikat można zweryfikować lub sprawdzić jego szczegóły, klikając odpowiednie łącze umieszczone pod pozycją [Nazwa klucza] lub ikonę certyfikatu. **OWeryfikowanie par kluczy i certyfikatów [cyfrowych\(P. 274\)](#page-279-0)**

### $\blacksquare$  **Konfiguracja protokołu TTLS/PEAP**

**1** Zaznacz pole wyboru [Użyj TTLS] lub [Użyj PEAP].

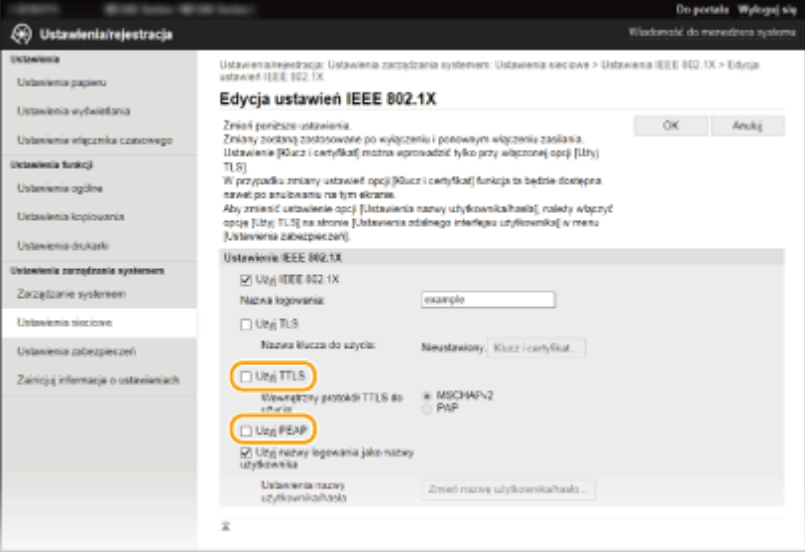

### **UWAGA:**

### **Wewnętrzny protokół TTLS**

● Dostępne są opcje MSCHAPv2 lub PAP. Aby wybrać opcję PAP, kliknij przycisk radiowy [PAP].

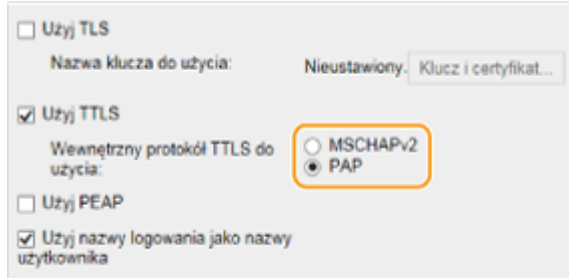

- **2** Kliknij [Zmień nazwę użytkownika/hasło].
	- Aby podać nazwę użytkownika inną niż nazwę logowania, odznacz pole wyboru [Użyj nazwy logowania jako nazwy użytkownika]. Zaznacz to pole wyboru, jeśli chcesz użyć nazwy logowania jako nazwy użytkownika.

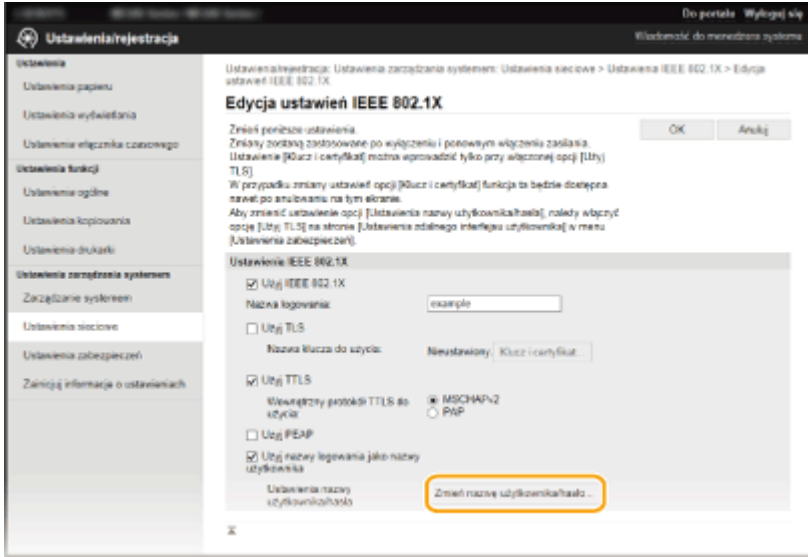

**3** Wprowadź nazwę użytkownika/hasło i kliknij przycisk [OK].

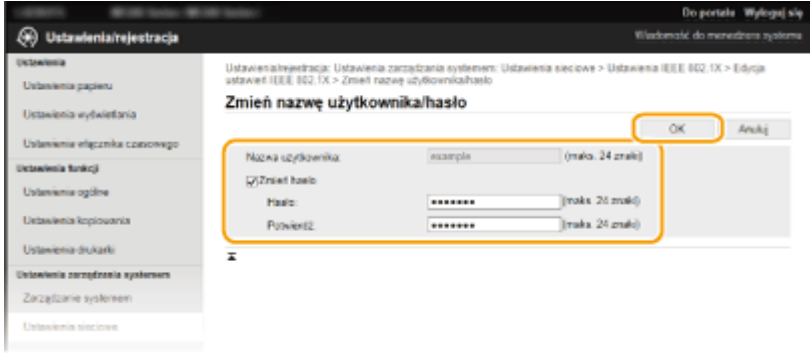

### **[Nazwa użytkownika]**

Należy tu wprowadzić nazwę użytkownika składającą się z maksymalnie 24 znaków alfanumerycznych.

#### **[Zmień hasło]**

Aby wprowadzić lub zmienić hasło, należy zaznaczyć to pole wyboru i wprowadzić nowe hasło o długości do 24 znaków alfanumerycznych w polu tekstowym [Hasło] oraz [Potwierdź].

**6 Kliknij [OK].**

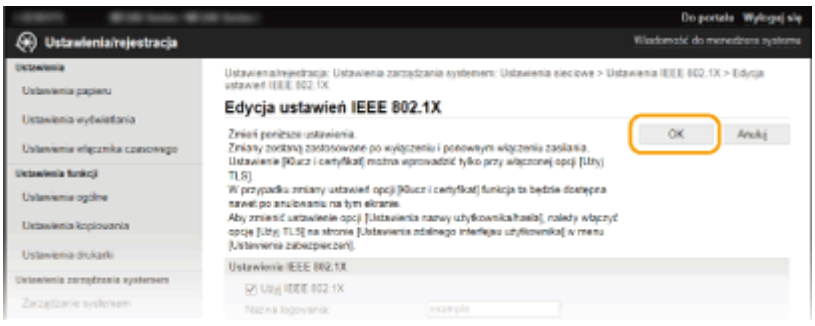

- **7 Uruchom urządzenie ponownie.**
- Wyłącz urządzenie, odczekaj co najmniej 10 sekund, a następnie włącz je ponownie.

### **UWAGA**

### **Korzystanie z panelu sterowania**

● Uwierzytelnianie zgodne ze standardem IEEE 802.1X można również włączyć lub wyłączyć z poziomu <Menu>. **[Ustawienia IEEE 802.1X\(P. 302\)](#page-307-0)**

### ŁĄCZA

**.O**Konfiguracja ustawień dla par kluczy i certyfikatów cyfrowych(P. 262)

# <span id="page-267-0"></span>**Konfiguracja ustawień dla par kluczy i certyfikatów cyfrowych**

1885-052

Aby zaszyfrować komunikację ze zdalnym urządzeniem, należy najpierw przesłać oraz odebrać za pośrednictwem niezabezpieczonej sieci klucz szyfrujący. Problem ten rozwiązuje szyfrowanie kluczem publicznym. Szyfrowanie kluczem publicznym zapewnia bezpieczną komunikację przez zabezpieczenie ważnych i cennych danych przed atakami, takimi jak fałszowanie, naruszanie integralności czy przechwytywanie danych podczas ich transferu w sieci.

### **Para kluczy**

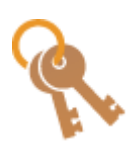

 Para kluczy składa się z klucza publicznego i tajnego. Oba klucze są wymagane do szyfrowania i odszyfrowywania danych. Danych zaszyfrowanych przy użyciu jednego klucza z pary nie można przywrócić do pierwotnej formy bez użycia drugiego klucza. Dzięki temu szyfrowanie kluczem publicznym zapewnia bezpieczne przesyłanie danych w sieci. Pary kluczy używa się do komunikacji szyfrowanej TLS lub TLS uwierzytelniania zgodnego ze standardem IEEE 802.1X. Maksymalnie dla urządzenia można wygenerować pięć par kluczy (łącznie z parami fabrycznie zainstalowanymi) ( **OUżywanie wygenerowanych przez CA par kluczy i certyfikatów [cyfrowych\(P. 271\)](#page-276-0)** ). Parę kluczy można wygenerować za pomocą urządzenia ( **[Generowanie](#page-269-0) [par kluczy\(P. 264\)](#page-269-0)** ).

### **Certyfikat CA**

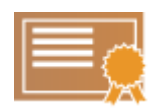

&ertyfikaty cyfrowe, takie jak certyfikaty CA, są podobne do innych form identyfikacji np. licencji sterowników. Certyfikat cyfrowy zawiera cyfrowy podpis, który pozwala urządzeniu wykryć wszelkie próby fałszowania czy naruszania integralności danych. Naruszenie certyfikatów cyfrowych z zewnątrz jest więc niesłychanie trudne. Certyfikat cyfrowy z kluczem publicznym urzędu certyfikacji (CA) nazywa się certyfikatem CA. Certyfikaty CA służą do weryfikacji urządzeń, z którymi nawiązana jest komunikacja, i są wykorzystywane w funkcjach takich jak drukowanie za pomocą technologii Google Cloud Print lub uwierzytelnianie zgodne ze standardem IEEE 802.1X. Można zarejestrować maksymalnie 67 certyfikatów CA, w tym 62 fabrycznie zainstalowanych na urządzeniu ( **[Używanie wygenerowanych przez CA par](#page-276-0)** kluczy i certyfikatów cyfrowych(P. 271) ).

### ■ Wymagania dotyczące kluczy i certyfikatów

&ertyfikat znajdujący się w parze kluczy generowanej z użyciem urządzenia jest zgodny ze standardem X.509v3. Instalując parę kluczy lub certyfikat CA z komputera, należy dopilnować, aby instalowane elementy spełniały następujące wymagania:

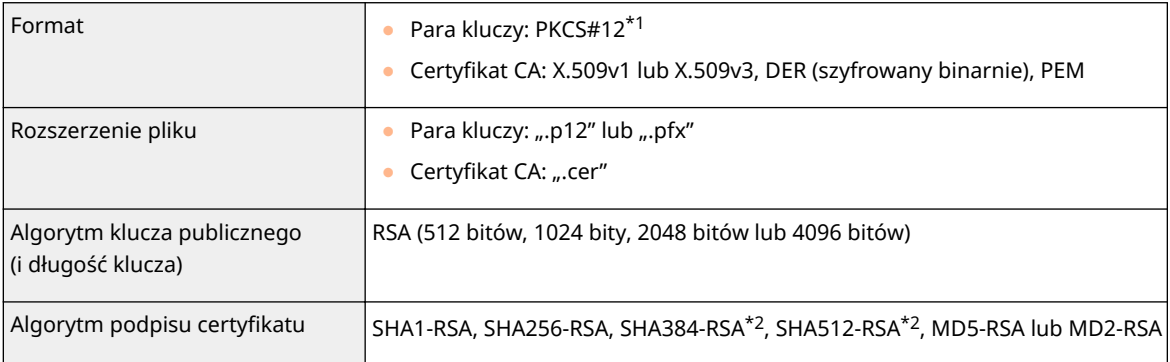

\*1 Wymagania dla certyfikatu w parze kluczy są zgodne z certyfikatami CA.

\*2 Algorytmy SHA384-RSA i SHA512-RSA są dostępne tylko w przypadku, gdy długość klucza RSA wynosi co najmniej 1024 bity.

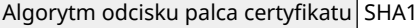

\*1 Wymagania dla certyfikatu w parze kluczy są zgodne z certyfikatami CA.

\*2 Algorytmy SHA384-RSA i SHA512-RSA są dostępne tylko w przypadku, gdy długość klucza RSA wynosi co najmniej 1024 bity.

### **UWAGA**

● Urządzenie nie korzysta z listy odwołania certyfikatu (CRL).

# <span id="page-269-0"></span>**Generowanie par kluczy**

### 1885-053

Parę kluczy można wygenerować za pomocą urządzenia, jeśli wymaga tego komunikacja szyfrowana z użyciem protokołu Transport Layer Security (TLS). Z szyfrowania TLS można korzystać podczas udzielania dostępu do urządzenia przez Zdalny interfejs użytkownika. Maksymalnie dla urządzenia można wygenerować pięć par kluczy (łącznie z parami fabrycznie zainstalowanymi). Wraz z parami kluczy wygenerowanymi dla "Komunikacja sieciowa" używane są certyfikaty z podpisem własnym. Wraz z "Klucz i żądanie podpisania certyfikatu" można wysłać wniosek o certyfikat cyfrowy wydany przez urząd certyfikacji dla pary kluczy wygenerowanej przez urządzenie.

### **Generowanie klucza łączności sieciowej(P. 264) Generowanie klucza i żadania podpisania certyfikatu (CSR)(P. 266)**

### Generowanie klucza łączności sieciowej

**1 Uruchom Zdalny interfejs użytkownika i zaloguj się w trybie menedżera systemu. [Uruchamianie Zdalnego interfejsu użytkownika\(P. 278\)](#page-283-0)**

### **2 Kliknij [Ustawienia/rejestracja].**

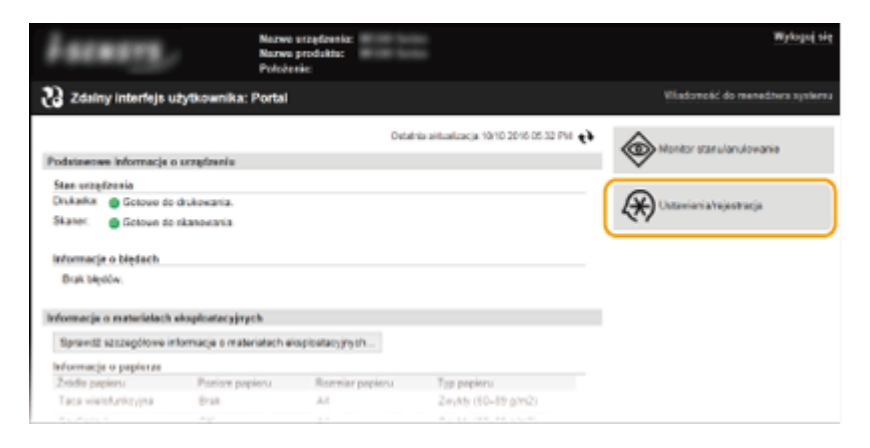

**Kliknij [Ustawienia zabezpieczeń] ▶ [Ustawienia klucza i certyfikatu].** 

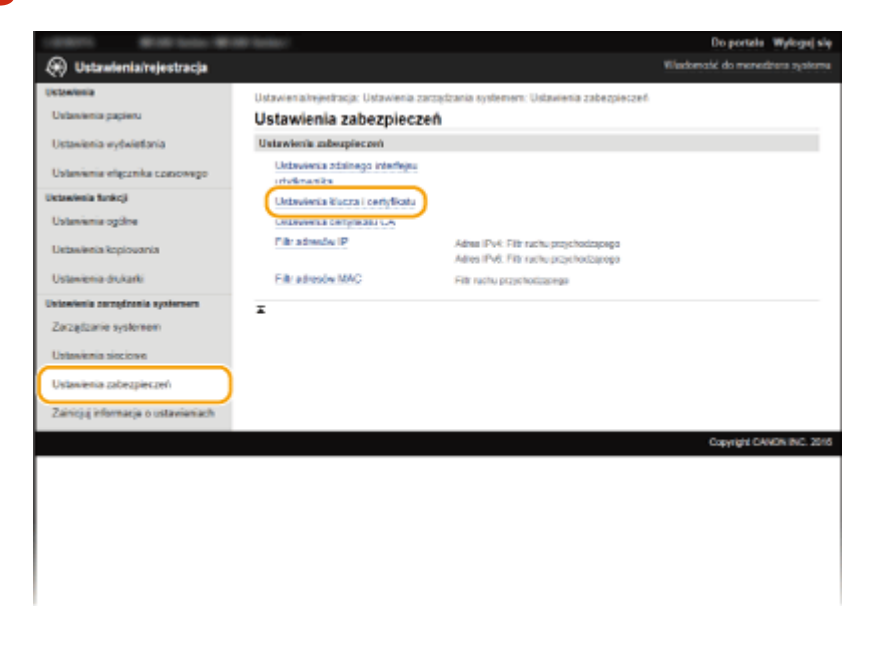

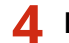

**4 Kliknij [Wygeneruj klucz].**

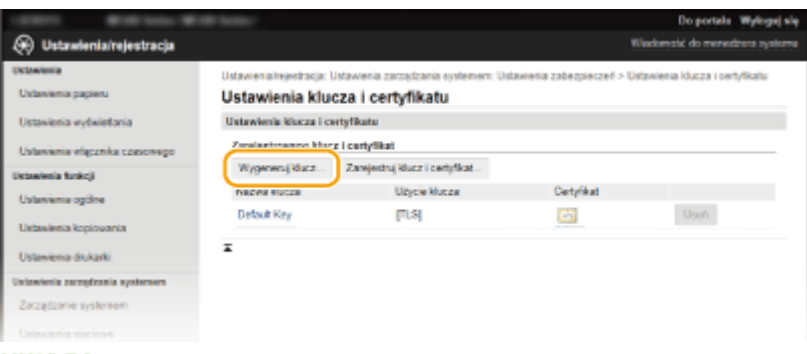

### **UWAGA:**

### **Usuwanie zarejestrowanej pary kluczy**

- Kliknij przycisk [Usuń] znajdujący się po prawej stronie pary kluczy, którą chcesz usunąć ▶ kliknij przycisk [OK].
- Nie można usunąć pary kluczy, która jest obecnie używana do innych celów, np. gdy element "[TLS]" lub "[IEEE 802.1X]" jest wyświetlany w pozycji [Użycie klucza]. W takiej sytuacji należy wyłączyć daną funkcję lub zamienić parę kluczy przed jej usunięciem.

**5 Wybierz [Komunikacja sieciowa], a następnie kliknij przycisk [OK].**

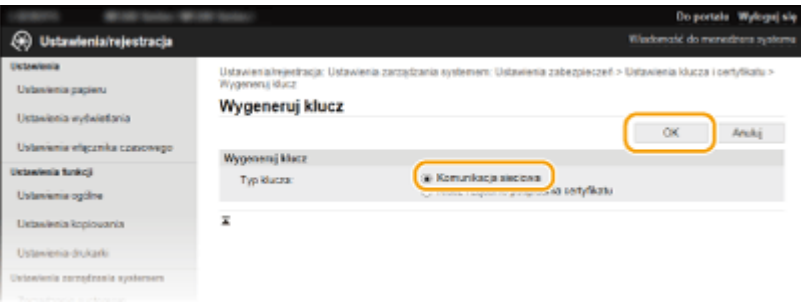

### **6** Określ ustawienia klucza i certyfikatu.

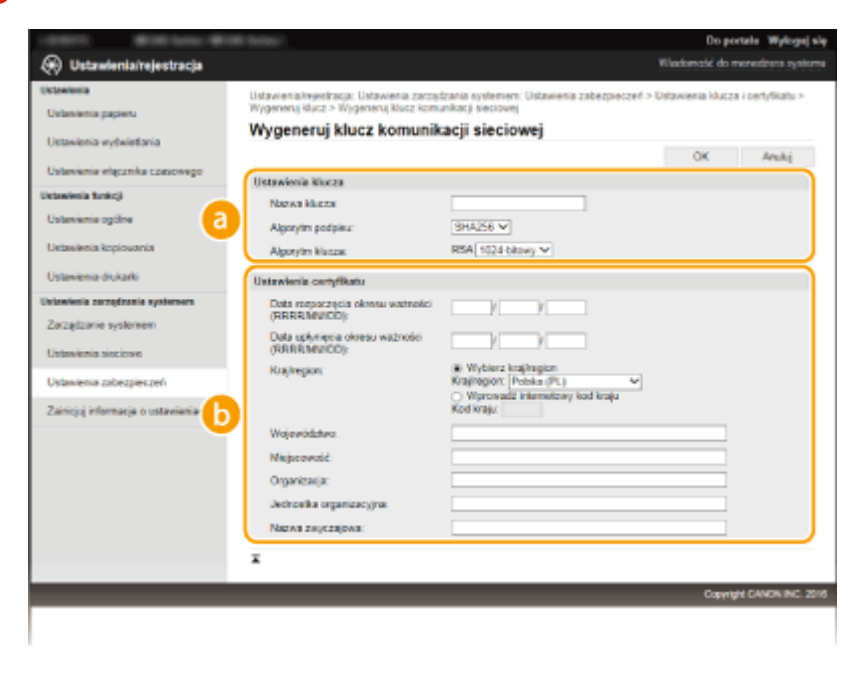

**[Ustawienia klucza]**

#### <span id="page-271-0"></span>**[Nazwa klucza]**

Wprowadź nazwę pary kluczy składającą się maksymalnie z 24 znaków alfanumerycznych. Wybierz nazwę, którą z łatwością zidentyfikujesz później na liście.

### **[Algorytm podpisu]**

Wybierz algorytm podpisu z rozwijanej listy.

#### **[Algorytm klucza]**

W celu wygenerowania pary kluczy stosuje się algorytm RSA. Długość klucza należy wybrać z listy rozwijanej. Im dłuższy jest klucz, tym wolniej odbywa się komunikacja. Jednocześnie jednak poziom bezpieczeństwa wzrasta.

#### **UWAGA:**

● Przy ustawianiu wartości długości klucza nie można wybrać opcji [512-bitowy], jeżeli wybrano opcję [SHA384] lub [SHA512] dla ustawienia [Algorytm podpisu].

#### **[b]** [Ustawienia certyfikatu]

#### **[Data rozpoczęcia okresu ważności (RRRR/MM/DD)]**

Wprowadź datę rozpoczęcia ważności certyfikatu w przedziale od 01/01/2000 do 31.12.2099, w kolejności rok, miesiąc, dzień.

#### **[Data upłynięcia okresu ważności (RRRR/MM/DD)]**

Wprowadź datę zakończenia ważności certyfikatu w przedziale od 01/01/2000 do 31.12.2099, w kolejności rok, miesiąc, dzień. Ustawienie daty wcześniejszej niż [Data rozpoczęcia okresu ważności (RRRR/MM/DD)] nie jest możliwe.

#### **[Kraj/region]**

Kliknij przycisk radiowy [Wybierz kraj/region] i wybierz kraj/region z rozwijanej listy. Można również kliknąć przycisk radiowy [Wprowadź internetowy kod kraju] i wprowadzić kod kraju, np. "US" dla Stanów Zjednoczonych.

### **[Województwo]/[Miejscowość]**

Wprowadź lokalizację składającą się maksymalnie z 24 znaków alfanumerycznych.

#### **[Organizacja]/[Jednostka organizacyjna]**

Wprowadź nazwę organizacji składającą się maksymalnie z 24 znaków alfanumerycznych.

#### **[Nazwa zwyczajowa]**

Wprowadź pospolitą nazwę certyfikatu składająca się maksymalnie z 48 znaków alfanumerycznych. "Nazwa zwyczajowa" jest często skrótowo oznaczana jako "CN".

### **7 Kliknij [OK].**

- Generowanie kluczy łączności sieciowej może trwać około 10–15 minut.
- Po zakończeniu generowania klucz zostaje automatycznie zarejestrowany dla urządzenia.

### Generowanie klucza i żądania podpisania certyfikatu (CSR)

**1 Uruchom Zdalny interfejs użytkownika, a następnie zaloguj się w trybie menedżera systemu.**

**[Uruchamianie Zdalnego interfejsu użytkownika\(P. 278\)](#page-283-0)**

**2 Kliknij [Ustawienia/rejestracja].**

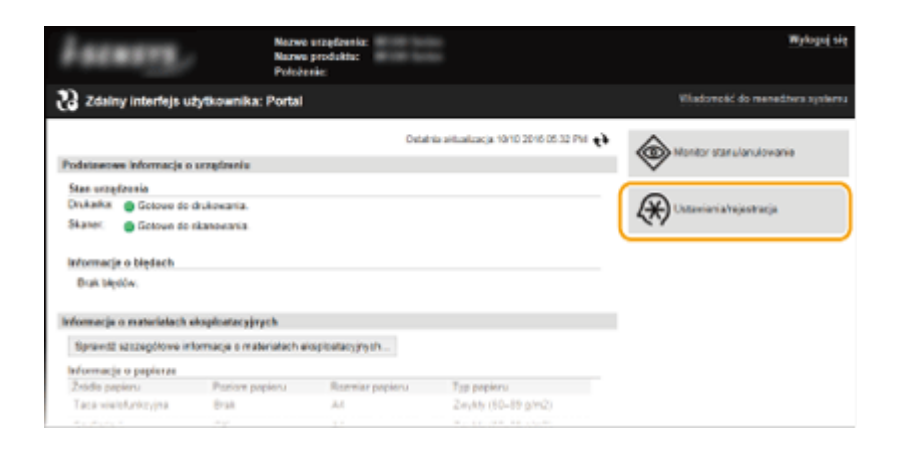

**3** Kliknij [Ustawienia zabezpieczeń] **•** [Ustawienia klucza i certyfikatu].

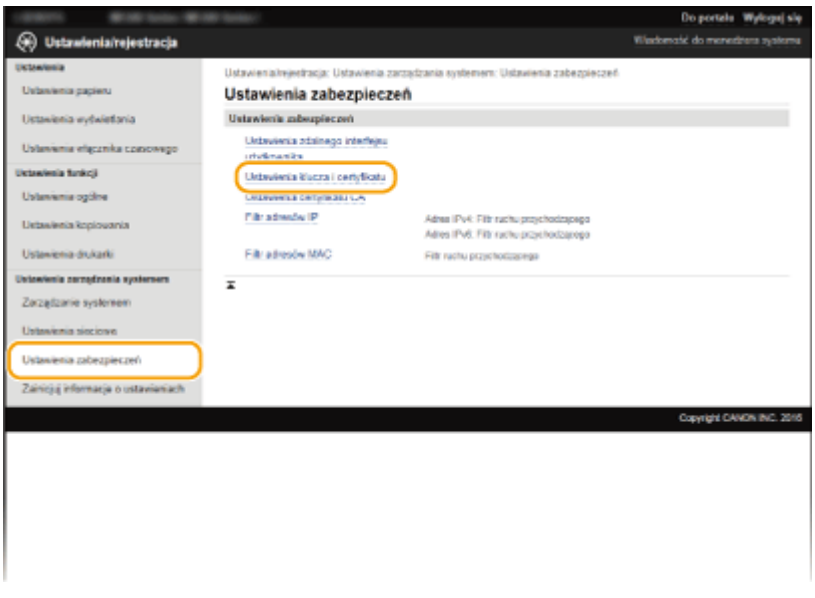

### **4 Kliknij [Wygeneruj klucz].**

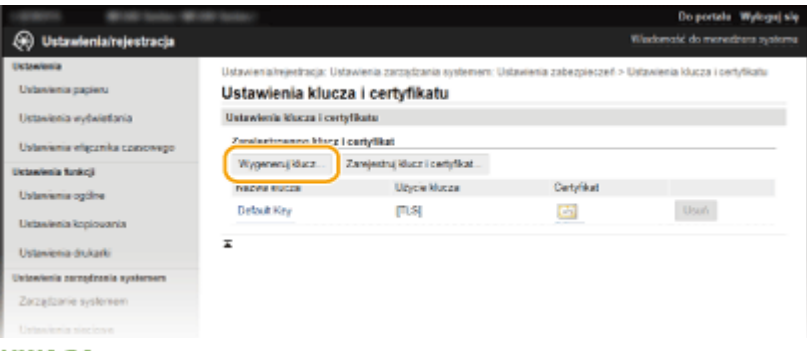

### **UWAGA:**

### **Usuwanie zarejestrowanej pary kluczy**

- Kliknij przycisk [Usuń] znajdujący się po prawej stronie pary kluczy, którą chcesz usunąć kliknij przycisk [OK].
- · Nie można usunąć pary kluczy, która jest obecnie używana do innych celów, np. gdy element "[TLS]" lub "[IEEE 802.1X]" jest wyświetlany w pozycji [Użycie klucza]. W takiej sytuacji należy wyłączyć daną funkcję lub zamienić parę kluczy przed jej usunięciem.
- **5** Wybierz [Klucz i żądanie podpisania certyfikatu], a następnie kliknij przycisk [OK].

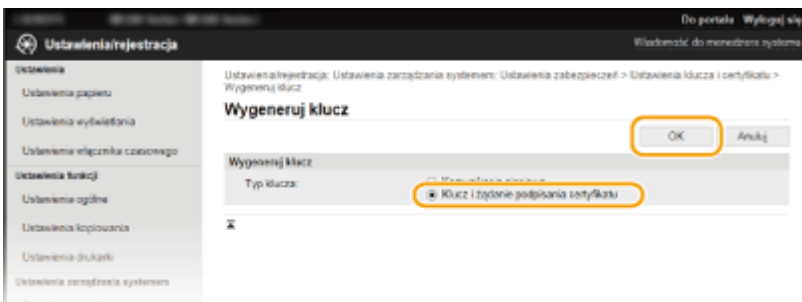

### **6** Określ ustawienia klucza i certyfikatu.

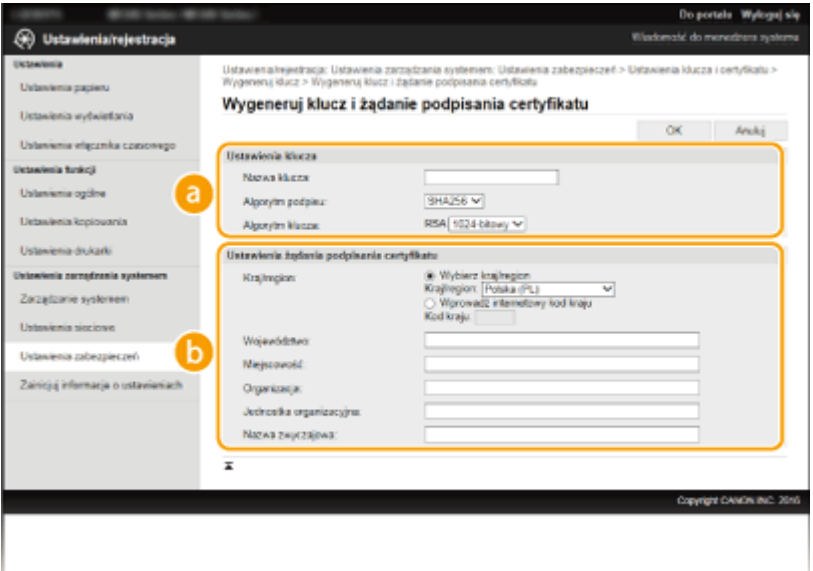

#### **[Ustawienia klucza]**

#### **[Nazwa klucza]**

Wprowadź nazwę pary kluczy składającą się maksymalnie z 24 znaków alfanumerycznych. Wybierz nazwę, którą z łatwością zidentyfikujesz później na liście.

#### **[Algorytm podpisu]**

Wybierz algorytm podpisu z rozwijanej listy.

#### **[Algorytm klucza]**

W celu wygenerowania pary kluczy stosuje się algorytm RSA. Długość klucza należy wybrać z listy rozwijanej. Im dłuższy jest klucz, tym wolniej odbywa się komunikacja. Jednocześnie jednak poziom bezpieczeństwa wzrasta.

#### **UWAGA:**

● Przy ustawianiu wartości długości klucza nie można wybrać opcji [512-bitowy], jeżeli wybrano opcję [SHA384] lub [SHA512] dla ustawienia [Algorytm podpisu].

### **[b]** [Ustawienia żądania podpisania certyfikatu]

#### **[Kraj/region]**

Kliknij przycisk radiowy [Wybierz kraj/region] i wybierz kraj/region z rozwijanej listy. Można również kliknąć przycisk radiowy [Wprowadź internetowy kod kraju] i wprowadzić kod kraju, np. "US" dla Stanów Zjednoczonych.

#### **[Województwo]/[Miejscowość]**

Wprowadź lokalizację składającą się maksymalnie z 24 znaków alfanumerycznych.

#### **[Organizacja]/[Jednostka organizacyjna]**

Wprowadź nazwę organizacji składającą się maksymalnie z 24 znaków alfanumerycznych.

#### **[Nazwa zwyczajowa]**

Wprowadź pospolitą nazwę certyfikatu składająca się maksymalnie z 48 znaków alfanumerycznych. "Nazwa zwyczajowa" jest często skrótowo oznaczana jako "CN".

### **7 Kliknij [OK].**

● Generowanie klucza i żądania podpisania certyfikatu (CSR) może trwać około 10–15 minut.

### **8 Kliknij [Zapisz w pliku].**

● Zostanie wyświetlone okno dialogowe zapisywania pliku. Wybierz, gdzie chcesz zapisać plik i kliknij przycisk [Zapisz].

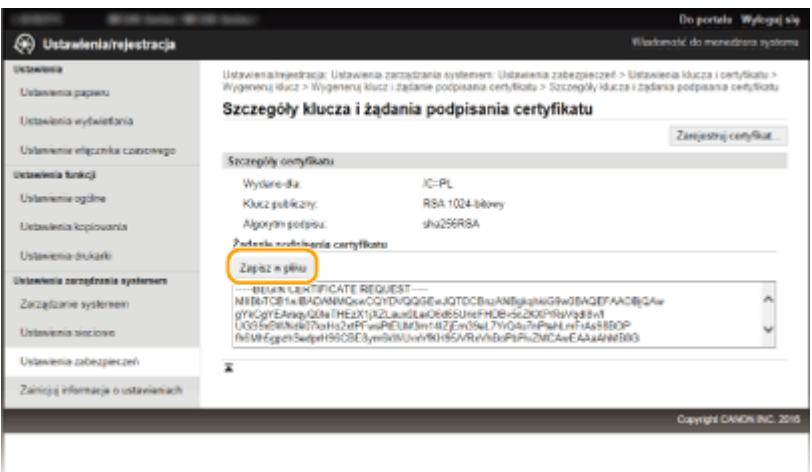

➠Klucz i żądanie podpisania certyfikatu (CSR) są przechowywane na komputerze.

**9** Dołącz zapisany plik i wyślij wniosek do urzędu certyfikacji.

### ■ Rejestrowanie certyfikatu cyfrowego wydanego przez urząd certyfikacji

Z pary kluczy wygenerowanych przez żądanie podpisania certyfikatu (CSR) nie można korzystać do momentu zarejestrowania certyfikatu. Certyfikat cyfrowy wydany przez urząd certyfikacji należy zarejestrować, korzystając z poniższej procedury.

**1 Uruchom Zdalny interfejs użytkownika i zaloguj się w trybie administratora. [Uruchamianie Zdalnego interfejsu użytkownika\(P. 278\)](#page-283-0)**

- **2 Kliknij [Ustawienia/rejestracja].**
- *Kliknij [Ustawienia zabezpieczeń] ▶ [Ustawienia klucza i certyfikatu].*
- **4** Kliknij [Nazwa klucza] lub [Certyfikat], aby zarejestrować certyfikat.

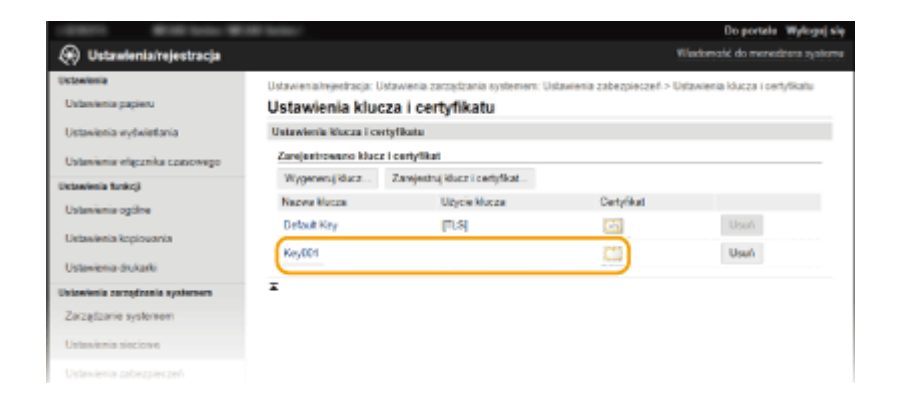

### **5** Kliknij [Zarejestruj certyfikat].

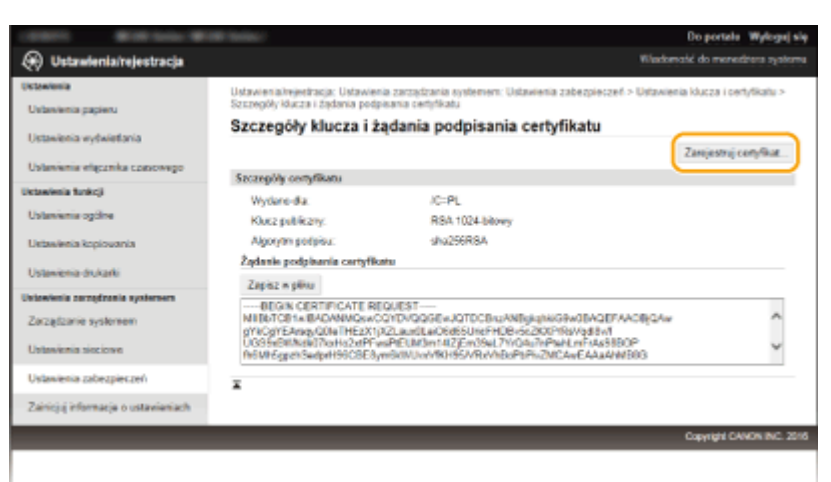

**6** Kliknij przycisk [Przeglądaj], wybierz plik żądania podpisania certyfikatu, a następnie **kliknij przycisk [Zarejestruj].**

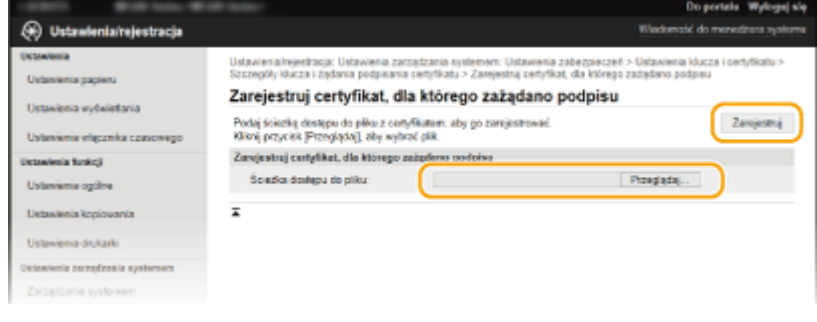

### ŁĄCZA

**OUżywanie wygenerowanych przez CA par kluczy i certyfikatów cyfrowych(P. 271) OWeryfikowanie par kluczy i certyfikatów cyfrowych(P. 274) [Włączanie szyfrowanej komunikacji TLS dla Zdalnego interfejsu użytkownika\(P. 254\)](#page-259-0)**

# <span id="page-276-0"></span>**Używanie wygenerowanych przez CA par kluczy i** certyfikatów cyfrowych

1885-054

Pary kluczy i certyfikaty cyfrowe do użytku z urządzeniem można uzyskać od urzędu certyfikacji (CA). Pliki te można przechowywać i zarejestrować je później za pomocą Zdalnego interfejsu użytkownika. Należy dopilnować, aby para kluczy i certyfikat były zgodne z wymaganiami urządzenia ( **OWymagania dotyczące kluczy i certyfikatów(P. 262)** ). Można zarejestrować maksymalnie pięć par kluczy (łącznie z fabrycznie zainstalowanymi parami kluczy) i do 67 certyfikatów CA (łącznie z fabrycznie zainstalowanymi 62 certyfikatami).

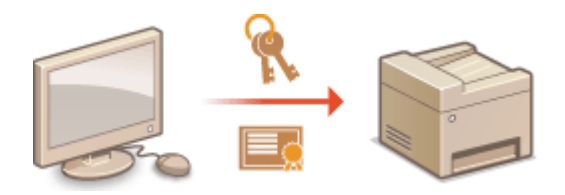

**1 Uruchom Zdalny interfejs użytkownika i zaloguj się w trybie menedżera systemu. [Uruchamianie Zdalnego interfejsu użytkownika\(P. 278\)](#page-283-0)**

**2 Kliknij [Ustawienia/rejestracja].**

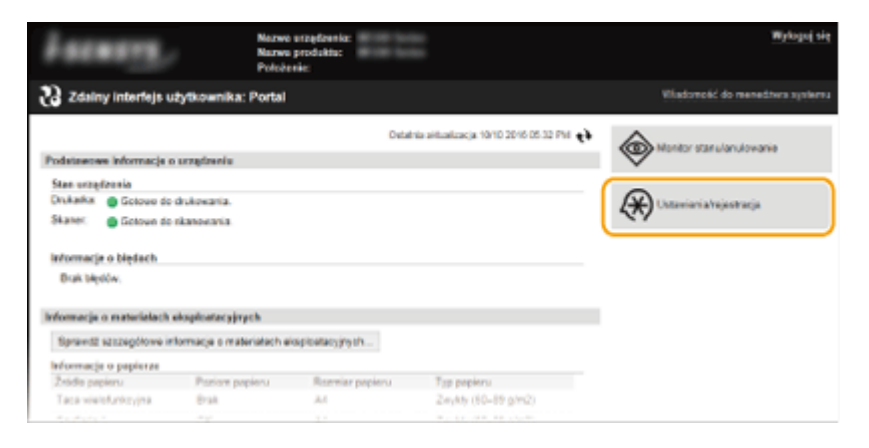

- **3** Kliknij kolejno [Ustawienia zabezpieczeń] [Ustawienia klucza i certyfikatu] lub [Ustawienia certyfikatu CA].
	- Kliknij [Ustawienia klucza i certyfikatu], aby zainstalować parę kluczy lub [Ustawienia certyfikatu CA], aby zainstalować certyfikat CA.

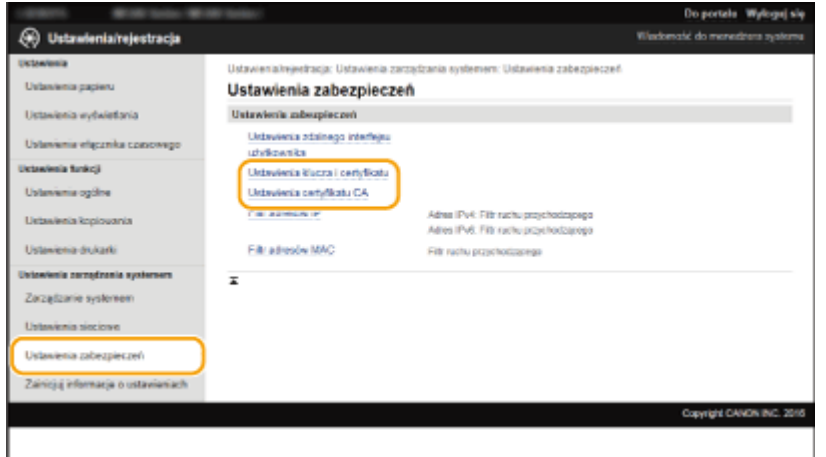

**4** Kliknij pozycję [Zarejestruj klucz i certyfikat] lub [Zarejestruj certyfikat CA].

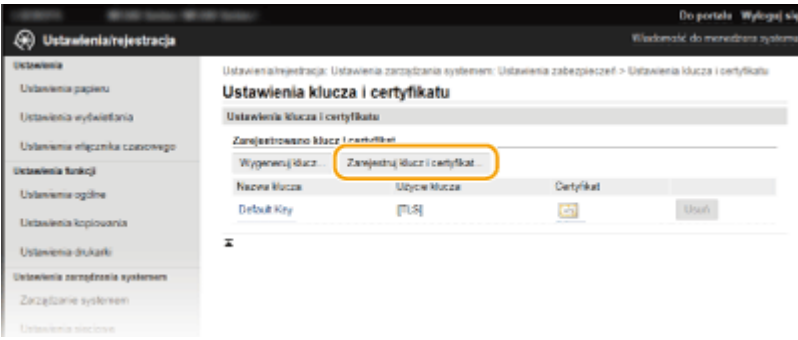

### **UWAGA:**

#### **Usuwanie zarejestrowanej pary kluczy lub certyfikatu CA**

- Kliknij przycisk [Usuń] umieszczony po prawej stronie pary kluczy lub certyfikatu CA, które chcesz usunąć kliknij przycisk [OK]. Nie można usunąć fabrycznie zainstalowanych certyfikatów CA.
- Nie można usunąć pary kluczy, która jest obecnie używana do innych celów, np. gdy element "[TLS]" lub "[IEEE 802.1X]" jest wyświetlany w pozycji [Użycie klucza]. W takiej sytuacji należy wyłączyć daną funkcję lub zamienić parę kluczy przed jej usunięciem. Nie można usunąć fabrycznie zainstalowanych certyfikatów CA.

#### **Odblokowywanie i blokowanie fabrycznie zainstalowanych certyfikatów CA**

● Kliknij przycisk [Wyłącz] umieszczony po prawej stronie fabrycznie zainstalowanego certyfikatu CA, który chcesz zablokować. Aby odblokować certyfikat, kliknij przycisk [Włącz] umieszczony po prawej stronie danego certyfikatu.

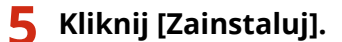

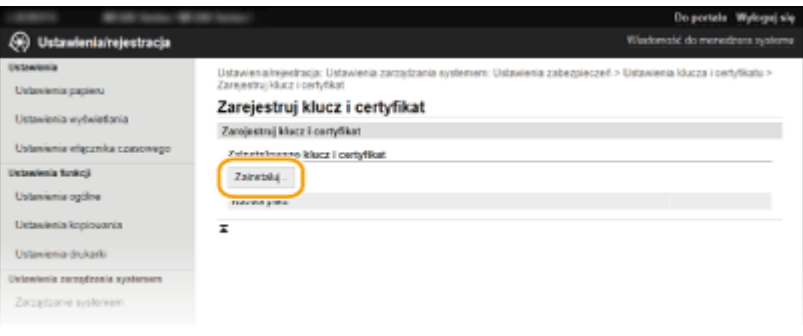

### **UWAGA:**

### **Usuwanie pary kluczy lub pliku certyfikatu CA**

• Kliknij przycisk [Usuń] znajdujący się po prawej stronie pliku, który chcesz usunąć ▶ kliknij przycisk [OK].

### **6 Kliknij przycisk [Przeglądaj], wybierz plik, który chcesz zainstalować i kliknij opcję [Rozpocznij instalację].**

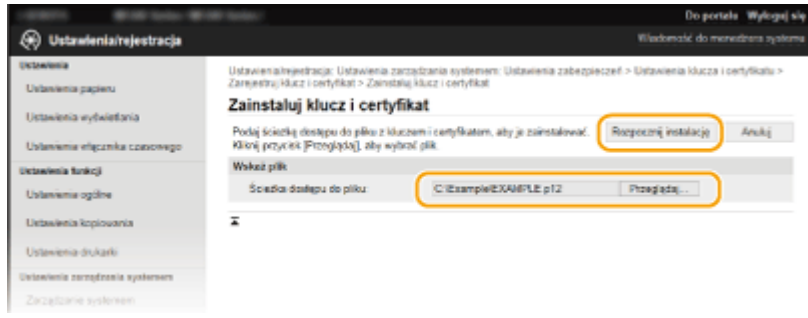

➠Na urządzeniu zainstalowano parę kluczy lub certyfikat CA.

### **Zarejestruj parę kluczy lub certyfikat CA.**

### **Rejestrowanie pary kluczy**

- **1** Kliknij opcję [Zarejestruj] po prawej stronie pary kluczy, którą chcesz zarejestrować.
- **2** Wprowadź kolejno nazwę pary kluczy i hasło, a następnie kliknij przycisk [OK].

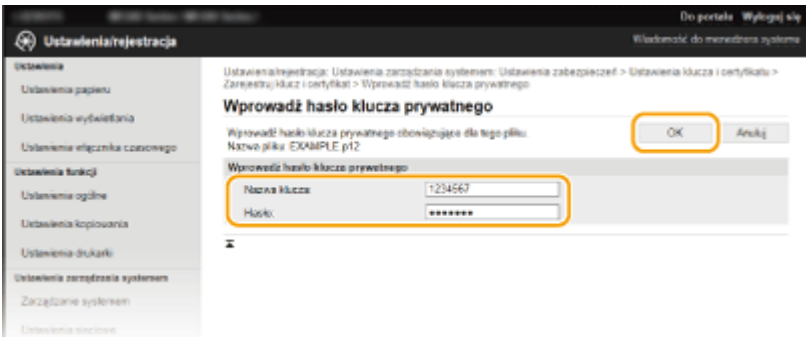

### **[Nazwa klucza]**

Należy tu wprowadzić wartość pary kluczy do rejestracji składającą się z maksymalnie 24 znaków alfanumerycznych.

#### **[Hasło]**

Należy tu wprowadzić hasło klucza prywatnego do pliku wybranego do rejestracji, składające się z maksymalnie 24 znaków alfanumerycznych.

### **Rejestrowanie certyfikatu CA**

Kliknij opcję [Zarejestruj] po prawej stronie certyfikatu CA, który chcesz zarejestrować.

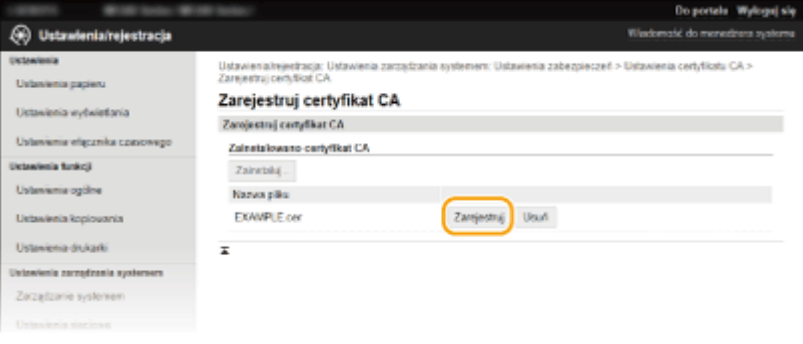

### **ŁACZA**

- **[Generowanie par kluczy\(P. 264\)](#page-269-0)**
- **OWeryfikowanie par kluczy i certyfikatów cyfrowych(P. 274)**
- **[Włączanie szyfrowanej komunikacji TLS dla Zdalnego interfejsu użytkownika\(P. 254\)](#page-259-0)**
- **Changel Brand** Externiania zgodnego z IEEE 802.1X(P. 257)

# <span id="page-279-0"></span>Weryfikowanie par kluczy i certyfikatów cyfrowych

1885-055

Po zakończeniu rejestracji par kluczy i certyfikatów CA można wyświetlić szczegółowe informacje lub zweryfikować je pod kątem ważności i podpisu.

**1 Uruchom Zdalny interfejs użytkownika i zaloguj się w trybie menedżera systemu. [Uruchamianie Zdalnego interfejsu użytkownika\(P. 278\)](#page-283-0)**

**2 Kliknij [Ustawienia/rejestracja].**

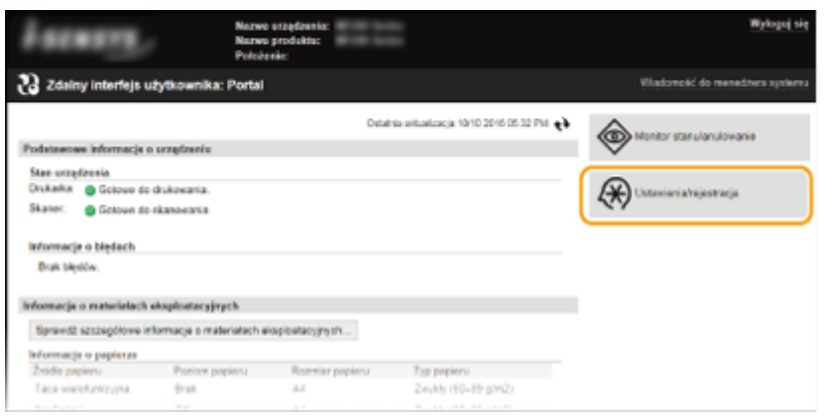

- **3** Kliknij kolejno [Ustawienia zabezpieczeń]  **[Ustawienia klucza i certyfikatu] lub [Ustawienia certyfikatu CA].**
- · Kliknij [Ustawienia klucza i certyfikatu], aby zweryfikować parę kluczy lub [Ustawienia certyfikatu CA], aby zweryfikować certyfikat CA.

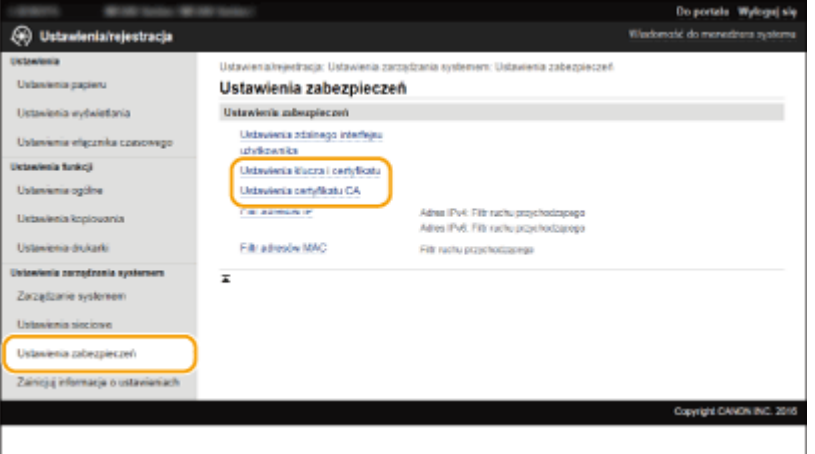

**4** Kliknij ikonę odpowiadającą parze kluczy lub certyfikatowi, dla którego chcesz przeprowadzić weryfikację.

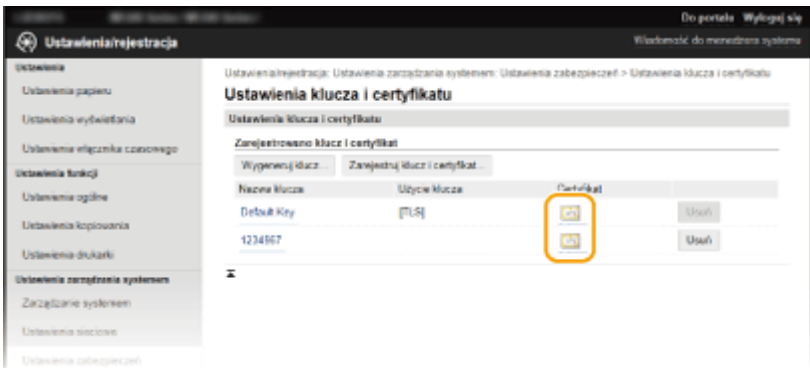

➠Na tym ekranie można przeglądać szczegóły dotyczące certyfikatu.

**5** Sprawdź szczegóły certyfikatu, a następnie kliknij przycisk [Weryfikuj certyfikat].

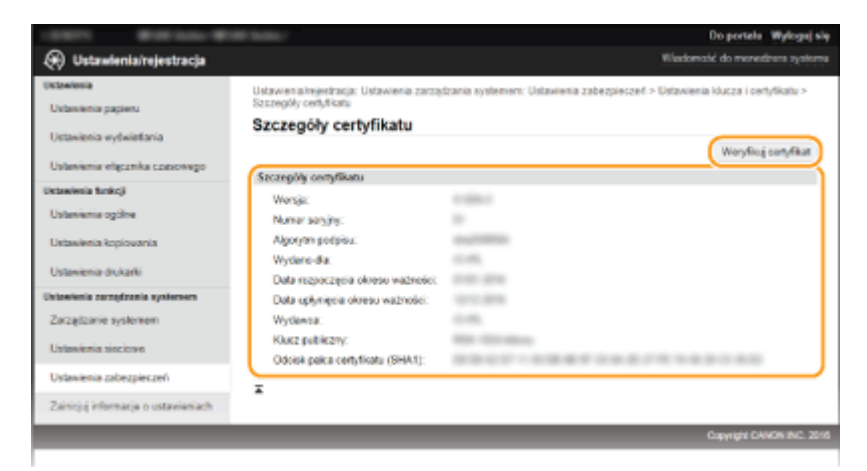

➠Wyniki Zeryfikacji certyfikatu są wyświetlane w sposób przedstawiony poniżej.

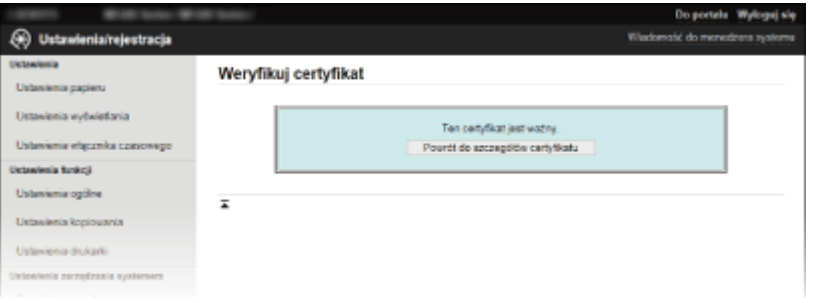

### ŁĄCZA

**[Generowanie par kluczy\(P. 264\)](#page-269-0)**

**OUżywanie wygenerowanych przez CA par kluczy i certyfikatów cyfrowych(P. 271)** 

# Korzystanie ze Zdalnego interfejsu użytkownika (MF244dw / MF232w)

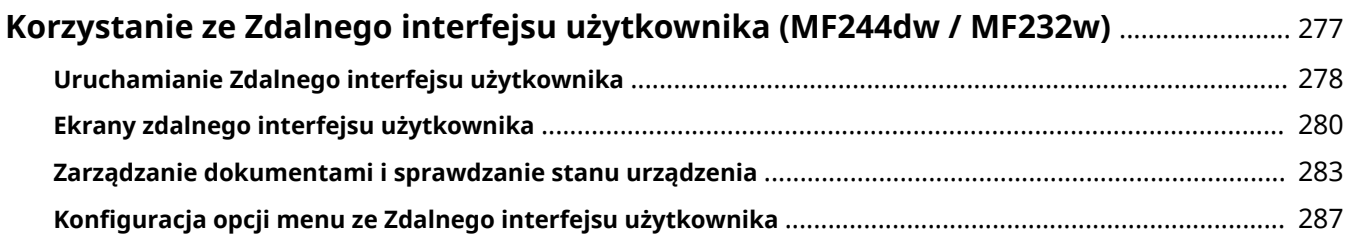

# <span id="page-282-0"></span>**Korzystanie ze Zdalnego interfejsu użytkownika**

MF244dw / MF232w

1885-056

Istnieje możliwość sprawdzenia kolejki drukowania lub stanu urządzenia poprzez zdalną obsługę urządzenia z poziomu przeglądarki internetowej. Można również konfigurować niektóre z ustawień, takie jak np. ustawienia zabezpieczeń. Dzięki temu zadania związane z zarządzaniem systemem można łatwo wykonać, nie wstając od biurka.

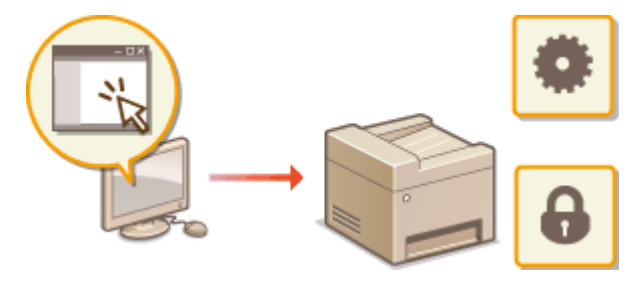

**Funkcje Zdalnego interfejsu użytkownika**

**[Zarządzanie dokumentami i sprawdzanie stanu urządzenia\(P. 283\)](#page-288-0) OKonfiguracja opcji menu ze Zdalnego interfejsu użytkownika(P. 287) Podstawowe informacje o Zdalnym interfejsie użytkownika**

**[Uruchamianie Zdalnego interfejsu użytkownika\(P. 278\)](#page-283-0) [Ekrany zdalnego interfejsu użytkownika\(P. 280\)](#page-285-0)**

### **Wymagania systemowe**

Do korzystania ze Zdalnego interfejsu użytkownika wymagane są następujące środowiska systemowe. Dodatkowo należy włączyć w przeglądarce obsługę plików cookie.

### **Windows**

- Windows Vista/7/8/10
- Microsoft Internet Explorer 7.0 lub nowszy

### **Mac OS**

- Mac OS 10.6 lub nowszy (z wyjątkiem Classic environment)
- Safari 3.2.1 lub nowsza

# <span id="page-283-0"></span>**Uruchamianie Zdalnego interfejsu użytkownika**

### 1885-057

Do zdalnej obsługi niezbędne jest wpisanie adresu IP urządzenia w przeglądarce internetowej i uruchomienie Zdalnego interfejsu użytkownika. W pierwszej kolejności należy sprawdzić, czy został ustawiony adres IP urządzenia ( **[Wyświetlanie ustawień sieciowych\(P. 198\)](#page-203-0)** ). W przypadku wątpliwości należy skontaktować się z administratorem sieci.

### **1 Uruchom przeglądarkę internetową.**

### **2 Wprowadź adres "http://(adres IP urządzenia)/" w polu adresu przeglądarki i naciśnij klawisz [ENTER].**

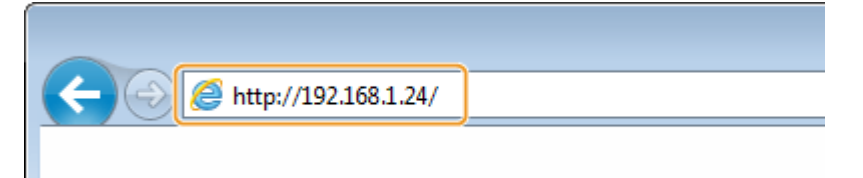

● Jeśli chcesz użyć adresu IPv6, zamknij go w nawiasach (przykład: http://[fe80::2e9e:fcff:fe4e:dbce]/). UWAGA:

**Jeżeli zostanie wyświetlony alarm zabezpieczeń**

- Alarm zabezpieczeń może zostać wyświetlony, gdy łączność z urządzeniem firmy Apple jest szyfrowana ( **[Włączanie szyfrowanej komunikacji TLS dla Zdalnego interfejsu użytkownika\(P. 254\)](#page-259-0)** ). Jeżeli ustawienia certyfikatu oraz ustawienia TLS nie zawierają błędów, można kontynuować przeglądanie witryny.
- Jeżeli komunikacja ze Zdalnym interfejsem użytkownika jest szyfrowana, może zostać wyświetlony alert zabezpieczeń ( **[Włączanie szyfrowanej komunikacji TLS dla Zdalnego interfejsu użytkownika\(P. 254\)](#page-259-0)** ). Jeżeli ustawienia certyfikatu oraz ustawienia TLS nie zawierają błędów, można kontynuować przeglądanie witryny.

### **3 Zaloguj się w interfejsie Zdalny interfejs użytkownika.**

### **Gdy kod PIN menadżera systemu nie został skonfigurowany**

Wybierz opcję [Tryb menedżera systemu] lub [Tryb użytkownika ogólnego].

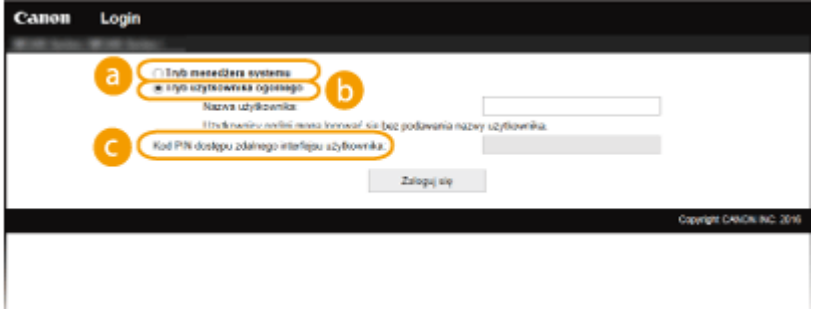

### **[Tryb menedżera systemu]**

Pozwala wykonywać wszystkie operacje i konfigurować wszystkie ustawienia w Zdalnym interfejsie użytkownika. Wprowadź prawidłowy kod PIN w [PIN menedżera systemu] (**OKonfiguracja kodu PIN** [menedżera systemu\(P. 234\)](#page-239-0) ). Jeżeli [PIN menedżera systemu] nie został skonfigurowany, nie musisz nic wpisywać.

 **[Tryb użytkownika ogólnego]**

Można sprawdzić status dokumentów lub urządzenia, a także zmienić niektóre ustawienia. Jeśli chcesz usunąć drukowane dokumenty, wprowadź nazwę użytkownika dokumentów w polu [Nazwa użytkownika]. Nazwa użytkownika jest automatycznie ustawiana w celu drukowania dokumentów w oparciu o informacje takie, jak nazwa komputera czy nazwa logowania na komputerze.

### **[Kod PIN dostępu zdalnego interfejsu użytkownika]**

Jeżeli [Kod PIN dostepu zdalnego interfejsu użytkownika] został skonfigurowany, wprowadź kod PIN.  $\bullet$ **[Ustawiania kodu PIN Zdalnego interfejsu użytkownika \(MF244dw / MF232w\)\(P. 236\)](#page-241-0)**

### **Gdy kod PIN menadżera systemu został skonfigurowany**

Podaj zapisany [PIN menedżera systemu]. *DKonfiguracja kodu PIN menedżera systemu(P. 234)* 

### **4 Kliknij ikonę [Zaloguj się].**

● Zostanie wyświetlona strona portalu (strona główna). **[Ekrany zdalnego interfejsu użytkownika\(P. 280\)](#page-285-0)**

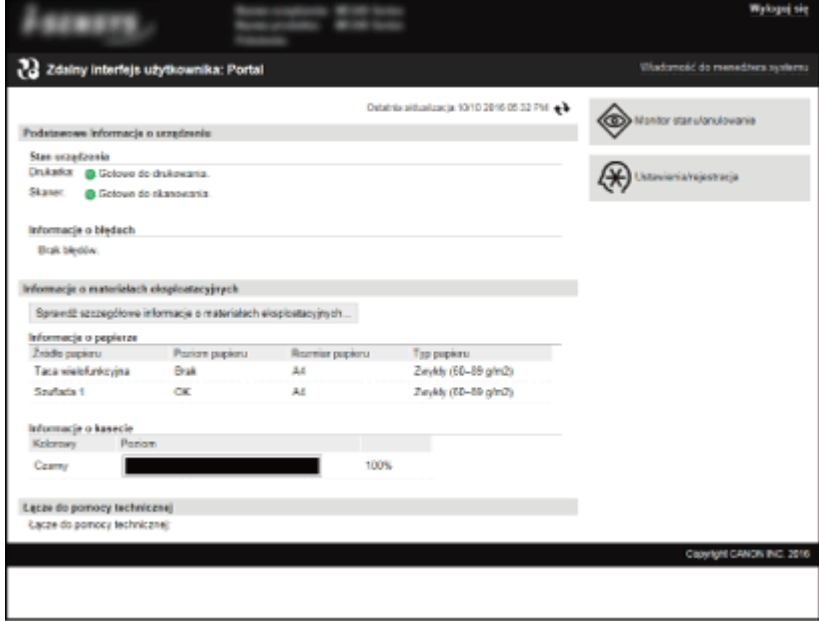

# <span id="page-285-0"></span>**Ekrany zdalnego interfejsu użytkownika**

1885-058

W tej części opisano typowe ekrany Zdalnego interfejsu użytkownika.

**Strona portalu (strona główna)(P. 280) O[Strona \[Monitor stanu/anulowanie\]\(P. 281\)](#page-286-0)** 

**[Strona \[Ustawienia/rejestracja\]\(P. 282\)](#page-287-0)**

### Strona portalu (strona główna)

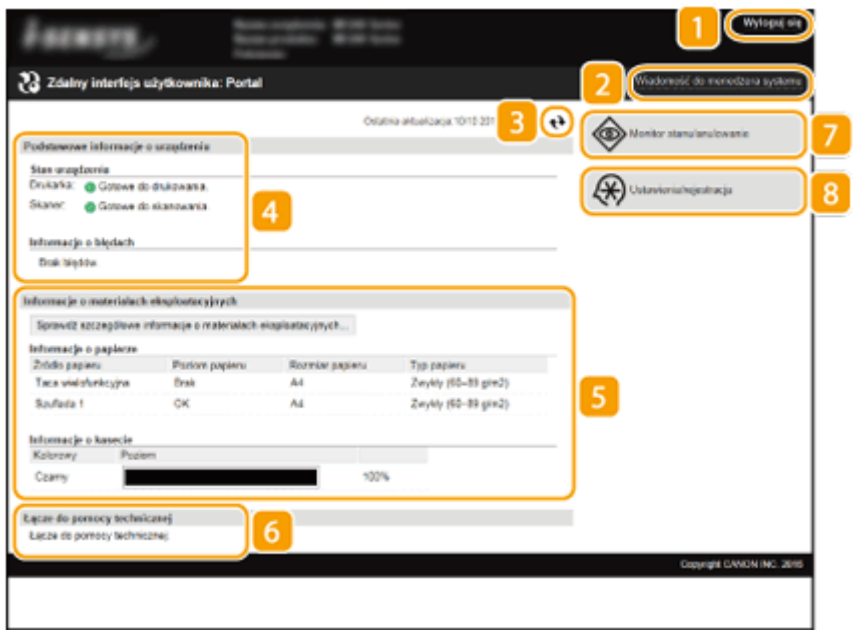

### **[Wyloguj się]**

Wylogowanie ze Zdalnego interfejsu użytkownika. Zostanie wyświetlona strona logowania.

### **[Wiadomość do menedżera systemu]**

Wyświetla okno do utworzenia adresu e-mail dla menedżera systemu określonego w [Informacje o menedżerze systemu] podlegającego pod [Zarządzanie systemem].

### **Ikona odświeżania**

Odświeża stronę wyświetlaną w danym momencie.

### **Podstawowe informacje o urządzeniu**

Wyświetla bieżący stan urządzenia i informacje o błędach. W przypadku wystąpienia błędu wyświetlana jest strona Informacje o błędzie.

### **Informacje o materiałach eksploatacyjnych**

Wyświetla informacje na temat papieru i pozostałej ilości toneru. Kliknij przycisk [Sprawdź szczegółowe informacje o materiałach eksploatacyjnych], aby wyświetlić ekran sprawdzania stanu materiałów eksploatacyjnych. **[Sprawdzanie stanu materiałów](#page-289-0) [eksploatacyjnych\(P. 284\)](#page-289-0)**

### <span id="page-286-0"></span>**Łącze pomocy**

Wyświetla łącze pomocy określone w części [Informacje o urządzeniu] w sekcji [Zarządzanie systemem].

### **[Monitor stanu/anulowanie]**

Wyświetla stan aktualnie drukowanych dokumentów oraz historię wydruku i kopiowania. Umożliwia także sprawdzenie stanu urządzenia.

### **[Ustawienia/rejestracja]**

Wyświetla stronę [Ustawienia/rejestracja]. Po zalogowaniu się w trybie menedżera systemu można zmienić elementy ustawień i zapisać lub załadować zarejestrowane dane. **Okonfiguracja opcji menu ze Zdalnego [interfejsu użytkownika\(P. 287\)](#page-292-0)**

### Strona [Monitor stanu/anulowanie]

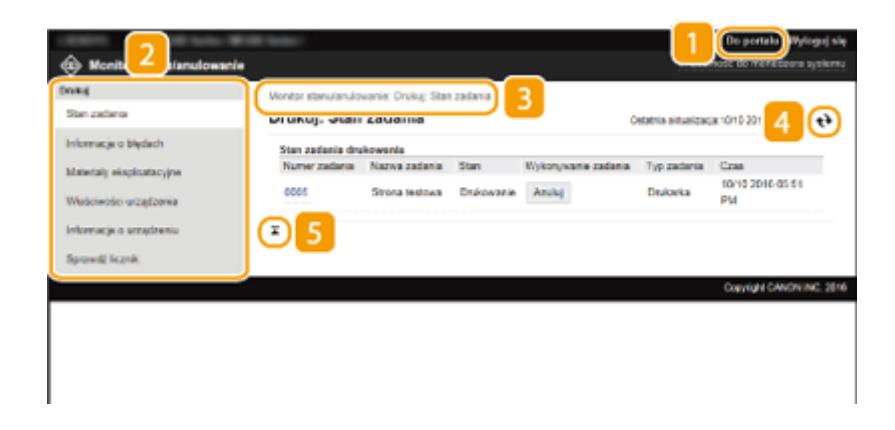

### **[Do portalu]**

Powrót do strony portalu (strony głównej).

### **Menu**

Po kliknięciu danego elementu zawartość zostaje wyświetlona na właściwej stronie. **Dzarządzanie [dokumentami i sprawdzanie stanu urządzenia\(P. 283\)](#page-288-0)**

### **B** Nawigacja krok po kroku

Wyświetla ciąg stron, które należy otworzyć, aby wyświetlić aktualną stronę. Można sprawdzić, która strona jest aktualnie wyświetlana.

### **Ikona odświeżania**

Odświeża stronę wyświetlaną w danym momencie.

### **Is Ikona Do góry**

Powoduje przewinięcie zawartości okna do góry strony, jeśli jest przewinięta do dołu.

### <span id="page-287-0"></span>Strona [Ustawienia/rejestracja]

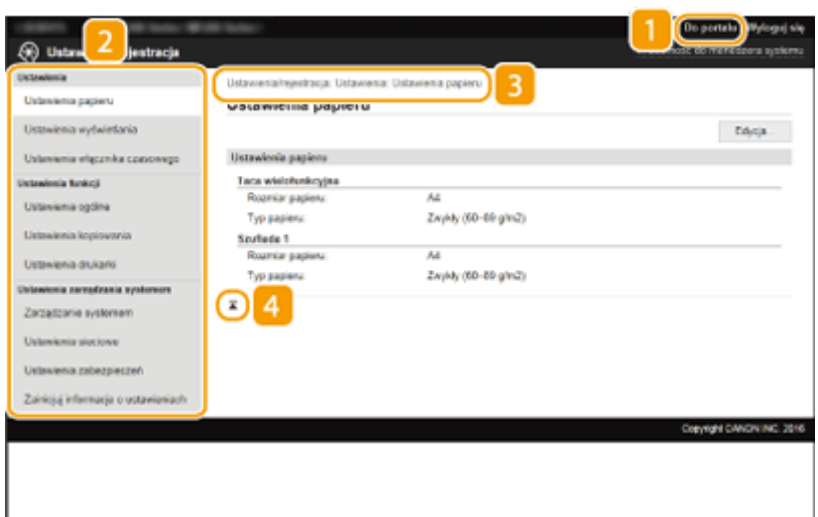

### **[Do portalu]**

Powrót do strony portalu (strony głównej).

### **Menu**

Po kliknięciu danego elementu zawartość zostaje wyświetlona na właściwej stronie. **OKonfiguracja opcji [menu ze Zdalnego interfejsu użytkownika\(P. 287\)](#page-292-0)**

### **B** Nawigacja krok po kroku

Wyświetla ciąg stron, które należy otworzyć, aby wyświetlić aktualną stronę. Można sprawdzić, która strona jest aktualnie wyświetlana.

### *A* Ikona Do góry

Powoduje przewinięcie zawartości okna do góry strony, jeśli jest przewinięta do dołu.

### **UWAGA**

### **Ust. zarządzania systemem**

- Ustawienia [Ustawienia zarządzania systemem] można zmieniać tylko po zalogowaniu w trybie menedżera systemu.
- Po zalogowaniu w trybie zwykłego użytkownika będzie wyświetlana tylko strona [Zarządzanie systemem].
# **Zarządzanie dokumentami i sprawdzanie stanu urządzenia**

1885-059

- **Sprawdzanie bieżącego stanu drukowanych dokumentów(P. 283)**
- **[Sprawdzanie informacji o błędzie\(P. 284\)](#page-289-0)**
- **[Sprawdzanie stanu materiałów eksploatacyjnych\(P. 284\)](#page-289-0)**
- **[Sprawdzanie maksymalnej prędkości druku\(P. 284\)](#page-289-0)**
- **[Sprawdzanie informacji o menedżerze systemu\(P. 285\)](#page-290-0)**
- **[Sprawdzanie łącznego licznika wydruków\(P. 285\)](#page-290-0)**

### **UWAGA**

W nazwie pliku dokumentu wyświetlają się jedynie 255 znaki. Do nazwy pliku może zostać dopisana nazwa aplikacji używanej do drukowania.

### Sprawdzanie bieżącego stanu drukowanych dokumentów

Wyświetlana jest lista dokumentów aktualnie drukowanych lub oczekujących na wydruk.

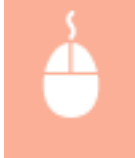

Zaloguj się w Zdalnym interfejsie użytkownika ( **[Uruchamianie Zdalnego interfejsu](#page-283-0) użytkownika(P. 278)) ▶ [Monitor stanu/anulowanie] ▶ [Stan zadania]** 

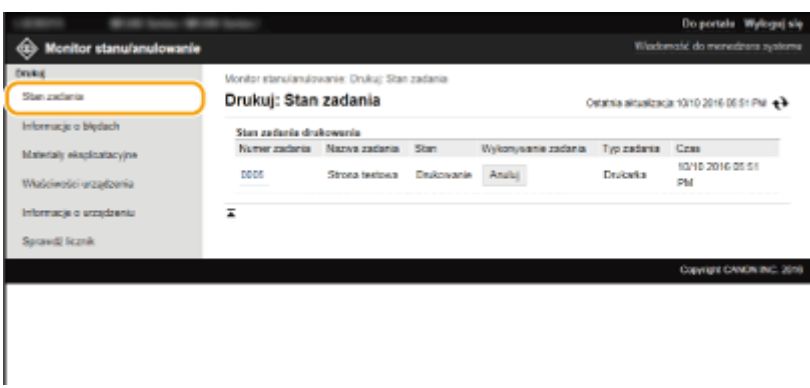

Zadanie z dokumentem można anulować, klikając przycisk [Anuluj].

### **UWAGA**

- Jeżeli zalogujesz się w trybie menedżera systemu, wyświetlone zostaną wszystkie dokumenty aktualnie drukowane lub oczekujące na wydruk.
- Jeśli podczas logowania w trybie zwykłego użytkownika użytkownik poda swoją nazwę, nazwa użytkownika pojawi się jedynie na wydrukowanych dokumentach.
- Kliknij opcję [Numer zadania] na dokumentach o wstrzymanym statusie drukowania w celu uzyskania szczegółowych informacji. Można sprawdzić nazwę użytkownika i liczbę stron drukowanego dokumentu.

### <span id="page-289-0"></span>Sprawdzanie informacji o błędzie

Jeśli wystąpi błąd, po kliknięciu komunikatu wyświetlonego w części [Informacje o błędach] na stronie portalu (stronie głównej) zostanie wyświetlona ta strona. **[Strona portalu \(strona główna\)\(P. 280\)](#page-285-0)**

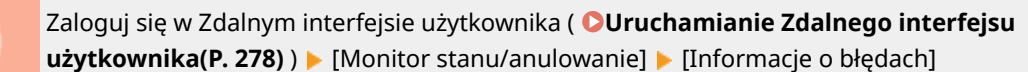

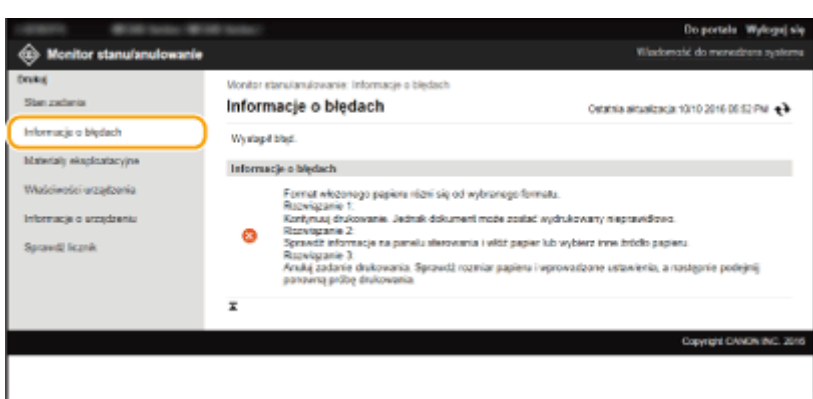

### Sprawdzanie stanu materiałów eksploatacyjnych

Zostanie wyświetlona informacja o rozmiarze i typie papieru dla źródła papieru, numerze modelu kasety z tonerem itp. Stronę tę można wyświetlić również, klikając opcję [Sprawdź szczegółowe informacje o materiałach eksploatacyjnych] w **[Strona portalu \(strona główna\)\(P. 280\)](#page-285-0)** .

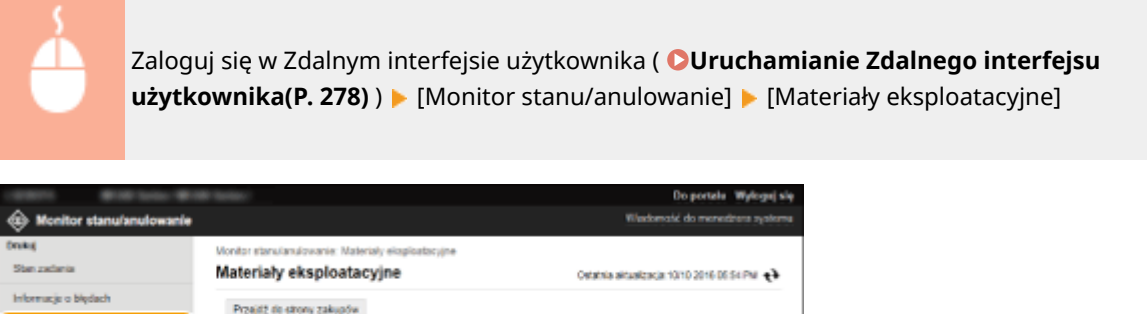

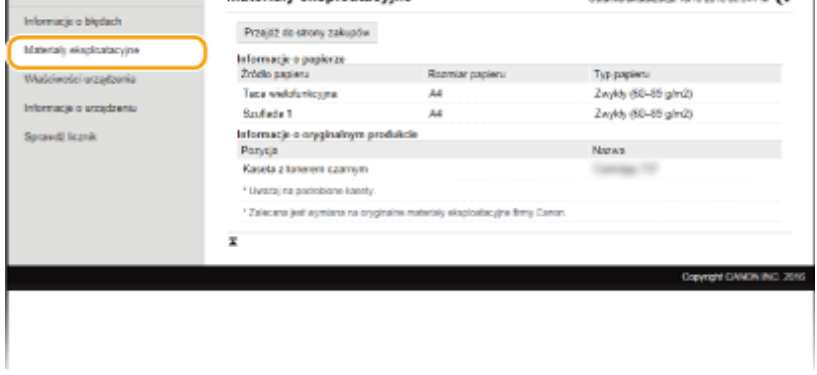

# Sprawdzanie maksymalnej prędkości druku

Wyświetla maksymalną prędkość druku.

<span id="page-290-0"></span>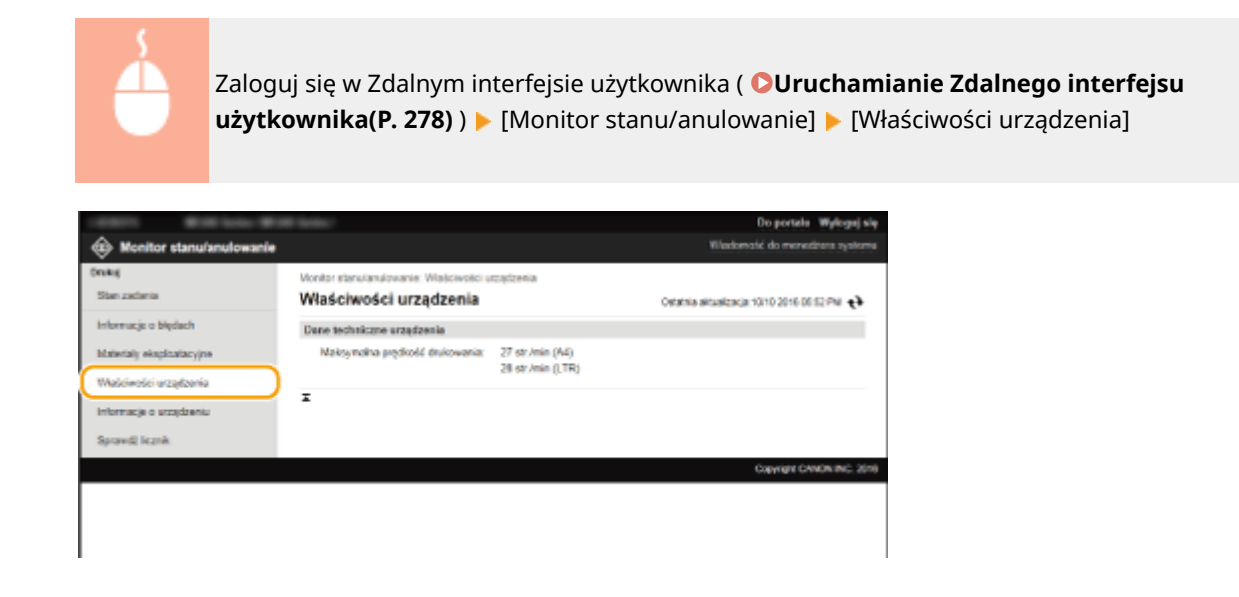

### Sprawdzanie informacji o menedżerze systemu

Wyświetlane są informacje o urządzeniu oraz menedżerze systemu. Informacje te są ustawiane w części [Zarządzanie systemem] na stronie [Ustawienia/rejestracja]. **[Ustawienia zarządzania systemem\(P. 338\)](#page-343-0)**

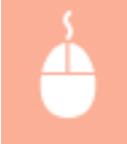

Zaloguj się w Zdalnym interfejsie użytkownika ( **[Uruchamianie Zdalnego interfejsu](#page-283-0) użytkownika(P. 278)) ▶ [Monitor stanu/anulowanie] ▶ [Informacje o urządzeniu]** 

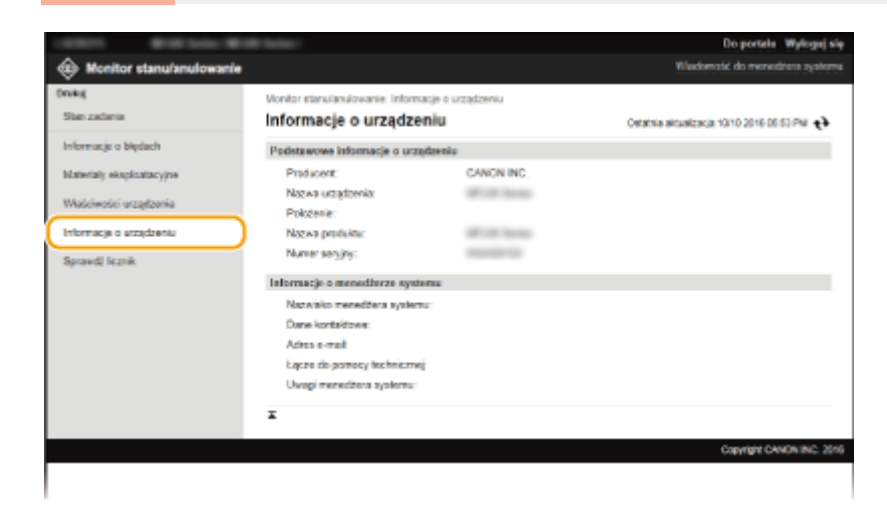

### Sprawdzanie łącznego licznika wydruków

Wyświetlana jest łączna liczba stron wydrukowanych podczas operacji kopiowania i drukowania.

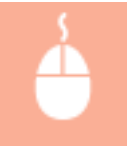

Zaloguj się w Zdalnym interfejsie użytkownika ( **[Uruchamianie Zdalnego interfejsu](#page-283-0) użytkownika(P. 278)) ▶ [Monitor stanu/anulowanie] ▶ [Sprawdź licznik]** 

#### Korzystanie ze Zdalnego interfejsu użytkownika (MF244dw / MF232w)

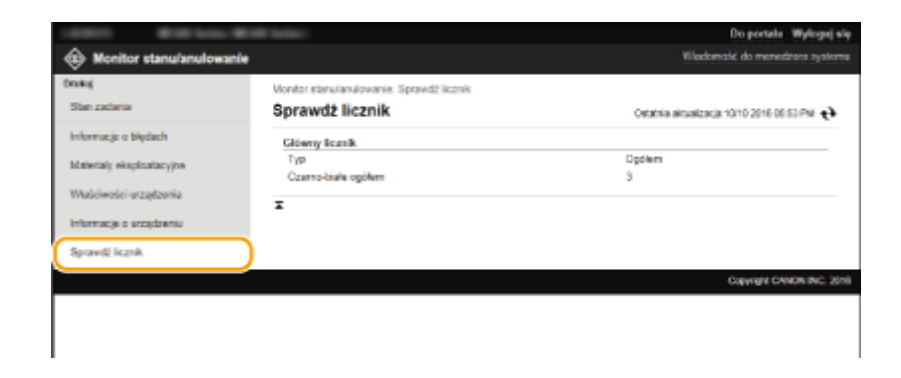

### ŁĄCZA

**[Ekrany zdalnego interfejsu użytkownika\(P. 280\)](#page-285-0)**

# **Konfiguracja opcji menu ze Zdalnego interfejsu użytkownika**

#### 1885-05A

Za pomocą Zdalnego interfejsu użytkownika można zmieniać różne ustawienia urządzenia. Większość ustawień można konfigurować także w urządzeniu, ale niektóre z nich mogą zostać zmienione tylko za pomocą Zdalnego interfejsu użytkownika.

### **UWAGA**

W celu modyfikacji niektórych ustawień należy wcześniej zalogować się do trybu menedżera systemu.

### **1 Uruchom interfejs Zdalny interfejs użytkownika. [Uruchamianie Zdalnego interfejsu](#page-283-0) [użytkownika\(P. 278\)](#page-283-0)**

**2 Kliknij przycisk [Ustawienia/rejestracja].**

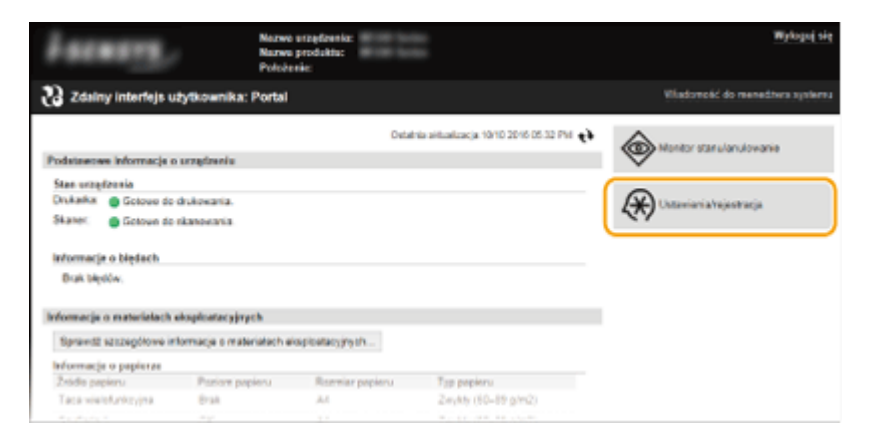

**3 Kliknij element menu, który chcesz ustawić, a następnie kliknij [Edycja].**

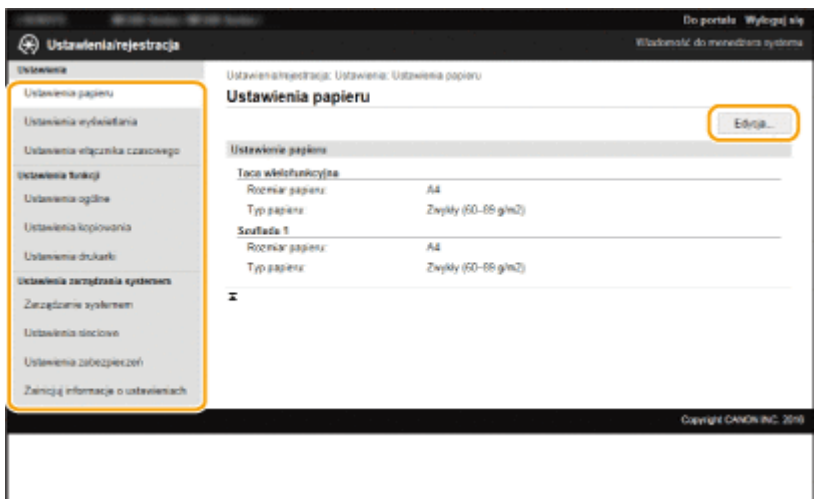

● Więcej informacji na temat menu ustawień można znaleźć w wyszczególnionych poniżej sekcjach

### Korzystanie ze Zdalnego interfejsu użytkownika (MF244dw / MF232w)

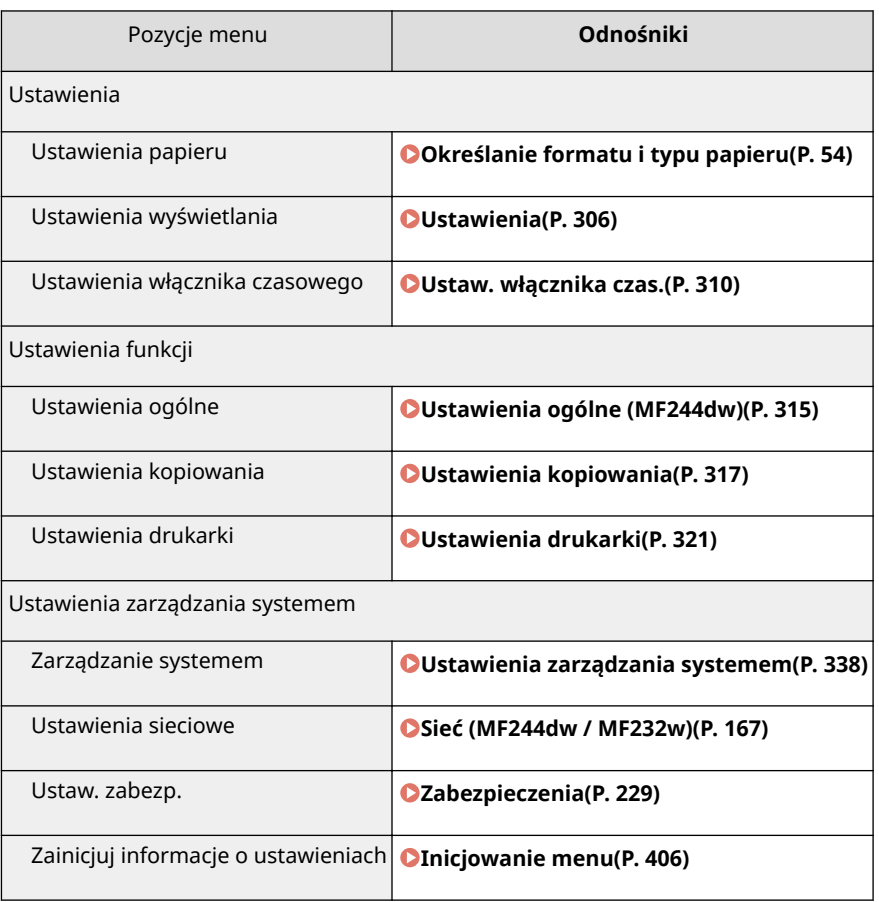

### ŁĄCZA

### **[Ekrany zdalnego interfejsu użytkownika\(P. 280\)](#page-285-0)**

# Lista menu ustawień

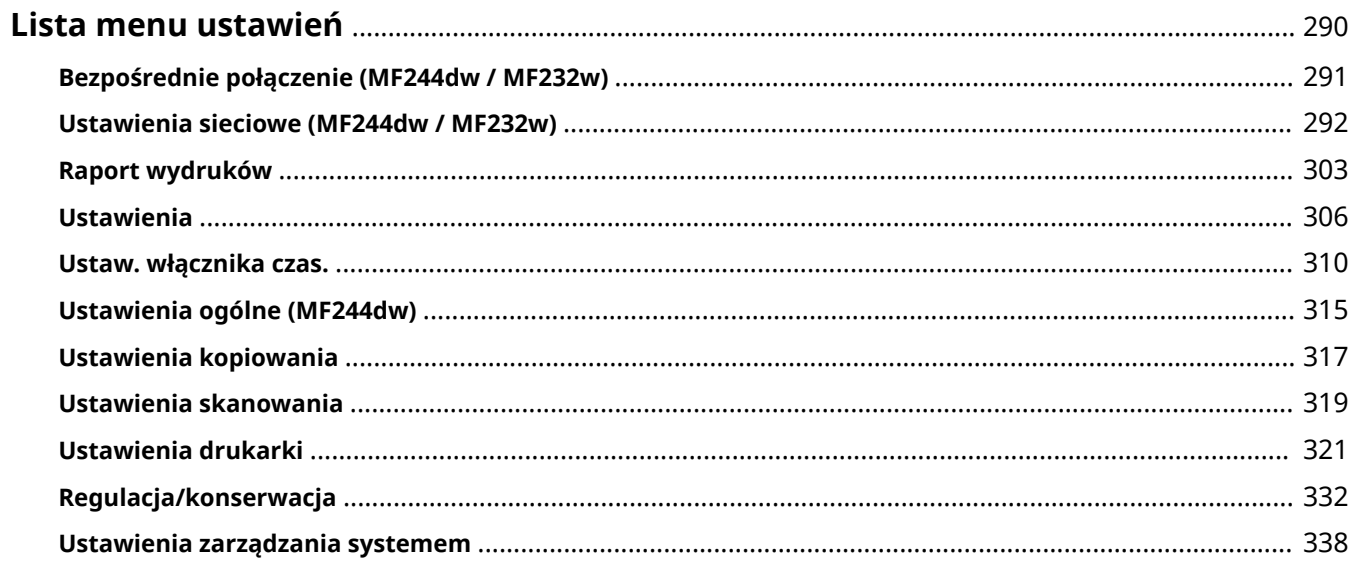

# <span id="page-295-0"></span>**Lista menu ustawień**

#### 1885-05C

To urządzenie oferuje różne zestawy ustawień. Istnieje możliwość ich precyzyjnej konfiguracji. Dostęp do nich można uzyskać, naciskając przycisk  $\boxed{\circledast}$ .

### **WSKAZÓWKI**

Ustawienia można wydrukować w formie listy, co pozwala na sprawdzenie ich bieżącego stanu: **[Raport](#page-308-0) [wydruków\(P. 303\)](#page-308-0)**

# <span id="page-296-0"></span>Bezpośrednie połączenie MF244dw / MF232w

#### 1885-05E

#### Menu

Bezpośrednie połącz Ustawienia sieciowe Raport wydruków Ustawienia

 Pomiędzy urządzeniem przenośnym a urządzeniem można nawiązać połączenie bezpośrednie. **[Korzystanie z urządzenia w trybie połączenia](#page-151-0) [bezpośredniego \(w trybie punktu dostępu\)\(P. 146\)](#page-151-0)** Ustawienia połączenia bezpośredniego można określić w **[Ustawienia](#page-299-0) [Bezpośredniego połączenia \(P. 294\)](#page-299-0)** .

# <span id="page-297-0"></span>**Ustawienia sieciowe**

#### 1885-05F

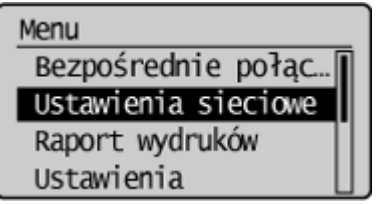

 Wszystkie ustawienia z listy związane z siecią są opatrzone krótkim opisem. Ustawienia domyślne oznaczone są przy użyciu krzyżyka (†).

### **UWAGA**

Jeżeli zostanie wyświetlony ekran wprowadzania kodu PIN, wprowadź kod za pomocą klawiszy numerycznych, a następnie naciśnij przycisk . **[.onfigurDcjD kodu PIN menedżera systemu\(P. 234\)](#page-239-0)**

- **Wyb. przewodową/bezprzewodową sieć LAN(P. 292)**
- **Ustawienia bezprzewodowej sieci LAN(P. 292)**
- **[Ustawienia Bezpośredniego połączenia \(P. 294\)](#page-299-0)**
- **[Ustawienia TCP/IP\(P. 295\)](#page-300-0)**
- **[Ustawienia SNMP\(P. 299\)](#page-304-0)**
- **[Ustawienia portu dedykowanego\(P. 301\)](#page-306-0)**
- **[Czas oczekiwania na połącz. przy uruch.\(P. 301\)](#page-306-0)**
- **[Ustawienia sterownika Ethernet\(P. 301\)](#page-306-0)**
- **[Ustawienia IEEE 802.1X\(P. 302\)](#page-307-0)**
- **[Zainicjuj ustaw. sieciowe\(P. 302\)](#page-307-0)**

### Wyb. przewodową/bezprzewodową sieć LAN

Przełączając urządzenie z trybu transmisji w bezprzewodowej sieci LAN na tryb transmisji w przewodowej sieci LAN należy sprecyzować te ustawienia. I odwrotnie, przełączając urządzenie z trybu transmisji w sieci przewodowej na tryb transmisji w sieci bezprzewodowej, nie trzeba precyzować tych ustawień (przełączyć można korzystając z ustawień <Ustawienia bezprzewodowej sieci LAN>). **[Wybór sieci przewodowej lub bezprzewodowej LAN\(P. 170\)](#page-175-0)**

Przewodowa sieć LAN Bezprzewodowa sieć LAN

### Ustawienia bezprzewodowej sieci LAN

Są to ustawienia dotyczące podłączenia urządzenia do bezprzewodowej sieci LAN. Obejmują one także wyświetlanie bieżących ustawień oraz włączanie funkcji oszczędzania energii. Patrz "Pierwsze kroki" **O[Instrukcje dołączone do](#page-439-0) [urządzenia\(P. 434\)](#page-439-0)** .

#### **Ustawienia SSID**

Wybór tej opcji umożliwia konfigurację połączenia bezprzewodowego poprzez ręczne wprowadzenie informacji, takich jak identyfikator SSID lub klucz sieciowy z poziomu panelu sterowania.

#### **Wyb. punkt dostępu**

Lokalizacja dostępnych routerów bezprzewodowej sieci LAN odbywa się automatycznie, dzięki czemu można wybraćje z listy. Konieczne jest ręczne wprowadzenie klucza sieciowego, takiego jak klucz WEP lub PSK. O Konfiguracja połączenia za pomocą routera bezprzewodowego(P. 180)

#### **Wprow. ręcznie**

Wybór tej opcji umożliwia konfiguracje połączenia bezprzewodowego poprzez reczne wprowadzenie identyfikatora SSID. Użycie tej metody pozwala na szczegółową konfiguracje ustawień uwierzytelniania i szyfrowania. **ONawiązywanie połączenia z konfiguracją szczegółowych ustawień(P. 183)** 

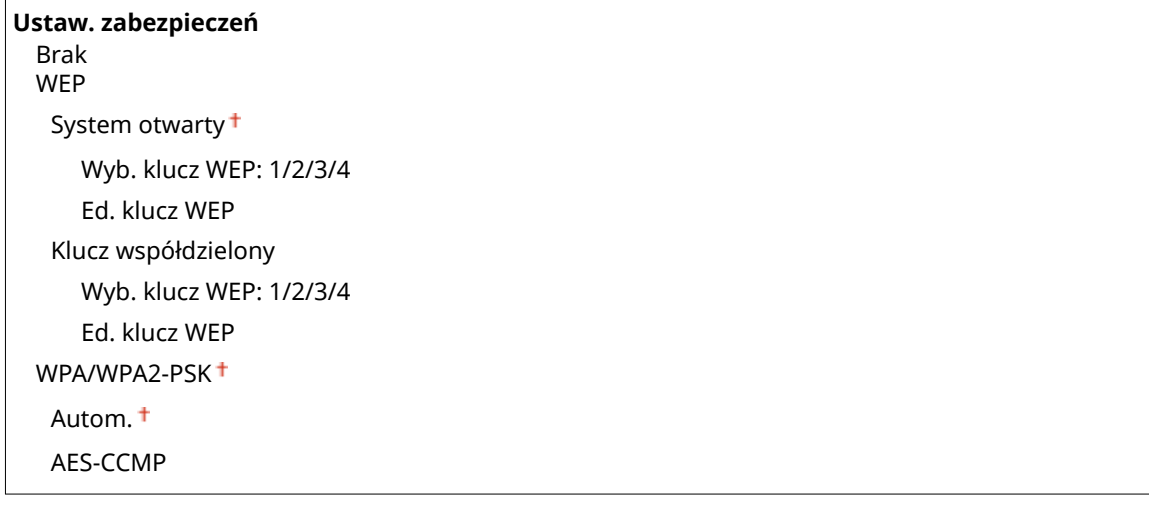

#### **Tryb przycisku WPS**

Wybór tego trybu pozwala na automatyczną konfigurację połączenia bezprzewodowego za pomocą przycisku WPS na routerze bezprzewodowym. **OKonfiguracja urządzenia za pomocą Trybu przycisku WPS(P. 174)** 

#### **Trybu kodu PIN WPS**

Wybór tego trybu pozwala na konfigurację połączenia bezprzewodowego poprzez wprowadzenie kodu PIN routera bezprzewodowego. **OKonfiguracja urządzenia za pomocą Trybu PIN WPS(P. 177)** 

#### **Tryb oszczędzania energii**

Opcja ta umożliwia określenie, czy urządzenie ma przechodzić do Trybu oszczędzania energii na podstawie sygnałów emitowanych przez router bezprzewodowy.

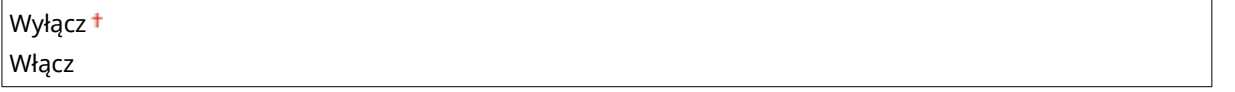

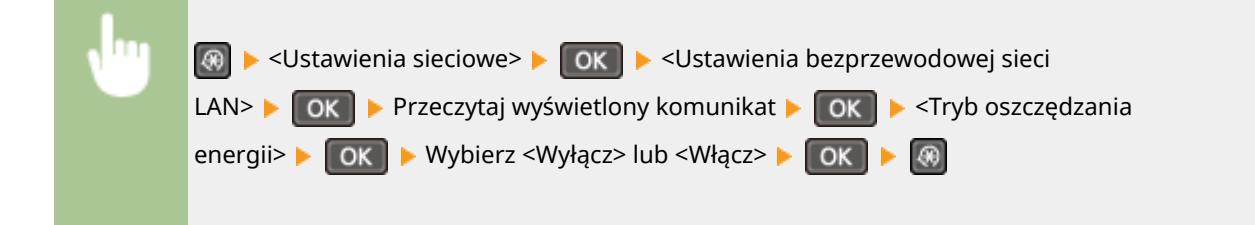

#### **Informacje o bezprzewodowej sieci LAN**

Opcja ta pozwala na wyświetlenie bieżących ustawień bezprzewodowej sieci LAN. **[Wyświetlanie ustawień](#page-203-0) [sieciowych\(P. 198\)](#page-203-0)**

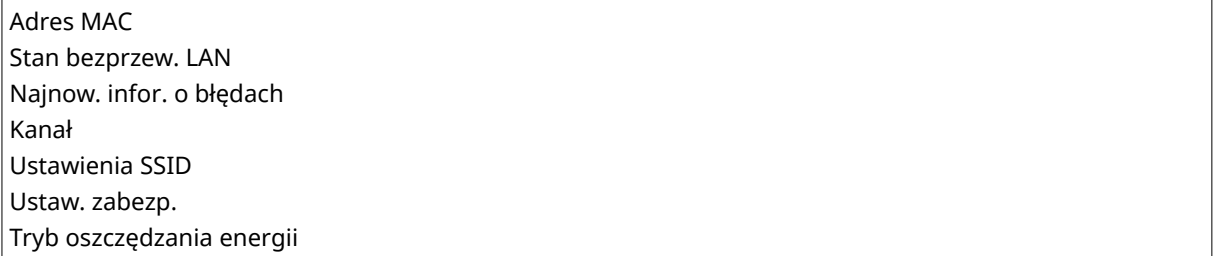

### <span id="page-299-0"></span>Ustawienia Bezpośredniego połączenia

Skonfiguruj ustawienia dla połączenia bezpośredniego. Po skonfigurowaniu ustawień można nawiązać bezpośrednie połączenie bezprzewodowe z urządzeniem za pomocą urządzenia przenośnego nawet bez użycia punktu dostępowego lub routera sieci bezprzewodowej LAN.

#### **Użyj Bezpośredniego połączenia**

Wybierz czy ma być używane połączenie bezpośrednie. Można wybrać <Tylko Bezpośred. połączenie> lub <Bezprz. LAN/Bezpoś. poł. (Autom. przeł.)>, kiedy dla opcji <Użyj Bezpośredniego połączenia> jest wybrane ustawienie <Włącz> przy nawiązanym połączeniu sieci bezprzewodowej LAN. **[Ustanawianie połączenia](#page-151-0) [bezpośredniego \(Tryb punktu dostępu\)\(P. 146\)](#page-151-0)**

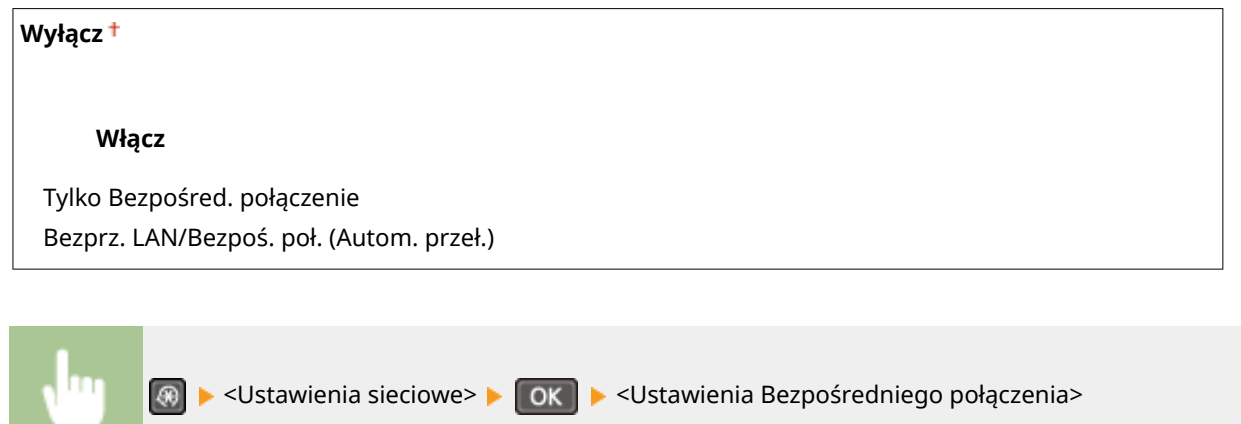

OK  $\blacktriangleright$  <Użyj Bezpośredniego połączenia>  $\blacktriangleright$  OK  $\blacktriangleright$  <Włącz>  $\blacktriangleright$  OK  $\blacktriangleright$  Wybierz <Tylko Bezpośred. połączenie> lub <Bezprz. LAN/Bezpoś. poł. (Autom. przeł.)>, jeśli opcja <Bezprzewodowa sieć LAN> jest wybrana w pozycji <Wyb. przewodową/bezprzewodową sieć LAN>  $\blacktriangleright$ OK

#### **Czas do zakończenia bezpośr. połączenia**

Ustaw czas, po którym urządzenie automatycznie wychodzi z trybu połączenia bezpośredniego. Wartość tę można ustawić, kiedy dla opcji <Użyj Bezpośredniego połączenia> wybrane zostanie ustawienie <Włącz>. Po upływie czasu ustawionego w pozycji <Czas do zakończenia bezpośr. połączenia> komunikacja pomiędzy urządzeniem a urządzeniem przenośnym jest przerywana. Przed rozpoczęciem dużego zadania drukowania należy ustawić długi czas opóźnienia lub ustawić czas opóźnienia na wartość <0> (Wył.).

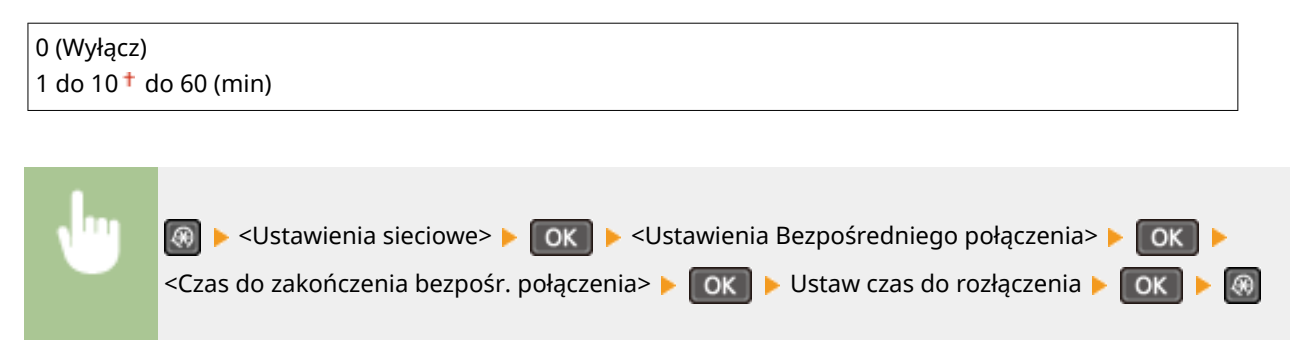

#### **Ustawienia trybu punktu dostępu**

Aby skonfigurować szczegółowe ustawienia, takie jak uwierzytelnianie i szyfrowanie, wprowadź identyfikator SSID i klucz sieciowy. Ustawień można dokonywać, gdy dla opcji <Użyj połączenia bezpośredniego> wybrano ustawienie <Wł.>.

**Użyj niestandardowego SSID** Wyłącz<sup>+</sup>

<span id="page-300-0"></span>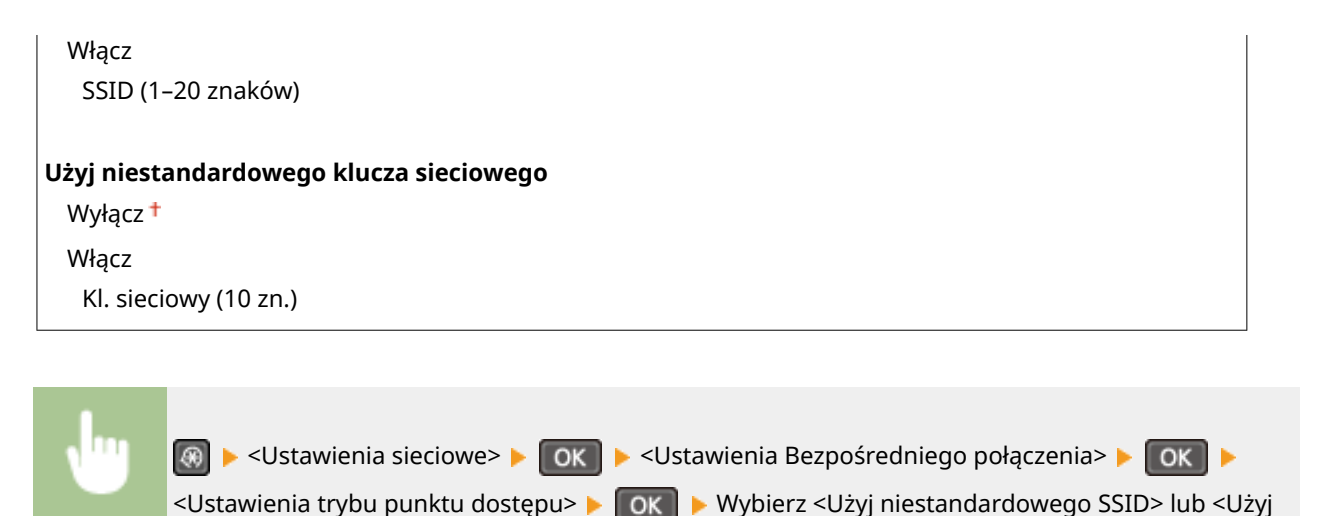

niestandardowego klucza sieciowego> ▶ OK | ▶ <Włącz> ▶ OK | ▶ Skonfiguruj ustawienia SSID

 $\circledR$ 

### Ustawienia TCP/IP

Są to ustawienia związane z używaniem urządzenia w obrębie sieci TCP/IP, takie jak ustawienia adresu IP.

lub ustawienia klucza sieciowego > <Zastos.> > OK

#### **Ustawienia IPv4**

Ustawienia związane z korzystaniem z urządzenia w sieci IPv4.

#### **Ustawienia adresu IP**

Konfiguracja adresu IP, który służy do identyfikacji urządzeń, takich jak komputery i drukarki, w obrębie sieci TCP/IP. **[Ustawianie adresu IPv4\(P. 191\)](#page-196-0)**

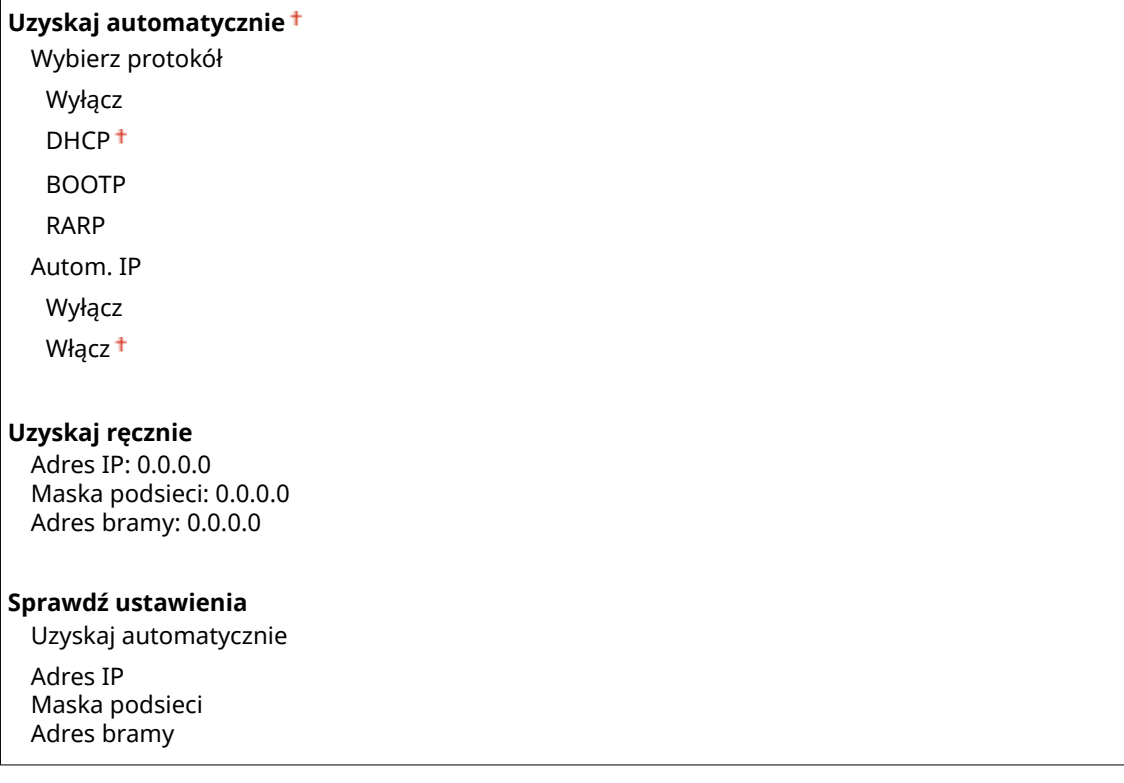

#### **Polecenie PING**

Zaznaczenie tej opcji, umożliwia sprawdzenie, czy urządzenie jest podłączone do komputera dostępnego w sieci. **[Test połączenia sieciowego\(P. 193\)](#page-198-0)**

#### **Ustawienia DNS**

Konfiguracja ustawień systemu nazw domen (DNS), który zapewnia nazwę hosta używaną w rozpoznawaniu adresów IP. **OKonfiguracja usługi DNS(P. 217)** 

**Ustaw. serwera DNS** Podstawowy serwer DNS: 0.0.0.0 Pomoc. serwer DNS: 0.0.0.0 **Ustaw. nazwy hosta/nazwy domeny DNS** Nazwa hosta Nazwa domeny **Ustawienia dynam. aktualiz. DNS** Wyłącz<sup>+</sup> Włącz Częst. dyn. akt. DNS 0 do  $24<sup>+</sup>$  do  $48$  (godz.)

#### **Ustawienia mDNS**

Konfiguracjaustawień związanych z użytkowaniem funkcji usługi DNS bez korzystania z serwerów DNS. O **Konfiguracja usługi DNS(P. 217)** 

**Wyłącz**

**Włącz**

Nazwa mDNS

#### **Ustawienia opcji DHCP**

Ustawienia związane z określeniem, czy pozyskiwana ma być nazwa hosta oraz czy włączona ma być funkcja dynamicznej aktualizacji za pośrednictwem protokołu DHCP, gdy jego obsługa jest włączona. **OKonfiguracja [usługi DNS\(P. 217\)](#page-222-0)**

**Uzyskaj nazwę hosta** Wyłącz Włącz<sup>+</sup> **Dynam. aktualizacja DNS** Wyłącz Włącz

#### **Ustawienia IPv6**

Ustawienia związane z korzystaniem z urządzenia w sieci IPv6.

#### **Użyj IPv6**

Włączanie lub wyłączanie obsługi protokołu IPv6 na urządzeniu. Można również wyświetlić bieżące ustawienia. **OKonfiguracja adresów IPv6(P. 194)** 

**Wyłącz**

**Włącz**

#### **Sprawdź ustawienia**

Adres Link-Local

Długość prefiksu

#### **Ustawienia adresu bezstanowego**

Włączanie lub wyłączanie korzystania z adresów bezstanowych. **Chonfiguracja adresów IPv6(P. 194)** 

**Wyłącz**

**Włącz**

#### **Sprawdź ustawienia**

Adres bezstanowy

Długość prefiksu

#### **Użyj DHCPv6**

Włączanie lub wyłączanie korzystania z adresu stanowego pozyskiwanego za pośrednictwem protokołu DHCPv6. **OKonfiguracja adresów IPv6(P. 194)** 

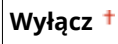

**Włącz**

#### **Sprawdź ustawienia**

Adres stanowy

Długość prefiksu

#### **Ustawienia DNS**

Konfiguracja ustawień systemu nazw domen (DNS), który zapewnia nazwę hosta używaną w rozpoznawaniu adresów IP. **OKonfiguracja usługi DNS(P. 217)** 

```
Ustaw. nazwy hosta/nazwy domeny DNS
  Użyj hosta/domeny IPv4
   Wyłącz
      Nazwa hosta
      Nazwa domeny
   Włącz <sup>+</sup>
Ustawienia dynam. aktualiz. DNS
  Wyłącz<sup>+</sup>
  Włącz
   Zarej. adr. wprow. ręcznie
      Wyłacz<sup>+</sup>
      Włącz
   Zarejestruj adres stanowy
      Wyłącz<sup>+</sup>
      Włącz
   Zarejestruj adres bezstanowy
      Wyłącz<sup>+</sup>
      Włącz
```
Częstot. dynam. aktualiz. DNS 0 do 24<sup>+</sup> do 48 (godz.)

#### **Ustawienia mDNS**

Konfiguracjaustawień związanych z użytkowaniem funkcji usługi DNS bez korzystania z serwerów DNS. O **Konfiguracja usługi DNS(P. 217)** 

**Wyłącz**

**Włącz**

Uż. naz. IPv4 dla mDNS

Wyłącz

Nazwa mDNS

Włącz<sup>+</sup>

#### **Ustawienia wydruku LPD**

Włączanie lub wyłączanie protokołu drukowania LPD, którego można używać na każdej platformie sprzętowej i w każdym systemie operacyjnym. **OKonfiguracja protokołów drukowania i funkcji protokołu WSD(P. 202)** 

Wyłącz Włącz<sup>+</sup>

#### **Ustawienia wydruku RAW**

Włączanie lub wyłączanie dostępnego tylko w systemie Windows protokołu drukowania RAW. **OKonfiguracja [protokołów drukowania i funkcji protokołu WSD\(P. 202\)](#page-207-0)**

Wyłącz Włącz<sup>+</sup>

#### **Ustawienia WSD**

f

Włączanie lub wyłączanie funkcji automatycznego przeglądania oraz uzyskiwania informacji na potrzeby drukarki lub skanera za pomocą protokołu WSD dostępnego w systemach Windows Vista/7/8/10/Server 2008/ Server 2012. **OKonfiguracja protokołów drukowania i funkcji protokołu WSD(P. 202)** 

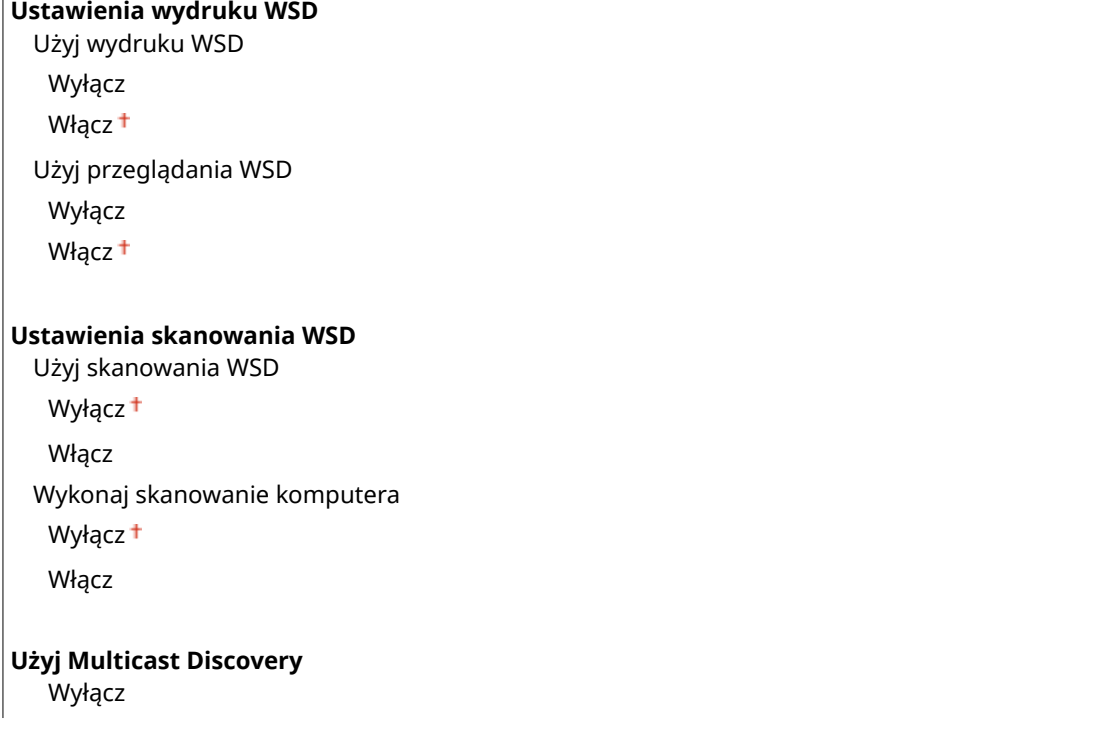

<span id="page-304-0"></span>Włącz <sup>+</sup>

#### **Użyj HTTP**

Włączanie lub wyłączanie protokołu HTTP niezbędnego do komunikacji z komputerem na przykład w przypadku korzystania ze Zdalnego interfejsu użytkownika, drukowania WSD czy drukowania za pomocą Google Cloud Print. **[Wyłączanie komunikacji z użyciem protokołu HTTP\(P. 251\)](#page-256-0)**

Wyłącz

Włącz <sup>+</sup>

#### **Ustawienia numeru portu**

Zmiana numerów portów dla protokołów w zależności od środowiska sieciowego. **[Zmiana numerów portów](#page-251-0) [\(MF244dw / MF232w\)\(P. 246\)](#page-251-0)**

#### **LPD**

1 do 515<sup>+</sup> do 65535

#### **RAW**

1 do 9100 $+$  do 65535

#### **Multicast Discovery WSD**

1 do 3702<sup>+</sup> do 65535

#### **HTTP**

1 do 80<sup>+</sup> do 65535

#### **SNMP**

1 do 161 <sup>+</sup> do 65535

#### **Rozmiar MTU**

Wybór maksymalnego rozmiaru pakietów wysyłanych lub otrzymywanych przez urządzenie. **[Zmiana](#page-220-0) [maksymalnej jednostki transmisji\(P. 215\)](#page-220-0)**

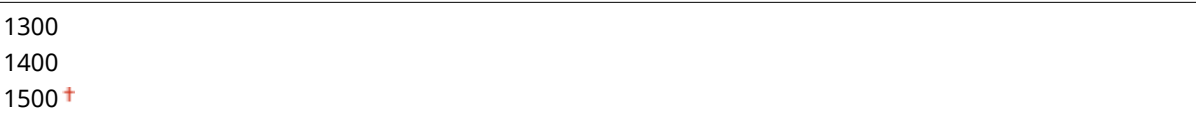

### Ustawienia SNMP

Konfiguracja ustawień związanych z monitorowaniem i kontrolowaniem urządzenia z poziomu komputera z zainstalowanym oprogramowaniem kompatybilnym z protokołem SNMP. **[Monitorowanie i kontrolowanie](#page-228-0) [urządzenia za pomocą protokołu SNMP\(P. 223\)](#page-228-0)**

#### **Ustawienia SNMPv1**

Włączanie lub wyłączanie protokołu SNMPv1. Włączając protokół SNMPv1, należy wybrać nazwę społeczności i uzyskać dostęp do obiektów bazy informacji zarządzania (MIB).

**Wyłącz**

**Włącz** Ustawienia nazwy społeczności 1

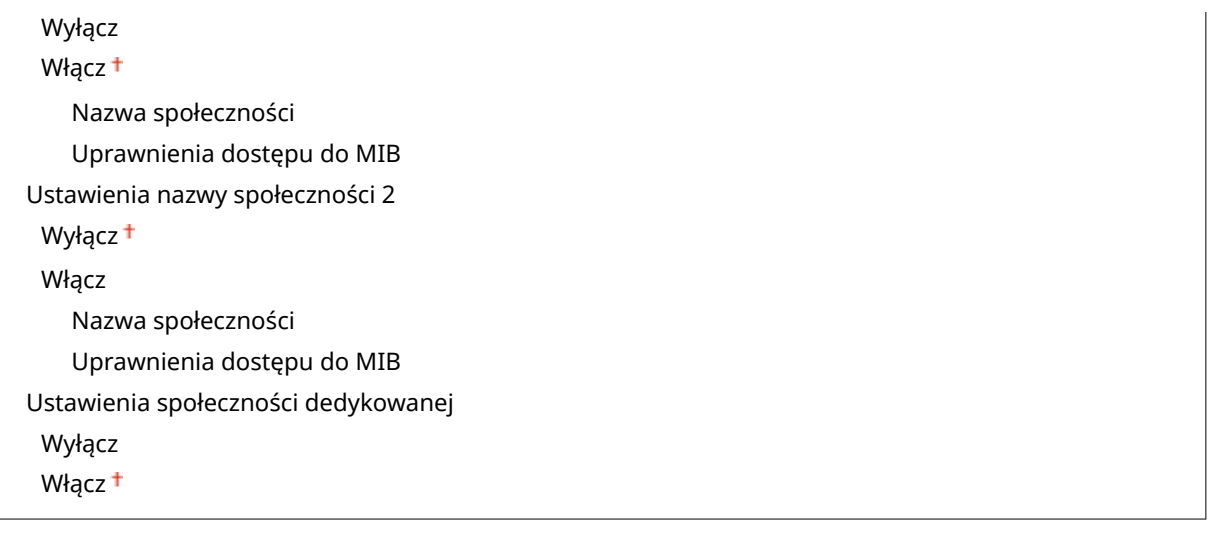

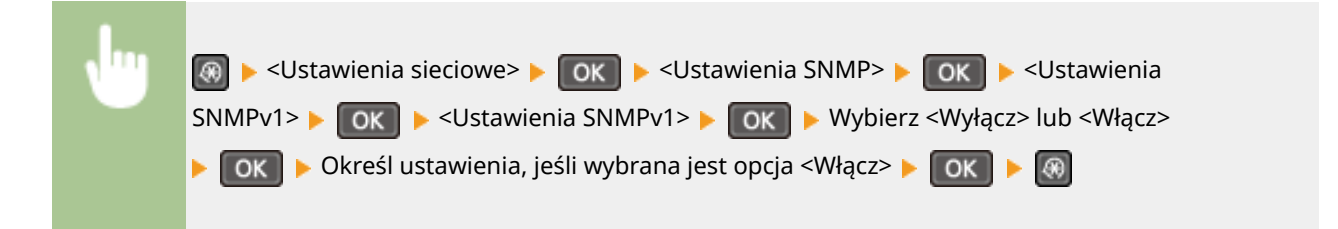

#### **Ustawienia SNMPv3**

Włączanie lub wyłączanie protokołu SNMPv3. Do konfiguracji szczegółowych ustawień stosowanych, gdy włączony jest protokół SNMPv3 służy Zdalny interfejs użytkownika.

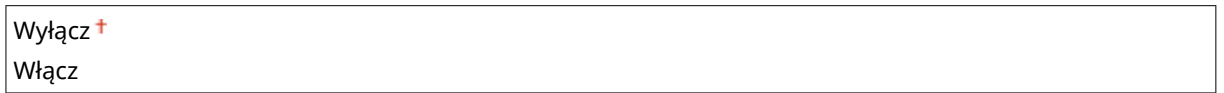

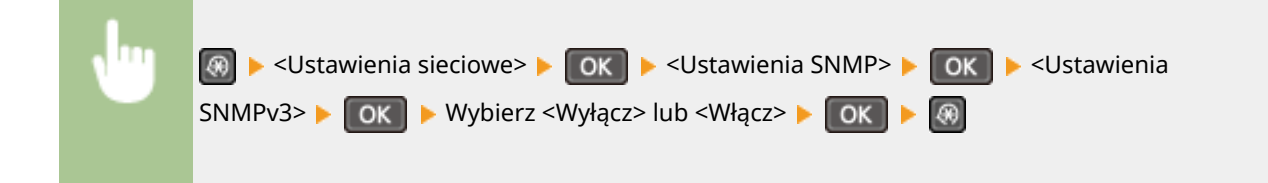

#### **Uzyskaj inf. o zarz. drukarką z hosta**

Włączanie lub wyłączanie monitorowania informacji o zarządzaniu drukarką z poziomu podłączonego do sieci komputera z zainstalowanym oprogramowaniem kompatybilnym z protokołem SNMP.

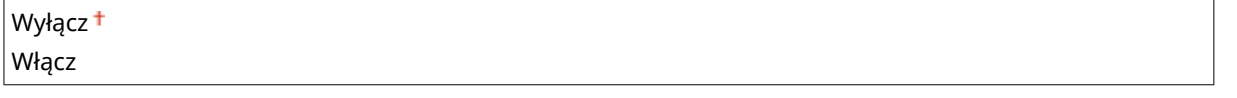

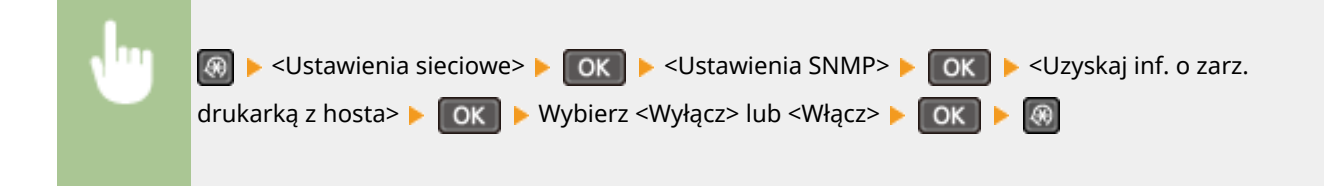

### <span id="page-306-0"></span>Ustawienia portu dedykowanego

Włączenie lub wyłączenie portu dedykowanego. Port dedykowany jest używany, kiedy zadania drukowania i skanowania są wykonywane za pomocą programu MF Scan Utility oraz podczas przeglądania lub konfiguracji ustawień urządzenia za pośrednictwem sieci.

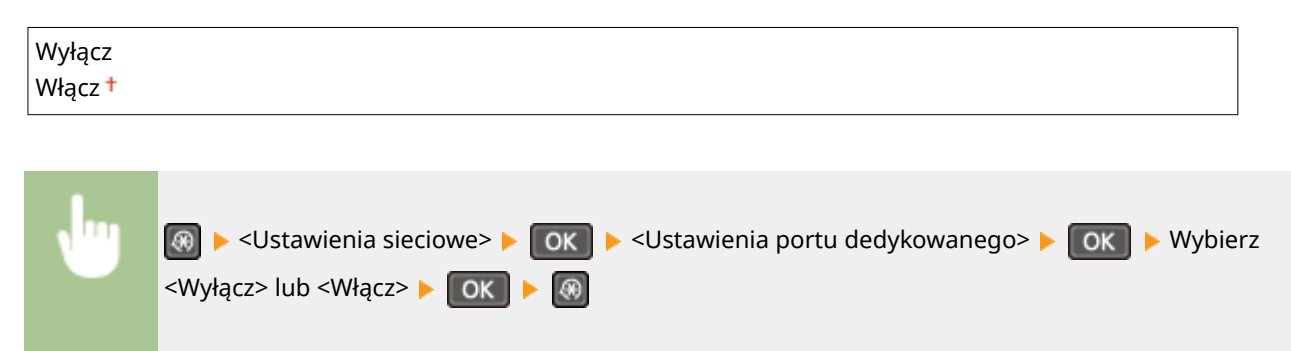

### Czas oczekiwania na połącz. przy uruch.

Określanie czasu oczekiwania na połączenie z siecią. Ustawienie to należy dobrać do środowiska sieciowego. O **[Ustawianie czasu oczekiwania na połączenie z siecią\(P. 216\)](#page-221-0)**

 $0<sup>†</sup>$  do 300 (s)

### Ustawienia sterownika Ethernet

Ustawienia związane z określaniem trybu komunikacji w sieci Ethernet (półdupleks/dupleks pełny) i rodzaju sieci Ethernet (10BASE-T/100BASE-TX). Można tu również znaleźć opcję umożliwiającą wyświetlenie adresu MAC urządzenia.

#### **Autom. wykr.**

Ustawienie to umożliwia określenie, czy tryb komunikacji i typ sieci Ethernet mają zostać wykryte automatycznie czy skonfigurowane ręcznie. **Okonfiguracja ustawień sieci Ethernet(P. 213)** 

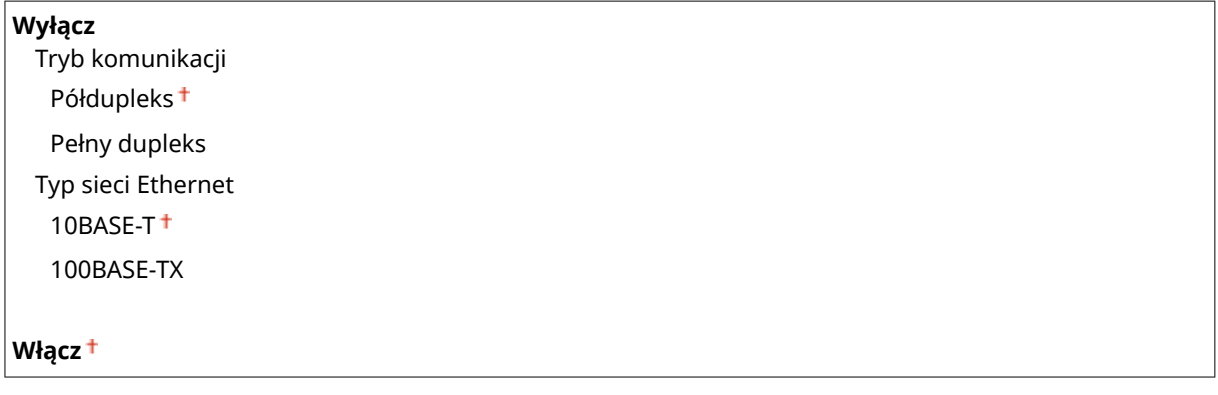

#### **Adres MAC**

Wybór tej opcji pozwala na sprawdzenie adresu MAC urządzenia, który jest numerem unikatowym dla każdego urządzenia komunikacyjnego. **[Wyświetlanie adresu MAC w przewodowej sieci LAN\(P. 199\)](#page-204-0)**

### <span id="page-307-0"></span>Ustawienia IEEE 802.1X

Włączenie lub wyłączenie uwierzytelniania IEEE 802.1X. **OKonfiguracja uwierzytelniania zgodnego z IEEE [802.1X\(P. 257\)](#page-262-0)**

Wyłącz<sup>+</sup> Włącz

# Zainicjuj ustaw. sieciowe

Wybór tej opcji umożliwia przywrócenie ustawieniom sieciowym fabrycznych wartości domyślnych. **[Zainicjuj](#page-350-0) [menu\(P. 345\)](#page-350-0)**

# <span id="page-308-0"></span>**Raport wydruków**

#### 1885-05H

### Menu Bezpośrednie połąc. Ustawienia sieciowe Raport wydruków Ustawienia

 Listę elementów ustawień oraz dane zarejestrowane w urządzeniu, można sprawdzić, drukując listę danych użytkownika.

### **UWAGA**

Raporty lub listy można drukować na papierze formatu A4 lub Letter. **[Ładowanie papieru\(P. 43\)](#page-48-0)**

#### **Gwiazdka (\* )**

- Ustawienia oznaczone symbolem "\*1" są dostępne tylko w modelu MF244dw / MF232w.
- $\bullet$  Ustawienia oznaczone symbolem " $*^{2n}$  są dostępne tylko w modelu MF244dw.

### Raport o stanie materiałów eksploat.

Pozwala sprawdzić stan materiałów eksploatacyjnych zainstalowanych w urządzeniu.

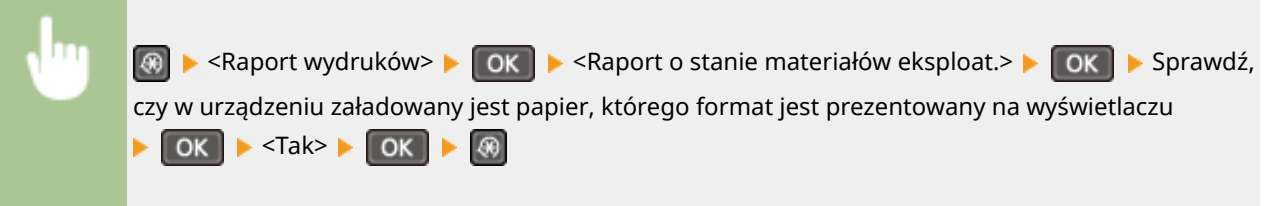

#### **Przykład:**

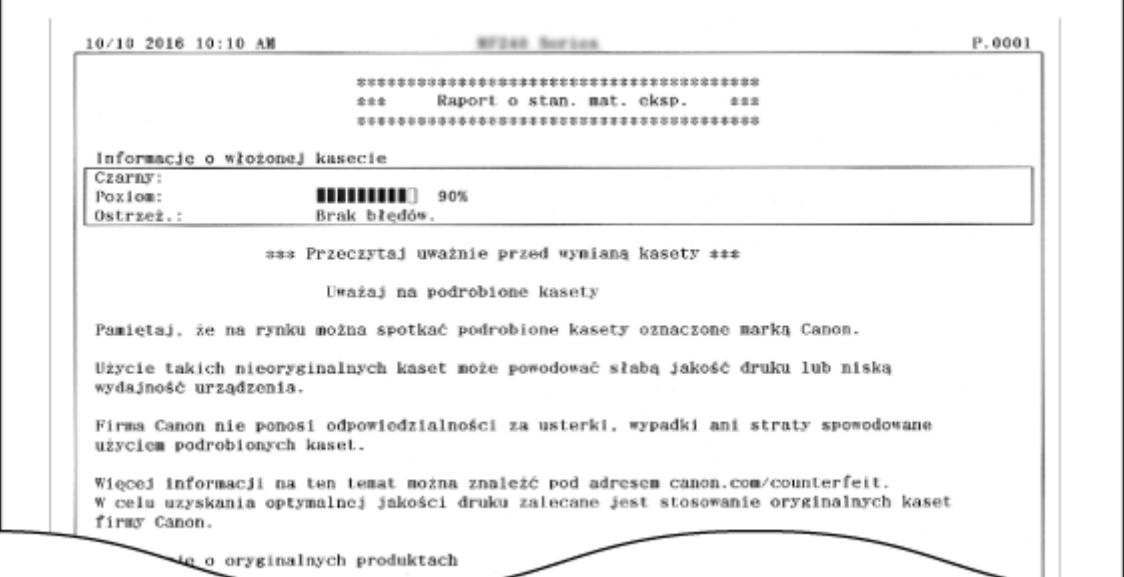

# Raport Eco \*1

Można sprawdzić informacje takie jak liczba wydruków na miesiąc oraz ilość zużytej energii, a także poznać sposoby zwiększenia oszczędności.

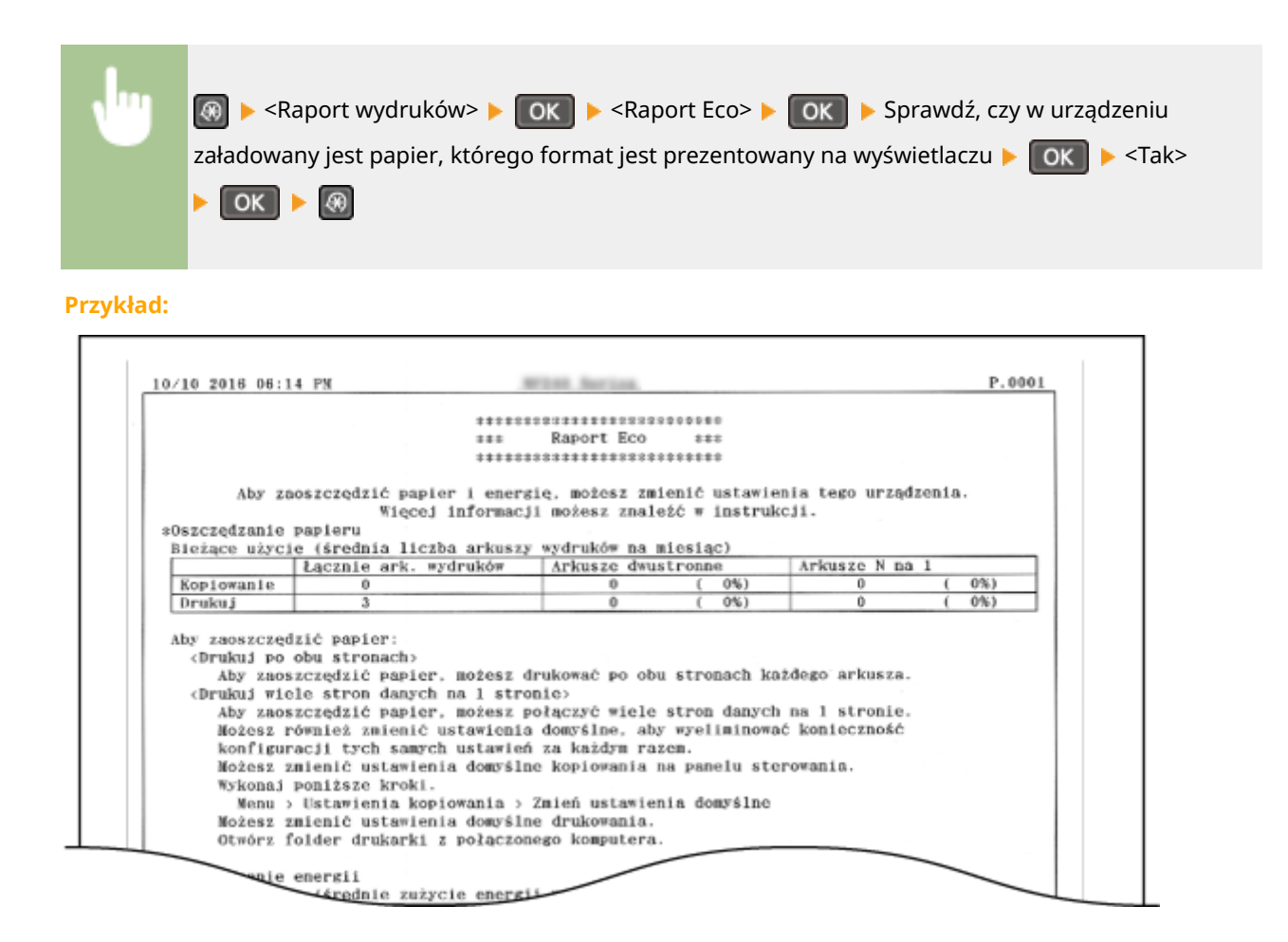

### Lista danych użytkownika

Możliwe jest sprawdzenie listy elementów ustawień urządzenia (lista menu ustawień) i ich ustawienia.

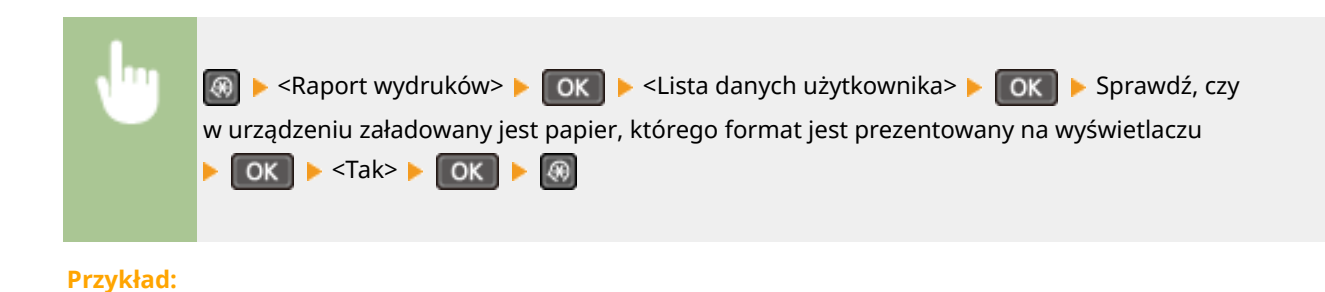

#### Lista menu ustawień

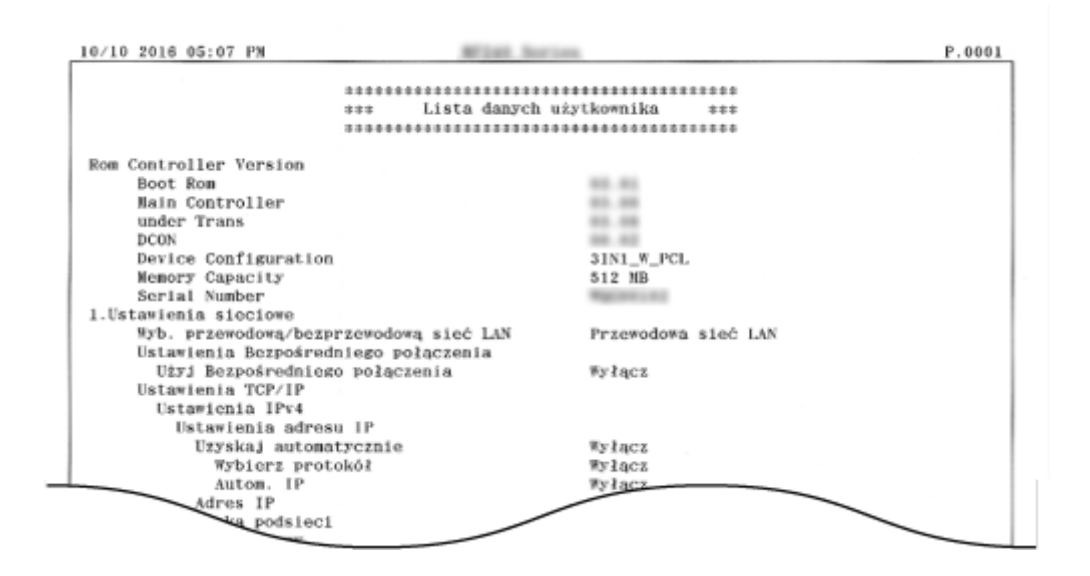

# Lista czcionek PCL \*2

Pozwala wydrukować listę czcionek dostępnych w trybie PCL.

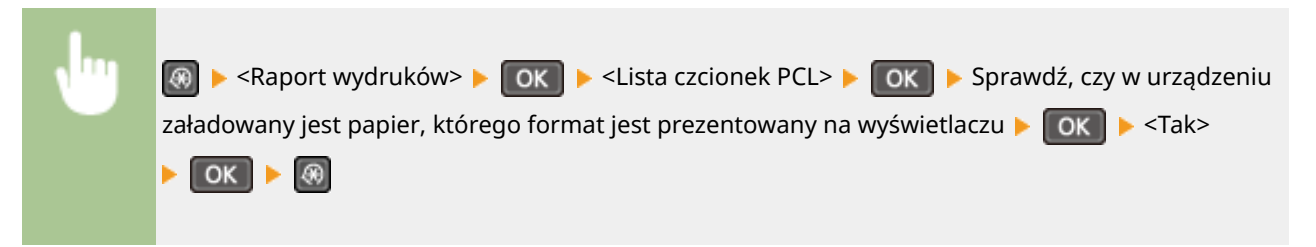

**Przykład:**

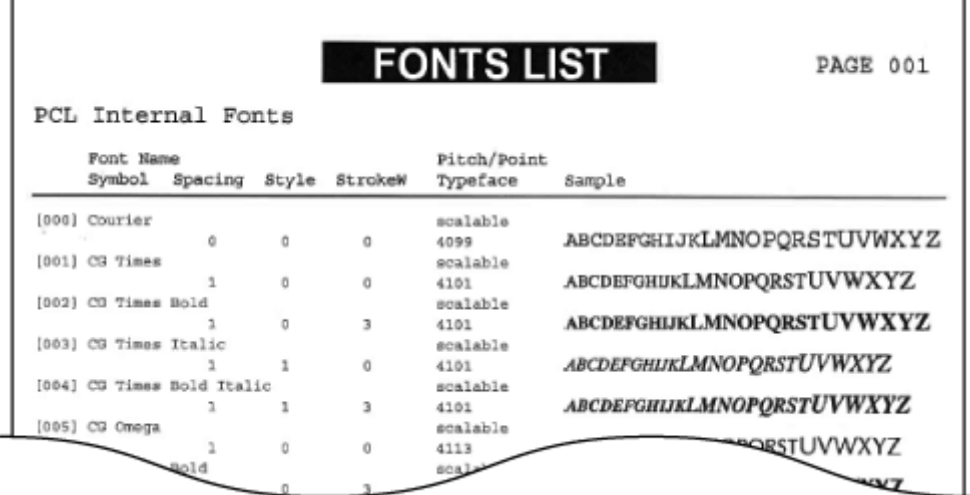

# <span id="page-311-0"></span>**Ustawienia**

#### 1885-05J

Menu Bezpośrednie połąc. Ustawienia sieciowe Raport wydruków Ustawienia

 Wszystkie ustawienia z listy dotyczące wyświetlacza są opatrzone krótkim opisem. Ustawienia domyślne oznaczone są przy użyciu krzyżyka (†).

### **UWAGA**

#### **Gwiazdka (\* )**

- Ustawienia oznaczone symbolem "<sup>\*1</sup>" są dostępne tylko w modelu MF244dw.
- $\bullet$  Ustawienia oznaczone symbolem " $\star^{2}$ " mają inne wartości domyślne w zależności od kraju lub regionu, w którym zakupiono urządzenie.
- $\bullet$  Ustawienia oznaczone symbolem " $*3$ " są dostępne tylko w modelu MF244dw / MF232w.

### Ustawienia wyświetlania

#### **Kontrast**

Regulacja jasności ekranu w zależności od miejsca instalacji urządzenia.

Pięć poziomów

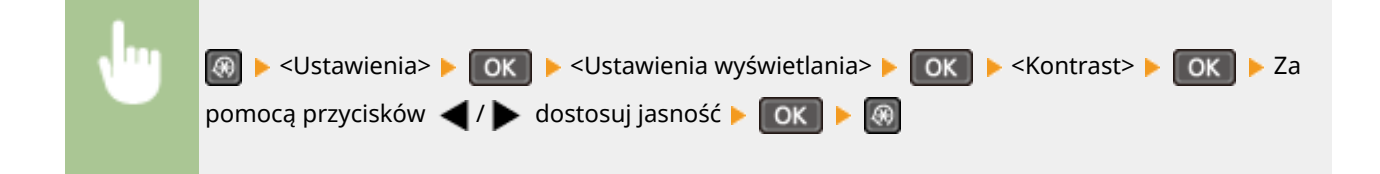

#### **Odwróć kolory ekranu**

Wybór opcji <Włącz> umożliwia odwrócenie kolorów wyświetlacza. Opcję <Włącz> należy wybrać, gdy elementy ekranu są słabo widoczne nawet po wykonaniu regulacji jasności w sekcji <Kontrast>.

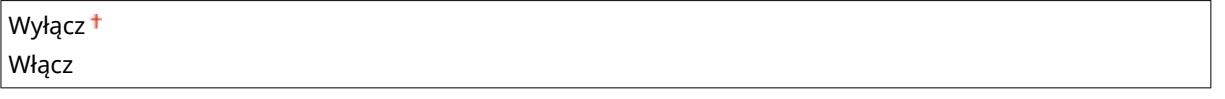

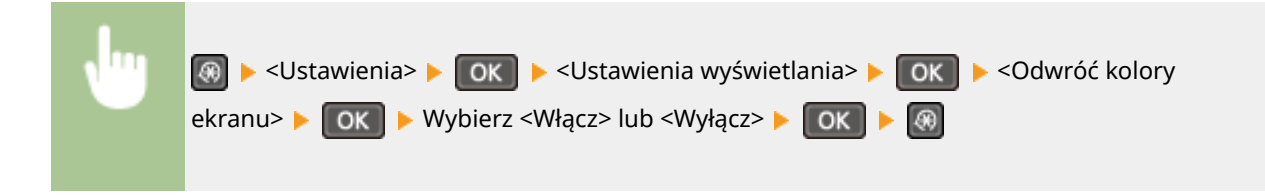

#### **Przełączanie milimetr/cal**

Wybór jednostek miary.

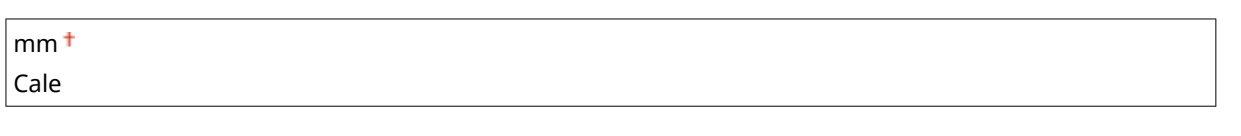

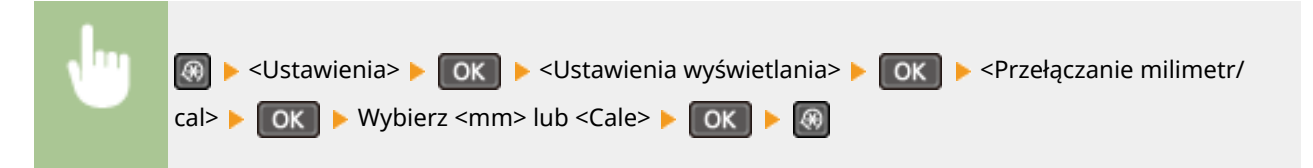

#### **Powiadamiaj o sprawdzaniu ustawień pap.**

Wybierz, czy ma być wyświetlany komunikat z monitem o sprawdzenie ustawień papieru po załadowaniu go do szuflady na papier lub otworu podawania ręcznego.

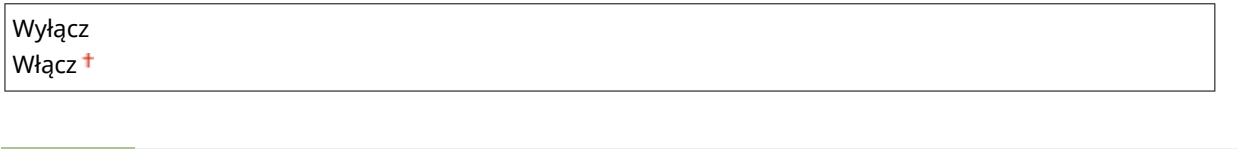

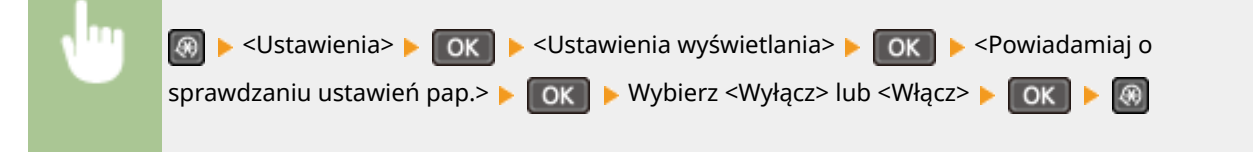

#### **Powia. o czysz. obsza. skano. oryginałów\*1**

Jeśli wybrano opcję <Włącz>, w przypadku zakurzenia albo zabrudzenia oryginalnego obszaru skanowania zostanie wyświetlony komunikat.

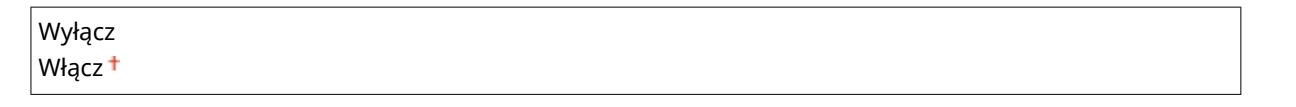

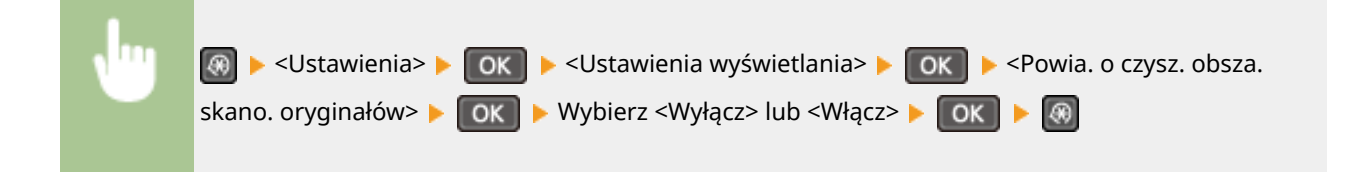

#### **Czas wyświetl. komun.**

Jest to ustawienie umożliwiające określenie odstępu czasu w sekundach dzielącego naprzemienne wyświetlanie dwóch komunikatów.

#### 1 do  $2 +$  do  $5 (s)$

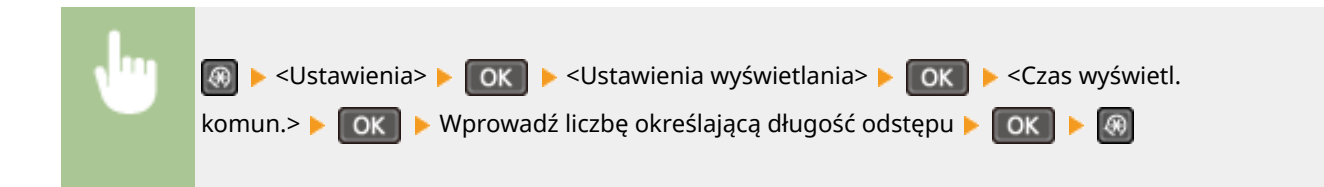

#### **Prędk. przewij.**

Regulacja prędkości przewijania ekranu za pomocą trzech dostępnych poziomów prędkości.

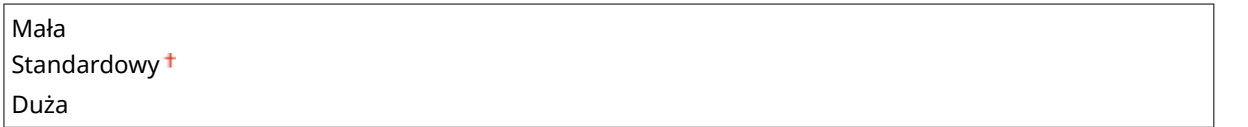

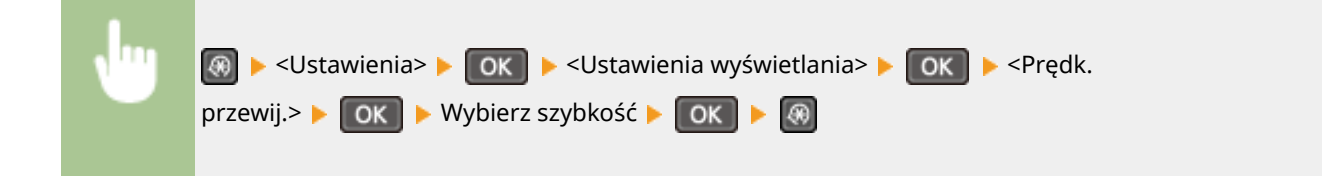

#### **Typ przemieszczania kursora**

Ustawienie umożliwiające określenie ruchu kursora na ekranie po wprowadzeniu znaku. Wybór opcji <Autom.> umożliwia automatyczne przesunięcie kursora za wprowadzony znak. Wybór opcji <Ręczne> umożliwia ręczne przesunięcie kursora za wprowadzony znak.

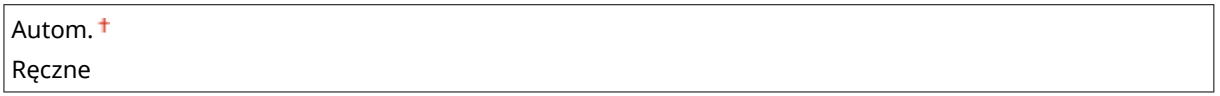

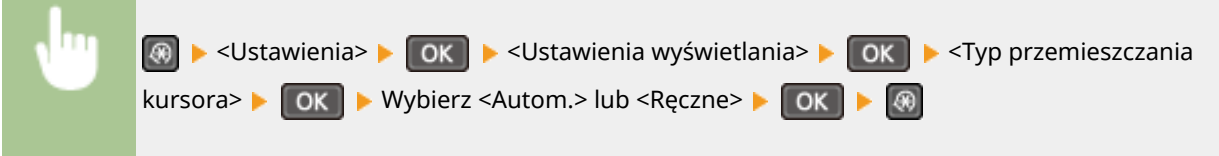

### **Język\*2**

Opcja pozwalająca określić język wyświetlania ekranu, raportów i list.

Arabic, Basque, Bulgarian, Catalan, Chinese (Simplified), Chinese (Traditional), Croatian, Czech, Danish, Dutch, English <sup>+</sup>, Estonian, Finnish, French, German, Greek, Hungarian, Italian, Japanese, Korean, Latvian, Lithuanian, Norwegian, Polish, Portuguese, Romanian, Russian, Slovak, Slovene, Spanish, Swedish, Turkish

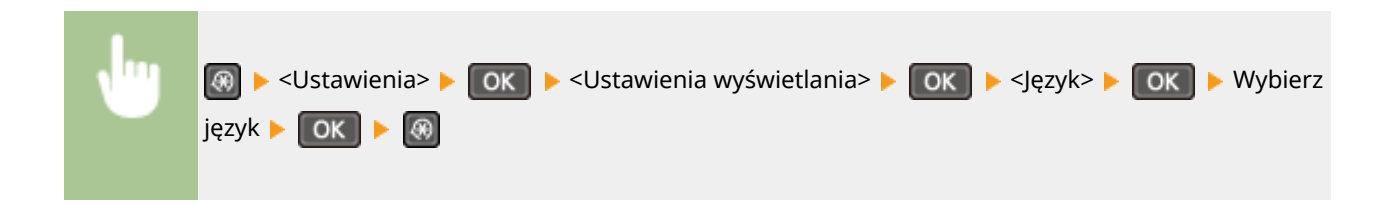

## **Język zdalnego interfejsu użytkownika\*2 \*3**

Ustawienie umożliwiające określenie języka Zdalnego interfejsu użytkownika.

Chinese (Simplified), Chinese (Traditional), Czech, Danish, Dutch, English <sup>†</sup>, Finnish, French, German, Hungarian, Italian, Japanese, Korean, Norwegian, Polish, Portuguese, Russian, Spanish, Swedish, Turkish

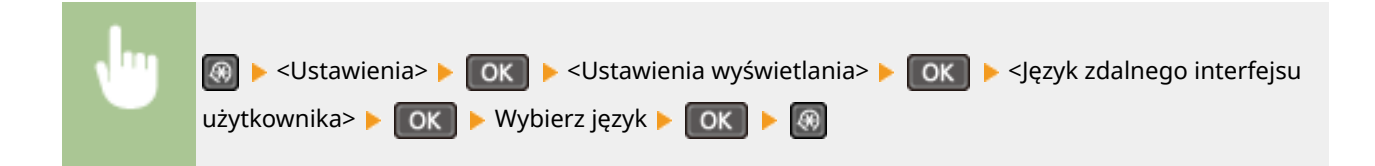

# <span id="page-315-0"></span>**Ustaw. włącznika czas.**

#### 1885-05K

Menu Ustawienia sieciowe Raport wydruków Ustawienia Ustawienia właczni

 Wszystkie ustawienia z listy dotyczące zegara są opatrzone krótkim opisem. Ustawienia domyślne oznaczone są przy użyciu krzyżyka (†).

#### **UWAGA**

#### **Gwiazdka (\* )**

- Ustawienia oznaczone symbolem "\*1" są dostępne tylko w modelu MF244dw / MF232w.
- $\bullet$  Ustawienia oznaczone symbolem " $\ast$ <sup>2</sup>" mogą być niedostępne lub mieć inne wartości domyślne w zależności od kraju lub regionu, w którym zakupiono urządzenie.

**Czas trybu cichego(P. 310)**

**Ustawienia daty/godz.(P. 310)**

**[Czas automatycznego uśpienia\(P. 312\)](#page-317-0)**

**[Czas automatycznego resetu\(P. 312\)](#page-317-0)**

**[Funkcja po automa. ponownym uruchomieniu\(P. 313\)](#page-318-0)**

**OCzas aut. przej. w tr. offline(P. 313)** 

**[Czas automatycznego wyłączenia\(P. 314\)](#page-319-0)**

## Czas trybu cichego \*1

Istnieje możliwość zredukowania natężenia hałasu podczas pracy urządzenia, gdy chcemy, aby pracowało ciszej (tryb wyciszenia). Ustaw czas, po którym urządzenie automatycznie przejdzie w tryb wyciszenia. Urządzenie można również skonfigurować tak, aby stale pracowało w trybie wyciszenia. **[Przełączanie w tryb wyciszenia\(P. 58\)](#page-63-0)** 

#### **Czas rozpoczęcia**

Wyłącz <sup>+</sup>

Włącz

Ustawienie czasu, po którym urządzenie przechodzi w tryb wyciszenia

#### **Czas zakończenia**

Wyłącz<sup>+</sup>

Włącz

Ustawienie czasu, po którym tryb wyciszenia jest wyłączany

### Ustawienia daty/godz. \*1

Konfiguracja ustawień daty i godziny, takich jak np. format daty czy zegar 12- lub 24-godzinny.

#### **Format daty \*2**

Wybór formatu daty (kolejność wyświetlania roku, miesiąca i dnia).

RRRR MM/DD

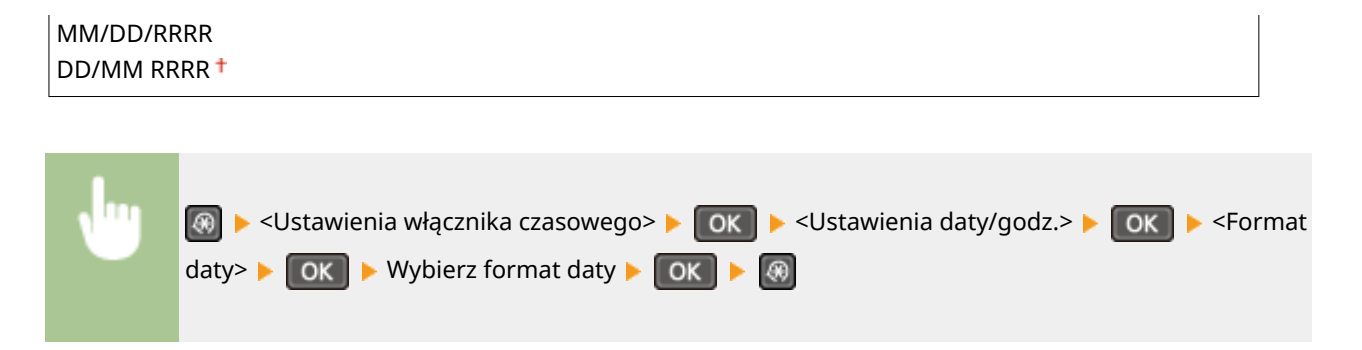

#### **Format czasu**

Ustawienie umożliwiające wybór wyświetlania zegara 12- lub 24-godzinnego.

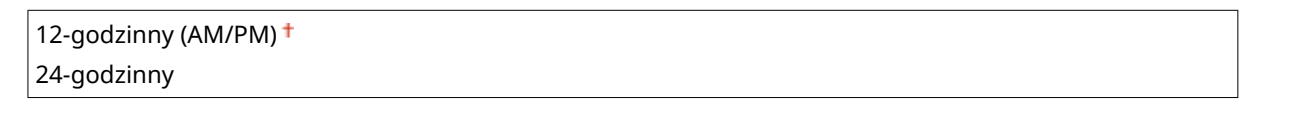

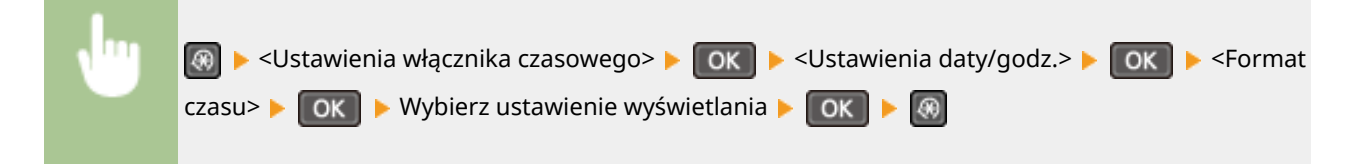

#### **Ustawienia aktualnej daty/godziny**

Ustawienie aktualnej daty i godziny. Przyciski < /> / → służą do przesuwania kursora, a przyciski △ / → do określania daty i godziny oraz przełączania między ustawieniami <AM>/<PM>.

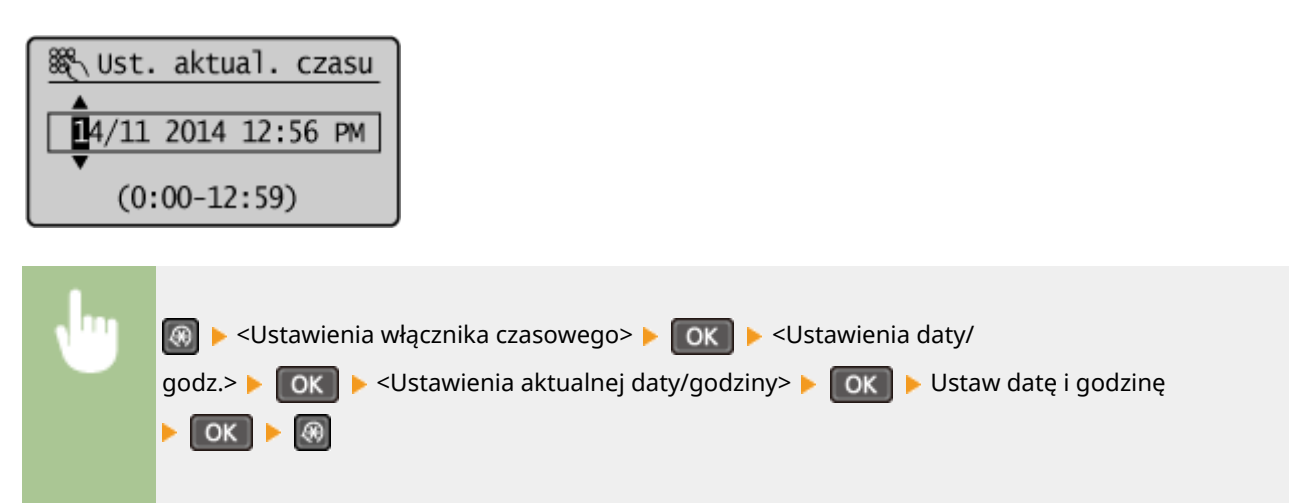

### **UWAGA**

Ustawień bieżącej daty i godziny nie można zmienić na 1 godzinę po przejściu na czas letni.

#### **Strefa czasowa**

Wybór strefy czasowej. Wartości ustawione w polu <Ustawienia aktualnej daty/godziny> są automatycznie dostosowywane do zmian wprowadzonych w ustawieniu strefy czasowej.

(UTC-12:00) Międzynarodowa linia zmiany daty — Zachód do (UTC) Uniwersalny czas koordynowany<sup>+</sup>

### <span id="page-317-0"></span>**UWAGA**

#### **UTC**

Uniwersalny czas koordynowany (UTC) to czas wzorcowy, według którego na świecie ustala się czas zegarowy i godziny. Odpowiednie ustawienie strefy czasowej według UTC jest wymagane przy połączeniach internetowych.

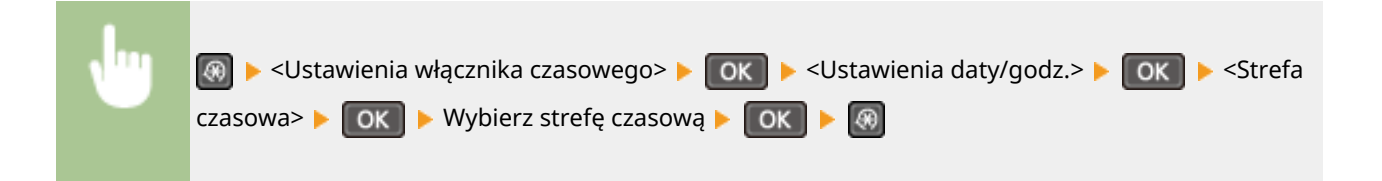

#### **Ustawienia czasu letniego \*2**

Włączenie lub wyłączenie czasu letniego. W przypadku włączenia funkcji czasu letniego należy określić początkową i końcową datę obowiązywania czasu letniego.

#### **Wyłącz**

#### **Włącz**

Start: Miesiąc, Dzień

Zakończ: Miesiąc, Dzień

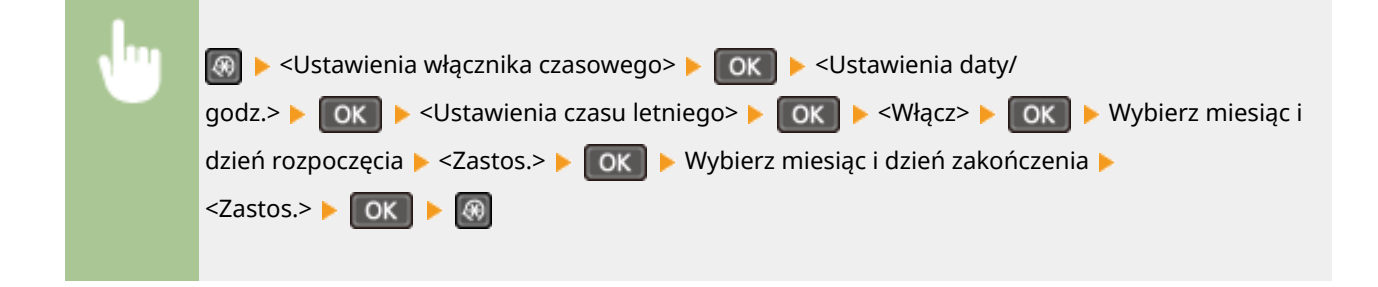

### Czas automatycznego uśpienia

Jeśli przez określony przedział czasu urządzenie nie było używane lub nie były przetwarzane żadne dane, urządzenie przechodzi do trybu uśpienia w celu zmniejszenia zużycia energii (automatyczne uśpienie). Możliwe jest ustawienie przedziału czasu, po upływie którego wykonywane jest automatyczne przejście w tryb uśpienia. Automatyczne uśpienie nie jest uruchamiane, gdy wyświetlone jest menu ustawień. Zalecane jest korzystanie z ustawień fabrycznych pozwalających zaoszczędzić najwięcej energii. **[Przechodzenie w tryb uśpienia\(P. 60\)](#page-65-0)**

 $1<sup>†</sup>$  do 30 (min)

### Czas automatycznego resetu

Jeśli przez określony czas nie zostaje naciśnięty żaden klawisz, ekran oraz ustawienia są resetowane i wyświetlony zostaje ekran domyślny (automatyczne resetowanie). Można ustalić przedział czasu, po upływie którego wykonywane

#### Lista menu ustawień

<span id="page-318-0"></span>jest automatyczne resetowanie. Aby wyłączyć funkcję automatycznego resetowania, należy wybrać wartość <0>. Automatyczne resetowanie nie jest wykonywane w następujących sytuacjach:

- Wyświetlone jest menu ustawień.
- Trwa przetwarzanie danych np. w przypadku wydruku dokumentów.
- Wyświetlony jest komunikat o błędzie i miga wskaźnik błędu (automatyczne resetowanie jest jednak wykonywane, gdy błąd nie uniemożliwia skorzystania z dowolnej funkcji).

0 (automatyczne resetowanie jest wyłączone) 1 do  $2<sup>+</sup>$  do 9 (min)

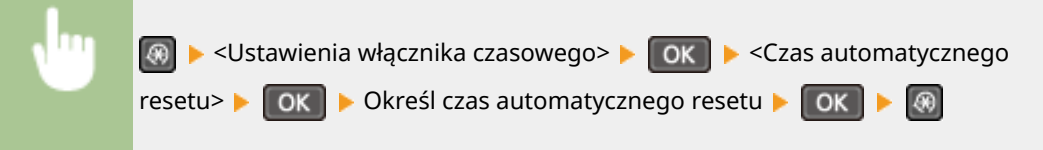

#### **UWAGA**

Ekran wyświetlany po wykonaniu operacji automatycznego resetowania można wybrać za pomocą ustawienia <Funkcja po automa. ponownym uruchomieniu>.

### Funkcja po automa. ponownym uruchomieniu

Można określić, czy po wykonaniu operacji automatycznego resetowania wyświetlony ma zostać ekran domyślny. Jeśli wybrano opcję <Funkcja domyślna>, wyświetlony zostaje ekran główny trybu kopiowania. Jeśli wybrano opcję <Wybrana funkcja>, wyświetlony zostaje ekran główny wybranej wcześniej funkcji.

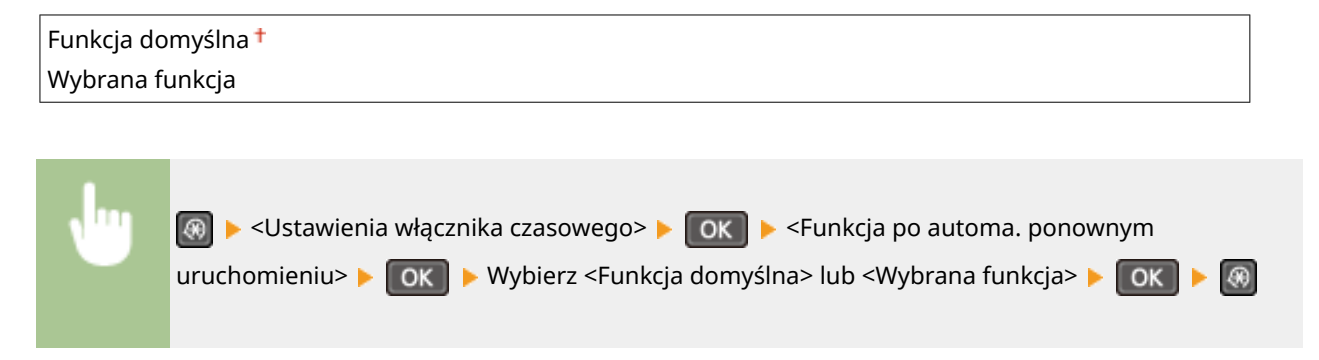

### Czas aut. przej. w tr. offline

Jeśli przez określony czas po wyświetleniu poniższego ekranu (urządzenie znajduje się w trybie online w celu wykonania skanowania) nie zostaje naciśnięty żaden przycisk, urządzenie automatycznie przełącza się w tryb offline. Istnieje możliwość określenia czasu, po którym urządzenie przechodzi w tryb offline. Urządzenie można również skonfigurować tak, aby pozostawało w trybie online.

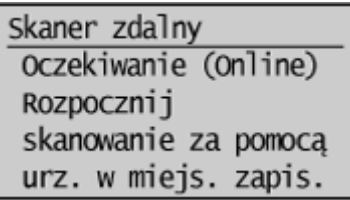

<span id="page-319-0"></span>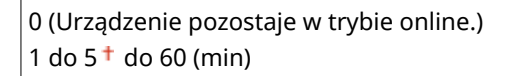

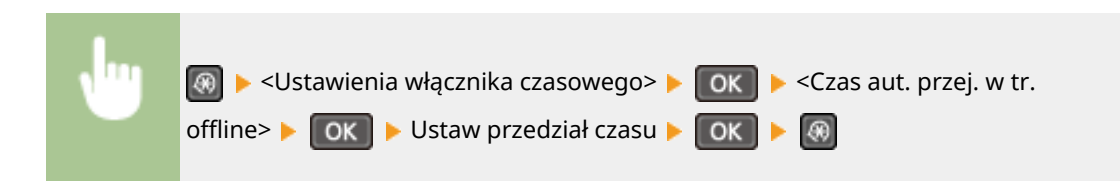

### Czas automatycznego wyłączenia

Ustaw licznik automatycznego wyłączania urządzenia po upływie określonego czasu bezczynności od momentu przejścia urządzenia do trybu uśpienia. **[Ustawianie czasu automatycznego wyłączania\(P. 62\)](#page-67-0)**

0 (automatyczne wyłączanie jest wyłączone)  $1$  do  $4^+$  do 8 (godz.)

# <span id="page-320-0"></span>**Ustawienia ogólne**

#### 1885-05L

### Menu Raport wydruków Ustawienia Ustawienia włączni. Ustawienia ogólne

 Wszystkie ustawienia z listy dotyczące obsługi szuflady na papier oraz metody podawania papieru są opatrzone krótkim opisem. Ustawienia domyślne oznaczone są przy użyciu krzyżyka  $($   $\dagger)$ .

### Przełącz metodę podawania papieru

Ustawienie należy skonfigurować w przypadku druku dokumentów na papierze z logo. Aby drukować na papierze z logo, należy zmienić sposób ułożenia papieru w źródle w zależności czy druk jest jedno- czy dwustronny. Jednak jeśli zmienisz ustawienie na <Priorytet drukowanej strony>, możesz załadować papier stroną z logo do dołu zarówno w przypadku druku jedno-, jak i dwustronnego. Więcej informacji znajduje się w rozdziale **[Ładowanie uprzednio](#page-57-0) [zadrukowanego papieru\(P. 52\)](#page-57-0)** .

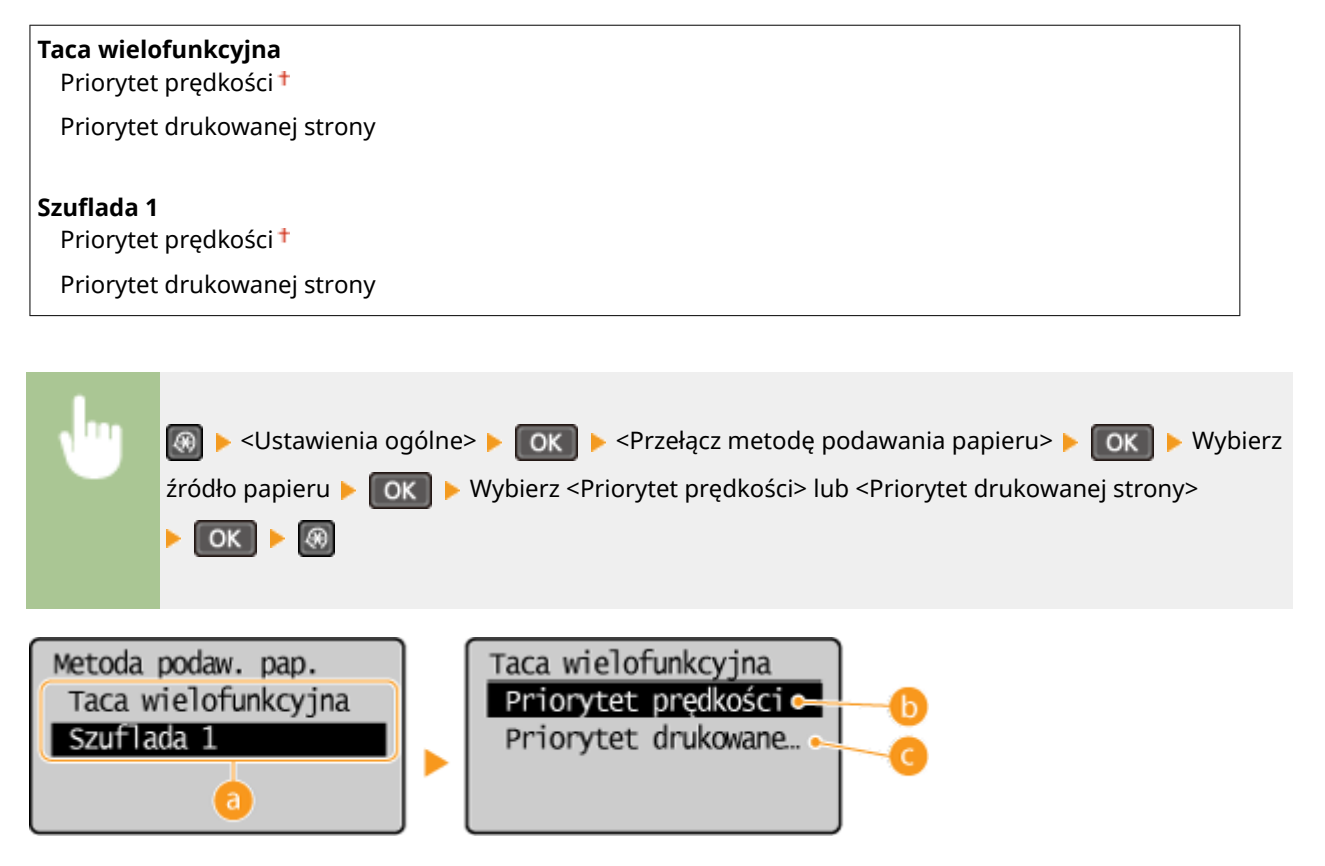

### **Źródła papieru**

Wybór źródła papieru, dla którego ma zostać zmienione ustawienie.

### **<Priorytet prędkości>**

Używając uprzednio zadrukowanego papieru z logo konieczna jest zmiana kierunku ułożenia strony, gdy wykonywane jest drukowanie 1- i 2-stronne.

#### **UWAGA:**

Zalecany jest wybór opcji <Priorytet prędkości>, jeśli strona, która zostanie zadrukowana nie jest istotna.

### **<Priorytet drukowanej strony>**

Przewrócenie arkusza na odpowiednią stronę nie jest konieczne, aby wykonać wydruk na określonej stronie arkusza, odpowiednio dla drukowania 1- lub 2-stronnego.

#### **UWAGA:**

- Jeśli opcja <Priorytet drukowanej strony> została skonfigurowana pod źródło papieru, w którym znajduje się papier nieodpowiedni do wykonania wydruku 2-stronnego ( **[Papier\(P. 428\)](#page-433-0)** ), do źródła będzie miało zastosowanie ustawienie <Priorytet prędkości>. W tym wypadku należy załadować papier w sposób odpowiedni dla ustawienia <Priorytet prędkości> ( **[Ładowanie uprzednio zadrukowanego](#page-57-0) [papieru\(P. 52\)](#page-57-0)** ).
- Prędkość drukowania 1-stronnego może być niższa, kiedy wybrana jest opcja <Priorytet drukowanej strony>.

# <span id="page-322-0"></span>**Ustawienia kopiowania**

#### 1885-05R

Menu Ustawienia kopiowan Ustawienia skanowa... Ustawienia drukark.. Regulacja/konserwa.

 Wszystkie ustawienia z listy na temat kopiowania są opatrzone krótkim opisem. Ustawienia domyślne oznaczone są przy użyciu krzyżyka (†).

#### **UWAGA**

**Gwiazdka (\* )** Ustawienia oznaczone gwiazdką (\* ) są dostępne tylko w modelach MF244dw.

**Zmień ustawienia domyślne (P. 317) [Korekta gęstości\(P. 318\)](#page-323-0) [Zainicjuj ustawienia domyślne\(P. 318\)](#page-323-0)**

### Zmień ustawienia domyślne

Istnieje możliwość zmiany domyślnych ustawień fabrycznych dotyczących kopiowania. Wybrane ustawienia stają się domyślnymi ustawieniami funkcji kopiowania. **[Zmiana ustawień domyślnych\(P. 85\)](#page-90-0)**

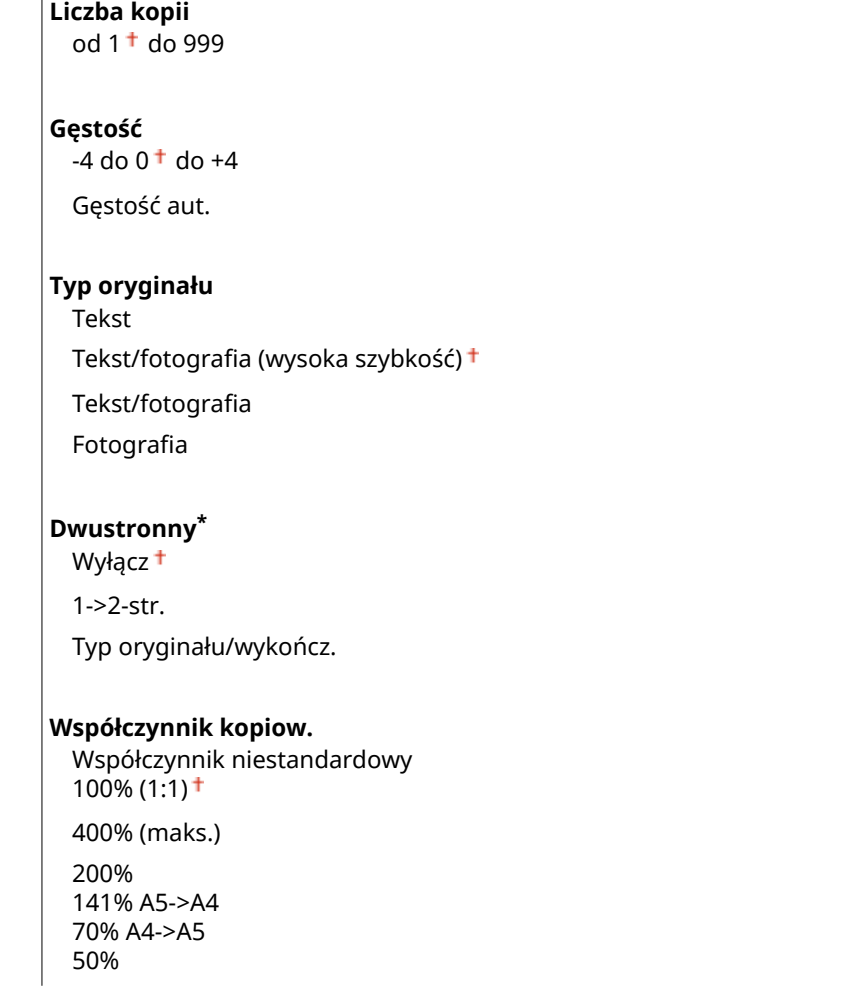

#### Lista menu ustawień

<span id="page-323-0"></span>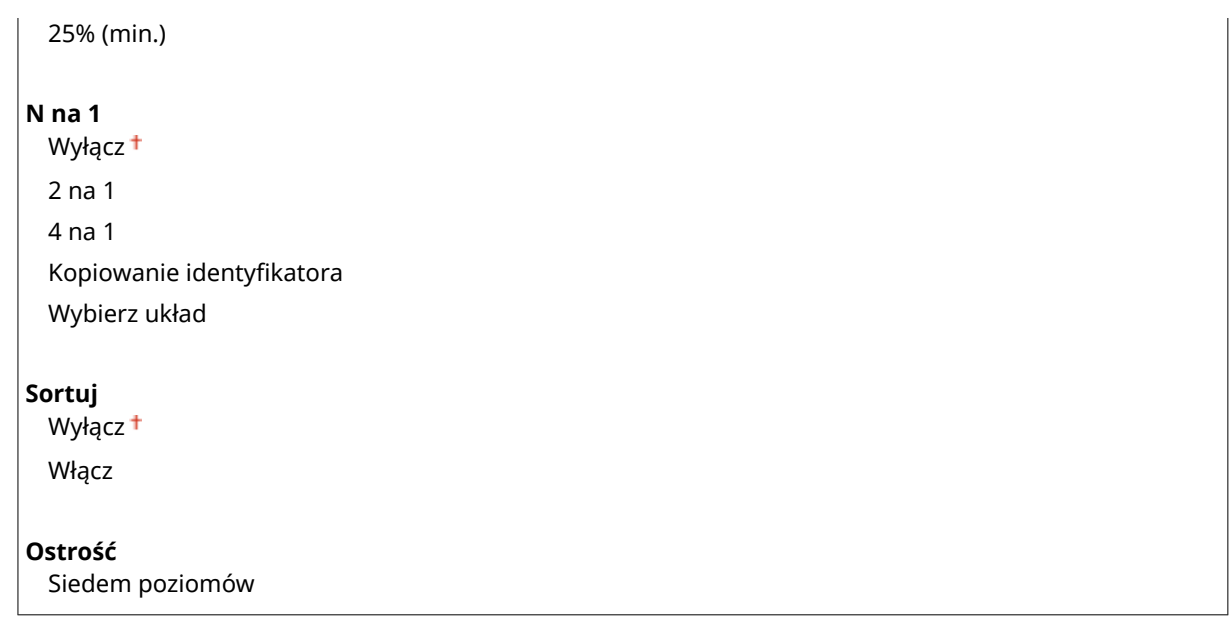

### Korekta gęstości

Określ początkową wartość poziomu zabarwienia kopii. Możesz także tymczasowo zmienić tę wartość. **[Regulacja](#page-78-0) [poziomu zabarwienia\(P. 73\)](#page-78-0)**

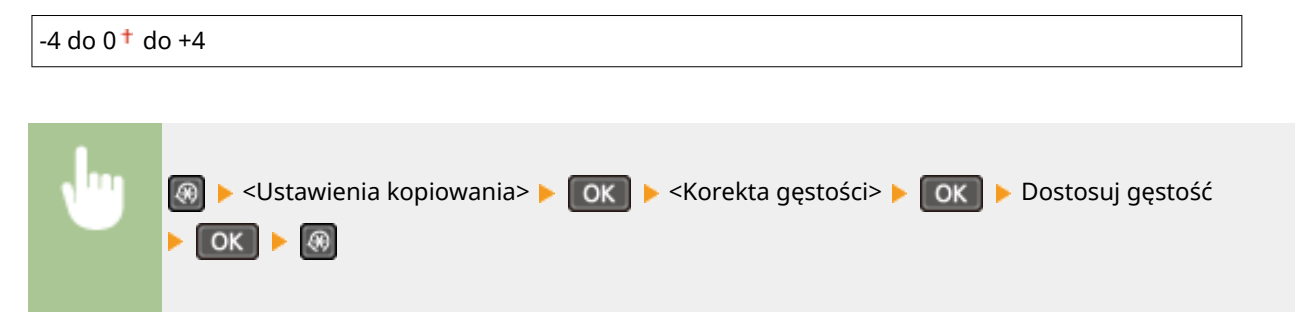

## Zainicjuj ustawienia domyślne

Wybierz tę opcję, aby przywrócić domyślne ustawienia kopiowania.

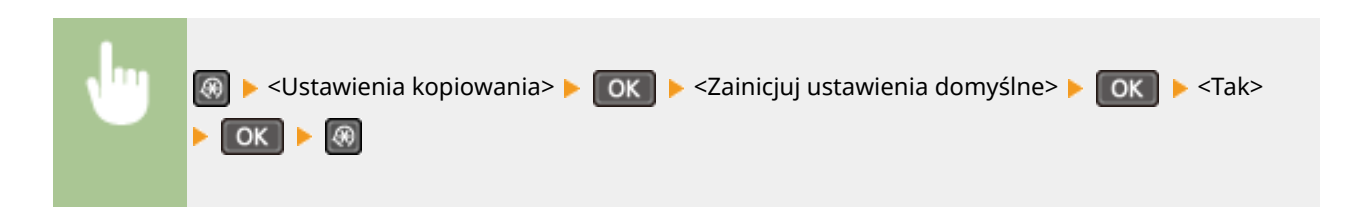
## **Ustawienia skanowania**

## Menu Ustawienia kopiowa. Ustawienia skanowan Ustawienia drukark Regulacia/konserwa

 Wszystkie ustawienia z listy dotyczące skanowania są opatrzone krótkim opisem. Ustawienia domyślne oznaczone są przy użyciu krzyżyka  $(+)$ .

1885-05S

## **UWAGA**

**Gwiazdka (\* )**

Ustawienia oznaczone gwiazdką (\* ) są dostępne tylko w modelach MF244dw.

## Ust. przycisku skrótu

Użytkownicy mogą przypisywać ustawienia skanowania do przycisku [scan>PC] (dla MF232w, [scan>PC1] i [scan>PC2]).

Ustawienia te obejmują komputer, na którym zapisane mają zostać zeskanowane obrazy, rodzaj skanowania (np. w trybie kolorowym lub czarno-białym) oraz format pliku (np. PDF lub JPEG). Zarejestrowanie ustawień umożliwia zeskanowanie dokumentów i zapisanie ich na wybranym komputerze jedynie poprzez naciśnięcie przycisku. Zarejestrowane ustawienia można wyświetlić, zaznaczając opcję <Potwierdź odbiorcę>. **[Skanowanie za pomocą](#page-140-0) [przycisku \[Scan -> PC\]\(P. 135\)](#page-140-0)**

#### **MF244dw / MF231**

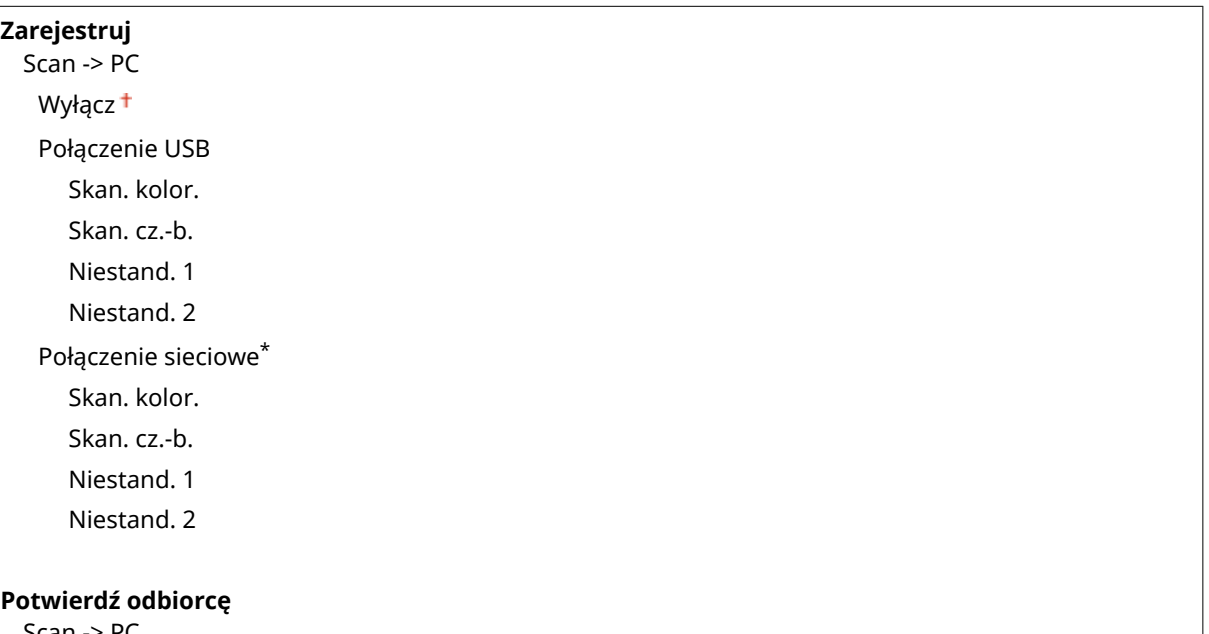

Scan -> PC

#### **MF232w**

**Zarejestruj** Scan -> PC1 Wyłącz<sup>+</sup> Połączenie USB Skan. kolor.

#### Lista menu ustawień

Skan. cz.-b. Niestand. 1 Niestand. 2 Połączenie sieciowe Skan. kolor. Skan. cz.-b. Niestand. 1 Niestand. 2 Scan -> PC2 Wyłącz<sup>+</sup> Połączenie USB Skan. kolor. Skan. cz.-b. Niestand. 1 Niestand. 2 Połączenie sieciowe Skan. kolor. Skan. cz.-b. Niestand. 1 Niestand. 2

### **Potwierdź odbiorcę**

Scan -> PC1 Scan -> PC2

## **Ustawienia drukarki**

#### 1885-05U

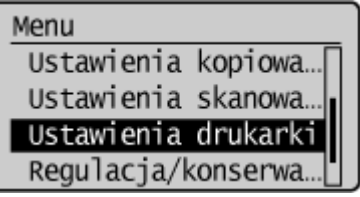

 Wszystkie ustawienia z listy dotyczące drukarki są opatrzone krótkim opisem. Ustawienia domyślne oznaczone są przy użyciu krzyżyka (†).

## **UWAGA**

#### **Gwiazdka (\* )**

- Ustawienia oznaczone symbolem "\*1" są dostępne tylko w modelu MF244dw / MF232w.
- Ustawienia oznaczone symbolem "\*2" są dostępne tylko w modelu MF244dw.

#### **Priorytet ustawień**

● W przypadku wprowadzenia ustawienia drukowania zarówno za pomocą sterownika drukarki, jak i na panelu roboczym urządzenia, polecenia wprowadzane z poziomu sterownika drukarki będą miały pierwszeństwo przed tymi, wprowadzonymi na panelu roboczym. Ustawienia wprowadzone na panelu sterowania stają się nadrzędne w niektórych przypadkach, np. podczas drukowania za pomocą sterownika PCL oraz drukowania z systemu UNIX lub innego systemu operacyjnego, na którym sterowniki drukarki dla urządzenia nie są dostępne.

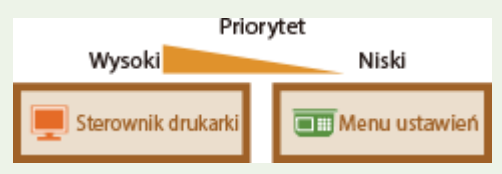

**Czynność w przyp. niezgod. rozm. pap.(P. 321) [Półtony na wydr. z urząrzenia przenośn.\(P. 322\)](#page-327-0) [Kopie\(P. 322\)](#page-327-0) [Drukowanie dwustronne\(P. 322\)](#page-327-0) [Papier domyślny\(P. 323\)](#page-328-0) [Jakość druku\(P. 323\)](#page-328-0) [Układ\(P. 325\)](#page-330-0) [Przekroczenie czasu oczekiwania\(P. 325\)](#page-330-0) [PCL\(P. 326\)](#page-331-0)** 

## Czynność w przyp. niezgod. rozm. pap.

Określ, czy drukowanie ma być kontynuowane, jeżeli wybrano inny rozmiar papieru niż ten, który jest załadowany w źródle papieru. Możliwe jest także skonfigurowanie urządzenia tak, aby w takim przypadku nie kontynuowało drukowania, ale wyświetlało komunikat ostrzeżenia. **[W przypadku wyświetlenia komunikatu o błędzie\(P. 355\)](#page-360-0)**

Wymuś wydruk Bład wyświetlacza<sup>+</sup>

<span id="page-327-0"></span>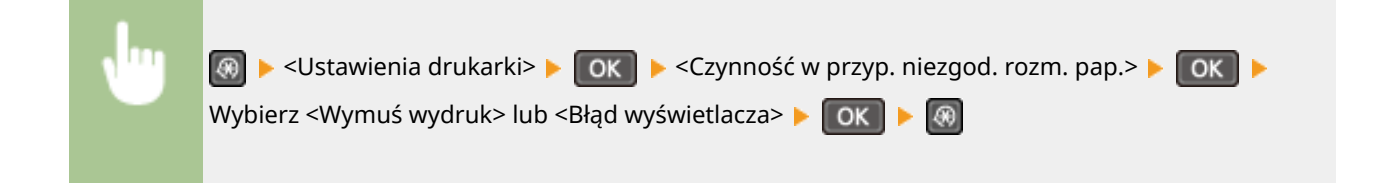

## Półtony na wydr. z urząrzenia przenośn. \*1

Przetwarzanie obrazu należy wybrać w przypadku drukowania dokumentu z urządzenia przenośnego. Wybierz opcję <Gradacja>, jeżeli drukowane dokumenty to zdjęcia lub ilustracje, natomiast w przypadku wydruku dokumentów zawierających głównie tekst wybierz opcję <Rozpraszanie błędów>.

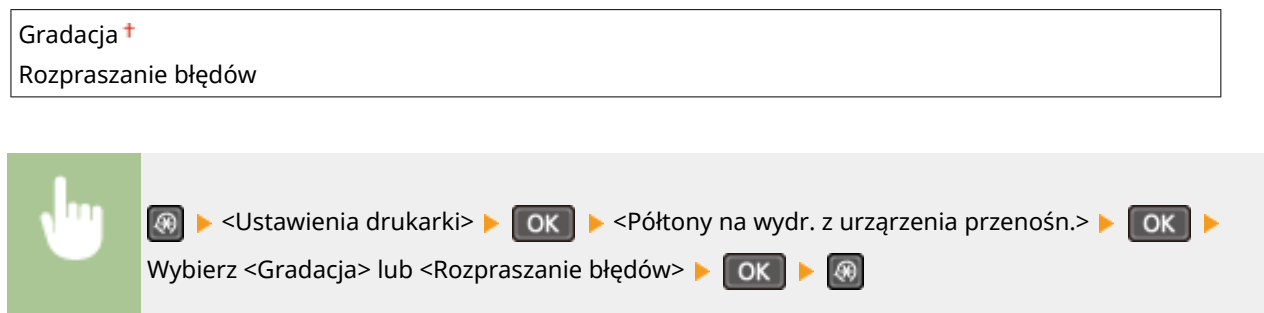

## Kopie \*2

Ustawianie liczby kopii wydruków.

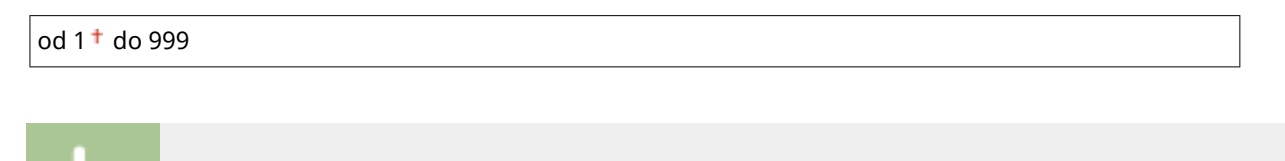

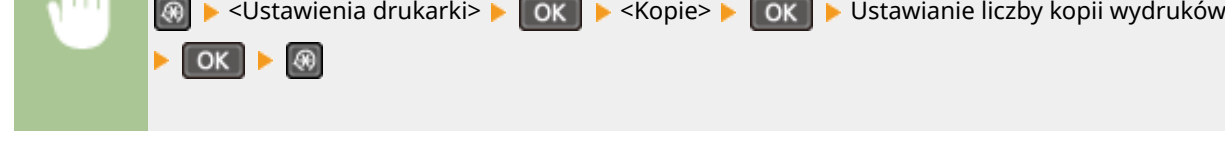

## Drukowanie dwustronne \*2

Opcja ta pozwala określić, czy wykonany ma zostać wydruk 2-stronny.

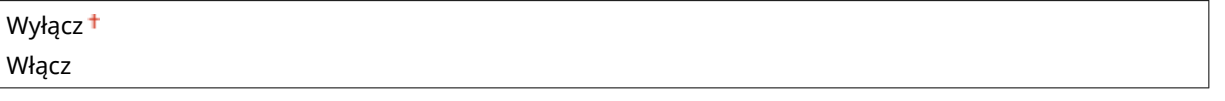

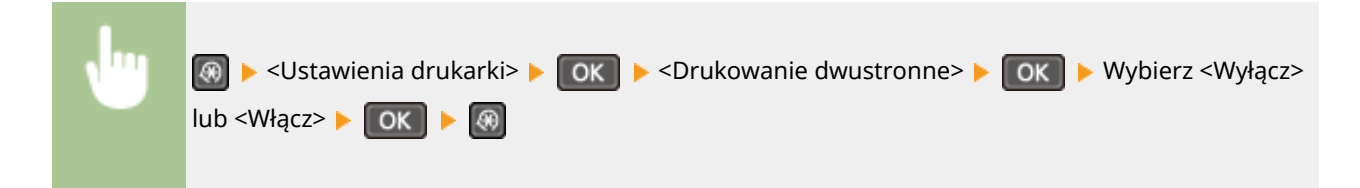

<span id="page-328-0"></span>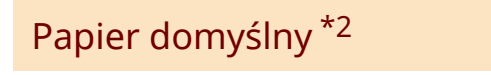

Wybierz ten element, aby określić rozmiar papieru. **[Papier\(P. 428\)](#page-433-0)**

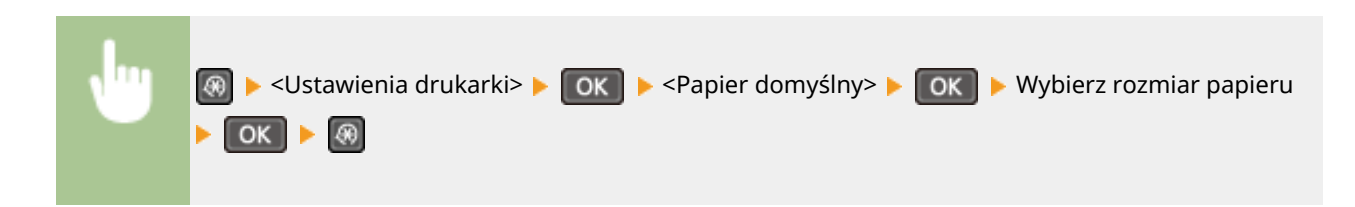

## Jakość druku

Można zmienić ustawienia związane z jakością drukowania.

## **Gęstość \*2** Dostosowanie gęstości toneru. **17 poziomów Dokładne dopasowanie** Wysoka 17 poziomów Średnia 17 poziomów Niska 17 poziomów

## **UWAGA**

• Ustawienia skonfigurowane w sekcji <Gęstość> są wyłączone, gdy włączone jest ustawienie <Oszcz. tonera>.

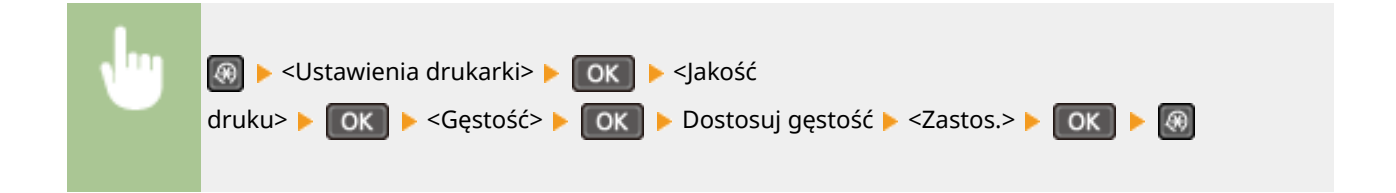

#### **Oszcz. tonera**

Można zaoszczędzić zużycie tonera. Wybierz opcję <Włącz>, gdy chcesz sprawdzić układ strony lub inne elementy wyglądu przed przystąpieniem do końcowego drukowania dużego zadania.

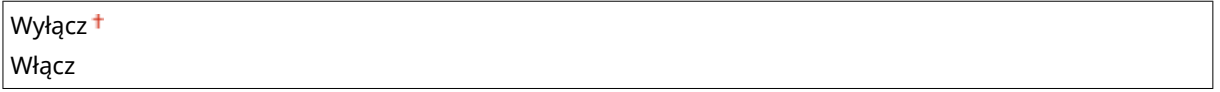

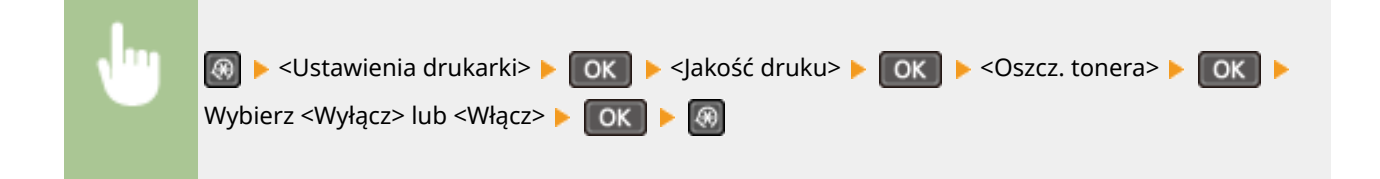

### **Specjalny tryb drukowania \*2**

Wybierz opcję <Ustawienia specjalne 1>, jeśli wydrukowany kod kreskowy jest nieczytelny lub opcję <Ustawienia specjalne 2>, jeśli wydruki są częściowo wyblakłe.

Wyłącz <sup>+</sup> Ustawienia specjalne 1 Ustawienia specjalne 2

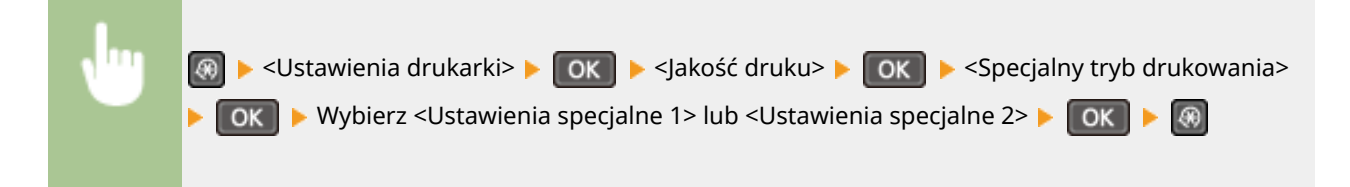

#### **Rozdzielczość \*2**

Wybierz rozdzielczość, która ma być użyta do przetwarzania danych drukowania.

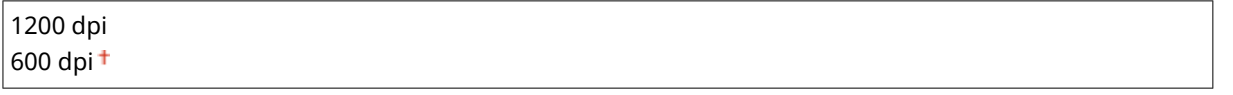

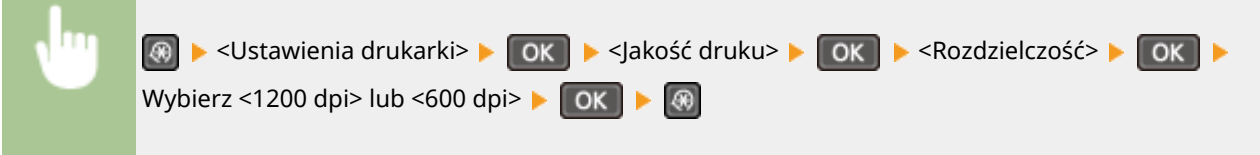

#### **Dokładne dopasowanie gęstości \*2**

Dokładna regulacja gęstości. Ustawienie to można skonfigurować tylko wtedy, gdy zostanie wybrana wartość <1200 dpi> w pozycji <Rozdzielczość>.

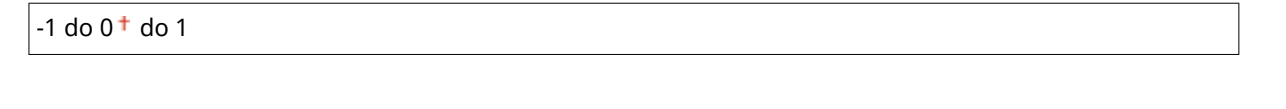

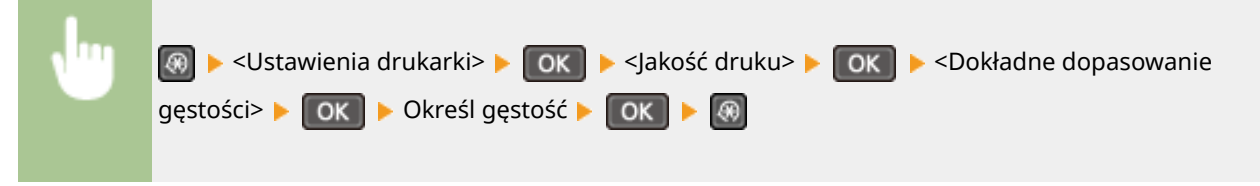

## <span id="page-330-0"></span>Układ \*2

Można skonfigurować ustawienia układu strony, takie jak krawędź bindowania.

#### **Miejsce oprawy**

Przy zszywaniu wydruków za pomocą narzędzia do zszywania takiego jak zszywacz, należy użyć tego elementu, aby określić czy zszycie ma być wykonane wzdłuż długiej lub krótkiej krawędzi papieru.

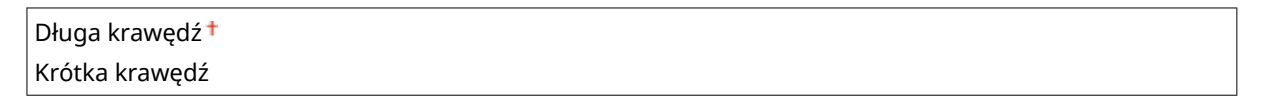

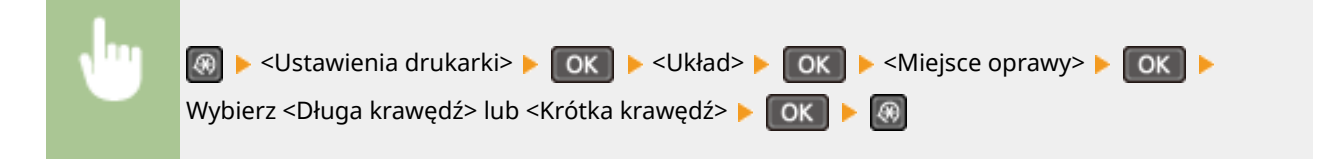

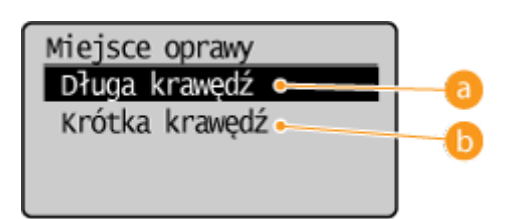

## **<Długa krawędź>**

To ustawienie oznacza zszywanie wzdłuż długiej krawędzi papieru.

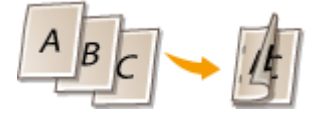

## **<Krótka krawędź>**

To ustawienie oznacza zszywanie wzdłuż krótkiej krawędzi papieru.

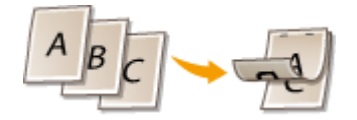

## Przekroczenie czasu oczekiwania \*2

Ustaw okres czasu, po którym bieżące zadanie drukowania zostanie automatycznie anulowane w przypadku przerwania odbioru danych drukowania.

5 do  $15<sup>+</sup>$  do 300 (s)

<span id="page-331-0"></span>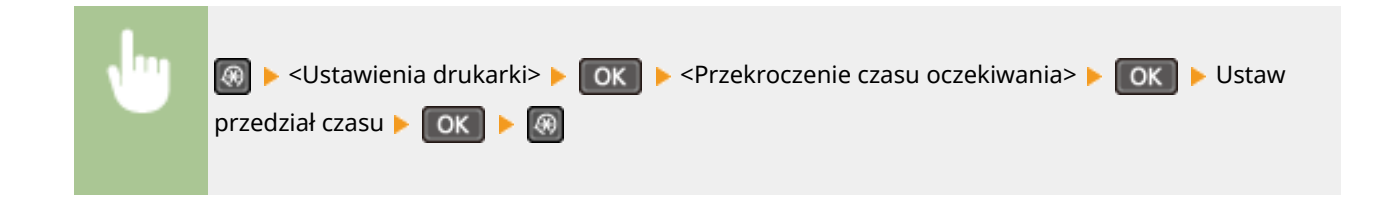

## PCL \*2

Konfiguracja ustawień drukowania PCL, takich jak układ strony i jakość wydruku.

#### **Oszczędzanie papieru**

Ustawienie umożliwiające określenie, czy zużycie papieru ma być zmniejszane poprzez pomijanie pustych stron dokumentu. Wybór opcji <Włącz> spowoduje, że puste strony nie będą wyprowadzane z urządzenia. Aby wszystkie dane dokumentu były uwzględniane podczas wydruku, łączenie z umieszczonymi w dokumencie pustymi stronami, należy wybrać opcję <Wyłącz>.

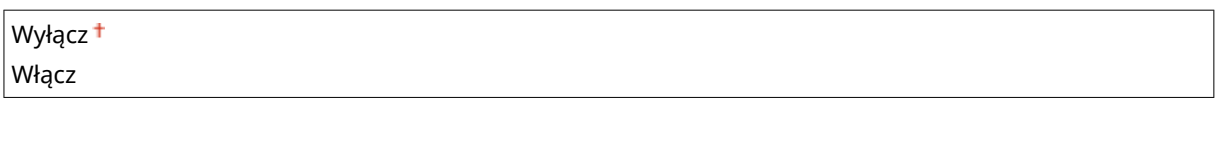

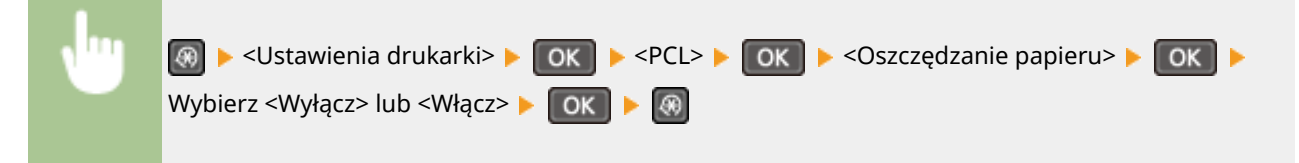

#### **Orientacja**

Dostępne są dwa ustawienia orientacji strony: <Pionowa> (orientacja pionowa) lub <Pozioma> (orientacja pozioma).

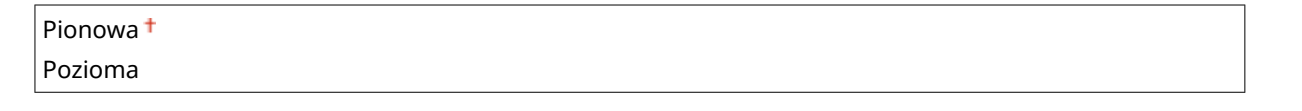

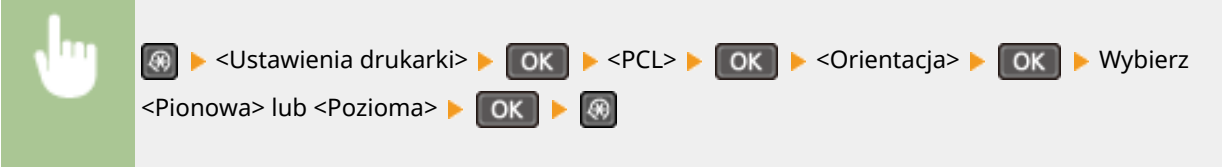

#### **Numer czcionki**

Ustawienie umożliwiające określenie używanej czcionki poprzez wybranie odpowiadającego jej identyfikatora czcionki. Listę czcionek PCL razem z próbkami czcionek można wydrukować z poziomu panelu sterowania. **[Lista czcionek PCL\(P. 305\)](#page-310-0)**

#### od 0 $+$  do 54

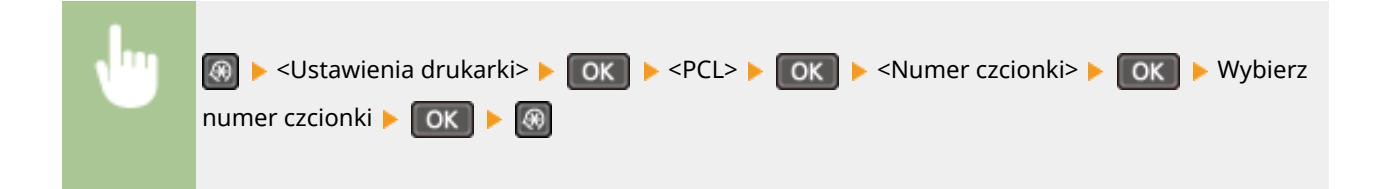

#### **Rozmiar punktu**

Ustawienie umożliwiające określenie rozmiaru czcionki w punktach z dokładnością do 0,25. Ustawienie to można skonfigurować tylko wtedy, gdy w ustawieniu <Numer czcionki> określono proporcjonalną czcionkę skalowalną.

4,00 do  $12,00<sup>+</sup>$  do 999,75 (punkt) > <Ustawienia drukarki> > OK | > <PCL> > OK | > <Rozmiar punktu> > OK | > Określ wielkość punktową **Nielkość** 

#### **Plamka**

Konfiguracja gęstości czcionki lub cpi (liczby znaków na cal) z dokładnością do 0,01. Ustawienie to można skonfigurować tylko wtedy, gdy w ustawieniu <Numer czcionki> określono skalowalną czcionkę o stałej szerokości lub czcionkę mapy bitowej.

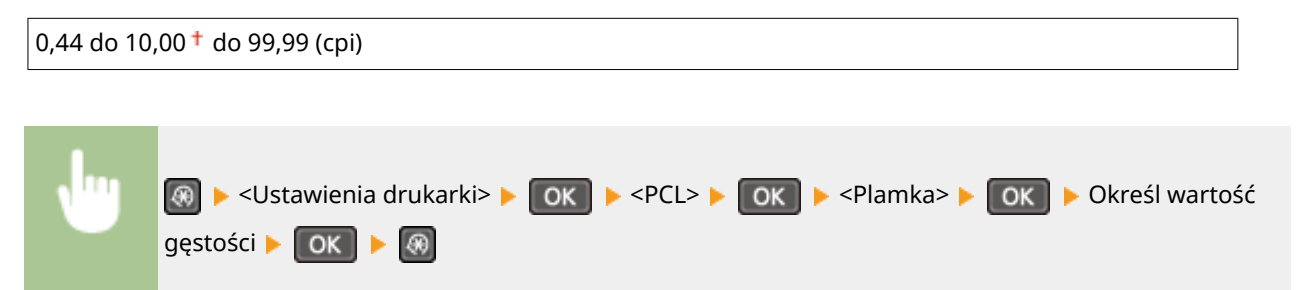

#### **Linie formularza**

Lczba linii drukowanych na jednej stronie mieści się w zakresie od 5 do 128. Ustawienie to jest automatycznie dostosowywane do wartości ustawienia <Domyślny rozm. papieru> i <Orientacja>.

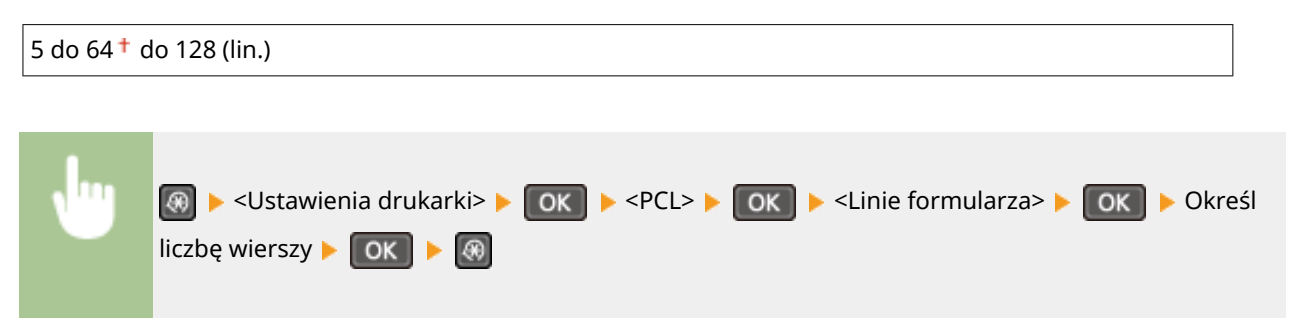

#### **Kod znaku**

Konfiguracia kodu znaku najlepiej dopasowanego do komputera, z którego przesyłane będą dane. Gdy kod znaku jest zależny od czcionki ustalonej w ustawieniu <Numer czcionki>, skonfigurowane ustawienie jest ignorowane.

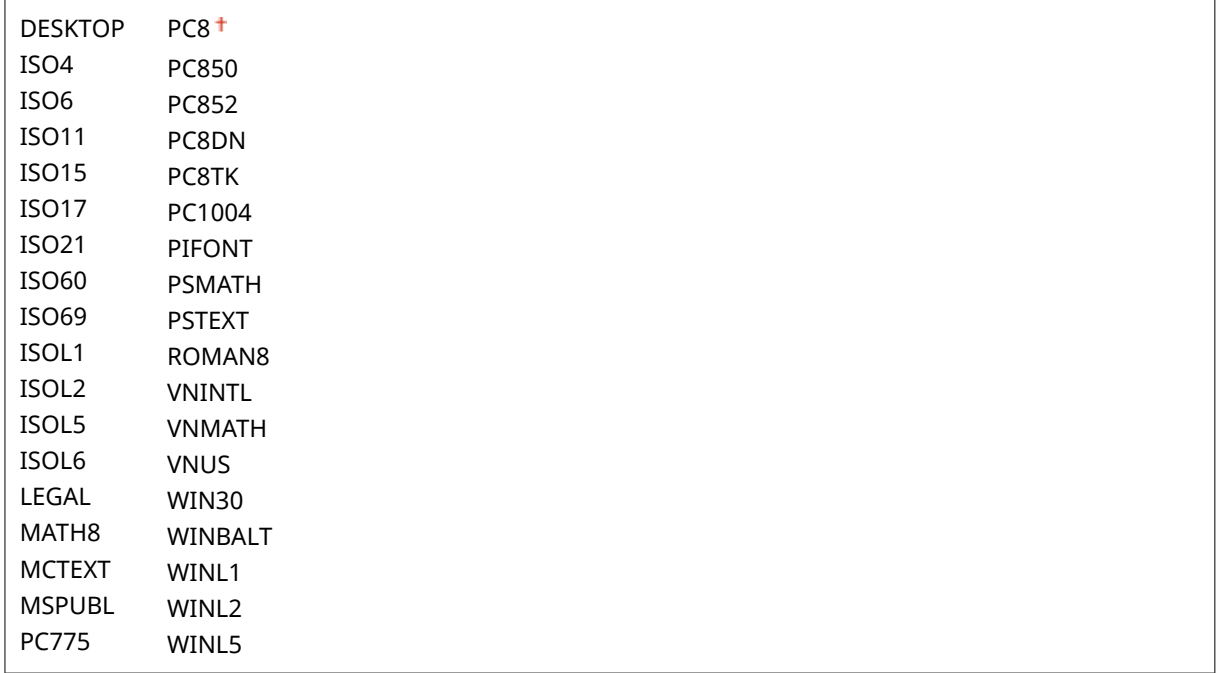

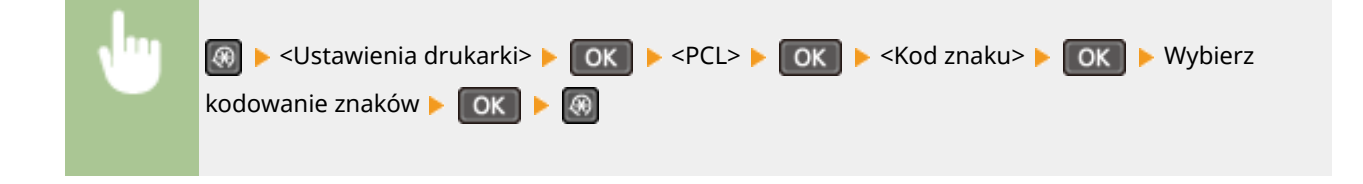

#### **Papier niestandardowy**

Umożliwia korzystanie z niestandardowego formatu papieru. Wybór opcji <Włącz> pozwala na ustalenie wymiarów papieru podawanych w sekcji <Wymiar X> i <Wymiar Y>.

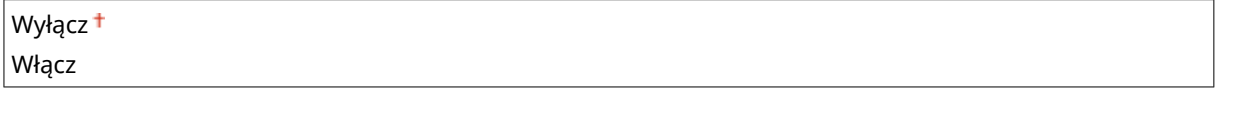

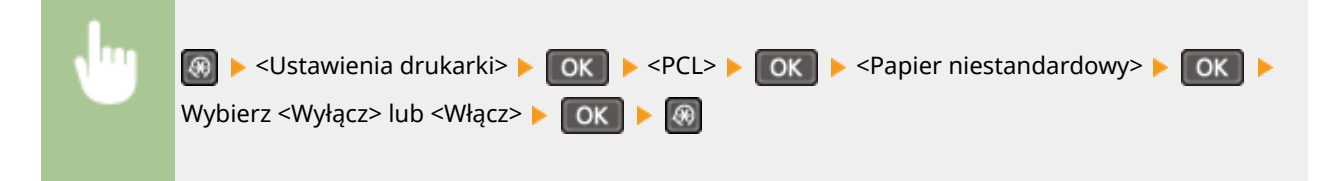

#### **Jednostka miary**

Konfiguracja jednostki miary używanej do określenia niestandardowego formatu papieru.

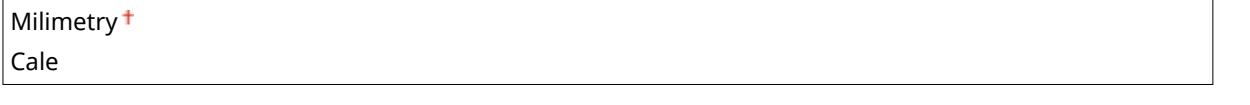

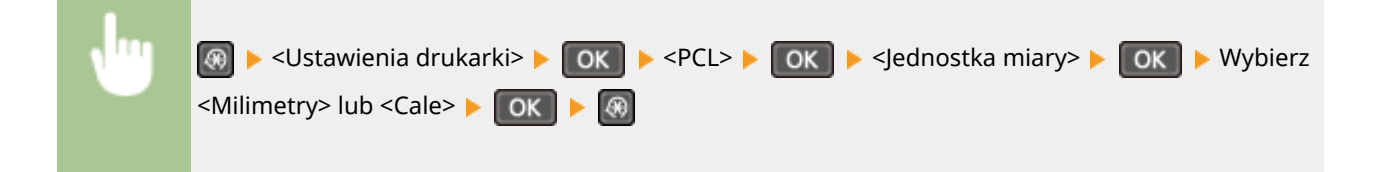

#### **Wymiar X**

Wartość wymiaru poziomego (krótka krawędź) papieru niestandardowego.

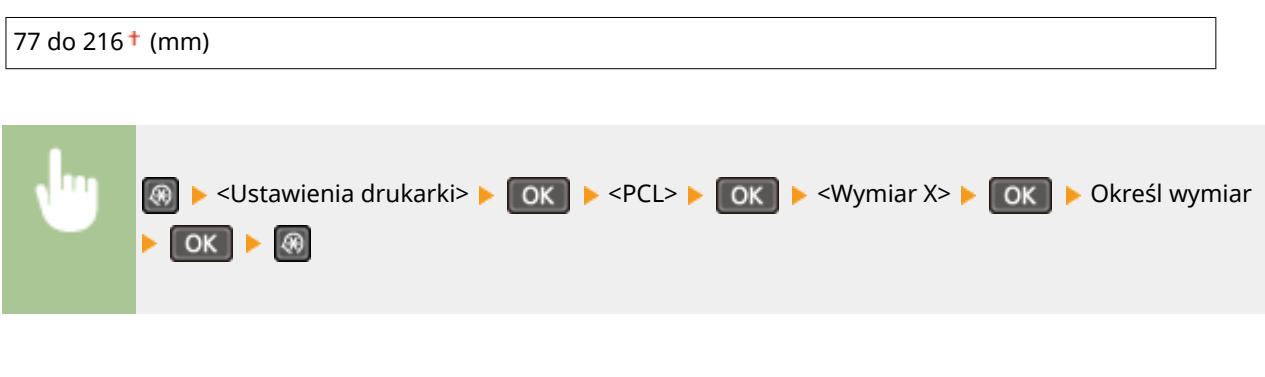

#### **Wymiar Y**

Wartość wymiaru pionowego (długa krawędź) papieru niestandardowego.

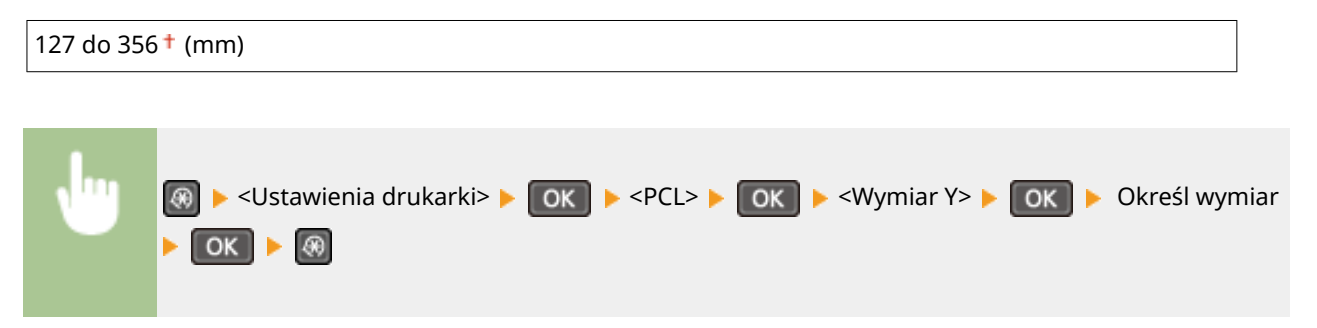

### **Dołącz CR do LF**

Pozwala dołączyć kod powrotu karetki (CR) do odebranego przez urządzenie kodu wysuwu papieru o jeden wiersz (LF). Jeśli wybrano opcję <Tak>, po odebraniu przez urządzenie kodu wysuwu papieru o jeden wiersz miejsce wydruku danych zostaje przesunięte na początek następnego wiersza. Jeśli wybrano opcję <Nie>, miejsce wydruku danych zostaje przesunięte do następnego wiersza, dokładnie pod odebranym kodem wysuwu papieru o jeden wiersz.

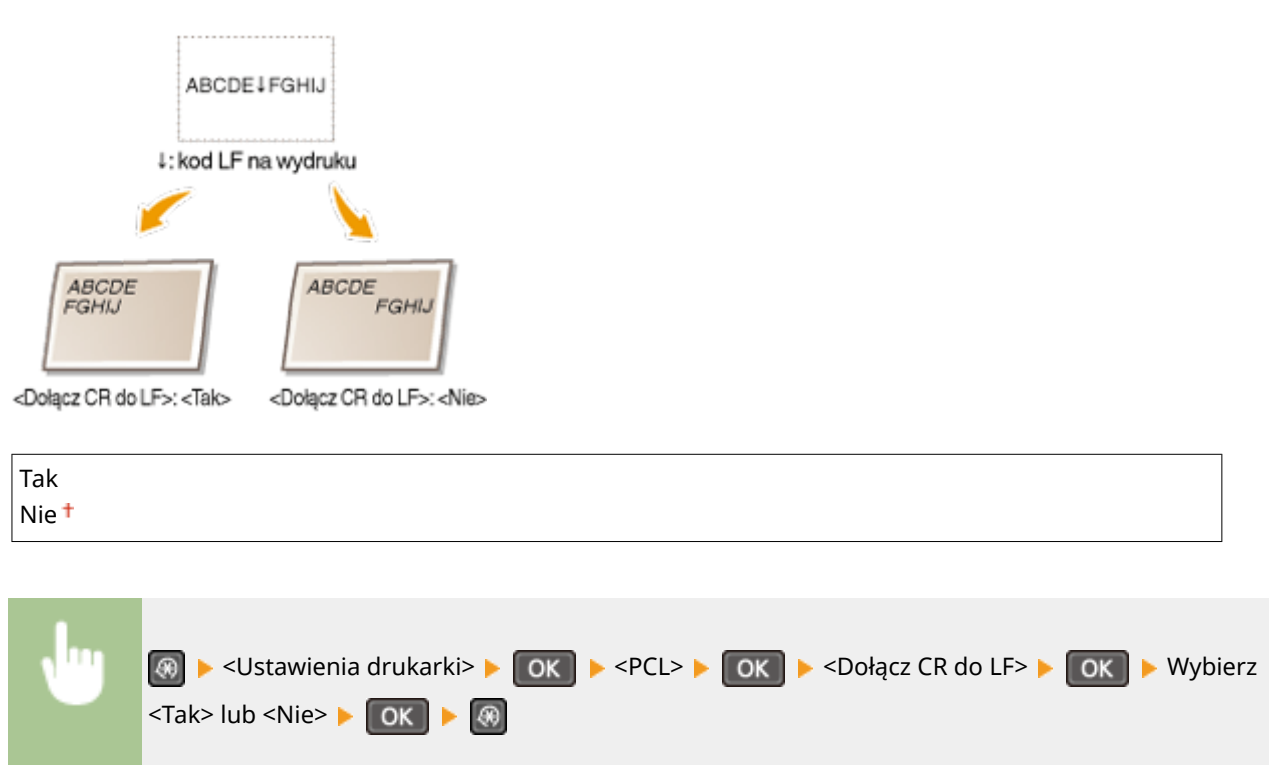

#### **Zwiększ szerokość wydruku A4**

Ustawienie pozwalające określić, czy obszar wydruku papieru formatu A4 w orientacji pionowej ma zostać powiększony do szerokości tego obszaru w formacie LTR.

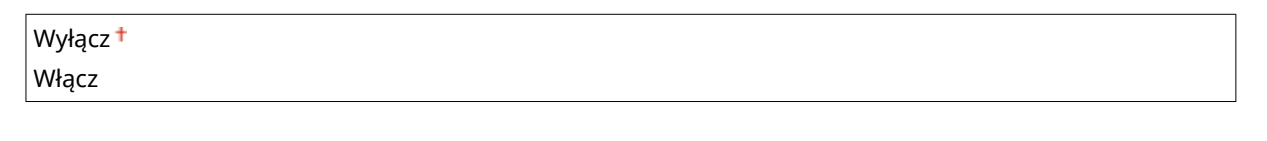

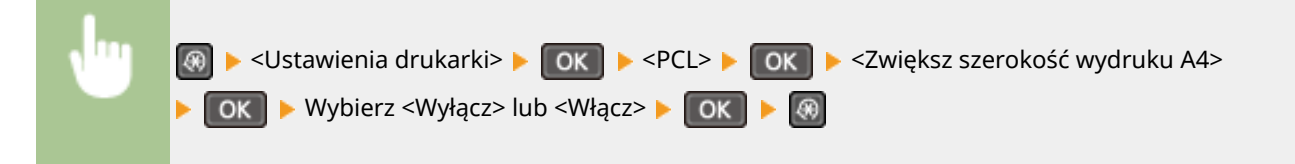

#### **Półtony**

W celu uzyskania optymalnej jakości obrazu dostępny jest wybór metody wydruku umożliwiającej odzwierciedlenie półtonów (zakres pośredni między jaśniejszymi i ciemniejszymi obszarami obrazu). W przypadku każdego dokumentu można skonfigurować ustawienia w zależności od typu obrazu.

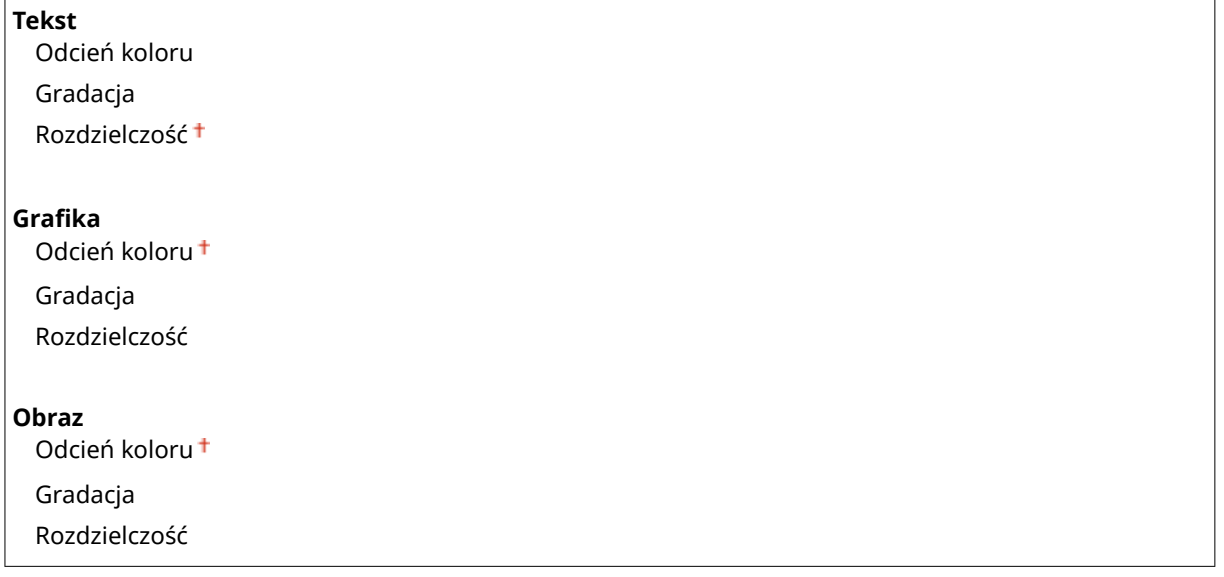

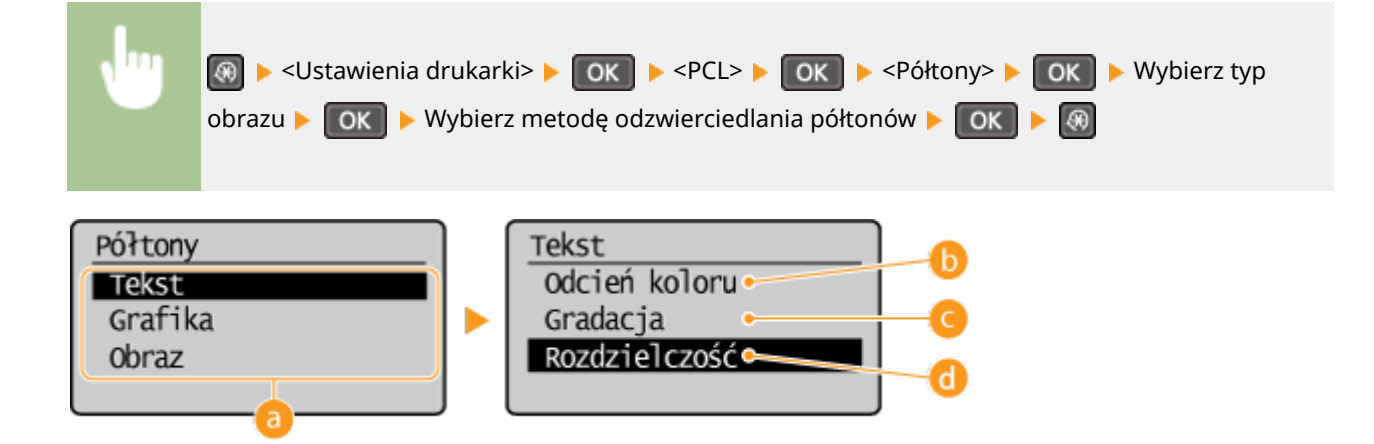

#### **a** Typ obrazu

Wybierz obiekt, dla którego zmienione zostanie ustawienie. <Tekst> oznacza litery i znaki, <Grafika> oznacza linie i rysunki, <Obraz> oznacza zdjęcia i obrazy.

## **b** <Odcień koloru>

Umożliwia wyraźny druk z dużym kontrastem pomiędzy jasnymi a ciemnymi elementami. Opcja odpowiednia do drukowania zdjęć.

### **<Gradacja>**

Umożliwia druk cechujący się płynną gradacją lub płynnymi krawędziami. Opcja odpowiednia do drukowania rysunków lub grafik zawierających obszary gradacji.

### **<Rozdzielczość>**

Umożliwia precyzyjny wydruk z wyraźnymi krawędziami tekstu. Jest odpowiedni do drukowania znaków i cienkich linii.

Lista menu ustawień

## **Regulacja/konserwacja**

#### 1885-05W

#### Menu

Ustawienia kopiowa... Ustawienia skanowa... Ustawienia drukark.. Regulacia/konserwad

 Wszystkie ustawienia z listy dotyczące zadań regulacji i konserwacji są opatrzone krótkim opisem. Ustawienia domyślne oznaczone są przy użyciu krzyżyka  $($   $\dagger$ ).

## **UWAGA**

### **Gwiazdka (\* )**

Ustawienia oznaczone gwiazdką (\* ) są dostępne tylko w modelach MF244dw / MF232w.

**Wyśw. czas powiad. o koniecz. przyg.kas.(P. 332) Oszcz. tonera(P. 332) [Przetwarzanie specjalne\(P. 333\)](#page-338-0) [Wyczyść zespół utrwalający. \(P. 337\)](#page-342-0)**

## Wyśw. czas powiad. o koniecz. przyg.kas.

Pozwala określić czas wyświetlania wiadomości o małej ilości toneru pozostałego w zasobnikach z tonerem.

1 do 10<sup>+</sup> do 99 (%)

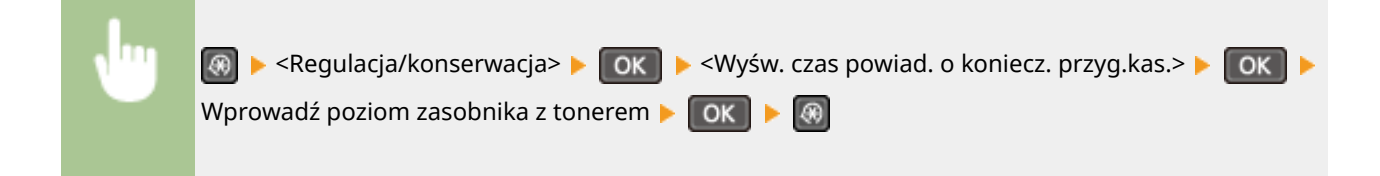

## Oszcz. tonera

Ustawienie umożliwiające zmniejszenie zużycia toneru podczas kopiowania.

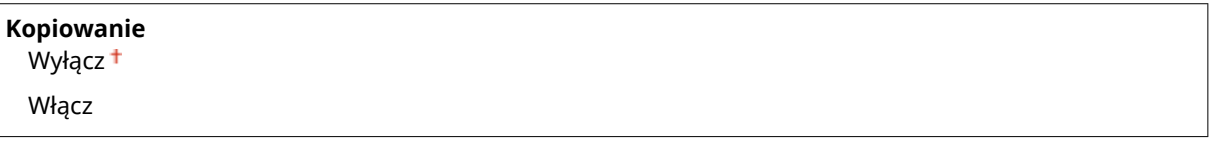

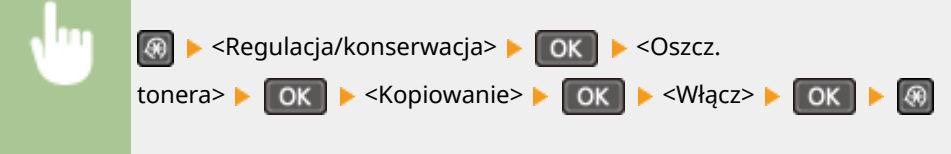

#### <span id="page-338-0"></span>**UWAGA:**

#### **Jeśli wybrano opcję <Włącz>**

Cienkie linie i partie dokumentu o niższym poziomie zabarwienia mogą być na wydruku niewyraźne.

## Przetwarzanie specjalne

Jeśli rezultaty wydruków na specjalnych typach papieru są niezadowalające, można poprawić ich jakość, konfigurując następujące ustawienia.

#### **Specjalny tryb drukowania U**

Jeżeli wokół tekstu i wzorków na wydruku widoczne są odpryśnięcia toneru, wybierz opcję <Włącz>.

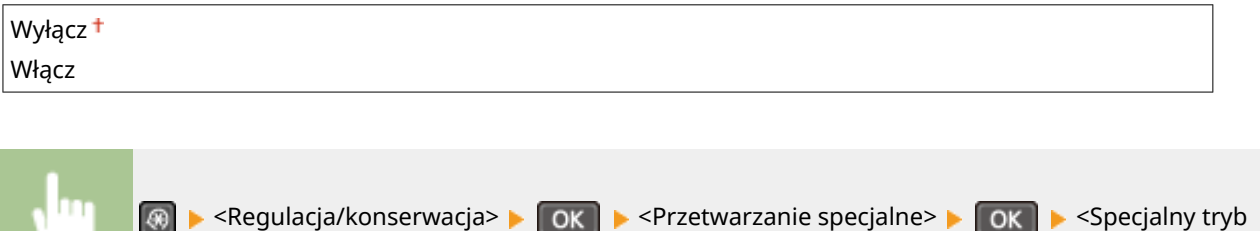

 $\alpha$ 

 $\circledcirc$ 

#### **UWAGA:**

#### **Jeśli wybrano opcję <Włącz>**

Na jakość druku mogą mieć wpływ rodzaj papieru (w szczególności cienkiego papieru) oraz środowisko drukowania (w szczególności duża wilgotność).

#### **Specjalny tryb drukowania V**

Jeżeli podczas wydruku papier zwija się albo marszczy, wyreguluj to ustawienie.

drukowania U> EOK E <Włącz>

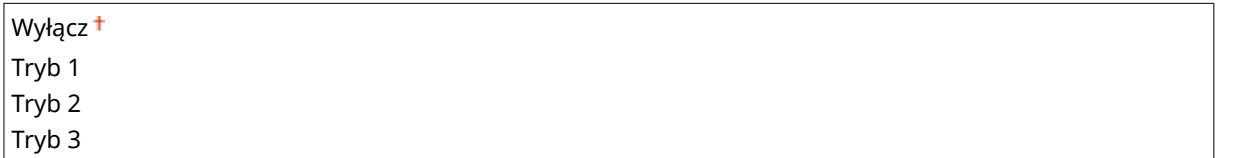

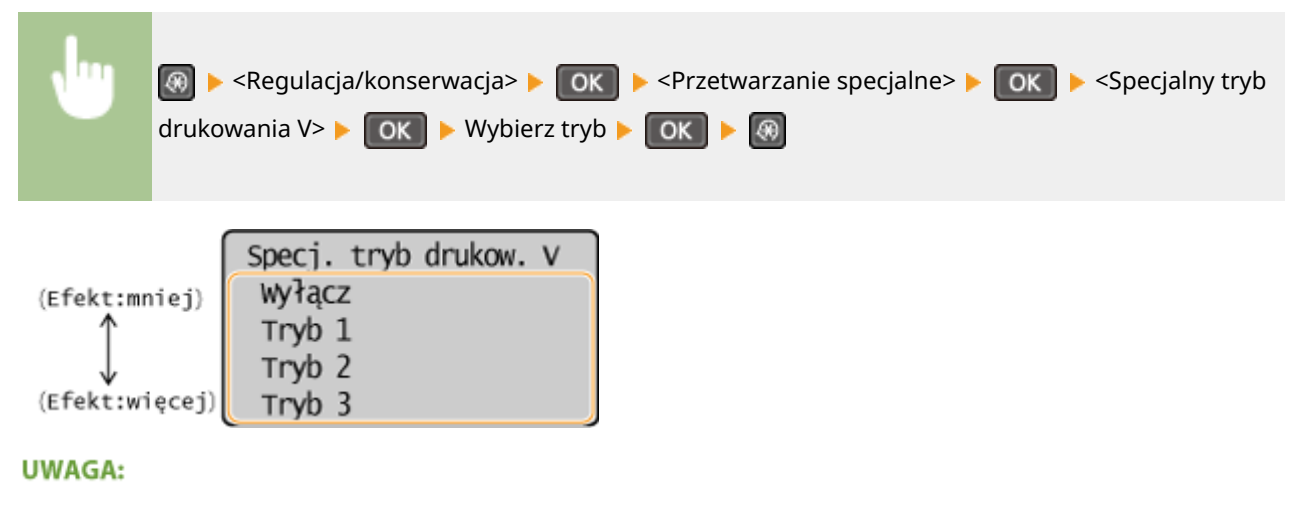

**Włączanie ustawienia**

#### Lista menu ustawień

Ustawienie to można aktywować po spełnieniu następujących warunków.

- Ustawiony rozmiar papieru to <B5>, <A5>, <STMT> lub <EXEC>
- Opcja <Typ papieru> jest ustawiona na <Zwykły (60–89 g/m²)>, <Zwykły L (60–89 g/m²)>, <Z makulatury (60–89 g/m²)>, <Kolorowy (60–89 g/m²)> lub <Koperta>

#### **Po włączeniu tego ustawienia**

Szybkość drukowania jest mniejsza.

#### **Specjalny tryb drukowania X \***

Jeżeli podczas wydruku na papierze pojawiają się smugi, wyreguluj to ustawienie.

Wyłącz Tryb  $1<sup>†</sup>$ Tryb 2 Tryb 3 Tryb 4

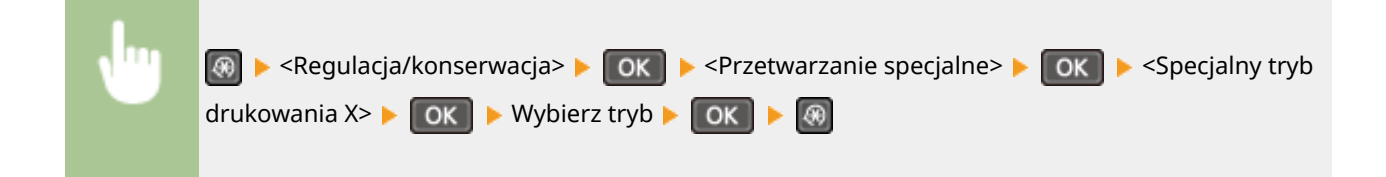

### **Specjalny tryb drukowania Z**

Jeżeli podczas kopiowania lub faksowania na papierze pojawiają się smugi, wyreguluj to ustawienie.

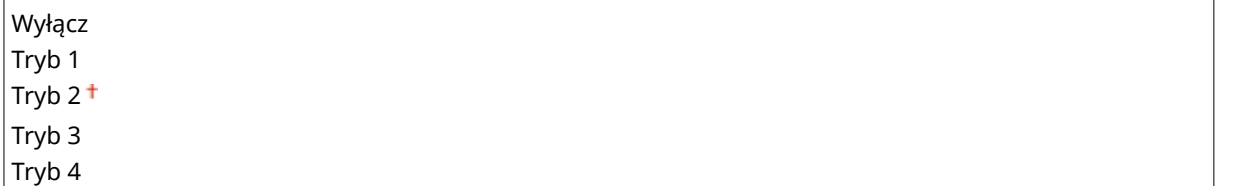

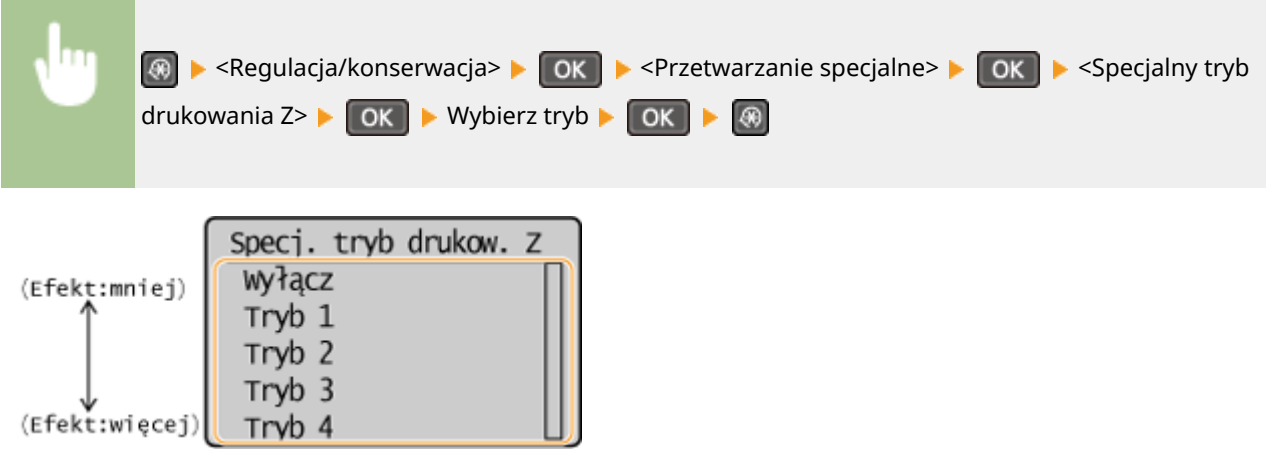

#### **UWAGA:**

#### **Po zmodyfikowaniu tego ustawienia**

W przypadku wyboru opcji <Wyłącz> lub <Tryb 1> na wydrukach mogą pojawiać się smugi. W przypadku wyboru opcji <Tryb 3> lub <Tryb 4> kontury mogą się rozmazywać, a obrazy mogą charakteryzować się ziarnistością. Wraz ze zmianą ustawienia od <Wyłącz> do <Tryb 4> poziom zabarwienia wydruków staje się niższy.

#### **Po drukowaniu za pomocą smartfona albo tabletu**

Jeżeli na papierze widoczne są smugi, zmień ustawienie, korzystając z opcji <Specjalny tryb drukowania Z>.

#### **Specjalny tryb drukowania B**

Zmodyfikuj to ustawienie, jeżeli po wymianie kasety z tonerem albo okresie długiego niekorzystania z funkcji drukowania urządzenia na wydrukach pojawiają się smugi.

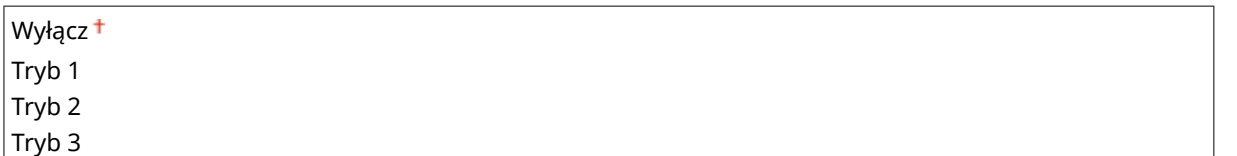

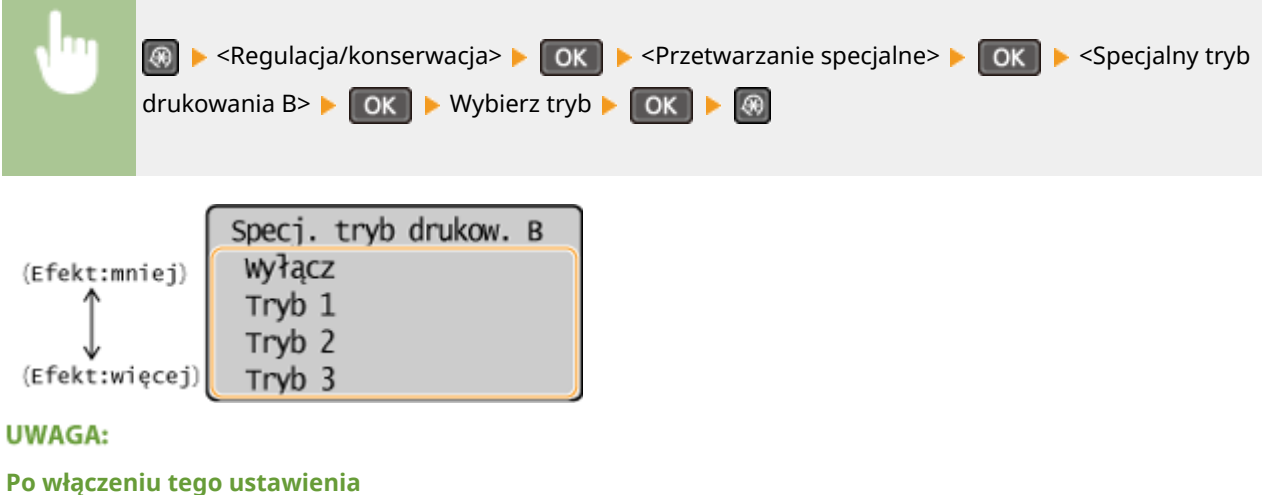

Szybkość drukowania jest mniejsza.

### **Specjalny tryb drukowania C**

Jeżeli podczas wydruku na papierze pojawiają się smugi, wyreguluj to ustawienie.

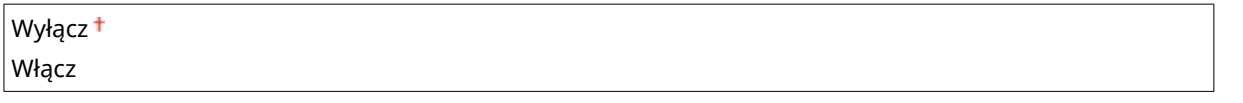

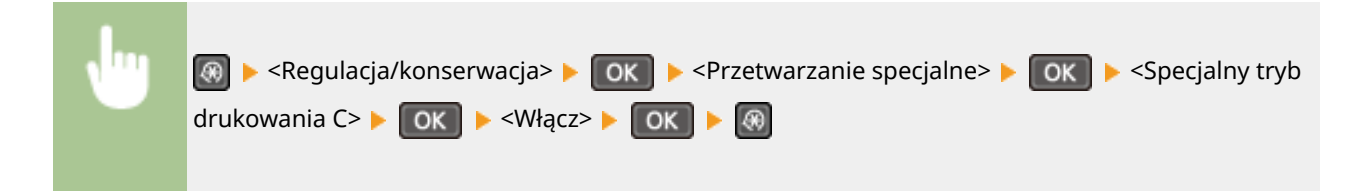

#### **UWAGA:**

#### **Po włączeniu tego ustawienia**

● O ile lepsze efekty uzyskuje się, stosując <Specjalny tryb drukowania Z>, o tyle szybkość drukowania jest mniejsza.

#### **Specjalny tryb drukowania D**

Jeżeli podczas wydruku na papierze pojawiają się smugi, wyreguluj to ustawienie. Dodatkowo ustawienie tego elementu na wartość <Wł.> zmniejszy hałas generowany podczas drukowania.

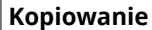

#### Lista menu ustawień

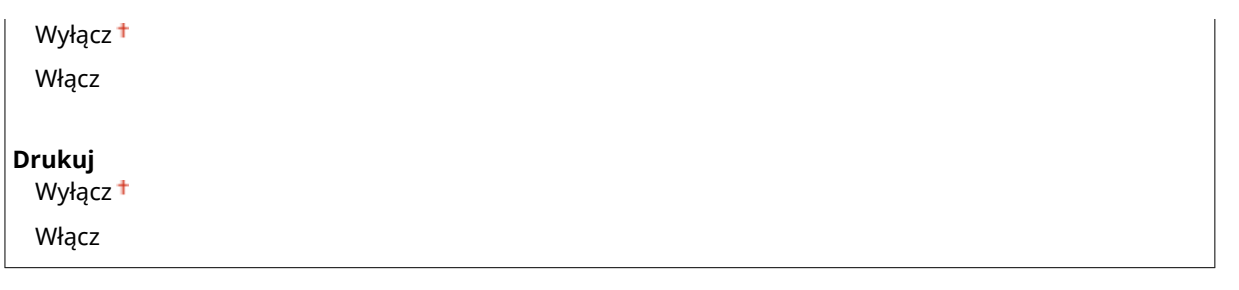

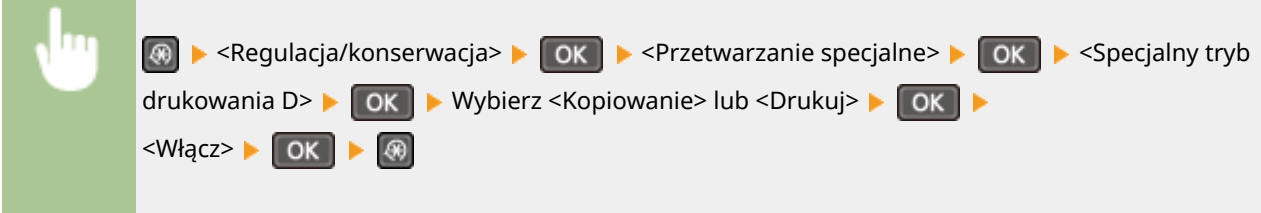

#### **UWAGA:**

#### **Po włączeniu tego ustawienia**

● O ile lepsze efekty uzyskuje się, stosując <Specjalny tryb drukowania Z>, o tyle szybkość drukowania jest mniejsza.

#### **Po drukowaniu za pomocą smartfona albo tabletu**

Jeżeli na papierze widoczne są smugi, zmień ustawienie, korzystając z opcji <Specjalny tryb drukowania D> <Kopiowanie>.

#### **Specjalny tryb drukowania I**

Opcję <Włącz> należy wybierać tylko wtedy, gdy podczas drukowania na cienkim papierze albo papierze zwijanym występują częste zakleszczenia arkuszy.

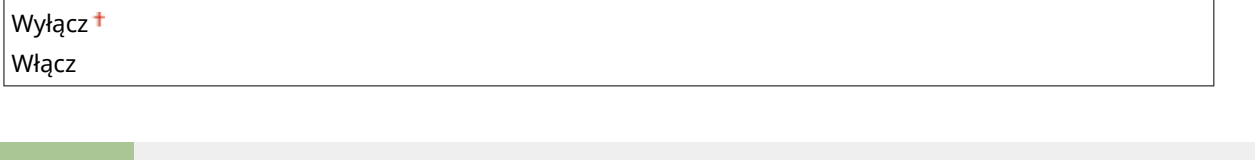

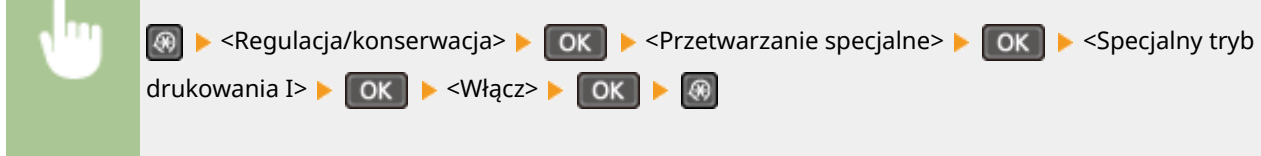

#### **UWAGA:**

#### **Jeśli wybrano opcję <Włącz>**

Białe plamy mogą pojawiać się na obrazach drukowanych na papierze niecienkim.

#### **Specjalny tryb drukowania J**

Jeżeli wydruk cienkich linii albo obrazów o niewyraźnym zabarwieniu jest nierównomierny, wybierz opcję <Włącz>.

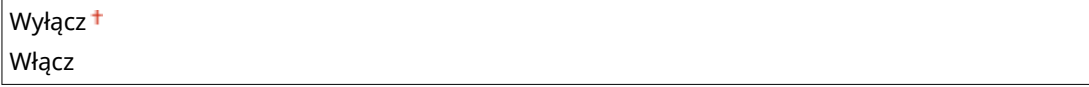

<span id="page-342-0"></span>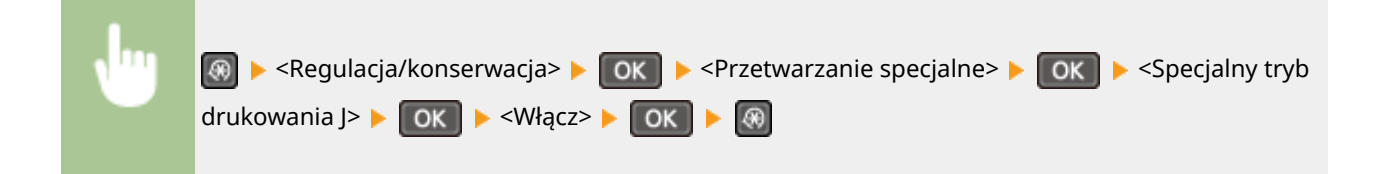

#### **UWAGA:**

**Jeśli wybrano opcję <Włącz>.**

Mogą wystąpić następujące problemy:

- Wydruk może mieć nieodpowiednią rozdzielczość.
- W przypadku korzystania z nowej kasety z tonerem toner może być widoczny na obszarach niezadrukowanych.
- Zasobnik z tonerem może zużyć się szybciej

### **Specjalny tryb drukowania K**

Jeżeli toner nie jest umieszczany na kartce w sposób poprawny, a barwy wydruków są wyblakłe, wybierz opcję <Włącz>.

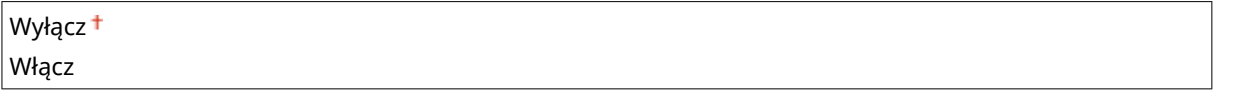

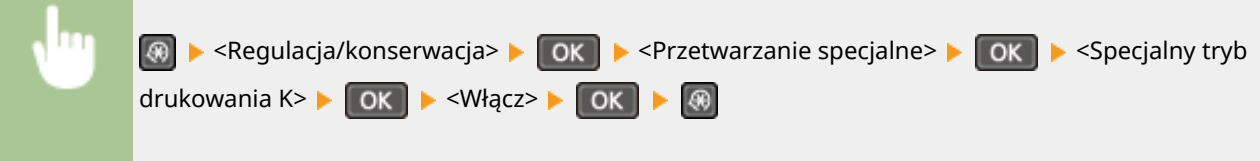

**UWAGA:** 

**Jeśli wybrano opcję <Włącz>**

Szybkość drukowania jest mniejsza.

## Wyczyść zespół utrwalający.

Czyszczenie modułu utrwalającego należy przeprowadzić po wymianie zasobnika z tonerem lub gdy na wydrukach pojawiają się czarne smugi. **[Moduł utrwalający\(P. 392\)](#page-397-0)**

Lista menu ustawień

## **Ustawienia zarządzania systemem**

#### 1885-05X

#### Menu

Ustawienia skanowa... Ustawienia drukarki Regulacja/konserwa Ustawienia zarzadza

 Wszystkie ustawienia z listy związane z ustawieniami zarządzania systemem są opatrzone krótkim opisem. Ustawienia domyślne oznaczone są przy użyciu krzyżyka  $($   $\dagger$ ).

### **UWAGA**

#### **Jeśli wyświetli się ekran wprowadzania kodu PIN**

Wprowadź kod PIN za pomocą klawiszy numerycznych i naciśnij przycisk **OK . Konfiguracja kodu PIN [menedżera systemu\(P. 234\)](#page-239-0)**

#### **Gwiazdka (\* )**

- $\bullet$  Ustawienia oznaczone symbolem "\*1" są dostępne tylko w modelu MF244dw / MF232w.
- Ustawienia oznaczone symbolem " $*2"$  mają inne wartości domyślne w zależności od kraju lub regionu, w którym zakupiono urządzenie.
- Ustawienia oznaczone symbolem " $*3$ " są dostępne tylko w modelu MF244dw.
- $\bullet$  "<sup>\*4</sup>": Wyświetlane jako <Wyśw. inf. o mat. ekspl. (Toner Status)> w przypadku modelu MF231.

#### **Ustawienia sieciowe(P. 338)**

**Ust. informacji o menedżerze systemu(P. 338) [Ustawienia informacji o urządzeniu\(P. 339\)](#page-344-0) [Ustaw. zabezp.\(P. 339\)](#page-344-0) [Wybierz kraj/region\(P. 340\)](#page-345-0) [Ustawienia zdalnego interfejsu użytkown.\(P. 341\)](#page-346-0) [Aut. wł. tr. online do zdal. skan.\(P. 341\)](#page-346-0) [Użyj jako urządzenia USB\(P. 342\)](#page-347-0) [Włącz Product Extended Survey Program\(P. 342\)](#page-347-0) [Wyśw. inf.o mat.eksp. \(ZIU/Toner Status\)\(P. 342\)](#page-347-0) [Ustawienia usługi Google Cloud Print\(P. 343\)](#page-348-0) [Wybór PDL \(Plug and Play\) \(P. 343\)](#page-348-0) [Aktualizacja oprogramowania układowego\(P. 344\)](#page-349-0) [Zainicjuj licznik raportów Eco\(P. 344\)](#page-349-0) [Zainicjuj menu\(P. 345\)](#page-350-0)**

## **[Zainicjuj wszystkie dane/ustawienia\(P. 345\)](#page-350-0)**

## Ustawienia sieciowe \*1

Patrz **[Ustawienia sieciowe \(MF244dw / MF232w\)\(P. 292\)](#page-297-0)** .

## Ust. informacji o menedżerze systemu

Konfiguracja kodu PIN wyłącznie dla administratorów posiadających uprawnienia dostępu do opcji <Ustawienia sieciowe> oraz <Ustawienia zarządzania systemem>. Kod PIN można skonfigurować z poziomu ekranu <PIN

#### Lista menu ustawień

<span id="page-344-0"></span>menedżera systemu>. Możliwe jest także zarejestrowanie nazwy administratora. **OKonfiguracja kodu PIN [menedżera systemu\(P. 234\)](#page-239-0)**

#### **PIN menedżera systemu**

Jako kod PIN menedżera systemu należy wprowadzić numer składający się z maksymalnie siedmiu cyfr.

#### **Nazwa menedżera systemu**

Należy tu wprowadzić nazwę administratora składającą się z maksymalnie 32 znaków alfanumerycznych.

## Ustawienia informacji o urządzeniu

Należy tu wprowadzić składającą się z maksymalnie 32 znaków alfanumerycznych nazwę definiującą urządzenie oraz miejsce instalacji, które pozwolą zidentyfikować urządzenie.

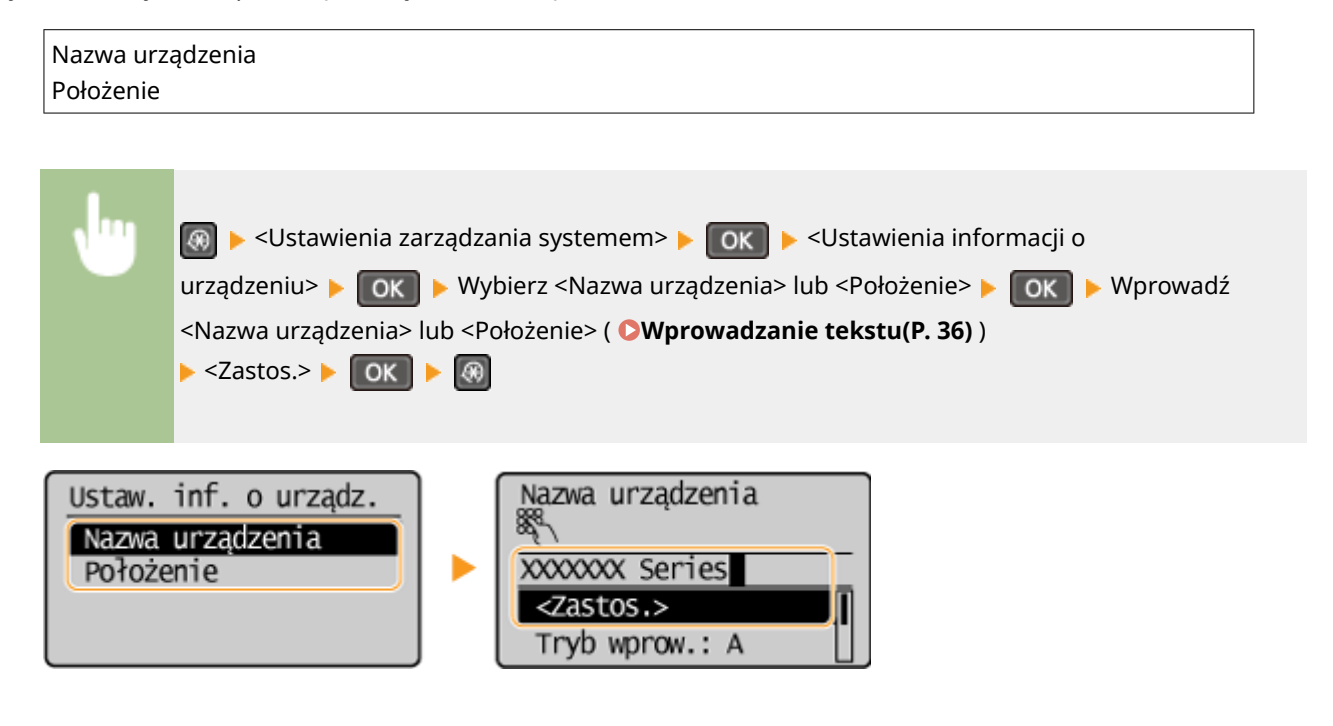

## Ustaw. zabezp. \*1

Włącz albo wyłącz ustawienie filtrowania pakietów na podstawie adresów IP albo MAC.

#### **Użyj TLS**

Ustawienie pozwalające określić, czy komunikacja ma być szyfrowana za pomocą protokołu TLS. **[Włączanie](#page-259-0) [szyfrowanej komunikacji TLS dla Zdalnego interfejsu użytkownika\(P. 254\)](#page-259-0)**

Wyłacz <sup>+</sup>

Włącz

#### **Filtr adresów IPv4**

Włącz albo wyłącz ustawienie filtrowania pakietów otrzymywanych od urządzeń o określonych adresach IPv4. O **[Określanie adresów IP dla zasad zapory\(P. 239\)](#page-244-0)**

Wyłacz<sup>+</sup> Włącz

<span id="page-345-0"></span>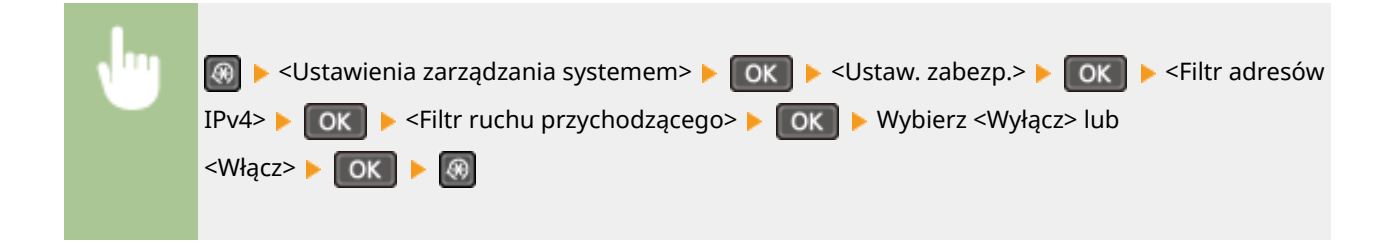

#### **Filtr adresów IPv6**

Włącz albo wyłącz ustawienie filtrowania pakietów otrzymywanych od urządzeń o określonych adresach IPv6. O **[Określanie adresów IP dla zasad zapory\(P. 239\)](#page-244-0)**

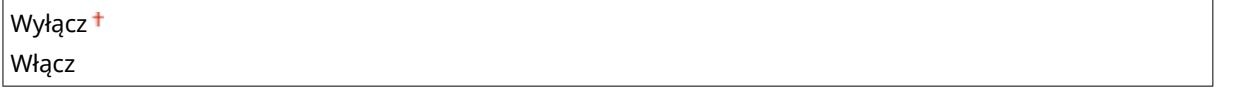

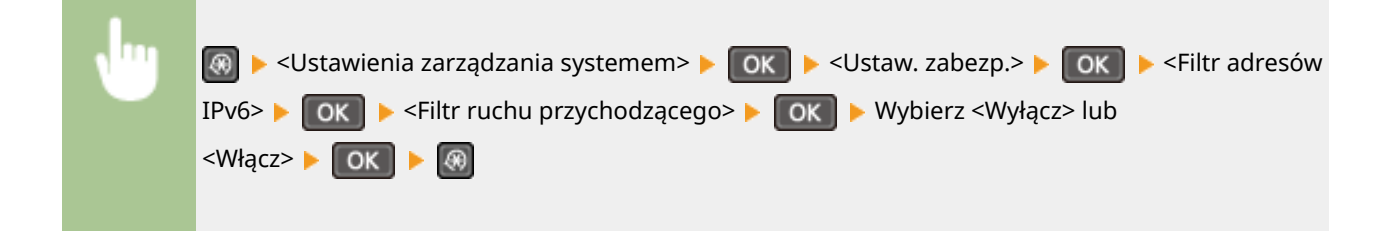

#### **Filtr adresów MAC**

Włącz albo wyłącz ustawienie filtrowania pakietów otrzymywanych od urządzeń o określonych adresach MAC. O **[Określanie adresów MAC dla zasad zapory\(P. 243\)](#page-248-0)**

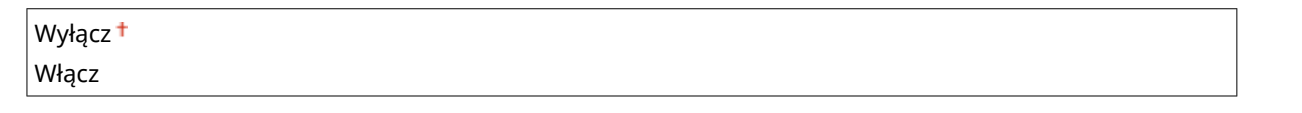

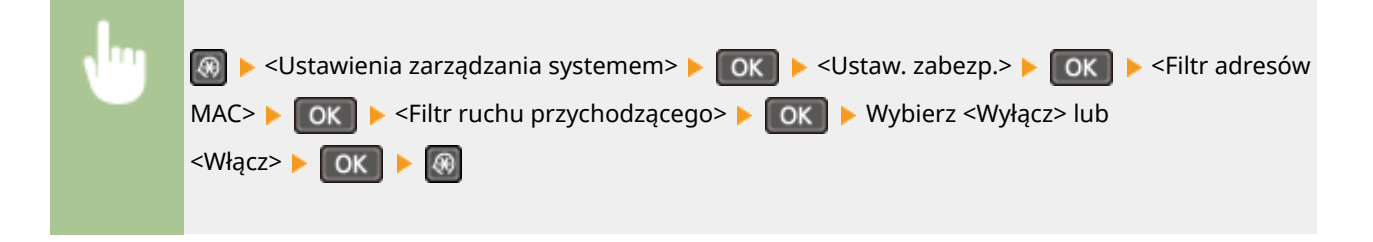

## Wybierz kraj/region \*2

Wybór kraju lub regionu, w którym używane jest urządzenie. Ustawienie domyślne może się różnić w zależności od ustawienia wybranego podczas wstępnego uruchomienia.

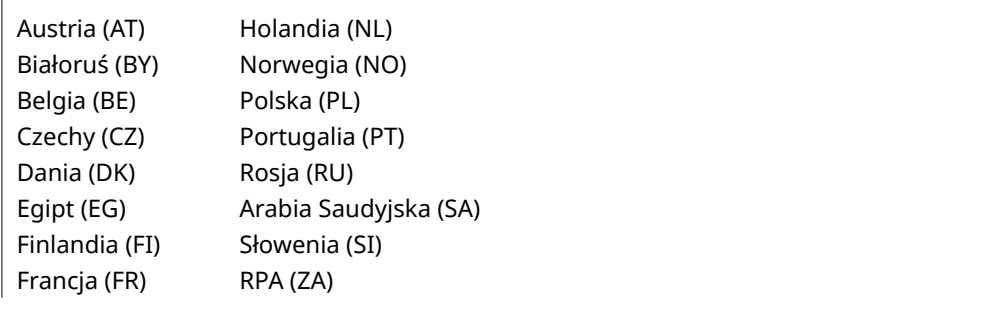

<span id="page-346-0"></span>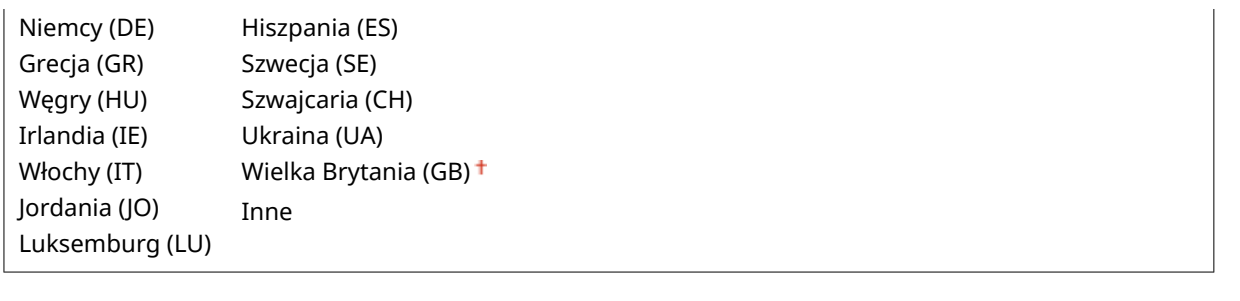

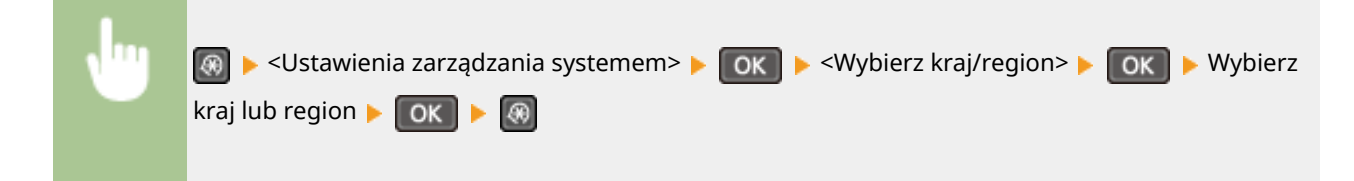

## Ustawienia zdalnego interfejsu użytkown. \*1

Istnieje możliwość konfiguracji ustawień dotyczących używania Zdalnego interfejsu użytkownika. Interfejs ten pozwala zmieniać ustawienia urządzenia w oknie przeglądarki internetowej.

#### **Użyj zdalnego interfejsu użytkownika**

Określa, czy Zdalny interfejs użytkownika ma być włączony czy nie. Interfejs ten pozwala zmieniać ustawienia urządzenia w oknie przeglądarki internetowej. **[Wyłączanie Zdalnego interfejsu użytkownika\(P. 252\)](#page-257-0)**

Wyłącz Włącz<sup>+</sup>

#### **Ustawienia zabez.dost.zdal.interf. użyt.**

Istnieje możliwość wyboru, czy dostęp do Zdalnego interfejsu użytkownika będzie zabezpieczony kodem PIN. Kod PIN może się składać maksymalnie z siedmiu cyfr. Wszyscy użytkownicy mają do dyspozycji wspólny kod PIN. **[Ustawiania kodu PIN Zdalnego interfejsu użytkownika \(MF244dw / MF232w\)\(P. 236\)](#page-241-0)**

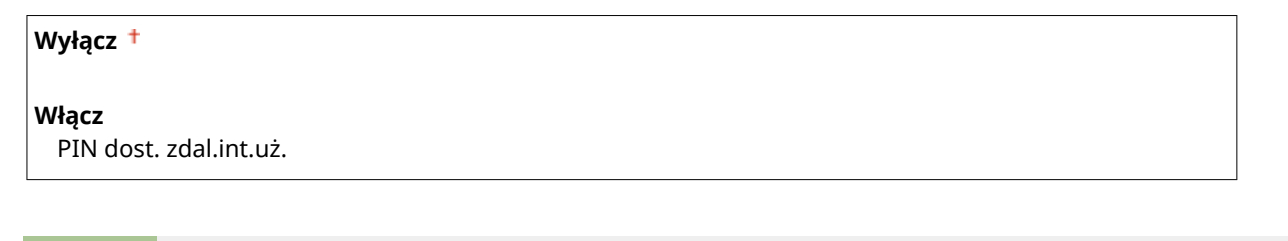

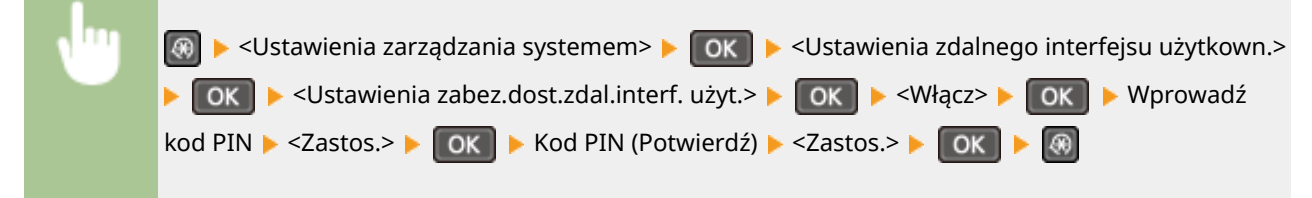

## Aut. wł. tr. online do zdal. skan.

Wybierz, czy funkcja ta ma być użyta do przejścia w tryb online w celu wykonania zdalnego skanowania — nawet bez konieczności korzystania z panelu sterowania urządzenia.

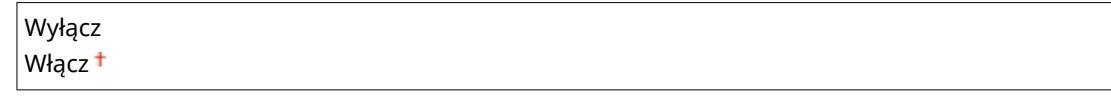

<span id="page-347-0"></span>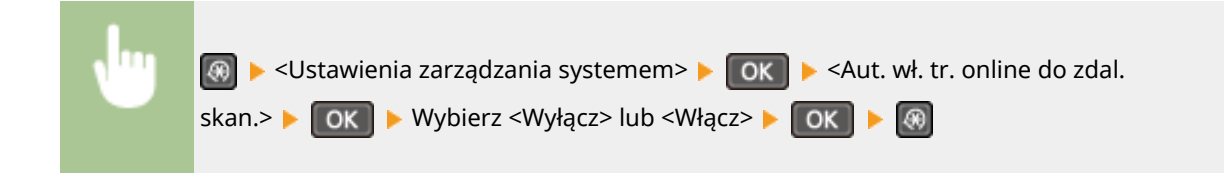

## Użyj jako urządzenia USB

Włączanie lub wyłączanie obsługi portu USB używanego do nawiązywania połączenia z komputerem.

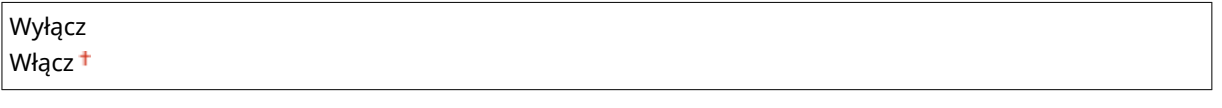

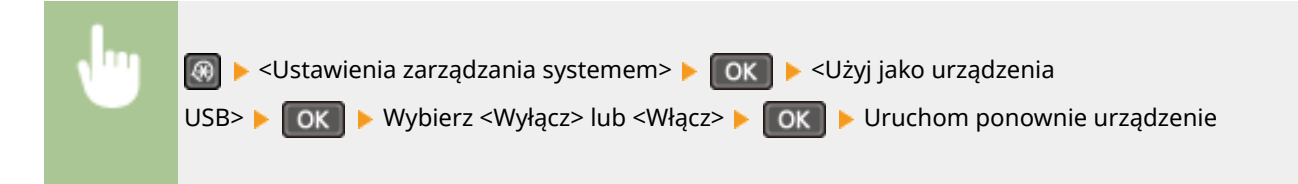

## Włącz Product Extended Survey Program

Włącz lub wyłącz program Product Extended Survey Program (program rozszerzonej ankiety urządzenia).

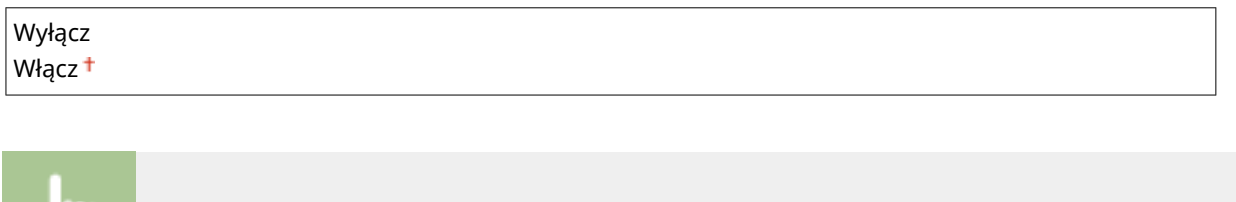

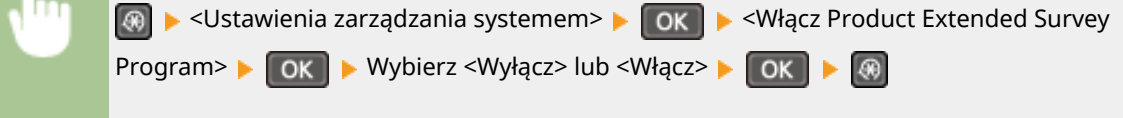

## Wyśw. inf.o mat.eksp. (ZIU/Toner Status) \*4

Zdecyduj, czy w Zdalnym interfejsie użytkownika ma być wyświetlany przycisk umożliwiający przejście na stronę internetową w celu zakupu kaset z tonerem. Wybierz, czy chcesz używać narzędzia Toner Status.

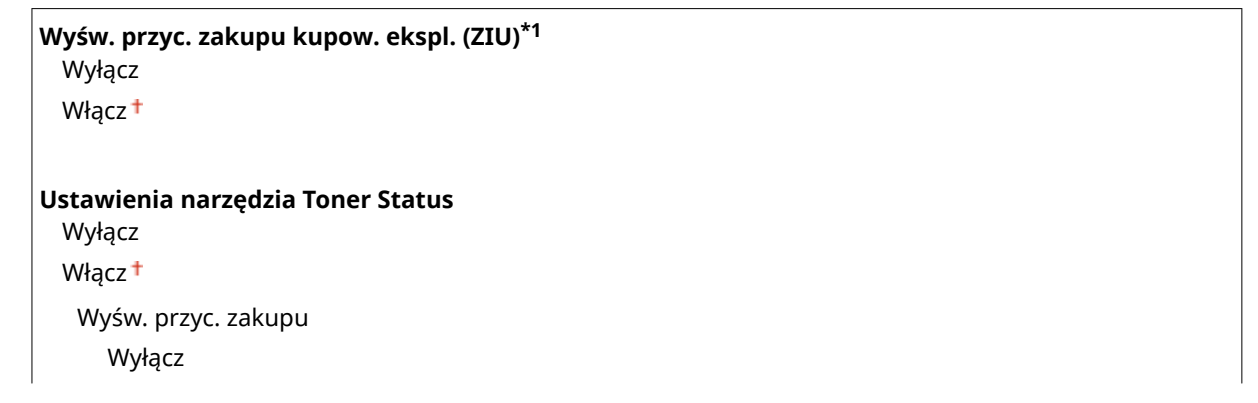

Włacz<sup>+</sup>

<span id="page-348-0"></span>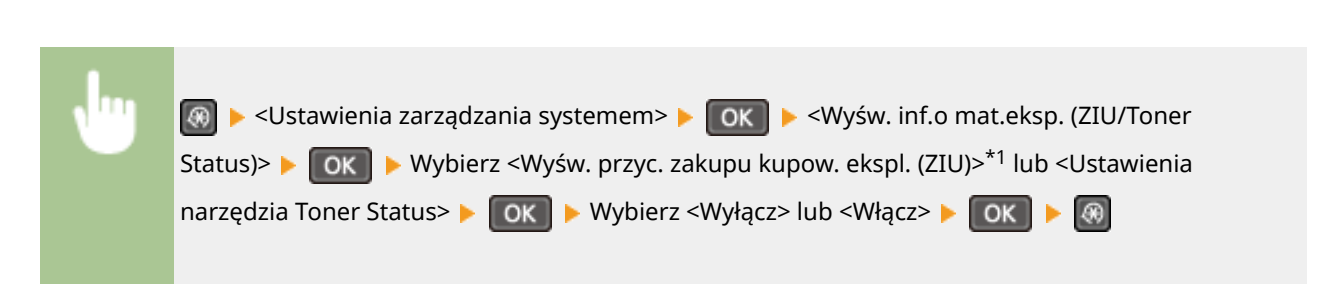

#### **UWAGA:**

Jeżeli opcja <Włącz> została wybrana dla pozycji <Ustawienia narzędzia Toner Status>, kontynuuj poprzez wybór opcji <Włącz> albo <Wyłącz> dla pozycji <Wyśw. przyc. zakupu>.

## Ustawienia usługi Google Cloud Print \*1

Włącz lub wyłącz obsługę technologii Google Cloud Print. **[Korzystanie z technologii Google Cloud Print\(P. 161\)](#page-166-0)**

**Włącz usługę Google Cloud Print** Wyłącz Włącz<sup>+</sup>

**Stan rejestr. usługi Google Cloud Print**

## Wybór PDL (Plug and Play)

Ustawienie umożliwiające wybór języka opisu strony, dzięki któremu po podłączeniu urządzenia do komputera za pomocą technologii Plug and Play jest ono rozpoznawane jako drukarka obsługująca dany język. Więcej informacji znajduje się w części "Podręcznik instalacji sterownika MF".

#### **Sieć\*1**

Ustawienie umożliwiające wybór języka opisu strony, dzięki któremu po wykryciu urządzenia w sieci jest ono rozpoznawane jako drukarka obsługująca dany język.

UFRII LT UFRII LT (V4) PCL6\*3

#### **USB**

Ustawienie umożliwiające wybór języka opisu strony, dzięki któremu po podłączeniu urządzenia do komputera za pomocą portu USB jest ono rozpoznawane jako drukarka obsługująca dany język.

UFRII LT<sup>+</sup> UFRII LT (V4) PCL6\*3

#### **UWAGA:**

Jakakolwiek zmiana ustawienia będzie miała zastosowanie przy następnym włączeniu głównego wyłącznika zasilania.

<span id="page-349-0"></span>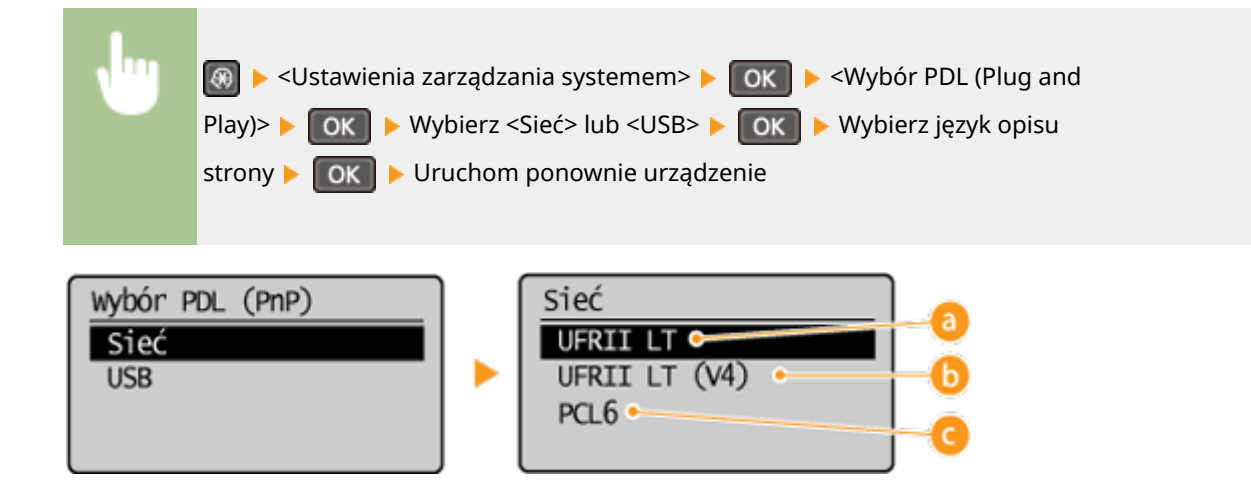

#### **<UFRII LT>**

Urządzenie jest wykrywane i podłączane jako drukarka obsługująca język UFRII LT.

#### *b* <UFRII LT (V4)>

Urządzenie jest wykrywane i podłączane jako drukarka obsługująca język UFRII LT, kompatybilna ze specyfikacja XML Paper Specification (XPS).

#### $\bigcap$  <PCL6> $*3$

Urządzenie jest wykrywane i podłączane jako drukarka obsługująca język PCL6.

## Aktualizacja oprogramowania układowego

Wybierz sposób instalacji oprogramowania sprzętowego w zależności od środowiska urządzenia.

• <Z komputera>

Wybierz tę opcję, aby ręcznie zainstalować aktualizację oprogramowania sprzętowego dostępną w witrynie internetowej firmy Canon. Informacje na temat instalowania aktualizacji zawiera instrukcja dostępna w witrynie internetowej. Kiedy urządzenie korzysta z bezprzewodowej sieci LAN, aktualizację można przeprowadzić za pomocą poniższej opcji <Z Internetu> lub podłączając je za pomocą kabla USB.

● <Z Internetu>\*1

Wybierz tę opcję, aby automatycznie zainstalować aktualizację oprogramowania sprzętowego bez używania komputera. Postępuj według instrukcji wyświetlanych na ekranie, aby zainstalować aktualizację. Urządzenie musi być połączone z Internetem.

● <Informacje o wersji>

Wybierz, aby wyświetlić informacje szczegółowe o bieżącej wersji oprogramowania sprzętowego.

Z komputera Z Internetu\*1 Informacje o wersji

## Zainicjuj licznik raportów Eco \*1

Wybór tej opcji przywraca fabryczne wartości domyślne ustawień narzędzia Eco Report Counter. **[Inicjowanie](#page-413-0) [narzędzia Eco Report Counter \(MF244dw / MF232w\)\(P. 408\)](#page-413-0)**

## <span id="page-350-0"></span>Zainicjuj menu

Wybór tej opcji przywraca podanym poniżej ustawieniom fabryczne wartości domyślne. Możliwe jest przywrócenie wszystkich poniższych ustawień jednocześnie lub osobne zresetowanie poszczególnych ustawień. **[Inicjowanie](#page-411-0) [menu\(P. 406\)](#page-411-0)**

Ustawienia Ustawienia włącznika czasowego Ustawienia ogólne\*3 Ustawienia kopiowania Ustawienia skanowania Ustawienia drukarki Regulacja/konserwacja Ustawienia zarządzania systemem Zainicjuj wszystko

#### **Ustawienia zarządzania systemem**

Wybór tej opcji przywraca ustawieniom zarządzania systemem fabryczne wartości domyślne. Możliwe jest przywrócenie wszystkich ustawień zarządzania systemem jednocześnie. **[Inicjowanie menu\(P. 406\)](#page-411-0)**

Ustawienia sieciowe\*1 Ust. informacji o menedżerze systemu Ustawienia informacji o urządzeniu Ustawienia zabezp./zdaln. interf. użytk.\*1 Aut. wł. tr. online do zdal. skan. Użyj jako urządzenia USB

 Włącz Product Extended Survey Program Wyśw. inf.o mat.eksp. (ZIU/Toner Status)\*4 Ustawienia usługi Google Cloud Print\*1 Wybór PDL (Plug and Play) Zainicjuj wszystko

## Zainicjuj wszystkie dane/ustawienia

Usuń wszelkie zapisane w urządzeniu dane i przywróć jego domyślne ustawienia fabryczne.

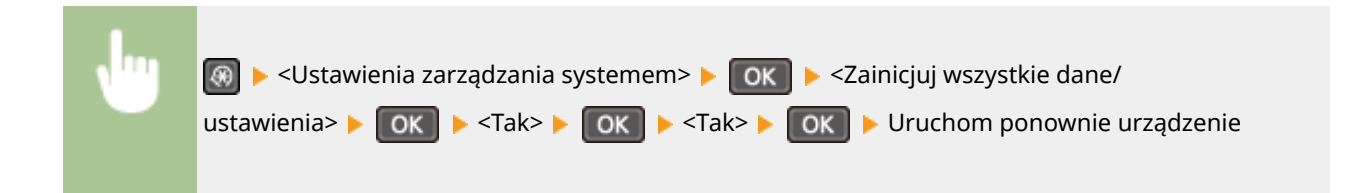

# Rozwiązywanie problemów

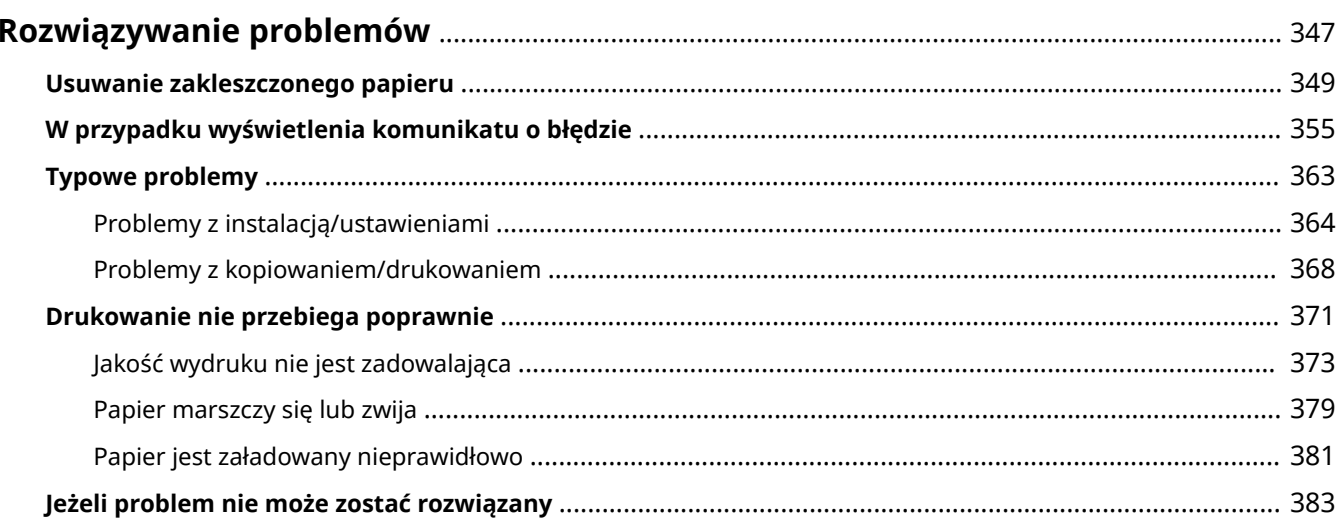

## <span id="page-352-0"></span>**Rozwiązywanie problemów**

1885-05Y

Gdy wystąpi problem, przed skontaktowaniem się z firmą Canon należy sprawdzić dostępne rozwiązania w tym rozdziale.

#### ■Zakleszczenia papieru

W przypadku zakleszczenia dokumentu lub papieru przejdź do sekcji: **[Usuwanie zakleszczonego papieru\(P. 349\)](#page-354-0)**

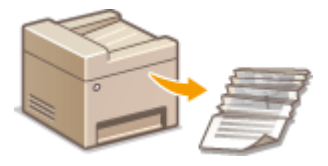

### ■ Wyświetlenie komunikatu

Jeżeli na ekranie wyświetlony zostaje komunikat, zapoznaj się z treścią następującej sekcji.

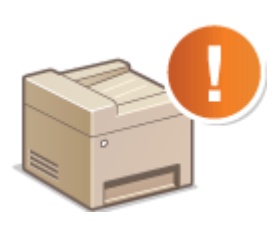

**[W przypadku wyświetlenia komunikatu o błędzie\(P. 355\)](#page-360-0)**

## ■ Typowe problemy

Jeśli przypuszczasz, że urządzenie działa nieprawidłowo, przed skontaktowaniem się z firmą Canon zapoznaj się z poniższymi sekcjami.

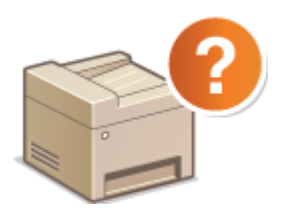

**[Typowe problemy\(P. 363\)](#page-368-0) [Problemy z instalacją/ustawieniami\(P. 364\)](#page-369-0) [Problemy z kopiowaniem/drukowaniem\(P. 368\)](#page-373-0)**

## ■Jakość druku nie jest zadowalająca

Jeśli jakość druku nie jest zadowalająca, zapoznaj się z sekcją **[Drukowanie nie przebiega poprawnie\(P. 371\)](#page-376-0)** .

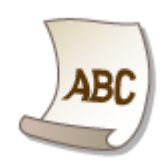

## ◼Jeżeli problem nie może zostać rozwiązany

Jeśli nie można usunąć błędu, zapoznaj się z sekcją **[Jeżeli problem nie może zostać rozwiązany\(P. 383\)](#page-388-0)** zawierającą dane kontaktowe.

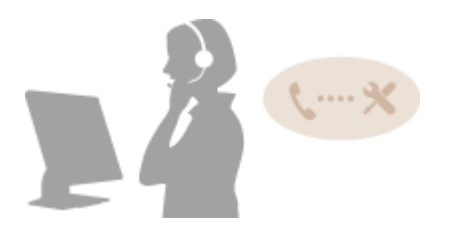

## <span id="page-354-0"></span>**Usuwanie zakleszczonego papieru**

#### 1885-060

Jeśli w urządzeniu zakleszczy się papier, na ekranie zostanie wyświetlony komunikat <Zacięcie papieru.>. Naciśnij przycisk , aby wyświetlić proste rozwiązania. Jeśli instrukcje wyświetlane na ekranie nie są zrozumiałe, zapoznaj się z poniższymi sekcjami, aby usunąć zakleszczony papier.

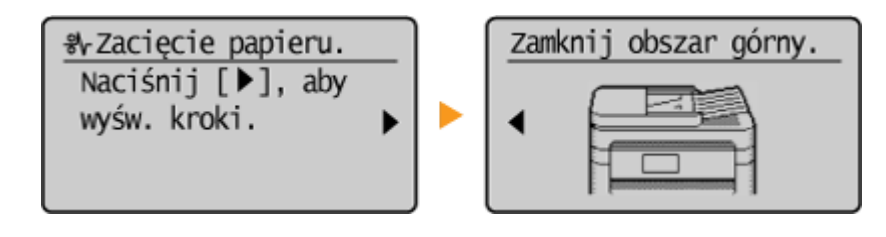

#### **MF244dw**

- <Otwórz pokr. podaj.>
	- **[Zakleszczenia papieru w podajniku \(MF244dw\)\(P. 350\)](#page-355-0)**
- <Zamknij obszar górny.> <Unieś panel sterowan.> **[Zacięcia papieru wewnątrz urządzenia\(P. 350\)](#page-355-0)**

#### **MF232w / MF231**

● <Zamknij obszar górny.> <Unieś panel sterowan.> **[Zacięcia papieru wewnątrz urządzenia\(P. 350\)](#page-355-0)**

## WAŻNE

#### **Podczas usuwania zakleszczonego papieru nie wolno wyłączać urządzenia** Po wyłączeniu urządzenia dane, które miały zostać wydrukowane, zostają utracone.

#### **W przypadku rozdarcia papieru**

Wyciągnij wszystkie kawałki papieru, aby nie zakleszczyły się ponownie w urządzeniu.

#### **Jeżeli papier zakleszcza się regularnie**

● Upewnij się, że papier i opakowanie zostały całkowicie usunięte.

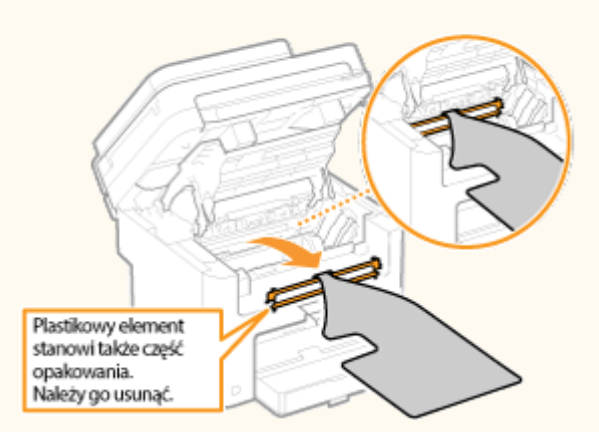

- Przed załadowaniem ryzy papieru do urządzenia wyrównaj jej krawędzie na płaskiej powierzchni.
- Sprawdź, czy używany papier jest odpowiedni dla urządzenia.

#### **[Papier\(P. 428\)](#page-433-0)**

● Sprawdź, czy w urządzeniu nie pozostają zakleszczone kawałki papieru.

### <span id="page-355-0"></span>**Nie używaj nadmiernej siły, aby wyciągnąć zakleszczone dokumenty lub papier z urządzenia**

Może to prowadzić do uszkodzenia części. Jeśli nie możesz wyciągnąć papieru, skontaktuj się z lokalnym autoryzowanym przedstawicielem firmy Canon lub działem telefonicznej pomocy technicznej Canon.

#### **[Jeżeli problem nie może zostać rozwiązany\(P. 383\)](#page-388-0)**

## Zakleszczenia papieru w podajniku (MF244dw)

Jeśli w podajniku znajdują się dokumenty, najpierw należy je wyjąć. Następnie należy wykonać poniższą procedurę.

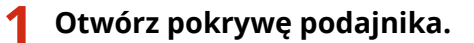

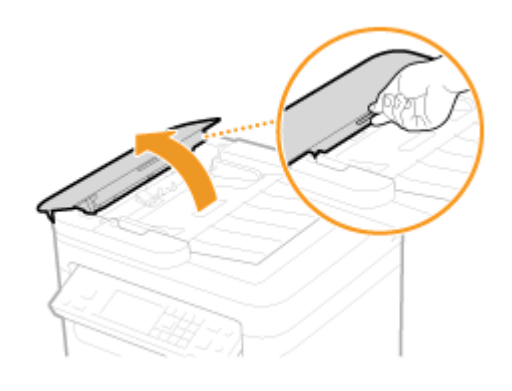

**2 Ostrożnie wyciągnij dokument.**

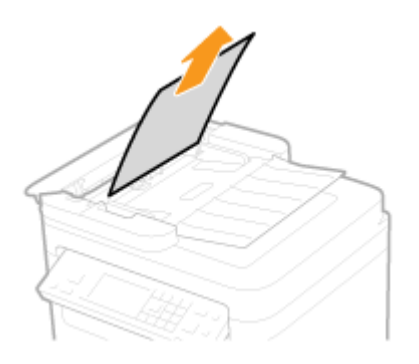

**3 Zamknij pokrywę podajnika.**

Zacięcia papieru wewnątrz urządzenia

**1 Wyciągnij zasobnik z tonerem.**

**1** Podnieś panel sterowania.

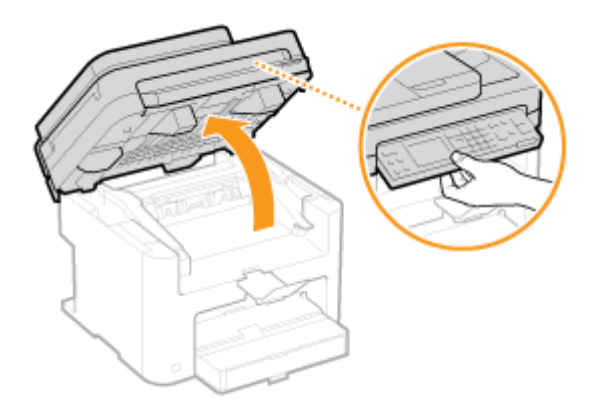

#### **WAŻNE:**

Panelu sterowania nie można otworzyć, jeżeli podajnik lub pokrywa płyty szklanej nie została całkowicie zamknięta. Otwieranie panelu sterowania na siłę może spowodować uszkodzenie urządzenia.

**2** Otwórz pokrywę tonera, chwytając za uchwyt znajdujący się z przodu po prawej stronie pokrywy.

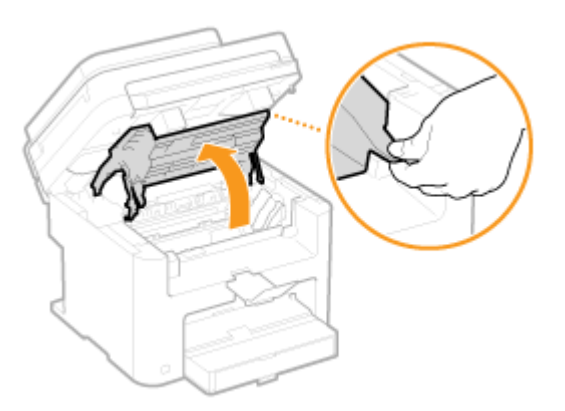

**3** Wyciągnij zasobnik z tonerem.

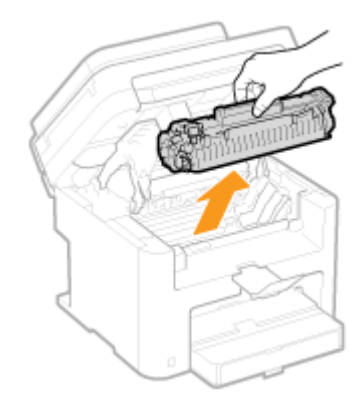

**2 Ostrożnie wyciągnij dokument.**

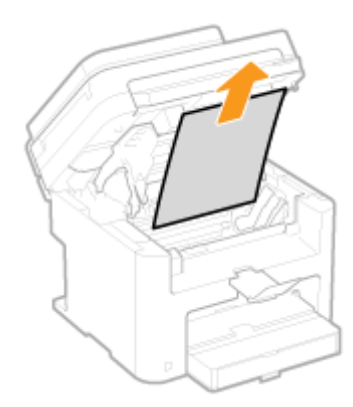

## **Sprawdź, czy papier zakleszczył się w prowadnicy wyprowadzania papieru.**

 Aby otworzyć prowadnicę wyprowadzania, ciągnij papier do siebie, jednocześnie trzymając wciśnięty przycisk (**a**).

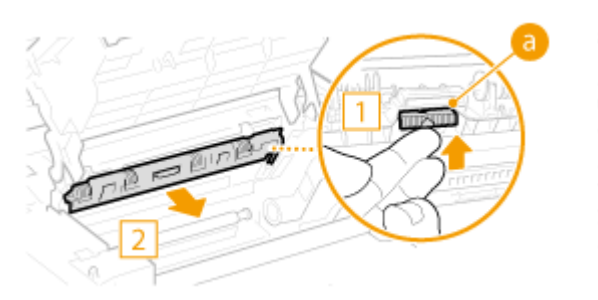

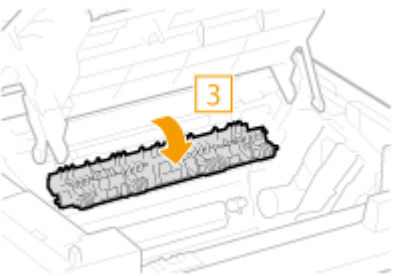

Ostrożnie wyciągnij dokument.

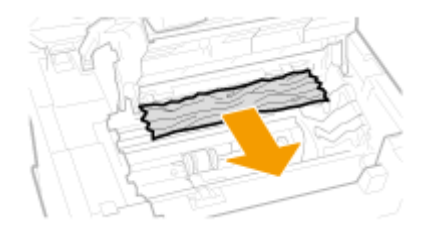

Zamknij prowadnicę wyprowadzania papieru.

### **Sprawdź, czy papier zakleszczył się wewnątrz urządzenia.**

1 Delikatnie ciągnij papier znajdujący się między modułem utrwalającym (a) a wałkiem (**b)**), dopóki nie dostrzeżesz krawędzi papieru.

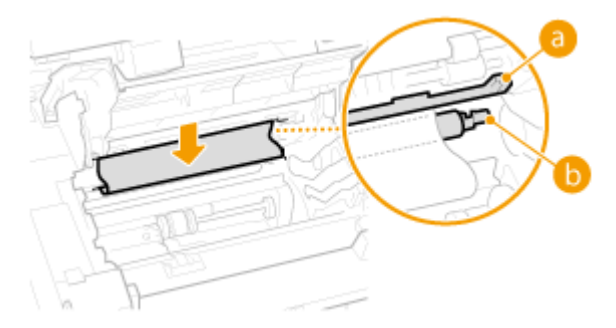

Kiedy już krawędź papieru jest widoczna, powoli wyciągnij papier.

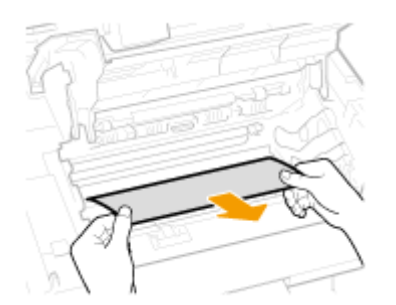

- **Sprawdź, czy zacięcie papieru nie nastąpiło w otworze podawania ręcznego czy** w szufladzie na papier.
	- Powoli wyciągnij papier znajdujący się w otworze podawania ręcznego.

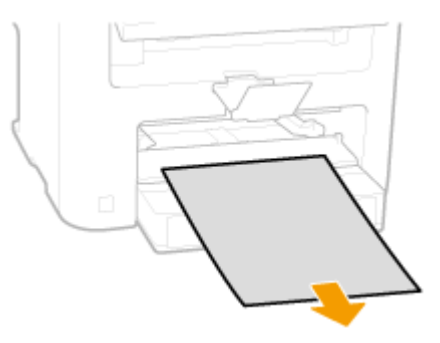

Otwórz pokrywę szuflady i wyjmij załadowany papier.

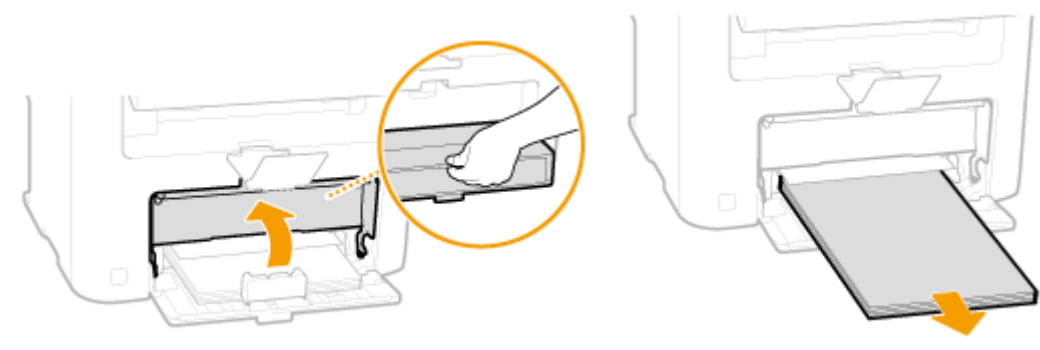

Ostrożnie wyciągnij dokument.

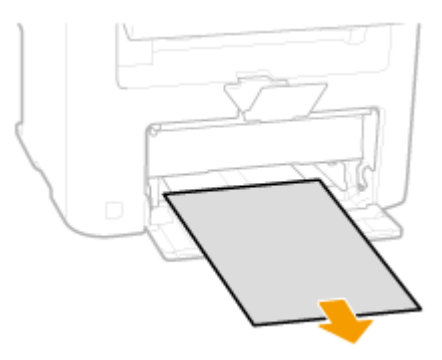

- Załaduj papier i zamknij pokrywę.
	- W przypadku modelu MF232w / MF231 przejdź do kroku 7.

**Sprawdź, czy papier zakleszczył się pod pokrywą tylną.**

**1** Otworzyć pokrywę tylną.

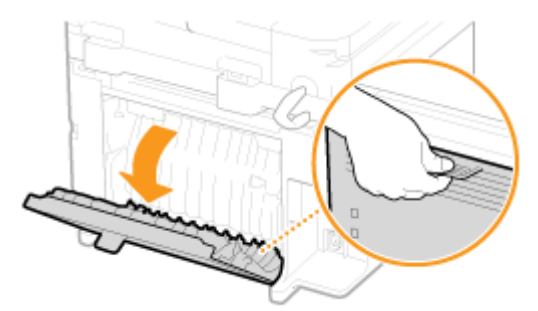

**2** Ostrożnie wyciągnij dokument.

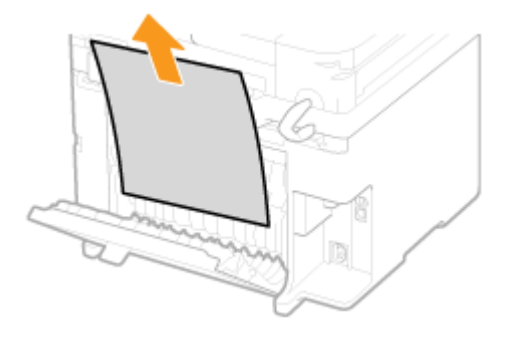

**3** Zamknij pokrywę tylną.

## **7 Zainstaluj zasobnik z tonerem.**

● Prawidłowo ustaw znajdujące się na kasecie prawe i lewe wypustki ( a ) względem prowadnic, a następnie wsuń kasetę do końca.

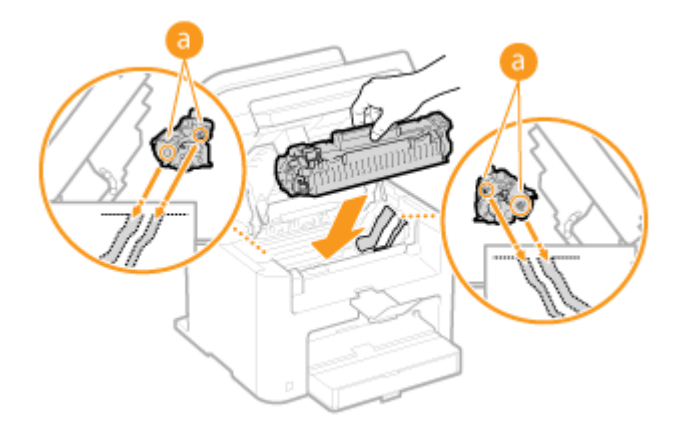

**8 Zamknij pokrywę tonera i opuść panel sterowania.**

## **UWAGA**

#### **Jeśli nie można zamknąć pokrywy tonera**

Upewnij się, że kaseta z tonerem jest prawidłowo zainstalowana. Wkładanie jej na siłę może spowodować uszkodzenie urządzenia.
# <span id="page-360-0"></span>**W przypadku wyświetlenia komunikatu o błędzie**

1885-061

Gdy nie można nawiązać połączenia z siecią lub pamięć urządzenia jest pełna, bądź też występują problemy z obsługą sprzętu, na ekranie zostaje wyświetlony komunikat. Więcej informacji na temat komunikatów znajduje się poniżej.

Możliwe, że używana jest kaseta podrobiona lub firmy innej niż Canon.

**Być może nie korzystasz z oryginalnej kasety toneru firmy Canon.**

● Zaleca się wymieniać kasety tonera na oryginalne kasety firmy Canon.

**[Materiały eksploatacyjne\(P. 433\)](#page-438-0)**

## Nie można prawid. po- dać ilości ton. w kas.

**Kaseta z tonerem nie jest prawidłowo zainstalowana lub wystąpił problem z kasetą toneru.**

● Założyć ponownie zasobnik z tonerem. Jeśli komunikat nie znika po kilku próbach ponownego założenia, być może kaseta jest uszkodzona. Skontaktuj się z punktem zakupu urządzenia lub centrum obsługi klienta firmy Canon.

**[Sposób wymiany zasobników z tonerem\(P. 399\)](#page-404-0)**

**Być może nie korzystasz z oryginalnej kasety toneru firmy Canon.**

● Zaleca się wymieniać kasety tonera na oryginalne kasety firmy Canon.

**[Materiały eksploatacyjne\(P. 433\)](#page-438-0)**

## Nie można znaleźć punktu dostępu.

**Podczas próby nawiązania automatycznego połączenia za pomocą funkcji WPS nie można wykryć routera sieci bezprzewodowej w określonym przedziale czasowym.**

- Nawiąż połączenie ponownie, zwracając uwagę na limit.
- **.**<br>**Charack**o urządzenia za pomocą Trybu przycisku WPS(P. 174)
- **OKonfiguracja urządzenia za pomocą Trybu PIN WPS(P. 177)**

Identyfikator SSID routera sieci bezprzewodowej został wprowadzony niepoprawnie.

● Sprawdź identyfikator SSID i wprowadź go ponownie.

**OSprawdzanie identyfikatora SSID oraz klucza sieciowego(P. 187)** 

**C**Nawiązywanie połączenia z konfiguracją szczegółowych ustawień(P. 183)

**Nie można wykryć routera sieci bezprzewodowej z powodu problemów z ustawieniami sieci.**

- Sprawdź, czy urządzenie jest prawidłowo zainstalowane i gotowe do połączenia się z siecią. **[Problemy z instalacją/ustawieniami\(P. 364\)](#page-369-0)**
- Jeśli to nie rozwiązuje problemu, sprawdź ustawienia bezpieczeństwa routera sieci bezprzewodowej.

# Błąd połącz. z kasetą: możliwe, że używana jest kaseta podrobiona lub inna niż Canon.

### **Kaseta z tonerem nie jest prawidłowo zainstalowana lub wystąpił problem z kasetą toneru.**

● Założyć ponownie zasobnik z tonerem. Jeśli komunikat nie znika po kilku próbach ponownego założenia, być może kaseta jest uszkodzona. Skontaktuj się z punktem zakupu urządzenia lub centrum obsługi klienta firmy Canon.

**[Sposób wymiany zasobników z tonerem\(P. 399\)](#page-404-0)**

**Być może nie korzystasz z oryginalnej kasety toneru firmy Canon.**

● Zaleca się wymieniać kasety tonera na oryginalne kasety firmy Canon.

**[Materiały eksploatacyjne\(P. 433\)](#page-438-0)**

## Koniec ter. przyd. kas. Zalecamy wymianę.

**Minął termin przydatności do użycia kasety z tonerem.**

- Zaleca się wymianę kasety z tonerem.
- **[Sposób wymiany zasobników z tonerem\(P. 399\)](#page-404-0)**

# Sprawdź ustawienia uwierzytelniania.

**Metoda uwierzytelniania wybrana dla urządzenia nie odpowiada metodzie uwierzytelniania wybranej dla serwera RADIUS.**

● Sprawdź, czy wybrano tą samą metodę uwierzytelniania dla urządzenia i dla serwera RADIUS, ustaw poprawną metodę uwierzytelniania.

 $O$ **Konfiguracja uwierzytelniania zgodnego z IEEE 802.1X(P. 257)** 

# Nie można połącz. Sprawdź ustaw. PSK.

**Klucz sieciowy (PSK) routera sieci bezprzewodowej został ustawiony nieprawidłowo dla urządzenia.**

- Sprawdź klucz sieciowy (PSK) routera i ustaw go ponownie.
- **OSprawdzanie identyfikatora SSID oraz klucza sieciowego(P. 187)**

**Okonfiguracja połączenia za pomocą routera bezprzewodowego(P. 180)** 

**C**Nawiązywanie połączenia z konfiguracją szczegółowych ustawień(P. 183)

 $\bullet$  Jeżeli po zweryfikowaniu klucza sieciowego problem występuje nadal, należy sprawdzić, czy urządzenie zostało poprawnie zainstalowane i czy jest gotowe do podłączenia do sieci.

**[Problemy z instalacją/ustawieniami\(P. 364\)](#page-369-0)**

# Nie można nawiązać połącz. przy użyciu trybu pktu dostępu.

### **Połączenie w trybie punktu dostępu nie powiodło się z powodu błędu.**

● Należy zaczekać kilka chwil, a następnie spróbować ponownie. Jeśli nadal nie można nawiązać połączenia, spróbuj na chwilę wyłączyć urządzenie.

**[Ustanawianie połączenia bezpośredniego \(Tryb punktu dostępu\)\(P. 146\)](#page-151-0)**

## Nie można połączyć przez bezprzew. LAN.

**Nawiązanie łączności nie powiodło się z powodu wystąpienia błędu podczas ustanawiania połączenia z siecią bezprzewodową LAN.**

- Zrestartuj urządzenie i ponownie je skonfiguruj.
- Jeżeli problem nie ustąpi nawet po ponownym uruchomieniu urządzenia, sprawdź, czy urządzenie jest prawidłowo zainstalowane i gotowe do połączenia się z siecią.

### **[Problemy z instalacją/ustawieniami\(P. 364\)](#page-369-0)**

● Jeśli po sprawdzeniu stanu połączenia z bezprzewodową siecią LAN problem nadal występuje, sprawdź ustawienia bezpieczeństwa routera bezprzewodowego.

## Nie można połącz. za pom. WPS.

### **Podczas próby nawiązania automatycznego połączenia z pomocą funkcji WPS wystąpił błąd uniemożliwiający ustanowienie połączenia.**

· Odczekaj chwilę i ponownie przeprowadź konfigurację. Jeżeli problem występuje nadal, sprawdź, czy router bezprzewodowy obsługuje WPS.

### **Jeśli funkcja WPS jest obsługiwana:**

Sprawdź, czy urządzenie jest prawidłowo zainstalowane i gotowe do połączenia się z siecią.

### **[Problemy z instalacją/ustawieniami\(P. 364\)](#page-369-0)**

### **Jeśli funkcja WPS nie jest obsługiwana:**

Należy skonfigurować inną metodę połączenia.

**[Podłączanie do sieci bezprzewodowej LAN\(P. 172\)](#page-177-0)**

## Nie można wykryć żadnych połączeń z urządzen. bezprzew.

### **Nie udało się wykryć urządzeń przenośnych w określonym czasie.**

● Nawiązać połączenie ponownie i zwrócić uwagę na limit czasu.

**[Korzystanie z urządzenia w trybie połączenia bezpośredniego \(w trybie punktu dostępu\)\(P. 146\)](#page-151-0)**

# Nie można wyczyścić.

### **Papier zakleszczył się w trakcie czyszczenia.**

● Wyciągnij zakleszczony papier, ustaw odpowiednio papier i ponownie wykonaj operację czyszczenia.

**[Usuwanie zakleszczonego papieru\(P. 349\)](#page-354-0) [Moduł utrwalający\(P. 392\)](#page-397-0)**

## Nie można wykonać uwierz.z użyc.klucza współ. Spr. ust.WEP.

### **Klucz sieciowy (klucz WEP) routera sieci bezprzewodowej został ustawiony nieprawidłowo dla urządzenia.**

● Sprawdź klucz sieciowy (klucz WEP) routera i ustaw go ponownie.

**OSprawdzanie identyfikatora SSID oraz klucza sieciowego(P. 187)** 

**C**Nawiązywanie połączenia z konfiguracją szczegółowych ustawień(P. 183)

● Podłącz ponownie, wybierając router bezprzewodowy lub ręcznie zmieniając metodę uwierzytelniania WEP na <System otwarty>.

**Okonfiguracja połączenia za pomocą routera bezprzewodowego(P. 180)** 

**C**Nawiązywanie połączenia z konfiguracją szczegółowych ustawień(P. 183) **Ustawiona metoda uwierzytelniania urządzenia to <Klucz współdzielony>, ale metoda określona dla**

● Zmień metodę uwierzytelniania WEP w routerze sieci bezprzewodowej na "klucz dzielony" i połącz ponownie. Aby uzyskać dalsze informacje dotyczące zmiany, należy zapoznać się z instrukcjami obsługi dołączonymi do urządzeń sieciowych lub skontaktować się z producentem.

Nie można zaktualiz. czasu urządz., pon. Bateria jest rozład. Jeśli ustaw. czasu są niepraw., nie można uż. usługi Google Cloud Print.

**Bateria urządzenia wyczerpała się i utracono prawidłowe ustawienia czasu.**

● Należy ponownie ustawić prawidłowy czas.

**[Ustawienia aktualnej daty/godziny\(P. 311\)](#page-316-0)**

routera sieci bezprzewodowej to "system otwarty".

## Bezpośrednie połączenie zakończone.

**Połączenie między urządzeniem a urządzeniem przenośnym zostało przerwane.**

● Należy ponownie nawiązać bezpośrednie połączenie.

**[Korzystanie z urządzenia w trybie połączenia bezpośredniego \(w trybie punktu dostępu\)\(P. 146\)](#page-151-0)**

## Usł.Google Cloud Prt niedos.Błąd uwierz.ser

**Uwierzytelnienie serwera albo uzyskanie danych rejestracyjnych przez usługę Cloud Print nie powiodło się.**

● Upewnij się, że wybrano poprawne ustawienia daty i godziny.

**[Ustawienia daty/godz.\(P. 310\)](#page-315-0)**

# Usł.Google Cloud Prt niedos.Błąd kom.z serw

### **Funkcja drukowania w chmurze jest niedostępna z powodu błędu.**

Sprawdź, czy urządzenie zostało poprawnie połączone z bezprzewodową lub przewodową siecią LAN.

### **[Podłączanie do sieci bezprzewodowej LAN\(P. 172\)](#page-177-0) [Podłączanie do sieci przewodowej LAN\(P. 171\)](#page-176-0)**

- Port używany do funkcji drukowania w chmurze może być zablokowany przez ustawienia zapory lub inne zabezpieczenia. Sprawdź, czy na komputerze dostępny jest port 5222.
- Jeśli w sieci używany jest serwer proxy, sprawdź, czy ustawienia proxy urządzenia oraz serwera są poprawne. Szczegółowe informacje można uzyskać u administratora sieci.

**[Ustawienia proxy \(MF244dw / MF232w\)\(P. 248\)](#page-253-0)**

## Nieprawid. liczba znaków/użyto niewł. znaków.

**Klucz sieciowy (klucz WPA/WPA2-PSK lub WEP) routera sieci bezprzewodowej został wprowadzony niepoprawnie.**

● Sprawdź klucz sieciowy (klucz WPA, WPA2-PSK lub WEP) routera i ustaw go ponownie. Aby uzyskać dalsze informacje dotyczące sprawdzania klucza sieciowego, należy zapoznać się z instrukcjami obsługi dołączonymi do urządzeń sieciowych lub skontaktować się z producentem.

**OSprawdzanie identyfikatora SSID oraz klucza sieciowego(P. 187) Okonfiguracja połączenia za pomocą routera bezprzewodowego(P. 180) C**Nawiązywanie połączenia z konfiguracją szczegółowych ustawień(P. 183)

# Włóż kasetę z tonerem.

**Nie włożono kasety z tonerem lub nie włożono jej prawidłowo.**

● Należy prawidłowo włożyć kasetę z tonerem. **[Sposób wymiany zasobników z tonerem\(P. 399\)](#page-404-0)**

# Osiągnięto maks. liczbę bezprz. urz. poł. przy użyciu opcji Bezp. połącz. Aby połączyć inne urządzenia, zakończ niektóre aktualne połączenia.

### **Liczba bezpośrednio połączonych urządzeń przenośnych osiągnęła maksymalny limit.**

● Aby połączyć inne urządzenia za pomocą połączenia bezpośredniego, należy rozłączyć dotychczasowe urządzenia i spróbować ponownie nawiązać połączenie.

**[Korzystanie z urządzenia w trybie połączenia bezpośredniego \(w trybie punktu dostępu\)\(P. 146\)](#page-151-0)**

# Brak papieru: XXXX\*

\*Dla XXXX wyświetlana jest Szuflada 1> lub <Taca wielof.>.

Nie załadowano papieru do szuflady lub otworu podawania ręcznego.

- Służy do ładowania papieru.
- **[Ładowanie papieru\(P. 43\)](#page-48-0)**

**Papier przeznaczony do drukowania raportów i list nie jest załadowany.**

● Raporty lub listy można drukować na papierze formatu A4 lub Letter. Załaduj papier formatu A4 lub Letter i ustaw jego format.

**[Ładowanie papieru\(P. 43\)](#page-48-0) [Określanie formatu i typu papieru\(P. 54\)](#page-59-0)**

# Brak odpowiedzi od odbiorcy.

**Przewód sieciowy mógł zostać odłączony lub wystąpił problem z przełącznikiem.**

● Sprawdź stan kabli sieciowych i przełączników.

## Brak odpowiedzi z hosta.

### **Urządzenie nie jest prawidłowo podłączone do sieci.**

● Sprawdź ustawienia urządzenia i sieci, a następnie połącz ponownie.

**[Podłączanie do sieci\(P. 168\)](#page-173-0)**

## Zacięcie papieru.

#### **Papier zakleszcza się.**

● Wyciągnij zakleszczony papier lub dokument i wydrukuj go ponownie (drukowanie może wznowić się automatycznie).

**[Usuwanie zakleszczonego papieru\(P. 349\)](#page-354-0)**

# Zalecane jest przygotowanie kasety.

### **Zbliża się moment wymiany kasety z tonerem.**

● Potrząśnij kasetą w celu równomiernego rozprowadzenia znajdującego się wewnątrz toneru. Zaleca się wymianę kasety z tonerem przed rozpoczęciem drukowania dużej liczby dokumentów.

**[Działania przed wymianą zasobnika z tonerem\(P. 397\)](#page-402-0) [Wymiana zasobników z tonerem\(P. 395\)](#page-400-0)**

# Wprowadź prawidłowe dane uwierzytelniania.

Informacje uwierzytelniania klienta (para kluczy i certyfikat, nazwa użytkownika i hasło lub certyfikat **CA) są nieprawidłowe.**

● Sprawdź wybraną metodę uwierzytelniania oraz informacje uwierzytelniania (parę kluczy, nazwę użytkownika i hasło, certyfikat urzędu certyfikacji).

**OKonfiguracja uwierzytelniania zgodnego z IEEE 802.1X(P. 257) OWeryfikowanie par kluczy i certyfikatów cyfrowych(P. 274)** 

## Niezgod. rozm./ustaw.

**Ustawienie formatu papieru na panelu sterowania jest niezgodne z formatem załadowanego papieru.**

● Połącz ustawienia formatu papieru określone w <Ustawienia papieru> oraz format papieru aktualnie załadowanego.

#### **Aby użyć załadowanego papieru**

Zmień ustawienie <Ustawienia papieru>, aby połączyć format załadowanego papieru.

#### **[Określanie formatu i typu papieru\(P. 54\)](#page-59-0)**

#### **UWAGA:**

W przypadku drukowania z komputera należy sprawdzić, czy ustawienie formatu papieru w sterowniku drukarki odpowiada formatowi załadowanego papieru.

#### **Aby załadować papier bez zmiany ustawień**

Załaduj papier o formacie zgodnym z podanym dla opcji <Ustawienia papieru>.

#### **[Ładowanie papieru\(P. 43\)](#page-48-0)**

## Połączenie z komputerem zostało utracone. Sprawdź połączenie.

### **Utracono połączenie z komputerem podczas skanowania.**

- Sprawdź połączenie między urządzeniem a komputerem.
- **[Przygotowanie do użytkowania urządzenia w roli skanera \(MF244dw / MF232w\)\(P. 131\)](#page-136-0)**

## Pamięć jest pełna. Skanowanie zostanie anulow. Drukować?

### **Niewystarczająca ilość pamięci uniemożliwia zeskanowanie dokumentu.**

● Wydrukuj zeskanowane do tego momentu strony lub anuluj skanowanie. Jeśli anulujesz skanowanie, podziel dokument na kilka sekcji i zeskanuj je lub zmień ustawienia skanowania.

## Ustawiono nieprawid. klucz WEP. Sprawdź ustaw. WEP.

**Klucz sieciowy (klucz WEP) routera sieci bezprzewodowej został ustawiony nieprawidłowo dla urządzenia.**

● Sprawdź klucz sieciowy (klucz WEP) routera i ustaw go ponownie.

**OSprawdzanie identyfikatora SSID oraz klucza sieciowego(P. 187)** 

**Okonfiguracja połączenia za pomocą routera bezprzewodowego(P. 180)** 

### **C**Nawiązywanie połączenia z konfiguracją szczegółowych ustawień(P. 183)

**Ustawiona metoda uwierzytelniania urządzenia to <Klucz współdzielony>, ale metoda określona dla** routera sieci bezprzewodowej to "system otwarty".

● Podłącz ponownie, wybierając router bezprzewodowy lub ręcznie zmieniając metodę uwierzytelniania WEP na <System otwarty>.

### **Okonfiguracja połączenia za pomocą routera bezprzewodowego(P. 180)**

### **O**Nawiązywanie połączenia z konfiguracją szczegółowych ustawień(P. 183)

· Zmień metodę uwierzytelniania WEP w routerze sieci bezprzewodowej na "klucz dzielony" i połącz ponownie. Aby uzyskać dalsze informacje dotyczące zmiany, należy zapoznać się z instrukcjami obsługi dołączonymi do urządzeń sieciowych lub skontaktować się z producentem.

# Użyj zdal. int. uż., aby wprow. inform. niezb. do uwierzyt.

### **Ustawienia IEEE 802.1X są nieprawidłowe.**

- $\bullet$  Sprawdź, czy [Nazwa logowania] skonfigurowano prawidłowo.
- Sprawdź, czy wybrano pole wyboru [Użyj TLS], [Użyj TTLS] lub [Użyj PEAP].
- W przypadku korzystania z protokołu TLS sprawdź, czy zarejestrowano parę kluczy.
- W przypadku korzystania z protokołu TTLS lub PEAP, sprawdź, czy nazwa użytkownika i hasło zostały wprowadzone poprawnie.

 $\bullet$ **Konfiguracja uwierzytelniania zgodnego z IEEE 802.1X(P. 257)** 

# <span id="page-368-0"></span>**Typowe problemy**

#### 1885-062

Przed zgłoszeniem problemu związanego z nieprawidłowym działaniem urządzenia, należy zapoznać się z przykładami opisanymi w tym rozdziale. Jeśli to nie rozwiąże problemu, należy skontaktować się z lokalnym autoryzowanym przedstawicielem firmy Canon lub działem telefonicznej pomocy technicznej Canon.

# Sprawdź następujące elementy

## **Czy urządzenie jest włączone? Czy przewód zasilający jest podłączony?**

● Jeśli włączone urządzenie nie odpowiada, wyłącz je, sprawdź, czy kabel zasilania jest prawidłowo podłączony i włącz je ponownie. Informacje dotyczące podłączania kabla zasilania można znaleźć w podręczniku Pierwsze kroki.

**[Instrukcje dołączone do urządzenia\(P. 434\)](#page-439-0)**

## **Czy przewód sieci LAN i kabel USB są podłączone prawidłowo?**

● Sprawdź, czy wymienione przewody zostały poprawnie podłączone. **[Części i ich funkcje\(P. 15\)](#page-20-0)**

## **Czy włączono funkcję trybu uśpienia?**

● Włączone urządzenie nieużywane przez określony czas przechodzi w tryb uśpienia zapewniający oszczędność energii. Korzystanie z urządzenia nie jest wtedy możliwe. Aby wyjść z trybu uśpienia, naciśnij przycisk

## **Czy na wyświetlaczu pojawia się jakiś komunikat?**

● Odpowiedni komunikat wyświetlany na ekranie urządzenia informuje o wystąpieniu problemu. **[W przypadku wyświetlenia komunikatu o błędzie\(P. 355\)](#page-360-0)**

### **Jeśli sprawdzenie powyższych punktów nie rozwiązuje problemu**

Kliknij łącze, które odpowiada problemowi.

**[Problemy z instalacją/ustawieniami\(P. 364\)](#page-369-0) [Problemy z kopiowaniem/drukowaniem\(P. 368\)](#page-373-0)**

# <span id="page-369-0"></span>**Problemy z instalacją/ustawieniami**

1885-063

Zobacz także rozdział **[Typowe problemy\(P. 363\)](#page-368-0)** .

**Problemy z połączeniem z przewodową/bezprzewodową siecią LAN (MF244dw / MF232w)(P. 364) [Problem z połączeniem USB\(P. 367\)](#page-372-0) [Problem z serwerem wydruku \(MF244dw / MF232w\)\(P. 367\)](#page-372-0)**

# Problemy z połączeniem z przewodową/bezprzewodową siecią LAN (MF244dw / MF232w)

## **Sieć bezprzewodowa i przewodowa LAN nie mogą być podłączone w tym**

### **samym czasie.**

● Sieć bezprzewodowa i przewodowa LAN nie mogą być podłączone w tym samym czasie. Możliwe są następujące kombinacje połączeń w tym samym czasie: podłączenie za pośrednictwem przewodu USB i bezprzewodowej sieci LAN lub podłączenie za pośrednictwem przewodu USB i przewodowej sieci LAN.

## **Zdalny interfejs użytkownika nie jest wyświetlany.**

- Czy w przypadku pozycji <Użyj HTTP> i <Użyj zdalnego interfejsu użytkownika> wybrano opcję <Włącz>? **[Wyłączanie komunikacji z użyciem protokołu HTTP\(P. 251\)](#page-256-0) [Wyłączanie Zdalnego interfejsu użytkownika\(P. 252\)](#page-257-0)**
- Jeśli urządzenie jest podłączone do bezprzewodowej sieci LAN, sprawdź, czy świeci się wskaźnik Wi-Fi oraz czy adres IP jest odpowiednio ustawiony, a następnie ponownie uruchom zdalny interfejs użytkownika. **[Panel sterowania\(P. 23\)](#page-28-0) [Wyświetlanie ustawień sieciowych\(P. 198\)](#page-203-0)**
- Jeśli urządzenie jest podłączone do przewodowej sieci LAN, sprawdź, czy przewód jest dobrze podłączony oraz czy adres IP jest ustawiony prawidłowo, a następnie ponownie uruchom Zdalny interfejs użytkownika. **[Podłączanie do sieci przewodowej LAN\(P. 171\)](#page-176-0) [Wyświetlanie ustawień sieciowych\(P. 198\)](#page-203-0)**
- Czy używasz serwera proxy? Jeśli tak, dodaj adres IP urządzenia do listy [Wyjątki] (adresy, które nie korzystają z serwera proxy) w oknie dialogowym ustawień proxy przeglądarki internetowej.
- Czy komunikacja jest ograniczona przez zaporę zainstalowaną na komputerze? Jeśli adresy IP lub adres MAC są nieprawidłowo wpisane, zdalny interfejs użytkownika nie może zostać wyświetlony. W takim przypadku należy użyć panelu sterowania i ustawić opcję <Filtr adresów IPv4>, <Filtr adresów IPv6> lub <Filtr adresów MAC> na wartość <Wyłącz>.

**[Ograniczenie komunikacji za pomocą zapory \(MF244dw / MF232w\)\(P. 238\)](#page-243-0) [Filtr adresów IPv4 \(P. 339\)](#page-344-0) [Filtr adresów IPv6 \(P. 340\)](#page-345-0) [Filtr adresów MAC \(P. 340\)](#page-345-0)**

## **Nie można nawiązać połączenia z siecią.**

● Adres IP może być nieprawidłowy. Ponownie ustaw adres IP. **OKonfiguracja adresu IP(P. 190)** 

● Jeśli połączenie między urządzeniem a komputerem zostało nawiązane za pośrednictwem bezprzewodowej sieci LAN, sprawdź, czy urządzenie zostało poprawnie zainstalowane i jest gotowe do nawiązania połączenia z siecią.

**[Urządzenie nie jest w stanie nawiązać połączenia z bezprzewodową siecią LAN\(P. 366\)](#page-371-0)**

**Nie wiesz, czy ustawiony adres IP jest poprawny. [Wyświetlanie ustawień](#page-203-0) [sieciowych\(P. 198\)](#page-203-0)**

## **Nie można przełączać metody połączenia między przewodową i**

## **bezprzewodową siecią LAN.**

● Czy na panelu sterowania wybrano także połączenie za pośrednictwem sieci przewodowej lub bezprzewodowej LAN? To ustawienie jest wymagane do odpowiedniego przełączania urządzenia. **[Wybór sieci przewodowej lub bezprzewodowej LAN\(P. 170\)](#page-175-0)**

**Nie masz pewności co do identyfikatora SSID lub klucza sieciowego** podłączanego do sieci routera bezprzewodowego. Identyfikator SSID nie jest **wyświetlany na ekranie.**

- Sprawdź, czy identyfikator SSID znajduje się na routerze lub opakowaniu.
- Sprawdź identyfikator SSID lub klucz sieciowy routera bezprzewodowego przy użyciu narzędzia "Canon MF/LBP Wireless Setup Assistant" (Canon MF/LBP Wireless — asystent instalacji). **OSprawdzanie identyfikatora SSID oraz klucza sieciowego(P. 187)**

## Identyfikator SSID podłączanego routera bezprzewodowego nie jest

## **wyświetlany na liście punktów dostępu.**

- Sprawdź, czy identyfikator SSID jest prawidłowy. **OSprawdzanie identyfikatora SSID oraz klucza sieciowego(P. 187)**
- Jeśli identyfikator SSID routera bezprzewodowego jest ukryty (za pomocą trybu niewidzialności\* ), skonfiguruj identyfikator SSID routera bezprzewodowego tak, aby był widoczny.

\* Tryb wyłączający automatyczne wykrywanie identyfikatora SSID innych urządzeń.

● Sprawdź, czy urządzenie jest prawidłowo zainstalowane i gotowe do połączenia się z siecią. **[Urządzenie nie jest w stanie nawiązać połączenia z bezprzewodową siecią LAN\(P. 366\)](#page-371-0)**

## **Urządzenie łączy się z niewybranymi punktami docelowymi (jeśli router dialup**

## **jest podłączony do sieci).**

- Jeśli ustawienie routera dialup umożliwia przepuszczanie pakietów multiemisyjnych, ustaw go tak, aby przepuszczanie tych pakietów nie było możliwe. Jeśli ustawienie routera dialup wymusza przepuszczanie pakietów multiemisyjnych, sprawdź, czy ustawienia są poprawne.
- Jeśli serwer DNS znajduje się w sieci zewnętrznej, ustaw podłączany adres IP (nie nazwę hosta), nawet w przypadku podłączania do urządzeń znajdujących się w sieci połączonej z urządzeniem.
- Jeśli serwer DNS znajduje się w sieci połączonej z urządzeniem, a informacje o urządzeniach podłączonych do sieci zewnętrznej są zarejestrowane na serwerze DNS, sprawdź, czy ustawienia są prawidłowe.

### <span id="page-371-0"></span>**Urządzenie nie jest w stanie nawiązać połączenia z bezprzewodową siecią LAN**

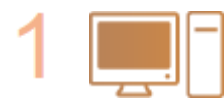

### **Sprawdź stan swojego komputera.**

- $\bullet$  Czy ukończono konfiguracje ustawień komputera oraz routera bezprzewodowego?
- Czy kable routera bezprzewodowego (w tym kabel zasilający oraz kabel LAN) zostały poprawnie podłączone?
- Czy router bezprzewodowy jest włączony?

### **Jeśli po sprawdzeniu powyższych elementów problem nadal występuje:**

- Wyłącz urządzenia, a następnie włącz je ponownie.
- Odczekaj chwilę, a następnie spróbuj ponownie nawiązać połączenie z siecią.

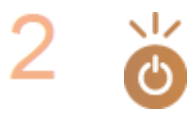

### **Sprawdź, czy urządzenie jest włączone.**

● Jeśli urządzenie jest włączone, wyłącz je, a później włącz ponownie.

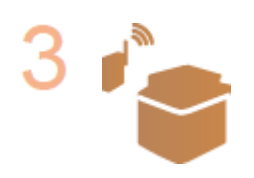

### **Sprawdź miejsce instalacji urządzenia oraz routera bezprzewodowego.**

- Czy urządzenie nie znajduje się w zbyt dużej odległości od routera?
- Czy między urządzeniem a routerem bezprzewodowym nie ma przeszkód, np. ścian?
- Czy w pobliżu urządzenia znajduje się sprzęt emitujący fale radiowe, taki jak kuchenka mikrofalowa lub bezprzewodowy telefon cyfrowy?

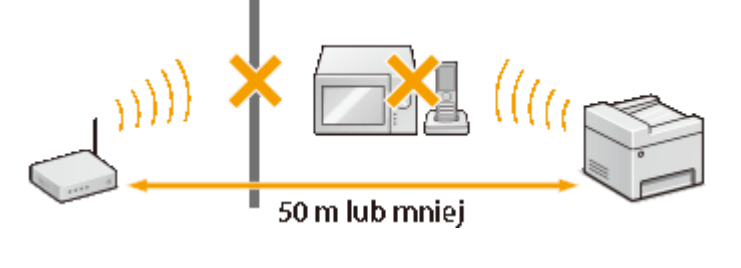

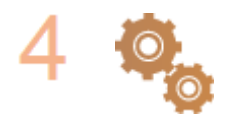

Ponownie wykonaj jedną z poniższych czynności konfiguracyjnych. **Okonfiguracja urządzenia za pomocą Trybu przycisku WPS(P. 174) OKonfiguracja urządzenia za pomocą Trybu PIN WPS(P. 177) OKonfiguracja połączenia za pomocą routera bezprzewodowego(P. 180) O**Nawiązywanie połączenia z konfiguracją szczegółowych ustawień(P. 183)

## **UWAGA**

### **Kiedy konieczne jest ręczne nawiązanie połączenia**

Jeśli router bezprzewodowy został skonfigurowany w sposób opisany poniżej, należy ręcznie wprowadzić wszystkie informacje wymagane do ustanowienia połączenia z siecią LAN ( **[Nawiązywanie połączenia z](#page-188-0)** konfiguracją szczegółowych ustawień(P. 183) ).

- Włączono funkcję odmowy wszystkich połączeń\*.
- Wybrano automatycznie wygenerowany klucz WEP (szesnastkowy).

<span id="page-372-0"></span>● Włączony został tryb niewidzialności.

\* Funkcja, po włączeniu której router bezprzewodowy odmawia nawiązania połączenia, jeśli dla identyfikatora SSID podłączanego urządzenia wybrano wartość "ANY" lub pustą.

### **Kiedy konieczna jest zmiana ustawień routera bezprzewodowego**

Jeśli router bezprzewodowy skonfigurowano w sposób opisany poniżej, należy zmienić ustawienia routera.

- Skonfigurowane zostało filtrowanie pakietów na podstawie adresów MAC.
- Dla komunikacji bezprzewodowej używany jest wyłącznie standard IEEE 802.11n, wybrano metodę uwierzytelniania WEP lub nadano wartość TKIP metodzie szyfrowania WPA/WPA2.

## Problem z połączeniem USB

### **Brak komunikacji.**

- Zmień kabel USB. Jeśli używasz długiego przewodu USB, zastąp go krótkim.
- Jeśli używasz koncentratora USB, podłącz urządzenie bezpośrednio do swojego komputera za pomocą przewodu USB.

# Problem z serwerem wydruku (MF244dw / MF232w)

### **Nie można znaleźć serwera wydruku do połączenia się.**

- Czy serwer wydruku i komputer są odpowiednio podłączone?
- Czy serwer wydruku jest uruchomiony?
- Czy posiadasz prawa użytkownika potrzebne do połączenia z serwerem wydruku? Jeśli nie masz pewności, skontaktuj się z administratorem serwera.
- Czy opcja [Odnajdowanie sieci] jest włączona? (Windows Vista/7/8/10/Server 2008/Server 2012) **[Włączanie opcji \[Odnajdowanie sieci\]\(P. 443\)](#page-448-0)**

## **Nie można połączyć się z udostępnioną drukarką.**

● Czy w sieci urządzenie pojawia się wśród drukarek serwera wydruku? Jeśli nie jest wyświetlone, skontaktuj się z administratorem sieci lub serwera. **[Wyświetlanie udostępnionych drukarek w serwerze drukowania\(P. 444\)](#page-449-0)**

# <span id="page-373-0"></span>**Problemy z kopiowaniem/drukowaniem**

1885-064

Zobacz także rozdział **[Typowe problemy\(P. 363\)](#page-368-0)** .

# **Jakość druku/kopiowania nie jest zadowalająca. Papier zwija się lub marszczy. [Drukowanie nie przebiega poprawnie\(P. 371\)](#page-376-0)**

## **Nie można drukować.**

● Czy możesz wydrukować stronę testową systemu Windows? Jeśli możesz wydrukować stronę testową systemu Windows, urządzenie lub sterownik drukarki działają prawidłowo. Sprawdź ustawienia druku swojej aplikacji.

### **[Drukowanie strony testowej w systemie Windows\(P. 445\)](#page-450-0)**

Jeśli nie możesz wydrukować strony testowej, sprawdź poprawność działania następujących elementów w systemie.

Bezprzewodowa sieć LAN (MF244dw / MF232w)

● Sprawdź stan połączenia (siłę sygnału) bezprzewodowej sieci LAN. **[Wyświetlanie ustawień sieciowych\(P. 198\)](#page-203-0)**

### **UWAGA:**

Jeśli połączenie jest słabe, spróbuj wykonać następujące kroki.

- Zmień kanał routera sieci bezprzewodowej LAN. Jeśli posiadasz więcej niż jeden router, ustaw kanały tak, aby dzieliło je co najmniej pięć kanałów.
- Jeśli to możliwe zwiększ moc wyjściową fal radiowych routera sieci bezprzewodowej LAN.
- Jeśli komputer jest podłączony do bezprzewodowej sieci LAN, czy komputer i urządzenie używają tego samego identyfikatora SSID routera sieci bezprzewodowej LAN? Jeśli tak, zresetuj ustawienia połączenia bezprzewodowej sieci LAN tego urządzenia.

**[Wyświetlanie ustawień sieciowych\(P. 198\)](#page-203-0) OSprawdzanie identyfikatora SSID, z którym połączony jest komputer(P. 450)** 

**[Podłączanie do sieci bezprzewodowej LAN\(P. 172\)](#page-177-0)**

### **UWAGA:**

### **Resetowanie ustawień bezprzewodowego połączenia LAN**

- Wybierz router sieci bezprzewodowej LAN z identyfikatorem SSID, do którego podłączony jest komputer.
- Czy wybrano właściwy port? Jeśli nie ma portu, którego można użyć, należy utworzyć nowy port. **[Sprawdzanie portu drukarki\(P. 448\)](#page-453-0) OKonfiguracja portów drukarki(P. 206)**
- Czy komunikacja jest ograniczona przez zaporę zainstalowaną na komputerze? Jeśli adresy IP zostały nieprawidłowo wpisane, nie będzie dostępu do urządzenia. W takim przypadku należy użyć panelu sterowania i ustawić opcję <Filtr adresów IPv4> lub <Filtr adresów IPv6> na wartość <Wyłącz>. **[Ograniczenie komunikacji za pomocą zapory \(MF244dw / MF232w\)\(P. 238\)](#page-243-0) [Filtr adresów IPv4 \(P. 339\)](#page-344-0) [Filtr adresów IPv6 \(P. 340\)](#page-345-0)**
- Wyłącz oprogramowanie zabezpieczające i inne oprogramowanie rezydentne.
- Ponownie zainstaluj sterownik drukarki zgodnie z instrukcjami podręcznika Podręcznik instalacji sterownika MF.
- Czy drukowanie z innych komputerów w sieci jest możliwe? Jeśli nie, skontaktuj się z autoryzowanym sprzedawcą produktów firmy Canon lub z działem pomocy technicznej firmy Canon.
	- **Przewodowa sieć LAN (MF244dw / MF232w)**
- Czy wybrano właściwy port? Jeśli nie ma portu, którego można użyć, należy utworzyć nowy port. **[Sprawdzanie portu drukarki\(P. 448\)](#page-453-0) OKonfiguracja portów drukarki(P. 206)**
- Czy komunikacja jest ograniczona przez zaporę zainstalowaną na komputerze? Jeśli adresy IP lub adres MAC zostały nieprawidłowo wpisane, nie będzie dostępu do urządzenia. W takim przypadku należy użyć panelu sterowania i ustawić opcję <Filtr adresów IPv4>, <Filtr adresów IPv6> lub <Filtr adresów MAC> na wartość <Wyłącz>.

**[Ograniczenie komunikacji za pomocą zapory \(MF244dw / MF232w\)\(P. 238\)](#page-243-0) [Filtr adresów IPv4 \(P. 339\)](#page-344-0) [Filtr adresów IPv6 \(P. 340\)](#page-345-0) [Filtr adresów MAC \(P. 340\)](#page-345-0)**

- Wyłącz oprogramowanie zabezpieczające i inne oprogramowanie rezydentne.
- Ponownie zainstaluj sterownik drukarki zgodnie z instrukcjami podręcznika Podręcznik instalacji sterownika MF.
- Czy drukowanie z innych komputerów w sieci jest możliwe? Jeśli nie, skontaktuj się z autoryzowanym sprzedawcą produktów firmy Canon lub z działem pomocy technicznej firmy Canon.

#### **Połączenie USB**

● Czy wybrano właściwy port? Jeśli tego nie wiesz lub jeśli nie ma portu, którego można użyć, należy ponownie zainstalować sterownik drukarki zgodnie z instrukcjami podręcznika Podręcznik instalacji sterownika MF. Podczas ponownej instalacji sterownika drukarki prawidłowy port jest tworzony automatycznie.

#### **[Sprawdzanie portu drukarki\(P. 448\)](#page-453-0)**

● Czy obustronna komunikacja jest włączona? Włącz obustronną komunikację i ponownie uruchom komputer.

### **[Sprawdzanie komunikacji dwukierunkowej\(P. 449\)](#page-454-0)**

- Wyłącz oprogramowanie zabezpieczające i inne oprogramowanie rezydentne.
- Podłączenie do innego portu USB na komputerze.
- Czy drukowanie z innych komputerów wykorzystujących połączenie USB jest możliwe? Jeśli nie, skontaktuj się z autoryzowanym sprzedawcą produktów firmy Canon lub z działem pomocy technicznej firmy Canon.

### ■ Za pomocą serwera wydruku (MF244dw / MF232w)

● Czy drukowanie z serwera wydruku jest możliwe? Jeśli nie, sprawdź połączenie pomiędzy serwerem wydruku a swoim komputerem.

### **[Problem z serwerem wydruku \(MF244dw / MF232w\)\(P. 367\)](#page-372-0)**

- Wyłącz oprogramowanie zabezpieczające i inne oprogramowanie rezydentne.
- Ponownie zainstaluj sterownik drukarki zgodnie z instrukcjami podręcznika Podręcznik instalacji sterownika MF.
- Czy drukowanie z innych komputerów za pomocą serwera wydruku jest możliwe? Jeśli nie, skontaktuj się z autoryzowanym sprzedawcą produktów firmy Canon lub z działem pomocy technicznej firmy Canon.

## **Drukowanie przebiega zbyt wolno. \***

● Wydrukuj lub usuń dane z pamięci.

\* W miarę zmniejszania się ilości wolnego miejsca w pamięci urządzenie pracuje coraz wolniej — podobnie jak komputer. Jest to zjawisko normalne.

# **Nie można drukować z użyciem technologii Google Cloud Print. [Korzystanie z](#page-166-0) [technologii Google Cloud Print\(P. 161\)](#page-166-0)**

### **Rozpoczęcie drukowania zajmuje dużo czasu.**

● Czy wykonano wydruk na wąskim papierze? Po drukowaniu na wąskim papierze urządzenie musi zmniejszyć swoją temperaturę, aby utrzymać jakość wydruku. W rezultacie może upłynąć trochę czasu przed rozpoczęciem kolejnego drukowania. Należy poczekać, aż urządzenie będzie gotowe do drukowania. Drukowanie rozpocznie się, gdy temperatura w środku maszyny spadnie.

## **Urządzenie produkuje pustą stronę (nic nie zostało wydrukowane).**

● Czy usunięto taśmę zabezpieczającą podczas ładowania kasety z tonerem? Jeśli nie, należy wyjąć kasetę z tonerem, zdjąć taśmę zabezpieczającą i ponownie włożyć kasetę z tonerem. **[Sposób wymiany zasobników z tonerem\(P. 399\)](#page-404-0)**

# <span id="page-376-0"></span>**Drukowanie nie przebiega poprawnie**

1885-065

Jeśli jakość wydruku nie jest zadowalająca lub papier zwija się bądź marszczy, należy wypróbować poniższe rozwiązania. Jeśli to nie rozwiąże problemu, należy skontaktować się z lokalnym autoryzowanym przedstawicielem firmy Canon lub działem telefonicznej pomocy technicznej Canon.

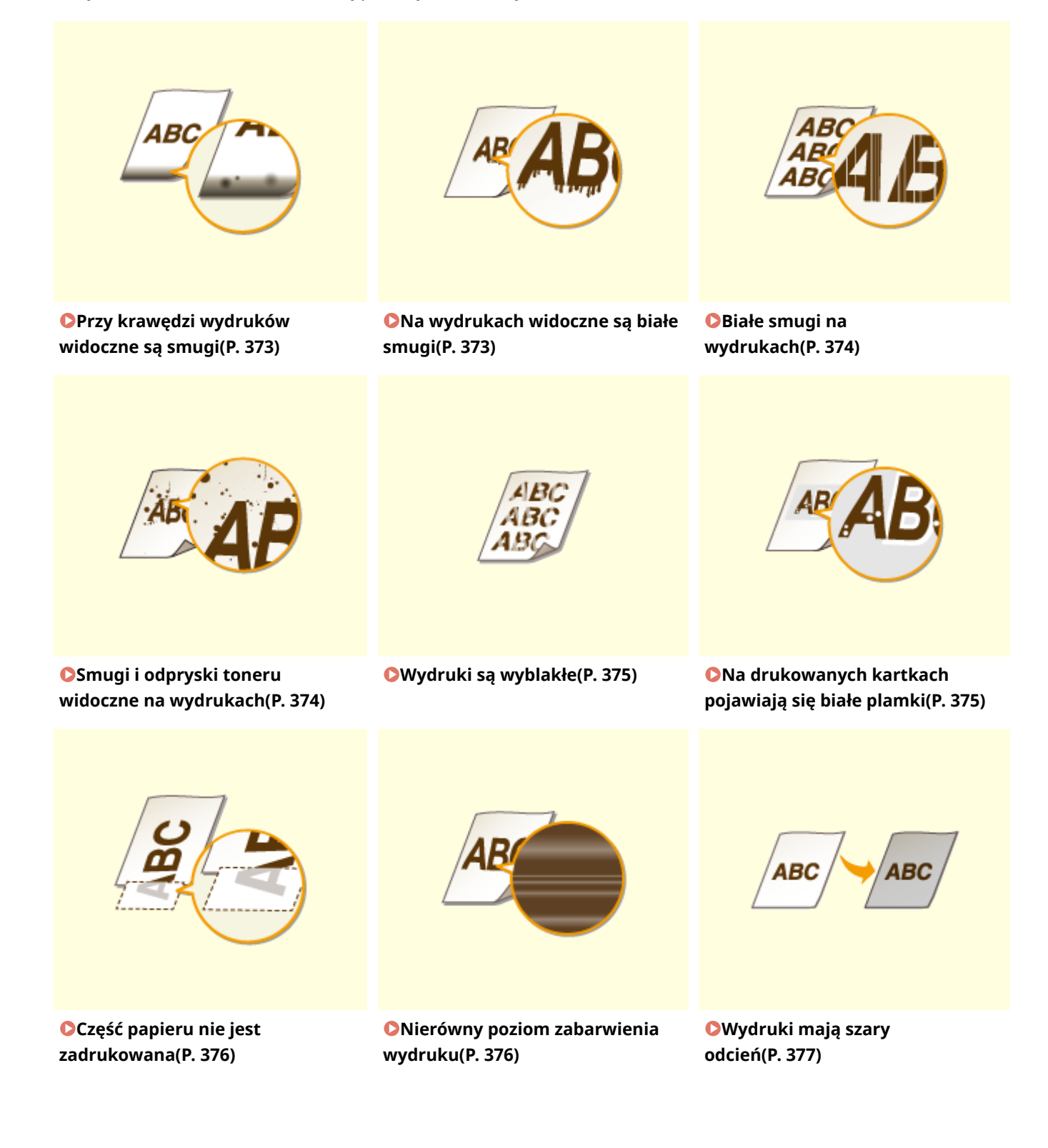

### Rozwiązywanie problemów

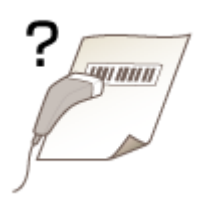

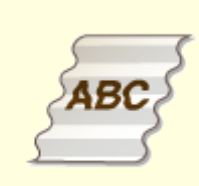

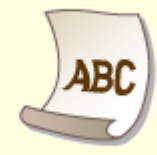

**[Nie można zeskanować](#page-382-0) [nadrukowanego kodu](#page-382-0) [kreskowego\(P. 377\)](#page-382-0)**

**[Papier się marszczy\(P. 379\)](#page-384-0) [Papier się zwija\(P. 379\)](#page-384-0)**

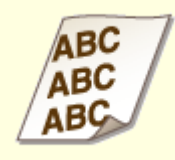

١B

**[Wydruki są krzywe\(P. 381\)](#page-386-0)**

 $\ddot{\mathbf{o}}$ 

**[Wydruki są krzywe\(P. 381\)](#page-386-0) [Urządzenie nie pobiera papieru](#page-386-0) [lub pobiera więcej niż jeden arkusz](#page-386-0) [naraz\(P. 381\)](#page-386-0)**

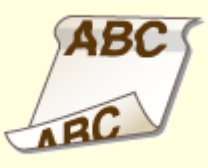

**[Podczas drukowania 2](#page-387-0) [stronnego papier często się zacina](#page-387-0) [\(MF244dw\)\(P. 382\)](#page-387-0)**

# <span id="page-378-0"></span>**Jakość wydruku nie jest zadowalająca**

1885-066

Zabrudzenia wewnątrz urządzenia mogą wpływać na jakość wydruków. W pierwszej kolejności należy wyczyścić urządzenie i wykonać czynności konserwacyjne. **[Czyszczenie urządzenia\(P. 386\)](#page-391-0)**

# Przy krawędzi wydruków widoczne są smugi

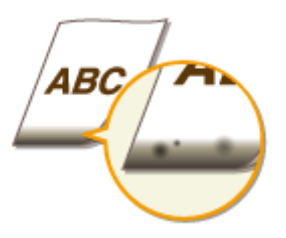

## **Czy dla drukowanych danych ustawiono marginesy?**

● Dzieje się tak, jeśli w sterowniku drukarki nie ustawiono marginesów. Margines o wartości 5 mm lub mniejszej przy krawędzi papieru lub o wartości 10 mm bądź mniejszej przy krawędzi kopert nie znajduje się w obszarze wydruku. Należy pamiętać o ustawieniu marginesów drukowanych dokumentów.

Zakładka [Wykończenie] L [Ustawienia zaawansowane] L [Rozszerz obszar drukowania i drukuj] L [Off]

# Na wydrukach widoczne są białe smugi

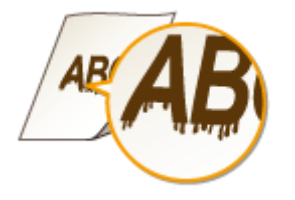

## **Czy używasz odpowiedniego papieru?**

- Sprawdź używany papier i zastąp go odpowiednim.
- **[Papier\(P. 428\)](#page-433-0)**

### **[Ładowanie papieru\(P. 43\)](#page-48-0)**

● Jeżeli użycie odpowiedniego papieru nie przynosi skutku, zmień ustawienie jednego z trybów <Specjalny tryb drukowania Z>, <Specjalny tryb drukowania C> i <Specjalny tryb drukowania D>.

### **[Przetwarzanie specjalne \(P. 333\)](#page-338-0)**

● W celu drukowania z komputera zmień ustawienie [Specjalne dopasowanie druku] w sterowniku drukarki.

### **UWAGA:**

[Tryb 1] jest najmniej intensywny, a [Tryb 4] najbardziej. Wypróbuj po kolei każdy z trybów, zaczynając od [Tryb 1]. Wraz ze wzrostem wartości ustawienia poziom zabarwienia wydruków staje się niższy. Ponadto kontury mogą się rozmazywać, a obrazy mogą charakteryzować się ziarnistością.

## <span id="page-379-0"></span>**Czy dopiero co wymieniona została kaseta z tonerem? Czy nie korzystano**

## **z drukarki przez dłuższy czas?**

● Zmień wybrane ustawienia w opcji <Specjalny tryb drukowania B>.

**[Przetwarzanie specjalne \(P. 333\)](#page-338-0)**

## Białe smugi na wydrukach

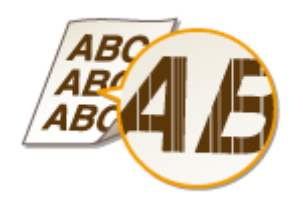

## **Czy płyta szklana jest zabrudzona?**

● Wyczyść płytę szklaną oraz spodnią część podajnika.

**[Płyta szklana\(P. 388\)](#page-393-0)**

## **Czy kaseta z tonerem jest prawie pusta?**

● Sprawdź ilość toneru pozostałą w kasecie z tonerem i wymień kasetę, jeśli to konieczne.

**[Wymiana zasobników z tonerem\(P. 395\)](#page-400-0)**

# Smugi i odpryski toneru widoczne na wydrukach

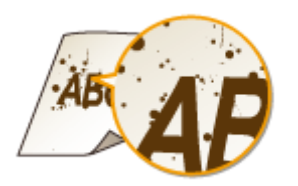

## **Czy używasz odpowiedniego papieru?**

● Sprawdź używany papier i zastąp go odpowiednim.

**[Papier\(P. 428\)](#page-433-0)**

### **[Ładowanie papieru\(P. 43\)](#page-48-0)**

● Zmień wybrane ustawienia w opcji <Specjalny tryb drukowania U>.

**[Przetwarzanie specjalne \(P. 333\)](#page-338-0)**

## **Czy kaseta z tonerem jest prawie pusta?**

● Sprawdź ilość toneru pozostałą w kasecie z tonerem i wymień kasetę, jeśli to konieczne.

### <span id="page-380-0"></span>**[Wymiana zasobników z tonerem\(P. 395\)](#page-400-0)**

# Wydruki są wyblakłe

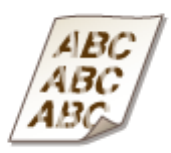

### **Czy kaseta z tonerem jest prawie pusta?**

- Sprawdź ilość toneru pozostałą w kasecie z tonerem i wymień kasetę, jeśli to konieczne.
- **[Wymiana zasobników z tonerem\(P. 395\)](#page-400-0)**

### **Czy używasz odpowiedniego papieru?**

● Sprawdź używany papier i zastąp go odpowiednim. Ponadto określ właściwy format papieru i wprowadź ustawienia.

### **[Papier\(P. 428\)](#page-433-0)**

**[Ładowanie papieru\(P. 43\)](#page-48-0)**

**[Określanie formatu i typu papieru\(P. 54\)](#page-59-0)**

### **Czy użytkujesz urządzenie w nietypowym środowisku (w szczególności**

### **w środowisku, gdzie panują niskie temperatury)?**

● Toner może nie być umieszczany na kartce w sposób poprawny, co powoduje, że barwy wydruków są wyblakłe. Zmień wybrane ustawienia w opcji <Specjalny tryb drukowania K>.

**[Przetwarzanie specjalne \(P. 333\)](#page-338-0)**

# Na drukowanych kartkach pojawiają się białe plamki

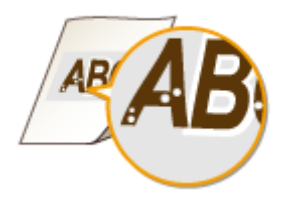

### **Czy używasz odpowiedniego papieru?**

● Sprawdź używany papier i zastąp go odpowiednim.

- **[Papier\(P. 428\)](#page-433-0)**
- **[Ładowanie papieru\(P. 43\)](#page-48-0)**

### <span id="page-381-0"></span>**Czy bęben w kasecie z tonerem jest zużyty?**

● Wymień kasetę z tonerem na nową.

**[Wymiana zasobników z tonerem\(P. 395\)](#page-400-0)**

## **Czy drukujesz dokument o dużych kontrastach?**

● Korzystając ze sterownika drukarki, zmień ustawienie opcji [Tryb specjalny drukowania].

### **UWAGA:**

Przy ustawieniu [Ustawienia specjalne 2] poziom zabarwienia jest mniejszy niż w przypadku ustawienia [Off] lub [Ustawienia specjalne 1]. Tekst i linie mogą być również wyblakłe.

# Część papieru nie jest zadrukowana

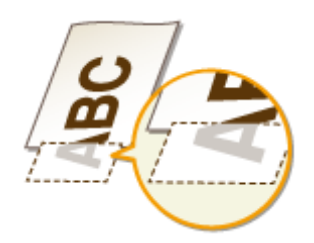

## **Czy dla drukowanych danych ustawiono marginesy?**

● Dzieje się tak, jeśli w sterowniku drukarki nie ustawiono marginesów. Margines o wartości 5 mm lub mniejszej przy krawędzi papieru lub o wartości 10 mm bądź mniejszej przy krawędzi kopert nie znajduje się w obszarze wydruku. Należy pamiętać o ustawieniu marginesów drukowanych dokumentów.

Zakładka [Wykończenie] L [Ustawienia zaawansowane] L [Rozszerz obszar drukowania i drukuj] L [Off]

# Nierówny poziom zabarwienia wydruku

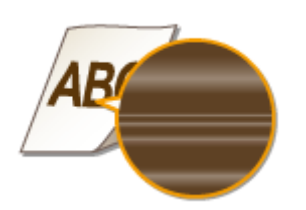

## **Czy kaseta z tonerem jest prawie pusta?**

● Sprawdź ilość toneru pozostałą w kasecie z tonerem i wymień kasetę, jeśli to konieczne. **[Wymiana zasobników z tonerem\(P. 395\)](#page-400-0)**

## **Czy podczas drukowania cienkich linii wydruk wygląda czasem nierówno?**

● Zmień wybrane ustawienia w opcji <Specjalny tryb drukowania J>.

#### <span id="page-382-0"></span>**[Przetwarzanie specjalne \(P. 333\)](#page-338-0)**

# Wydruki mają szary odcień

# **Czy opcja <Korekta gęstości> dostępna w menu <Ustawienia kopiowania> nie ma zbyt dużej wartości?**

● Wyreguluj ustawienie tak, aby poziom zabarwienia był mniejszy.

**[Korekta gęstości\(P. 318\)](#page-323-0)**

# **Czy drukarkę zainstalowano w miejscu, gdzie jest narażona na bezpośrednie działanie promieni słonecznych albo silnego źródła światła?**

● Zainstaluj drukarkę w odpowiednim miejscu.

**[Instalacja\(P. 3\)](#page-8-0)**

**[Przenoszenie urządzenia\(P. 402\)](#page-407-0)**

### **Czy kaseta z tonerem nie była przez dłuższy czas narażona na bezpośrednie**

### **działanie promieni słonecznych?**

● Połóż kasetę z tonerem w odpowiednim miejscu na dwie do trzech godzin, a następnie ponów próbę drukowania. Może to pomóc w rozwiązaniu powyższego problemu. Jeśli problem nie ustępuje, wymienić zasobnik z tonerem.

**[Wymiana zasobników z tonerem\(P. 395\)](#page-400-0)**

# Nie można zeskanować nadrukowanego kodu kreskowego

# **Czy próbujesz zeskanować kod kreskowy, używając domyślnych ustawień fabrycznych?**

● W sterowniku drukarki wybierz opcję [Ustawienia specjalne 1] w pozycji [Tryb specjalny drukowania]. **UWAGA:** 

### Rozwiązywanie problemów

- Przy ustawieniu [Ustawienia specjalne 1] poziom zabarwienia jest mniejszy niż w przypadku ustawienia [Off]. Tekst i linie mogą być również wyblakłe.
- W przypadku drukowania na papierze innym niż cienki na drukowanych obrazach mogą się pojawiać białe plamki.

# <span id="page-384-0"></span>**Papier marszczy się lub zwija**

1885-067

## Papier się marszczy

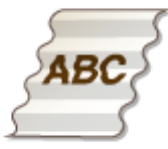

## **Czy papier jest załadowany prawidłowo?**

● Papier załadowany nad prowadnicą stosu papieru lub ukośnie może się marszczyć. **[Ładowanie papieru\(P. 43\)](#page-48-0)**

## **Czy używany papier wchłonął wilgoć?**

- Wymień papier na odpowiedni.
- **[Ładowanie papieru\(P. 43\)](#page-48-0)**

## **Czy używasz odpowiedniego papieru?**

● Sprawdź używany papier i zastąp go odpowiednim.

### **[Papier\(P. 428\)](#page-433-0)**

● Jeżeli po zastosowaniu odpowiedniego papieru problem nie zostaje rozwiązany, zmień ustawienie opcji <Specjalny tryb drukowania V>.

### **[Przetwarzanie specjalne \(P. 333\)](#page-338-0)**

# Papier się zwija

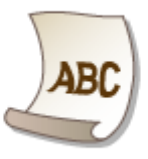

## **Czy używasz odpowiedniego papieru?**

● Sprawdź używany papier i zastąp go odpowiednim. Ponadto określ właściwy format papieru i wprowadź ustawienia.

### **[Papier\(P. 428\)](#page-433-0)**

```
Ładowanie papieru(P. 43)
```
### **[Określanie formatu i typu papieru\(P. 54\)](#page-59-0)**

● W przypadku korzystania ze zwykłego papieru (od 60 do 89 g/m²) dokonanie powyższej zmiany ustawień sterownika drukarki może wyeliminować problem.

Zakładka [Ustawienia strony] [Typ papieru] [Zwykły L [60-89 g/m2]]

● Jeśli załadowanie odpowiedniego papieru nie rozwiązuje problemu, zmień wartość ustawienia <Specjalny tryb drukowania V>.

**[Przetwarzanie specjalne\(P. 333\)](#page-338-0)**

# <span id="page-386-0"></span>**Papier jest załadowany nieprawidłowo**

1885-068

# Wydruki są krzywe

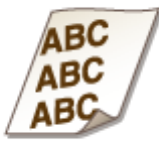

## **Czy prowadnice papieru przylegają do krawędzi papieru?**

● Wydruki są krzywe, jeśli prowadnice zbyt mocno dociskają krawędzie papieru lub są od nich zbytnio oddalone.

### **[Ładowanie papieru\(P. 43\)](#page-48-0)**

## **Czy w otworze podawania ręcznego znajduje się papier?**

● Umieść papier w szufladzie na papier.

**OUmieszczanie papieru w szufladzie na papier(P. 45)** 

## **Czy drukujesz na zwiniętych kopertach?**

- Rozwiń koperty i wydrukuj ponownie.
- **[Ładowanie kopert\(P. 50\)](#page-55-0)**

# Urządzenie nie pobiera papieru lub pobiera więcej niż jeden arkusz naraz

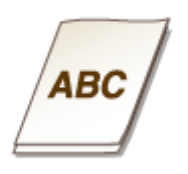

## **Czy papier jest załadowany prawidłowo?**

- Przekartkuj dokładnie stos papieru, aby arkusze nie sklejały się ze sobą.
- Sprawdź, czy papier jest załadowany prawidłowo.

### **[Ładowanie papieru\(P. 43\)](#page-48-0)**

● Sprawdź, czy w szufladzie znajduje się odpowiednia liczba arkuszy oraz czy załadowano odpowiedni rodzaj papieru.

### <span id="page-387-0"></span>**[Papier\(P. 428\)](#page-433-0)**

### **[Ładowanie papieru\(P. 43\)](#page-48-0)**

● Sprawdź, czy nie załadowano razem papieru o różnym formacie i typie.

Podczas drukowania 2-stronnego papier często się zacina (MF244dw)

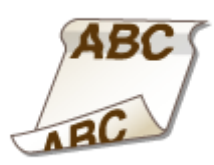

# **Czy podczas drukowania 2-stronnego na cienkim papierze albo zwijanym papierze występują częste jego zacięcia?**

● Ustaw wartość opcji <Specjalny tryb drukowania I> na <Włącz>.

**[Przetwarzanie specjalne \(P. 333\)](#page-338-0)**

# **Jeżeli problem nie może zostać rozwiązany**

1885-069

Jeśli rozwiązanie problemu na podstawie wskazówek zawartych w tym rozdziale jest niemożliwe, należy się skontaktować z autoryzowanym sprzedawcą produktów firmy Canon lub z biurem obsługi klientów firmy Canon.

# **WAŻNE**

**Nie należy samodzielnie demontować ani naprawiać urządzenia** Samodzielne naprawy lub demontaż urządzenia może skutkować utratą gwarancji.

## ■ Podczas kontaktu z firmą Canon

W przypadku kontaktowania się z firmą Canon należy przygotować następujące informacje:

- Nazwa produktu (MF244dw / MF232w / MF231)
- Miejsce zakupu urządzenia
- Szczegółowy opis problemu (np. jakie czynności wykonano i jaki był ich skutek)
- Numer seryjny (osiem znaków alfanumerycznych umieszczonych na etykiecie z tyłu urządzenia)

**MF244dw MF232w / MF231**

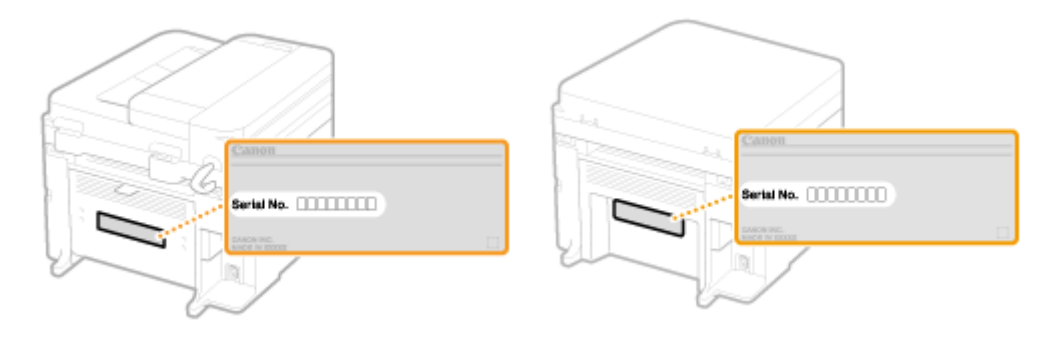

# Konserwacja urządzenia

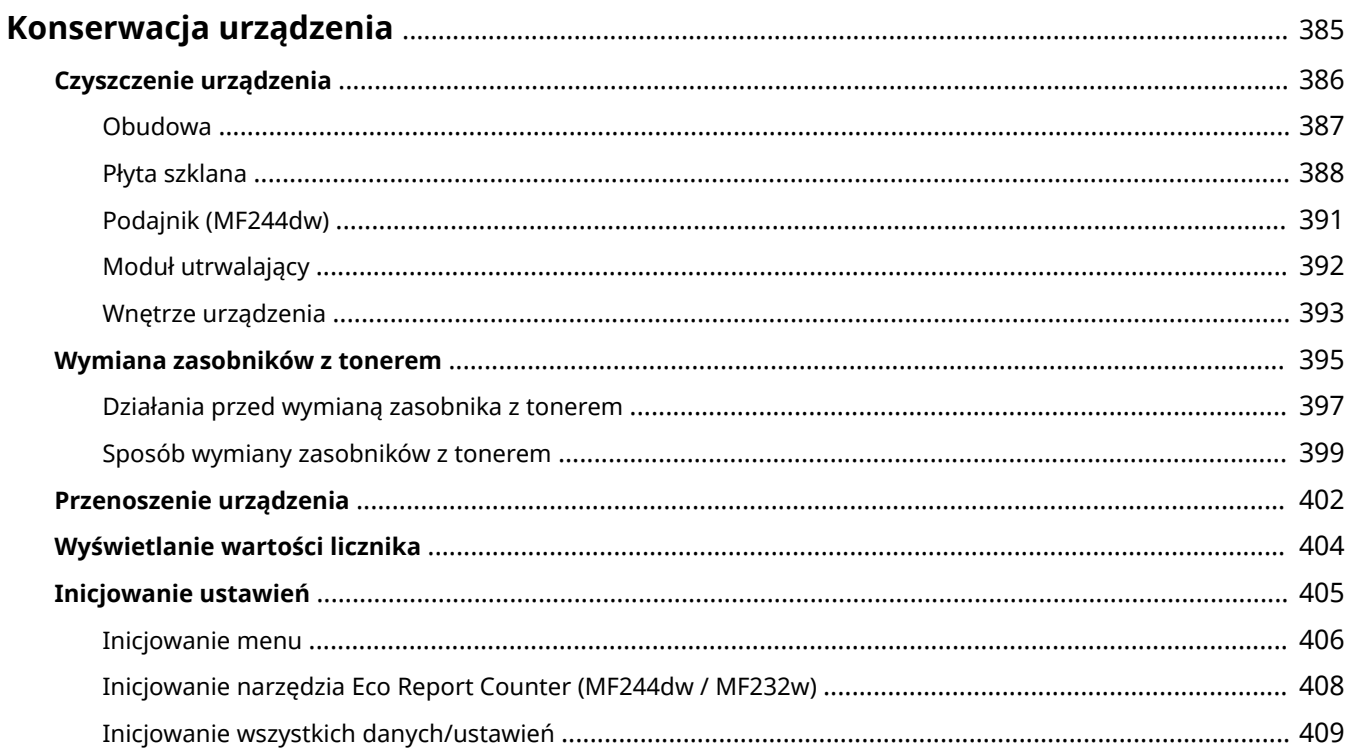

# <span id="page-390-0"></span>**Konserwacja urządzenia**

1885-06A

W tym rozdziale opisano utrzymanie maszyny, czyszczenie oraz inicjowanie ustawień.

## ◼Podstawowe czyszczenie **[Czyszczenie urządzenia\(P. 386\)](#page-391-0)**

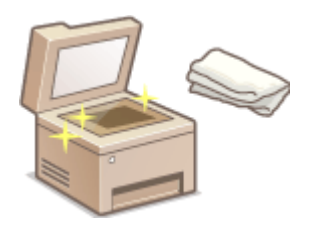

- Urządzenie jest zabrudzone **[Obudowa\(P. 387\)](#page-392-0)**
- Na oryginalnych dokumentach lub na wydrukach pojawiają się smugi **[Płyta](#page-393-0) [szklana\(P. 388\)](#page-393-0) [Podajnik \(MF244dw\)\(P. 391\)](#page-396-0)**
- Wydruki są rozmazane **[Moduł utrwalający\(P. 392\)](#page-397-0)**
- Wnętrze urządzenia jest zabrudzone **[Wnętrze urządzenia\(P. 393\)](#page-398-0)**

### ■ Wymiana zasobników z tonerem

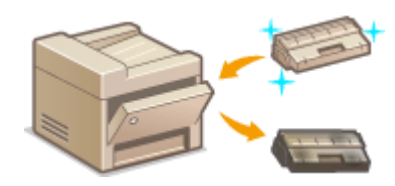

- Sprawdzanie poziomu pozostałego toneru **[Wymiana zasobników z](#page-400-0) [tonerem\(P. 395\)](#page-400-0)**
- Sposób wymiany zasobników z tonerem **[Sposób wymiany zasobników z](#page-404-0) [tonerem\(P. 399\)](#page-404-0)**

## ■ Przenoszenie urządzenia

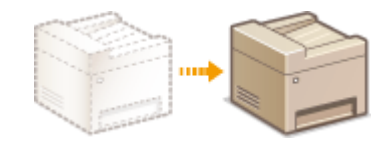

Przenoszenie urządzenia z powodu konserwacji lub zmiany lokalizacji biura O **[Przenoszenie urządzenia\(P. 402\)](#page-407-0)**

## ■ Sprawdzanie łącznej liczby stron wydrukowanych przez urządzenie

Sprawdzanie łącznej liczby stron wszystkich wydruków **[Wyświetlanie wartości licznika\(P. 404\)](#page-409-0)**

### ■Inicjowanie ustawień

Przywracanie ustawień domyślnych **[Inicjowanie ustawień\(P. 405\)](#page-410-0)**

# <span id="page-391-0"></span>**Czyszczenie urządzenia**

1885-06C

Urządzenie należy regularnie czyścić, aby zapobiec pogorszeniu jakości druku oraz zapewnić bezpieczne i bezproblemowe użytkowanie. Przed przystąpieniem do czyszczenia należy zapoznać się z instrukcjami dotyczącymi bezpieczeństwa. **[Konserwacja i przeglądy\(P. 8\)](#page-13-0)**

### **Miejsca czyszczenia**

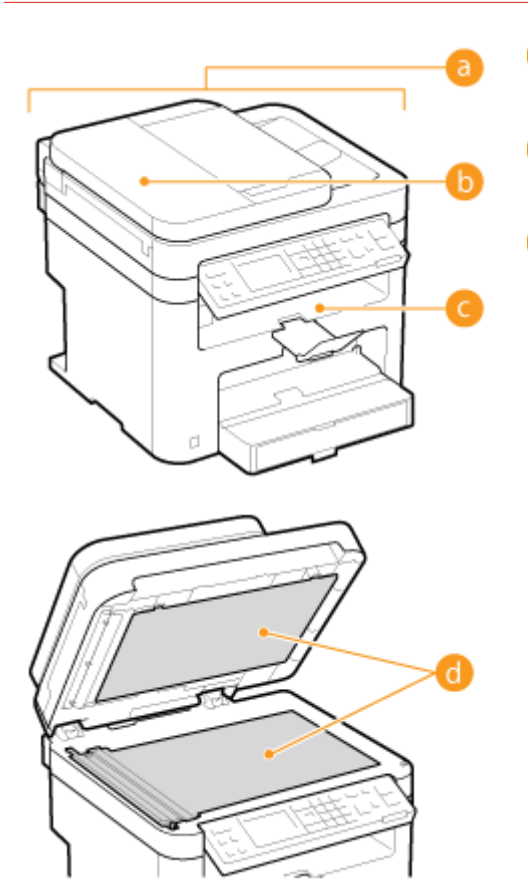

 Zewnętrzne części urządzenia **[Obudowa\(P. 387\)](#page-392-0)**

 Rolki wewnątrz podajnika (MF244dw) **[Podajnik \(MF244dw\)\(P. 391\)](#page-396-0)**

 Wnętrze urządzenia i moduł utrwalający **[Moduł utrwalający\(P. 392\)](#page-397-0) [Wnętrze urządzenia\(P. 393\)](#page-398-0)**

 Płyta szklana i spodnia część podajnika lub pokrywy płyty szklanej

**[Płyta szklana\(P. 388\)](#page-393-0)**

# <span id="page-392-0"></span>**Obudowa**

### 1885-06E

Obudowę urządzenia, zwłaszcza obszary w pobliżu otworów wentylacyjnych, należy regularnie czyścić, aby utrzymać urządzenie w dobrym stanie.

## **UWAGA**

● W otwory wentylacyjne zostały wyposażone wyłącznie modele MF244dw.

**1 Wyłącz urządzenie i wyjmij wtyczkę przewodu z gniazda zasilania.**

● W momencie wyłączenia urządzenia dane oczekujące na wydruk zostają usunięte.

## **2 Czyszczenie wnętrza urządzenia**

- Należy użyć miękkiej, dobrze wykręconej ściereczki, nawilżonej wodą lub wodnym roztworem łagodnego detergentu.
- Aby zlokalizować otwory wentylacyjne, zapoznaj się z sekcją **[Strona przednia\(P. 16\)](#page-21-0)** .

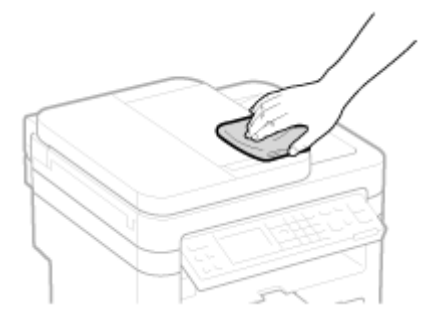

**3 Odczekaj, aż obudowa urządzenia zupełnie wyschnie.**

**4 Ponownie podłącz przewód zasilający i włącz urządzenie.**

# <span id="page-393-0"></span>**Płyta szklana**

Płytę szklaną i spodnią część podajnika lub pokrywy płyty szklanej należy regularnie wycierać z kurzu, aby zapobiec powstawaniu smug na dokumentach i wydrukach.

## **UWAGA**

### **Powiadomienie dotyczące czyszczenia obszaru skanowania podajnika (MF244dw)**

Aby włączyć wyświetlanie komunikatu o zabrudzeniu płyty szklanej, ustaw wartość opcji <Powiadom o czyszczeniu> na <Włącz>.

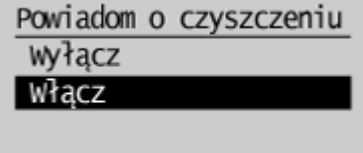

## **1 Wyłącz urządzenie i wyjmij wtyczkę przewodu z gniazda zasilania.**

● W momencie wyłączenia urządzenia dane oczekujące na wydruk zostają usunięte.

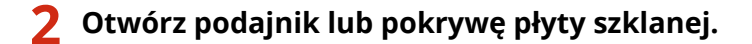

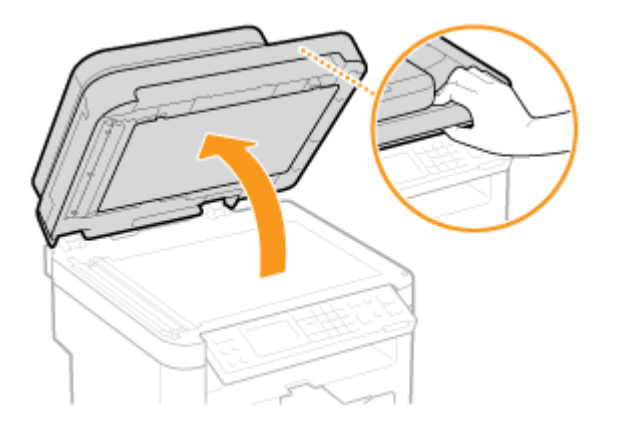

- **3 Wyczyść płytę szklaną oraz spodnią część podajnika lub pokrywy płyty szklanej.**
- Do czyszczenia użyj wilgotnej szmatki. Następnie przetrzyj obszar miękką, suchą szmatką.
- W przypadku modelu MF244dw oprócz płyty szklanej i spodniej części podajnika należy także wyczyścić biały pas płyty (a) oraz powierzchnię przezroczystej plastikowej części (b).

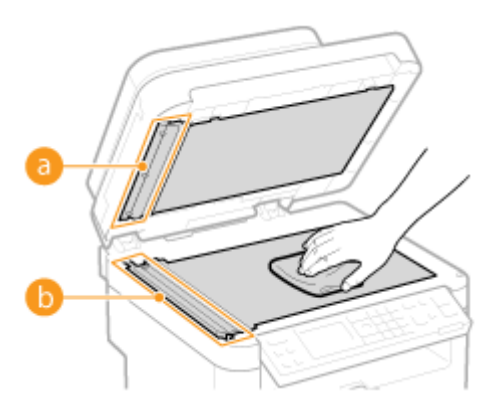

### **WAŻNE:**

● Podczas wycierania przezroczystej plastikowej części ( b ) należy uważać, aby nie odkształcić plastiku.

### **Jeśli problem nadal występuje (MF244dw)**

Zdejmuj przezroczystą plastikową część (b) i przetrzyj jej powierzchnię.

1 Przytrzymaj uchwyty (**C**) po obu stronach przezroczystej plastikowej części i zdejmij ją, delikatnie unosząc najpierw tylny koniec.

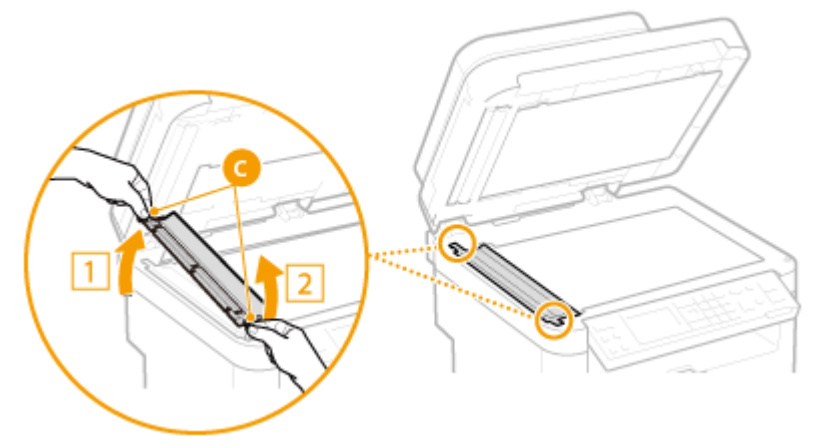

### **WAŻNE:**

- Plastikowa cześć (●) jest dosyć podatna na uszkodzenia. Podczas zdejmowania nie wolno jej wyginać.
- **2** Przetrzyj obszar skanowania ( **d** ).

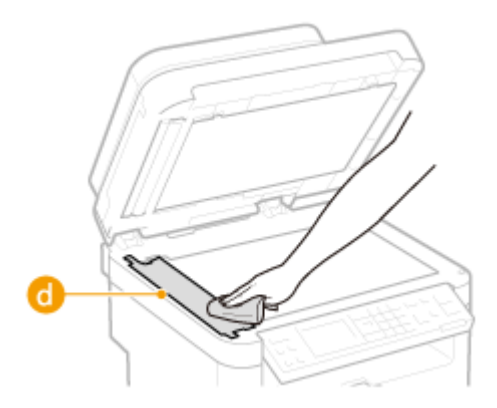

**3** Przetrzyj tylną powierzchnię przezroczystej plastikowej części.

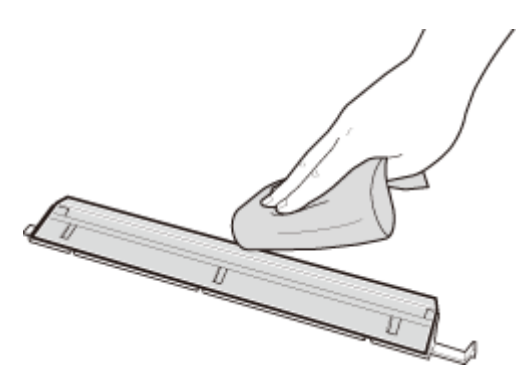

- Odczekaj, aż plastikowa część całkiem wyschnie.
- Umieść przezroczystą plastikową część z powrotem na miejscu.
	- Upewnij się, że orientacja części jest prawidłowa, przytrzymaj wypusty i umieść plastikową część z powrotem na miejscu, opuszczając ją ostrożnie, począwszy od przedniego końca.
- **Odczekaj, aż czyszczony obszar zupełnie wyschnie.**
- **Delikatnie zamknij podajnik lub pokrywę płyty szklanej.**
- **Ponownie podłącz przewód zasilający i włącz urządzenie.**
## **Podajnik MF244dw**

#### 1885-06H

Do rolek wewnątrz podajnika mogą przylegać cząstki pyłu oraz proszku grafitowego, co powoduje powstawanie smug na wydrukach. Czyszczenie podajnika należy wykonywać zgodnie z poniższą procedurą.

### **1 Wyłącz urządzenie i wyjmij wtyczkę przewodu z gniazda zasilania.**

- W momencie wyłączenia urządzenia dane oczekujące na wydruk zostają usunięte.
- **2 Otwórz pokrywę podajnika.**

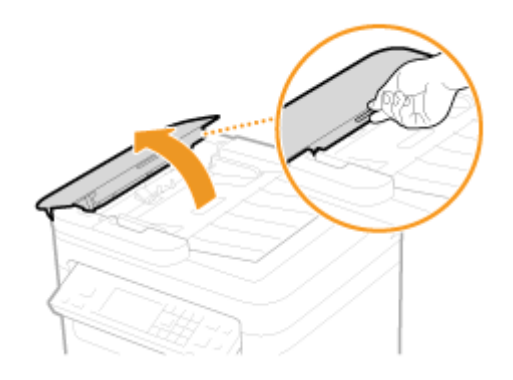

### **3 Przetrzyj wałek ( ) wewnątrz podajnika.**

● Do czyszczenia użyj dobrze wyciśniętej wilgotnej szmatki. Następnie przetrzyj obszar miękką, suchą szmatką.

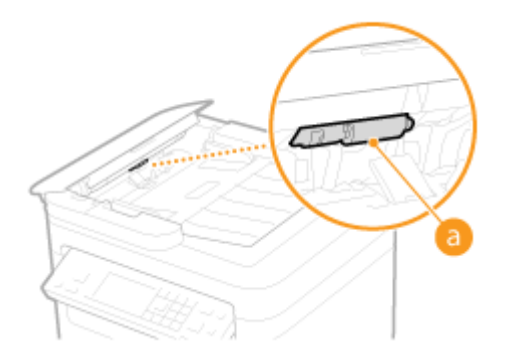

- **4 Ostrożnie zamknij pokrywę podajnika.**
- **5 Ponownie podłącz przewód zasilający i włącz urządzenie.**

## **Moduł utrwalający**

#### 1885-06J

Do modułów utrwalania wewnątrz urządzenia mogą przylegać zanieczyszczenia, powodując powstawanie czarnych smug na wydrukach. Czyszczenie modułu utrwalania należy wykonywać zgodnie z poniższą procedurą. Nie można przeprowadzić czyszczenia modułu utrwalania, jeżeli w urządzeniu znajdują się dokumenty oczekujące na wydruk. Do czyszczenia modułu utrwalającego potrzebny jest papier większego formatu niż A4 lub Letter. Przed przystąpieniem do poniższej procedury papier należy umieścić w otworze podawania ręcznego.

### **UWAGA**

- Czyszczenie zużywa toner. Wcześniej należy upewnić się, że w zasobniku znajduje się wystarczająca ilość toneru.
- Czyszczenie zespołu utrwalającego zajmuje około 90 sekund.

#### **[Sprawdzanie poziomu toneru\(P. 396\)](#page-401-0)**

**[Umieszczanie papieru w otworze podawania ręcznego\(P. 48\)](#page-53-0)**

- **Naciśnij przycisk ...**
- **2** Za pomocą przycisków ▲ / ▼ wybierz opcję <Regulacja/konserwacja>, a następnie naciśnij przycisk **ok.**.
- **3 Wybierz opcję <Wyczyść zespół utrwalający.> i naciśnij przycisk .**
- **4 Załaduj papier (A4/LTR lub o większym formacie) do otworu podawania ręcznego i naciśnij przycisk ok.**

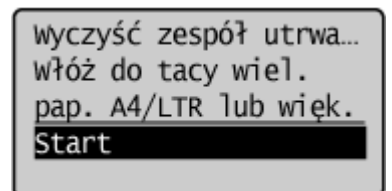

● Po zakończeniu czyszczenia i wyświetleniu się komunikatu <Zakończono.> naciśnij przycisk  $\lceil \mathcal{R} \rceil$ , aby powrócić do ekranu trybu kopiowania.

## **Wnętrze urządzenia**

1885-06K

Wnętrze urządzenia należy czyścić regularnie — tak, by nie osadzał się w nim toner/pył papierowy.

### **1 Wyłącz urządzenie i wyjmij wtyczkę przewodu z gniazda zasilania.**

● W momencie wyłączenia urządzenia dane oczekujące na wydruk zostają usunięte.

## **2 Podnieś panel sterowania.**

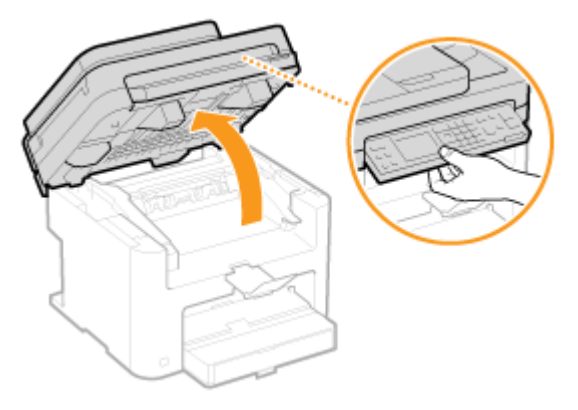

#### **UWAGA:**

#### **Jeśli nie można podnieść panelu sterowania**

Należy upewnić się, czy podajnik lub pokrywa płyty szklanej są całkowicie zamknięte. Jeżeli na płycie szklanej znajduje się gruby materiał przeznaczony do kopiowania, np. książka, usuń go. Otwieranie panelu sterowania na siłę może spowodować uszkodzenie urządzenia.

## **3 Otwórz pokrywę tonera, chwytając za uchwyt znajdujący się z przodu po prawej stronie pokrywy.**

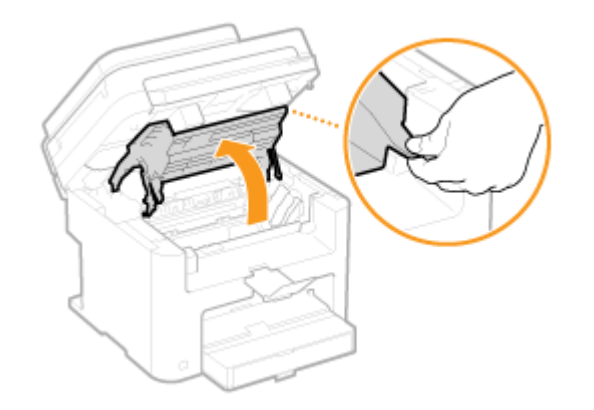

### **4 Wyciągnij kasetę z tonerem z urządzenia.**

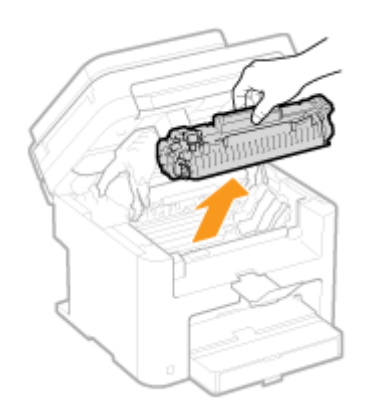

## **5 Używając miękkiej, suchej szmatki nie pozostawiającej włókien, wyczyść wszelkie ślady toneru/pyłu papierowego we wnętrzu urządzenia.**

## **6 Zainstaluj zasobnik z tonerem.**

• Prawidłowo ustaw znajdujące się na kasecie prawe i lewe wypustki (a) względem prowadnic, a następnie wsuń kasetę do końca.

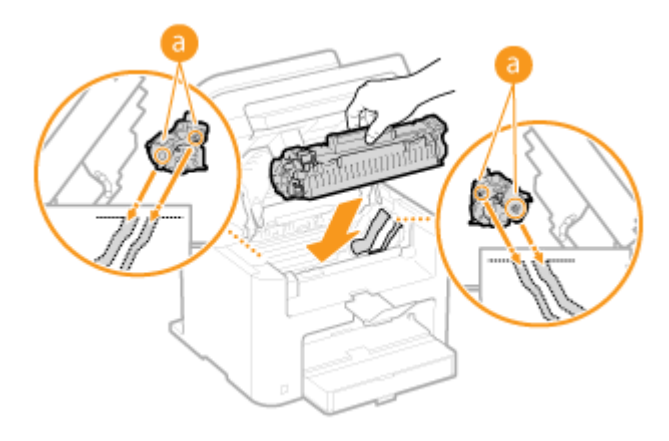

## **7 Zamknij pokrywę tonera i opuść panel sterowania.**

#### **UWAGA:**

#### **Jeśli nie można zamknąć pokrywy tonera**

Upewnij się, że kaseta z tonerem jest prawidłowo zainstalowana. Wkładanie jej na siłę może spowodować uszkodzenie urządzenia.

## **8 Ponownie podłącz przewód zasilający i włącz urządzenie.**

## <span id="page-400-0"></span>**Wymiana zasobników z tonerem**

1885-06L

Gdy zasobnik z tonerem jest bliski wyczerpania, zostaje wyświetlony komunikat. Dalsze korzystanie z funkcji drukowania, bez podjęcia odpowiednich czynności, spowoduje pogorszenie jakości druku. Pozostały poziom toneru można sprawdzić na wyświetlaczu.

**Gdy zostanie wyświetlony komunikat(P. 395)**

**Jeśli wydruki są niskiej jakości(P. 395)**

**[Sprawdzanie poziomu toneru\(P. 396\)](#page-401-0)**

#### ■ Gdy zostanie wyświetlony komunikat

W zależności od wyświetlonego komunikatu należy wyposażyć się w zamienną kasetę z tonerem lub wymienić kasetę z tonerem. **[Działania przed wymianą zasobnika z tonerem\(P. 397\)](#page-402-0) [Sposób wymiany zasobników z](#page-404-0) [tonerem\(P. 399\)](#page-404-0) [Materiały eksploatacyjne\(P. 433\)](#page-438-0)**

#### **<Zalecane jest przygotowanie kasety.>**

Ten komunikat informuje użytkownika, że wkrótce należy wymienić zasobnik z tonerem. Potrząśnij zasobnikiem, w celu równomiernego rozprowadzenia tonera. Wymień zasobnik z tonerem przed rozpoczęciem drukowania dużej ilości dokumentów, jeśli wyświetlany jest ten komunikat.

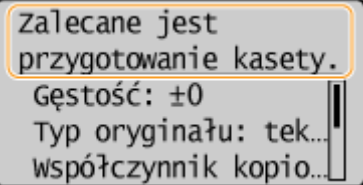

#### **UWAGA:**

#### **Określanie momentu wyświetlenia komunikatu**

● Jako wartość wywołującą wyświetlenie komunikatu można ustawić dowolną wartość procentową ilości toneru pozostałego w kasecie z tonerem. **[Wyśw. czas powiad. o koniecz. przyg.kas.\(P. 332\)](#page-337-0)**

#### **<Koniec ter. przyd. kas. Zalecamy wymianę.>**

Ten komunikat informuje użytkownika o upłynięciu terminu ważności zasobnika z tonerem. Zalecana jest wymiana zasobnika na nowy. Można kontynuować drukowanie, ale nie ma gwarancji jakości wydruku.

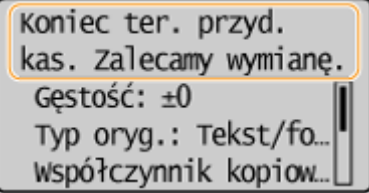

### ◼Jeśli wydruki są niskiej jakości

Jeśli na wydrukach zaczynają występować poniższe objawy, jeden z zasobników z tonerem jest bliski wyczerpania. Zasobnik z tonerem, który jest bliski wyczerpania, należy wymienić, nawet jeśli nie pojawia się komunikat.

#### **[Działania przed wymianą zasobnika z tonerem\(P. 397\)](#page-402-0) [Sposób wymiany zasobników z tonerem\(P. 399\)](#page-404-0)**

Pojawiają się białe smugi Wydruk jest częściowo wyblakły Nierównomierne zabarwienie

<span id="page-401-0"></span>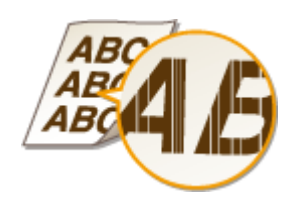

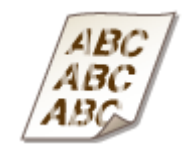

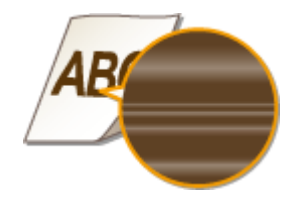

Smugi i odpryski toneru Puste miejsca na oryginale są szare na wydruku

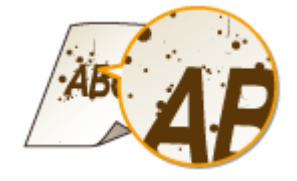

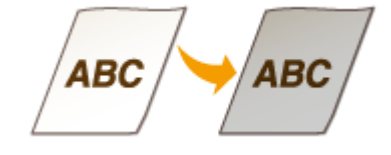

### ■ Sprawdzanie poziomu toneru

W każdej chwili można sprawdzić ilość pozostałego toneru zgodnie z poniższą procedurą. Zaleca się sprawdzać poziom przed rozpoczęciem drukowania dużej ilości dokumentów.

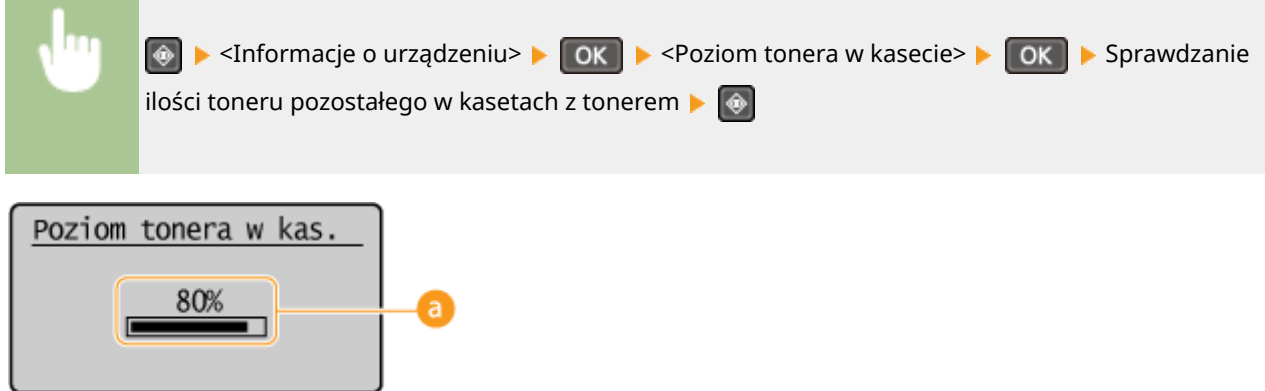

### **a** Poziom tonera w kasecie

Umożliwia sprawdzenie ilości toneru pozostałego w zasobnikach z tonerem. Inne wewnętrzne części mogą osiągnąć koniec okresu ich eksploatacji przed wyczerpaniem się toneru.

## **UWAGA**

● Wyświetlona ilość pozostałego toneru w kasecie z tonerem może być użyta tylko jako wskaźnik i może różnić się od właściwej ilości.

### ŁĄCZA

**[Materiały eksploatacyjne\(P. 9\)](#page-14-0)**

## <span id="page-402-0"></span>**Działania przed wymianą zasobnika z tonerem**

1885-06R

Zanim wymienisz kasetę z tonerem wykonaj następującą procedurę. Dzięki temu komunikat może się już nie wyświetlać, a jakość wydruków może się poprawić. Przed rozpoczęciem zapoznaj się ze środkami ostrożności w zakresie obchodzenia się z kasetą z tonerem. **Okonserwacja i przeglądy(P. 8) C[Materiały eksploatacyjne\(P. 9\)](#page-14-0)** 

### **1 Podnieś panel sterowania.**

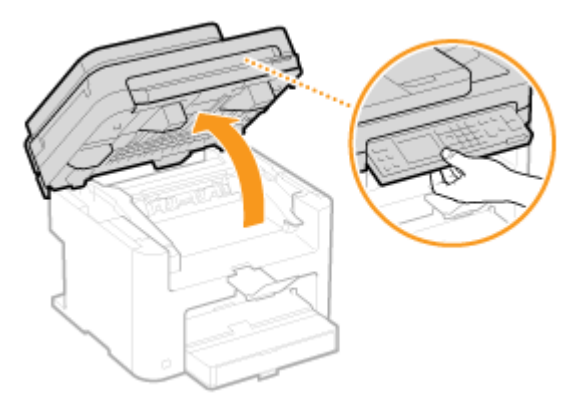

#### **UWAGA:**

#### **Jeśli nie można podnieść panelu sterowania**

Należy upewnić się, czy podajnik lub pokrywa płyty szklanej są całkowicie zamknięte. Jeżeli na płycie szklanej znajduje się gruby materiał przeznaczony do kopiowania, np. książka, usuń go. Otwieranie panelu sterowania na siłę może spowodować uszkodzenie urządzenia.

### **2 Otwórz pokrywę tonera, chwytając za uchwyt znajdujący się z przodu po prawej stronie pokrywy.**

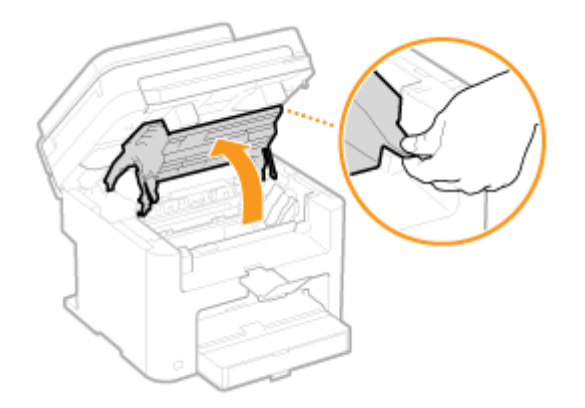

**3 Wyciągnij kasetę z tonerem z urządzenia.**

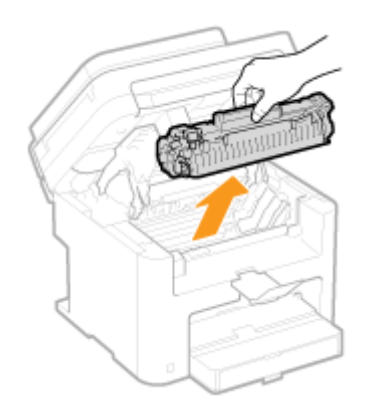

**4 Wstrząśnij kasetą 5 do 6 razy, w sposób przedstawiony na poniższym rysunku, w celu równomiernego rozprowadzenia toneru wewnątrz kasety.**

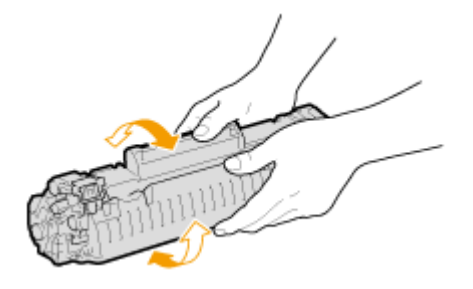

## **5 Zainstaluj zasobnik z tonerem.**

• Prawidłowo ustaw znajdujące się na kasecie prawe i lewe wypustki (a) względem prowadnic, a następnie wsuń kasetę do końca.

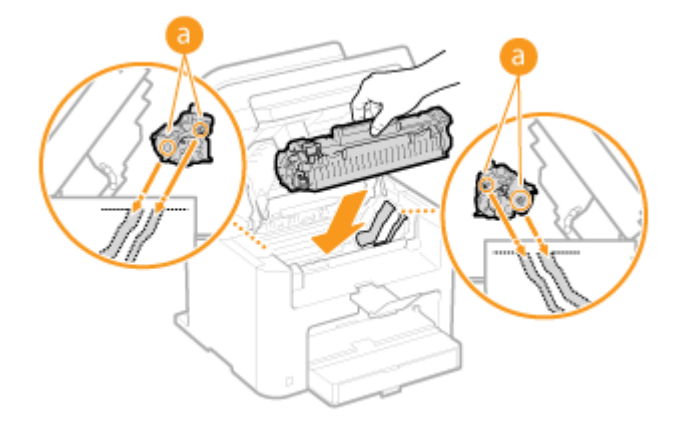

**6 Zamknij pokrywę tonera i opuść panel sterowania.**

#### **UWAGA:**

#### **Jeśli nie można zamknąć pokrywy tonera**

Upewnij się, że kaseta z tonerem jest prawidłowo zainstalowana. Wkładanie jej na siłę może spowodować uszkodzenie urządzenia.

#### ŁĄCZA

**[Wymiana zasobników z tonerem\(P. 395\)](#page-400-0)**

## <span id="page-404-0"></span>**Sposób wymiany zasobników z tonerem**

#### 1885-06S

Przedwymianą zasobników z tonerem należy zapoznać się ze środkami ostrożności opisanymi w rozdziale O **[Konserwacja i przeglądy\(P. 8\)](#page-13-0)** i **[Materiały eksploatacyjne\(P. 9\)](#page-14-0)** .

### **1 Podnieś panel sterowania.**

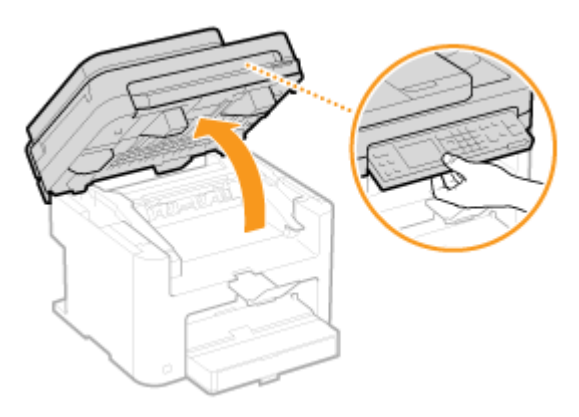

#### **UWAGA:**

#### **Jeśli nie można podnieść panelu sterowania**

Należy upewnić się, czy podajnik lub pokrywa płyty szklanej są całkowicie zamknięte. Jeżeli na płycie szklanej znajduje się gruby materiał przeznaczony do kopiowania, np. książka, usuń go. Otwieranie panelu sterowania na siłę może spowodować uszkodzenie urządzenia.

### **2 Otwórz pokrywę tonera, chwytając za uchwyt znajdujący się z przodu po prawej stronie pokrywy.**

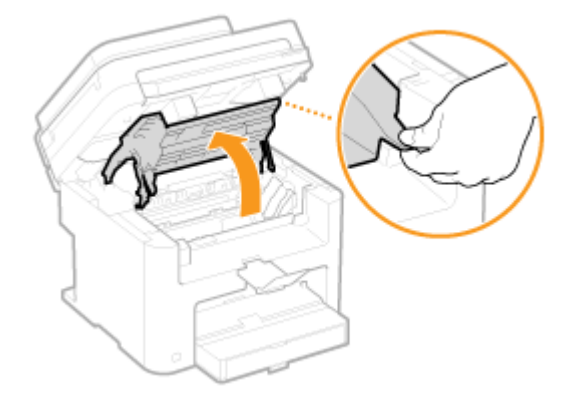

**3 Wyciągnij kasetę z tonerem z urządzenia.**

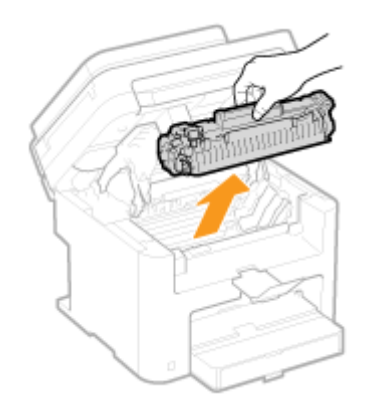

**4 Wyjmij nowy zasobnik z tonerem z torby ochronnej.**

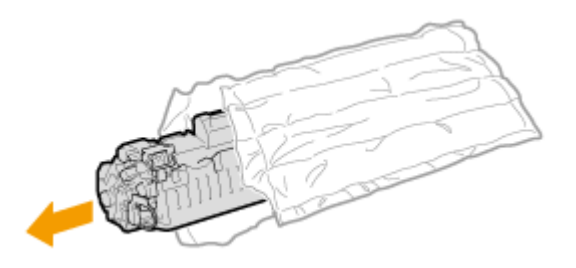

**5 Wstrząśnij zasobnik z tonerem 5–6 razy, tak jak pokazano poniżej, aby równomiernie rozprowadzić toner wewnątrz zasobnika, a następnie połóż go na równej powierzchni.**

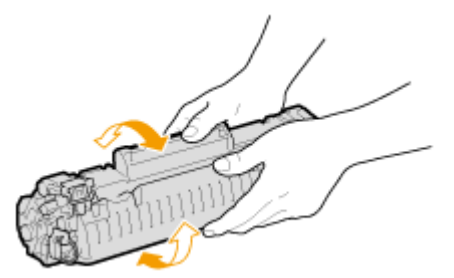

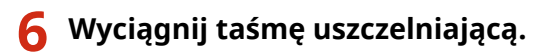

● Całkowita długość taśmy uszczelniającej wynosi w przybliżeniu 50 cm.

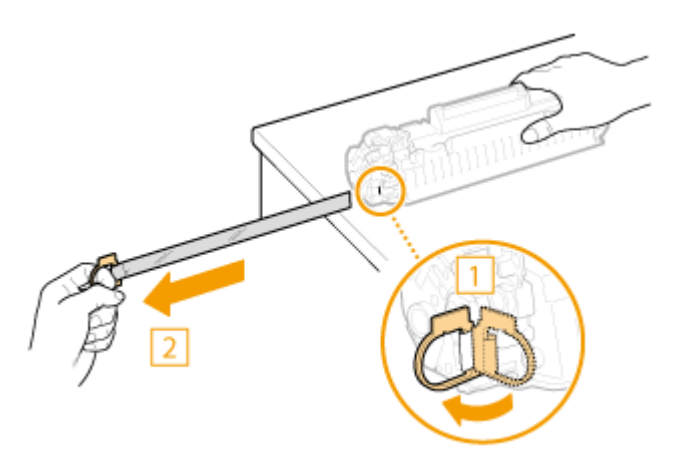

#### **WAŻNE:**

#### **Wyciąganie taśmy uszczelniającej**

Jeśli taśma pozostaje wewnątrz zasobnika z tonerem, jakość wydruku może ulec pogorszeniu.

● Taśmy uszczelniającej nie wolno wyciągać pod kątem ani na boki. W przypadku zerwania taśmy wyciągnięcie pozostającej części może okazać się niemożliwe.

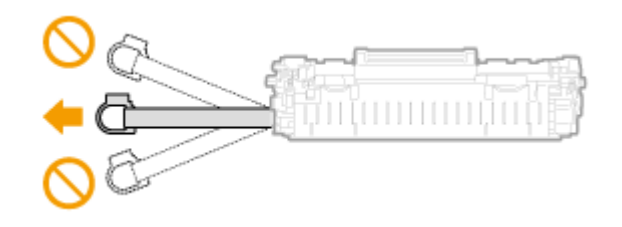

● Jeśli taśma zablokuje się podczas wyciągania, nie należy przerywać jej wyjmowania do momentu, aż zostanie całkowicie usunięta z urządzenia.

### **7 Zainstaluj zasobnik z tonerem.**

• Prawidłowo ustaw znajdujące się na kasecie prawe i lewe wypustki (a) względem prowadnic, a następnie wsuń kasetę do końca.

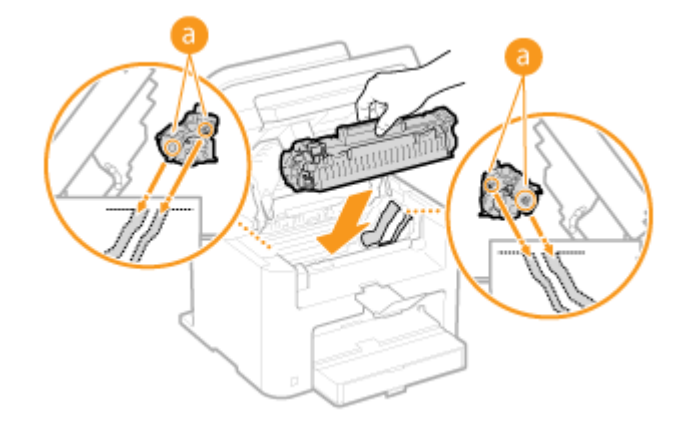

**8 Zamknij pokrywę tonera i opuść panel sterowania.**

#### **UWAGA:**

#### **Jeśli nie można zamknąć pokrywy tonera**

Upewnij się, że kaseta z tonerem jest prawidłowo zainstalowana. Wkładanie jej na siłę może spowodować uszkodzenie urządzenia.

#### ŁĄCZA

**[Działania przed wymianą zasobnika z tonerem\(P. 397\)](#page-402-0)**

## **Przenoszenie urządzenia**

1885-06U

Urządzenie jest ciężkie. Podczas przenoszenia urządzenia należy stosować się do poniższych instrukcji, aby zapobiec obrażeniom. Przed rozpoczęciem wykonywania czynności należy także zapoznać się z informacjami na temat środków ostrożności. **[Ważne instrukcje dotyczące bezpieczeństwa\(P. 2\)](#page-7-0)**

### **1 Wyłącz urządzenie oraz komputer.**

- W momencie wyłączenia urządzenia dane oczekujące na wydruk zostają usunięte.
- **2 Odłącz od urządzenia przewody i kable w kolejności zgodnej z numeracją podaną na poniższej ilustracji.**
- Przewody oznaczone "\* " mogą nie być podłączone w zależności od danej konfiguracji.

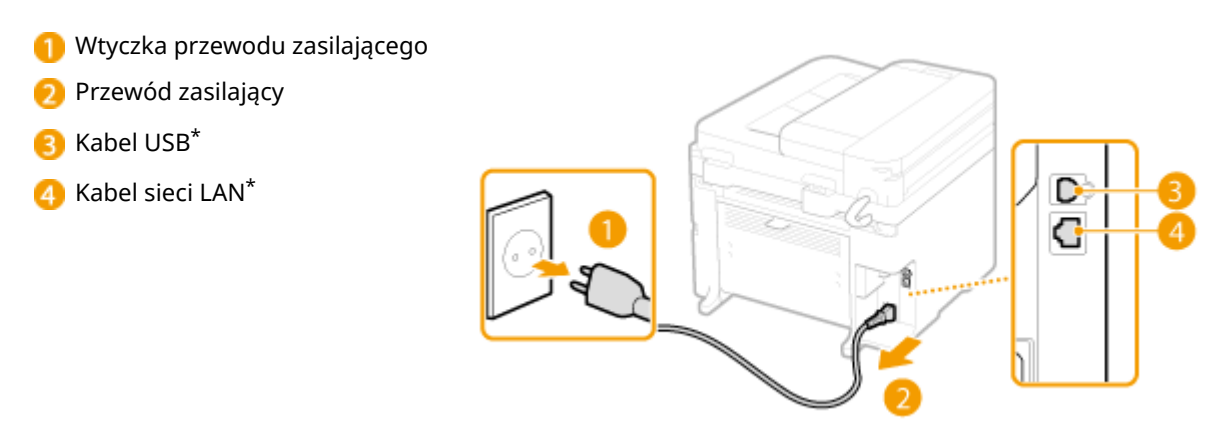

**3 W wypadku przenoszenia urządzenia na większe odległości należy wyjąć zasobniki z tonerem. [Sposób wymiany zasobników z tonerem\(P. 399\)](#page-404-0)**

**Otwórz pokrywę szuflady na papier i wyjmij papier.** 

● Jeżeli prowadnice papieru wysunęły się, schowaj je tak, aby zmieściły się w szufladzie.

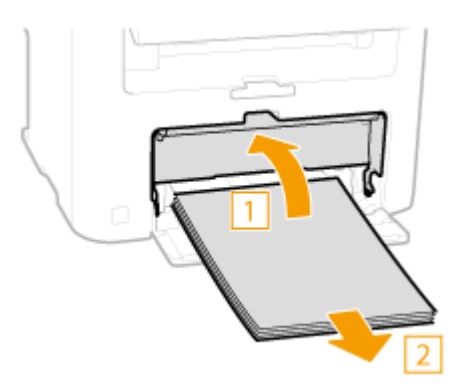

**5 Zamknij wszystkie otwarte osłony i przenieś urządzenie na nowe miejsce.**

● Przed podniesieniem urządzenia zbadaj jego ciężar tak, aby przenosić je, nie nadwyrężając się. **[Dane](#page-428-0) [techniczne urządzenia\(P. 423\)](#page-428-0)**

#### Konserwacja urządzenia

● Urządzenie należy przenosić, trzymając je za otwory po jego bokach.

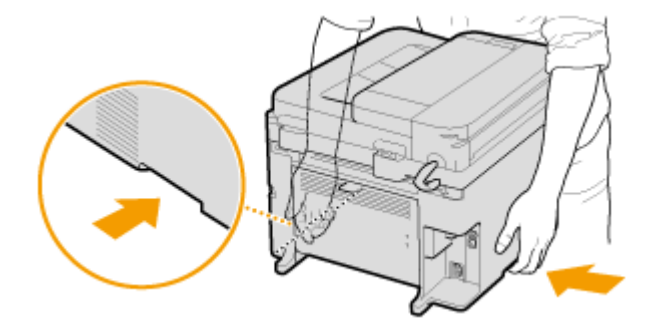

## **6 Ostrożnie ustaw urządzenie w nowym miejscu.**

● W celu uzyskania informacji na temat instalacji urządzenia po przeniesieniu zapoznaj się z podręcznikiem pt. "Pierwsze kroki". **[Instrukcje dołączone do urządzenia\(P. 434\)](#page-439-0)**

## **Wyświetlanie wartości licznika**

1885-06W

Można uzyskać informację o całkowitej liczbie wydrukowanych stron. Wartość ta obejmuje listy, a także kopie i wydruki wykonane z komputerów.

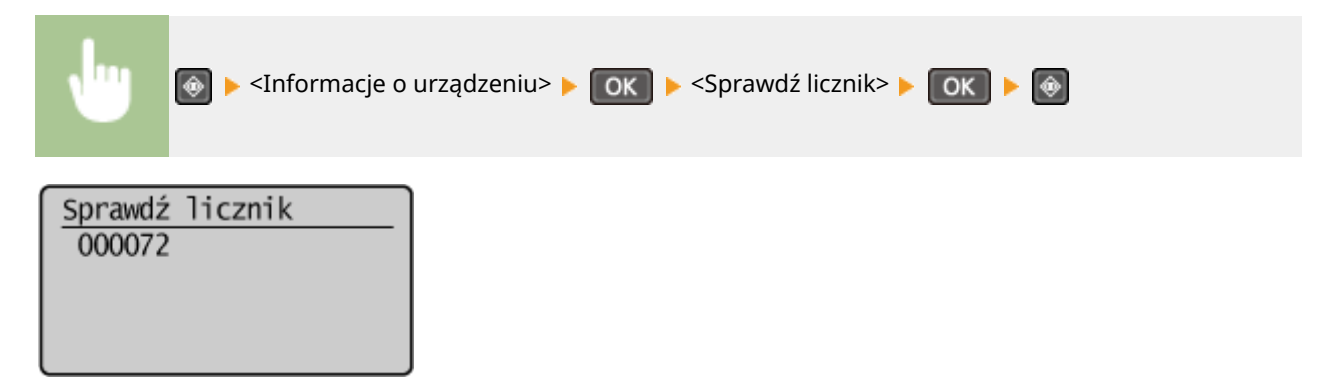

## **Inicjowanie ustawień**

Istnieje możliwość przywrócenia następujących ustawień:

- **[Inicjowanie menu\(P. 406\)](#page-411-0)**
- **[Inicjowanie narzędzia Eco Report Counter \(MF244dw / MF232w\)\(P. 408\)](#page-413-0)**
- **[Inicjowanie wszystkich danych/ustawień\(P. 409\)](#page-414-0)**

1885-06X

## <span id="page-411-0"></span>**Inicjowanie menu**

#### 1885-06Y

Ustawienia urządzenia można przywrócić ( **[Lista menu ustawień\(P. 290\)](#page-295-0)** ). W zależności od wybranych ustawień po przywróceniu wartości konieczne może być ponowne uruchomienie urządzenia.

### **UWAGA**

● Jeżeli zostanie wyświetlony ekran wprowadzania kodu PIN, wprowadź kod za pomocą klawiszy numerycznych, a następnie naciśnij przycisk . **[.onfigurDcjD kodu PIN menedżera systemu\(P. 234\)](#page-239-0)**

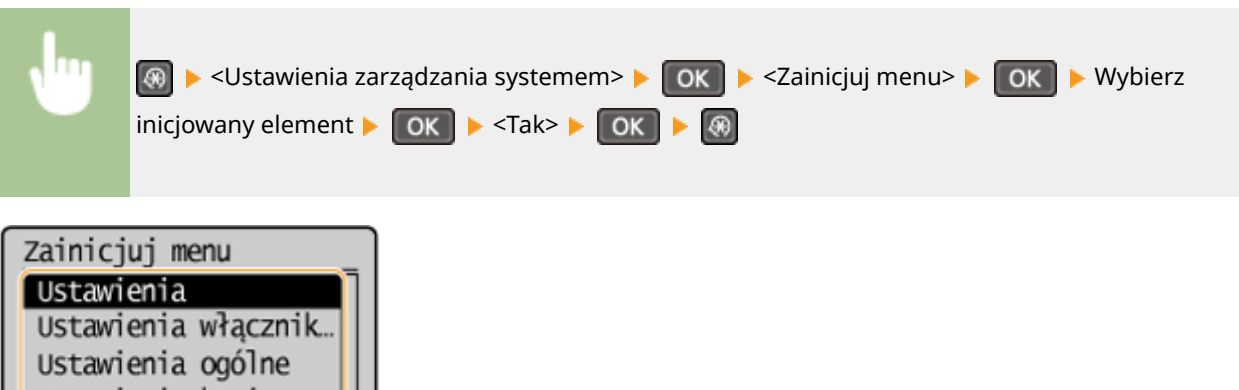

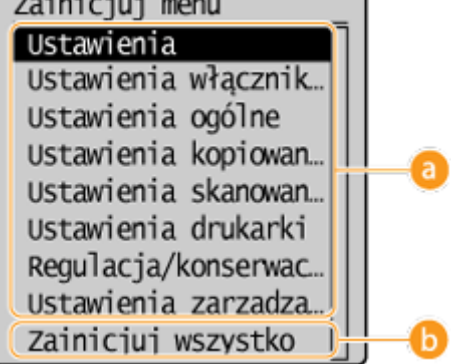

### **a** Inicjowane elementy

Wybierz ustawienie do zainicjowania.

#### **Jeśli wybrano opcję <Ustawienia zarządzania systemem>**

Wybierz ustawienia zarządzania systemem, które chcesz przywrócić do wartości domyślnych i wybierz opcję <Tak>, a następnie naciśnij przycisk

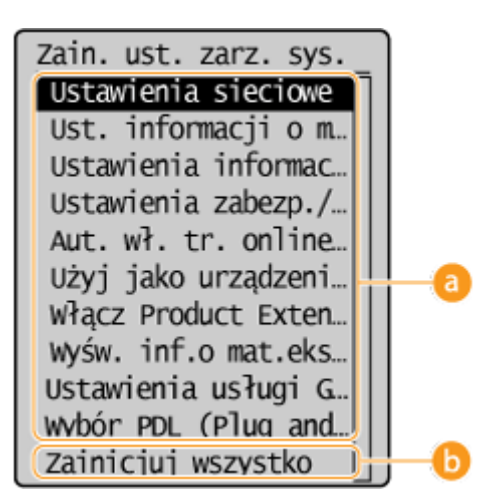

**Ustawienia, które mają zostać przywrócone do wartości domyślnych**

Wybierz ustawienia, które mają zostać przywrócone do wartości domyślnych.

### **<Zainicjuj wszystko>**

Przywraca wartości domyślne wszystkich ustawień zarządzania systemem.

### **WAŻNE**

W przypadku inicjowania ustawień Zdalnego interfejsu użytkownika

● Kod PIN do dostępu do Zdalnego interfejsu użytkownika jest także inicjowany. Po inicjalizacji należy zresetować kod PIN dostępu do Zdalnego interfejsu użytkownika. **[Ustawiania kodu PIN Zdalnego](#page-241-0) [interfejsu użytkownika \(MF244dw / MF232w\)\(P. 236\)](#page-241-0)**

## **UWAGA**

● Poniższa procedura pozwala przywrócić ustawienia domyślne dla sekcji <Ustawienia sieciowe>.

**<u>A</u>** ► <Ustawienia sieciowe> ► OK ► <Zainicjuj ustaw. sieciowe> ► COK E <Tak> E COK E Uruchom ponownie urządzenie

### **<Zainicjuj wszystko>**

Inicjowanie wszystkich ustawień.

## <span id="page-413-0"></span>**Inicjowanie narzędzia Eco Report Counter**

1885-070

Można zainicjować liczbę wydruków wyświetlonych w raporcie Eco Report i przywrócić ją do wartości domyślnych. Liczba wydruków zostaje wyzerowana po inicjalizacji.

### **UWAGA**

Jeśli pojawi się ekran z prośbą o wprowadzenie kodu PIN, należy wpisać poprawny kod PIN za pomocą przycisków numerycznych i nacisnąć przycisk **| OK | . <b>Konfiguracja kodu PIN menedżera systemu(P. 234)** 

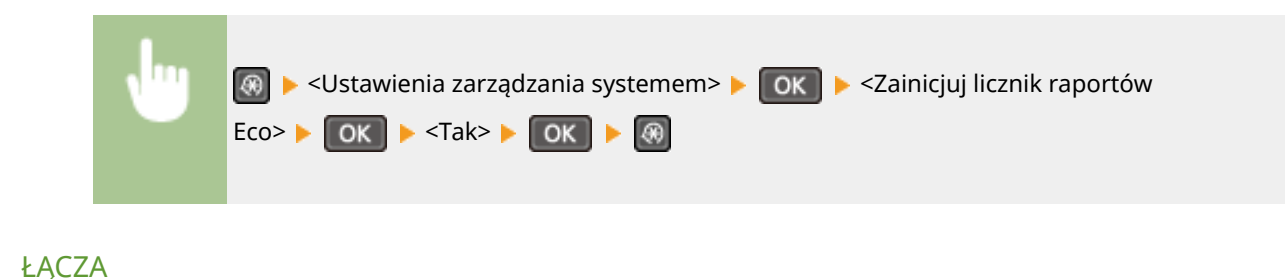

**[Raport Eco\(P. 304\)](#page-309-0)**

## <span id="page-414-0"></span>**Inicjowanie wszystkich danych/ustawień**

1885-071

Aby dokonać zmian we wszystkich zapisanych danych i ustawieniach jednocześnie, np. podczas zmiany miejsca instalacji urządzenia, możesz usunąć wszystkie zapisane dane i zainicjować wszystkie ustawienia naraz ( **[Lista menu](#page-295-0) [ustawień\(P. 290\)](#page-295-0)** ). Po dokonanej inicjalizacji danych/ustawień konieczne będzie ponowne uruchomienie urządzenia.

## **UWAGA**

Jeżeli zostanie wyświetlony ekran wprowadzania kodu PIN, wprowadź kod za pomocą klawiszy numerycznych, a następnie naciśnij przycisk **. ok. br. Akonfiguracja kodu PIN menedżera systemu(P. 234)** 

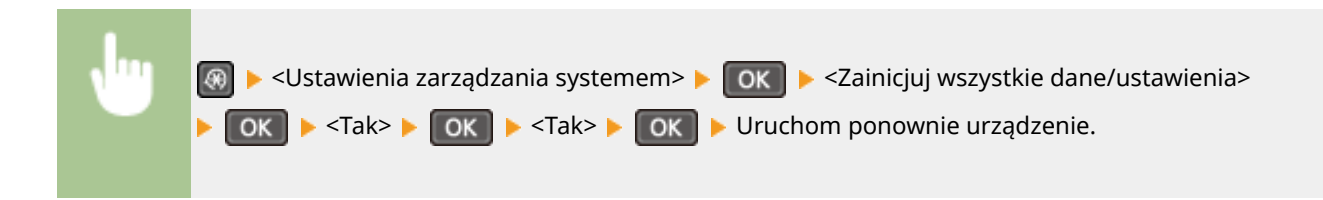

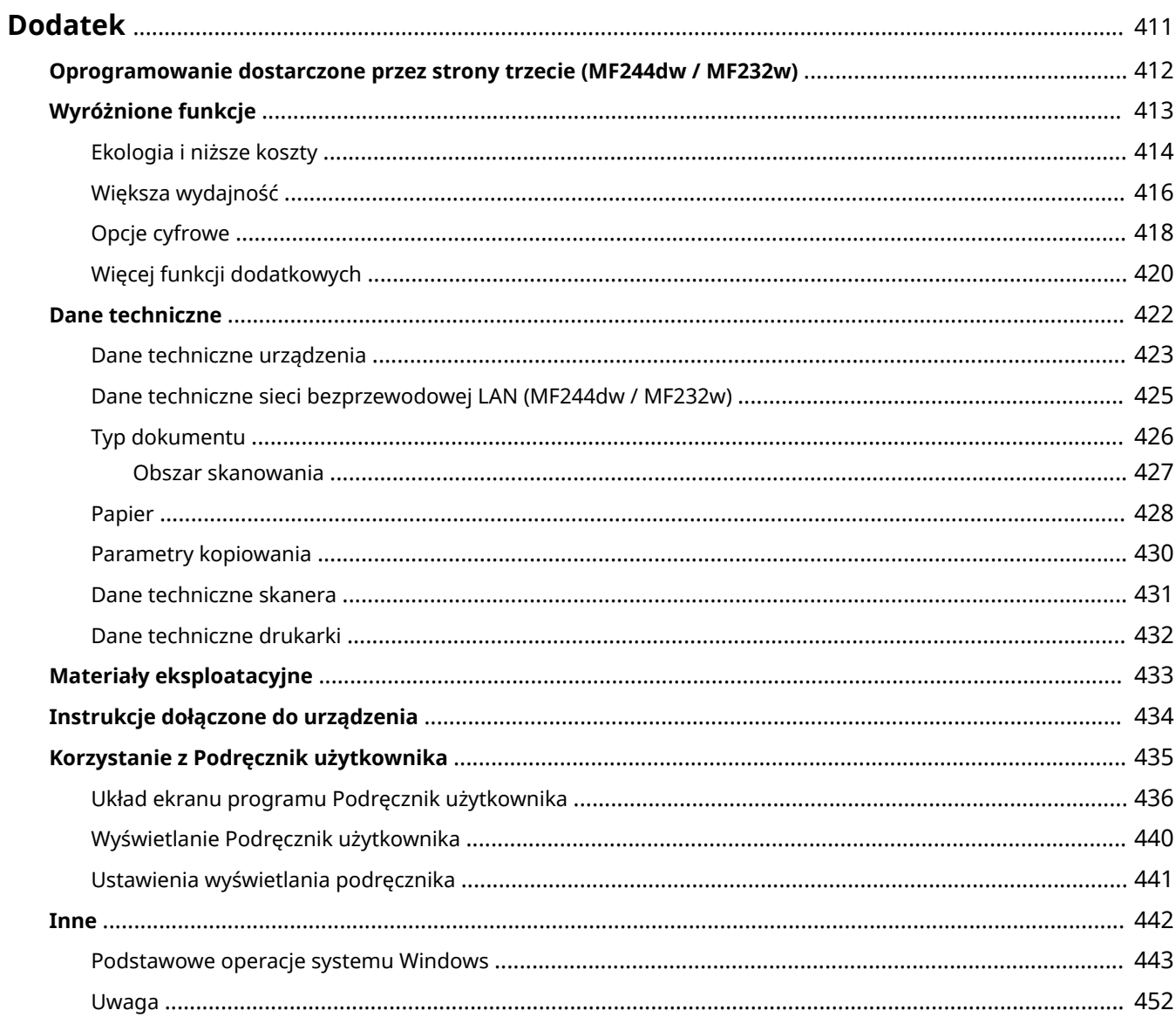

## <span id="page-416-0"></span>**Dodatek**

Ten rozdział zawiera dane techniczne urządzenia, instrukcje dotyczące korzystania z programu Podręcznik użytkownika, zrzeczenie odpowiedzialności, informacje o prawach autorskich oraz inne ważne dla klientów informacje.

## <span id="page-417-0"></span>**Oprogramowanie dostarczone przez strony trzecie**

MF244dw / MF232w

1885-073

Aby uzyskać informacje dotyczące oprogramowania dostarczonego przez strony trzecie, należy kliknąć poniższą ikonę.

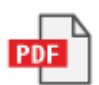

<span id="page-418-0"></span>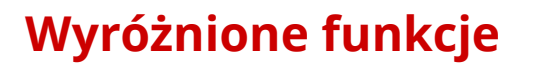

Zachęcamy do wypróbowania funkcji opisanych w tej części. Funkcje te zostały pogrupowane według czterech kategorii: "Ekologia i niższe koszty", "Większa wydajność", "Opcje cyfrowe" i "Więcej funkcji dodatkowych".

## <span id="page-419-0"></span>**Ekologia i niższe koszty**

1885-075

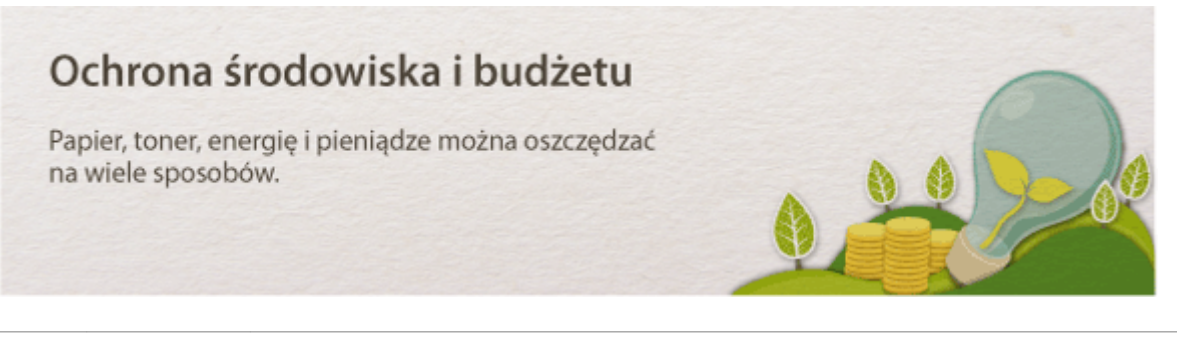

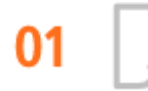

**Drukowanie dwustronne (MF244dw)**

Drukowanie 2-stronne można stosować podczas kopiowania i wysyłania zadań drukowania z komputera. Zmniejszone o połowę zużycie papieru oznacza taką samą redukcję kosztów. Za pomocą przycisku PaperSaveCony można jeszcze bardziej oszczędzać papier dzięki jednoczesnemu użyciu funkcji kopiowania 2-stronnego oraz kopiowania wielu stron na jednym arkuszu.

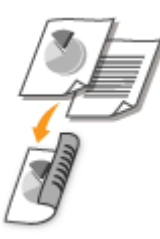

- Wykonywanie kopii 2-stronnych: **[Kopiowanie 2-stronne \(MF244dw\)\(P. 76\)](#page-81-0)**
- Oszczędność papieru podczas kopiowania: **[Użycie przycisku \[Paper Save Copy\] \(MF244dw / MF231\)](#page-85-0) [\(P. 80\)](#page-85-0)**
- Drukowanie 2-stronnych dokumentów z komputera: **[Przełączanie na drukowanie 1-stronne/2-stronne](#page-106-0) [\(MF244dw\)\(P. 101\)](#page-106-0)**

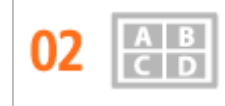

**Drukowanie wielu stron na jednym arkuszu**

Aby oszczędzić papier, możesz na jednym arkuszu wydrukować wiele stron, od 2 do 4 stron w przypadku kopii i maksymalnie 16 stron w przypadku druku z komputera. Dalsze oszczędności papieru może przynieść drukowanie dwustronne.

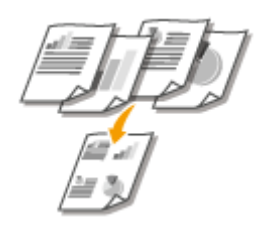

- Kopiowanie wielu stron dokumentu na jednym arkuszu: **[Kopiowanie wielu dokumentów na jednym](#page-83-0) [arkuszu \(2 na 1/4 na 1\)\(P. 78\)](#page-83-0)**
- Oszczędność papieru podczas kopiowania: **[Użycie przycisku \[Paper Save Copy\] \(MF244dw / MF231\)](#page-85-0) [\(P. 80\)](#page-85-0)**

● Drukowanie wielu stron dokumentu na jednym arkuszu: **[Drukowanie wielu stron na jednym](#page-110-0) [arkuszu\(P. 105\)](#page-110-0)**

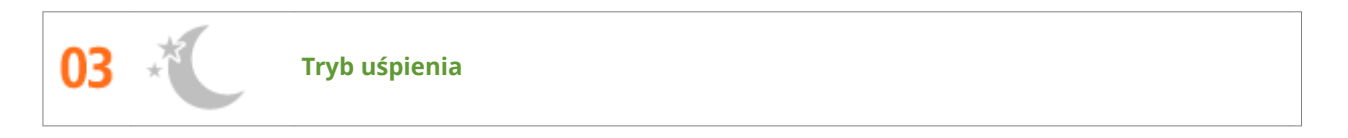

Oddzielny tryb zasilający urządzenie w czasie, gdy jest ono nieużywane stał się niezbędny w celu oszczędności energii i pieniędzy. Urządzenie przechodzi w tryb uśpienia automatycznie i istnieje możliwość włączenia tego trybu w dowolnym momencie. Aby urządzenie przeszło w tryb uśpienia, naciśnij raz przycisk  $\Box$ . Aby przywrócić urządzenie do normalnego trybu pracy, ponownie naciśnij ten sam przycisk.

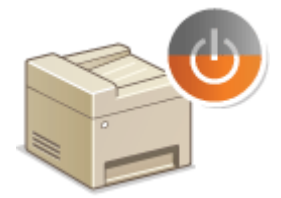

Więcej informacji na temat tej funkcji znajduje się w części **[Przechodzenie w tryb uśpienia\(P. 60\)](#page-65-0)** .

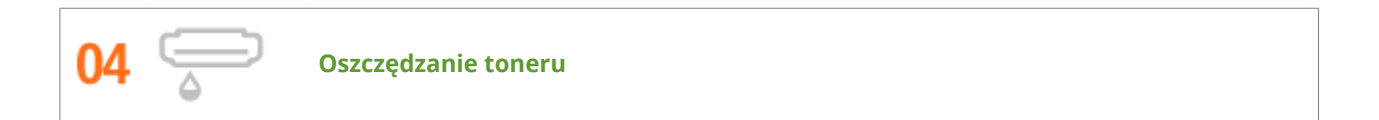

Jeśli jakość wydruku nie ma dużego znaczenia, jak np. w przypadku dokumentów wielostronicowych lub wersji "na brudno",

można skorzystać z funkcji zużywającej mniej tonera. Wypróbuj ją i oszczędź toner oraz pieniądze.

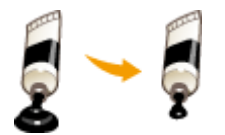

Więcej informacji na temat tej funkcji znajduje się w części **[Oszczędzanie toneru\(P. 118\)](#page-123-0)** .

## <span id="page-421-0"></span>**Większa wydajność**

1885-076

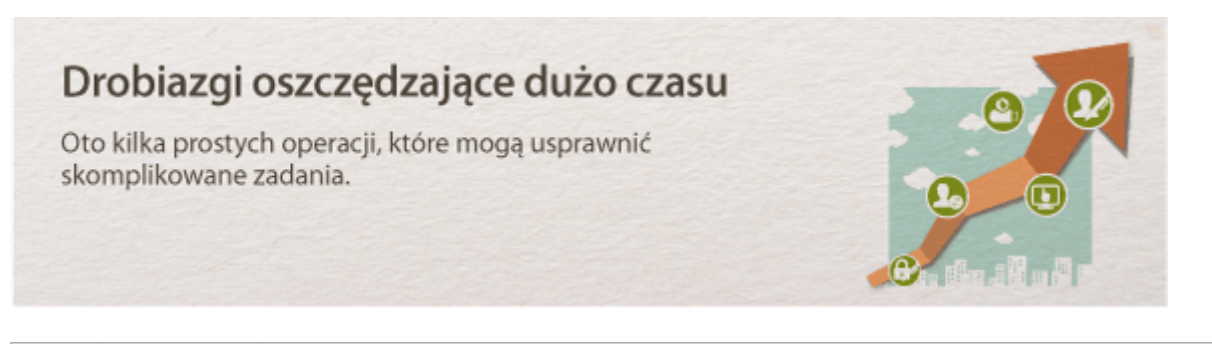

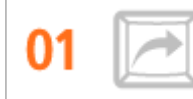

**Klawisze skrótów do kopiowania i skanowania**

Wykorzystaj klawisze skrótów na panelu operacyjnym, dzięki czemu nie będzie potrzeby ponownego wprowadzania tych samych ustawień. Przycisk Papersave Copy umożliwia zaoszczędzenie papieru dzięki kopiowaniu od dwóch do czterech stron na jednym arkuszu. Jeśli używasz urządzenia z opcją druku dwustronnego, możesz również kopiować na obu stronach arkusza. W przypadku skanowania użyj przycisku [scan-rc], aby wprowadzić ulubionych odbiorców, rodzaje skanowania i formaty plików. Połóż dokument i naciśnij klawisz skrótu, aby rozpocząć skanowanie.

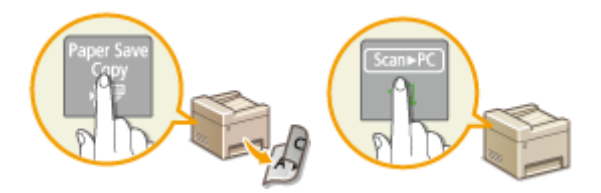

- Oszczędność papieru podczas kopiowania: **[Użycie przycisku \[Paper Save Copy\] \(MF244dw / MF231\)\(P. 80\)](#page-85-0)**
- Łatwe skanowanie dokumentów: **[Skanowanie za pomocą przycisku \[Scan -> PC\]\(P. 135\)](#page-140-0)**

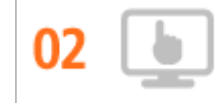

**Zdalne zarządzania za pomocą Zdalnego interfejsu użytkownika (MF244dw / MF232w)**

Zdalny interfejs użytkownika umożliwia zarządzanie funkcjami z komputera bez konieczności podchodzenia do urządzenia. Skonfiguruj ustawienia i monitoruj status urządzenia za pomocą intuicyjnego, prostego w obsłudze interfejsu przeglądarki internetowej. Oszczędź swój czas i energię na inne sprawy niż zajmowanie się urządzeniem.

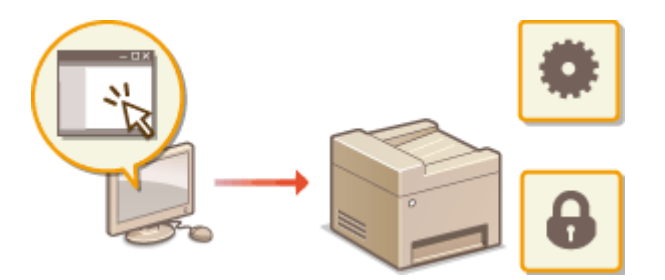

Więcej informacji na temat tej funkcji znajduje się w sekcji **[Korzystanie ze Zdalnego interfejsu użytkownika](#page-282-0) [\(MF244dw / MF232w\)\(P. 277\)](#page-282-0)** .

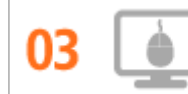

**Szybka zmiana ustawień drukowania dzięki intuicyjnej obsłudze**

Czynności, takie jak określenie układu strony czy krawędzi bindowania albo przełączanie się między drukiem 1 stronnym a 2-stronnym itd., są bardzo proste i mogą być intuicyjnie wykonane na podglądzie wydruku sterownika drukarki. Wystarczy kliknąć, aby zmienić ustawienia, których zastosowanie można obserwować na bieżąco na podglądzie.

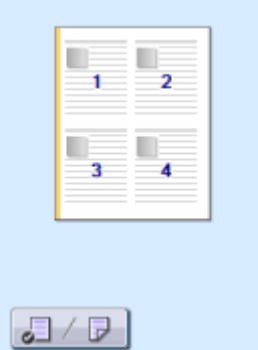

Więcej informacji znajduje się w rozdziale **[Drukowanie dokumentu\(P. 89\)](#page-94-0)**

## <span id="page-423-0"></span>**Opcje cyfrowe**

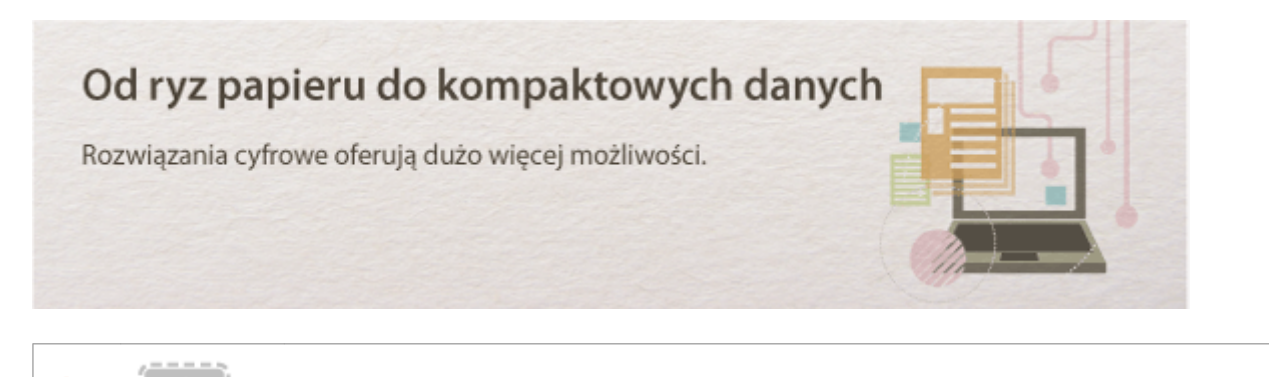

**Skanowanie wyłącznie niezbędnych fragmentów**

Co zrobić, jeśli skanujesz całą stronę z gazety, ale potrzebujesz tylko nagłówek i zdjęcie? Skorzystaj z programu ScanGear MF. Możesz wybrać interesujący Cię fragment na podglądzie, a następnie pokazać skanerowi, co ma pominąć. W przeciwnym razie będzie trzeba użyć programu edytującego, aby powycinać wszystkie niepotrzebne elementy.

## **WAŻNE**

Wykorzystywanie urządzenia do skanowania, drukowania oraz powielania pewnych dokumentów, a także wykorzystywanie reprodukcji zeskanowanych, wydrukowanych oraz powielonych przy pomocy tego urządzenia może być zakazane przez prawo oraz może pociągać za sobą odpowiedzialność karną i/lub cywilną. W przypadku braku pewności co do legalności używania produktu do skanowania, drukowania lub w inny sposób powielania określonego dokumentu i/lub korzystania z obrazów zeskanowanych, wydrukowanych lub inaczej powielonych, należy wcześniej skontaktować się z radcą prawnym celem zasięgnięcia opinii.

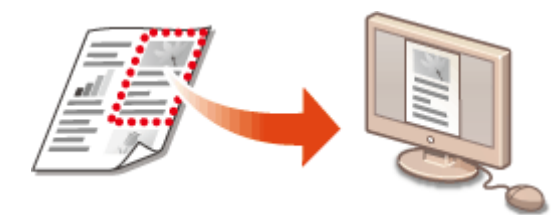

Więcej informacji na temat tej funkcji znajduje się w części **OKonfiguracja ustawień skanowania w programie [ScanGear MF\(P. 142\)](#page-147-0)** .

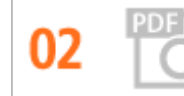

**Przeszukiwanie plików PDF**

Wyszukiwanie tekstu w pliku PDF jest możliwe dla plików PDF z możliwością przeszukiwania tekstowego\* . Podczas skanowania tekstu i obrazu oryginałów fragmenty tekstowe zostaną przekształcone w dane tekstowe przez oprogramowanie OCR. Oprócz możliwości wyszukiwania informacji tekstowych, można również skopiować wymagane fragmenty do arkusza pliku Excelu lub dokumentu pliku Word z pakietu Microsoft Office. Pozwala to wyeliminować ręczne wprowadzanie danych klientów, adresów itp.

\* Przeszukiwalnego pliku PDF nie można utworzyć w środowisku systemu Mac OS.

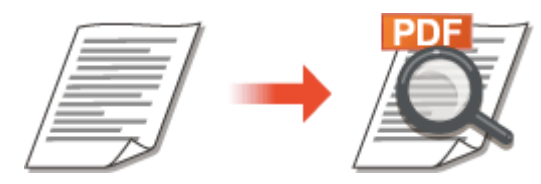

Aby uzyskać więcej informacji na temat skanowania z poziomu komputera, patrz **[Skanowanie z poziomu](#page-144-0) [komputera\(P. 139\)](#page-144-0)** .

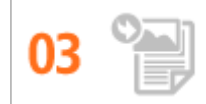

**Dodawanie obrazów do przygotowywanego dokumentu**

Niektóre aplikacje umożliwiają prosty import zeskanowanych obrazów bezpośrednio do dokumentu, nad którym pracujesz. W tej sposób można pominąć czynności związane z otwieraniem osobnej aplikacji, aby odebrać zeskanowane obrazy, a następnie wyeksportować je do używanej aplikacji.

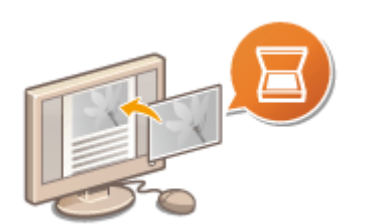

Więcej informacji na temat tej funkcji znajduje się w części **[Skanowanie za pomocą aplikacji\(P. 140\)](#page-145-0)** .

## <span id="page-425-0"></span>**Więcej funkcji dodatkowych**

1885-078

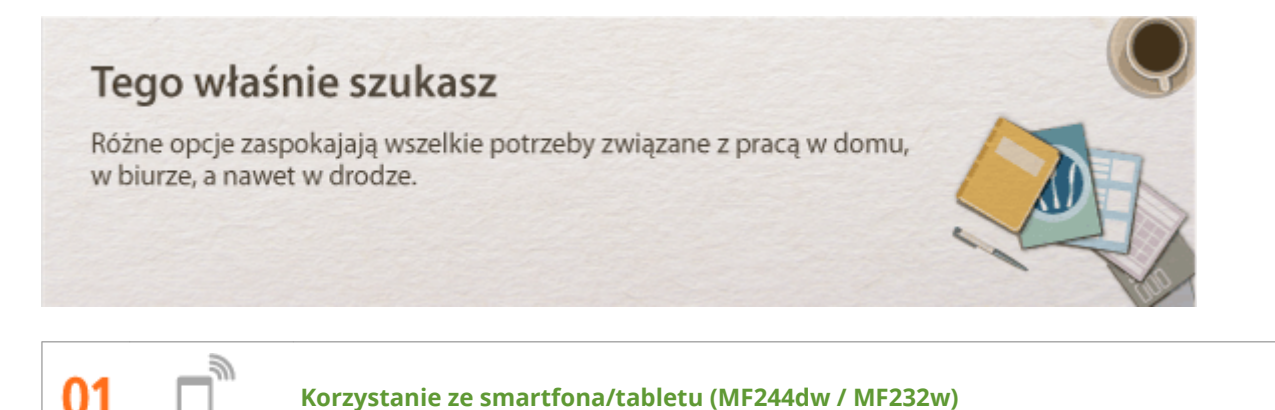

W sytuacji gdy trzeba szybko wydrukować ofertę przygotowaną na tablecie podczas podróży służbowej lub przy użyciu smartfonu zeskanować materiały rozdane podczas spotkania, z pomocą przychodzi Canon PRINT Business lub Usługa drukowania firmy Canon. Nawet w środowisku bez routera bezprzewodowej sieci LAN za pomocą urządzenia przenośnego można połączyć się bezprzewodowo bezpośrednio z urządzeniem. Bez potrzeby korzystania z komputera, szybko i łatwo! W obecnych czasach, gdy wszystko odbywa się tak szybko, technologia ta oferuje nam jeszcze szerszy wachlarz możliwości w zakresie pracy czy zabawy.

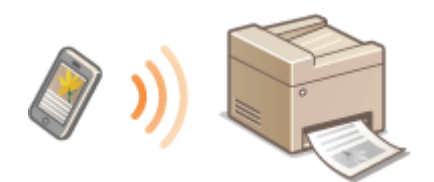

Więcej informacji znajduje się w rozdziale **[Wygodna współpraca z urządzeniami przenośnymi \(MF244dw /](#page-149-0) [MF232w\)\(P. 144\)](#page-149-0)**

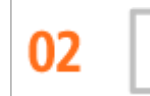

**Prosty wydruk za pomocą technologii Google Cloud Print (MF244dw / MF232w)**

Połącz się z technologią Google Cloud Print z laptopa lub telefonu, prześlij dane i już masz gotowe wydrukowane dokumenty. Dzięki temu urządzeniu, technologii Google Cloud Print i przenośnemu urządzeniu możesz drukować cokolwiek chcesz i gdziekolwiek chcesz.

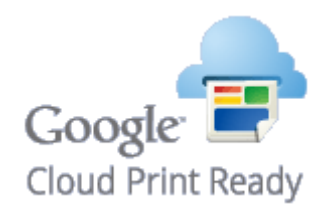

Więcej informacji na temat tej funkcji znajduje się w części **[Korzystanie z technologii Google Cloud](#page-166-0) [Print\(P. 161\)](#page-166-0)** .

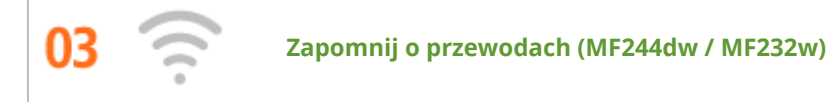

Żadnych przewodów, prosta instalacja, łatwa konserwacja. W przypadku bezprzewodowego routera WPS LAN można pominąć proces ustawień i od razu być gotowym do pracy. Przekonaj się, jak dobrze jest móc korzystać z udogodnień gwarantowanych przez system bezprzewodowy. Kompatybilność z IEEE 802.11b/g/n zapewnia bezproblemową łączność bezprzewodową, a ponadto obsługuje WEP i WPA/WPA2-PSK (TKIP/AES-CCMP), które gwarantują większe bezpieczeństwo.

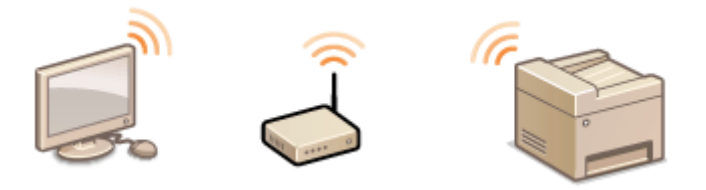

Więcej informacji na temat tej funkcji znajduje się w części **[Podłączanie do sieci bezprzewodowej](#page-177-0) [LAN\(P. 172\)](#page-177-0)** .

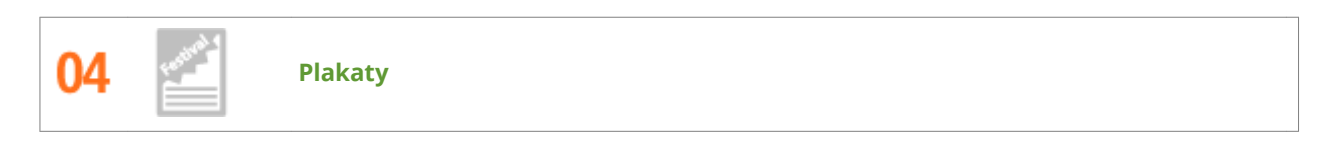

Powiększ standardowy wydruk na jednym arkuszu i zrób z niego wyjątkowo duży plakat. Duży plakat drukowany jest na dziewięciu arkuszach. Złóż je w układzie 3x3 i gotowe!

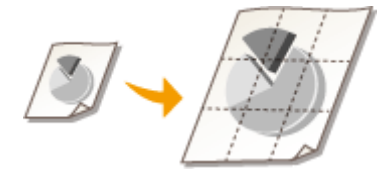

Więcej informacji na temat tej funkcji znajduje się w sekcji **[Drukowanie plakatów\(P. 107\)](#page-112-0)** .

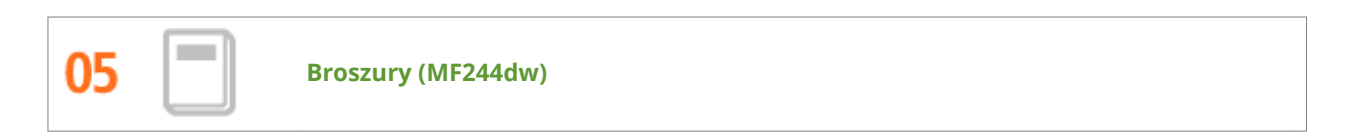

Czasami dokumenty powinny prezentować się lepiej niż po prostu luźne kartki spięte w lewym górnym rogu. Przygotowanie broszury jest bardzo proste. Sterownik drukarki zajmie się układem stron. A Ty po prostu zegniesz strony i zepniesz je wzdłuż środka.

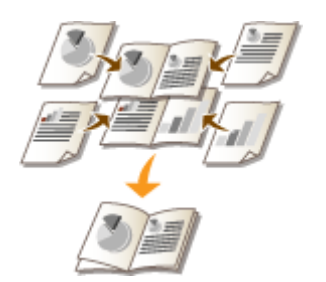

Więcej informacji na temat tej funkcji znajduje się w części **[Drukowanie broszury \(MF244dw\)\(P. 109\)](#page-114-0)** .

## <span id="page-427-0"></span>**Dane techniczne**

1885-079

Ze względu na ciągłe ulepszanie urządzenia jego dane techniczne mogą ulegać zmianom bez wcześniejszego powiadomienia.

- **[Dane techniczne urządzenia\(P. 423\)](#page-428-0) [Dane techniczne sieci bezprzewodowej LAN \(MF244dw / MF232w\)\(P. 425\)](#page-430-0) [Typ dokumentu\(P. 426\)](#page-431-0) [Obszar skanowania\(P. 427\)](#page-432-0) [Papier\(P. 428\)](#page-433-0) [Parametry kopiowania\(P. 430\)](#page-435-0)**
- **[Dane techniczne skanera\(P. 431\)](#page-436-0)**
- **[Dane techniczne drukarki\(P. 432\)](#page-437-0)**

## <span id="page-428-0"></span>**Dane techniczne urządzenia**

1885-07A

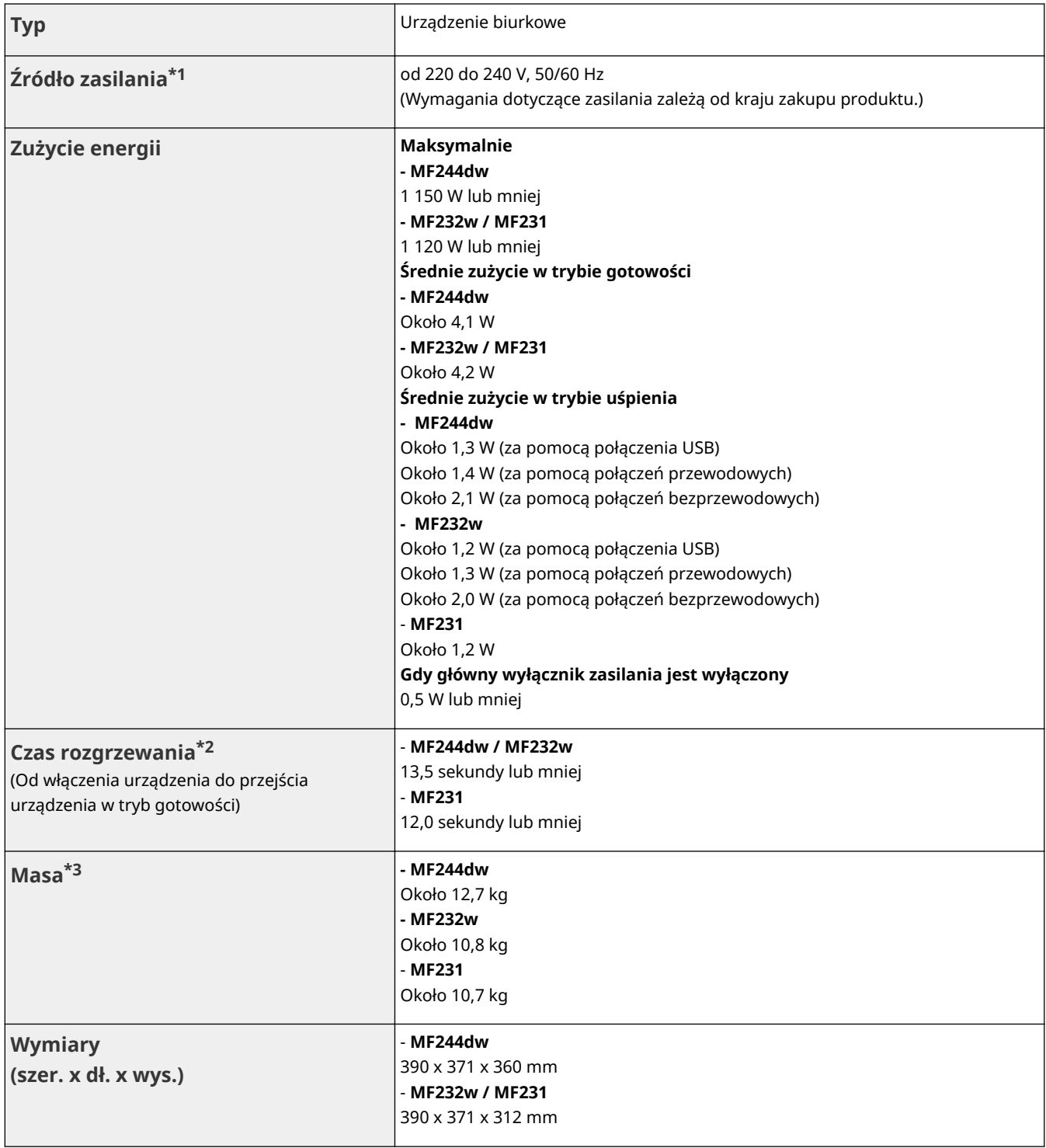

\*1 Wartość prądu podana na etykiecie informacyjnej oznacza średnie zużycie prądu.

\*2 Czas rozgrzewania może różnić się w zależności od warunków użytkowania i otoczenia urządzenia.

\*3 Wartość ta oznacza masę modułu głównego łącznie z zasobnikami z tonerem.

\*4 Tylko MF244dw / MF232w

\*5 Wskazuje, że poziom ciśnienia akustycznego dla każdej pozycji obserwatora mieści się poniżej kryteriów bezwzględnych normy ISO 7779 dla poziomu szumu tła.

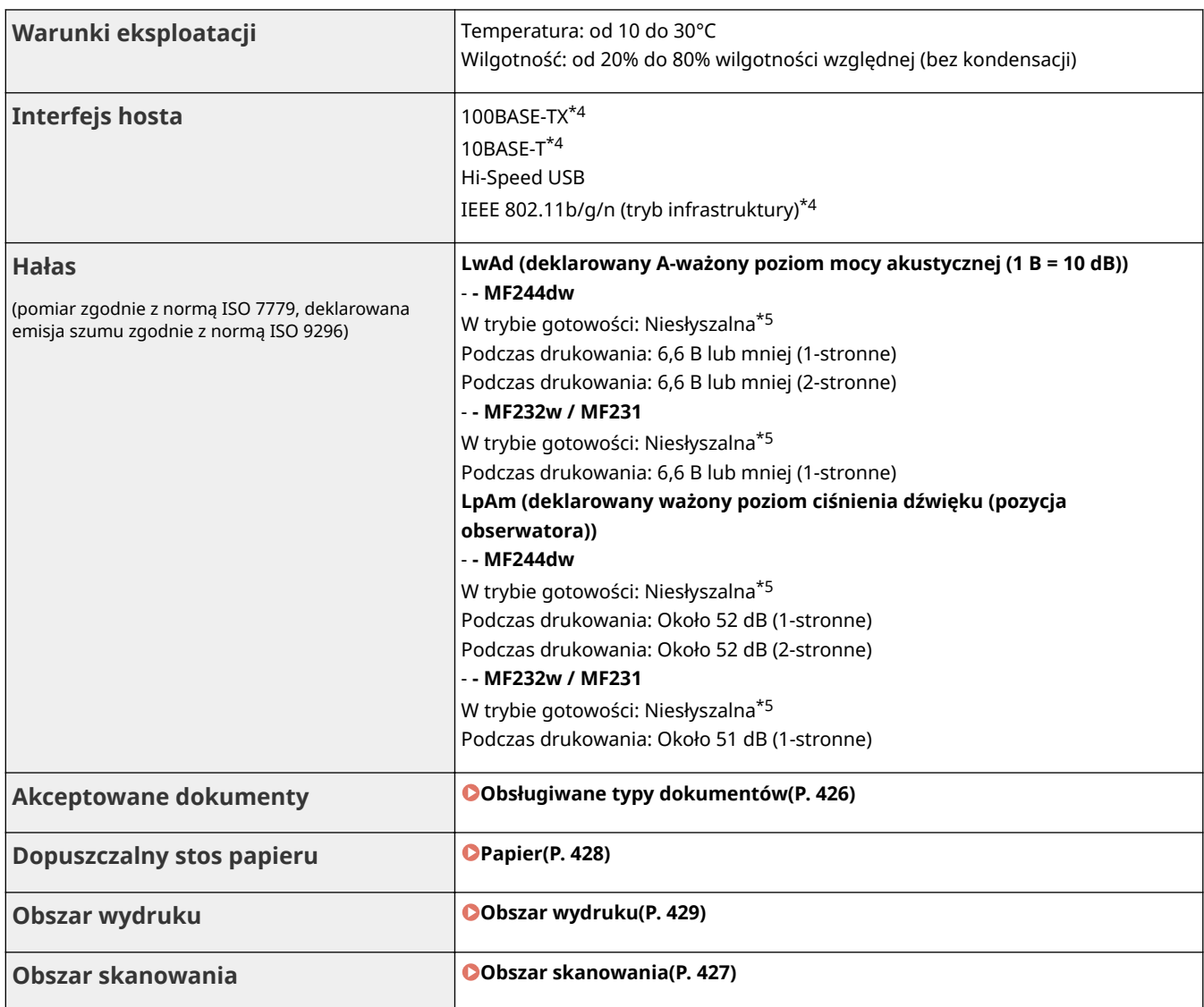

\*1 Wartość prądu podana na etykiecie informacyjnej oznacza średnie zużycie prądu.

 $*$ 2 Czas rozgrzewania może różnić się w zależności od warunków użytkowania i otoczenia urządzenia.

\*3 Wartość ta oznacza masę modułu głównego łącznie z zasobnikami z tonerem.

\*4 Tylko MF244dw / MF232w

\*5 Wskazuje, że poziom ciśnienia akustycznego dla każdej pozycji obserwatora mieści się poniżej kryteriów bezwzględnych normy ISO 7779 dla poziomu szumu tła.

## <span id="page-430-0"></span>**Dane techniczne sieci bezprzewodowej LAN MF244dw/MF232w**

1885-07C

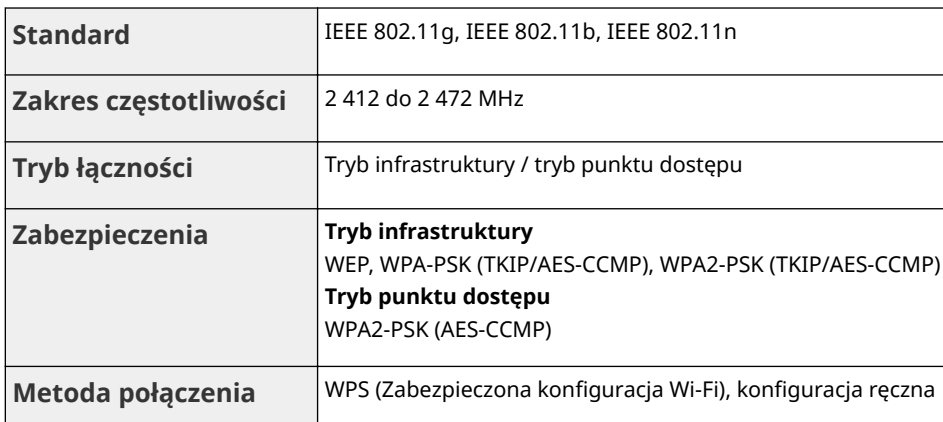

## <span id="page-431-0"></span>**Typ dokumentu**

1885-07E

## ■ Obsługiwane typy dokumentów

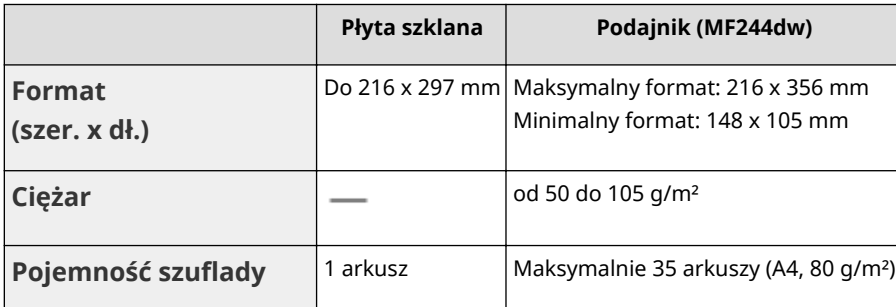
## **Obszar skanowania**

#### 1885-07F

Zacieniowane obszary w poniższej tabelce reprezentują obszar skanowania dokumentu. Należy upewnić się, że tekst i obrazy stanowiące treść dokumentów znajdują się w obrębie zacieniowanego obszaru. Rozmiar obszaru skanowania różni się zależnie od użytej funkcji oraz miejsca załadowania dokumentu.

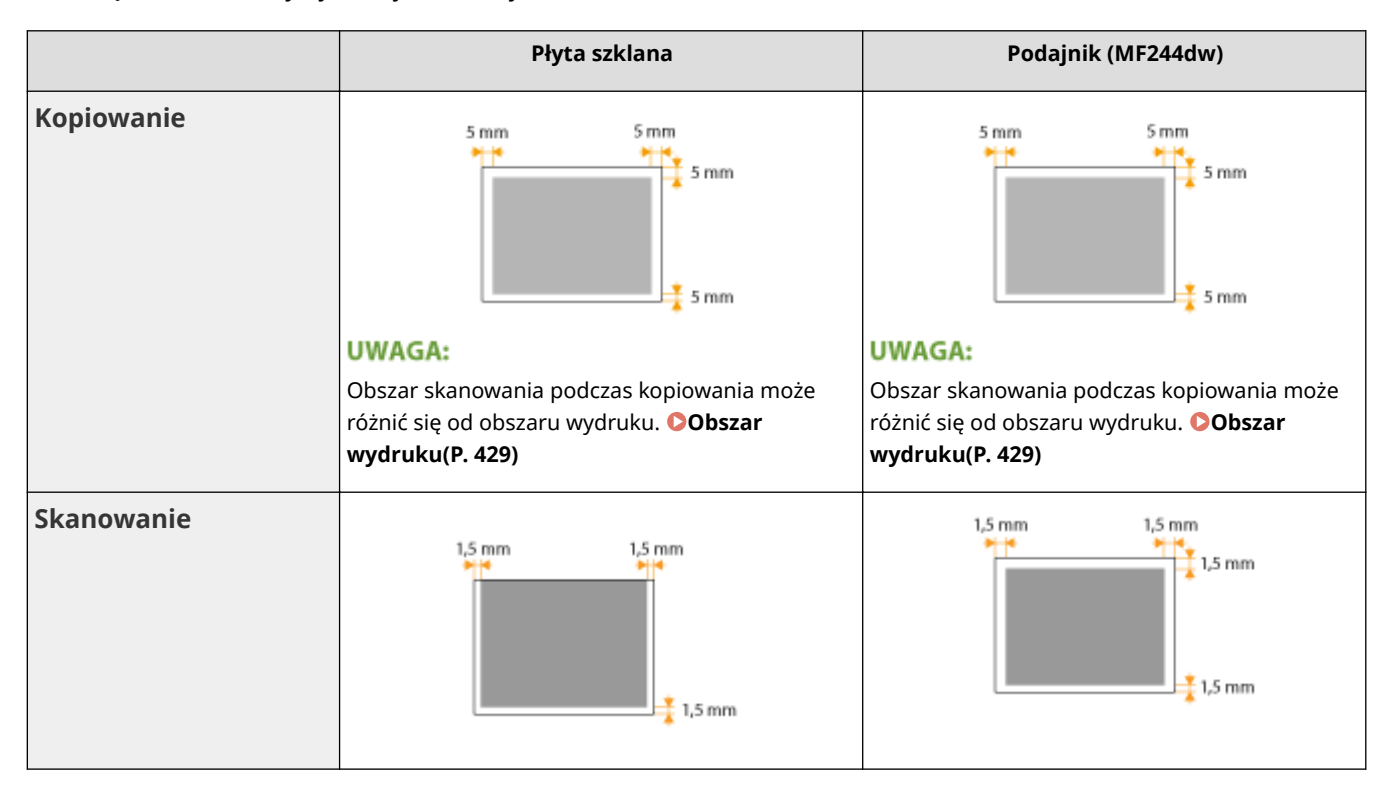

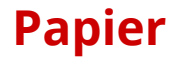

## ■ Obsługiwane formaty papieru

Formaty papieru, które można ładować do szuflady lub otworu podawania ręcznego, wymieniono poniżej.

A4 (210 x 297 mm)\*1 B5 (182 x 257 mm) A5 (148 x 210 mm) Legal (216 x 356 mm)\*1 Letter (216 x 279 mm)\*1 Statement (140 x 216 mm) Executive (184 x 267 mm) Oficio (216 x 318 mm)\*1 Oficio (Brazil) (216 x 355 mm)\*1 Oficio (Mexico) (216 x 341 mm)\*1 Letter (Government) (203 x 267 mm) Legal (Government) (203 x 330 mm) Foolscap (216 x 330 mm)\*1 Foolscap (Australia) (206 x 338 mm) Legal (India) (215 x 345 mm)\*1 F4A (216 x 343 mm)\*1 Koperta nr 10 (COM10) (104,7 x 241,3 mm) Envelope Monarch (98,4 x 190,5 mm)\*2 Envelope C5 (162 x 229 mm) Envelope DL (110 x 220 mm) 3 x 5 cali (76 x 127 mm)\*2 Niestandardowy\*3

\*1 Tylko w modelu MF244dw automatyczne 2-stronne drukowanie jest dostępne bez wymiany papieru.

\*2 KopertyEnvelope Monarch i 3 x 5 cali można załadować tylko do otworu podawania ręcznego.

\*3 Papier niestandardowego formatu o szerokości od 76,2 do 216,0 mm i długości od 210 do 356 mm można załadować do szuflady na papier. Papier niestandardowego formatu o szerokości od 76,2 do 216,0 mm i długości od 127 do 356,0 mm można załadować do otworu podawania ręcznego.

## **UWAGA**

<span id="page-434-0"></span>Domyślnym formatem papieru jest format A4. Format ten należy zmienić w przypadku używania papieru o innym formacie.

#### **[Określanie formatu i typu papieru\(P. 54\)](#page-59-0)**

## ■Typ papieru i dostępna pojemność

W urządzeniu można używać papieru bezchlorowego.

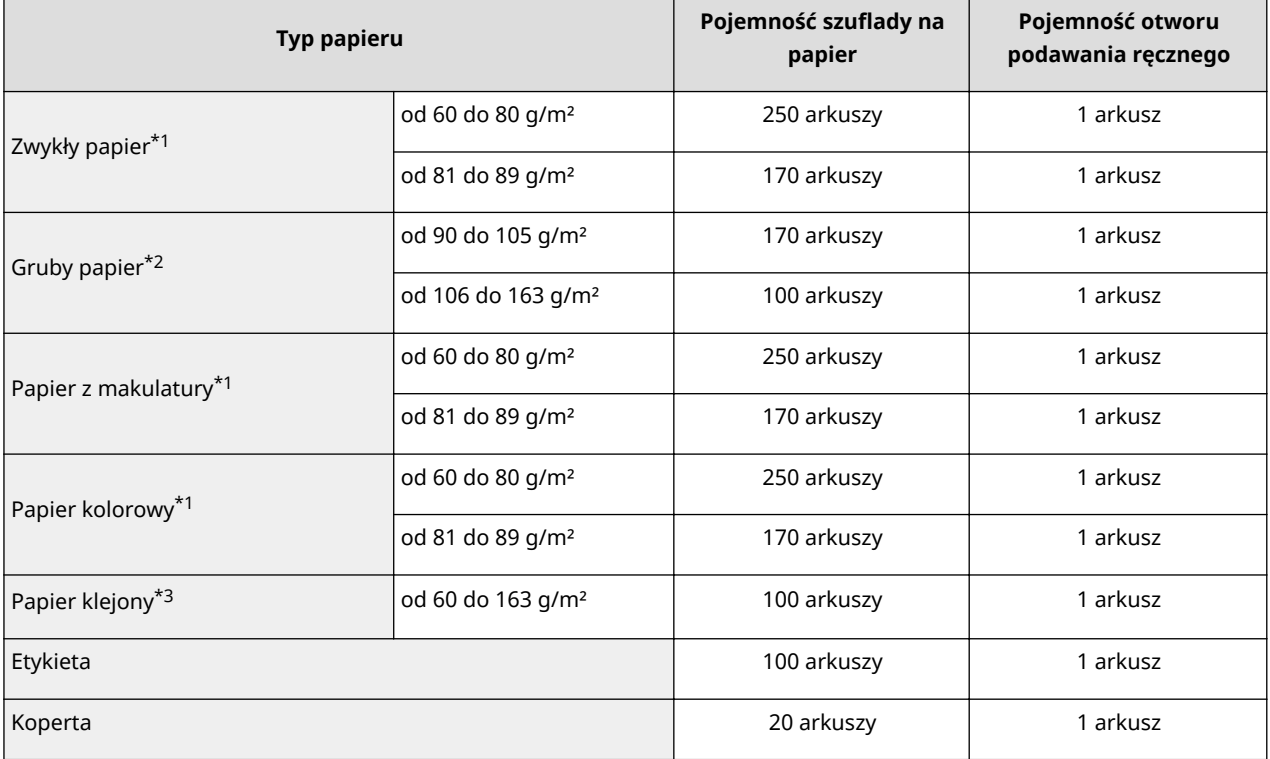

\*1 Tylko w modelu MF244dw automatyczne 2-stronne drukowanie jest dostępne bez wymiany papieru.

\*2 Tylko w modelu MF244dw automatyczne 2-stronne drukowanie jest dostępne w przypadku papieru grubego 1 (od 90 do 120 g/m²).

\*3 Tylko w modelu MF244dw automatyczne 2-stronne drukowanie jest dostępne w przypadku papieru klejonego 1 (od 60 do 90 g/m²) i papieru klejonego 2 (od 91 do 120 g/m²).

## ■ Typ papieru i ustawienia urządzenia

**[Ładowanie papieru\(P. 43\)](#page-48-0)**

## ■ Obszar wydruku

Zacieniowany obszar na poniższym rysunku reprezentuje obszar wydruku.

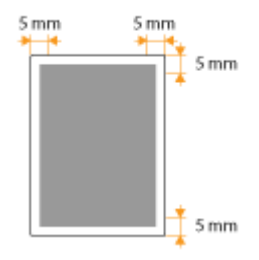

1885-07J

## **Parametry kopiowania**

**Rozdzielczość skanowania którego i przedzielenie z Tekst/Fotografia (Duża prędkość)** 300 x 600 dpi **Tekst/Fotografia, Fotografia, Tekst** 600 x 600 dpi **Rozdzielczość wyjściowa** 600 km × 600 dpi **Współczynnik kopiowania** 100% 1:1, 400% Maks., 200%, 141% A5->A4, 70% A4->A5, 50%, 25% Min. **Szybkość kopiowania\*1** (A4 zwykły 1:1) **MF244dw** 27 kopii/min **MF232w / MF231** 23 kopii/min **Wydajność kopiowania ciągłego** Maksymalnie 999 kopii **Czas otrzymania pierwszej kopii** (A4) Płyta szklana: 9s lub mniej Podajnik\*2: 14s lub mniej

\*1 Prędkość kopiowania na zwykłym papierze w formacie A4 w przypadku drukowania jednostronnego jest mierzona w trakcie kopiowania ciągłego. Prędkości kopiowania różnią się w zależności od zastosowanej rozdzielczości wyjściowej, rodzaju i formatu papieru, a także od sposobu podawania papieru. Prędkości kopiowania na papierze w mniejszych formatach mogą być niższe. Ponadto w trakcie kopiowania ciągłego może dojść do przestoju lub zmniejszenia szybkości kopiowania w celu dostosowania temperatury wewnątrz urządzenia lub uzyskania najlepszej jakości druku.

\*2 Tylko MF244dw

## **Dane techniczne skanera**

1885-07K

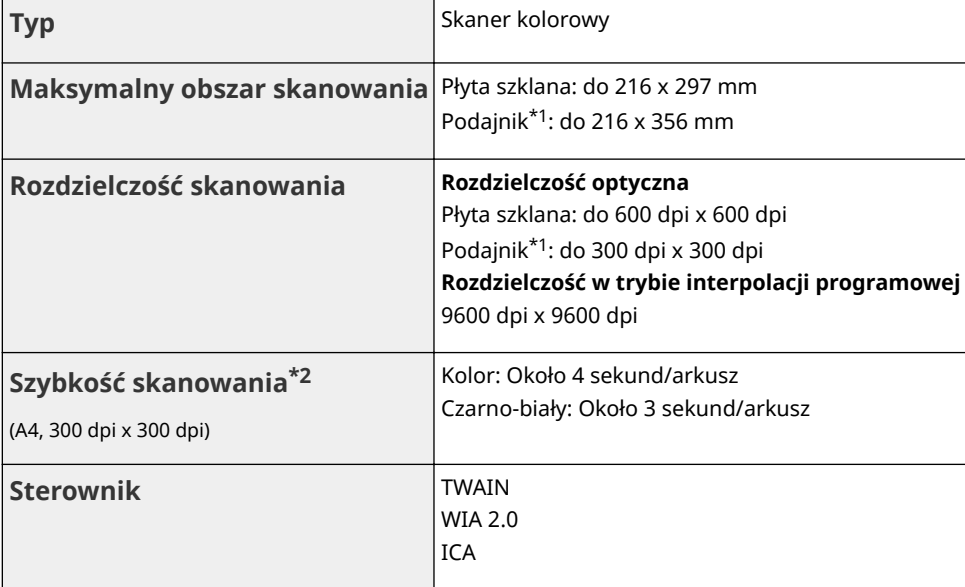

\*1 Tylko MF244dw.

\*2 Szybkość skanowania przez płytę szklaną. Czas komunikacji nie jest uwzględniony.

## **Dane techniczne drukarki**

### 1885-07L

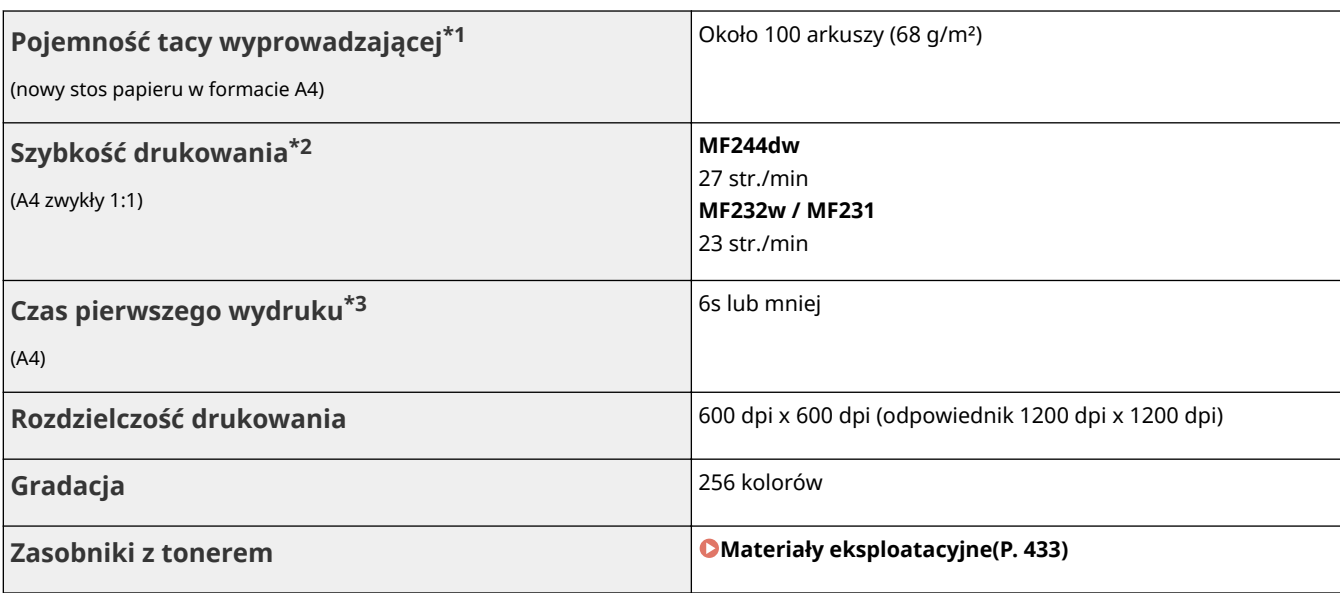

\*1 Może się różnić w zależności od środowiska instalacji i użytego rodzaju papieru.

\*2 Szybkość drukowania na zwykłym papierze w formacie A4 w przypadku drukowania jednostronnego jest mierzona w trakcie drukowania ciągłego. Prędkości drukowania różnią się w zależności od zastosowanej rozdzielczości wyjściowej, rodzaju i formatu papieru, a także od sposobu podawania papieru. Prędkości drukowania na papierze w mniejszych formatach mogą być niższe. Ponadto w trakcie drukowania ciągłego może dojść do przestoju lub zmniejszenia szybkości drukowania w celu dostosowania temperatury wewnątrz urządzenia lub uzyskania najlepszej jakości wydruku.

\*3 Może się różnić w zależności od otoczenia urządzenia.

## <span id="page-438-0"></span>**Materiały eksploatacyjne**

1885-07R

Ten rozdział zawiera informacje na temat szacunkowej częstotliwości wymiany materiałów eksploatacyjnych stosowanych wraz z urządzeniem. W celu dokonania zakupu materiałów eksploatacyjnych należy skontaktować się z lokalnym autoryzowanym sprzedawcą produktów firmy Canon. Podczas użytkowania i przechowywania materiałów eksploatacyjnych ( **[Materiały eksploatacyjne\(P. 9\)](#page-14-0)** ) należy przestrzegać zasad higieny i bezpieczeństwa pracy.

Dla uzyskania optymalnej jakości wydruku zalecamy stosowanie oryginalnych pojemników z tonerem firmy Canon oraz oryginalnych części firmy Canon.

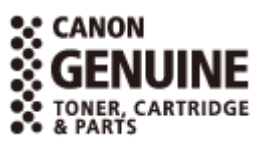

## **UWAGA**

- W zależności od środowiska instalacyjnego, rozmiaru papieru albo rodzaju dokumentów może zaistnieć konieczność wymiany materiału eksploatacyjnego przed upływem szacowanego terminu ważności.
- Zamienniki zasobników z tonerem różnią się od zasobników dołączonych do urządzenia, więc ich wydajność może również być inna.

## ■Zasobniki z tonerem

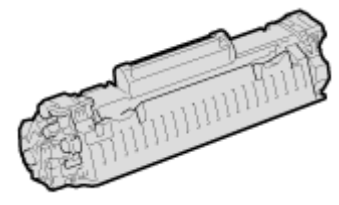

#### **Dołączone zasobniki z tonerem**

Średnia liczba arkuszy drukowanych\* z jednej kasety z tonerem dołączonej do urządzenia wynosi 900.

\* Średnia wydajność została określona na podstawie normy ISO/IEC 19752 (międzynarodowa norma dotycząca "sposobu określenia wydajności zasobnika z tonerem w czarno-białych drukarkach elektrofotograficznych i urządzeniach wielofunkcyjnych zawierających moduł drukowania" opracowana przez organizację ISO (International Organization for Standardization — Międzynarodowa Organizacja Standaryzacyjna)) przy drukowaniu na papierze formatu A4 i domyślnym poziomie zabarwienia druku.

#### **Zamienne kasety z tonerem**

Dla uzyskania optymalnej jakości wydruku zaleca się użycie oryginalnej kasety z tonerem firmy Canon.

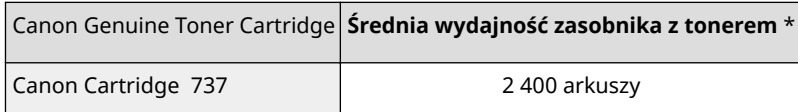

## **UWAGA**

Wymiana kasety z tonerem **[Sposób wymiany zasobników z tonerem\(P. 399\)](#page-404-0)**

#### ŁĄCZA

**[Wymiana zasobników z tonerem\(P. 395\)](#page-400-0)**

## **Instrukcje dołączone do urządzenia**

#### 1885-07S

Do urządzenia dołączone są wyszczególnione poniżej instrukcje. Należy korzystać z nich w razie konieczności.

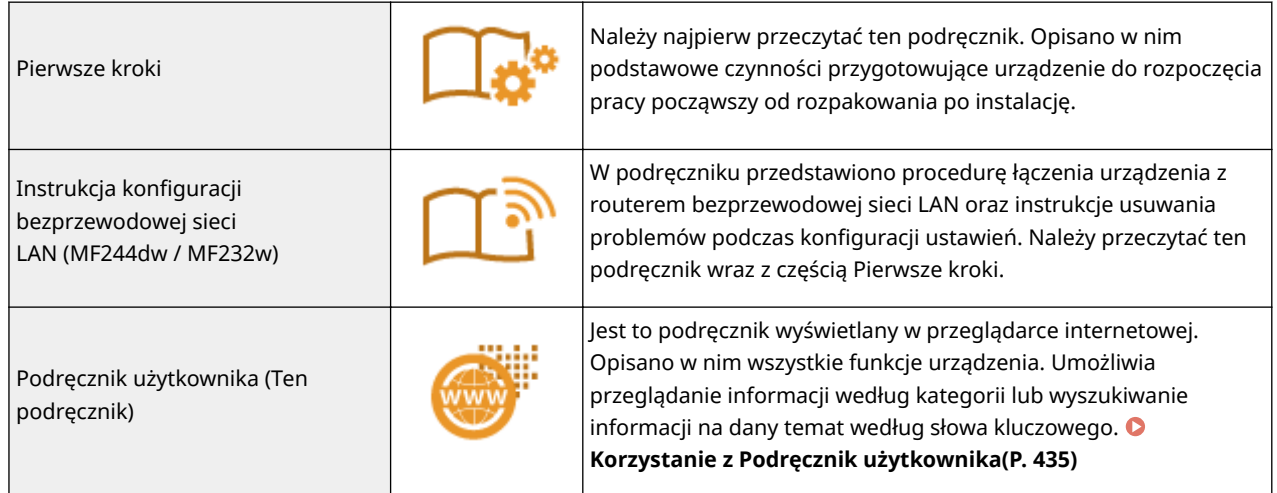

## <span id="page-440-0"></span>**Korzystanie z Podręcznik użytkownika**

1885-07U

Podręcznik użytkownika to przewodnik, z którego można korzystać na komputerze, smartfonie lub innym podobnym urządzeniu.

## **Jak odnaleźć szukany temat**

Odpowiednią stronę można odnaleźć na 2 sposoby.

#### **Przeszukiwanie spisu treści**

Szukaną stronę można odnaleźć, wybierając temat na karcie [Spis treści] widocznej po lewej stronie ekranu.

**[Strona główna\(P. 436\)](#page-441-0)**

## **[Strona tematu\(P. 438\)](#page-443-0)**

#### **Wyszukiwanie słów kluczowych**

Wyszukiwanie można wykonać, wpisując szukane wyrażenie np. "kopiowanie" lub "bezprzewodowa sieć LAN", w wyniku czego wyświetlone zostają strony zawierające podany zwrot. Odpowiednią stronę można odnaleźć, przeglądając wyniki tej operacji. Można również wpisywać całe wyrażenia, takie jak "podłączanie do sieci". Wyszukiwanie słów kluczowych obsługuje także operator logiczny AND w celu wyszukiwania wielu słów kluczowych.

#### **[Szukaj\(P. 438\)](#page-443-0)**

## **UWAGA**

### **Wymagania systemowe**

● Użytkownicy niemający dostępu do programu Adobe Reader umożliwiającego wyświetlanie podręczników w formacie PDF mogą skorzystać z innego oprogramowania, takiego jak aplikacja PDF Preview opracowana przez firmę Vivid Document Imaging Technologies.

## <span id="page-441-0"></span>**Układ ekranu programu Podręcznik użytkownika**

1885-07W

Okno programu Podręcznik użytkownika jest podzielone na kilka obszarów z różną zawartością.

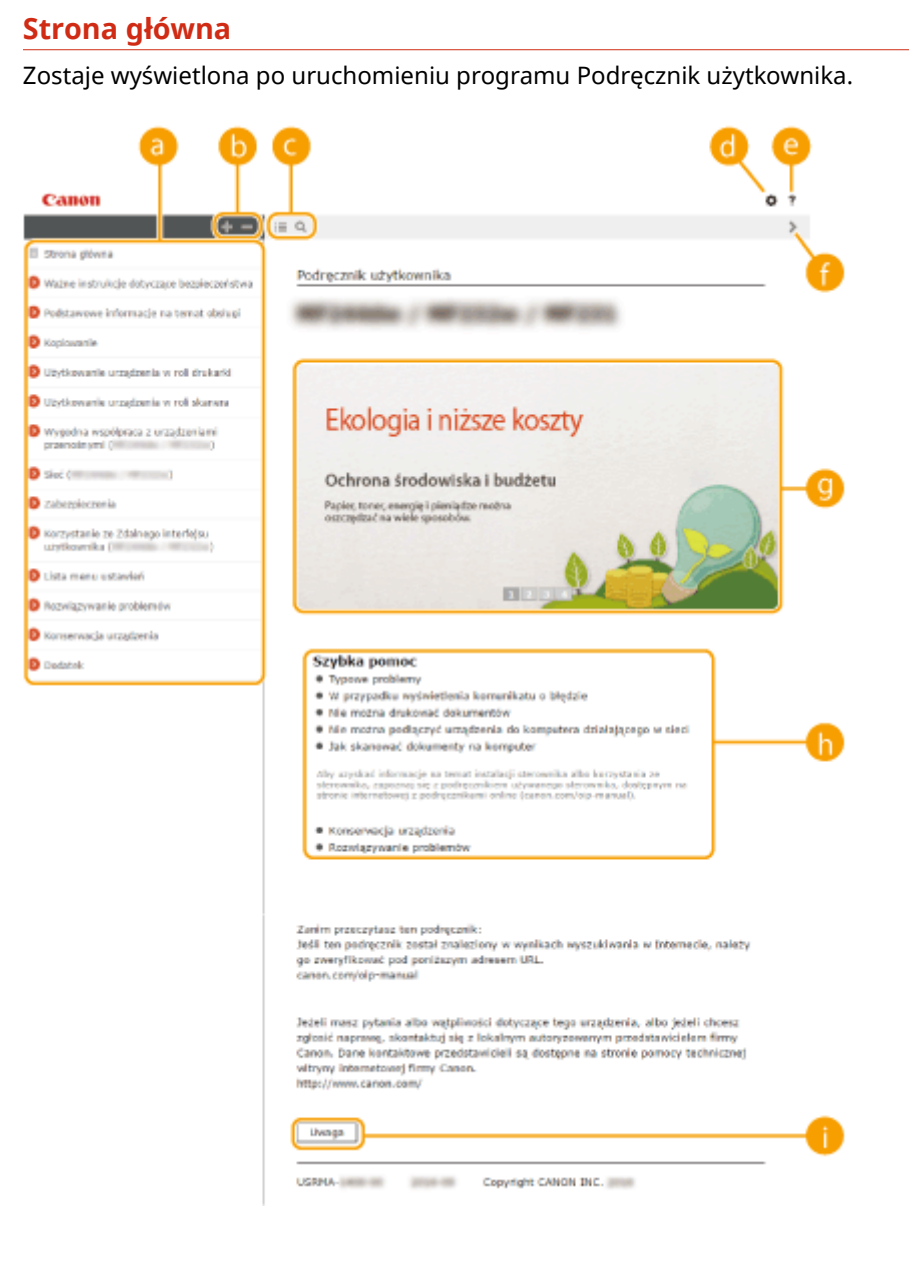

## **a** Spis treści

Wyświetlane są tutaj tytuły rozdziałów.

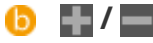

Kliknij przycisk , aby wyświetlić wszystkie elementy, w tym te zagnieżdżone pod innymi elementami. Kliknij  $\Box$ , aby powrócić do oryginalnej listy.

## $\bullet$   $\equiv$  / Q

Kliknij, aby przełączyć pomiędzy widokiem spisu treści i widokiem wyszukiwania.

## 0 O

Kliknij, aby określić ustawienia takie jak rozmiar tekstu, układ i metoda wyświetlania programu Podręcznik użytkownika.

#### ? A

Kliknięcie tego elementu powoduje wyświetlenie instrukcji dotyczących otwierania programu Podręcznik użytkownika, wykonywania wyszukiwania oraz innych informacji.

## $\theta$  </>

Kliknij, aby wyświetlić poprzedni lub następny temat.

## **Wyróżnione funkcje**

Zawiera różne praktyczne przykłady korzystania z urządzenia. Kliknij przycisk  $\Box$  /  $\Box$  /  $\Box$  /  $\Box$  aby przełączać widok według kategorii lub kliknij przesuwający się ekran w celu wyświetlenia szczegółowych informacji na temat każdej kategorii. Przesuwający się ekran można zatrzymać, umieszczając na nim wskaźnik. **Wyróżnione funkcje(P. 437)**

## **[Szybka pomoc]**

Kliknij, aby poznać sposoby rozwiązywania problemów.

## **[Uwaga]**

Kliknij, aby zapoznać się z ważnymi informacjami, które należy znać podczas używania urządzenia.

## **Wyróżnione funkcje**

Zawiera różne praktyczne przykłady korzystania z urządzenia.

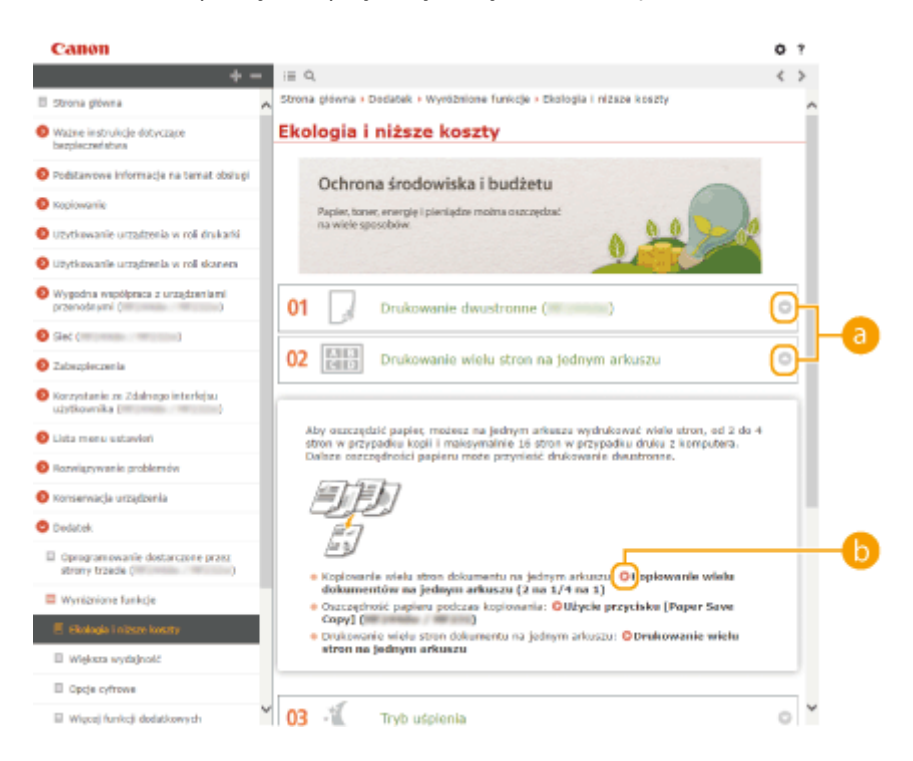

**/** Kliknij , aby wyświetlić szczegółowe informacje. Kliknij , aby zamknąć okno.

## <span id="page-443-0"></span>6 Q

Kliknij, aby wyświetlić odpowiednią stronę tematu.

### **Strona tematu**

Zawiera informacje na temat konfiguracji i użytkowania urządzenia.

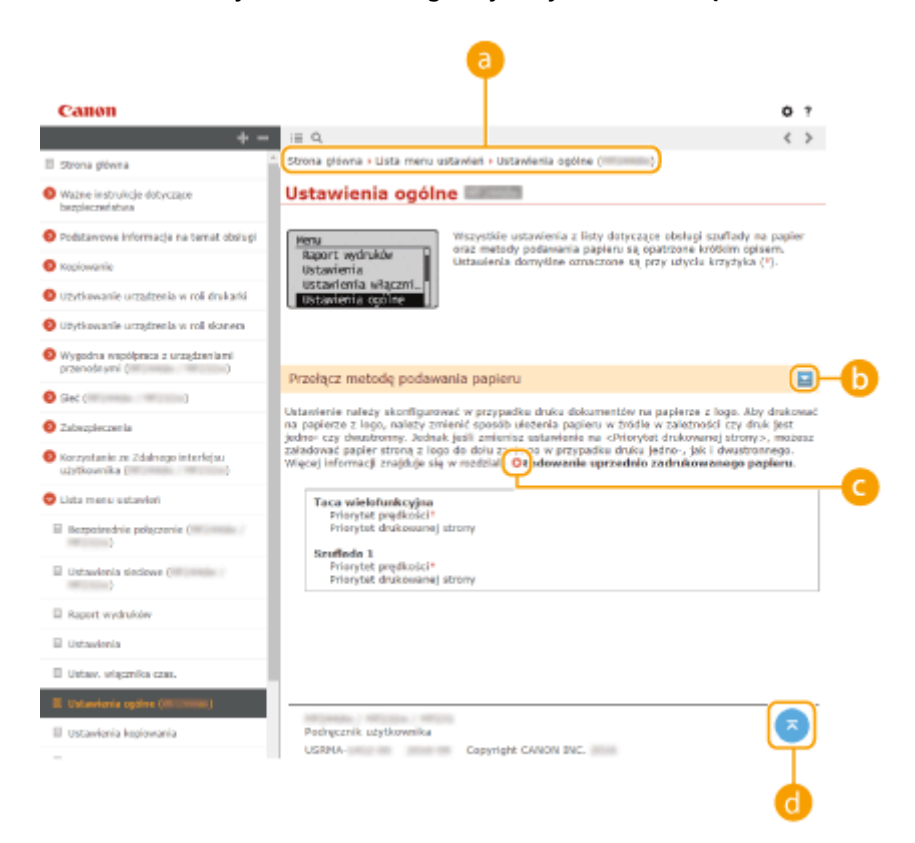

## **a** Nawigacja

Element umożliwiający sprawdzenie jaki temat jest obecnie wyświetlany.

## $\blacksquare$ / $\blacksquare$

Klikając **, można wyświetlić ukryte szczegółowe opisy.** Kliknij **, aby zamknąć szczegółowe opisy.** 

## Q O

Kliknięcie tego elementu powoduje przejście do podanej strony. Aby powrócić do poprzedniej strony, należy kliknąć przycisk Wstecz przeglądarki internetowej.

#### æ **C**<sub>R</sub>

Kliknij, aby powrócić do góry strony.

## **Szukaj**

Kliknij Q, aby wyświetlić ekran wyszukiwania. Karta ta zawiera pole tekstowe umożliwiające wykonanie wyszukiwania według słów kluczowych i odnalezienie szukanej strony.

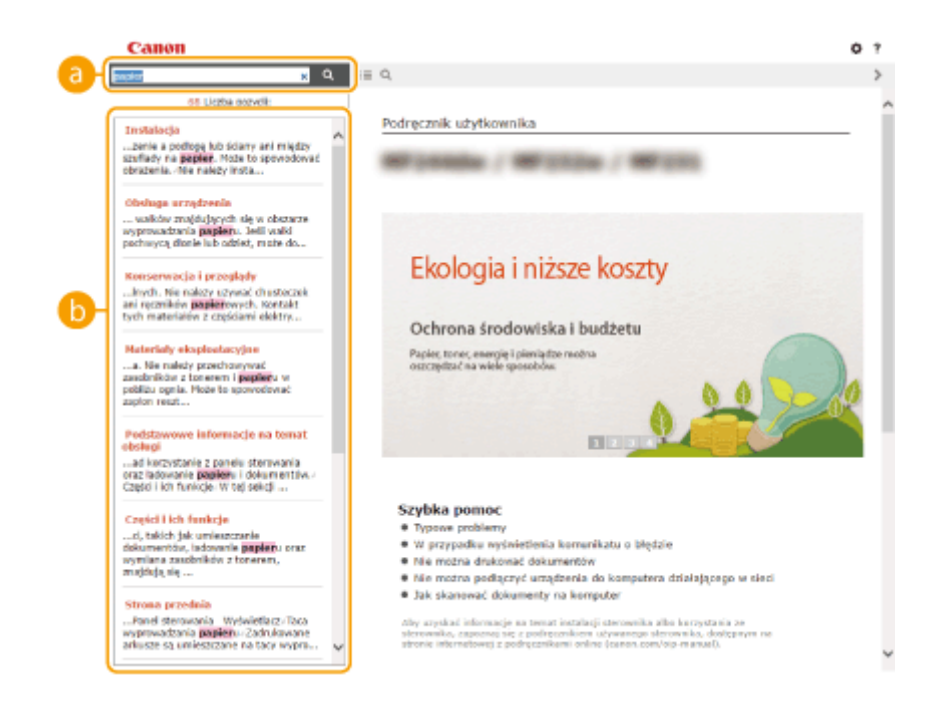

## **[Tutaj wpisz słowa kluczowe]**

Wpisz słowo lub słowa kluczowe i kliknij przycisk  $\alpha$ , aby wyświetlić wyniki wyszukiwania. Wyszukaj strony zawierające wszystkie słowa kluczowe, wstawiając odstępy między poszczególnymi słowami kluczowymi. Wyszukaj tylko strony z dokładnym dopasowaniem wyrażeń kluczowych, ujmując te wyrażenia w cudzysłowie podwójnym.

## **Wyniki wyszukiwania**

Okno, w którym wyświetlane są wyniki wyszukiwania stron zawierających podane słowa kluczowe. Szukaną stronę należy odnaleźć wśród wyników wyszukiwania i kliknąć temat będący tytułem strony. **UWAGA:** 

● Podane słowa kluczowe są wyświetlone w wynikach wyszukiwania pogrubioną czcionką.

## **Wyświetlanie Podręcznik użytkownika**

## **Symbole**

Uwagi dotyczące bezpieczeństwa, ograniczeń, obsługi urządzenia, przydatne wskazówki oraz inne informacje zostały oznaczone za pomocą podanych poniżej symboli.

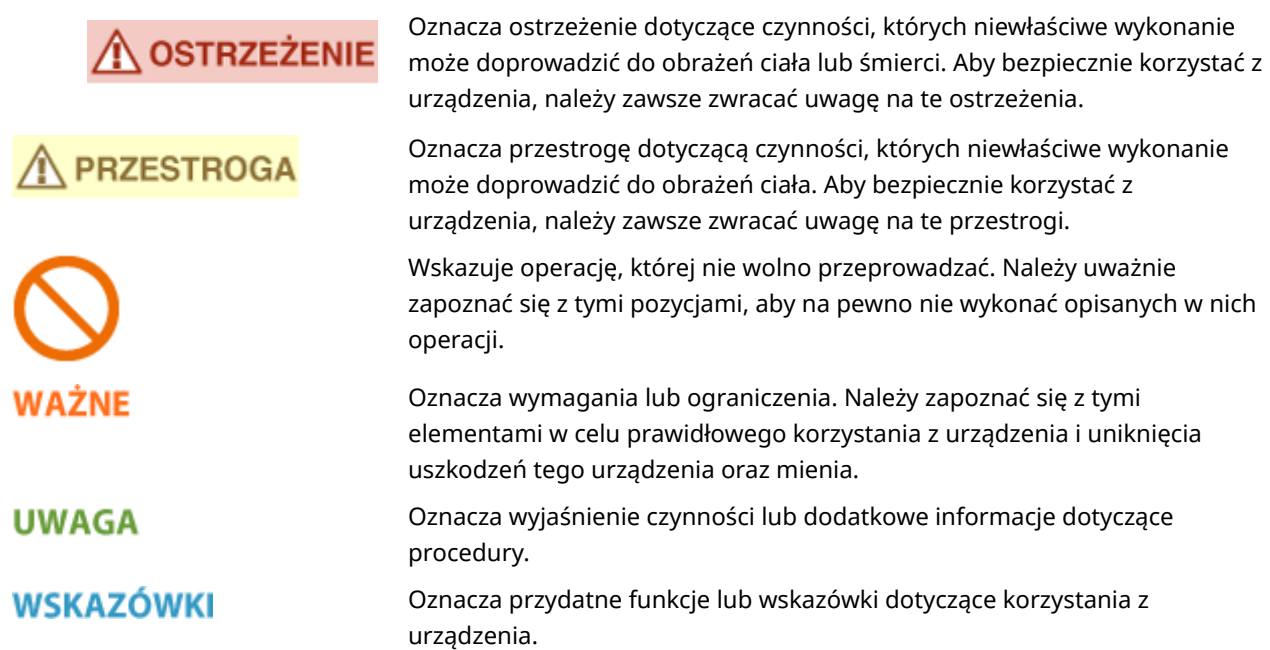

## **Klawisze i przyciski użyte w niniejszym podręczniku**

Klawisze na panelu sterowania oraz przyciski na ekranie komputera w programie e-Podręcznik zostały oznaczone w następujący sposób:

![](_page_445_Picture_139.jpeg)

### **Ekrany użyte w tym podręczniku**

O ile nie zaznaczono inaczej, ekrany użyte w programie Podręcznik użytkownika dotyczą modelu MF244dw. Wygląd ekranów użytych w tym podręczniku może nieznacznie odbiegać od rzeczywistych ekranów w zależności od systemu operacyjnego. Również wygląd okien sterowników oraz innych aplikacji może różnić się w zależności od wersji używanego oprogramowania.

## **Rysunki użyte w tej instrukcji**

O ile nie zaznaczono inaczej, ilustracje użyte w programie Podręcznik użytkownika dotyczą modelu MF244dw. Jeśli różnice są istotne, przedstawionych jest kilka rysunków oznaczonych nazwami modeli np. "MFXXXX/ MFXXXX".

# **Ustawienia wyświetlania podręcznika**

1885-07Y

Ta sekcja opisuje podstawowe czynności w systemie Windows i obejmuje zrzeczenie się odpowiedzialności, informacje o prawach autorskich i inne.

## <span id="page-448-0"></span>**Podstawowe operacje systemu Windows**

1885-081

**Wyświetlanie folderu Drukarki(P. 443)**

**Włączanie opcji [Odnajdowanie sieci](P. 443)**

**[Wyświetlanie udostępnionych drukarek w serwerze drukowania\(P. 444\)](#page-449-0)**

**[Wyświetlanie ekranu \[Instalacja programów/podręczników\]\(P. 445\)](#page-450-0)**

**[Drukowanie strony testowej w systemie Windows\(P. 445\)](#page-450-0)**

**[Sprawdzanie architektury bitowej\(P. 446\)](#page-451-0)**

**[Sprawdzanie nazwy komputera\(P. 447\)](#page-452-0)**

**[Sprawdzanie portu drukarki\(P. 448\)](#page-453-0)**

**[Sprawdzanie komunikacji dwukierunkowej\(P. 449\)](#page-454-0)**

**OSprawdzanie identyfikatora SSID, z którym połączony jest komputer(P. 450)** 

## ■ Wyświetlanie folderu Drukarki

#### **Windows Vista**

[Start] wybierz element [Panel sterowania] [Drukarka].

#### **Windows 7/Server 2008 R2**

[Start] wybierz element [Urządzenia i drukarki].

#### **Windows 8/Server 2012**

Kliknij prawym przyciskiem myszy w lewym dolnym rogu ekranu • wybierz element [Panel sterowania] • [Wyświetl urządzenia i drukarki].

#### **Windows 8.1/Server 2012 R2**

Kliknij prawym przyciskiem myszy przycisk [Start] • wybierz element [Panel sterowania] • [Wyświetl urządzenia i drukarki].

#### **Windows 10**

Kliknij prawym przyciskiem myszy przycisk [  $\Box$  ] > wybierz element [Panel sterowania] > [Sprzęt i dźwięk] [Urządzenia i drukarki].

#### **Windows Server 2003**

[Start] vybierz element [Drukarki i faksy].

#### **Windows Server 2008**

[Start] wybierz element [Panel sterowania] kliknij dwukrotnie element [Drukarki].

## ■ Włączanie opcji [Odnajdowanie sieci]

Jeśli używasz systemu Windows Vista/7/8/10/Server 2008/Server 2012, uruchom opcję [Odnajdowanie sieci], aby zobaczyć komputery w swojej sieci.

#### **Windows Vista**

[Start] wybierz opcję [Panel sterowania] L [Wyświetl stan sieci i zadania] L wybierz opcję [Włącz odnajdowanie sieci] znajdującą się w zakładce [Odnajdowanie sieci].

#### **Windows 7/Server 2008 R2**

[Start] wybierz opcję [Panel sterowania] > [Wyświetl stan sieci i zadania] > [Zmień zaawansowane ustawienia udostępniania] • wybierz opcję [Włącz odnajdowanie sieci] znajdującą się w zakładce [Odnajdowanie sieci].

#### **Windows 8/Server 2012**

Kliknij prawym przyciskiem myszy lewy dolny róg ekranu • wybierz opcie [Panel sterowania] • [Wyświetl stan] sieci i zadania] • [Zmień zaawansowane ustawienia udostępniania] • wybierz opcję [Włącz odnajdowanie sieci] znajdującą się w zakładce [Odnajdowanie sieci].

#### **Windows 8.1/Server 2012 R2**

<span id="page-449-0"></span>[Start] wybierz opcję [Panel sterowania] L [Wyświetl stan sieci i zadania] L [Zmień zaawansowane ustawienia udostępniania] • wybierz opcję [Włącz odnajdowanie sieci] znajdującą się w zakładce [Odnajdowanie sieci].

#### **Windows 10**

Kliknij prawym przyciskiem myszy przycisk [  $\blacksquare$  ] wybierz opcję [Panel sterowania]  $\blacktriangleright$  [Wyświetl stan sieci i zadania] [Zmień zaawansowane ustawienia udostępniania] [wybierz opcję [Włącz odnajdowanie sieci] znajdującą się w zakładce [Odnajdowanie sieci].

#### **Windows Server 2008**

[Start] wybierz opcję [Panel sterowania] kliknij dwukrotnie opcję [Centrum sieci i udostępniania] kwybierz opcję [Włącz odnajdowanie sieci] znajdującą się w zakładce [Odnajdowanie sieci].

## ■Wyświetlanie udostępnionych drukarek w serwerze drukowania

![](_page_449_Picture_7.jpeg)

#### **Windows Vista/7/Server 2003/Server 2008**

[Start] wybierz opcję [Wszystkie programy] lub [Programy] [Akcesoria] [Eksplorator Windows].

#### **Windows 8/Server 2012**

Kliknij prawym przyciskiem myszy w lewym dolnym rogu ekranu > wybierz element [Eksplorator plików].

#### **Windows 8.1/Server 2012 R2**

Kliknij prawym przyciskiem myszy przycisk [Start] > wybierz element [Eksplorator plików].

#### **Windows 10**

Kliknij przycisk [  $\blacksquare$  ] • wybierz opcję [Eksplorator plików].

## **2 Na serwerze wydruku wybierz element [Sieć] lub [Moje miejsca sieciowe].**

● Aby wyświetlić komputery w sieci, może zaistnieć konieczność włączenia opcji odnajdowania sieci lub wyszukiwania komputerów w sieci.

![](_page_449_Picture_18.jpeg)

➠Zostaną wyświetlone udostępnione drukarki.

![](_page_449_Picture_20.jpeg)

## <span id="page-450-0"></span>■Wyświetlanie ekranu [Instalacja programów/podręczników]

Jeśli ekran [Instalacja programów/podręczników] nie zostanie wyświetlony po umieszczeniu dostarczonego dysku DVD-ROM w stacji, należy wykonać poniższą procedurę. W niniejszym podręczniku napęd DVD-ROM jest oznaczony literą "D:". Oznaczenie stacji dysków DVD-ROM może się różnić w zależności od używanego komputera.

### **Windows Vista/7/Server 2008**

[Start] wpisz "D:\MInst.exe" w polu [Wyszukaj programy i pliki] lub [Rozpocznij wyszukiwanie] naciśnij klawisz [ENTER].

### **Windows 8/Server 2012**

Kliknii prawym przyciskiem myszy w lewym dolnym rogu ekranu • [Uruchom] • wpisz "D:\MInst.exe" • kliknii przycisk [OK]

### **Windows 8.1/Server 2012 R2**

Kliknij prawym przyciskiem myszy przycisk [Start] [Uruchom] wpisz "D:\MInst.exe" kliknij przycisk [OK]

#### **Windows 10**

Kliknij opcje [Przeszukaj internet i system Windows] > wpisz "D:\MInst.exe" > kliknij pozycje "D:\MInst.exe" wyświetloną w wynikach wyszukiwania.

#### **Windows Server 2003**

[Start] [Uruchom] vpisz "D:\MInst.exe" kliknij przycisk [OK]

### ■ Drukowanie strony testowej w systemie Windows

Drukowanie strony testowej w systemie Windows pozwala sprawdzić poprawne działanie sterownika drukarki.

- **1 Załaduj papier formatu A4 na tacę wielofunkcyjną. [Umieszczanie papieru w](#page-53-0) [otworze podawania ręcznego\(P. 48\)](#page-53-0)**
- **2 Otwórz folder drukarki. [Wyświetlanie folderu Drukarki\(P. 443\)](#page-448-0)**
- **3 Kliknij prawym przyciskiem myszy ikonę sterownika drukarki urządzenia i kliknij polecenie [Właściwości drukarki] lub [Właściwości].**

![](_page_450_Picture_18.jpeg)

<span id="page-451-0"></span>**4 Kliknij przycisk [Drukuj stronę testową] na karcie [Ogólne].**

![](_page_451_Picture_117.jpeg)

➠Zostanie wydrukowana strona testowa.

## ■ Sprawdzanie architektury bitowej

Aby upewnić się, czy komputer jest wyposażony w 32- czy 64-bitową wersję systemu Windows, należy wykonać poniższą procedurę.

### **1 Wyświetl aplet [Panel sterowania].**

#### **Windows Vista/7/Server 2008**

[Start] wybierz opcję [Panel sterowania].

#### **Windows 8/Server 2012**

Kliknij prawym przyciskiem myszy w lewym dolnym rogu ekranu w wybierz element [Panel sterowania].

#### **Windows 8.1/Server 2012 R2**

Kliknij prawym przyciskiem myszy przycisk [Start] vybierz element [Panel sterowania].

**Windows 10** Przejdź do kroku 2.

## **2 Otwórz aplet [System].**

**Windows Vista/7/8/Server 2008 R2/Server 2012** Kliknij aplet [System i konserwacja] lub [System i zabezpieczenia] [System].

**Windows 10** Kliknij przycisk [  $\blacksquare$ ] wybierz opcję [Ustawienia] > [System] > [Informacje o systemie].

**Windows Server 2008** Kliknij dwukrotnie aplet [System].

## **3 Sprawdź architekturę bitową.**

**Wersja 32-bitowa** Wyświetlany jest komunikat [32-bitowy system operacyjny].

#### <span id="page-452-0"></span>**Wersja 64-bitowa**

Wyświetlany jest komunikat [64-bitowy system operacyjny].

![](_page_452_Picture_3.jpeg)

## ■ Sprawdzanie nazwy komputera

#### **Windows Vista/7/8/10/Server 2008/Server 2012**

**1** Wyświetl aplet [Panel sterowania].

#### **Windows Vista/7/Server 2008**

[Start] vybierz opcję [Panel sterowania].

#### **Windows 8/Server 2012**

Kliknij prawym przyciskiem myszy w lewym dolnym rogu ekranu w wybierz element [Panel sterowania].

#### **Windows 8.1/Server 2012 R2**

Kliknij prawym przyciskiem myszy przycisk [Start] v wybierz element [Panel sterowania].

### **Windows 10**

Przejdź do kroku 2.

**2** Otwórz aplet [System].

**Windows Vista/7/8/Server 2008 R2/Server 2012** Kliknij aplet [System i konserwacja] lub [System i zabezpieczenia] [System].

#### **Windows 10**

Kliknij przycisk [  $\Box$  ] wybierz opcję [Ustawienia] Nilay [System] Nilay [Informacje o systemie].

#### **Windows Server 2008**

Kliknij dwukrotnie aplet [System].

**3** Sprawdź nazwę komputera.

<span id="page-453-0"></span>![](_page_453_Picture_56.jpeg)

## **Windows Server 2003**

- **1** [Start] wybierz polecenie [Panel sterowania] [System].
- **2** Kliknij opcję [Zmień] na karcie [Nazwa komputera].
- **3** Sprawdź nazwę komputera.

## ■ Sprawdzanie portu drukarki

- **1 Otwórz folder drukarki. [Wyświetlanie folderu Drukarki\(P. 443\)](#page-448-0)**
- **2 Kliknij prawym przyciskiem myszy ikonę sterownika drukarki urządzenia i kliknij polecenie [Właściwości drukarki] lub [Właściwości].**

<span id="page-454-0"></span>![](_page_454_Picture_75.jpeg)

**3 W zakładce [Porty], sprawdź, czy port jest odpowiednio wybrany.**

![](_page_454_Picture_3.jpeg)

## **UWAGA**

## **Gdy używasz połączenia sieciowego i zmienił się adres IP urządzenia**

● Jeżeli [Opis] dla wybranego portu to [Canon MFNP Port], a urządzenie i komputer znajdują się w tej samej podsieci, wówczas połączenie będzie utrzymane. Nie trzeba dodawać nowego portu. Jeżeli wykorzystywany port to [Standardowy port TCP/IP], należy dodać nowy port. **OKonfiguracja portów drukarki(P. 206)** 

## ■ Sprawdzanie komunikacji dwukierunkowej

**1 Otwórz folder drukarki. [Wyświetlanie folderu Drukarki\(P. 443\)](#page-448-0)**

<span id="page-455-0"></span>**2 Kliknij prawym przyciskiem myszy ikonę sterownika drukarki urządzenia i kliknij polecenie [Właściwości drukarki] lub [Właściwości].**

![](_page_455_Picture_2.jpeg)

**3 W zakładce [Porty] upewnij się, że pole wyboru [Włącz obsługę dwukierunkową] zostało zaznaczone.**

![](_page_455_Figure_4.jpeg)

## ■ Sprawdzanie identyfikatora SSID, z którym połączony jest komputer

Jeśli komputer jest podłączony do bezprzewodowej sieci LAN, kliknij przycisk "nill, na basku zadań, aby pasku zadań, aby wyświetlić identyfikator SSID podłączonego routera bezprzewodowej sieci LAN.

![](_page_456_Picture_8.jpeg)

## ■ Międzynarodowy program ENERGY STAR

![](_page_457_Picture_4.jpeg)

Jako partner programu ENERGY STAR® firma Canon Inc. ustaliła, że niniejszy produkt spełnia wymogi programu ENERGY STAR w zakresie wydajności energetycznej. Międzynarodowy program ENERGY STAR dotyczący urządzeń biurowych to program propagujący oszczędność energii przy stosowaniu komputerów i innych urządzeń biurowych.

Program wspiera rozwój i rozpowszechnianie produktów wyposażonych w funkcje efektywnie redukujące zużycie energii elektrycznej. Program ma charakter otwarty i mogą w nim dobrowolnie uczestniczyć właściciele firm.

Programem objęte są produkty biurowe, takie jak komputery, monitory, drukarki, faksy i kopiarki. Standardy i logo są ujednolicone dla wszystkich krajów uczestniczących w programie.

## ■ Logo IPv6 Ready

![](_page_457_Picture_9.jpeg)

 Zestawowi protokołów zainstalowanych w urządzeniu przyznano logo IPv6 Ready Phase-1 ustanowione przez konsorcjum IPv6 Forum.

## ■Dyrektywa WEEE i dyrektywa w sprawie zużytych baterii i akumulatorów

![](_page_457_Picture_12.jpeg)

Tylko dla krajów Unii Europejskiej oraz EOG (Norwegia, Islandia i Liechtenstein)

Te symbole oznaczają, że produktu nie należy wyrzucać razem z odpadami gospodarstwa domowego, zgodnie z dyrektywą WEEE w sprawie zużytego sprzętu elektrycznego i elektronicznego (2012/19/UE) lub dyrektywą w sprawie baterii (2006/66/WE) bądź przepisami krajowymi wdrażającymi te dyrektywy.

Jeśli pod powyższym symbolem znajduje się symbol chemiczny, zgodnie z dyrektywą w sprawie baterii oznacza to, że bateria lub akumulator zawiera metal ciężki (Hg = rtęć, Cd = kadm, Pb = ołów) w stężeniu przekraczającym odpowiedni poziom określony w dyrektywie w sprawie baterii.

Użytkownicy baterii i akumulatorów mają obowiązek korzystać z dostępnego programu zwrotu, recyklingu i utylizacji baterii oraz akumulatorów. Niewłaściwe postępowanie z tego typu odpadami może mieć wpływ na środowisko i zdrowie ludzi ze względu na substancje potencjalnie niebezpieczne, związane ze zużytym sprzętem elektrycznym i elektronicznym. Państwa współpraca w zakresie właściwej utylizacji tego produktu przyczyni się do efektywnego wykorzystania zasobów naturalnych.

W celu uzyskania informacji o sposobie recyklingu tego produktu prosimy o kontakt z właściwym urzędem miejskim lub zakładem gospodarki komunalnej bądź zapraszamy na stronę www.canon-europe.com/weee, lub www.canoneurope.com/battery.

Do modelu MF231 nie są dołączone baterie.

## Reducing your environmental impact while saving money

#### **Power Consumption and Activation Time**

The amount of electricity a device consumes depends on the way the device is used. This product is designed and set in a way to allow you to reduce your electricity costs. After the last print it switches to Ready Mode. In this mode it can print again immediately if required. If the product is not used for a time, the device switches to its Power Save Mode.

The devices consume less power (Watt) in these modes.

If you wish to set a longer Activation Time or would like to completely deactivate the Power Save Mode, please consider that this device may then only switch to a lower energy level after a longer period of time or not at all. Canon does not recommend extending the Activation Times from the optimum ones set as default.

#### **Energy Star®**

The Energy Star® programme is a voluntary scheme to promote the development and purchase of energy efficient models, which help to minimise environmental impact.

Products which meet the stringent requirements of the Energy Star® programme for both environmental benefits and the amount of energy consumption will carry the Energy Star® logo accordingly.

#### **Paper types**

This product can be used to print on both recycled and virgin paper (certified to an environmental stewardship scheme), which complies with EN12281 or a similar quality standard. In addition it can support printing on media down to a weight of 64g/m².

Lighter paper means less resources used and a lower environmental footprint for your printing needs.

#### **Duplex printing (Standard duplex printing products only)**

Duplex printing capability enables you to print on both sides automatically, and therefore helps to reduce the use of valuable resources by reducing your paper consumption.

The duplex function has been auto enabled during the set up and driver installation and Canon strongly recommends that you do not disable this function. You should continue to use the duplex function to reduce the environmental impact of your work with this product at all times.

## ◼Zrzeczenie się odpowiedzialności

- Informacje zawarte w niniejszym dokumencie mogą ulec zmianie bez uprzedzenia.
- FIRMA CANON INC. NIE UDZIELA ŻADNEGO RODZAJU GWARANCJI, WYRAŹNEJ ANI DOROZUMIANEJ, W STOSUNKU DO NINIEJSZYCH MATERIAŁÓW (Z WYJĄTKIEM GWARANCJI UDZIELONYCH W NINIEJSZYM DOKUMENCIE), M.IN. GWARANCJI DOTYCZĄCEJ PRZYDATNOŚCI HANDLOWEJ, PRZYDATNOŚCI DO SPRZEDAŻY LUB PRZYDATNOŚCI DO OKREŚLONEGO CELU LUB CHRONIĄCEJ PRZED NARUSZENIEM PRAWA. FIRMA CANON INC. NIE PONOSI ODPOWIEDZIALNOŚCI ZA JAKIEGOKOLWIEK RODZAJU SZKODY BEZPOŚREDNIE, PRZYPADKOWE LUB NASTĘPCZE ORAZ ZA STRATY LUB WYDATKI WYNIKŁE Z KORZYSTANIA Z NINIEJSZYCH MATERIAŁÓW.

## ■Znaki towarowe

Adobe, Acrobat i Reader to zastrzeżone znaki towarowe należące do Adobe Systems Incorporated w USA i/lub innych krajach.

Apple, Bonjour, iPad, iPhone, iPod touch, Safari, Mac, Mac OS i OS X są znakami towarowymi firmy Apple Inc. Microsoft, Windows, Windows Vista, Windows Server, Internet Explorer, Word oraz Excel są zastrzeżonymi znakami towarowymi albo znakami towarowymi firmy Microsoft Corporation w Stanach Zjednoczonych lub w innych krajach. iOS jest znakiem towarowym lub zastrzeżonym znakiem towarowym firmy Cisco w USA i innych krajach oraz jest używany na podstawie licencji.

Google Cloud Print, Google Chrome i Android są zastrzeżonymi znakami towarowymi albo znakami towarowymi firmy Google Inc.

This product contains the Universal Font Scaling Technology or UFST® under license from Monotype Imaging, Inc. UFST® is a trademark of Monotype Imaging, Inc. registered in the United States Patent and Trademark Office and may be registered in certain jurisdictions.

UFST: Copyright © 1989 - 1996, 1997, 2003, 2004, 2008, all rights reserved, by Monotype Imaging Inc.

![](_page_459_Picture_3.jpeg)

Adobe, PostScript oraz logo PostScript logo są zastrzeżonymi znakami towarowymi albo znakami towarowymi firmy Adobe Systems Incorporated w Stanach Zjednoczonych lub innych krajach.

Copyright © 2007 -08 Adobe Systems Incorporated. All rights reserved.

Protected by U.S. Patents 5,737,599; 5,781,785; 5,819,301; 5,929,866; 5,943,063; 6,073,148; 6,515,763; 6,639,593; 6,754,382; 7,046,403; 7,213,269; 7,242,415; Patents pending in the U.S. and other countries.

All instances of the name PostScript in the text are references to the PostScript language as defined by Adobe Systems Incorporated unless otherwise stated. The name PostScript also is used as a product trademark for Adobe Systems' implementation of the PostScript language interpreter.

Except as otherwise stated, any reference to a "PostScript printing device," "PostScript display device," or similar item refers to a printing device, display device or item (respectively) that contains PostScript technology created or licensed by Adobe Systems Incorporated and not to devices or items that purport to be merely compatible with the PostScript language.

Adobe, the Adobe logo, PostScript, the PostScript logo, and PostScript 3 are either registered trademarks or trademarks of Adobe Systems Incorporated in the United States and/or other countries.

Linux is a registered trademark of Linus Torvalds. Microsoft and Windows are either registered trademarks or trademarks of Microsoft Corporation in the United States and/or other countries.

All other trademarks are the property of their respective owners.

![](_page_459_Picture_12.jpeg)

Logo Adobe PDF jest znakiem towarowym lub zarejestrowanym znakiem towarowym firmy Adobe Systems Incorporated w USA i w innych krajach.

Copyright © 2008 Adobe Systems Incorporated. All rights reserved.

Protected by U.S. Patents 6,185,684; 6,205,549; 7,213,269; 7,272,628; 7,278,168; Patents pending in the U.S. and other countries.

All instances of the name PostScript in the text are references to the PostScript language as defined by Adobe Systems Incorporated unless otherwise stated. The name PostScript also is used as a product trademark for Adobe Systems' implementation of the PostScript language interpreter.

Except as otherwise stated, any reference to a "PostScript printing device," "PostScript display device," or similar item refers to a printing device, display device or item (respectively) that contains PostScript technology created or licensed by Adobe Systems Incorporated and not to devices or items that purport to be merely compatible with the PostScript language.

Adobe, the Adobe logo, Adobe LiveCycle® Policy Server, PostScript, the PostScript Logo, and PostScript 3 are either registered trademarks or trademarks of Adobe Systems Incorporated in the United States and/or other countries.

All other trademarks are the property of their respective owners.

Portions of this software are copyright © 2007 The FreeType Project (www.freetype.org). All rights reserved.

Wszystkie pozostałe marki i nazwy produktów są zastrzeżonym znakami towarowymi, znakami towarowymi lub znakami usługowymi ich właścicieli.

## ■ Prawa autorskie

Powielanie zawartości tego dokumentu w całości lub w części bez uprzedniej zgody jest zabronione.

This Font Software is licensed under the SIL Open Font License, Version 1.1.

This license is copied below, and is also available with a FAQ at: http://scripts.sil.org/OFL

-----------------------------------------------------------

SIL OPEN FONT LICENSE Version 1.1 - 26 February 2007

-----------------------------------------------------------

#### PREAMBLE

The goals of the Open Font License (OFL) are to stimulate worldwide development of collaborative font projects, to support the font creation efforts of academic and linguistic communities, and to provide a free and open framework in which fonts may be shared and improved in partnership with others.

The OFL allows the licensed fonts to be used, studied, modified and redistributed freely as long as they are not sold by themselves. The fonts, including any derivative works, can be bundled, embedded, redistributed and/or sold with any software provided that any reserved names are not used by derivative works. The fonts and derivatives, however, cannot be released under any other type of license. The requirement for fonts to remain under this license does not apply to any document created using the fonts or their derivatives.

#### **DEFINITIONS**

"Font Software" refers to the set of files released by the Copyright Holder(s) under this license and clearly marked as such. This may include source files, build scripts and documentation.

"Reserved Font Name" refers to any names specified as such after the copyright statement(s).

"Original Version" refers to the collection of Font Software components as distributed by the Copyright Holder(s).

"Modified Version" refers to any derivative made by adding to, deleting, or substituting -- in part or in whole -- any of the components of the Original Version, by changing formats or by porting the Font Software to a new environment.

"Author" refers to any designer, engineer, programmer, technical writer or other person who contributed to the Font Software.

#### PERMISSION & CONDITIONS

Permission is hereby granted, free of charge, to any person obtaining a copy of the Font Software, to use, study, copy, merge, embed, modify, redistribute, and sell modified and unmodified copies of the Font Software, subject to the following conditions:

1) Neither the Font Software nor any of its individual components, in Original or Modified Versions, may be sold by itself.

2) Original or Modified Versions of the Font Software may be bundled, redistributed and/or sold with any software, provided that each copy contains the above copyright notice and this license. These can be included either as stand-alone text files, human-readable headers or in the appropriate machine-readable metadata fields within text or binary files as long as those fields can be easily viewed by the user.

3) No Modified Version of the Font Software may use the Reserved Font Name(s) unless explicit written permission is granted by the corresponding Copyright Holder. This restriction only applies to the primary font name as presented to the users.

4) The name(s) of the Copyright Holder(s) or the Author(s) of the Font Software shall not be used to promote, endorse or advertise any Modified Version, except to acknowledge the contribution(s) of the Copyright Holder(s) and the Author(s) or with their explicit written permission.

5) The Font Software, modified or unmodified, in part or in whole, must be distributed entirely under this license, and must not be distributed under any other license. The requirement for fonts to remain under this license does not apply to any document created using the Font Software.

#### TERMINATION

This license becomes null and void if any of the above conditions are not met.

#### DISCI AIMER

THE FONT SOFTWARE IS PROVIDED "AS IS", WITHOUT WARRANTY OF ANY KIND, EXPRESS OR IMPLIED, INCLUDING BUT NOT LIMITED TO ANY WARRANTIES OF MERCHANTABILITY, FITNESS FOR A PARTICULAR PURPOSE AND NONINFRINGEMENT OF COPYRIGHT, PATENT, TRADEMARK, OR OTHER RIGHT. IN NO EVENT SHALL THE COPYRIGHT HOLDER BE LIABLE FOR ANY CLAIM, DAMAGES OR OTHER LIABILITY, INCLUDING ANY GENERAL, SPECIAL, INDIRECT, INCIDENTAL, OR CONSEQUENTIAL DAMAGES, WHETHER IN AN ACTION OF CONTRACT, TORT OR OTHERWISE, ARISING FROM, OUT OF THE USE OR INABILITY TO USE THE FONT SOFTWARE OR FROM OTHER DEALINGS IN THE FONT SOFTWARE.

## **Oprogramowanie opatrzone dodatkowymi warunkami**

Dalsze informacje dotyczące odpowiednich warunków Licencji znajdują się w Tabeli oprogramowania poniżej. Tabela oprogramowania

![](_page_463_Picture_77.jpeg)

### bldimake

Copyright (c) 1985, 1986, 1987, 1988 The Open Group All right Reserved.

Permission to use, copy, modify, distribute, and sell this software and its documentation for any purpose is hereby granted without fee, provided that the above copyright notice appear in all copies and that both that copyright notice and this permission notice appear in supporting documentation. The above copyright notice and this permission notice shall be included in all copies or substantial portions of the Software.

THE SOFTWARE IS PROVIDED "AS IS", WITHOUT WARRANTY OF ANY KIND, EXPRESS OR IMPLIED, INCLUDING BUT NOT LIMITED TO THE WARRANTIES OF MERCHANTABILITY, FITNESS FOR A PARTICULAR PURPOSE AND NONINFRINGEMENT. IN NO EVENT SHALL THE OPEN GROUP BE LIABLE FOR ANY CLAIM, DAMAGES OR OTHER LIABILITY, WHETHER IN AN ACTION OF CONTRACT, TORT OR OTHERWISE, ARISING FROM, OUT OF OR IN CONNECTION WITH THE SOFTWARE OR THE USE OR OTHER DEALINGS IN THE SOFTWARE.

Except as contained in this notice, the name of The Open Group shall not be used in advertising or otherwise to promote the sale, use or other dealings in this Software without prior written authorization from The Open Group.

FreeType

The FreeType Project LICENSE

----------------------------

2006-Jan-27

 Copyright 1996-2002, 2006 by David Turner, Robert Wilhelm, and Werner Lemberg

Introduction

============

 The FreeType Project is distributed in several archive packages; some of them may contain, in addition to the FreeType font engine, various tools and contributions which rely on, or relate to, the FreeType Project.

 This license applies to all files found in such packages, and which do not fall under their own explicit license. The license affects thus the FreeType font engine, the test programs, documentation and makefiles, at the very least.

 This license was inspired by the BSD, Artistic, and IJG (Independent JPEG Group) licenses, which all encourage inclusion and use of free software in commercial and freeware products alike. As a consequence, its main points are that:

- o We don't promise that this software works. However, we will be interested in any kind of bug reports. (`as is' distribution)
- o You can use this software for whatever you want, in parts or full form, without having to pay us. (`royalty-free' usage)
- o You may not pretend that you wrote this software. If you use it, or only parts of it, in a program, you must acknowledge

 somewhere in your documentation that you have used the FreeType code. (`credits')

 We specifically permit and encourage the inclusion of this software, with or without modifications, in commercial products. We disclaim all warranties covering The FreeType Project and assume no liability related to The FreeType Project.

 Finally, many people asked us for a preferred form for a credit/disclaimer to use in compliance with this license. We thus encourage you to use the following text:

""""

 Portions of this software are copyright © <year> The FreeType Project (www.freetype.org). All rights reserved. """"

 Please replace <year> with the value from the FreeType version you actually use.

## Legal Terms ===========

### 0. Definitions

--------------

 Throughout this license, the terms `package', `FreeType Project', and `FreeType archive' refer to the set of files originally distributed by the authors (David Turner, Robert Wilhelm, and Werner Lemberg) as the `FreeType Project', be they named as alpha, beta or final release.

 `You' refers to the licensee, or person using the project, where `using' is a generic term including compiling the project's source code as well as linking it to form a `program' or `executable'. This program is referred to as `a program using the FreeType engine'.

 This license applies to all files distributed in the original FreeType Project, including all source code, binaries and documentation, unless otherwise stated in the file in its original, unmodified form as distributed in the original archive. If you are unsure whether or not a particular file is covered by this license, you must contact us to verify this.

 The FreeType Project is copyright (C) 1996-2000 by David Turner, Robert Wilhelm, and Werner Lemberg. All rights reserved except as specified below.

1. No Warranty

--------------

 THE FREETYPE PROJECT IS PROVIDED `AS IS' WITHOUT WARRANTY OF ANY KIND, EITHER EXPRESS OR IMPLIED, INCLUDING, BUT NOT LIMITED TO, WARRANTIES OF MERCHANTABILITY AND FITNESS FOR A PARTICULAR PURPOSE. IN NO EVENT WILL ANY OF THE AUTHORS OR COPYRIGHT HOLDERS BE LIABLE FOR ANY DAMAGES CAUSED BY THE USE OR THE INABILITY TO USE, OF THE FREETYPE PROJECT.

#### 2. Redistribution

-----------------

 This license grants a worldwide, royalty-free, perpetual and irrevocable right and license to use, execute, perform, compile, display, copy, create derivative works of, distribute and sublicense the FreeType Project (in both source and object code forms) and derivative works thereof for any purpose; and to authorize others to exercise some or all of the rights granted herein, subject to the following conditions:

 o Redistribution of source code must retain this license file (`FTL.TXT') unaltered; any additions, deletions or changes to the original files must be clearly indicated in accompanying documentation. The copyright notices of the unaltered,
original files must be preserved in all copies of source files.

 o Redistribution in binary form must provide a disclaimer that states that the software is based in part of the work of the FreeType Team, in the distribution documentation. We also encourage you to put an URL to the FreeType web page in your documentation, though this isn't mandatory.

 These conditions apply to any software derived from or based on the FreeType Project, not just the unmodified files. If you use our work, you must acknowledge us. However, no fee need be paid to us.

#### 3. Advertising

--------------

 Neither the FreeType authors and contributors nor you shall use the name of the other for commercial, advertising, or promotional purposes without specific prior written permission.

We suggest, but do not require, that you use one or more of the following phrases to refer to this software in your documentation or advertising materials: `FreeType Project', `FreeType Engine', `FreeType library', or `FreeType Distribution'.

 As you have not signed this license, you are not required to accept it. However, as the FreeType Project is copyrighted material, only this license, or another one contracted with the authors, grants you the right to use, distribute, and modify it. Therefore, by using, distributing, or modifying the FreeType Project, you indicate that you understand and accept all the terms of this license.

#### 4. Contacts

-----------

There are two mailing lists related to FreeType:

o freetype@nongnu.org

 Discusses general use and applications of FreeType, as well as future and wanted additions to the library and distribution. If you are looking for support, start in this list if you haven't found anything to help you in the documentation.

o freetype-devel@nongnu.org

 Discusses bugs, as well as engine internals, design issues, specific licenses, porting, etc.

Our home page can be found at

http://www.freetype.org

--- end of FTL.TXT ---

#### snmp

Copyright 1988, 1989 by Carnegie Mellon University

All Rights Reserved

Permission to use, copy, modify, and distribute this software and its documentation for any purpose and without fee is hereby granted, provided that the above copyright notice appear in all copies and that both that copyright notice and this permission notice appear in supporting documentation, and that the name of CMU not be used in advertising or publicity pertaining to distribution of the software without specific, written prior permission.

CMU DISCLAIMS ALL WARRANTIES WITH REGARD TO THIS SOFTWARE, INCLUDING ALL IMPLIED WARRANTIES OF MERCHANTABILITY AND FITNESS, IN NO EVENT SHALL CMU BE LIABLE FOR ANY SPECIAL, INDIRECT OR CONSEQUENTIAL DAMAGES OR ANY DAMAGES WHATSOEVER RESULTING FROM LOSS OF USE, DATA OR PROFITS, WHETHER IN AN ACTION OF CONTRACT, NEGLIGENCE OR OTHER TORTIOUS ACTION, ARISING OUT OF OR IN CONNECTION WITH THE USE OR PERFORMANCE OF THIS SOFTWARE.

/\* Copyright (C) 1995-1998 Eric Young (eay@cryptsoft.com)

\* All rights reserved.

\* This package is an SSL implementation written

\* by Eric Young (eay@cryptsoft.com).

\* The implementation was written so as to conform with Netscapes SSL.

\*

\*

\* This library is free for commercial and non-commercial use as long as

\* the following conditions are aheared to. The following conditions

- \* apply to all code found in this distribution, be it the RC4, RSA,
- \* lhash, DES, etc., code; not just the SSL code. The SSL documentation
- \* included with this distribution is covered by the same copyright terms
- \* except that the holder is Tim Hudson (tjh@cryptsoft.com).

\*

\* Copyright remains Eric Young's, and as such any Copyright notices in

\* the code are not to be removed.

\* If this package is used in a product, Eric Young should be given attribution

\* as the author of the parts of the library used.

\* This can be in the form of a textual message at program startup or

\* in documentation (online or textual) provided with the package.

\* \* Redistribution and use in source and binary forms, with or without

\* modification, are permitted provided that the following conditions

\* are met:

\* 1. Redistributions of source code must retain the copyright

\* notice, this list of conditions and the following disclaimer.

\* 2. Redistributions in binary form must reproduce the above copyright

\* notice, this list of conditions and the following disclaimer in the

\* documentation and/or other materials provided with the distribution.

\* 3. All advertising materials mentioning features or use of this software

\* must display the following acknowledgement:

\* "This product includes cryptographic software written by

\* Eric Young (eay@cryptsoft.com)"

\* The word 'cryptographic' can be left out if the rouines from the library

\* being used are not cryptographic related :-).

\* 4. If you include any Windows specific code (or a derivative thereof) from

\* the apps directory (application code) you must include an acknowledgement:

\* "This product includes software written by Tim Hudson (tjh@cryptsoft.com)"

\*

\* THIS SOFTWARE IS PROVIDED BY ERIC YOUNG ``AS IS'' AND

\* ANY EXPRESS OR IMPLIED WARRANTIES, INCLUDING, BUT NOT LIMITED TO, THE \* IMPLIED WARRANTIES OF MERCHANTABILITY AND FITNESS FOR A PARTICULAR PURPOSE

\* ARE DISCLAIMED. IN NO EVENT SHALL THE AUTHOR OR CONTRIBUTORS BE LIABLE

\* FOR ANY DIRECT, INDIRECT, INCIDENTAL, SPECIAL, EXEMPLARY, OR CONSEQUENTIAL

\* DAMAGES (INCLUDING, BUT NOT LIMITED TO, PROCUREMENT OF SUBSTITUTE GOODS

\* OR SERVICES; LOSS OF USE, DATA, OR PROFITS; OR BUSINESS INTERRUPTION)

\* HOWEVER CAUSED AND ON ANY THEORY OF LIABILITY, WHETHER IN CONTRACT, STRICT

\* LIABILITY, OR TORT (INCLUDING NEGLIGENCE OR OTHERWISE) ARISING IN ANY WAY

\* OUT OF THE USE OF THIS SOFTWARE, EVEN IF ADVISED OF THE POSSIBILITY OF

\* SUCH DAMAGE.

\*

\* The licence and distribution terms for any publically available version or

\* derivative of this code cannot be changed. i.e. this code cannot simply be

\* copied and put under another distribution licence \* [including the GNU Public Licence.] \*/

Copyright 1988, 1989 by Carnegie Mellon University Copyright 1989 TGV, Incorporated

## All Rights Reserved

Permission to use, copy, modify, and distribute this software and its documentation for any purpose and without fee is hereby granted, provided that the above copyright notice appear in all copies and that both that copyright notice and this permission notice appear in supporting documentation, and that the name of CMU and TGV not be used in advertising or publicity pertaining to distribution of the software without specific, written prior permission.

CMU AND TGV DISCLAIMS ALL WARRANTIES WITH REGARD TO THIS SOFTWARE, INCLUDING ALL IMPLIED WARRANTIES OF MERCHANTABILITY AND FITNESS, IN NO EVENT SHALL CMU OR TGV BE LIABLE FOR ANY SPECIAL, INDIRECT OR CONSEQUENTIAL DAMAGES OR ANY DAMAGES WHATSOEVER RESULTING FROM LOSS OF USE, DATA OR PROFITS, WHETHER IN AN ACTION OF CONTRACT, NEGLIGENCE OR OTHER TORTIOUS ACTION, ARISING OUT OF OR IN CONNECTION WITH THE USE OR PERFORMANCE OF THIS SOFTWARE.

#### Incl

Copyright (c) 1994-96 SunSoft, Inc.

Permission is hereby granted, free of charge, to any person obtaining a copy of this software and associated documentation files (the "Software"), to deal in the Software without restriction, including without limitation the rights to use, copy, modify, merge, publish, distribute, sublicense, and/or sell copies of the Software, and to permit persons to whom the Software is furnished to do so, subject to the following conditions:

The above copyright notice and this permission notice shall be included in all copies or substantial portions of the Software.

THE SOFTWARE IS PROVIDED "AS IS", WITHOUT WARRANTY OF ANY KIND, EXPRESS OR IMPLIED, INCLUDING BUT NOT LIMITED TO THE WARRANTIES OF MERCHANTABILITY, FITNESS FOR A PARTICULAR PURPOSE AND NONINFRINGEMENT. IN NO EVENT SHALL SUNSOFT INC. OR ITS PARENT COMPANY BE LIABLE FOR ANY CLAIM, DAMAGES OR OTHER LIABILITY, WHETHER IN AN ACTION OF CONTRACT, TORT OR OTHERWISE, ARISING FROM, OUT OF OR IN CONNECTION WITH THE SOFTWARE OR THE USE OR OTHER DEALINGS IN THE SOFTWARE.

Except as contained in this notice, the name of SunSoft, Inc. shall not be used in advertising or otherwise to promote the sale, use or other dealings in this Software without prior written authorization from SunSoft, Inc.

# JPEG

"this software is based in part on the work of the Independent JPEG Group.".

## math

Copyright (c) 1993 by Sun Microsystems, Inc. All rights reserved.

Developed at SunPro, a Sun Microsystems, Inc. business.

Permission to use, copy, modify, and distribute this software is freely granted, provided that this notice is preserved.

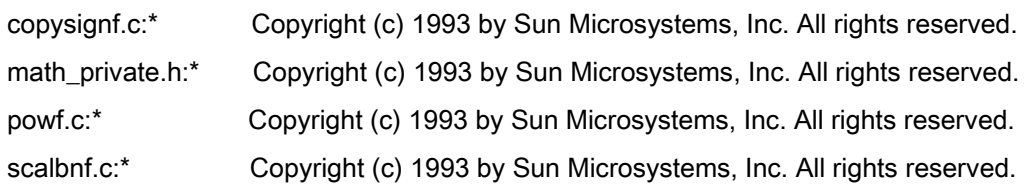

# Apache License Version 2.0, January 2004 <http://www.apache.org/licenses/>

### TERMS AND CONDITIONS FOR USE, REPRODUCTION, AND DISTRIBUTION

#### **1. Definitions**.

"License" shall mean the terms and conditions for use, reproduction, and distribution as defined by Sections 1 through 9 of this document.

"Licensor" shall mean the copyright owner or entity authorized by the copyright owner that is granting the License.

"Legal Entity" shall mean the union of the acting entity and all other entities that control, are controlled by, or are under common control with that entity. For the purposes of this definition, "control" means (i) the power, direct or indirect, to cause the direction or management of such entity, whether by contract or otherwise, or (ii) ownership of fifty percent (50%) or more of the outstanding shares, or (iii) beneficial ownership of such entity.

"You" (or "Your") shall mean an individual or Legal Entity exercising permissions granted by this License.

"Source" form shall mean the preferred form for making modifications, including but not limited to software source code, documentation source, and configuration files.

"Object" form shall mean any form resulting from mechanical transformation or translation of a Source form, including but not limited to compiled object code, generated documentation, and conversions to other media types.

"Work" shall mean the work of authorship, whether in Source or Object form, made available under the License, as indicated by a copyright notice that is included in or attached to the work (an example is provided in the Appendix below).

"Derivative Works" shall mean any work, whether in Source or Object form, that is based on (or derived from) the Work and for which the editorial revisions, annotations, elaborations, or other modifications represent, as a whole, an original work of authorship. For the purposes of this License, Derivative Works shall not include works that remain separable from, or merely link (or bind by name) to the interfaces of, the Work and Derivative Works thereof

"Contribution" shall mean any work of authorship, including the original version of the Work and any modifications or additions to that Work or Derivative Works thereof, that is intentionally submitted to Licensor for inclusion in the Work by the copyright owner or by an individual or Legal Entity authorized to submit on behalf of the copyright owner. For the purposes of this definition, "submitted" means any form of electronic, verbal, or written communication sent to the Licensor or its representatives, including but not limited to communication on electronic mailing lists, source code control systems, and issue tracking systems that are managed by, or on behalf of, the Licensor for the purpose of discussing and improving the Work, but excluding communication that is conspicuously marked or otherwise designated in writing by the copyright owner as "Not a Contribution."

"Contributor" shall mean Licensor and any individual or Legal Entity on behalf of whom a Contribution has been received by Licensor and subsequently incorporated within the Work.

**2. Grant of Copyright License**. Subject to the terms and conditions of this License, each Contributor hereby grants to You a perpetual, worldwide, non-exclusive, no-charge, royalty-free, irrevocable copyright license to reproduce, prepare Derivative Works of, publicly display, publicly perform, sublicense, and distribute the Work and such Derivative Works in Source or Object form.

**3. Grant of Patent License**. Subject to the terms and conditions of this License, each Contributor hereby grants to You a perpetual, worldwide, non-exclusive, no-charge, royalty-free, irrevocable (except as stated in this section) patent license to make, have made, use, offer to sell, sell, import, and otherwise transfer the Work, where such license applies only to those patent claims licensable by such Contributor that are necessarily infringed by their Contribution(s) alone or by combination of their Contribution(s) with the Work to which such Contribution(s) was submitted. If You institute patent litigation against any entity (including a cross-claim or counterclaim in a lawsuit) alleging that the Work or a Contribution incorporated within the Work constitutes direct or contributory patent infringement, then any patent licenses granted to You under this License for that Work shall terminate as of the date such litigation is filed.

**4. Redistribution**. You may reproduce and distribute copies of the Work or Derivative Works thereof in any medium, with or without modifications, and in Source or Object form, provided that You meet the following conditions:

- a. You must give any other recipients of the Work or Derivative Works a copy of this License; and
- b. You must cause any modified files to carry prominent notices stating that You changed the files; and
- c. You must retain, in the Source form of any Derivative Works that You distribute, all copyright, patent, trademark, and attribution notices from the Source form of the Work, excluding those notices that do not pertain to any part of the Derivative Works; and

d. If the Work includes a "NOTICE" text file as part of its distribution, then any Derivative Works that You distribute must include a readable copy of the attribution notices contained within such NOTICE file, excluding those notices that do not pertain to any part of the Derivative Works, in at least one of the following places: within a NOTICE text file distributed as part of the Derivative Works; within the Source form or documentation, if provided along with the Derivative Works; or, within a display generated by the Derivative Works, if and wherever such third-party notices normally appear. The contents of the NOTICE file are for informational purposes only and do not modify the License. You may add Your own attribution notices within Derivative Works that You distribute, alongside or as an addendum to the NOTICE text from the Work, provided that such additional attribution notices cannot be construed as modifying the License.

You may add Your own copyright statement to Your modifications and may provide additional or different license terms and conditions for use, reproduction, or distribution of Your modifications, or for any such Derivative Works as a whole, provided Your use, reproduction, and distribution of the Work otherwise complies with the conditions stated in this License.

**5. Submission of Contributions**. Unless You explicitly state otherwise, any Contribution intentionally submitted for inclusion in the Work by You to the Licensor shall be under the terms and conditions of this License, without any additional terms or conditions. Notwithstanding the above, nothing herein shall supersede or modify the terms of any separate license agreement you may have executed with Licensor regarding such Contributions.

**6. Trademarks**. This License does not grant permission to use the trade names, trademarks, service marks, or product names of the Licensor, except as required for reasonable and customary use in describing the origin of the Work and reproducing the content of the NOTICE file.

**7. Disclaimer of Warranty**. Unless required by applicable law or agreed to in writing, Licensor provides the Work (and each Contributor provides its Contributions) on an "AS IS" BASIS, WITHOUT WARRANTIES OR CONDITIONS OF ANY KIND, either express or implied, including, without limitation, any warranties or conditions of TITLE, NON-INFRINGEMENT, MERCHANTABILITY, or FITNESS FOR A PARTICULAR PURPOSE. You are solely responsible for determining the appropriateness of using or redistributing the Work and assume any risks associated with Your exercise of permissions under this License.

**8. Limitation of Liability**. In no event and under no legal theory, whether in tort (including negligence), contract, or otherwise, unless required by applicable law (such as deliberate and grossly negligent acts) or agreed to in writing, shall any Contributor be liable to You for damages, including any direct, indirect, special, incidental, or consequential damages of any character arising as a result of this License or out of the use or inability to use the Work (including but not limited to damages for loss of goodwill, work stoppage, computer

failure or malfunction, or any and all other commercial damages or losses), even if such Contributor has been advised of the possibility of such damages.

**9. Accepting Warranty or Additional Liability**. While redistributing the Work or Derivative Works thereof, You may choose to offer, and charge a fee for, acceptance of support, warranty, indemnity, or other liability obligations and/or rights consistent with this License. However, in accepting such obligations, You may act only on Your own behalf and on Your sole responsibility, not on behalf of any other Contributor, and only if You agree to indemnify, defend, and hold each Contributor harmless for any liability incurred by, or claims asserted against, such Contributor by reason of your accepting any such warranty or additional liability.

# END OF TERMS AND CONDITIONS

## **APPENDIX: How to apply the Apache License to your work**

To apply the Apache License to your work, attach the following boilerplate notice, with the fields enclosed by brackets "[]" replaced with your own identifying information. (Don't include the brackets!) The text should be enclosed in the appropriate comment syntax for the file format. We also recommend that a file or class name and description of purpose be included on the same "printed page" as the copyright notice for easier identification within third-party archives.

Copyright [yyyy] [name of copyright owner] Licensed under the Apache License, Version 2.0 (the "License"); you may not use this file except in compliance with the License. You may obtain a copy of the License at http://www.apache.org/licenses/LICENSE-2.0 Unless required by applicable law or agreed to in writing, software distributed under the License is distributed on an "AS IS" BASIS, WITHOUT WARRANTIES OR CONDITIONS OF ANY KIND, either express or implied. See the License for the specific language governing permissions and limitations under the License.

#### mDNSResponder (part of [mDNSShared](http://opensource.apple.com/source/mDNSResponder/mDNSResponder-258.13/mDNSShared/))

\* Copyright (c) 2003-2004, Apple Computer, Inc. All rights reserved.

\*

\* Redistribution and use in source and binary forms, with or without

\* modification, are permitted provided that the following conditions are met:

\*

\* 1. Redistributions of source code must retain the above copyright notice,

- \* this list of conditions and the following disclaimer.
- \* 2. Redistributions in binary form must reproduce the above copyright notice,
- \* this list of conditions and the following disclaimer in the documentation
- \* and/or other materials provided with the distribution.
- \* 3. Neither the name of Apple Computer, Inc. ("Apple") nor the names of its
- \* contributors may be used to endorse or promote products derived from this
- \* software without specific prior written permission.
- \*

\* THIS SOFTWARE IS PROVIDED BY APPLE AND ITS CONTRIBUTORS "AS IS" AND ANY

\* EXPRESS OR IMPLIED WARRANTIES, INCLUDING, BUT NOT LIMITED TO, THE IMPLIED

\* WARRANTIES OF MERCHANTABILITY AND FITNESS FOR A PARTICULAR PURPOSE ARE

\* DISCLAIMED. IN NO EVENT SHALL APPLE OR ITS CONTRIBUTORS BE LIABLE FOR ANY

\* DIRECT, INDIRECT, INCIDENTAL, SPECIAL, EXEMPLARY, OR CONSEQUENTIAL DAMAGES

\* (INCLUDING, BUT NOT LIMITED TO, PROCUREMENT OF SUBSTITUTE GOODS OR SERVICES;

\* LOSS OF USE, DATA, OR PROFITS; OR BUSINESS INTERRUPTION) HOWEVER CAUSED AND

\* ON ANY THEORY OF LIABILITY, WHETHER IN CONTRACT, STRICT LIABILITY, OR TORT

\* (INCLUDING NEGLIGENCE OR OTHERWISE) ARISING IN ANY WAY OUT OF THE USE OF THIS \* SOFTWARE, EVEN IF ADVISED OF THE POSSIBILITY OF SUCH DAMAGE.

\*/

# OpenSSL

OpenSSL License

---------------

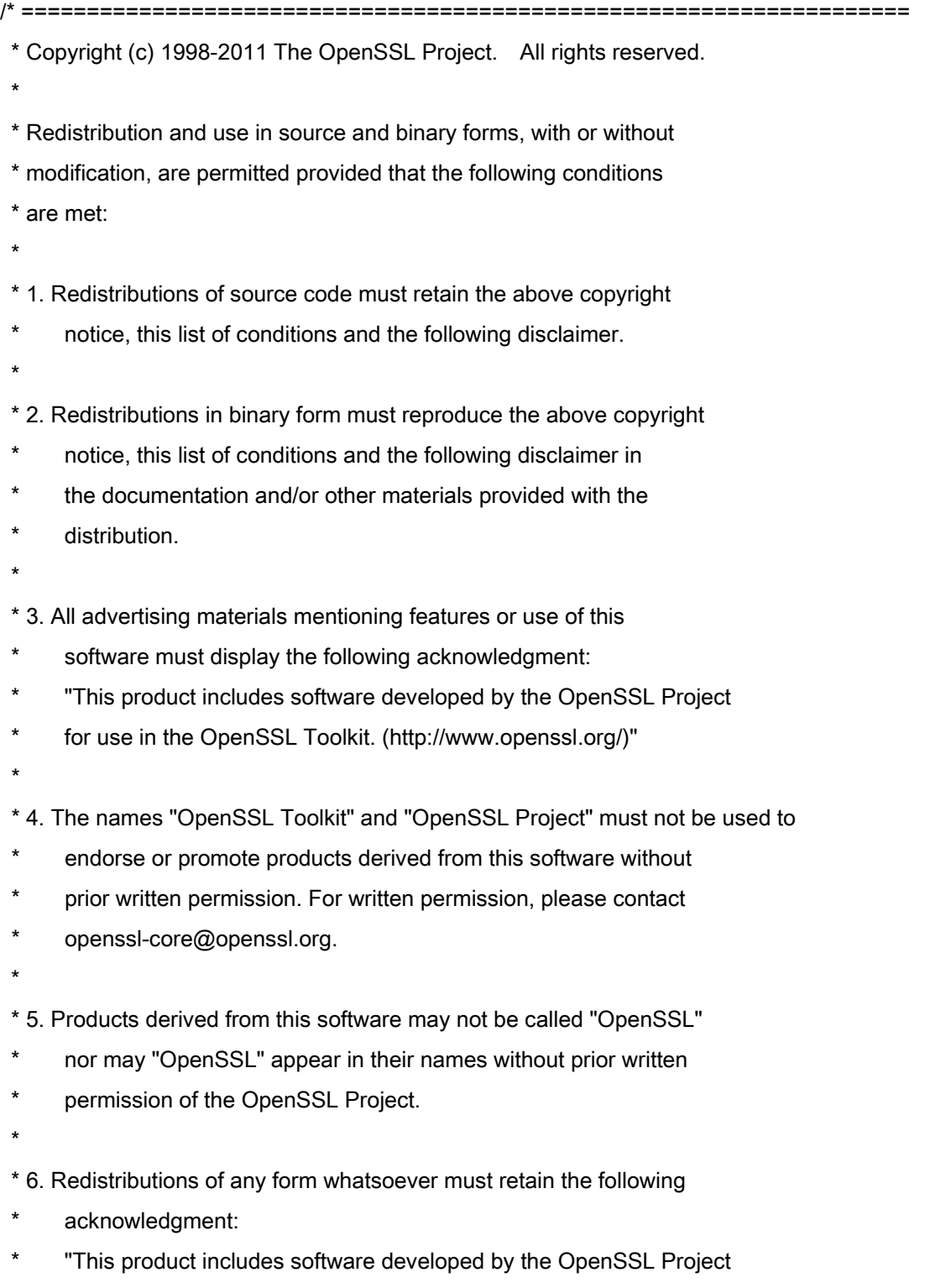

\* for use in the OpenSSL Toolkit (http://www.openssl.org/)"

\* THIS SOFTWARE IS PROVIDED BY THE OpenSSL PROJECT ``AS IS'' AND ANY \* EXPRESSED OR IMPLIED WARRANTIES, INCLUDING, BUT NOT LIMITED TO, THE \* IMPLIED WARRANTIES OF MERCHANTABILITY AND FITNESS FOR A PARTICULAR \* PURPOSE ARE DISCLAIMED. IN NO EVENT SHALL THE OpenSSL PROJECT OR \* ITS CONTRIBUTORS BE LIABLE FOR ANY DIRECT, INDIRECT, INCIDENTAL, \* SPECIAL, EXEMPLARY, OR CONSEQUENTIAL DAMAGES (INCLUDING, BUT \* NOT LIMITED TO, PROCUREMENT OF SUBSTITUTE GOODS OR SERVICES; \* LOSS OF USE, DATA, OR PROFITS; OR BUSINESS INTERRUPTION) \* HOWEVER CAUSED AND ON ANY THEORY OF LIABILITY, WHETHER IN CONTRACT, \* STRICT LIABILITY, OR TORT (INCLUDING NEGLIGENCE OR OTHERWISE) \* ARISING IN ANY WAY OUT OF THE USE OF THIS SOFTWARE, EVEN IF ADVISED \* OF THE POSSIBILITY OF SUCH DAMAGE. \* ====================================================================

\* This product includes cryptographic software written by Eric Young

\* (eay@cryptsoft.com). This product includes software written by Tim

\* Hudson (tjh@cryptsoft.com).

\*

\*

\*

\*/

Original SSLeay License

-----------------------

/\* Copyright (C) 1995-1998 Eric Young (eay@cryptsoft.com)

\* All rights reserved.

\*

\* This package is an SSL implementation written

\* by Eric Young (eay@cryptsoft.com).

\* The implementation was written so as to conform with Netscapes SSL.

\*

\* This library is free for commercial and non-commercial use as long as

\* the following conditions are aheared to. The following conditions

\* apply to all code found in this distribution, be it the RC4, RSA,

\* lhash, DES, etc., code; not just the SSL code. The SSL documentation

\* included with this distribution is covered by the same copyright terms

\* except that the holder is Tim Hudson (tjh@cryptsoft.com).

\*

\* Copyright remains Eric Young's, and as such any Copyright notices in

\* the code are not to be removed.

\* If this package is used in a product, Eric Young should be given attribution

\* as the author of the parts of the library used.

\* This can be in the form of a textual message at program startup or

\* in documentation (online or textual) provided with the package.

\*

\* Redistribution and use in source and binary forms, with or without

\* modification, are permitted provided that the following conditions

\* are met:

\* 1. Redistributions of source code must retain the copyright

\* notice, this list of conditions and the following disclaimer.

\* 2. Redistributions in binary form must reproduce the above copyright

- \* notice, this list of conditions and the following disclaimer in the
- \* documentation and/or other materials provided with the distribution.

\* 3. All advertising materials mentioning features or use of this software

- \* must display the following acknowledgement:
- "This product includes cryptographic software written by
- \* Eric Young (eay@cryptsoft.com)"
- \* The word 'cryptographic' can be left out if the rouines from the library
- \* being used are not cryptographic related :-).
- \* 4. If you include any Windows specific code (or a derivative thereof) from
- \* the apps directory (application code) you must include an acknowledgement:
- \* "This product includes software written by Tim Hudson (tjh@cryptsoft.com)"

\*

\* THIS SOFTWARE IS PROVIDED BY ERIC YOUNG ``AS IS'' AND

\* ANY EXPRESS OR IMPLIED WARRANTIES, INCLUDING, BUT NOT LIMITED TO, THE

\* IMPLIED WARRANTIES OF MERCHANTABILITY AND FITNESS FOR A PARTICULAR PURPOSE

\* ARE DISCLAIMED. IN NO EVENT SHALL THE AUTHOR OR CONTRIBUTORS BE LIABLE

\* FOR ANY DIRECT, INDIRECT, INCIDENTAL, SPECIAL, EXEMPLARY, OR CONSEQUENTIAL

\* DAMAGES (INCLUDING, BUT NOT LIMITED TO, PROCUREMENT OF SUBSTITUTE GOODS

\* OR SERVICES; LOSS OF USE, DATA, OR PROFITS; OR BUSINESS INTERRUPTION)

\* HOWEVER CAUSED AND ON ANY THEORY OF LIABILITY, WHETHER IN CONTRACT, STRICT

\* LIABILITY, OR TORT (INCLUDING NEGLIGENCE OR OTHERWISE) ARISING IN ANY WAY

\* OUT OF THE USE OF THIS SOFTWARE, EVEN IF ADVISED OF THE POSSIBILITY OF

\* SUCH DAMAGE.

\*

\* The licence and distribution terms for any publically available version or

- \* derivative of this code cannot be changed. i.e. this code cannot simply be
- \* copied and put under another distribution licence
- \* [including the GNU Public Licence.]

\*/

#### xpm

#### Copyright (c) 1989-95 GROUPE BULL

Permission is hereby granted, free of charge, to any person obtaining a copy of this software and associated documentation files (the "Software"), to deal in the Software without restriction, including without limitation the rights to use, copy, modify, merge, publish, distribute, sublicense, and/or sell copies of the Software, and to permit persons to whom the Software is furnished to do so, subject to the following conditions:

The above copyright notice and this permission notice shall be included in all copies or substantial portions of the Software.

THE SOFTWARE IS PROVIDED "AS IS", WITHOUT WARRANTY OF ANY KIND, EXPRESS OR IMPLIED, INCLUDING BUT NOT LIMITED TO THE WARRANTIES OF MERCHANTABILITY, FITNESS FOR A PARTICULAR PURPOSE AND NONINFRINGEMENT. IN NO EVENT SHALL GROUPE BULL BE LIABLE FOR ANY CLAIM, DAMAGES OR OTHER LIABILITY, WHETHER IN AN ACTION OF CONTRACT, TORT OR OTHERWISE, ARISING FROM, OUT OF OR IN CONNECTION WITH THE SOFTWARE OR THE USE OR OTHER DEALINGS IN THE SOFTWARE.

Except as contained in this notice, the name of GROUPE BULL shall not be used in advertising or otherwise to promote the sale, use or other dealings in this Software without prior written authorization from GROUPE BULL.